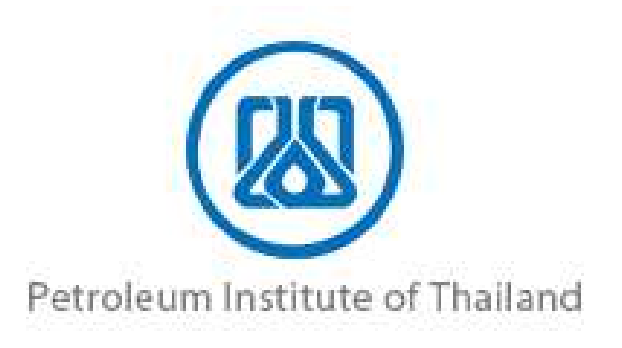

**โครงการส่งเสริมและพัฒนาระบบบริหารจัดการความ ปลอดภัยสำหรับโรงงานอุตสาหกรรมที่มีความเสี่ยงสูง สัญญาเลขที่ TS-VII/2022/I ลงวันที่ 15 มีนาคม 2566**

## **คู่มือผู้ประกอบการ**

### **ระบบรายงานการประเมินความเสี่ยง**

**(รายงานการวิเคราะห์ความเสี่ยงจากอันตรายที่อาจเกิดจากการประกอบกิจการโรงงาน)**

### **จัดทำโดย**

**บริษัท เอ็นไอดี โปรเกรส เทคโนโลยี จำกัด เลขที่ 1224 ถ.ศรีนครินทร์ แขวงสวนหลวง เขตสวนหลวง กทม. 10250 โทร. 02 005-5069, 081 735-7240 โทรสาร 02 321-2259 ต่อ 208 Email : info@nidprotech.com Website : http://www.nidprotech.com**

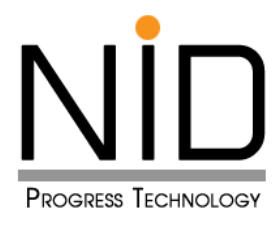

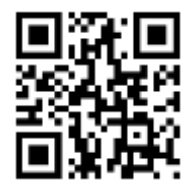

Version Control: PR-23004-3-SMA-03

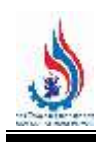

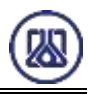

### **สารบัญ**

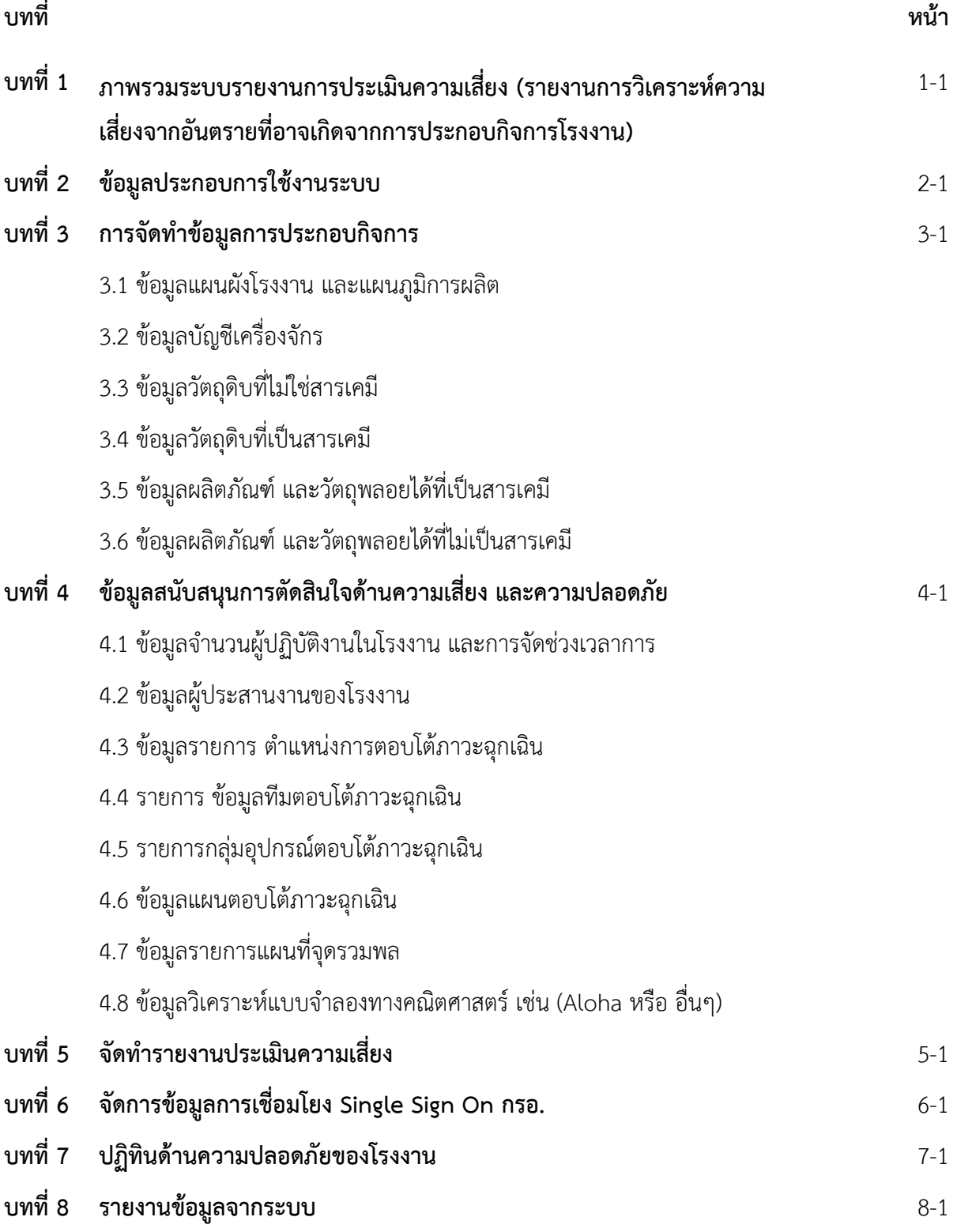

# **บทที่ 1 ภาพรวมระบบรายงานการประเมิน ความเสี่ยง (รายงานการวิเคราะห์ความ เสี่ยงจากอันตรายที่อาจเกิดจากการ ประกอบกิจการโรงงาน)**

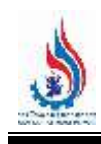

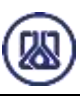

### **บทที่ 1**

### **ระบบรายงานการประเมินความเสี่ยง (รายงานการวิเคราะห์ความเสี่ยงจากอันตรายที่อาจเกิดจากการประกอบกิจการโรงงาน)**

้ปัจจุบันโรงงานต่างๆ มีการนำสารเคมีอันตรายมาใช้ในโรงงานอุตสาหกรรมเป็นจำนวนมากเพื่อใช้เป็นวัตถุดิบ ี ปรับปรุงคุณภาพผลิตภัณฑ์ หรือเพิ่มความหลากหลายของผลิตภัณฑ์ ซึ่งสารเคมีอันตรายที่นำมาใช้นั้น หากเกิดการ รั่วไหลจะส่งผลให้เกิดอุบัติเหตุหรืออุบัติภัยและน ำไปสู่กำรเกิดไฟไหม้ หรือกำรระเบิด ส่งผลกระทบต่อพนักงำนและ ทรัพย์สินของโรงงำน ตลอดจนส่งผลกระทบต่อชุมชนและสิ่งแวดล้อมบริเวณโดยรอบโรงงำน ควำมปลอดภัยในกำร ้ประกอบกิจการอุตสาหกรรมเป็นหัวใจสำคัญในการพัฒนาอุตสาหกรรมให้เจริญเติบโตได้อย่างยั่งยืน กรมโรงงาน ้อุตสาหกรรม (กรอ.) ได้ให้ความสำคัญในการจัดการความปลอดภัยในการประกอบกิจการโรงงานตั้งแต่ขั้นตอนการ ี ขออนุญาตประกอบกิจการโรงงาน/ขออนุญาตขยายการประกอบกิจการโรงงาน โดยกำหนดให้โรงงานจำพวกที่ 3 ที่มีการใช้สารเคมีอันตรายและมีความเสี่ยงสูงในการประกอบกิจการโรงงาน จำนวน 12 ประเภทลำดับ ต้องจัดทำ รายงานการวิเคราะห์ความเสี่ยงจากอันตรายที่อาจเกิดจากการประกอบกิจการโรงงาน และต้องดำเนินการทบทวน รายงานการวิเคราะห์ความเสี่ยงดังกล่าวเป็นประจำทุก 5 ปี แต่อย่างไรก็ตาม ที่ผ่านมายังพบว่ามีการเกิดอุบัติเหตุหรือ อุบัติภัยเกิดขึ้นจำกกำรประกอบกิจกำรโรงงำนที่มีกำรใช้สำรเคมีอันตรำยและมีควำมเสี่ยงสูงในกำรประกอบกิจกำร โรงงำน โดยสำเหตุส ำคัญประกำรหนึ่ง เกิดจำกกำรบริหำรจัดกำรควำมปลอดภัยของโรงงำนที่เกิดเหตุยังไม่เหมำะสม และสอดคล้องกับอันตรำยและควำมเสี่ยงที่มีอยู่ในกระบวนกำรผลิต ดังกรณีเหตุกำรณ์เมื่อวันที่ 5 กรกฎำคม พ.ศ. ่ 2564 ได้เกิดเหตุเพลิงไหม้โรงงานสารเคมีที่ตั้งอยู่ซอยกิ่งแก้ว อำเภอบางพลี จังหวัดสมุทรปราการ ซึ่งถือเป็นเหตุ เพลิงไหม้รุนแรง โดยระดับควำมรุนแรงและผลกระทบจำกอัคคีภัยครั้งนี้ที่มีทั้งผู้เสียชีวิต ผู้บำดเจ็บ และประชำชน ้ที่ต้องอพยพจากพื้นที่นับพันคน เป็นบทพิสูจน์ถึงความจำเป็นที่ประเทศไทยต้องมีแนวทางการป้องกัน พร้อมทั้งการ พัฒนำเครื่องมือเพื่อเสริมศักยภำพแก่ผู้ประกอบกำรไม่ให้เกิดอุบัติภัยเหล่ำนี้ขึ้นอีกในอนำคต

กรมโรงงานอุตสาหกรรมจึงมีแนวคิดในการยกระดับความปลอดภัยในการประกอบกิจการโรงงาน สำหรับ โรงงำนที่มีกำรใช้สำรเคมีอันตรำยและมีควำมเสี่ยงสูงในกำรประกอบกิจกำรโรงงำน โดยน ำแนวทำงกำรจัดกำรควำม ้ ปลอดภัยกระบวนการผลิต ซึ่งเป็นแนวทางในการป้องกัน ควบคุมและลดความเสี่ยงในการเกิดอุบัติเหตุอย่างมี ประสิทธิภำพ มำประยุกต์ใช้ในกำรประกอบกิจกำรโรงงำน เพื ่อให้โรงงำนมีระบบบริหำรจัดกำรควำ มปลอดภัย ้มีมาตรการป้องกันและควบคุมอย่างเป็นระบบ เกิดความปลอดภัยในการประกอบกิจการโรงงาน ป้องกันอุบัติภัย ขนำดใหญ่ที่จะส่งผลกระทบต่อพนักงำน ทรัพย์สิน ชุมชนและสิ่งแวดล้อม อีกทั้งเป็นกำรยกระดับกำรบริหำรจัดกำร ควำมปลอดภัยให้เป็นไปตำมมำตรฐำนสำกล ส่งผลให้โรงงำนสำมำรถอยู่ร่วมกับชุมชนได้อย่ำงยั่งยืน สร้ำงควำมเชื่อมั่น ให้กับนักลงทุนและผู้มีส่วนได้ส่วนเสีย นำไปสู่การพัฒนายกระดับอุตสาหกรรมสู่อุตสาหกรรมสีเขียวและอุตสาหกรรม เชิงนิเวศ กรมโรงงำนอุตสำหกรรมจึงจัดท ำระบบรำยงำนกำรประเมินควำมเสี่ยง (รำยงำนกำรวิเครำะห์ควำมเสี่ยงจำก อันตรำยที่อำจเกิดจำกกำรประกอบกิจกำรโรงงำน) โดยส่งเสริมให้โรงงำนอุตสำหกรรมที่มีกำรใช้สำรเคมีอันตรำยและ

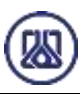

มีความเสี่ยงสูงในการประกอบกิจการ โรงงานนำระบบการบริหารจัดการความปลอดภัยเพื่อป้องกันอุบัติภัยร้ายแรงไป ใช้ในกำรประกอบกิจกำรโรงงำนดังกล่ำว เน้นกำรป้องกันอุบัติภัยและมีมำตรกำรลดควำมเสี่ยงให้อยู่ในระดับที่ยอมรับ ได้(As Low As Reasonably Practicable : ALARP) และเพิ่มควำมสำมำรถในกำรจัดกำรควำมปลอดภัยสู่โรงงำน และสอดคล้องกับมำตรฐำนสำกล

้จากที่มาในการจัดทำระบบรายงานการประเมินความเสี่ยง (รายงานการวิเคราะห์ความเสี่ยงจากอันตรายที่อาจ ้เกิดจากการประกอบกิจการโรงงาน)ข้างต้น เป็นจุดเริ่มต้นในการศึกษา ออกแบบ และจัดทำระบบงานเพื่อให้การ ้ดำเนินงานเป็นไปอย่างมีประสิทธิภาพ สมดังเจตนารมณ์ ของทุกภาคส่วนที่เกี่ยวข้อง โดยเริ่มต้นจากการศึกษา ้วัตถุประสงค์ และขอบเขตการทำงาน แผนระยะเวลา การเตรียมความพร้อมทางด้านบุคลากรในการดำเนินโครงการ ึการศึกษา สำรวจข้อมูลประกอบการจัดทำระบบงานฯ ทั้งในส่วนของกระบวนการปัจจุบัน ทั้งในส่วนของกฎหมาย ข้อบังคับ กระบวนงำนตำมภำรกิจ และเทคโนโลยีสำรสนเทศที่เกี่ยวข้อง

ในการจัดทำระบบรายงานการประเมินความเสี่ยง (รายงานการวิเคราะห์ความเสี่ยงจากอันตรายที่อาจเกิดจาก กำรประกอบกิจกำรโรงงำน) ตำมกฎหมำยนั้น ผู้ประกอบกิจกำรโรงงำนที่เกี่ยวข้องกับประเภทอุตสำหกรรมที่มีควำม เสี่ยงสูง 12 ประเภท ทั้งผู้ประกอบการที่อยู่ในการกำกับดูแลของกรมโรงงานอุตสาหกรรม และการนิคมอุตสาหกรรม แห่งประเทศไทย มีหน้ำที่ยื่นรำยงำนดัง กล่ำว ซึ่งรำยงำนจะมีรูปแบบกำรยื่นรำยงำนเป็น 2 รูปแบบตำมช่วงเวลำคือ รูปแบบกำรยื่นรำยงำนครั้งแรกเมื่อเข้ำหลักเกณฑ์เงื่อนไข ตำมกฎหมำย (รง.4 หรือ กนอ. 03/2) อันประกอบไปด้วย กำรแจ้งเริ่มประกอบอุตสำหกรรม หรือกำรแจ้งเริ่มกำรประกอบอุตสำหกรรมส่วนขยำยรวมไปถึงกำรเปลี่ยนแปลงกำร ประกอบกิจกำรที่เข้ำข่ำยในภำยหลัง จำกกำรเริ่มประกอบอุตสำหกรรมอีกด้วย และเมื่อยื่นรำยงำนแล้ว จะต้องมีกำร ยื่นรำยงำนอีกรูปแบบหนึ่ง คือกำรยื่นทบทวนรำยงำนทุก 5 ปีนับจำกวันที่กรมโรงงำน หรือกำรนิคมอุตสำหกรรมออก ใบอนุญาต แจ้งเริ่มประกอบกิจการ หรือวันที่ออกใบอนุญาตแจ้งเริ่มขยายโรงงาน ซึ่งจำแนกออกเป็นกรณีในการยื่น รำยงำน 5 ประเภทดังนี้

- o กำรขอรับใบอนุญำตประกอบกิจกำรโรงงำน (รง.4)
- o กำรเริ่มประกอบกิจกำรโรงงำน หรือเริ่มขยำยโรงงำน (กนอ. 03/2 หรือ กนอ. 03/2 ส่วน ขยำย)
- o กำรแจ้งขอขยำยโรงงำน
- O การเปลี่ยนแปลงใด ๆ ในการประกอบกิจการโรงงาน ที่ทำให้เข้าข่ายเป็นโรงงานจำพวกที่ 3 ตำมบัญชีท้ำยประกำศ 12 ประเภทโรงงำน
- o กำรทบทวนรำยงำน ทุก 5 ปี (ยื่นรำยงำนในช่วงวันที่ 1 ม.ค. 31 ส.ค.)

โดยกรมโรงงำนจะเป็นผู้ตรวจประเมิน และให้คะแนนตำมผลกำรพิจำรณำรำยงำนกำรวิเครำะห์ควำมเสี่ยงจำก อันตรำยที่อำจเกิดจำกกำรประกอบกิจกำรโรงงำน และแจ้งผลกำรประเมินรำยงำนให้ผู้ประกอบกิจกำร และหน่วยงำน

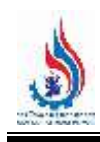

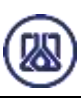

ผู้ที่เกี่ยวข้องในการกำกับดูแลโรงงานได้รับทราบ ทั้งในส่วนของอุตสาหกรรมจังหวัด และการนิคมอุตสาหกรรมแห่ง ประเทศไทยตำมหน้ำที่ และควำมรับผิดชอบของหน่วยงำนต่อไป

**ตารางที่ 1-1** ประเภทโรงงำนที่เข้ำข่ำยควำมเสี่ยงสูง 12 ประเภท

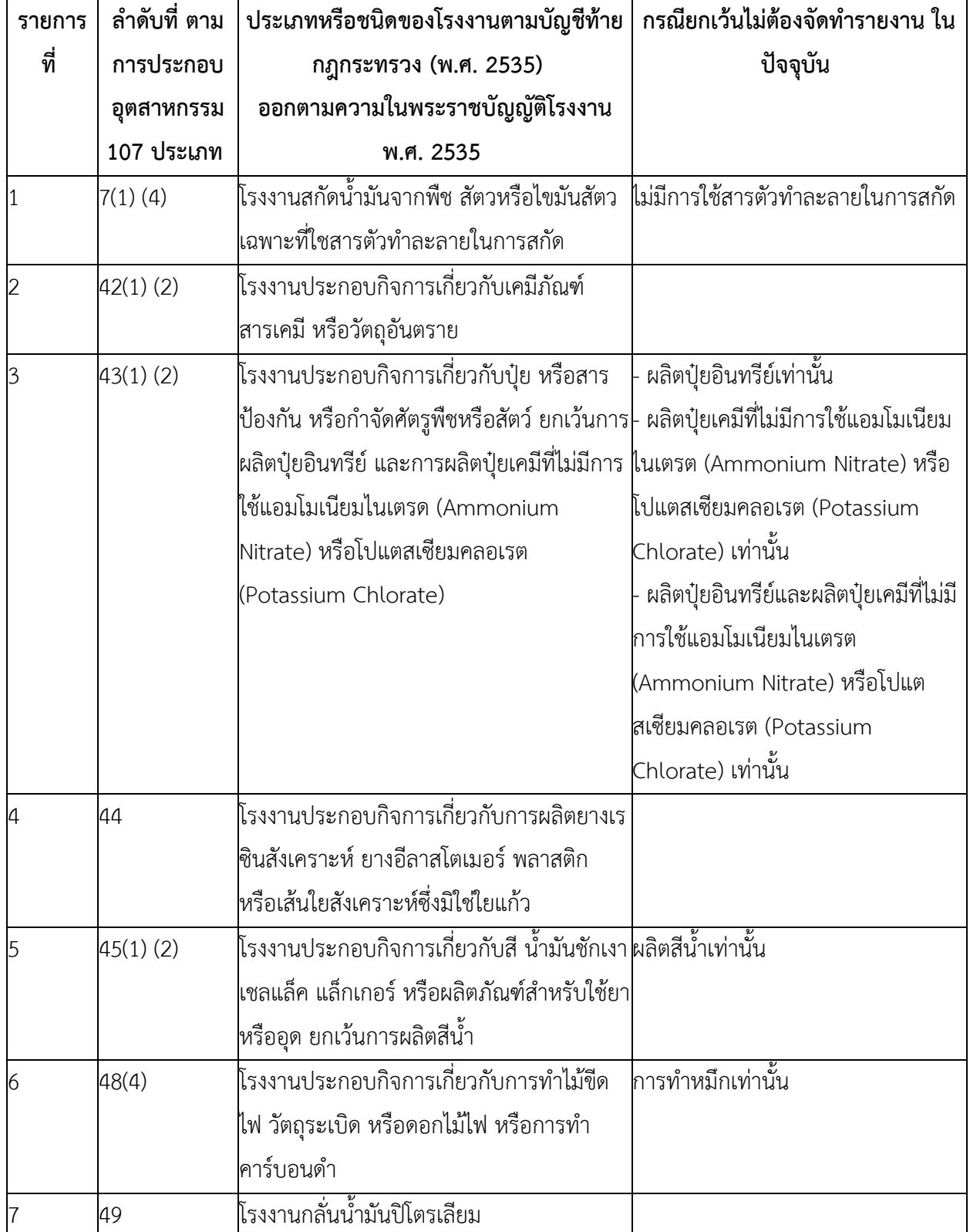

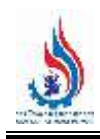

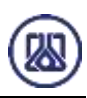

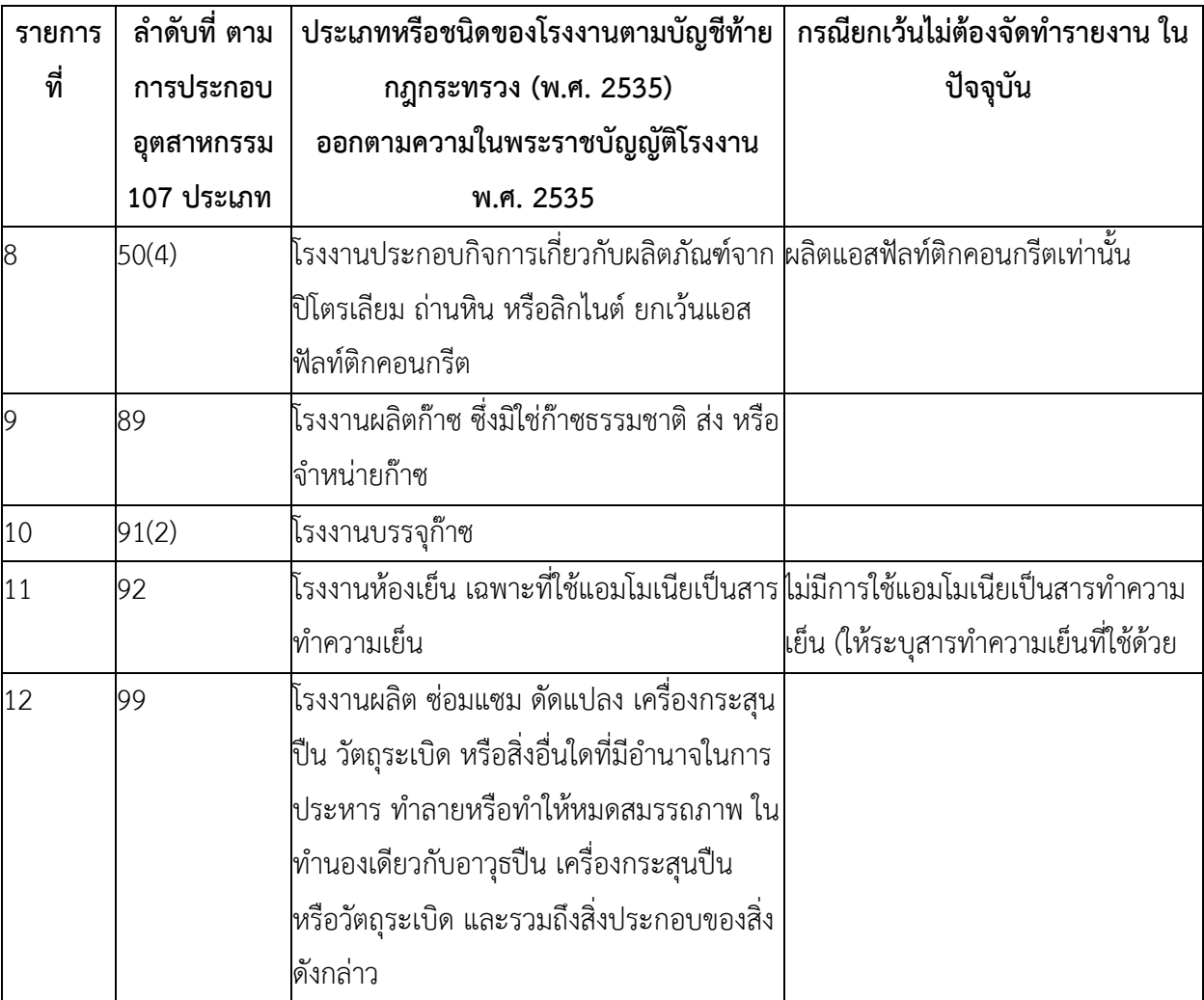

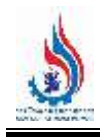

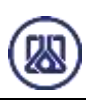

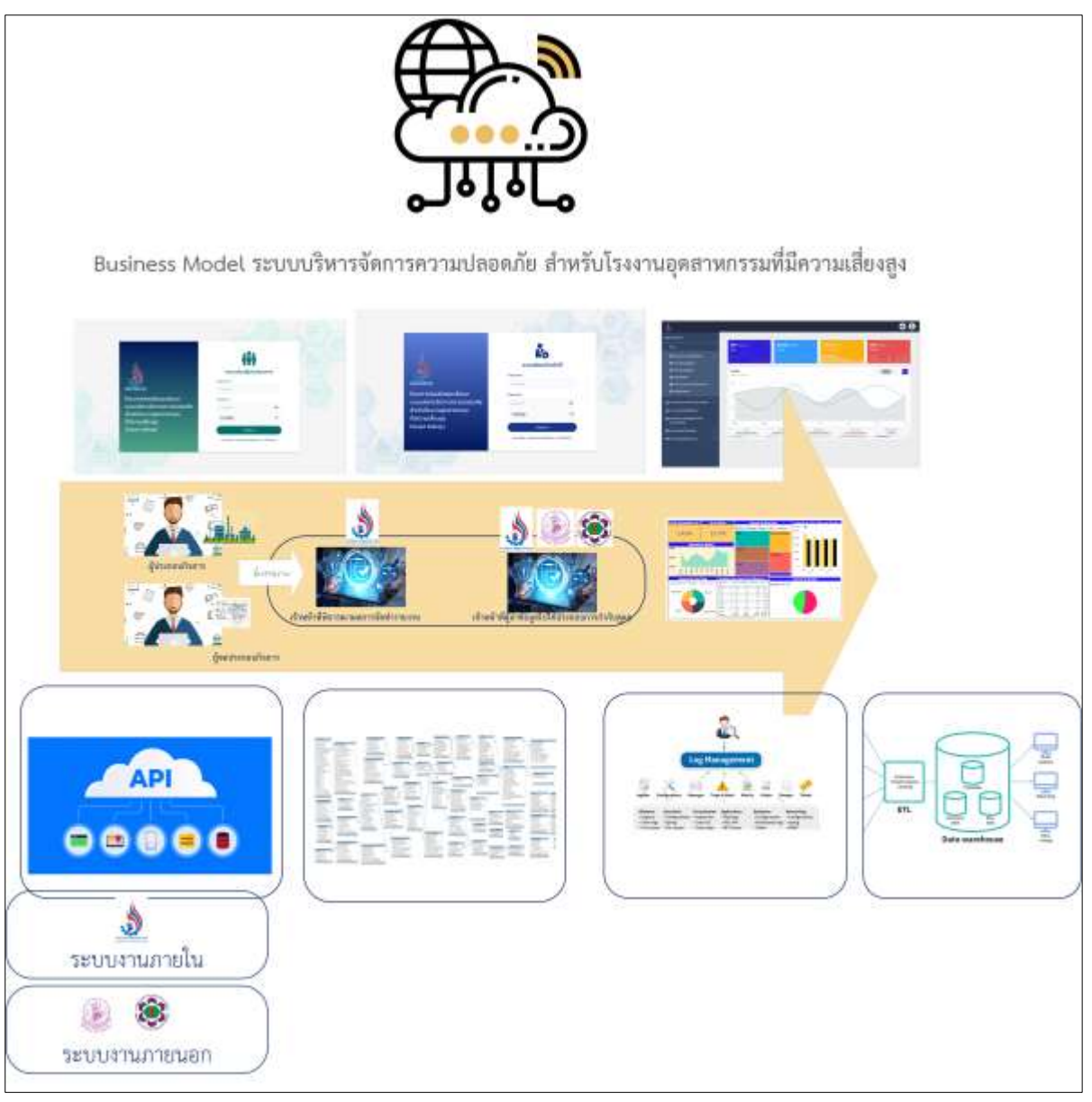

ภำพรวมองค์ประกอบระบบงำนเชิงธุรกิจ (Business Model)

โดยในคู่มือฉบับนี้จะเป็นการแนะนำการใช้งานให้กับผู้ประกอบการ ในส่วนของผู้ที่มีหน้าที่ยื่นรายงาน ตาม กฎหมำย เพื่อให้เกิดควำมเข้ำใจในกำรใช้งำนโปรแกรม และยื่นข้อมูลรำยงำนกิจกรรมต่ำง ๆ ที่เกี่ยวข้องผ่ำน ระบบ ้รายงานการประเมินความเสี่ยง (รายงานการวิเคราะห์ความเสี่ยงจากอันตรายที่อาจเกิดจากการประกอบกิจการ โรงงำน) ได้อย่ำงมีประสิทธิภำพ รำยละเอียดกำรใช้งำนระบบดังแสดงในคู่มือบทที่ 2 ถึง 8 ต่อไป

## **บทที่ 2 ข้อมูลประกอบการใช้งานระบบ**

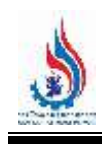

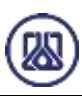

### **บทที่ 2 ข้อมูลประกอบการใช้งานระบบ**

้ระบบรายงานการประเมินความเสี่ยง (รายงานการวิเคราะห์ความเสี่ยงจากอันตรายที่อาจเกิดจากการ ้ ประกอบกิจการโรงงาน) ซึ่งระบบงานดังกล่าวเป็นระบบอิเล็กทรอนิกส์ฟอร์ม (e-Form) ซึ่งจัดทำขึ้นเพื่ออำนวยความ สะดวกให้ผู้ประกอบการในการยื่นรายงานในรูปแบบออนไลน์ โดยเปิดให้บริการในรูปแบบ Web Application ผู้ใช้งานสามารถใช้งานได้ทุกที่ทุกเวลา ผ่านโปรแกรม Web Browser ไม่ว่าจะเป็น Microsoft Edge Chrome Firefox Safari Opera และ Web Browser อื่น ๆ โดยระบบงานจะตอบสนองการทำงานกับหน้าจอแสดงผลที่ ต่างกัน (Web Responsive) ทั้งการใช้งานจากอุปกรณ์คอมพิวเตอร์ อุปกรณ์สมาร์ทโฟน และอุปกรณ์แท็ปเล็ตพีซี รายละเอียดการเข้าใช้งานระบบงาน ดังแสดงในหัวข้อ 2.1

### **2.1 การเข้าใช้งานระบบงานส่วนผู้ประกอบการ**

ในการเข้าใช้งานระบบงานส่วนผู้ประกอบการ ผู้ใช้งานสามารถเข้าได้จาก ไฮเปอร์ลิงค์ของระบบงาน ี่ ที่ทางกรอ. เป็นผู้กำหนดโดยผู้ประกอบการที่ประกอบกิจการที่เข้าข่ายความเสี่ยงตามกิจการควบคุม 12 ประเภท (มี เอกสาร รง.4) สามารถเข้าใช้งานระบบได้จากชื่อผู้ใช้งาน และรหัสผ่านที่ได้รับจากการเข้าใช้งานระบบอิเล็กทรอนิกส์ กรมโรงงานอุตสาหกรรม ที่ได้ไว้ก่อนหน้านี้ หากไม่สามารถใช้ข้อมูลที่มีเข้าถึงระบบงานได้ ให้ติดต่อผู้ดูแลระบบกรม โรงงานอุตสาหกรรม ส่วนผู้ที่ต้องจัดทำรายงานประเมินความเสี่ยง ที่ต้องการยื่นรายงานเพื่อขออนุญาตจัดตั้งโรงงาน ี่ที่ทางกรอ. กำหนดให้ยื่นรายงานประเมินความเสี่ยงตามกฎหมาย (ยังไม่มี รง.4) ให้ผู้ประกอบการลงทะเบียนเพื่อรับ รหัสผ่านในการเข้าสู่ระบบ เมื่อได้รับรหัสผ่านเรียบร้อยแล้วให้กรอกข้อมูลรหัสผู้ใช้งาน และรหัสผ่าน และผ่านชั่วคราว รูปแบบ CAPTCHA ที่ปรากฏในหน้าจอในการเริ่มเข้าใช้งานระบบ โดยหน้าจอหลักในการเข้าใช้งานระบบจะประกอบ ไปด้วย ลงทะเบียน ข้อตกลงการใช้บริการ และลืมรหัสผ่าน กรณีที่ผู้ใช้งานระบบลืมรหัสผ่านเข้าใช้งาน รายละเอียด เพิ่มเติมดังแสดงในรูปที่ 2-1 ถึง 2-6

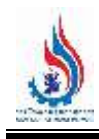

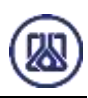

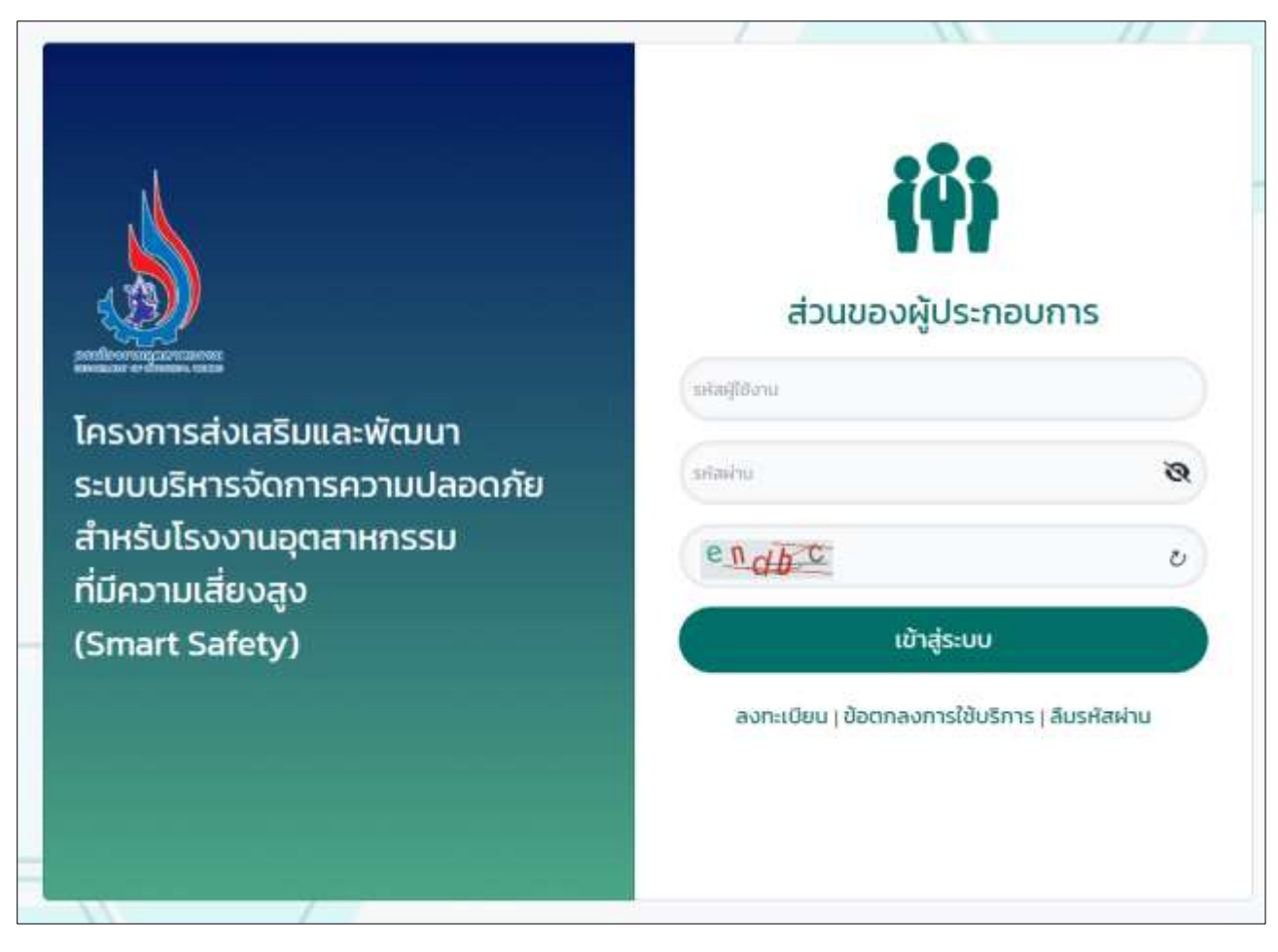

รูปที่ 2-1 หน้าเข้าใช้งานระบบรายงานการประเมินความเสี่ยง (รายงานการวิเคราะห์ความเสี่ยงจากอันตรายที่อาจ เกิดจากการประกอบกิจการโรงงาน)

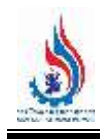

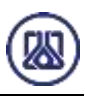

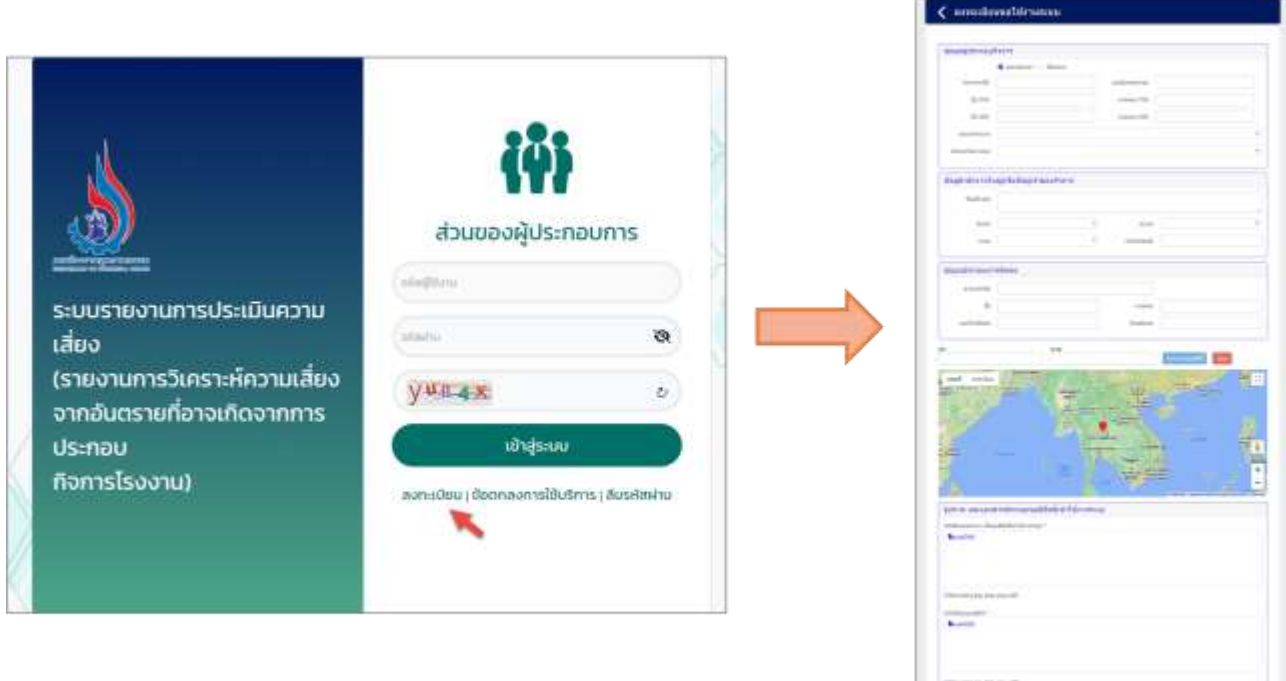

### รูปที่ 2-2 หน้าลงทะเบียนเพื่อยืนยันตัวตนการเข้าใช้งานระบบ

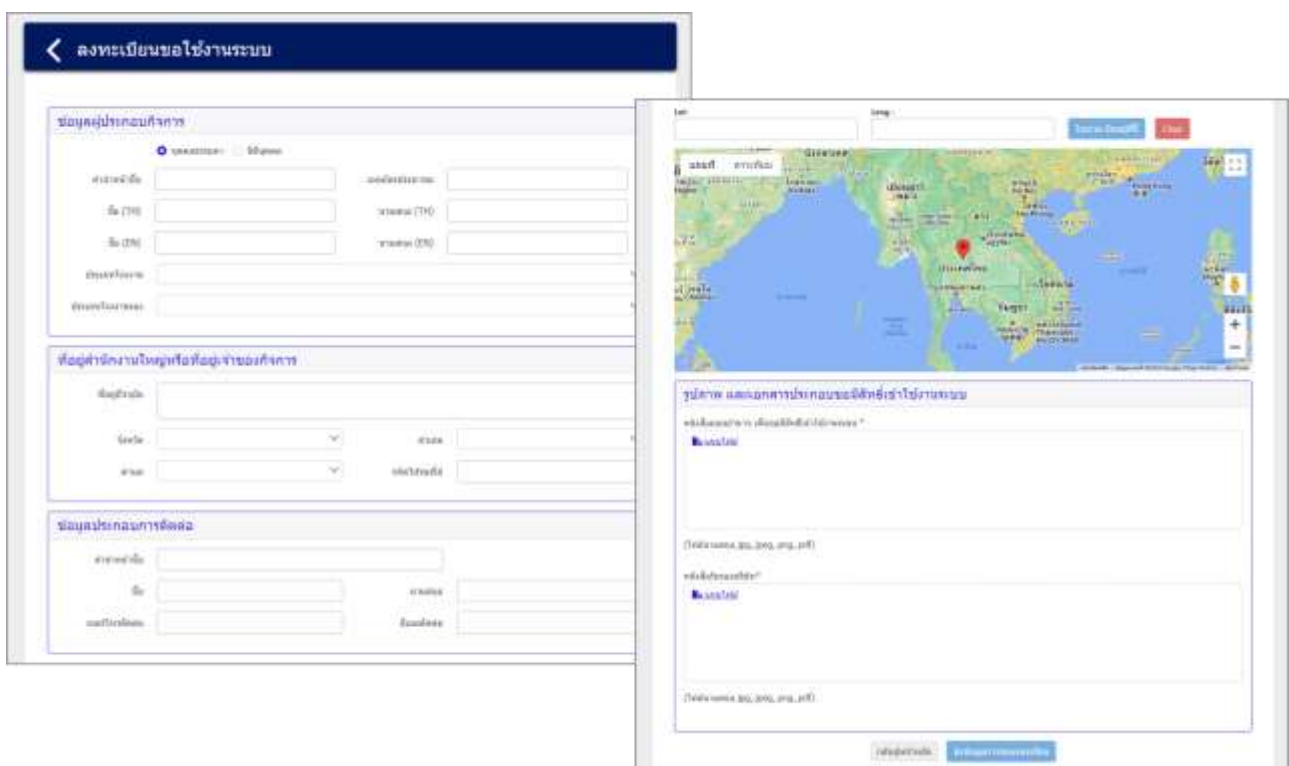

รูปที่ 2-3 หน้าลงทะเบียนเพื่อยืนยันตัวตนการเข้าใช้งานระบบ

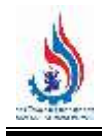

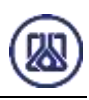

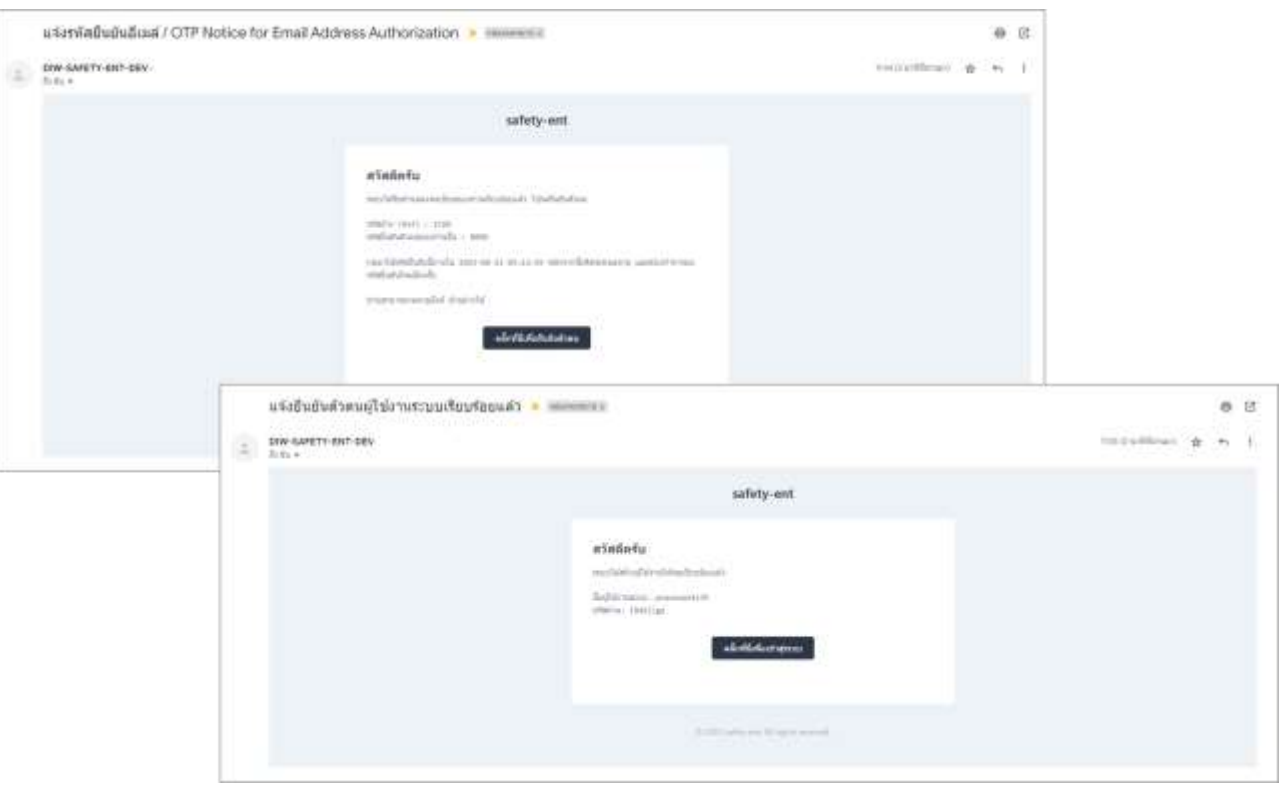

รูปที่ 2-4 หน้ายืนยันตัวตนการเข้าใช้งานระบบ

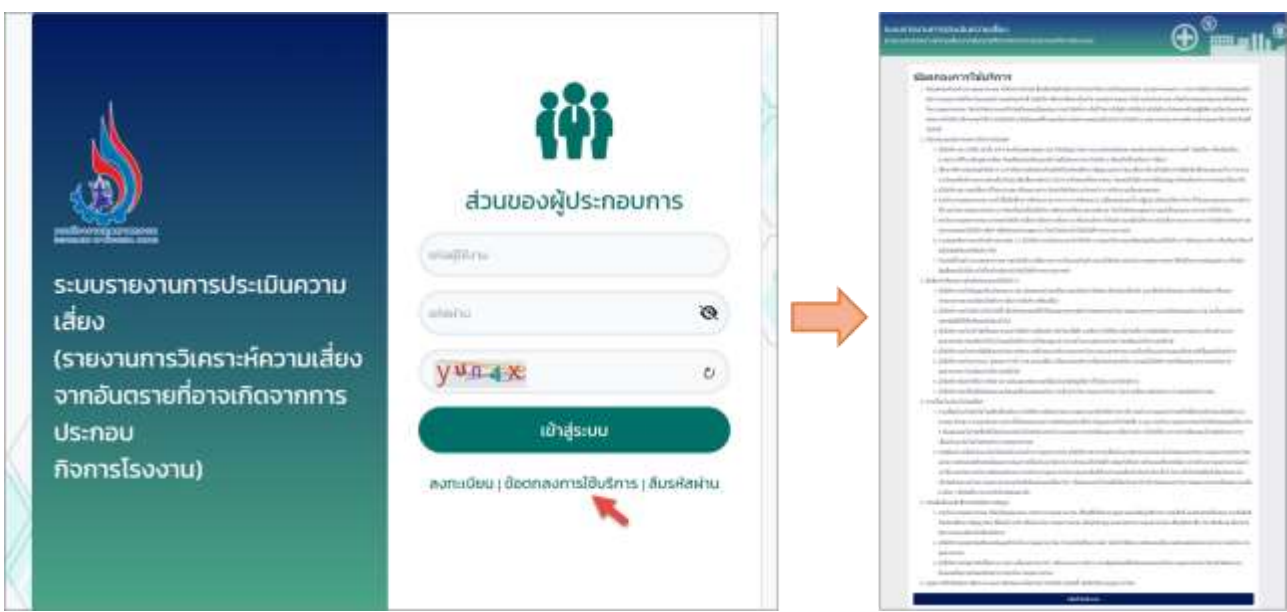

รูปที่ 2-5 หน้าข้อตกลงการใช้บริการ

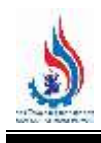

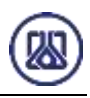

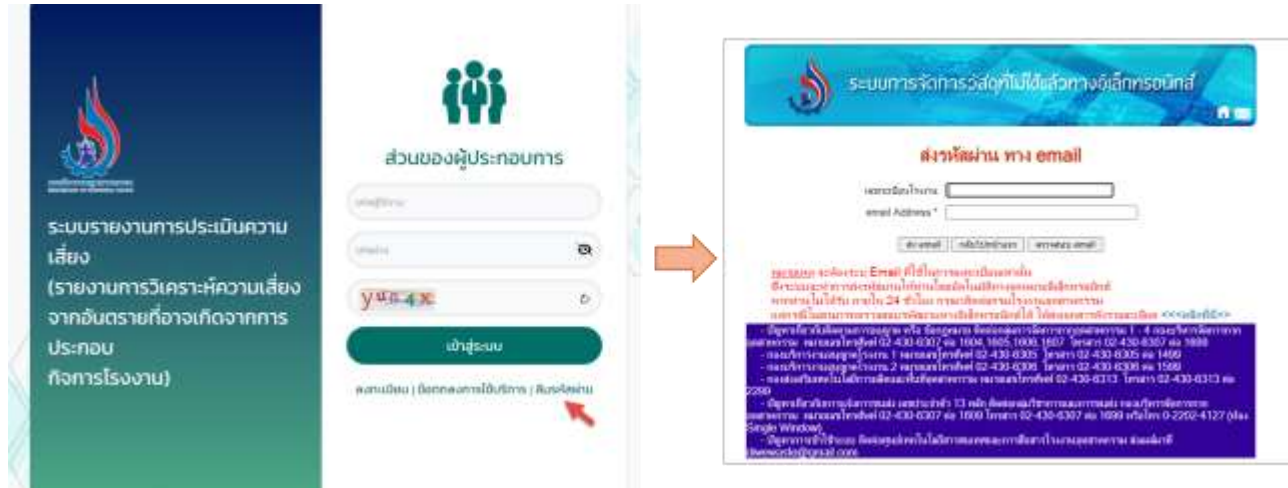

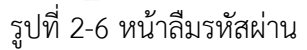

### **2.2 องค์ประกอบของระบบรายงานการประเมินความเสี่ยง ส่วนผู้ประกอบการ**

้ระบบรายงานการประเมินความเสี่ยง ส่วนผู้ประกอบการประกอบไปด้วย ระบบงานจำนวน 6 โมดูลหลัก ประกอบไปด้วย

- O โมดูลข้อมูลการประกอบกิจการ ทำหน้าที่เก็บข้อมูลตั้งต้น (Master Data) ที่เกี่ยวข้องกับการ จัดท ารายงานประเมินความเสี่ยง เช่น ข้อมูลแผนผังโรงงาน และแผนภูมิการผลิต ข้อมูลบัญชี เครื่องจักร ข้อมูลวัตถุดิบที่ไม่ใช่สารเคมี ข้อมูลวัตถุดิบที่เป็นสารเคมี ข้อมูลผลิตภัณฑ์ และวัตถุ ้ พลอยได้ที่เป็นสารเคมี ข้อมลผลิตภัณฑ์ และวัตถพลอยได้ที่ไม่เป็นสารเคมีเป็นต้น
- O โมดูลข้อมูลสนับสนุนการตัดสินใจด้านความเสี่ยง และความปลอดภัย ทำหน้าที่รวบรวมข้อมูล การโต้ตอบภาวะฉุกเฉิน เช่น ข้อมูลจำนวนผู้ปฏิบัติงานในโรงงาน และการจัดช่วงเวลาการ ้ทำงาน ข้อมูลผู้ประสานงานของโรงงาน ข้อมูลตำแหน่งการตอบโต้ภาวะฉุกเฉิน ข้อมูลทีมตอบโต้ ภาวะฉุกเฉิน ข้อมูลกลุ่มอุปกรณ์ตอบโต้ภาวะฉุกเฉิน ข้อมูลแผนตอบโต้ภาวะฉุกเฉิน ข้อมูลแผน ี ที่จุดรวมพล ข้อมูลวิเคราะแบบจำลองทางคณิตศาสตร์ เช่น (Aloha หรือ อื่นๆ) เป็นต้น
- O โมดูลจัดทำรายงานประเมินความเสี่ยง ทำหน้าที่จัดทำ รวบรวม และจัดส่งรายงานประเมินความ เสี่ยงทางอิเล็กทรอนิกส์ เพื่อให้เป็นไปตามกฎหมาย และข้อบังคับของหน่วยงาน
- O โมดูลรายงานข้อมูลจากระบบ ทำหน้าที่ประมวลรายงานต่าง ๆ ตามข้อมูลที่ได้รับจาก ผู้ประกอบการในมิติที่สามารถนำไปใช้ประกอบการดำเนินงานได้ในบริบทต่าง ๆ ที่สนใจ
- o โมดูลปฏิทินกิจกรรม ท าหน้าที่เก็บรวบรวมกิจกรรมของโรงงานต่าง ๆ และผลการจัดกิจกรรม เพื่อเป็นฐานข้อมูลกลางในการจัดกิจกรรม

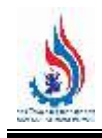

O โมดูล Single Sign On ทำหน้าที่ บูรณาการผู้ใช้งานที่ได้ลงทะเบียนเพื่อยื่นรายงานก่อนที่จะ ได้รับเอกสาร รง.4 และจะต้องรายงานต่อเนื่องหลังจากได้รับเอกสารรง. 4 เพื่อให้ข้อมูลเกิดการ ผสมผสาน และเกิดความต่อเนื่องในการรายงานประเมินความเสี่ยง

โดยรายละเอียดองค์ประกอบของระบบรายงานการประเมินความเสี่ยง ส่วนผู้ประกอบการ และในการใช้ งานระบบรายงานการประเมินความเสี่ยงผู้ประกอบการต้องตรวจสอบความครบถ้วน ถูกต้อง ในส่วนของข้อมูล ี หมวดที่ 1, 2 และ 3 ให้ถูกต้องและเป็นปัจจุบัน ก่อนทำการจัดส่งรายงาน ดังแสดงในรูปที่ 2-7 ในส่วนของปุ่ม และ สัญลักษณ์ที่เกี่ยวข้องในระบบนั้น ดังแสดงในตารางที่ 2.1

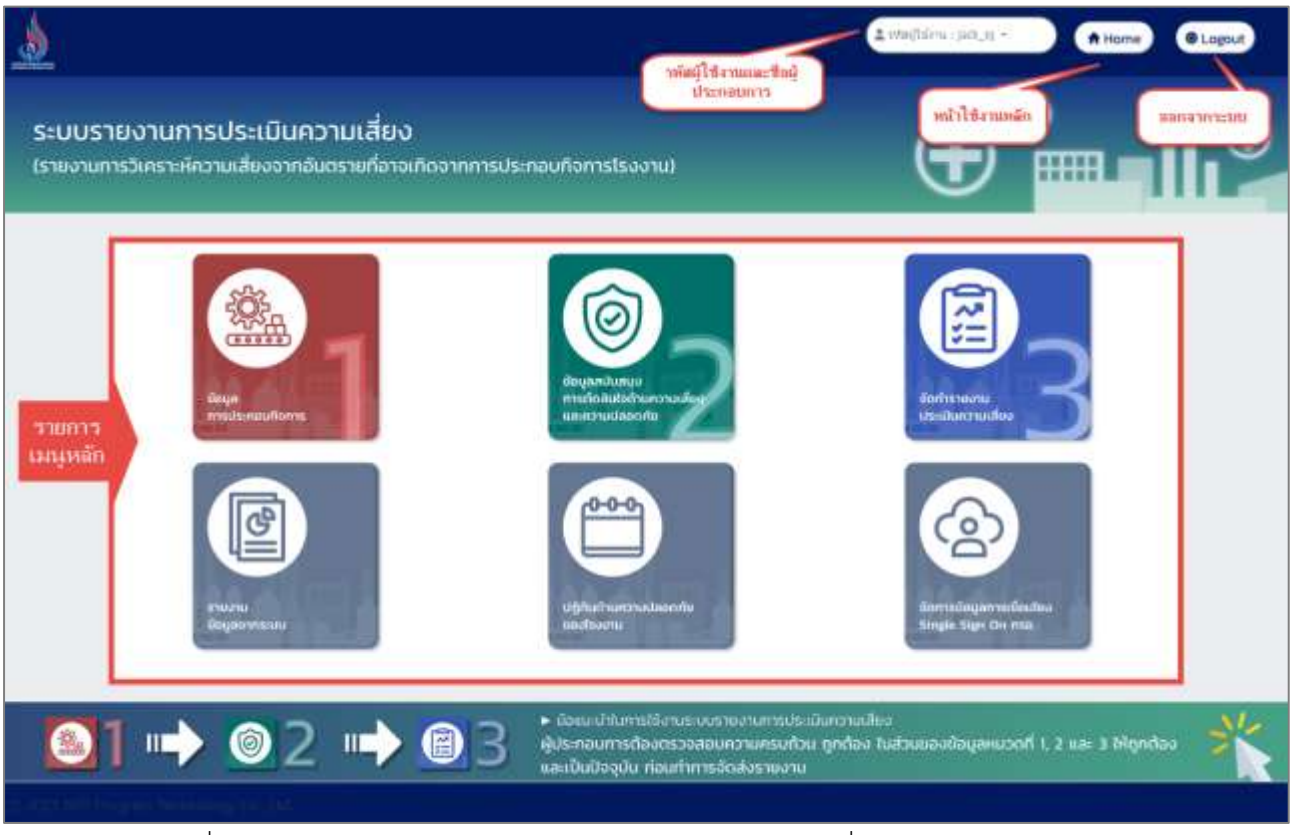

รูปที่ 2-7 หน้าหลักเข้าใช้งานระบบรายงานการประเมินความเสี่ยง ส่วนผู้ประกอบการ

| ที่ | สัญลักษณ์         | รายละเอียดความหมาย                | หมายเหตุ |
|-----|-------------------|-----------------------------------|----------|
|     | Home              | กดปุ่มเพื่อเข้าสู่หน้าหลักของระบบ |          |
|     | ≗ รหัสผู้ใช้งาน : | กดปุ่มเพื่อดูข้อมูลของผู้ใช้งาน   |          |
|     | Logout            | ออกจากระบบ                        |          |

**ตารางที่ 2.1** สรุปปุ่ม และสัญลักษณ์ที่เกี่ยวข้องในระบบ

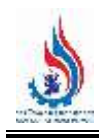

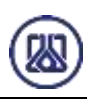

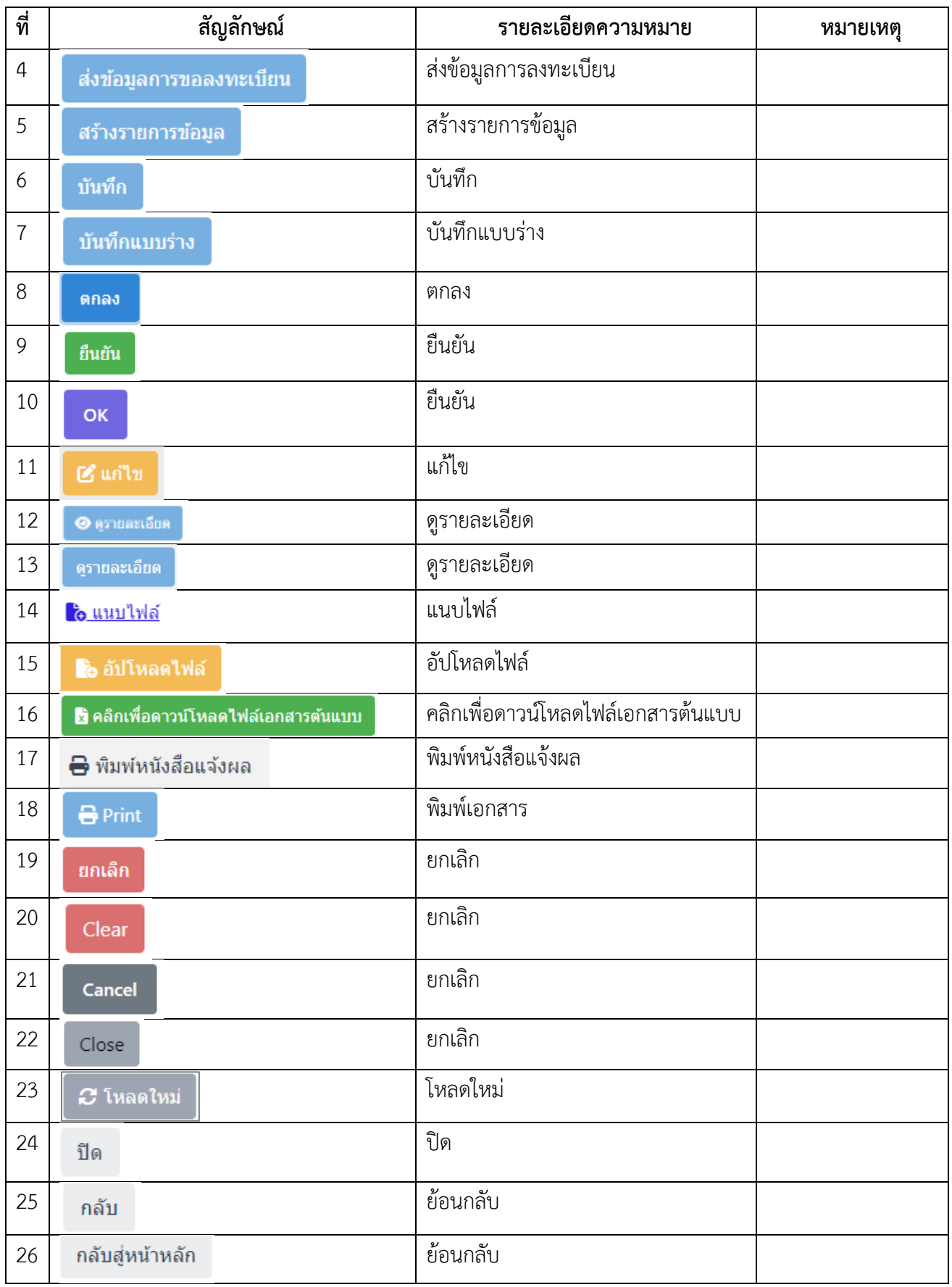

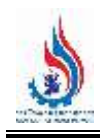

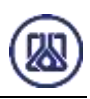

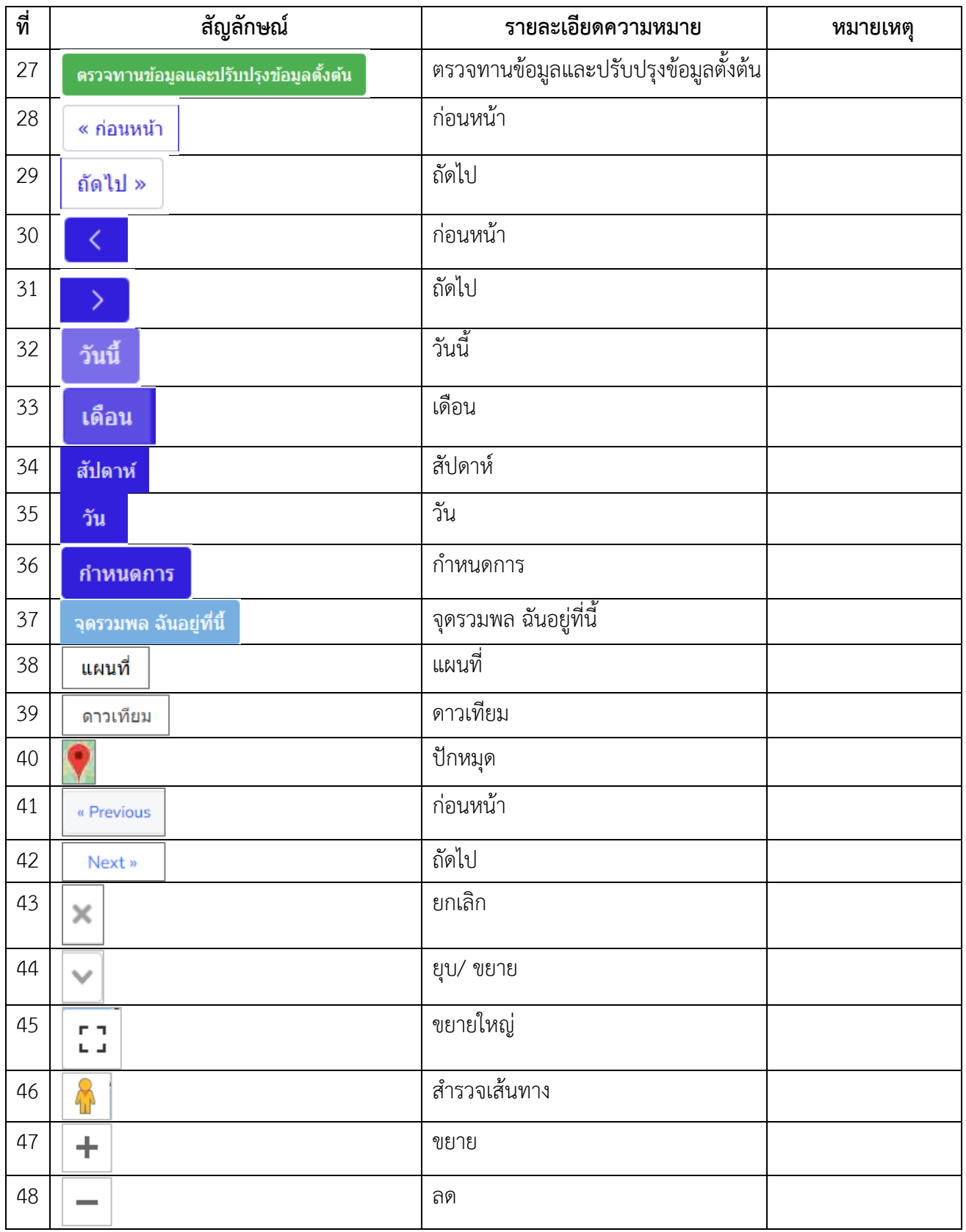

# **บทที่ 3 การจัดท าข้อมูลการประกอบกิจการ**

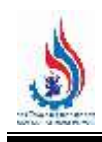

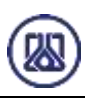

### **บทที่ 3 การจัดท าข้อมูลการประกอบกิจการ**

ในส่วนเมนูการจัดทำข้อมูลการประกอบกิจการนั้น เป็นโปรแกรมที่ให้ผู้ประกอบการสามารถจัดทำข้อมูล แผนผังโรงงาน และแผนภูมิการผลิต ข้อมูลบัญชีเครื่องจักร ข้อมูลวัตถุดิบที่ไม่ใช่สารเคมี ข้อมูลวัตถุดิบที่เป็นสารเคมี ข้อมูลผลิตภัณฑ์ และวัตถุพลอยได้ที่เป็นสารเคมี ข้อมูลผลิตภัณฑ์ และวัตถุพลอยได้ที่ไม่เป็นสารเคมี เพื่อเป็นข้อมูลตั้ง ต้น รายละเอียดดังแสดงในหัวข้อที่ 3.1 ถึง 3.6

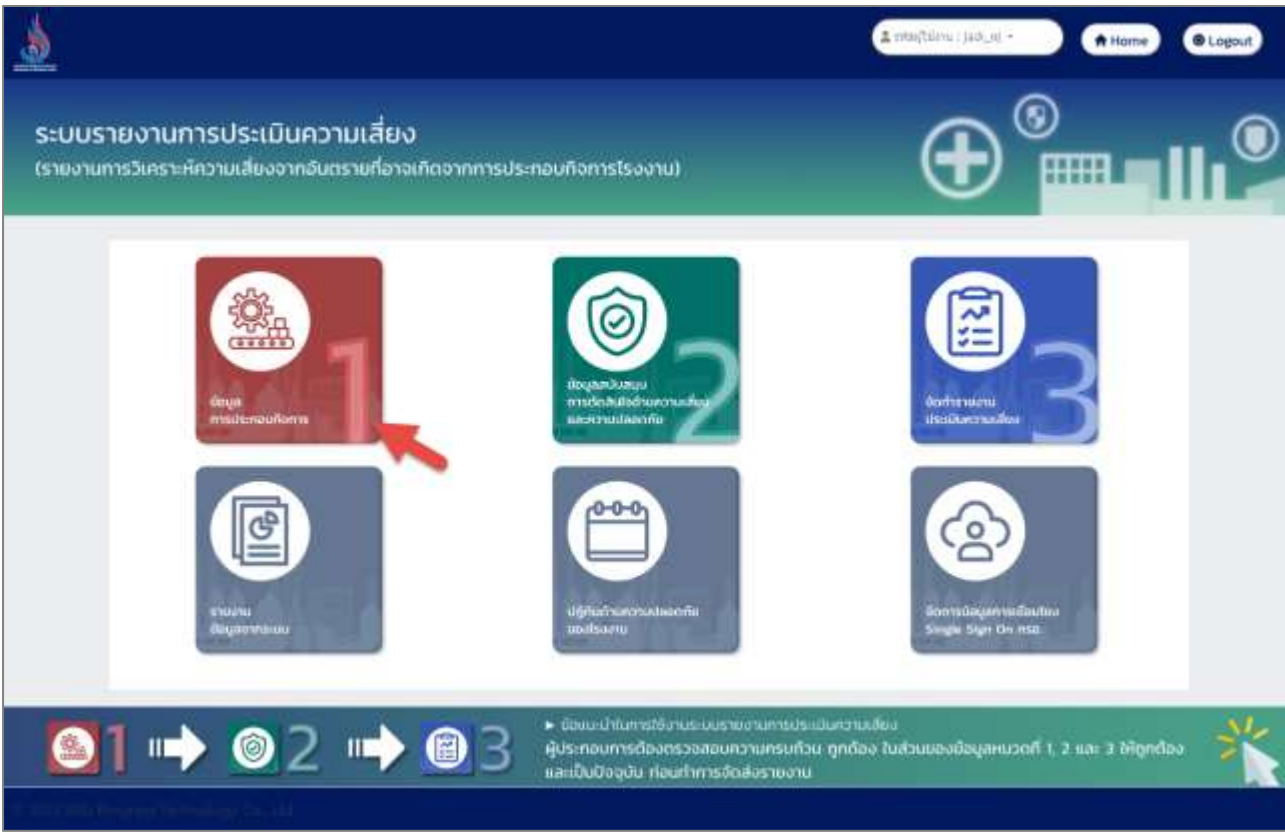

รูปที่ 3-1 หน้าโปรแกรมเมนูข้อมูลการประกอบกิจการ

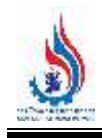

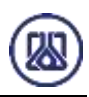

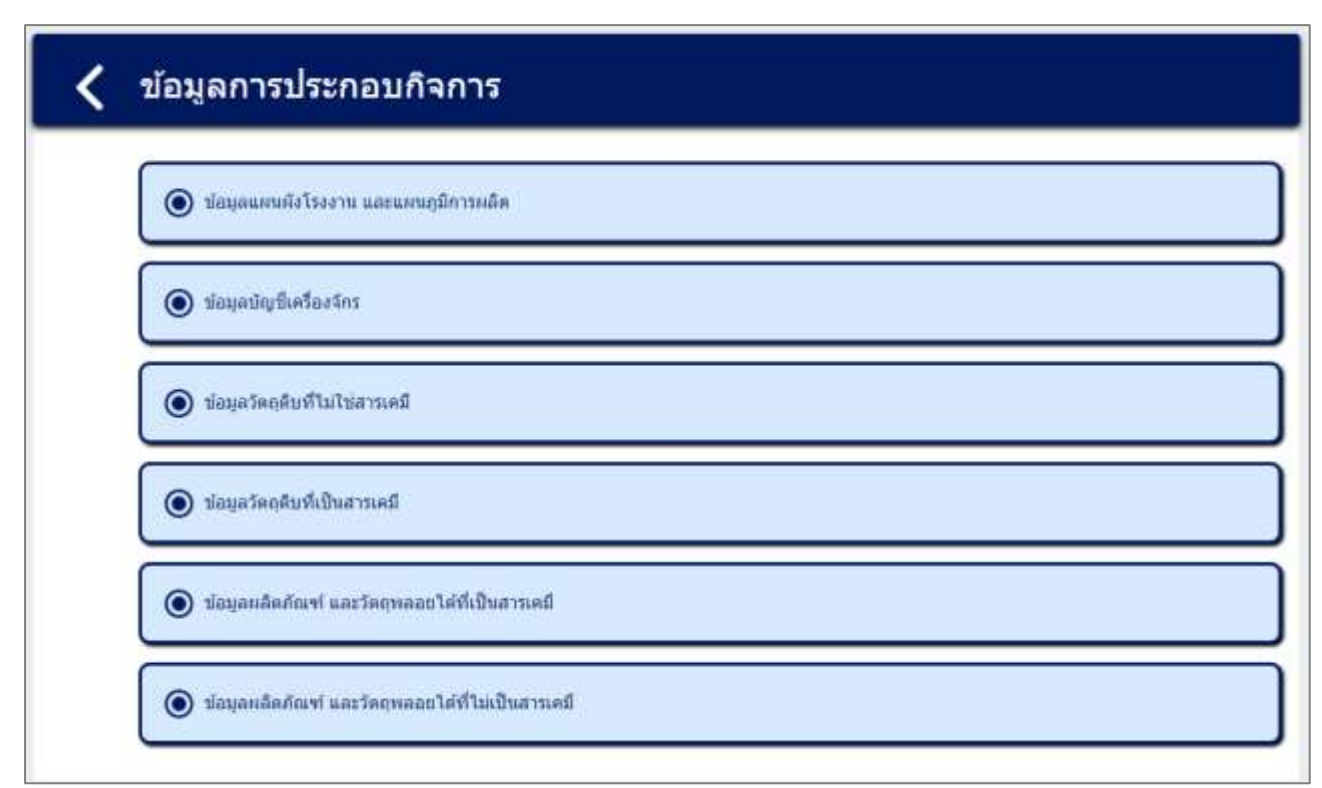

รูปที่ 3-2 หน้ารายการเมนูข้อมูลการประกอบกิจการ

### **3.1 การจัดท าข้อมูลแผนฝังโรงงาน และแผนภูมิการผลิต**

ในส่วนเมนูการจัดทำข้อมูลแผนฝังโรงงาน และแผนภูมิการผลิตนั้น คือเป็นโปรแกรมที่ให้ผู้ประกอบการ สามารถจัดท าข้อมูลแผนผังโรงงาน ข้อมูลแบบโยธา ข้อมูลการตรวจสอบไฟฟ้า แบบการติดตั้งเครื่องจักร และข้อมูล แผนภูมิการผลิต เพื่อเป็นข้อมูลตั้งต้น รายละเอียดดังแสดงในหัวข้อที่ 3.1.1 ถึง 3.1.5

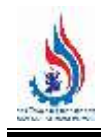

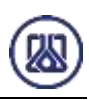

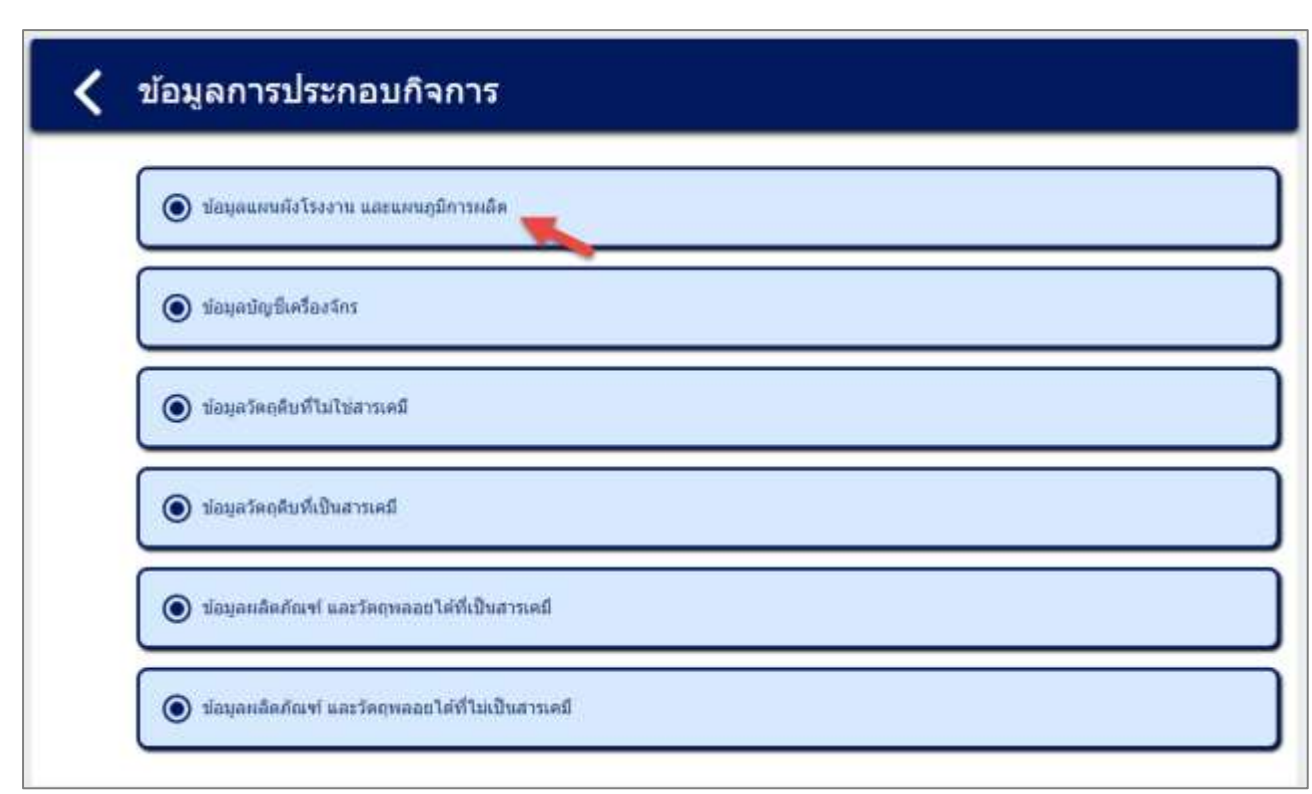

รูปที่ 3-3 หน้าเมนูข้อมูลแผนฝังโรงงาน และแผนภูมิการผลิต

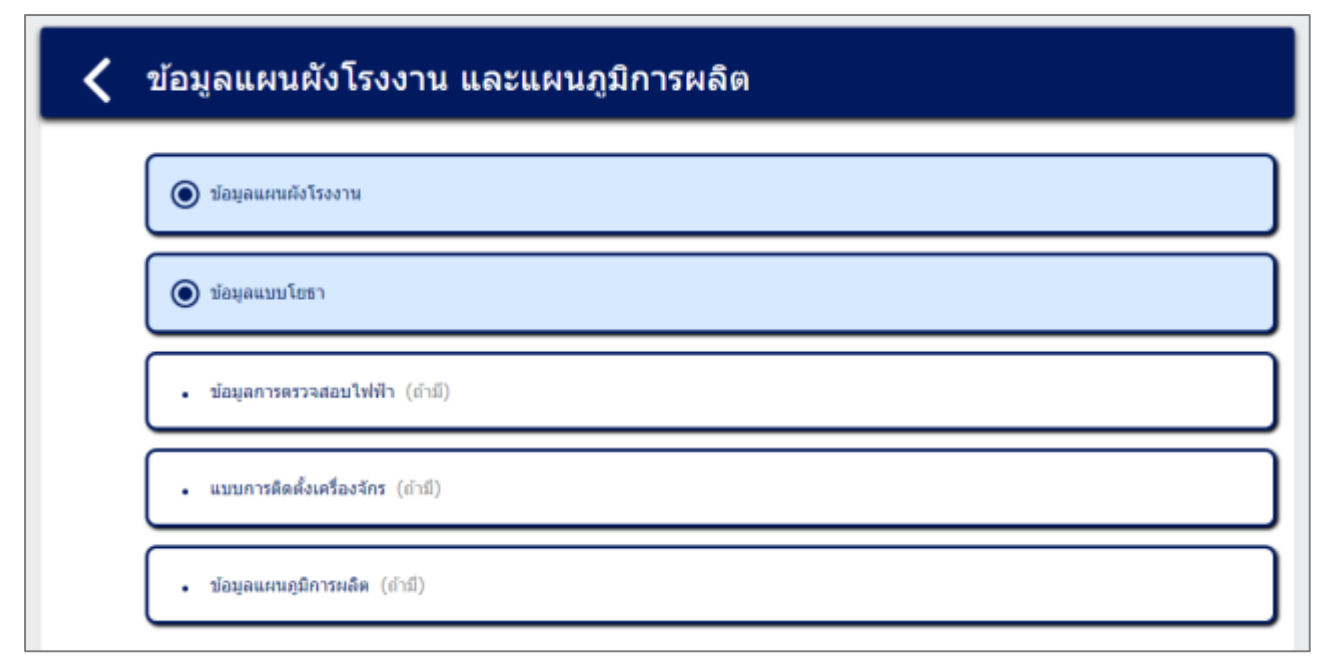

### รูปที่ 3-4 หน้ารายการเมนูข้อมูลแผนฝังโรงงาน และแผนภูมิการผลิต

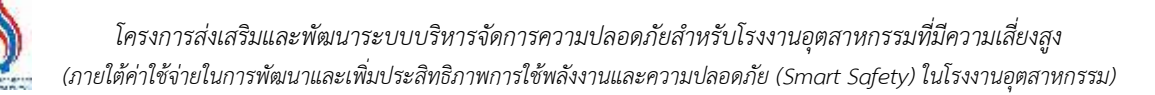

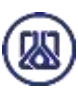

#### **3.1.1 ข้อมูลแผนผังโรงงาน**

ในส่วนข้อมูลแผนผังโรงงานนั้น ประกอบด้วยฟังก์ชันการทำงาน 4 ส่วนหลักคือ ส่วนค้นหาข้อมูล ส่วน เพิ่มข้อมูล ส่วนแก้ไขข้อมูล และส่วนลบข้อมูล รายละเอียดการใช้งานดังแสดงในหัวข้อที่ 3.1.1.1 ถึง3.1.1.4

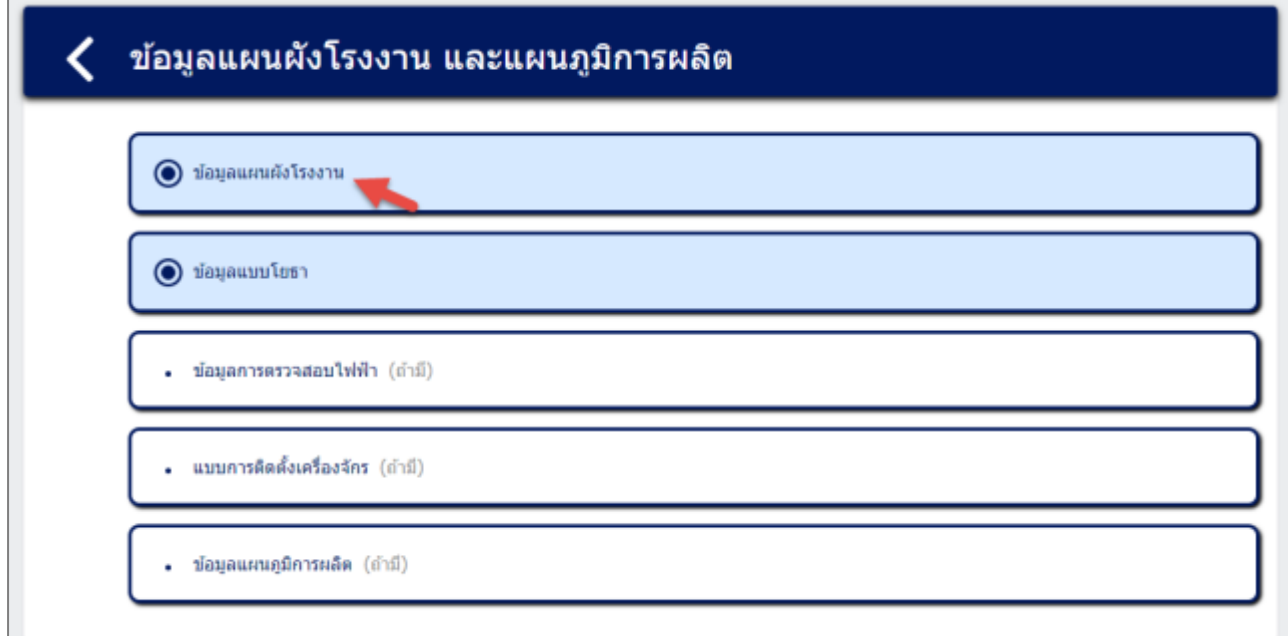

รูปที่ 4-5 หน้าเมนูข้อมูลแผนผังโรงงาน

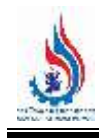

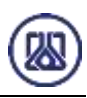

| C Iwan Inst      | สร้างรายการทัศบุต                             |                        | คำหา ซื้อไฟส์    |                        |                 |                 |                               |
|------------------|-----------------------------------------------|------------------------|------------------|------------------------|-----------------|-----------------|-------------------------------|
| สำดับ<br>4Í      | ชื่อไฟล์                                      | ศาลชินายเพิ่ม<br>idia. | arcurric<br>หน้า | วินที่สร้าง            | THIT OF<br>ไฟล์ | annus<br>เอกสาร | จัดการ                        |
| 1                | uiarroanu.pdf                                 | test2                  | 1                | 2023-08-26<br>15:24:39 | 0.20.           | Budu            | extender                      |
| $\boldsymbol{2}$ | แม้สมมายงาน ตัวอย่างค่ะ มานแล้ไม่<br>Asu1.pdf | test                   | 5                | 2023-08-29<br>03:55:58 | 1.57            | <b>HUUS'IS</b>  | Built<br>È au                 |
| ä                | เฝนรายงาน ตัวอย่างค่ะ ห่านแค่ไม่<br>esu4.pdf  | test                   | 11               | 2023-09-07<br>08:18:06 | 4.26            | uuurva          | <b>BStarT</b> :<br><b>Tau</b> |
| $\ddot{\phi}$    | test.pdf                                      | 214                    | $\mathbf{1}$     | 2023-09-27<br>04:19:14 | 0.03.           | แบบร่าง         | Bounts<br><b>G</b> au         |
| 5.               | คู่มือเจ้าหน้าที่.pdf                         | 9                      | 96               | 2023-10-25<br>07:24:48 | 8.25            | fudu            | ermandos                      |
| $\tilde{6}$      | ยอการพิจารณา.pdf                              | 78                     | 5                | 2023-10-25<br>07:29:20 | 0.28            | fluffu          | ความละเอียด                   |

รูปที่ 3-6 หน้ารายการเมนูข้อมูลแผนผังโรงงาน

### **3.1.1.1 ส่วนการค้นหาข้อมูล** ประกอบขั้นตอนการทำงานหลัก 2 ขั้นตอน รายละเอียดดังแสดง

ในรูปที่ 3-7 และ 3-8

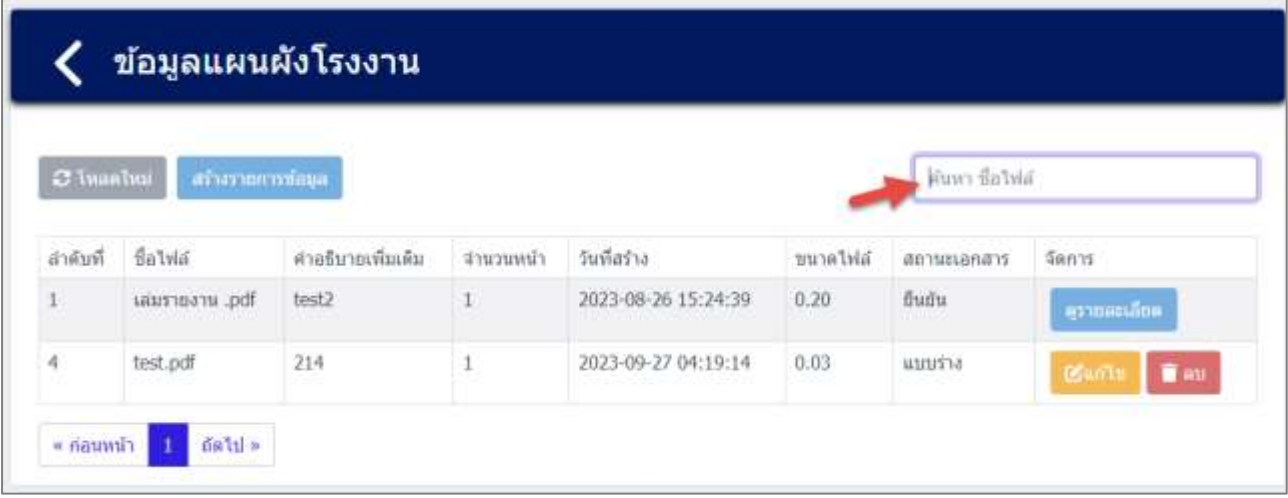

รูปที่ 3-7 หน้าค้นหาข้อมูลแผนผังโรงงาน

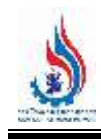

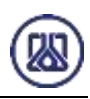

| C isaahu |          | สร้างรายการข้อมูล |           |                     |          | test           | ×                            |
|----------|----------|-------------------|-----------|---------------------|----------|----------------|------------------------------|
|          |          |                   |           |                     |          |                |                              |
| สำคับที่ | Balvin   | คำอธิบายเพิ่มเติม | จำนวนหน้า | วันที่สร้าง         | ษนาดไฟล์ | สถานะเอกสาร    | จัดการ                       |
|          | test.pdf | 214               |           | 2023-09-27 04:19:14 | 0.03     | <b>AULUTIS</b> | <b>T</b> ay<br><b>B</b> urin |

รูปที่ 3-8 หน้าค้นหาข้อมูลแผนผังโรงงาน (ต่อ)

**3.1.1.2 ส่วนการนำเข้าข้อมูล** สามารถนำเข้าข้อมูลได้โดยกดปุ่ม "สร้างรายการข้อมูล"

สร้างรายการข้อมูล และให้ผู้ใช้งานแนบไฟล์เอกสารข้อมูลแผนผังโรงงาน ผู้ใช้งานสามารถแนบ ้ ไฟล์ได้โดยกดปุ่ม "แนบไฟล์" <mark>และนาไฟล์ ม</mark>และหากต้องการลบไฟล์หรือลบรูปภาพ ให้กดปุ่ม ที่ไฟล์ได้ ดังแสดงในรูปที่ 3-9 ถึง 3-15

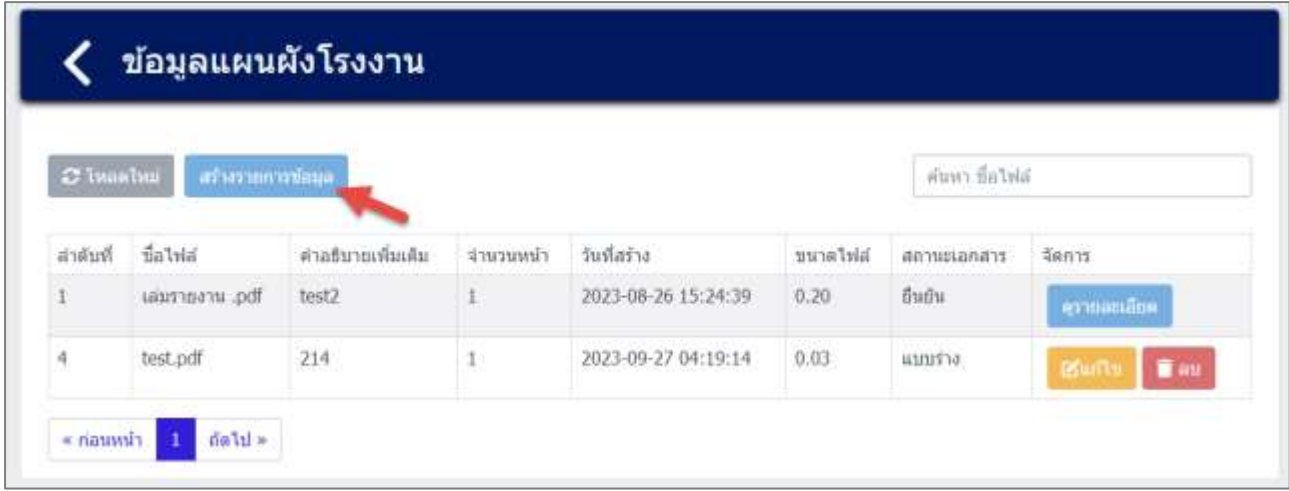

รูปที่ 3-9 หน้าจอแสดงสร้างรายการข้อมูลแผนผังโรงงาน

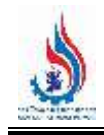

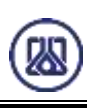

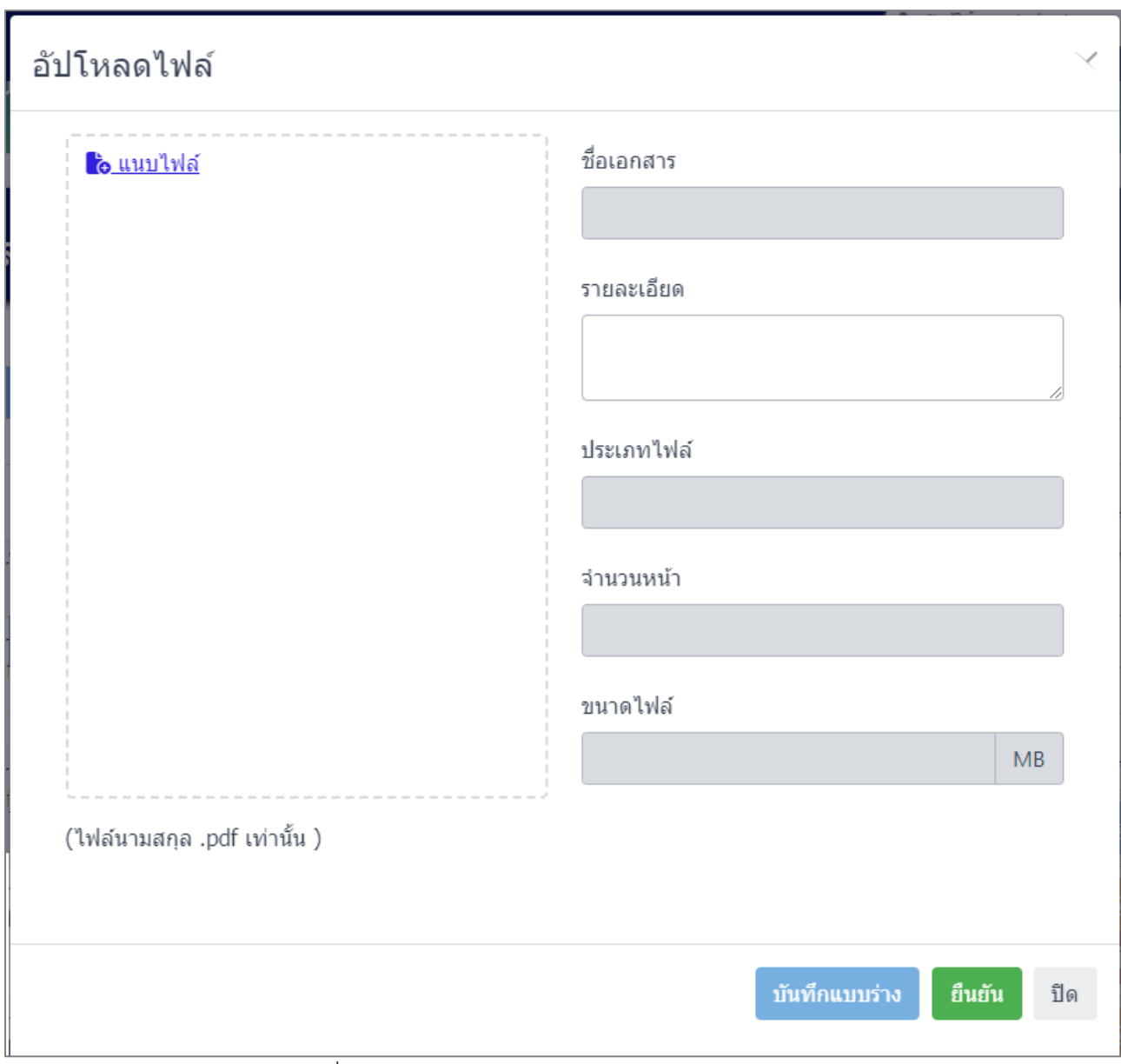

รูปที่ 3-10 หน้าจอแสดงการนำเข้าข้อมูลแผนผังโรงงาน

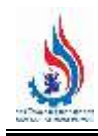

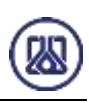

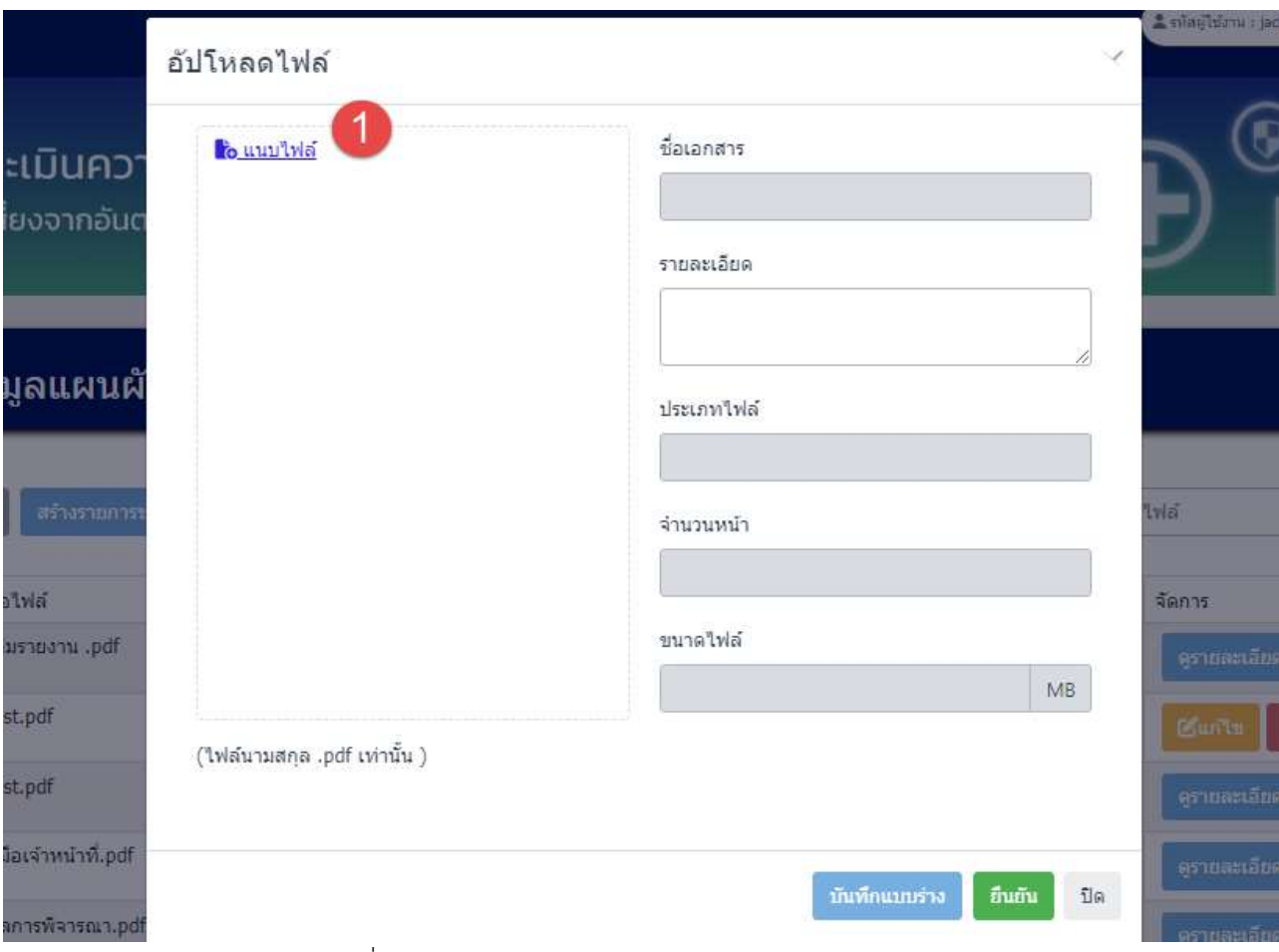

รูปที่ 3-11 หน้าจอแสดงการแนบไฟล์ข้อมูลแผนผังโรงงาน

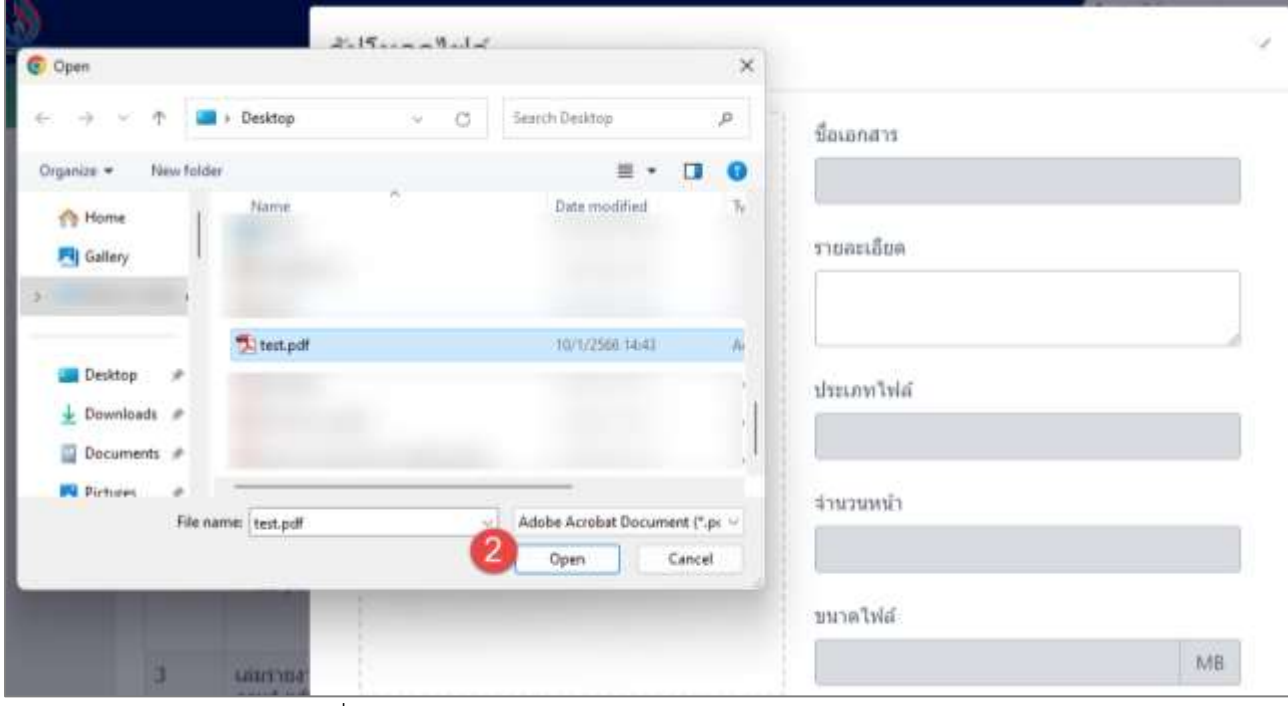

รูปที่ 3-12 หน้าจอแสดงการแนบไฟล์ข้อมูลแผนผังโรงงาน (ต่อ)

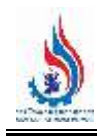

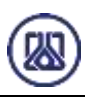

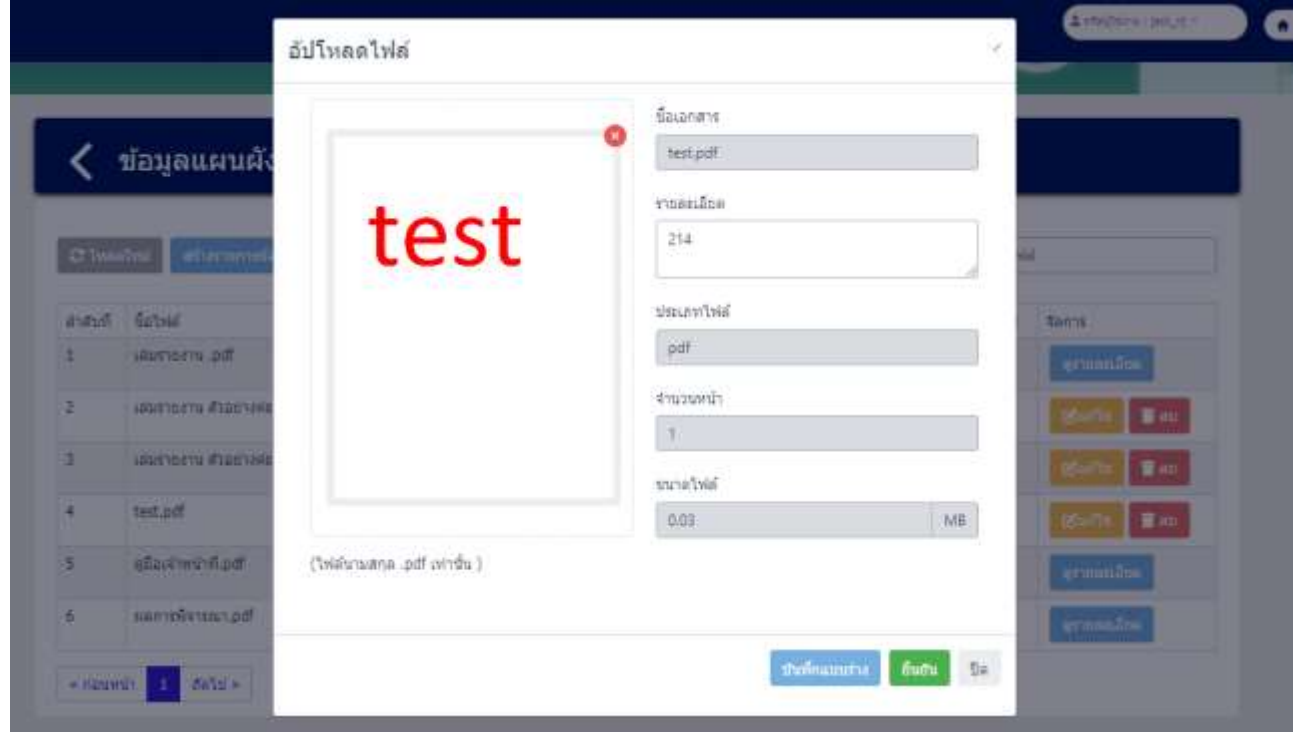

รูปที่ 3-13 หน้าจอแสดงการแนบไฟล์ข้อมูลแผนผังโรงงาน (ต่อ)

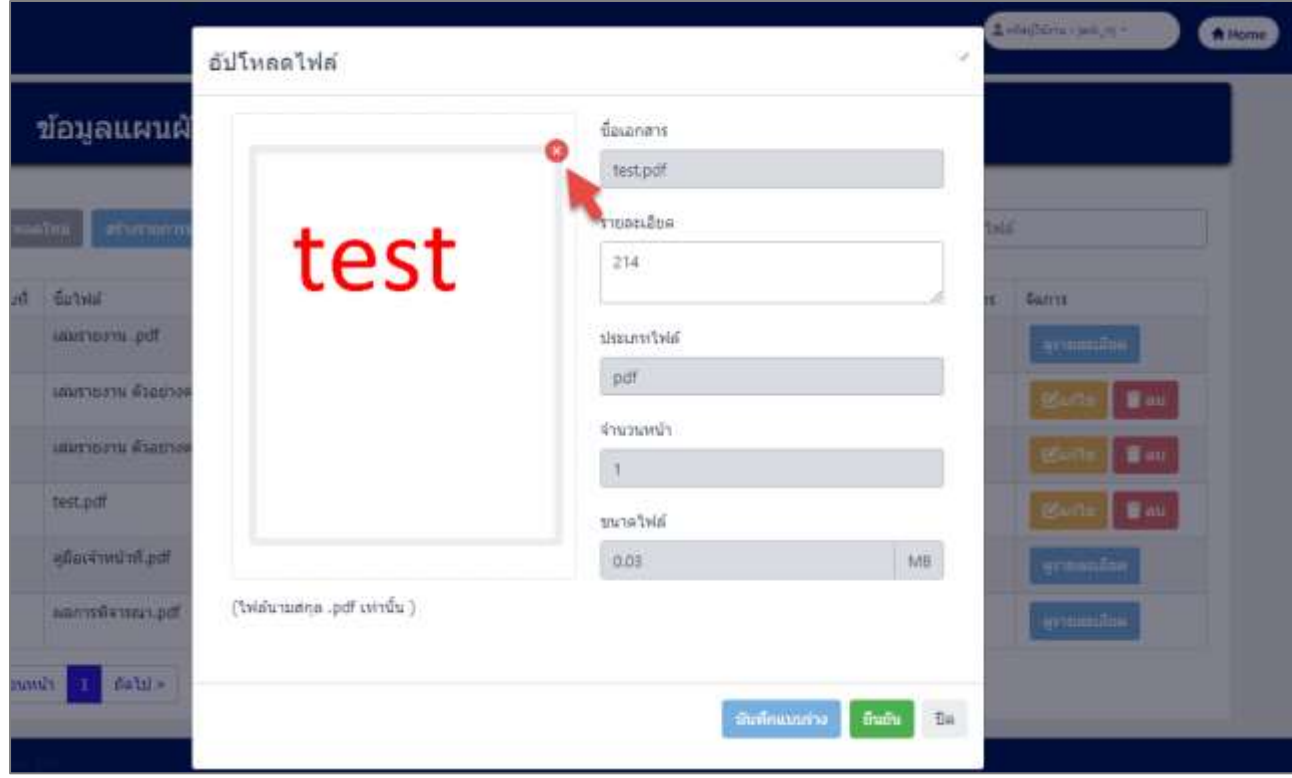

รูปที่ 3-14 หน้าจอแสดงการลบไฟล์แนบข้อมูลแผนผังโรงงาน

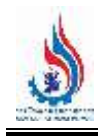

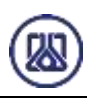

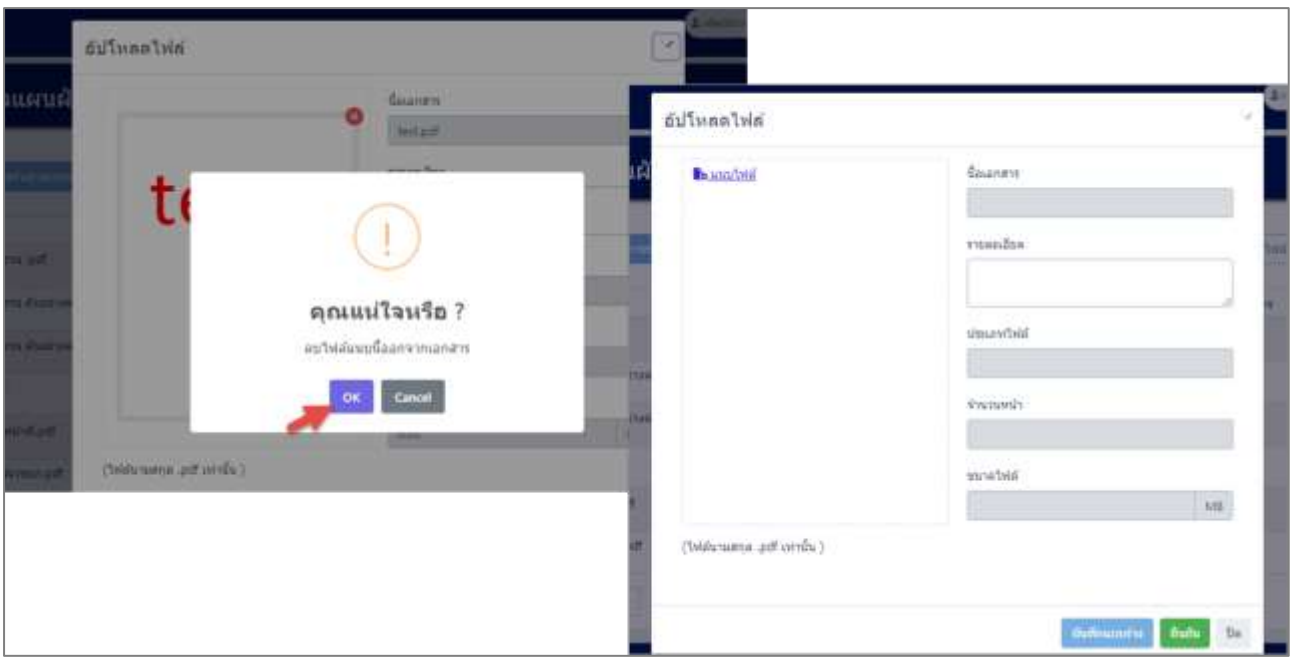

รูปที่ 3-15 หน้าจอแสดงการลบไฟล์แนบข้อมูลแผนผังโรงงาน

เมื่อผู้ใช้งานแนบไฟล์เอกสารเรียบร้อยแล้ว สามารถบันทึกการกรอกข้อมูลชั่วคราว เพื่อนำ

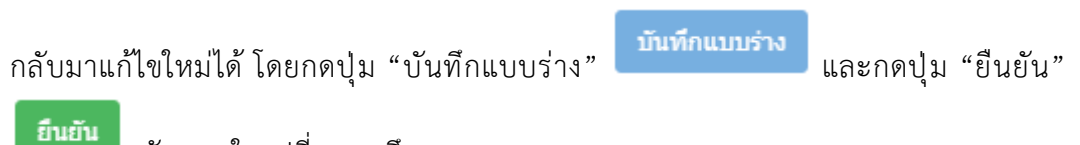

ดังแสดงในรูปที่ 3-16 ถึง 3-18

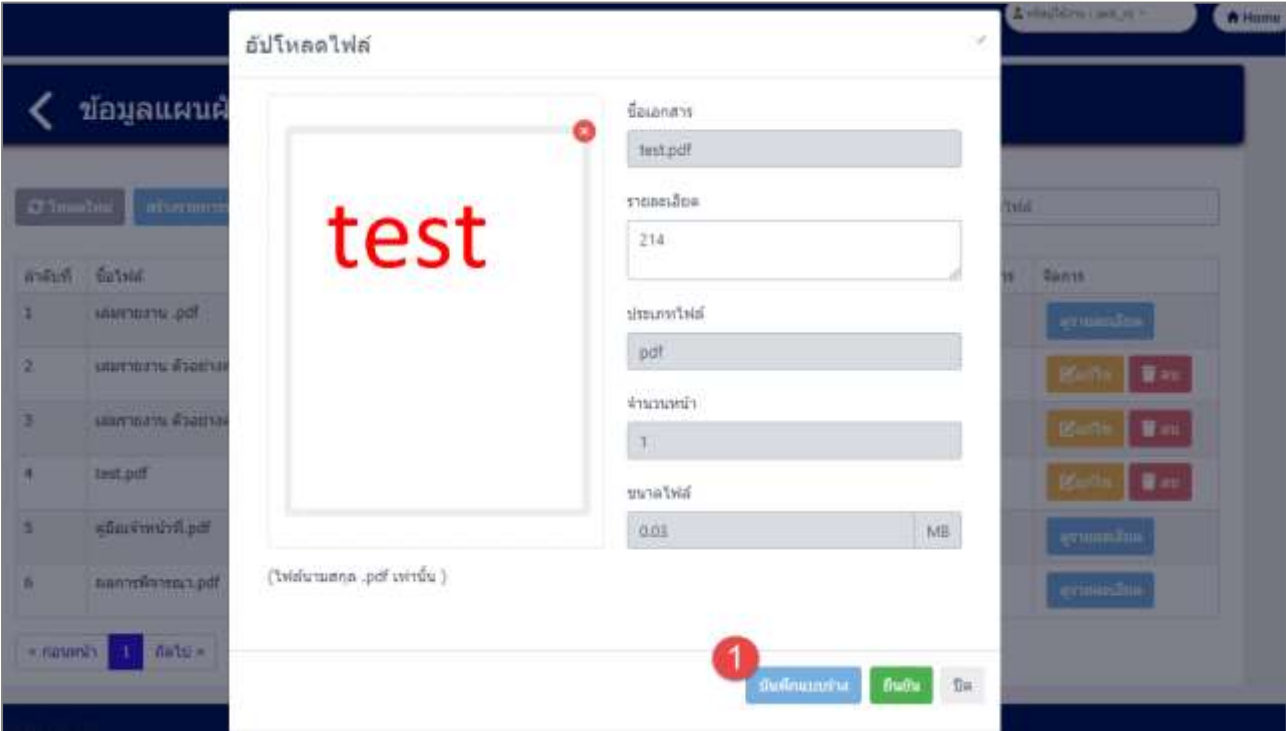

รูปที่ 3-16 หน้าจอแสดงการบันทึกแบบร่างข้อมูลแผนผังโรงงาน

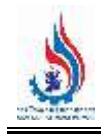

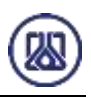

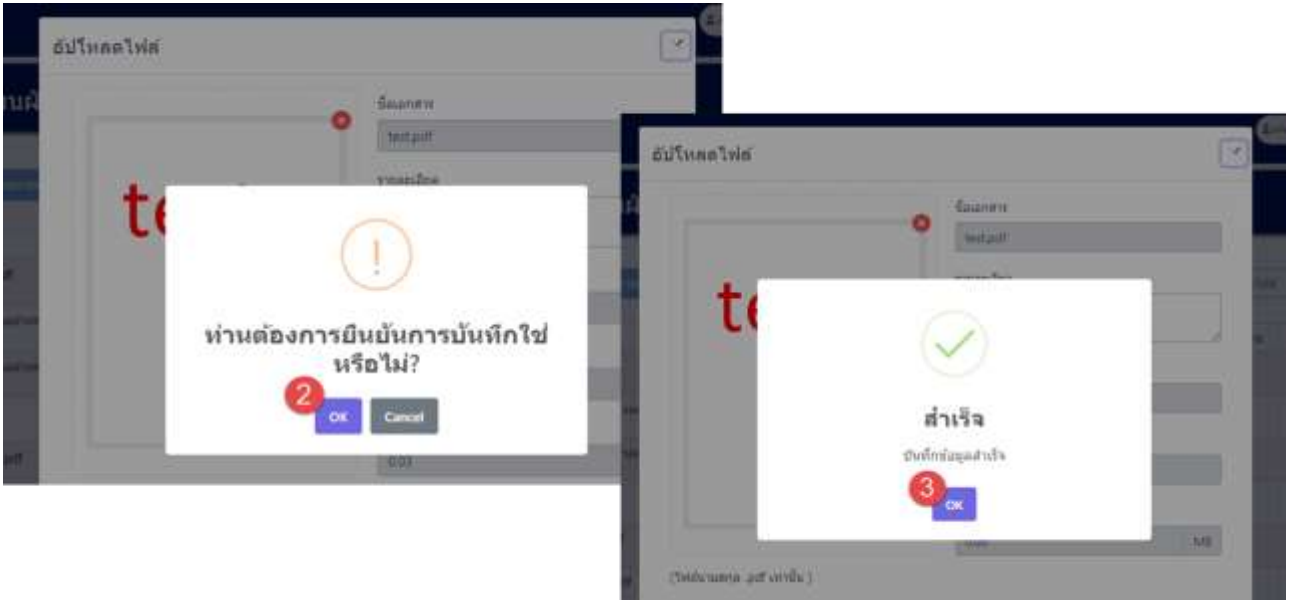

รูปที่ 3-17 หน้าจอแสดงการบันทึกแบบร่างข้อมูลแผนผังโรงงาน (ต่อ)

|           | ข้อมูลแผนผังโรงงาน                   |                   |          |                     |           |                 |               |
|-----------|--------------------------------------|-------------------|----------|---------------------|-----------|-----------------|---------------|
| C Inaalwa | agairrennmeils.                      |                   |          |                     |           | sfutes Satalal. |               |
| สำคับที่  | 27.7944                              | สาอธิบายเพิ่มเติม | rizuntar | วันที่สร้าง         | hivforant | anneuanans      | <b>BRATIS</b> |
|           | salesna av .pdf                      | test2<br>10795    |          | 2021-08-26 15:24:39 | 0.20      | frud'u.         | armanana.     |
| z.        | thq.busit/iuuuris siscress uremments | test              | 11:      | 2023-09-07 08:18:06 | 4.26      | <b>RUNIVA</b>   | <b>W</b> and  |
|           |                                      |                   |          |                     |           |                 |               |

์ รูปที่ 3-18 หน้าจอแสดงการบันทึกข้อมูลแผนผังโรงงานสำเร็จ

ผู้ใช้งานแนบไฟล์เอกสารเรียบร้อยแล้ว ต้องการส ่งข้อมูลสามารถกดยืนยันข้อมูล โดยกดปุ่ม

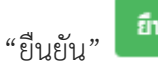

"ยืนยัน" และสามารถกดปุ่ม "OK" เพื่อเป็นการยืนยันข้อมูล ดังแสดงในรูป

ที่ 3-19 ถึง 3-21

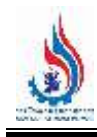

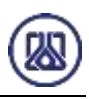

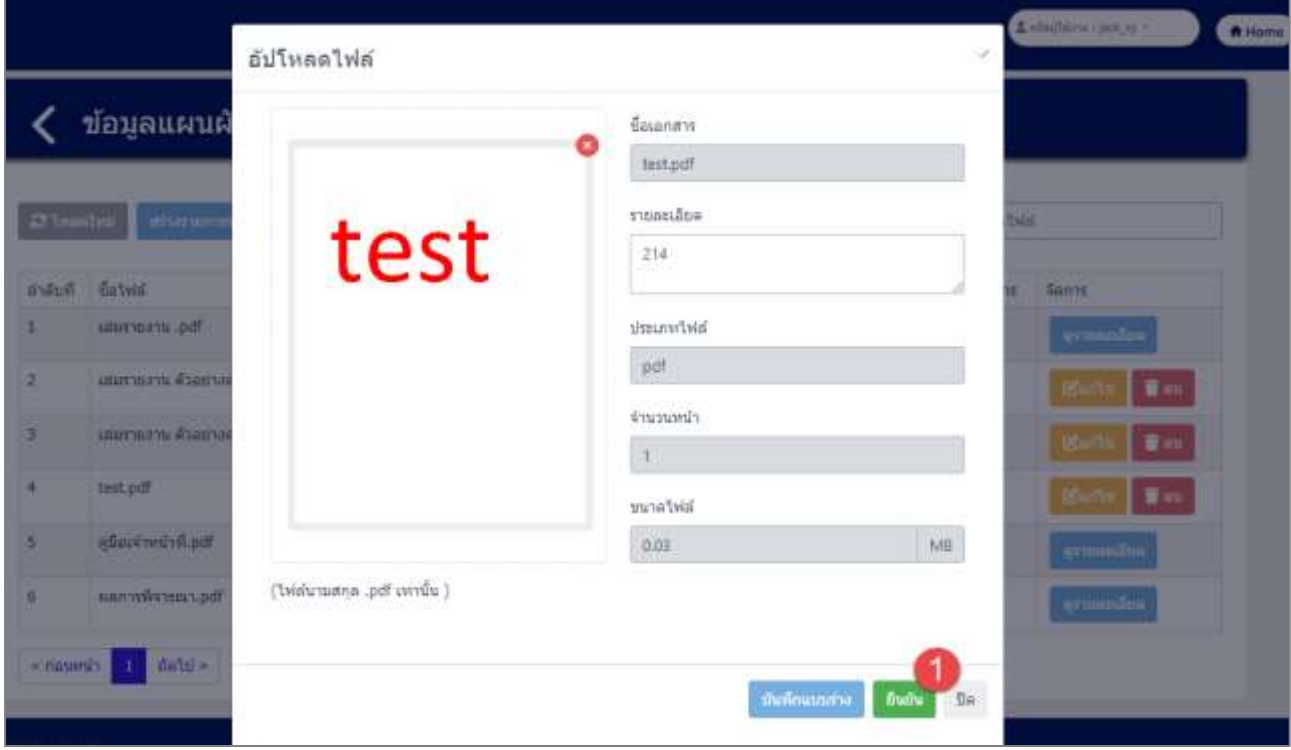

รูปที่ 3-19 หน้าจอแสดงการยืนยันข้อมูลแผนผังโรงงาน

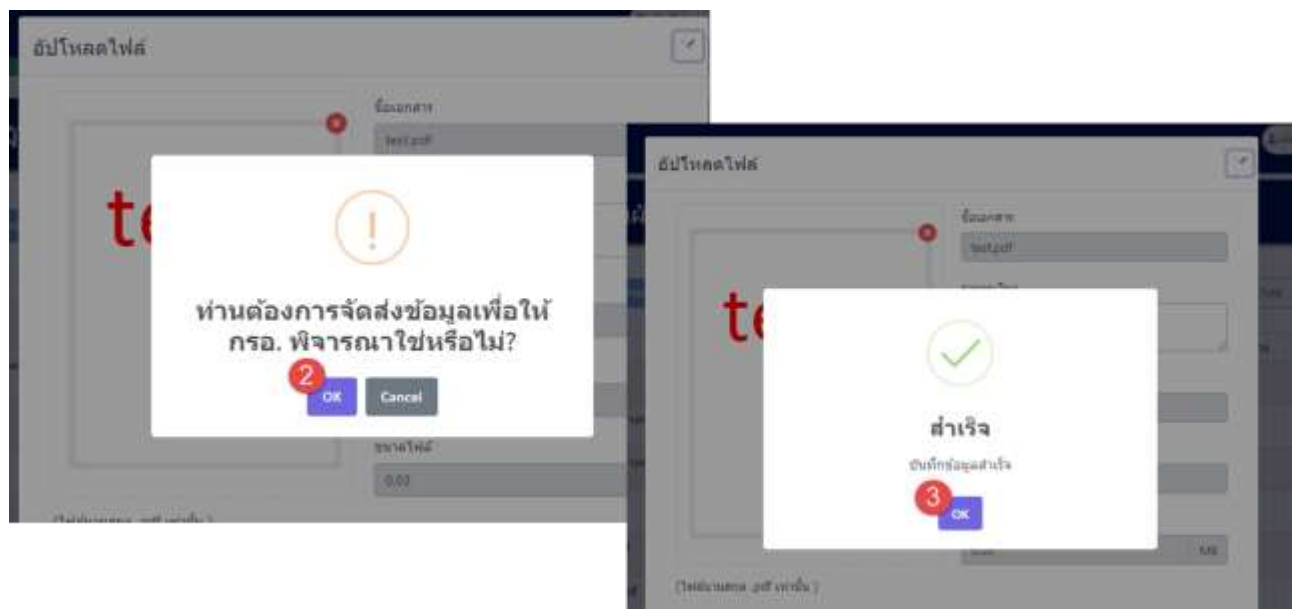

รูปที่ 3-20 หน้าจอแสดงการยืนยันข้อมูลแผนผังโรงงาน (ต่อ)

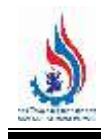

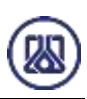

| ข้อมูลแผนผังโรงงาน |                                      |                   |           |                                                                  |          |                     |                          |  |
|--------------------|--------------------------------------|-------------------|-----------|------------------------------------------------------------------|----------|---------------------|--------------------------|--|
| C Inaelius         | สร้างรากการที่อยุต                   |                   |           |                                                                  |          | ดันทา ชื่อให่ส่     |                          |  |
| <b>Indiana</b>     | Satvid                               | สาอขับายเพิ่มเดิม | จำนวนหน้า | วันที่สร้าง                                                      | aid scap | annusianans         | <b>Sants</b>             |  |
|                    | the wrentwar<br>the problems are the | test2<br>---      |           | 2023-08-26 15:24:39<br>the company's state of the company's com- | 0.20     | <b>Budu</b><br>1232 | สรายคะเดียก              |  |
| ž                  | tagrant Aussines in the Partners of  | test              | 11<br>77  | 2023-09-07 08:18:06                                              | 4.26     | 41111570            | <b>CO</b><br><b>Watt</b> |  |
|                    |                                      |                   |           |                                                                  |          |                     |                          |  |

์ รูปที่ 3-21 หน้าจอแสดงการยืนยันข้อมูลแผนผังโรงงานสำเร็จ

**3.1.1.3 ส ่วนการแก้ไขข้อมูล** เมื ่อผู้ใช้งานต้องการแก้ไขข้อมูล สามารถกดปุ ่ม "แก้ไข"

และเมื่อผู้ใช้งานแก้ไขแนบไฟล์เอกสารเรียบร้อยแล้ว สามารถบันทึกการกรอกข้อมูล

ชั่วคราว โดยกดปุ่ม "บันทึกแบบร่าง" **นั่นทึกแบบร่าง ไ** และกดปุ่ม "ยืนยัน" ยืนยัน เพื่อนำกลับมาแก้ไขใหม่ได้ หากผู้ใช้งานต้องการส่งข้อมูลสามารถกดยืนยันข้อมูล โดยกดปุ่ม

"ยืนยัน" และสามารถกดปุ่ม "OK" เพื่อเป็นการยืนยันข้อมูล ดังแสดงใน รูปที่ 3-22 ถึง 3-2**8**

| C Iwaelwa | arther university |                   |               |                     |          | ต์นหา ข้อไฟล์ |                              |
|-----------|-------------------|-------------------|---------------|---------------------|----------|---------------|------------------------------|
| ส่วดับฟ้  | นื้อไฟล์          | คำอธิบายเพิ่มเติม | จำนวนหน้า     | วันที่สร้าง         | บนาตไฟล์ | actuaranats   | จัดการ                       |
| 1         | hournment and     | test2             |               | 2023-08-26 15:24:39 | 0.20     | อื่นอื่น      | ermandon                     |
| 2         | test.pdf          | test              | $\mathbbm{1}$ | 2024-03-20.17:18:53 | 0.03     | annao         | <b>B</b> urts<br><b>B</b> au |

รูปที่ 3-22 หน้าจอแสดงการแก้ไขข้อมูลแผนผังโรงงาน

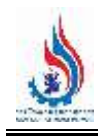

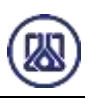

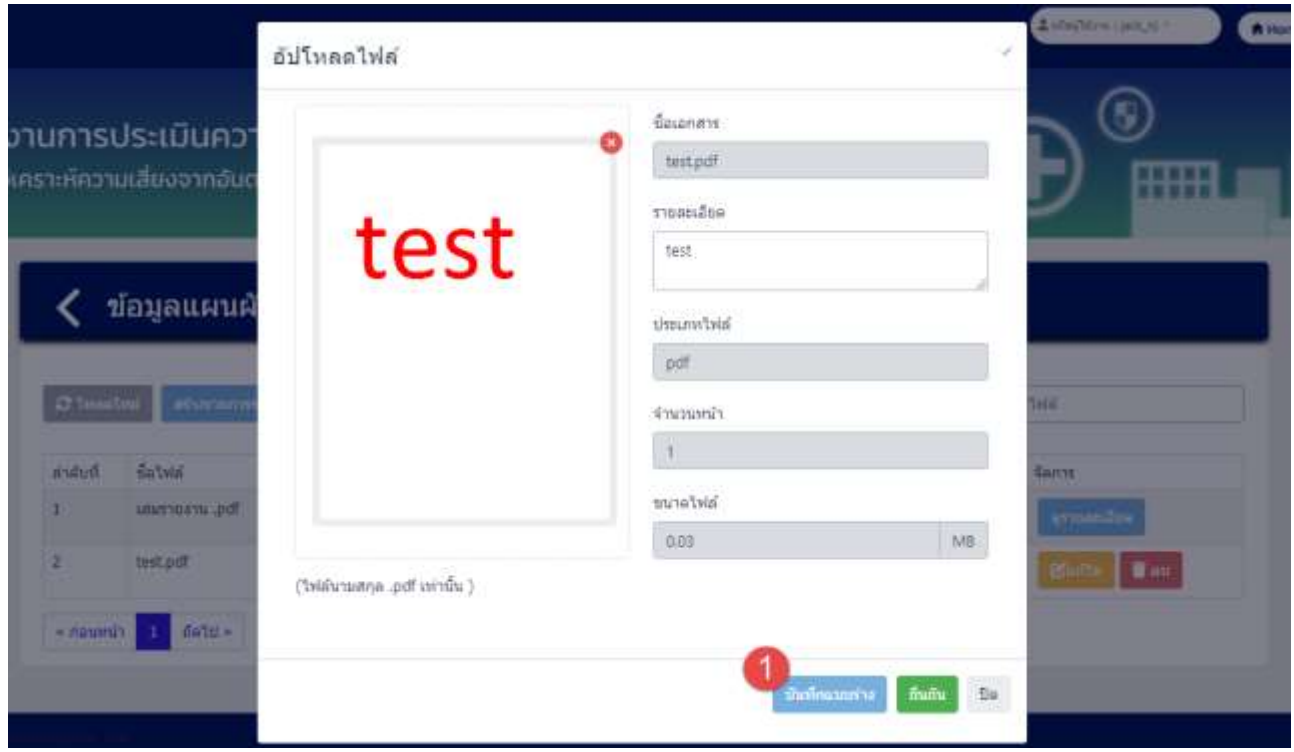

รูปที่ 3-23 หน้าจอแสดงการบันทึกการแก้ไขข้อมูลแผนผังโรงงาน

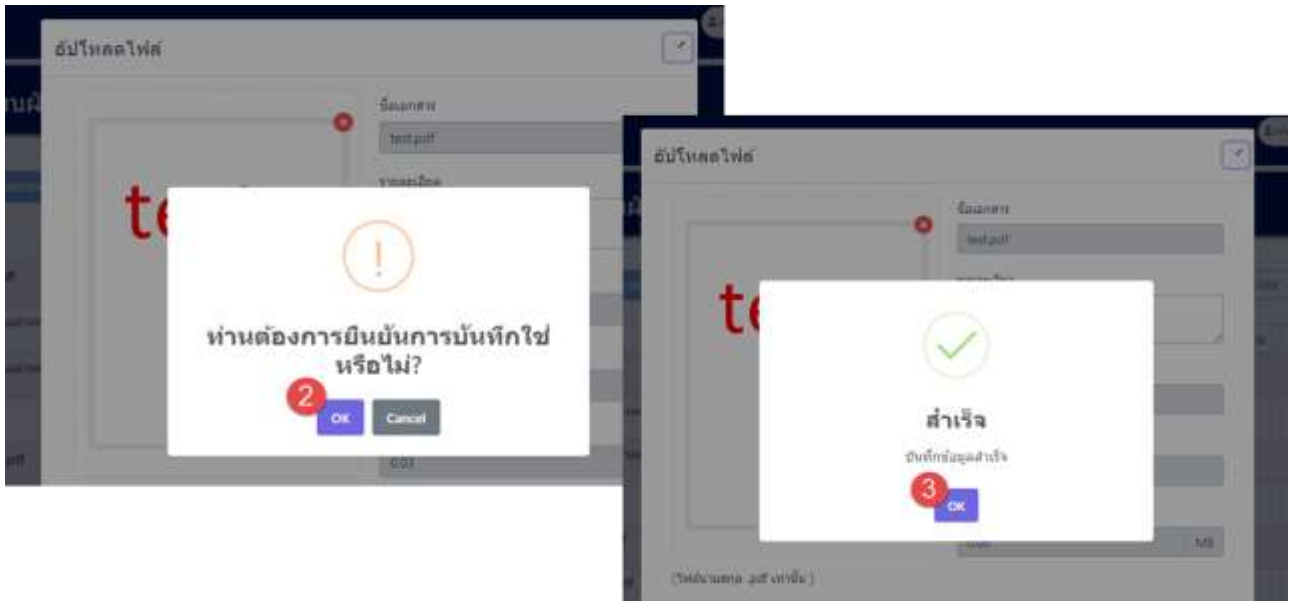

รูปที่ 3-24 หน้าจอแสดงการบันทึกการแก้ไขข้อมูลแผนผังโรงงาน (ต่อ)

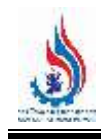

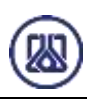

| C Imaelun<br>arther termination |              |                   |               |                     |          | ค่นหา ชื่อไฟล์ |                              |  |
|---------------------------------|--------------|-------------------|---------------|---------------------|----------|----------------|------------------------------|--|
| สำคับฟ้                         | ปื้อไฟล์     | คำอธิบายเพิ่มเติม | จำนวนหน้า     | วันที่สร้าง         | มนาตไฟส์ | annussanans    | จัดการ                       |  |
|                                 | taus nonneus | test2             |               | 2023-08-26 15:24:39 | 0.20     | อื่นอื่น       | ermandon                     |  |
| 2                               | test.pdf     | test              | $\mathbbm{1}$ | 2024-03-20.17:18:53 | 0.03     | anniba         | <b>B</b> au<br><b>County</b> |  |

์ รูปที่ 3-25 หน้าจอแสดงการบันทึกการแก้ไขข้อมูลแผนผังโรงงานสำเร็จ

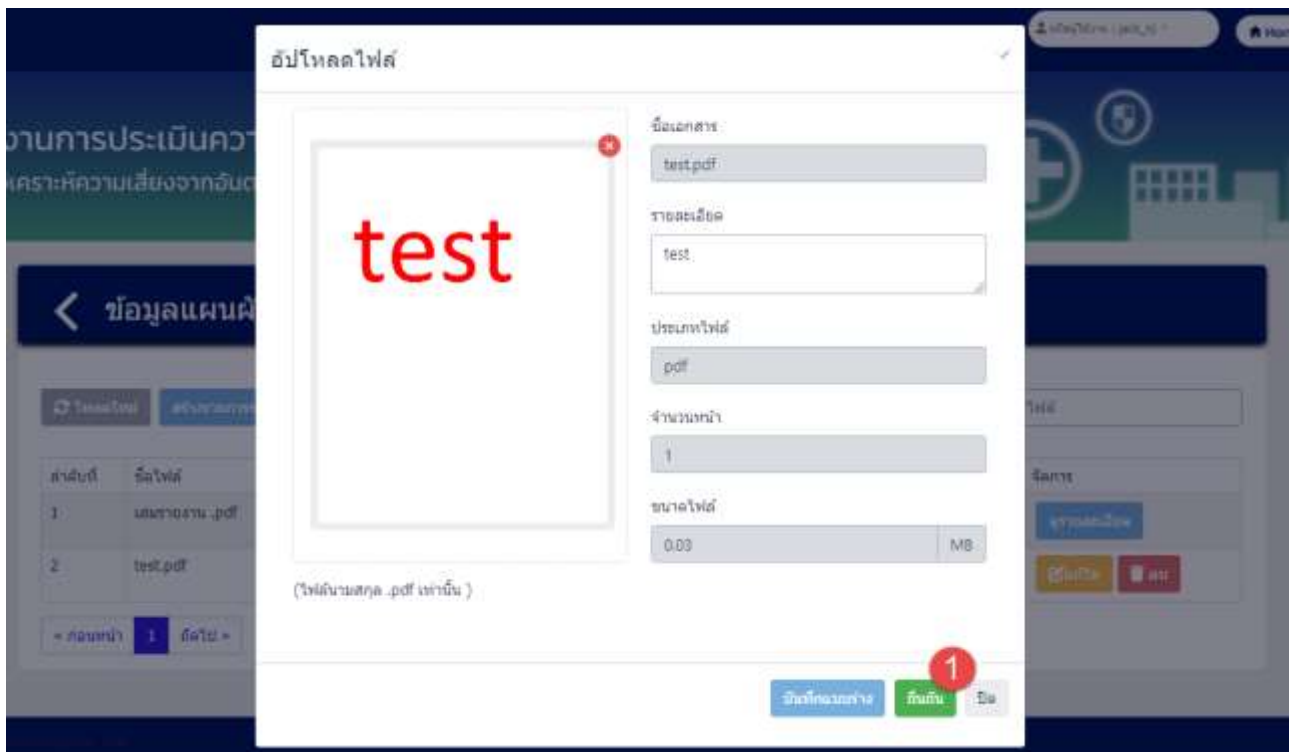

รูปที่ 3-26 หน้าจอแสดงการยืนยันแก้ไขข้อมูลแผนผังโรงงาน

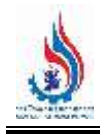

*โครงการส่งเสริมและพัฒนาระบบบริหารจัดการความปลอดภัยส าหรับโรงงานอุตสาหกรรมที่มีความเสี่ยงสูง (ภายใต้ค่าใช้จ่ายในการพัฒนาและเพิ่มประสิทธิภาพการใช้พลังงานและความปลอดภัย (Smart Safety) ในโรงงานอุตสาหกรรม)*

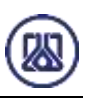

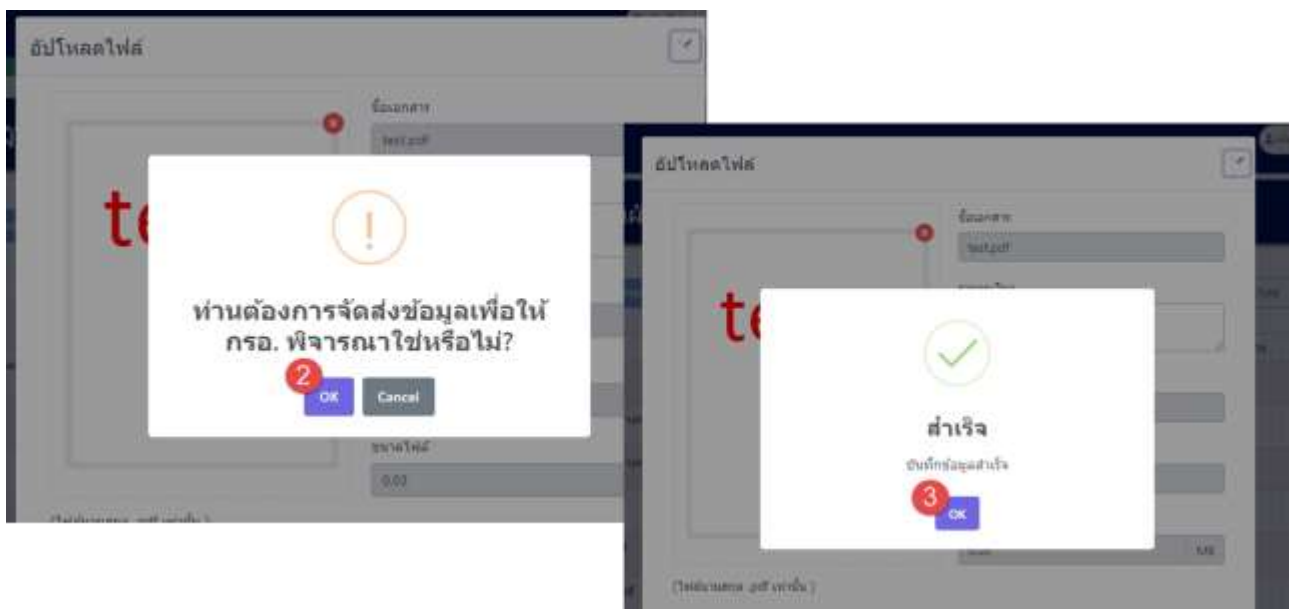

รูปที่ 3-27 หน้าจอแสดงการยืนยันแก้ไขข้อมูลแผนผังโรงงาน (ต่อ)

| O tweether<br>arhavenmings |              |                                          |          |                     |          |               | alun's falsita.  |  |
|----------------------------|--------------|------------------------------------------|----------|---------------------|----------|---------------|------------------|--|
| ลำลับที่                   | fatwin       | คำอธิบายเพิ่มต้น<br><b>Communication</b> | clements | วันที่สร้าง         | มนาดไฟล์ | aphasanans    | <b>Genne</b>     |  |
|                            | наизвать роб | test2                                    |          | 2023-08-26 15:24:39 | 0,20     | <b>frutiu</b> | gruunfus         |  |
| ×                          | test.pdf     | test                                     |          | 2024-03-20 17:18:53 | 0.03     | <b>Budu</b>   | $\alpha$ manifes |  |

์ รูปที่ 3-28 หน้าจอแสดงการยืนยันแก้ไขข้อมูลแผนผังโรงงานสำเร็จ

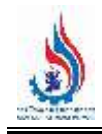

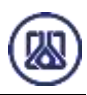

### **3.1.1.4 ส่วนการลบข้อมูล** ประกอบขั้นตอนการทำงานหลัก 2 ขั้นตอน โดยหากต้องการลบ

ี รายการข้อมูลให้กดที่ปุ่ม"ลบ" **เธือบ และคลิกปุ**่ม "ตกลง" <mark>( <sup>ดกลง</sup> )</mark> เพื่อทำการลบ

ยกเลิก รายการข้อมูล หรือหากไม ่ต้องการลบรายการข้อมูลให้คลิกปุ่ม "ยกเลิก" รายละเอียดดังแสดงในรูปที่ 3-29 และ 3-19

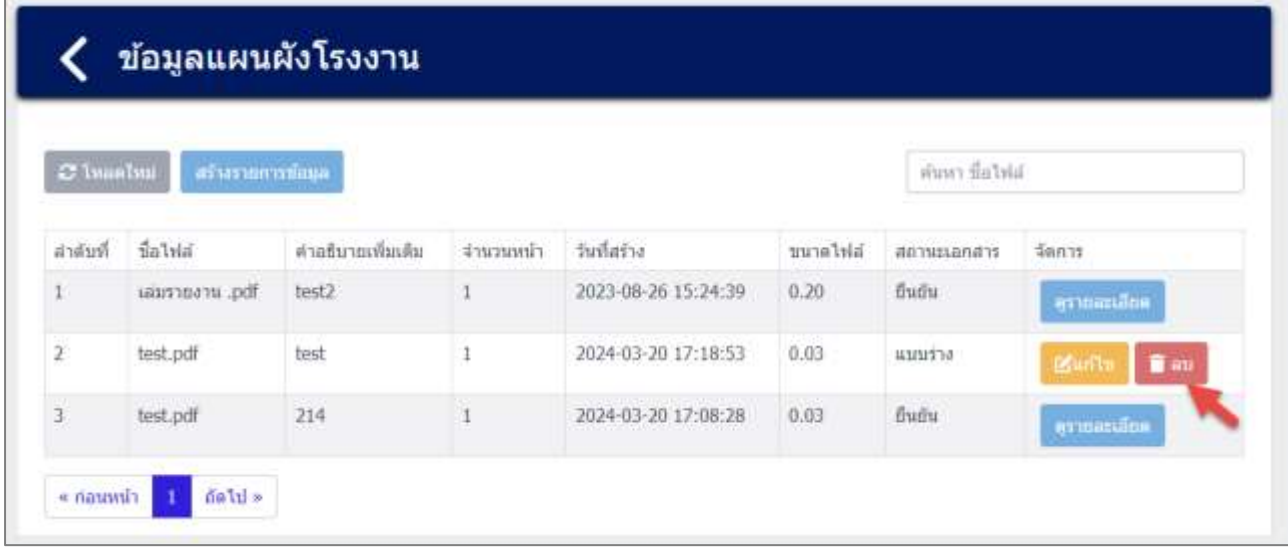

รูปที่ 3-18 หน้าจอแสดงการลบข้อมูล

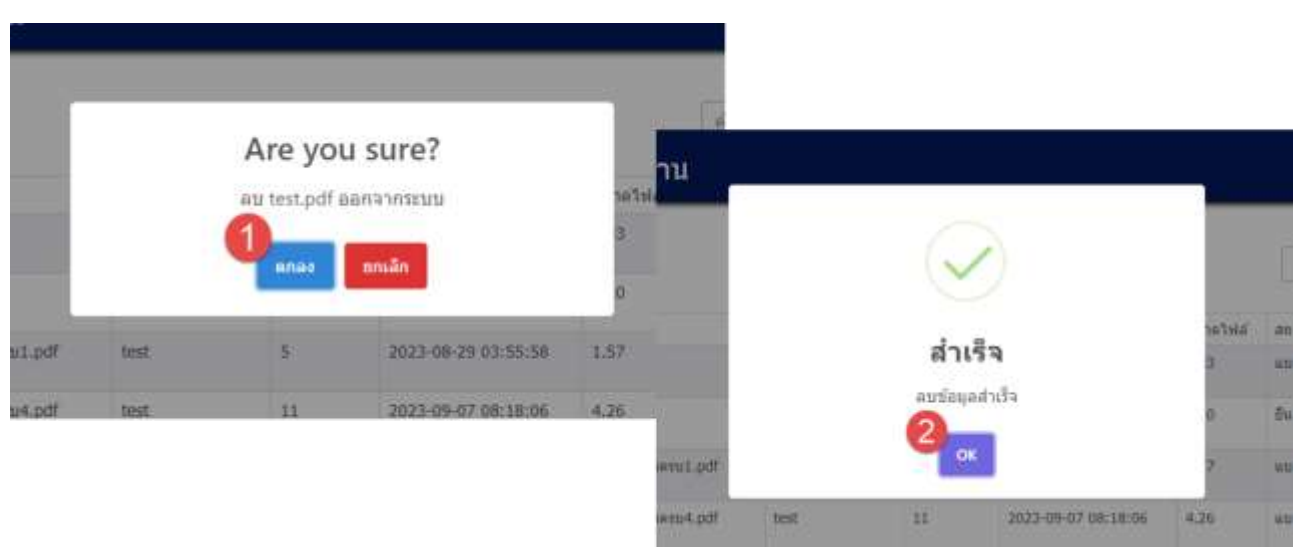

้รูปที่ 3-19 หน้าจอแสดงการลบข้อมูลสำเร็จ

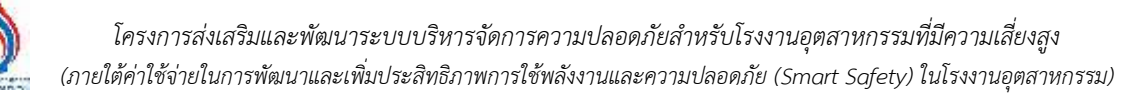

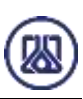

#### **3.1.2 ข้อมูลแบบโยธา**

ในส่วนข้อมูลแบบโยธานั้นที่จำเป็นต้องกรอกข้อมูล โดยประกอบไปด้วยฟังก์ชันการทำงาน 4 ส่วน หลักคือ ส่วนค้นหาข้อมูล ส่วนเพิ่มข้อมูล ส่วนแก้ไขข้อมูล และส่วนลบข้อมูล รายละเอียดการใช้งานดังแสดงใน หัวข้อที่ 3.1.2.1 ถึง 3.1.2.4

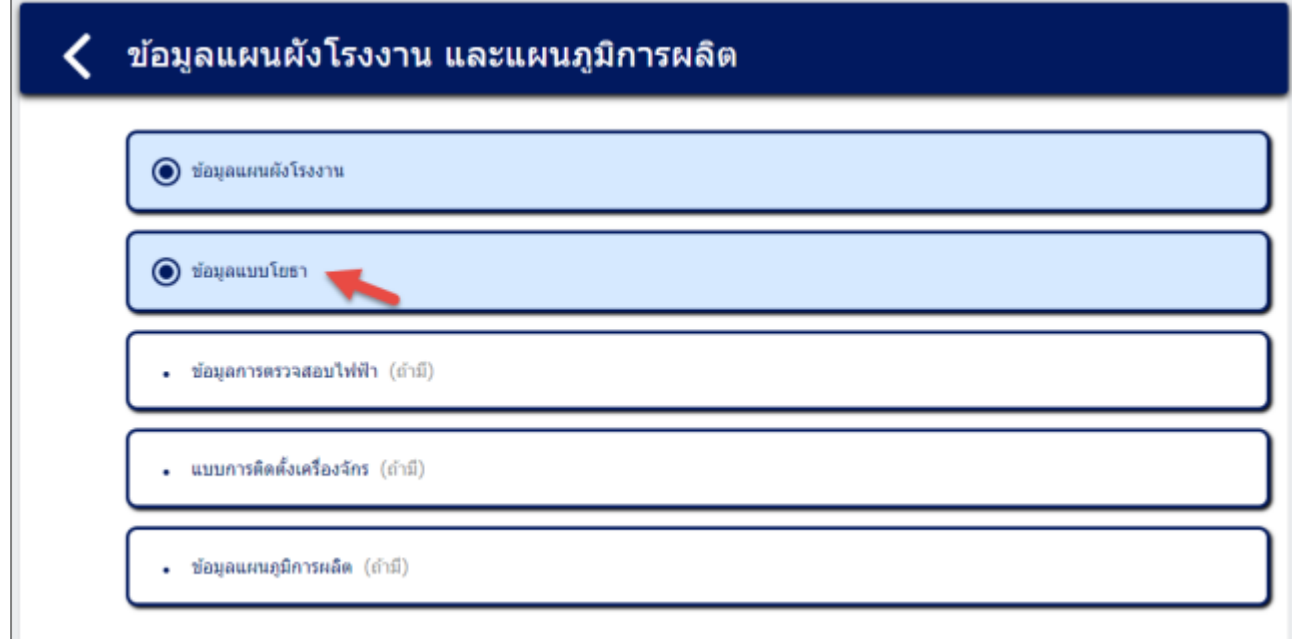

### รูปที่ 3-20 หน้าเมนูข้อมูลแบบโยธา

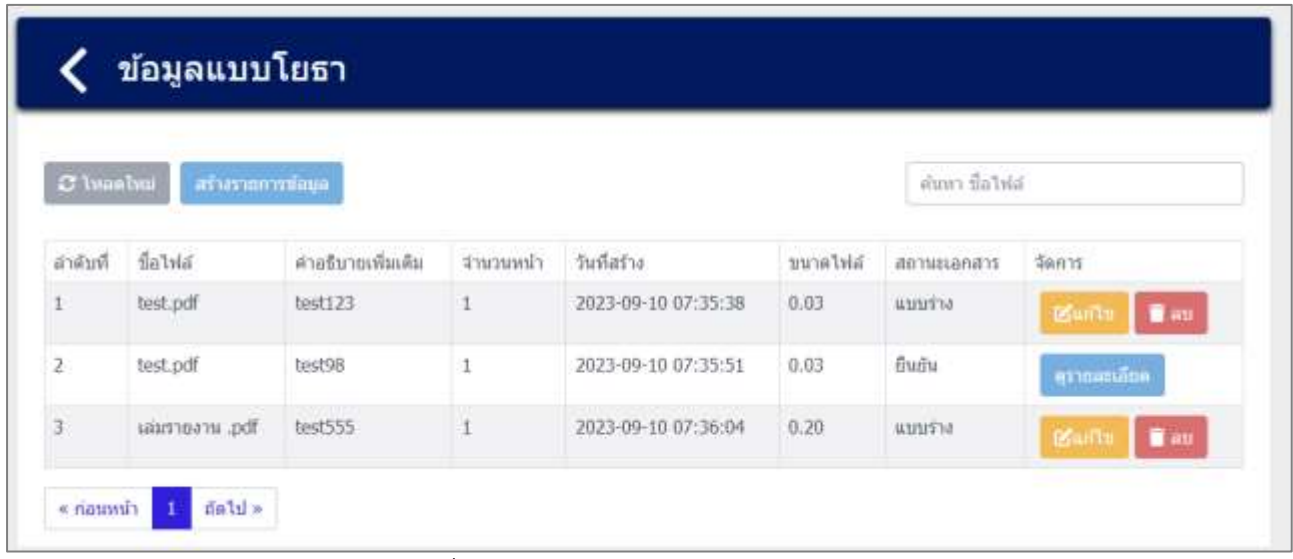

#### รูปที่ 3-21 หน้ารายการเมนูข้อมูลแบบโยธา
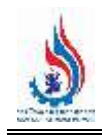

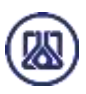

**3.1.2.1 ส่วนการค้นหาข้อมูล** ประกอบขั้นตอนการทำงานหลัก 2 ขั้นตอน รายละเอียดดังแสดง ในรูปที่ 3-22 และ 3-23

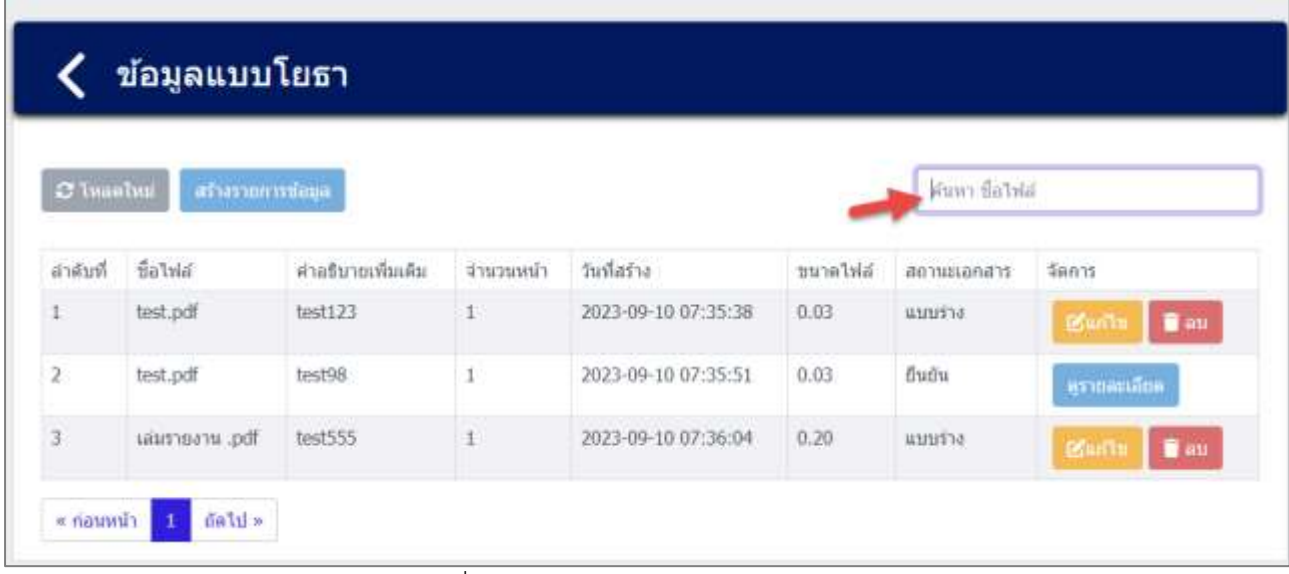

รูปที่ 3-22 หน้าจอแสดงหน้าค้นหาข้อมูล

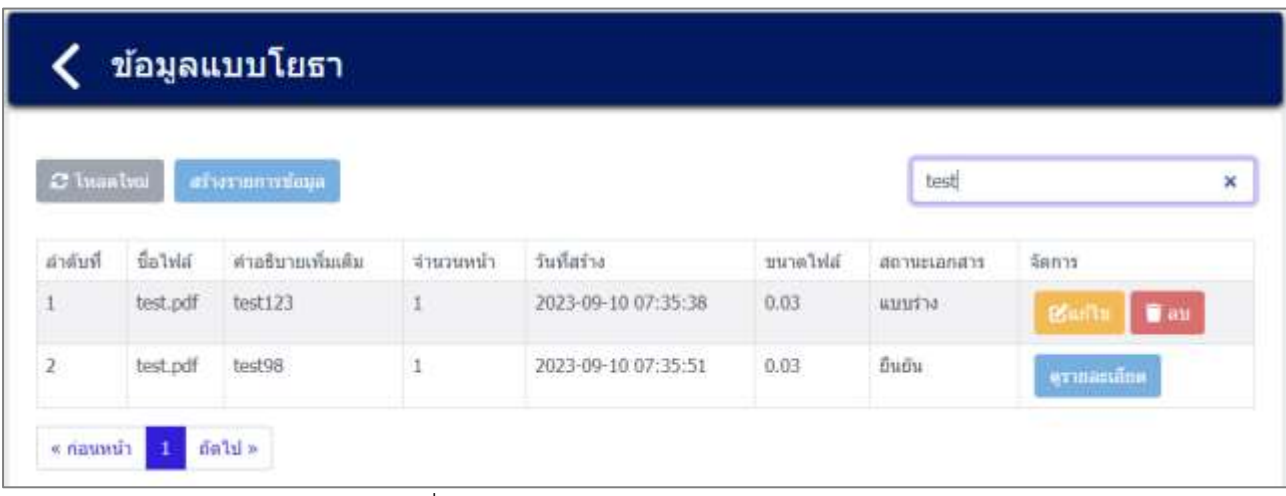

รูปที่ 3-23 หน้าจอแสดงหน้าค้นหาข้อมูล (ต่อ)

3.1.2.2 ส่วนการนำเข้าข้อมูล เป็นการแนบไฟล์เอกสารข้อมูลแบบโยธา ผู้ใช้งานสามารถนำเข้า

ี ข้อมูลได้โดยกดปุ่ม "สร้างรายการข้อมูล" <mark>และวงการข้อมูล และให้ผู้ใ</mark>ช้งานแนบไฟล์เอกสาร ์ ข้อมูลแผนผังโรงงาน ผู้ใช้งานสามารถแนบไฟล์ได้โดยกดปุ่ม "แนบไฟล์" <mark>และ</mark> และ หากต้องการลบไฟล์หรือลบรูปภาพ ให้กดปุ่ม $\boxed{\bullet}$  ที่ไฟล์ได้ ดังแสดงในรูปที่ 3-24 ถึง 3-30

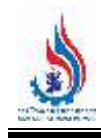

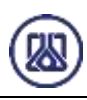

| C Ivasbul    | สร้างรากการท่อนุค |                   |           |                                                            |          | คำเพา มือไฟล์   |                              |
|--------------|-------------------|-------------------|-----------|------------------------------------------------------------|----------|-----------------|------------------------------|
| ลำดับที่     | ข้อไฟล์           | คำอธิบายเพิ่มเติม | จำนวนหน้า | วันที่สร้าง                                                | บนาคไฟล์ | สถานะเอกสาร     | 海市市                          |
|              | test.pdf          | test123           |           | 2023-09-10 07:35:38                                        | 0.03     | uuura           | <b>Barit</b><br><b>B</b> au  |
| $\mathbf{z}$ | test.pdf          | test98            |           | 2023-09-10 07:35:51                                        | 0.03     | Buñu            | คุรากละเอียด                 |
| 3.           | sainneam .pdf     | test555           |           | which is a construction of the con-<br>2023-09-10 07:36:04 | 0.20     | <b>W1/1/514</b> | <b>B</b> ailte<br><b>Tay</b> |

รูปที่ 3-24 หน้าจอแสดงสร้างรายการข้อมูลแบบโยธา

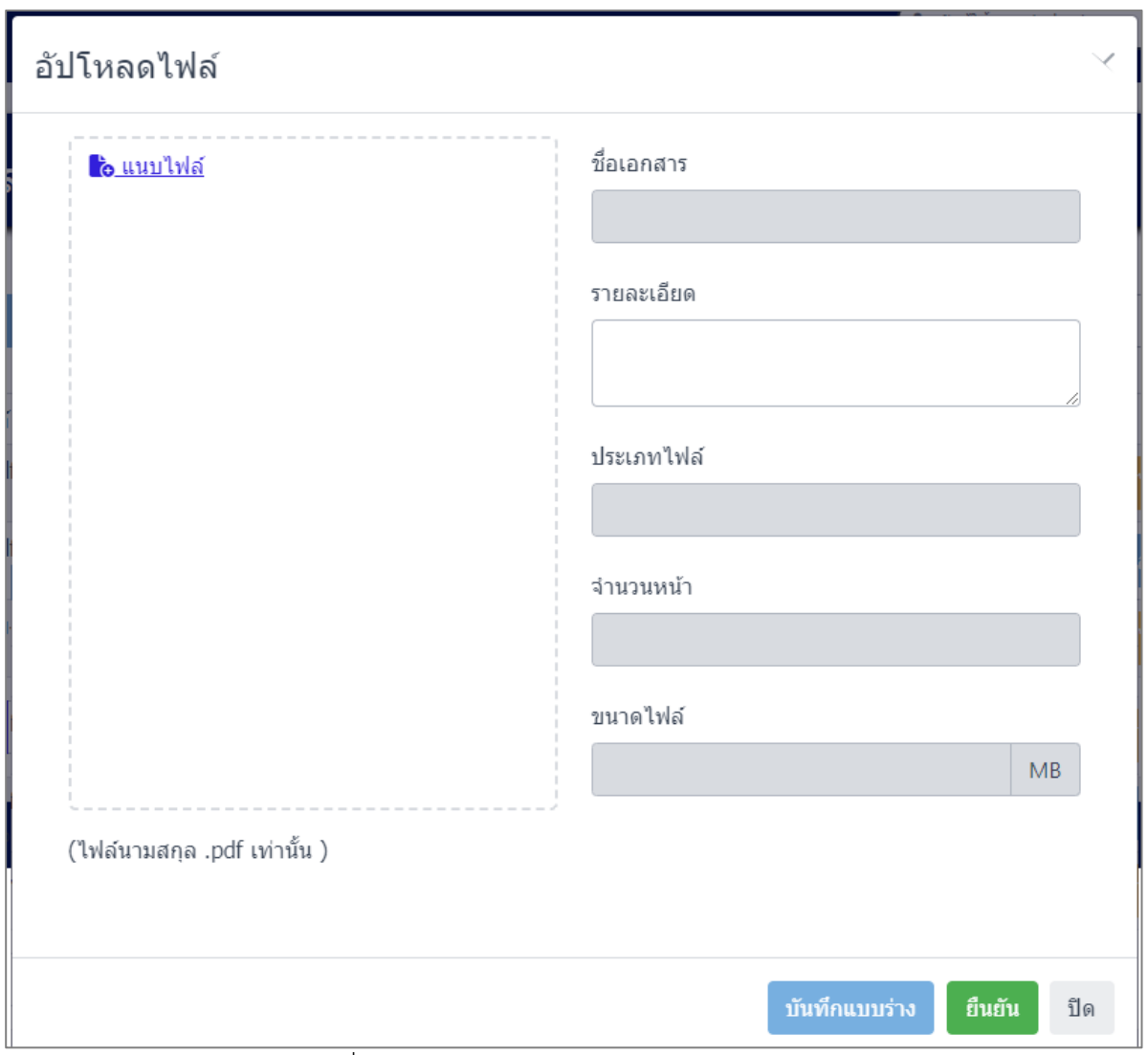

์ รูปที่ 3-25 หน้าจอแสดงการนำเข้าข้อมูลแบบโยธา

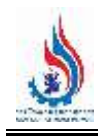

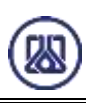

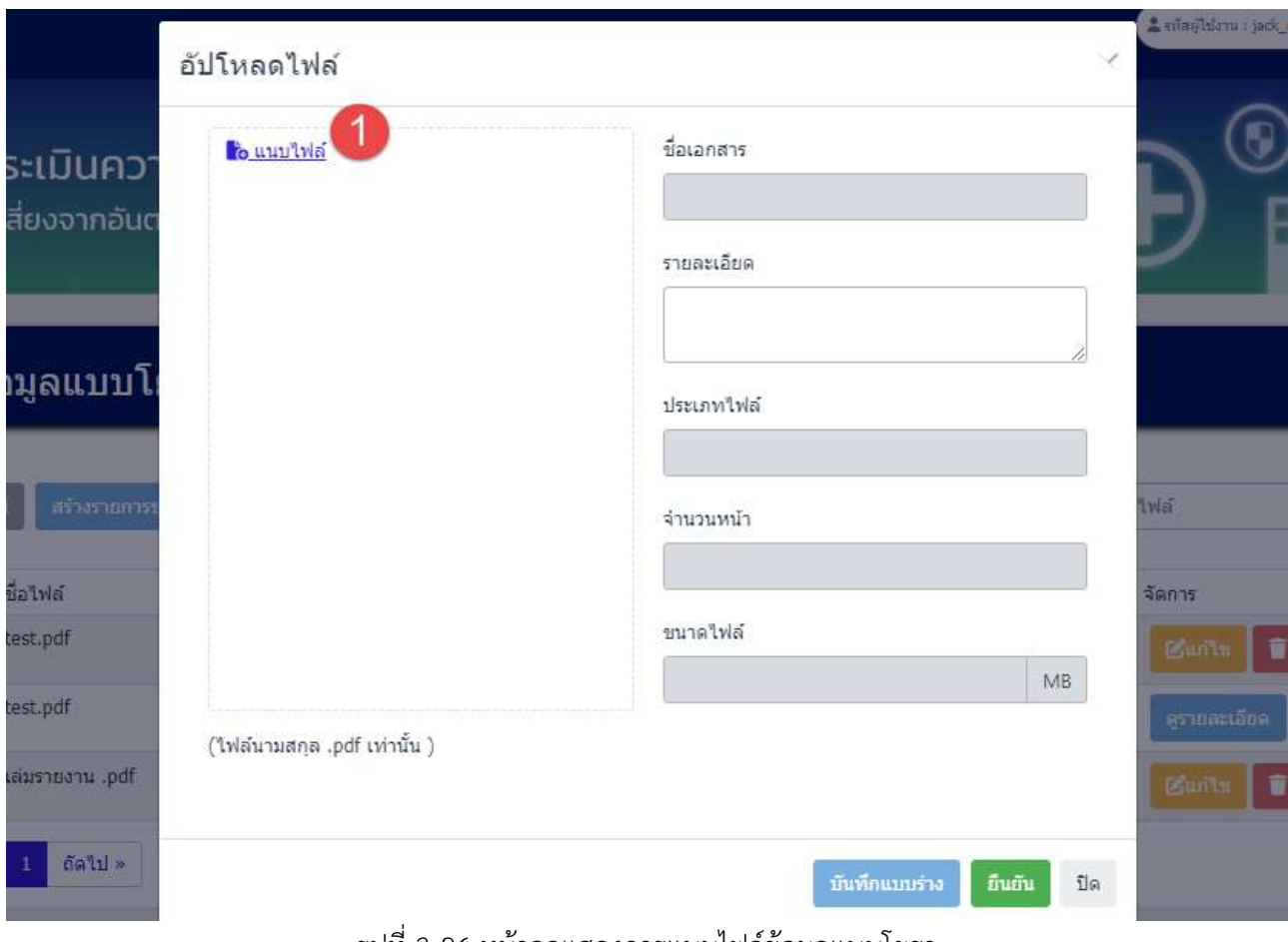

#### รูปที่ 3-26 หน้าจอแสดงการแนบไฟล์ข้อมูลแบบโยธา

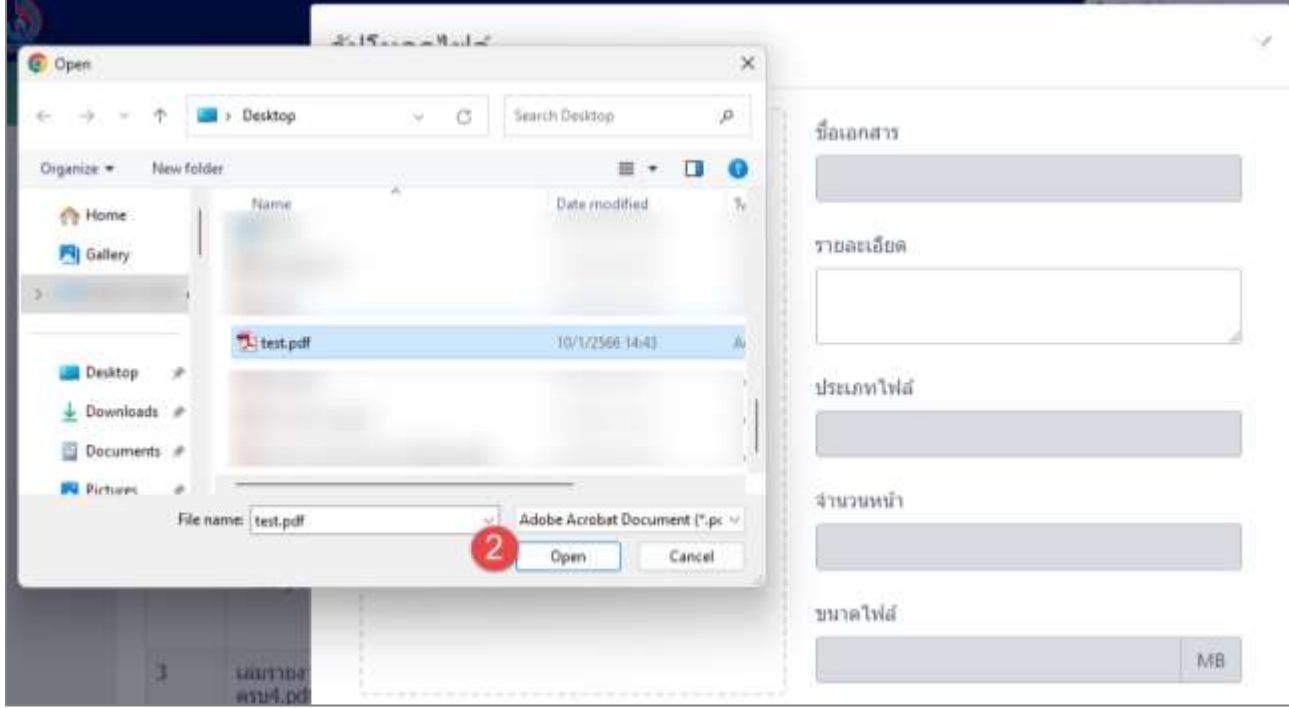

รูปที่ 3-27 หน้าจอแสดงการแนบไฟล์ข้อมูลแบบโยธา (ต่อ)

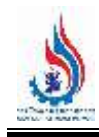

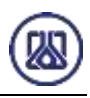

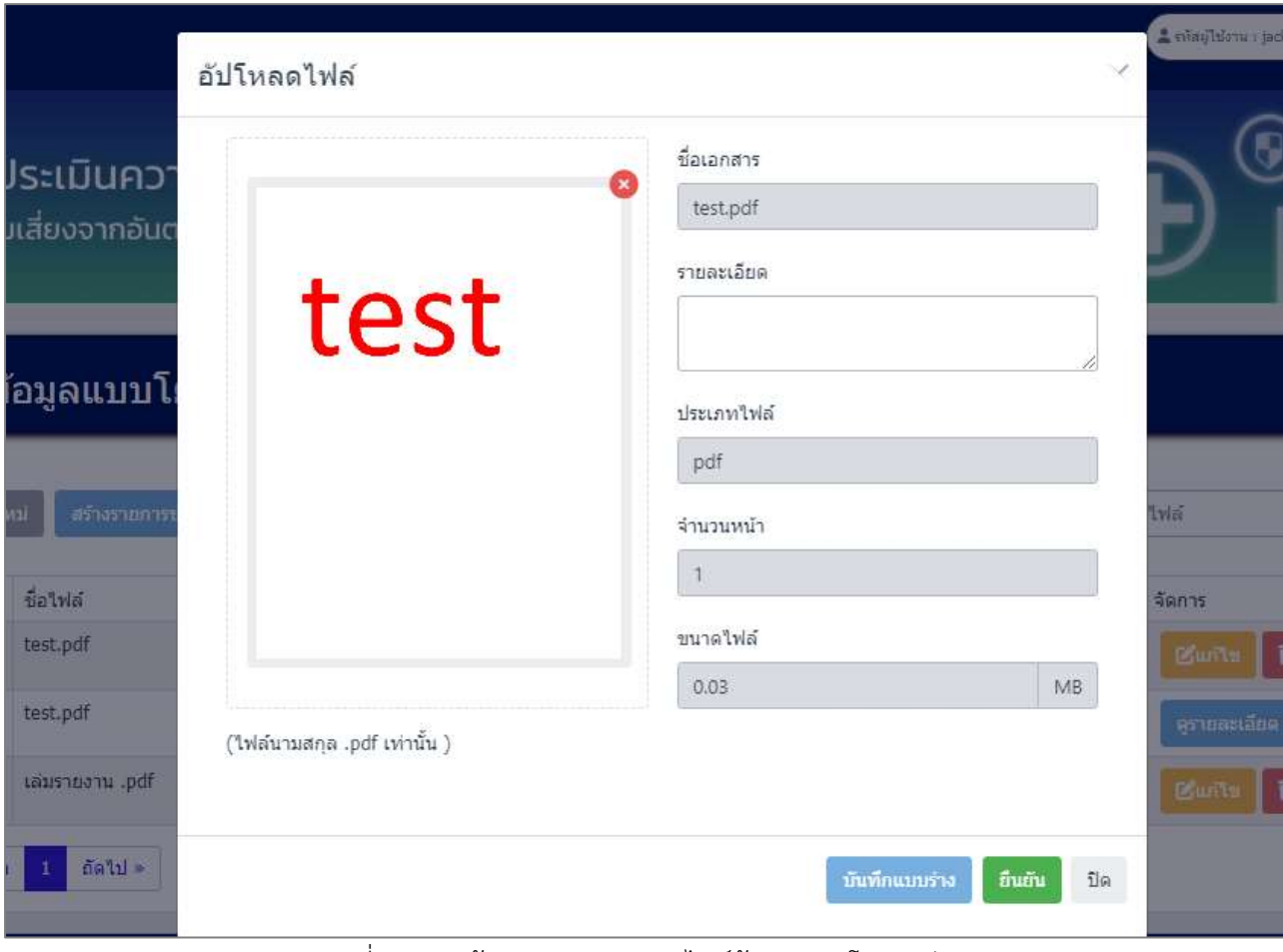

รูปที่ 3-28 หน้าจอแสดงการแนบไฟล์ข้อมูลแบบโยธา (ต่อ)

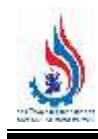

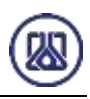

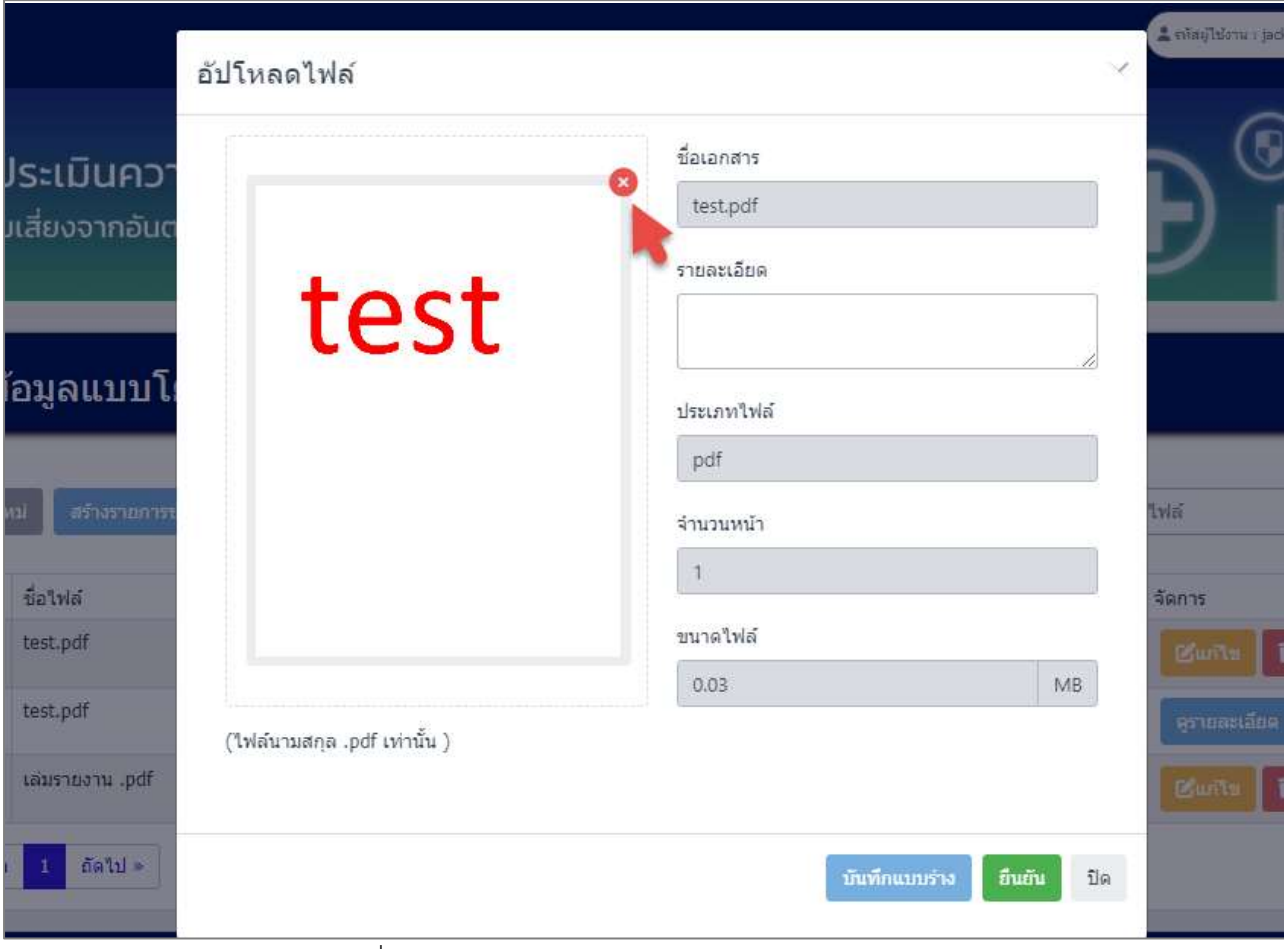

รูปที่ 3-29 หน้าจอแสดงการลบไฟล์แนบข้อมูลแบบโยธา

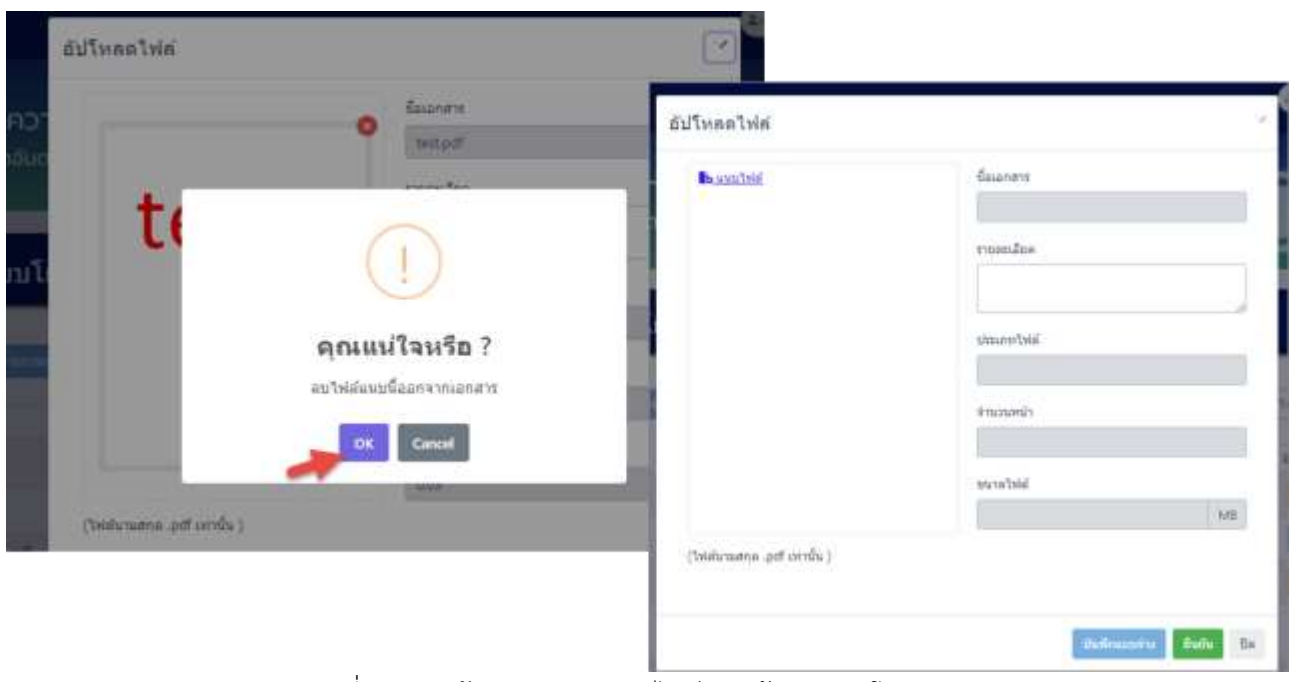

รูปที่ 3-30 หน้าจอแสดงการลบไฟล์แนบข้อมูลแบบโยธา (ต่อ)

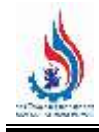

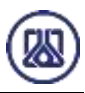

เมื่อผู้ใช้งานแนบไฟล์เอกสารเรียบร้อยแล้ว สามารถบันทึกการกรอกข้อมูลชั่วคราว เพื่อนำ

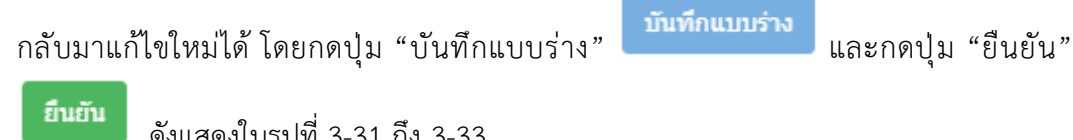

ดังแสดงในรูปที่ 3-31 ถึง 3-33

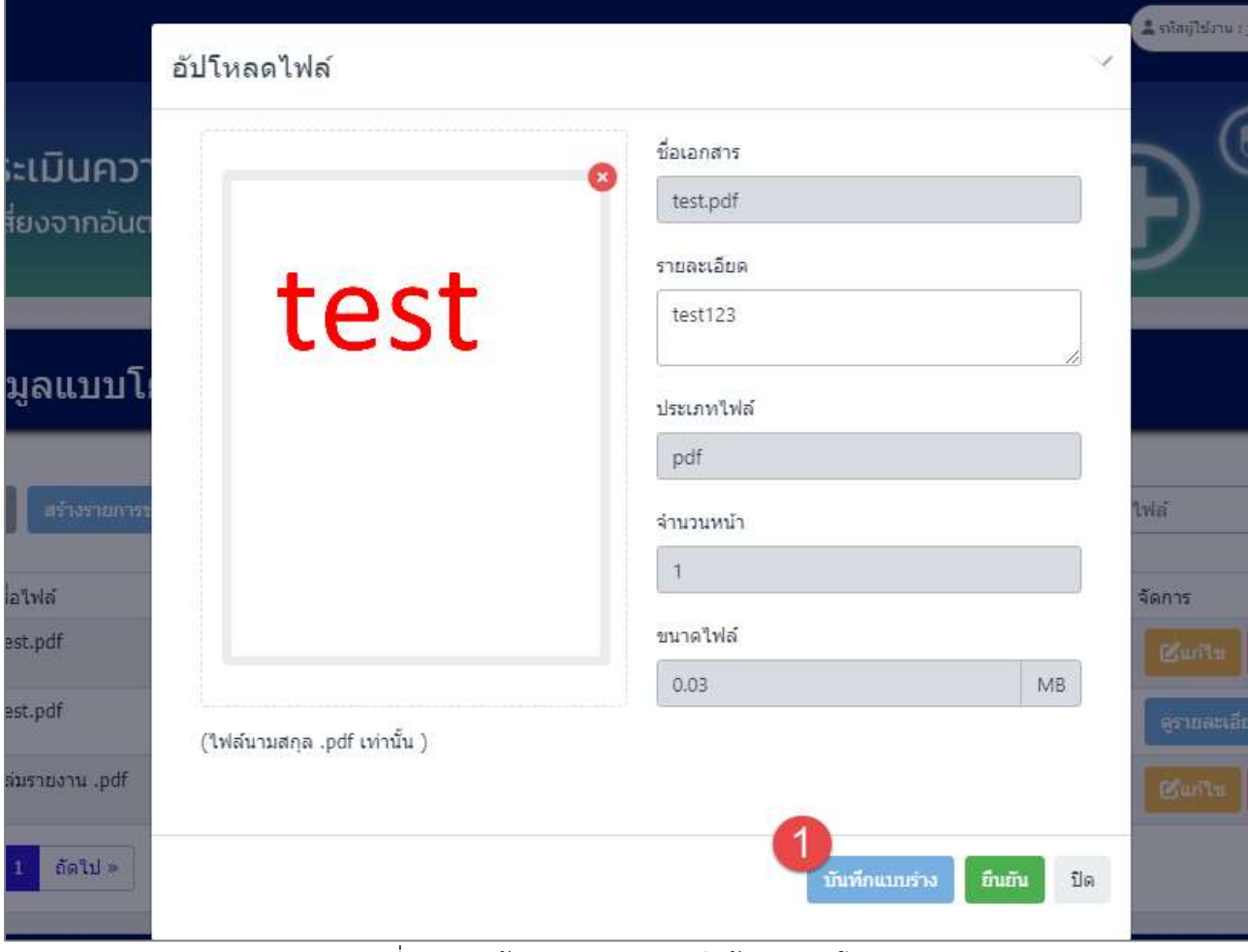

รูปที่ 3-31 หน้าจอแสดงการบันทึกข้อมูลแบบโยธา

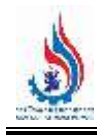

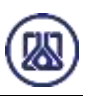

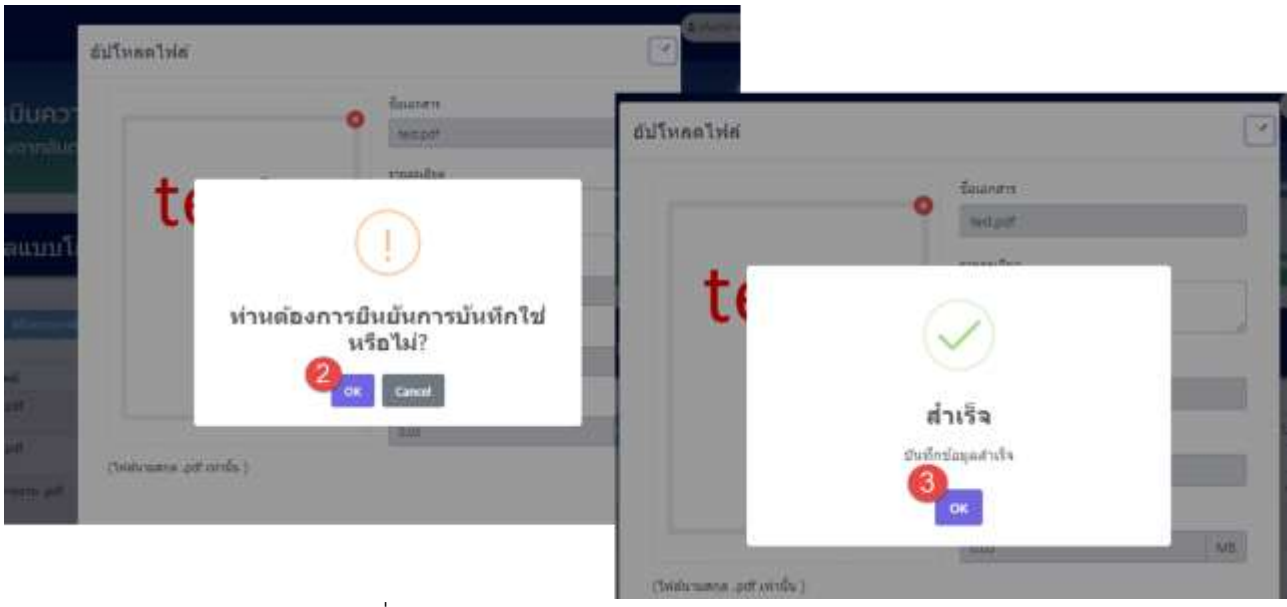

รูปที่ 3-32 หน้าจอแสดงการบันทึกข้อมูลแบบโยธา (ต่อ)

| C Insalau    | appropriation of |                   |           |                     |           |              | aluws fielbid.              |
|--------------|------------------|-------------------|-----------|---------------------|-----------|--------------|-----------------------------|
| ล่าค้นที่    | ชื่อไฟล์         | คำอธิบายเพื่อเดิม | จำนวนหน้า | วันที่สร้าง         | ชนาควิฟต์ | donublandhs  | fants                       |
| ÷            | test.pdf         | test122           | Ŧ         | 2023-09-10 07:35:38 | 0.03      | strative     | Tau                         |
| $\mathbf{z}$ | test.pdf         | test98            | 1         | 2023-09-10 07:35:51 | 0.03      | <b>Outru</b> | gruscioe                    |
| 3            | usus novu .pdf   | test555           |           | 2023-09-10 07:36:04 | 0.20      | ustritio     | <b>Britts</b><br><b>Tau</b> |

้รูปที่ 3-33 หน้าจอแสดงการบันทึกข้อมูลแบบโยธาสำเร็จ

ผู้ใช้งานแนบไฟล์เอกสารเรียบร้อยแล้ว ต้องการส ่งข้อมูลสามารถกดยืนยันข้อมูล โดยกดปุ่ม

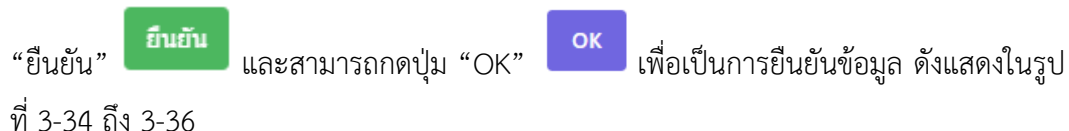

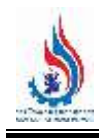

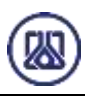

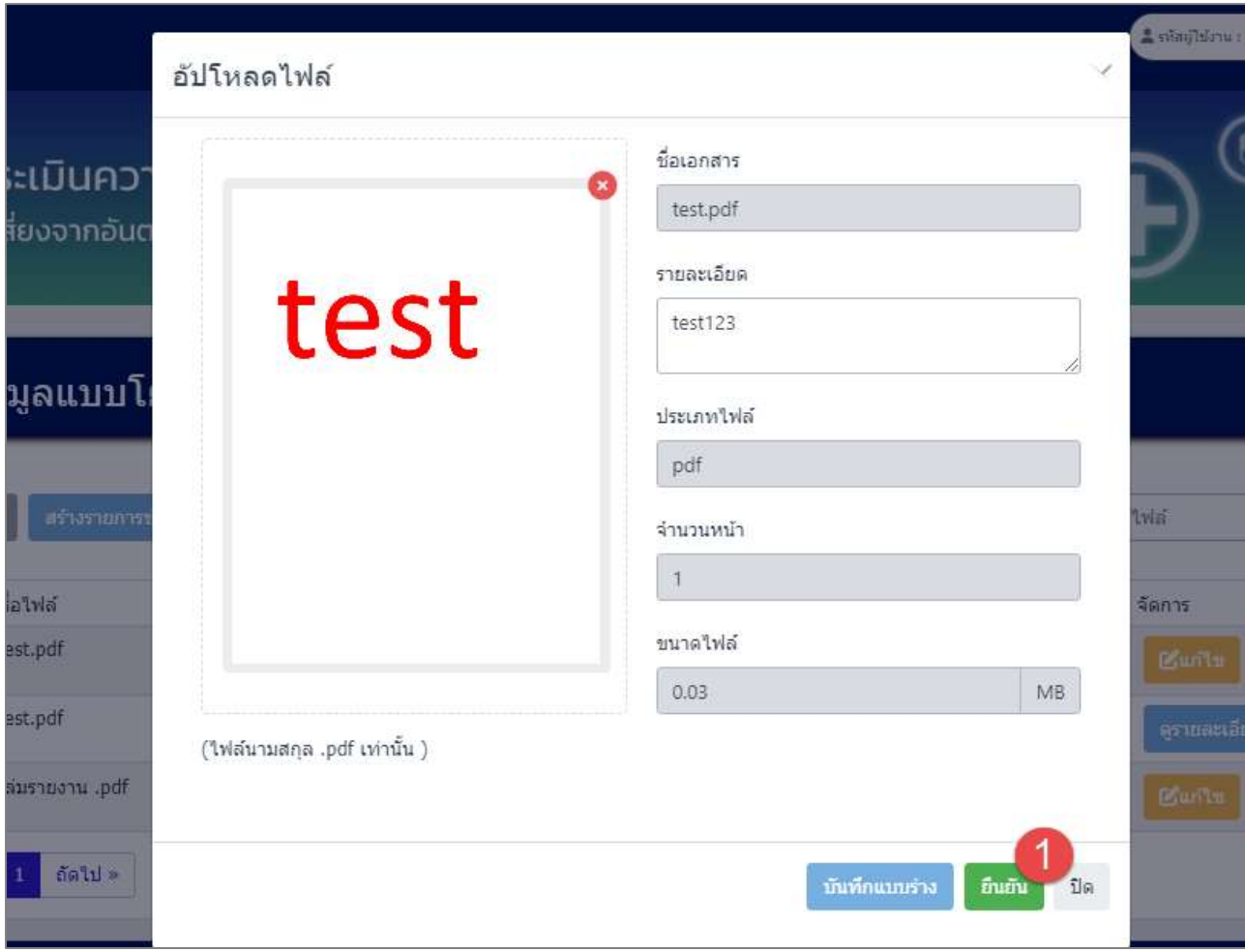

รูปที่ 3-34 หน้าจอแสดงการยืนยันข้อมูลแบบโยธา

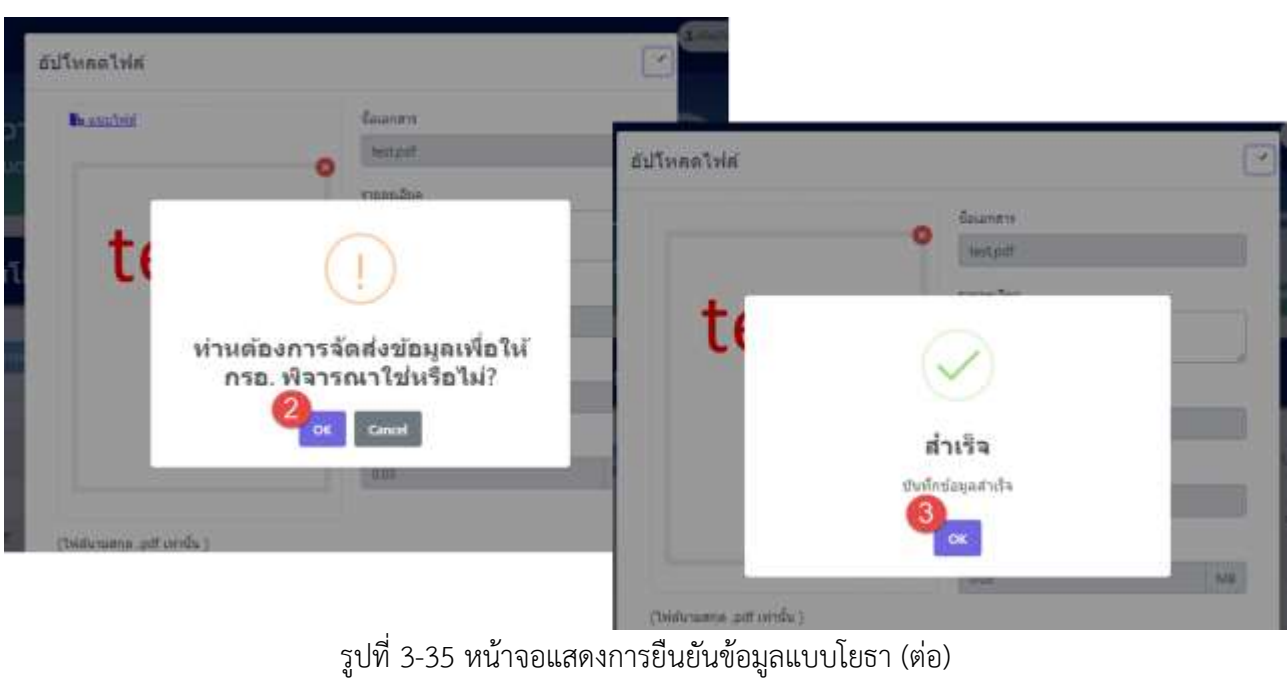

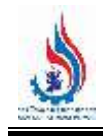

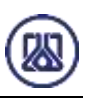

|              | ข้อมูลแบบโยธา      |                   |                  |                                                                                                    |         |              |                              |
|--------------|--------------------|-------------------|------------------|----------------------------------------------------------------------------------------------------|---------|--------------|------------------------------|
| C Insalau    | afternamedaya      |                   |                  |                                                                                                    |         |              | aluws fielbid.               |
| ล่าค้นที่    | ชื่อไฟด์           | คำอธิบายเพื่อเดิม | <b>Financial</b> | วันที่สร้าง                                                                                                    | akfarwe | donusiandos  | fants                        |
|              | test.pdf           | test122           | I                | 2023-09-10 07:35:38                                                                                                    | 0.03    | อินอิน       | erummäre                     |
| $\mathbf{z}$ | test.pdf           | test98<br>1001 O  |                  | 2023-09-10 07:35:51                                                                                                    | 0.03    | <b>Outru</b> | grusculos                    |
|              | usus to system.pdf | test555           |                  | a de continua de constituir a continua de constituir a constituir a constituir a constituir a constituir a con<br>2023-09-10 07:36:04 | 0.20    | ustrina      | <b>Tau</b><br><b>Brailty</b> |

้ รูปที่ 3-36 หน้าจอแสดงการยืนยันข้อมูลแบบโยธาสำเร็จ

**3.1.2.3 ส ่วนการแก้ไขข้อมูล** เมื ่อผู้ใช้งานต้องการแก้ไขข้อมูล สามารถกดปุ ่ม "แก้ไข"

และเมื่อผู้ใช้งานแก้ไขแนบไฟล์เอกสารเรียบร้อยแล้ว สามารถบันทึกการกรอกข้อมูล

์ ซั่วคราว โดยกดปุ่ม "บันทึกแบบร่าง" <mark>เ บันทึกแบบร่าง ไ</mark> และกดปุ่ม "ยืนยัน" ไ ยืนยัน เพื่อนำกลับมาแก้ไขใหม่ได้ หากผู้ใช้งานต้องการส่งข้อมูลสามารถกดยืนยันข้อมูล โดยกดปุ่ม

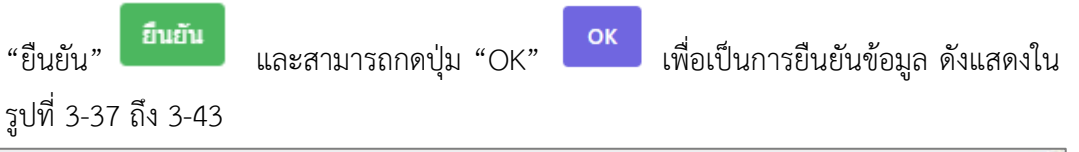

| $\mathbbm{C}$ Imaalmi | สร้างรายการท่อมูล |                   |              |                                                          |          | ค่นหา ชื่อไฟส์   |                                   |
|-----------------------|-------------------|-------------------|--------------|----------------------------------------------------------|----------|------------------|-----------------------------------|
| สำคับที่              | ชื่อใฟส์          | คำอธิบายเพิ่มเติม | cleaucurt    | วันที่สร้าง                                              | akfncutt | appusuants       | จัดการ                            |
| $\mathbf{I}$          | test.pdf          | test123           | Ŧ            | 2023-09-10 07:35:38                                      | 0.03     | unnivid          | <b>G</b> au<br><b>Refund</b>      |
| 2.                    | test.pdf          | test98            | $\mathbb{1}$ | 2023-09-10 07:35:51                                      | 0.03     | ป็นบัน           | อากมะเลียด                        |
| $\overline{3}$        | uiannuana .pdf    | test555           | t            | and a best company of the company<br>2023-09-10 07:36:04 | 0.20     | <b>WEIGHT 7d</b> | <b>B</b> urits<br><sup>1</sup> au |

รูปที่ 3-37 หน้าจอแสดงการแก้ไขข้อมูล

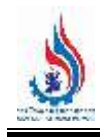

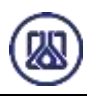

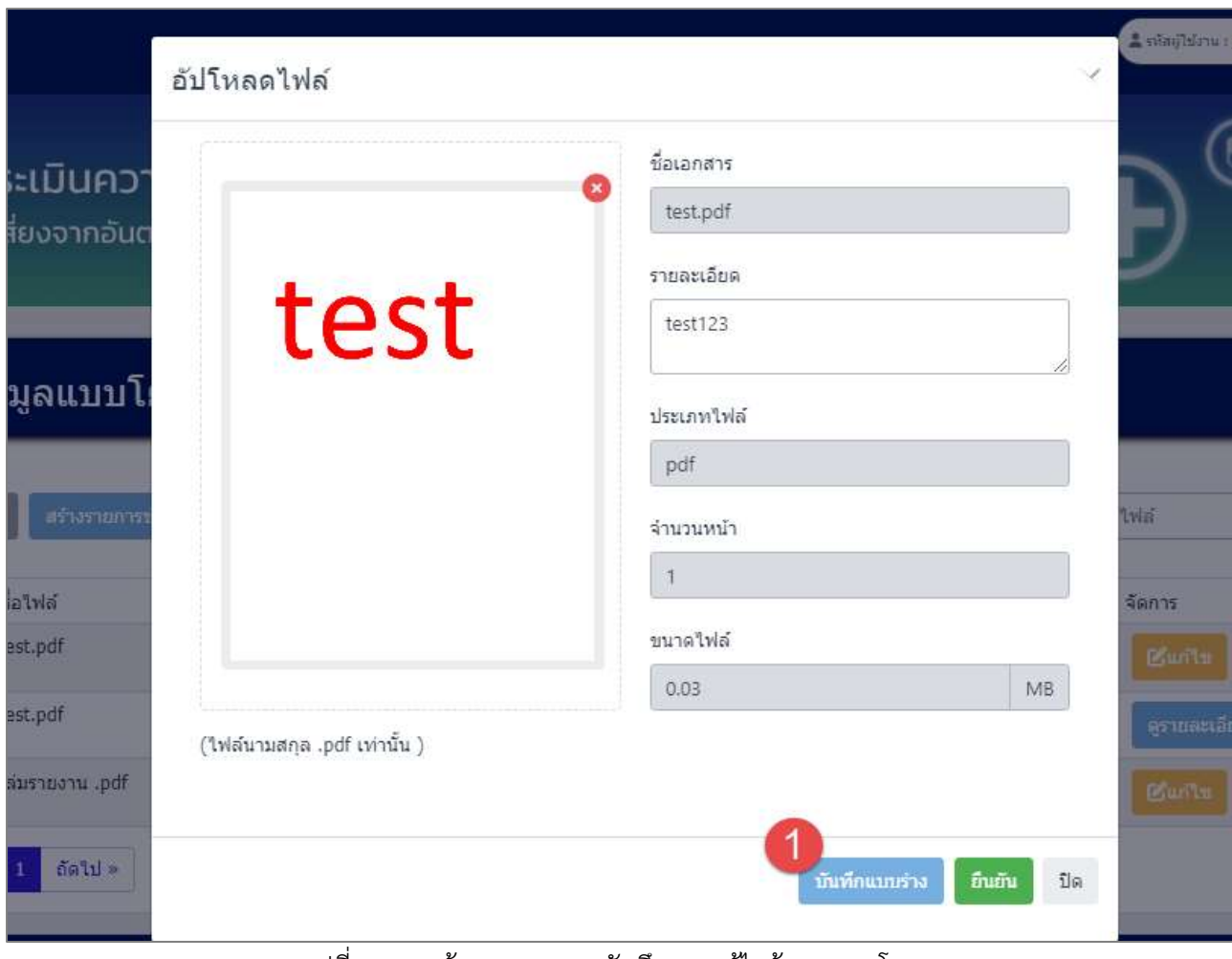

รูปที่ 3-38 หน้าจอแสดงการบันทึกการแก้ไขข้อมูลแบบโยธา

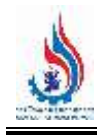

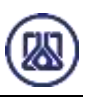

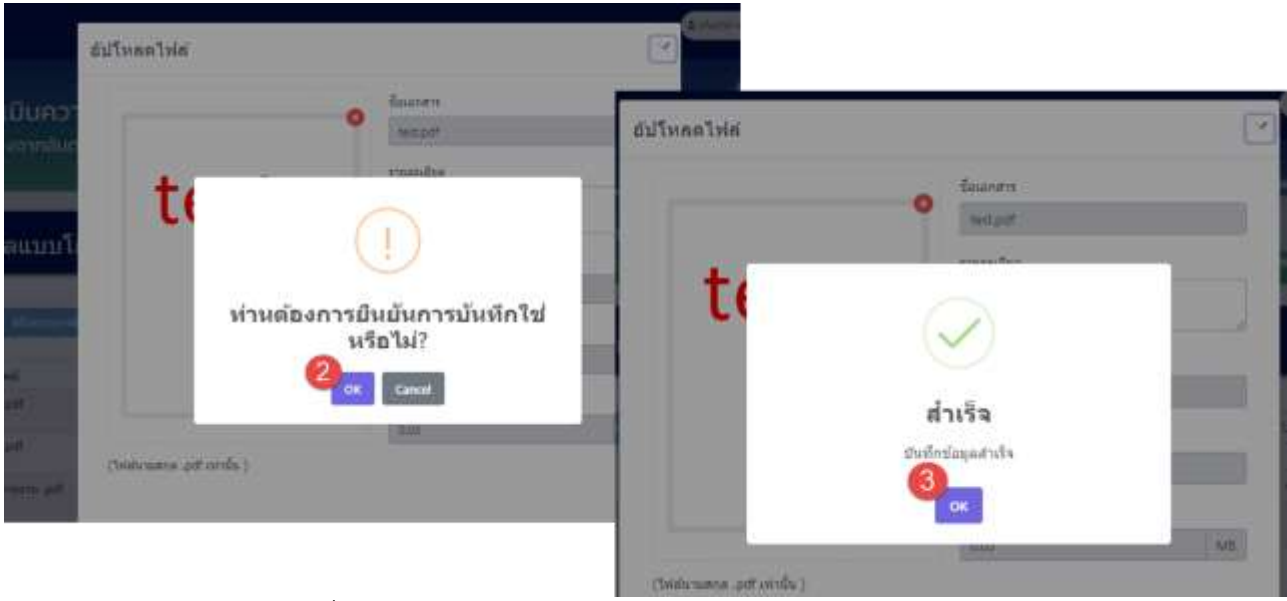

รูปที่ 3-39 หน้าจอแสดงการบันทึกการแก้ไขข้อมูลแบบโยธา (ต่อ)

| C Insalau    | astronomias.   |                   |           |                     |          |             | aluws fieldal        |
|--------------|----------------|-------------------|-----------|---------------------|----------|-------------|----------------------|
| ล่าค้นที่    | ชื่อไฟด์       | คำอธิบายเพื่อเดิม | จำนวนหน้า | วันที่สร้าง         | หนาดใฟล์ | donusiandrs | fants                |
| 1            | test.pdf       | test122           |           | 2023-09-10 07:35:38 | 0.03     | strative    | Tau                  |
| $\mathbf{z}$ | test.pdf       | test98            |           | 2023-09-10 07:35:51 | 0.03     | Outh        | gruscioe             |
| 3            | usus novu .pdf | tast555           |           | 2023-09-10 07:36:04 | 0.20     | $\lambda$   | Day<br><b>Bailty</b> |

์ รูปที่ 3-40 หน้าจอแสดงการบันทึกการแก้ไขข้อมูลแบบโยธาสำเร็จ

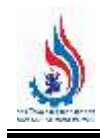

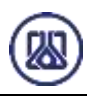

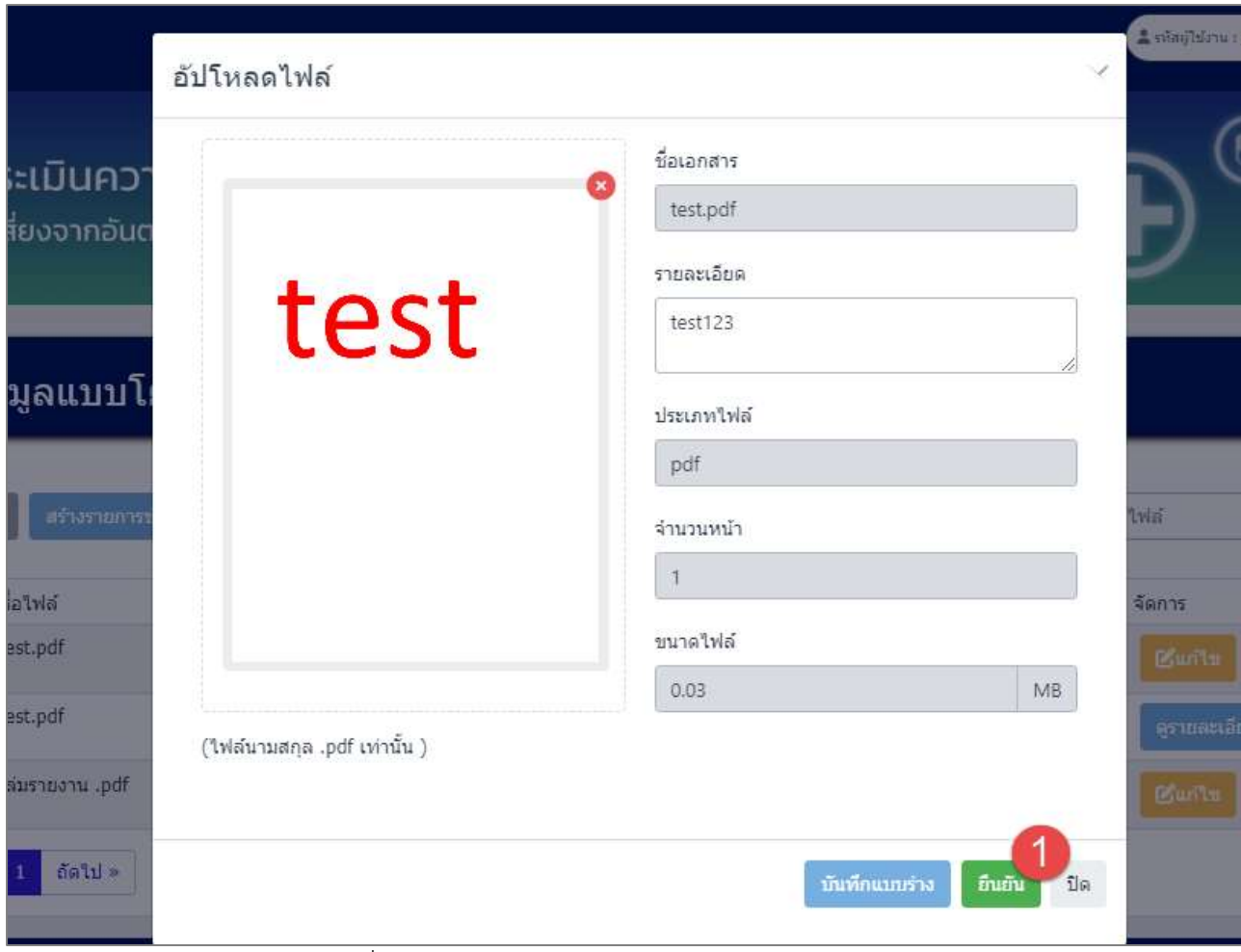

รูปที่ 3-41 หน้าจอแสดงการยืนยันแก้ไขข้อมูลแบบโยธา

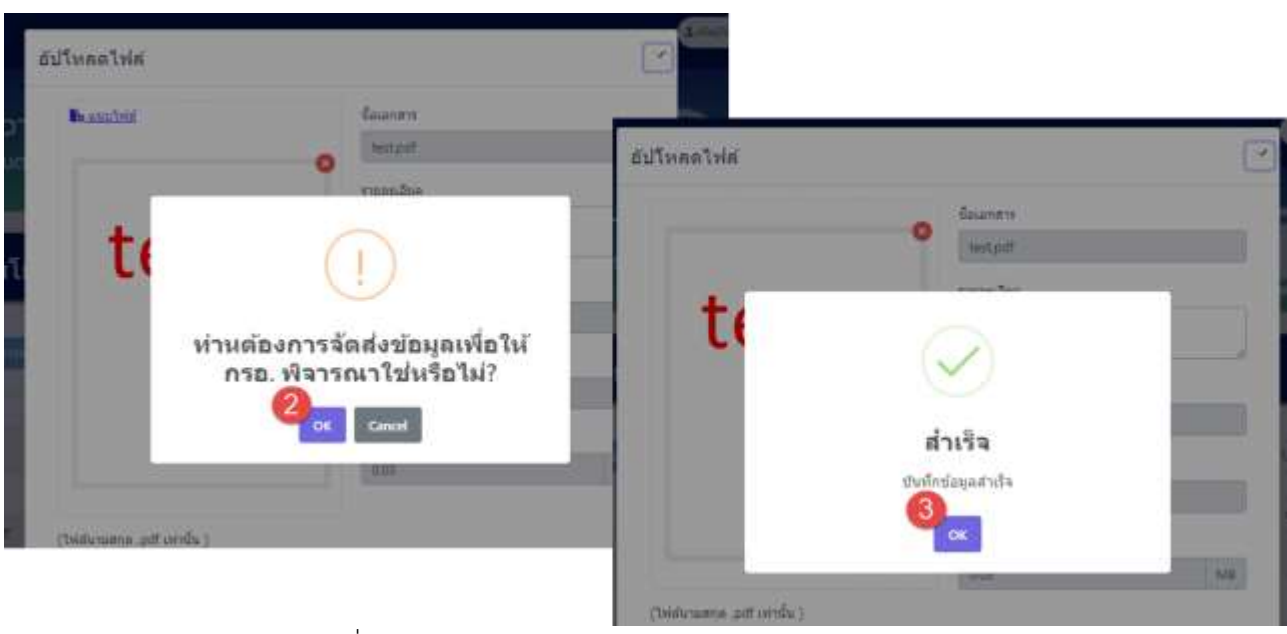

รูปที่ 3-42 หน้าจอแสดงการยืนยันแก้ไขข้อมูลแบบโยธา (ต่อ)

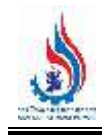

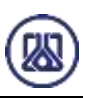

| C Insalau    | approximation |                   |           |                                        |          |             | aluws fielbald              |
|--------------|---------------|-------------------|-----------|----------------------------------------|----------|-------------|-----------------------------|
| ล่าค้นที่    | ชื่อไฟด์      | คำอธิบายเพื่อเดิม | จำนวนหน้า | วันที่สร้าง                            | ทนาคใฟต์ | donusiandhs | fants                       |
| 1            | test.pdf      | test122           | I         | 2023-09-10 07:35:38                    | 0.03     | อินอิน      | symandes                    |
| $\mathbf{z}$ | test.pdf      | test98<br>1001 O  |           | 2023-09-10 07:35:51                    | 0.03     | <b>Oudu</b> | gruscioe                    |
| 3            | ukumoznupdf   | test555           | 1         | 2023-09-10 07:36:04<br>1000 MM 1000 MM | 0.20     | ustratio    | <b>Tau</b><br><b>Britts</b> |

รูปที่ 3-43 หน้าจอแสดงการยืนยันแก้ไขข้อมูลแบบโยธาสำเร็จ

**3.1.2.4 ส่วนการลบข้อมูล** ประกอบขั้นตอนการทำงานหลัก 2 ขั้นตอน โดยหากต้องการลบ

รายการข้อมูลให้กดที่ปุ่ม"ลบ" <mark>เธิ<sup>่</sup>ลบ และคลิกปุ่ม "ตกลง" <sup>(ดูกลง</sup> เ</mark>พื่อทำการลบ

ยกเลิก รายการข้อมูล หรือหากไม่ต้องการลบรายการข้อมูลให้คลิกปุ่ม "ยกเลิก" รายละเอียดดังแสดงในรูปที่ 3-44 และ 3-45

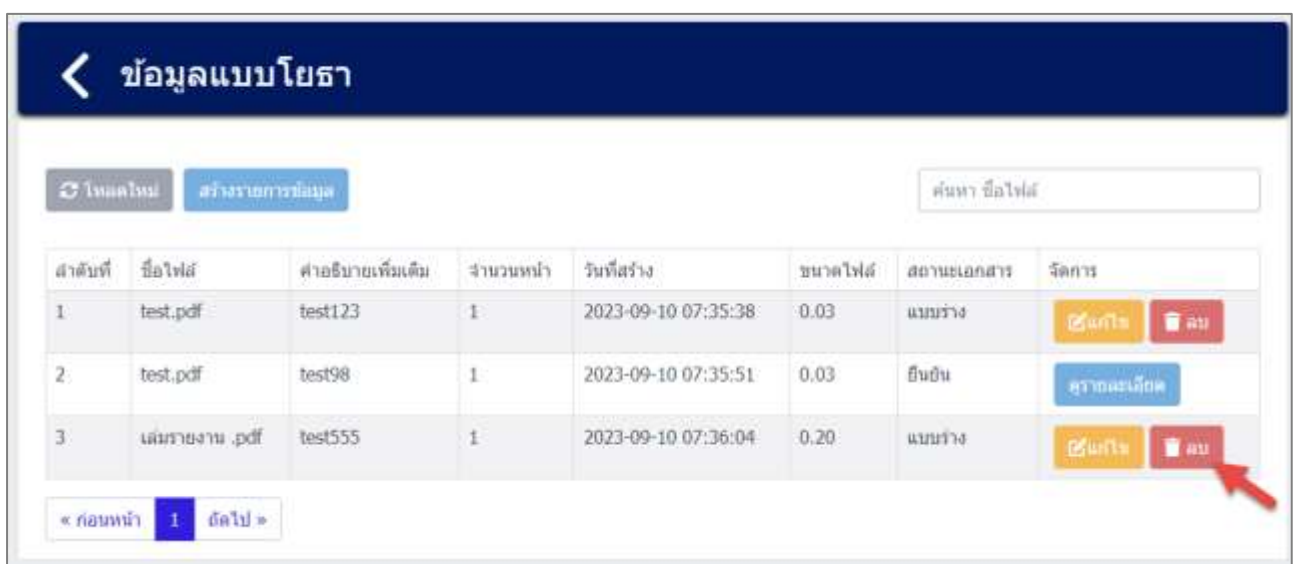

รูปที่ 3-44 หน้าจอแสดงการลบข้อมูลแบบโยธา

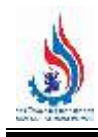

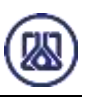

| นบบโยธา          |                |                           |      |                |        |                           |            |                   |              |
|------------------|----------------|---------------------------|------|----------------|--------|---------------------------|------------|-------------------|--------------|
| <b>Mountains</b> |                | Are you sure?             |      |                |        | <b>. เบบโยธา</b>          |            |                   |              |
|                  | stradure       | au ulumonu pdf aansnessuu |      | <b>SHIGHTS</b> |        | пинтийны».                |            | <b>WEBSTAKE</b>   |              |
|                  | testx23        | poulin<br>anso            |      |                |        |                           |            |                   |              |
|                  | test98         |                           |      |                |        | whother                   | สำเร็จ     | <b>Litrica W.</b> | <b>Newca</b> |
| ти рат           | <b>test555</b> | 2023 09:10:07:26:04       | D.20 | www.           |        | <b>JUNI20</b>             | rfirmustun |                   | <b>SEG</b>   |
|                  |                |                           |      |                |        | menu                      | œ          |                   | <b>gritt</b> |
| $661d -$         |                |                           |      |                | 下印度    | -methan<br><b>CONTACT</b> |            |                   | (apurt)      |
|                  |                |                           |      |                | $-1/2$ |                           |            |                   |              |

้รูปที่ 3-45 หน้าจอแสดงการลบข้อมูลแบบโยธาสำเร็จ

#### **3.1.3 ข้อมูลการตรวจสอบไฟฟ้า**

่ ในส่วนข้อมูลการตรวจสอบไฟฟ้านั้น ประกอบด้วยฟังก์ชันการทำงาน 4 ส่วนหลักคือ ส่วนค้นหาข้อมูล ้ ส่วนเพิ่มข้อมูล ส่วนแก้ไขข้อมูล และส่วนลบข้อมูล รายละเอียดการใช้งานดังแสดงในหัวข้อที่ 3.1.3.1 ถึง 3.1.3.4

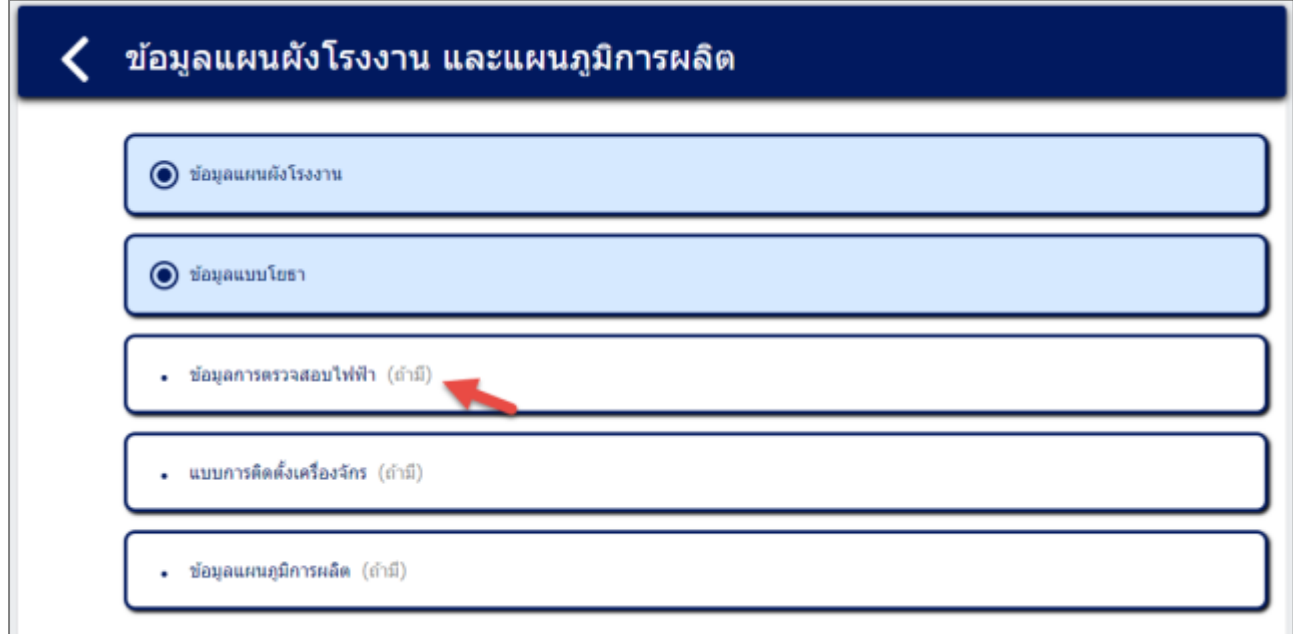

### รูปที่ 3-46 หน้าเมนูข้อมูลการตรวจสอบไฟฟ้า

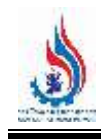

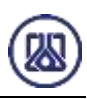

| C Inaahui      | สร้างรากการข้อมูล |                    |           |                     |           | ค์นทา ซื้อไฟล์ |                                  |
|----------------|-------------------|--------------------|-----------|---------------------|-----------|----------------|----------------------------------|
| ลำดับที่       | ชื่อไฟล์          | ต่าอธิบายเพิ่มเติม | จำนวนหน้า | วันที่สร้าง         | ขนาดให่ล้ | สถานะเอกสาร    | จัดการ                           |
|                | test.pdf          | 123                | t.        | 2023-09-10 07:44:19 | 0.03      | fluriu         | ayyuastan                        |
| $\overline{2}$ | hismuoni .pdf     | 654                | ī.        | 2023-09-10 07:44:29 | 0.20      | ยืนยัน         | extender                         |
| 3.             | test.pdf          | 9999               |           | 2023-09-10 07:44:39 | 0.03      | uuuria         | $\blacksquare$ au<br><b>Bank</b> |

รูปที่ 3-47 หน้ารายการข้อมูลการตรวจสอบไฟฟ้า

**3.1.3.1 ส่วนการค้นหาข้อมูล** ประกอบขั้นตอนการทำงานหลัก 2 ขั้นตอน รายละเอียดดังแสดง

ในรูปที่ 3-48 และ 3-49

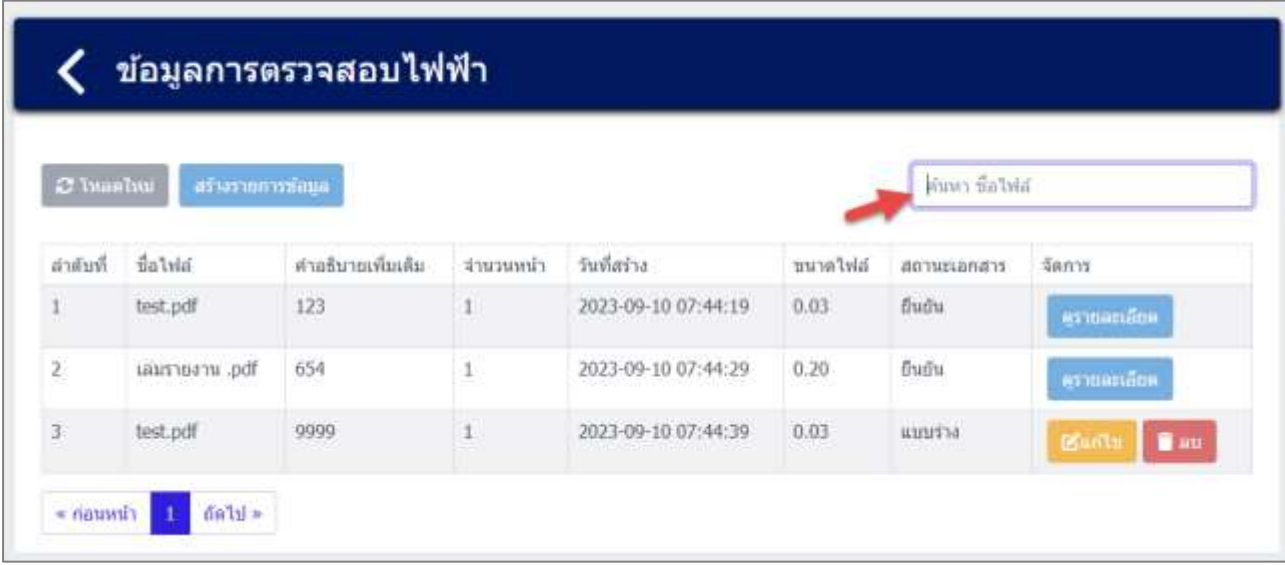

รูปที่ 3-48 หน้าจอแสดงหน้าค้นหาข้อมูล

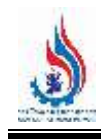

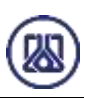

| C Insalnu | สวังรายการนักมูล |                   |           |                     |          | <b>MEGITTELON</b> | ×      |
|-----------|------------------|-------------------|-----------|---------------------|----------|-------------------|--------|
| สำคับที่  | ชื่อใฟต์         | คำอธิบายเพิ่มเติม | จำนวนหน้า | วันที่สร้าง         | ษนาคไฟล์ | สถานะเอกสาร       | จัดการ |
|           | hq. ursurtuau    | 654               |           | 2023-09-10 07:44:29 | 0.20     | ป็นมัน            |        |

รูปที่ 3-49 หน้าจอแสดงหน้าค้นหาข้อมูล (ต่อ)

**3.1.3.2** ส ่วนการน าเข้าข้อมูล เป็นการแนบไฟล์เอกสารข้อมูลการตรวจสอบไฟฟ้า ผู้ใช้งาน

ี<br>สามารถนำเข้าข้อมูลได้โดยกดปุ่ม "สร้างรายการข้อมูล" <sup>สร้างรายการข้อมูล</sup> และให้ผู้ใช้งาน แนบไฟล์เอกสารข้อมูลแผนผังโรงงาน ผู้ใช้งานสามารถแนบไฟล์ได้โดยกดปุ่ม "แนบไฟล์" <mark>ี ไอ แนบไฟล์</mark> และหากต้องการลบไฟล์หรือลบรูปภาพ ให้กดปุ่ม <u>อย</u>่ ที่ไฟล์ได้ ดังแสดงใน รูปที่ 3-50 ถึง 3-56

| C Innahui               | สร้างรากการซัดบุล |                    |           |                     |          | ค์นทา ซื้อไฟล์                 |                                  |
|-------------------------|-------------------|--------------------|-----------|---------------------|----------|--------------------------------|----------------------------------|
| สำคับที่                | fiatvia           | ต่าอธิบายเพิ่มเติม | จำนวนหน้า | วันที่สร้าง         | ขนาดไฟล์ | <b>HALIMARY</b><br>annusuanans | วัดคาร                           |
| Ť                       | test.pdf          | 123                | t.        | 2023-09-10 07:44:19 | 0.03     | fluriu                         | คุรายละเลียด                     |
| $\overline{2}$          | historian and     | 654                |           | 2023-09-10 07:44:29 | 0.20     | ป็นบัน                         | grinanana                        |
| $\overline{\mathbf{3}}$ | test.pdf          | 9999               | ī.        | 2023-09-10 07:44:39 | 0.03     | umuria                         | $\blacksquare$ au<br><b>Bank</b> |

รูปที่ 3-50 หน้าจอแสดงสร้างรายการเอกสาร

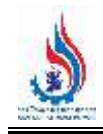

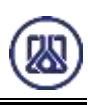

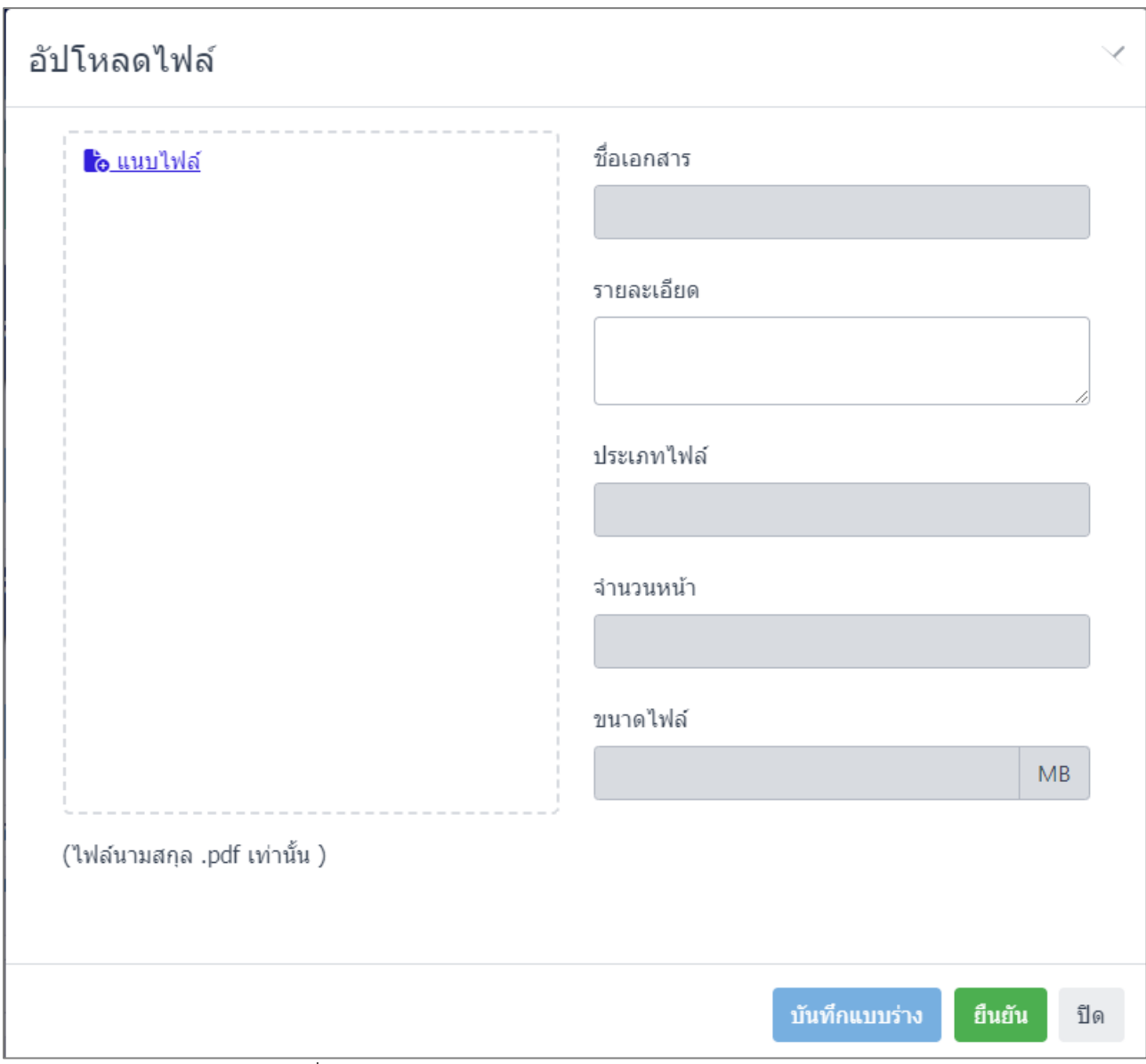

์ รูปที่ 3-51 หน้าจอแสดงการนำเข้าข้อมูลการตรวจสอบไฟฟ้า

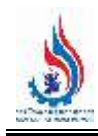

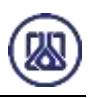

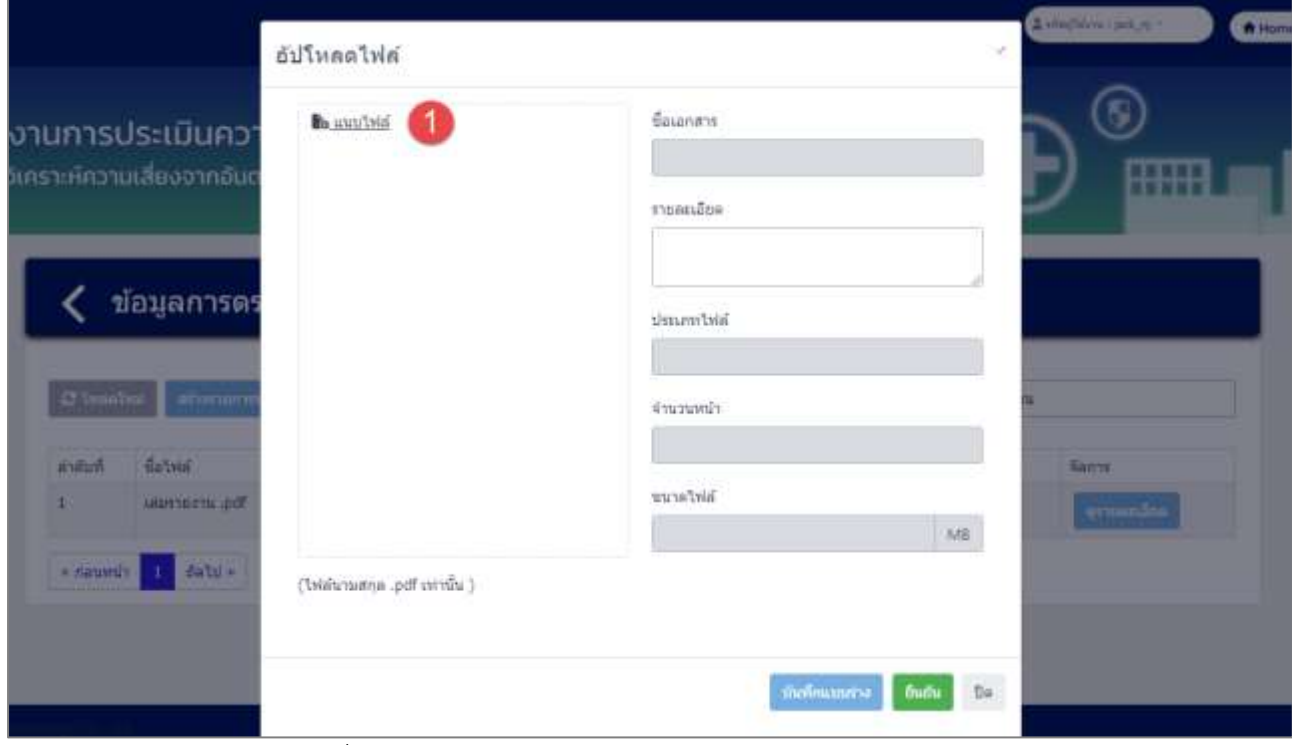

รูปที่ 3-52 หน้าจอแสดงการแนบไฟล์ข้อมูลการตรวจสอบไฟฟ้า

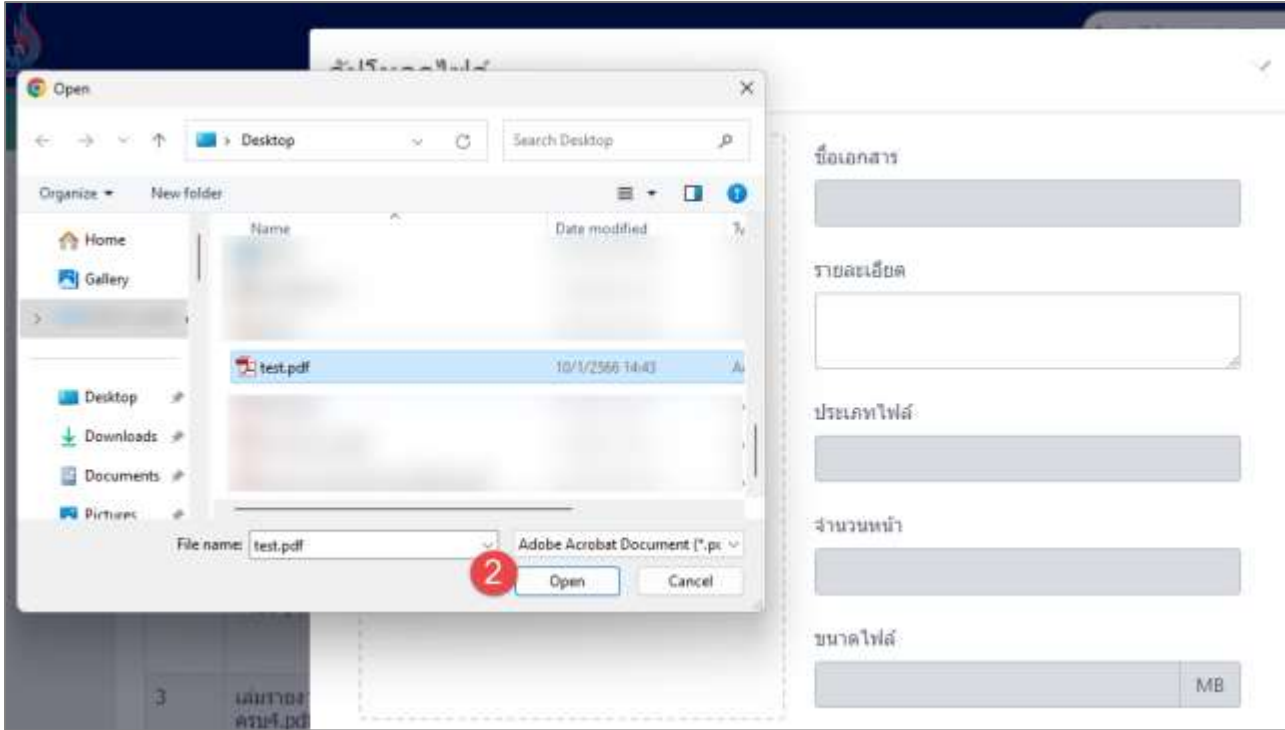

รูปที่ 3-53 หน้าจอแสดงการแนบไฟล์ข้อมูลการตรวจสอบไฟฟ้า (ต่อ)

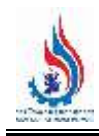

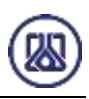

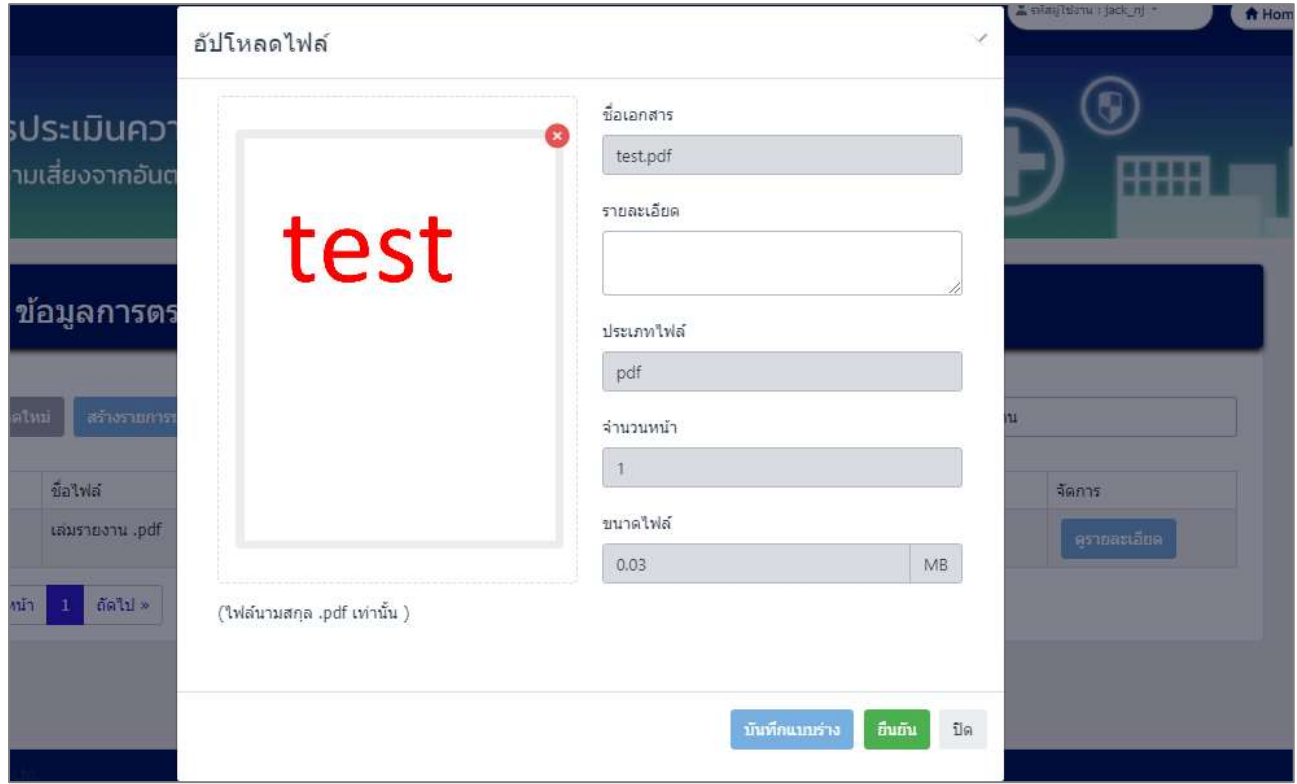

รูปที่ 3-54 หน้าจอแสดงการแนบไฟล์ข้อมูลการตรวจสอบไฟฟ้า (ต่อ)

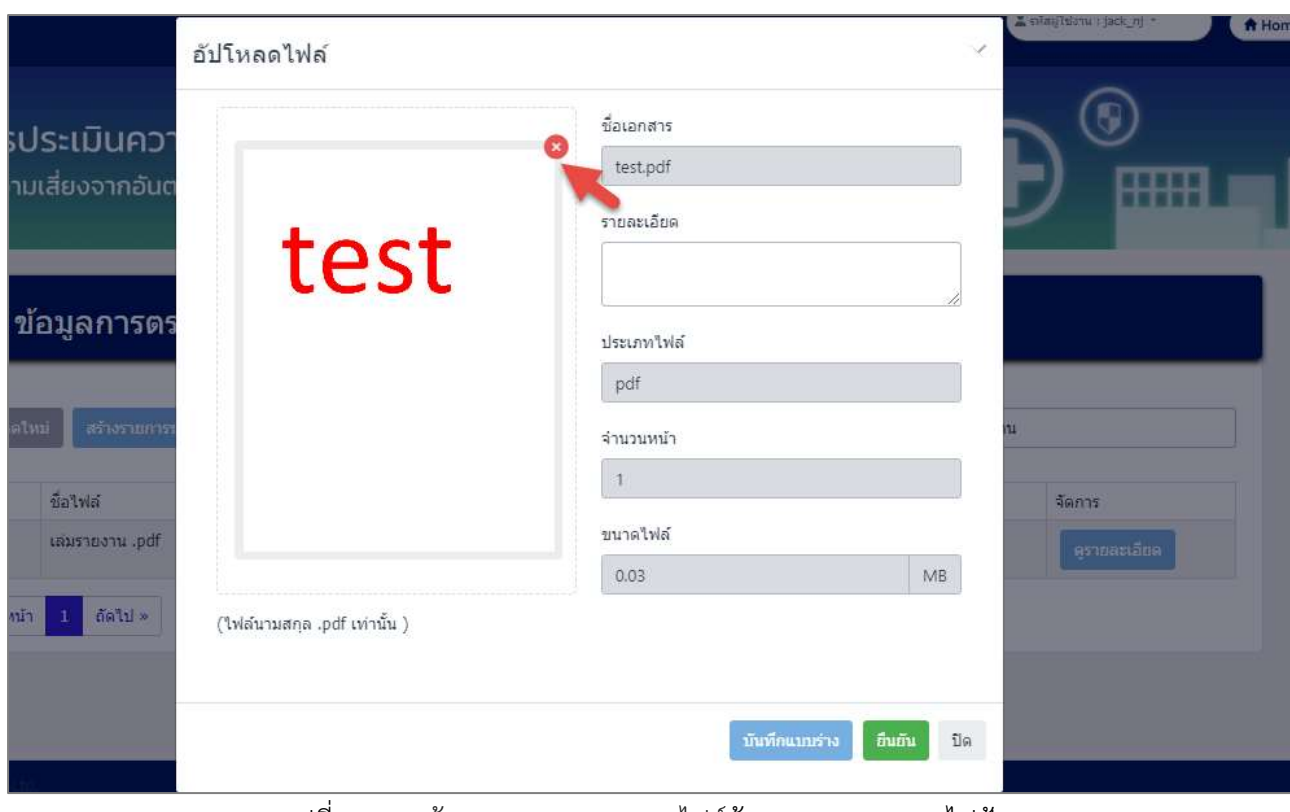

รูปที่ 3-55 หน้าจอแสดงการลบแนบไฟล์ข้อมูลการตรวจสอบไฟฟ้า

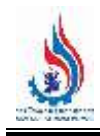

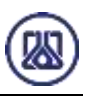

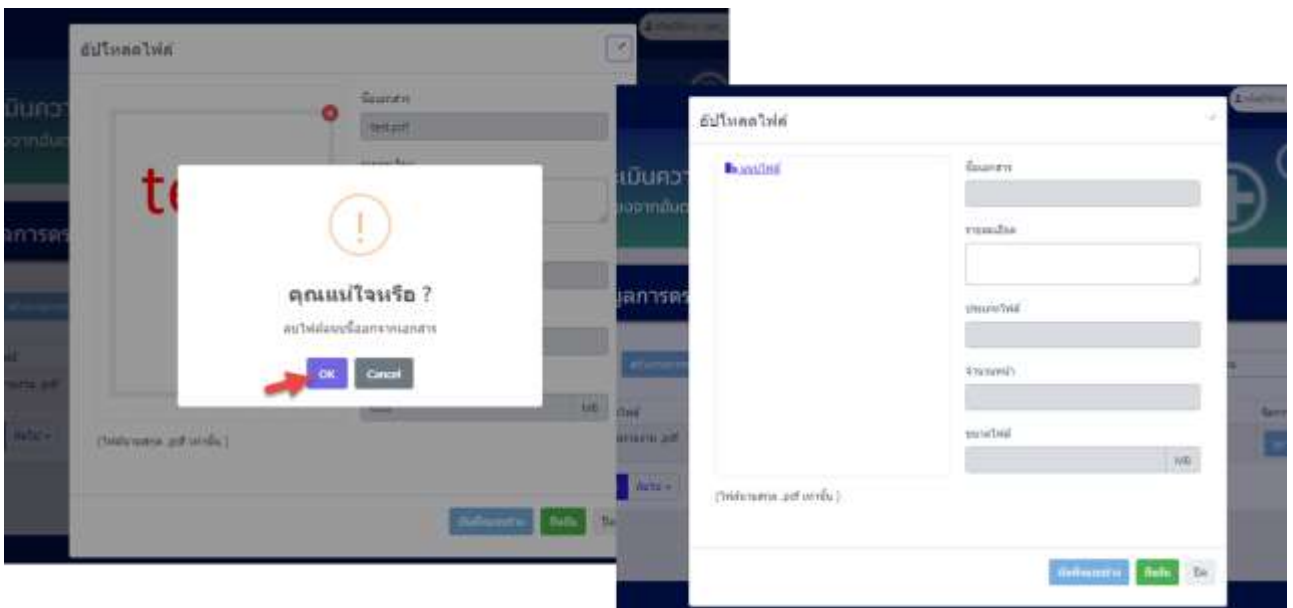

รูปที่ 3-56 หน้าจอแสดงการลบแนบไฟล์ข้อมูลการตรวจสอบไฟฟ้า (ต่อ)

เมื่อผู้ใช้งานแนบไฟล์เอกสารเรียบร้อยแล้ว สามารถบันทึกการกรอกข้อมูลชั่วคราว เพื่อนำ

ึกลับมาแก้ไขใหม่ได้ โดยกดปุ่ม "บันทึกแบบร่าง" <mark>เ บันทึกแบบร่าง ส</mark>และกดปุ่ม "ยืนยัน" ยืนยัน

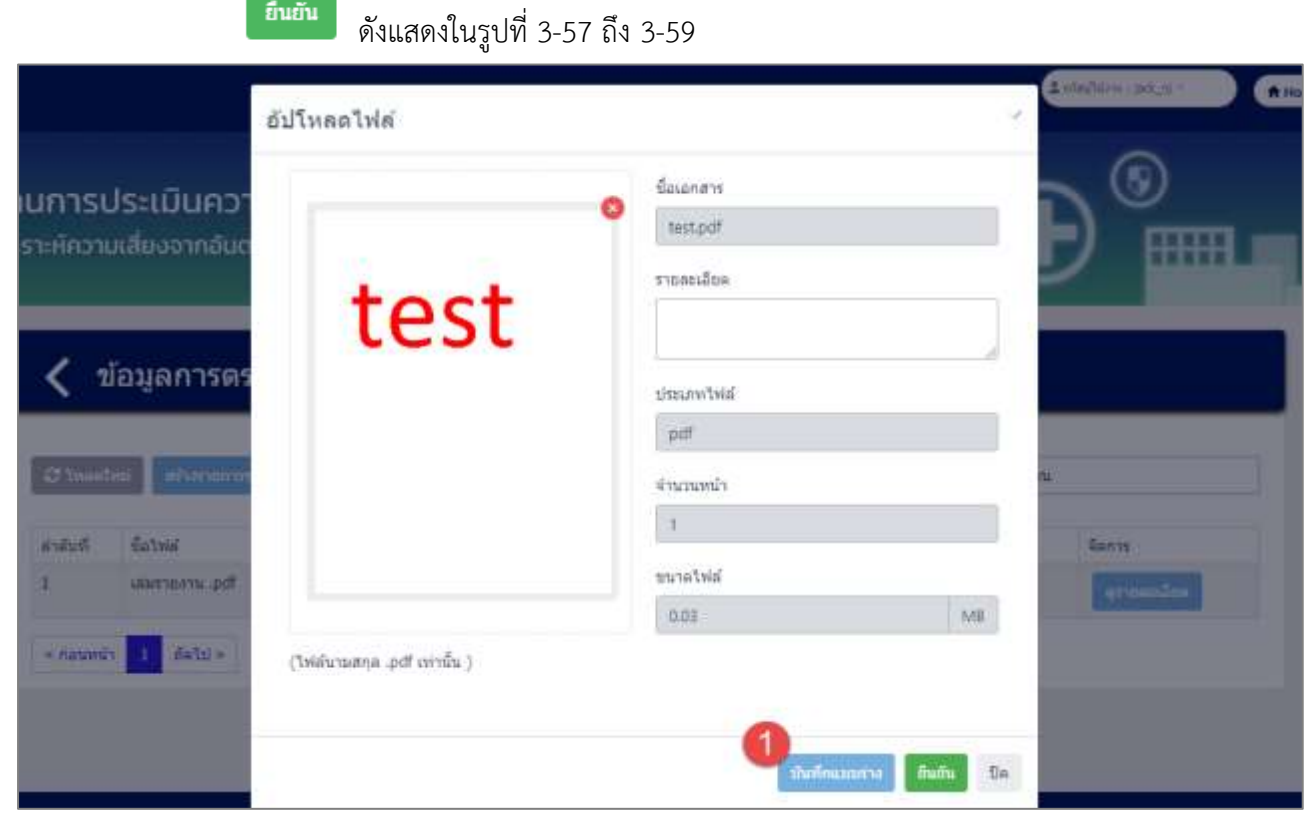

รูปที่ 3-57 หน้าจอแสดงการบันทึกข้อมูลการตรวจสอบไฟฟ้า

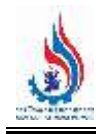

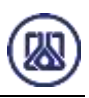

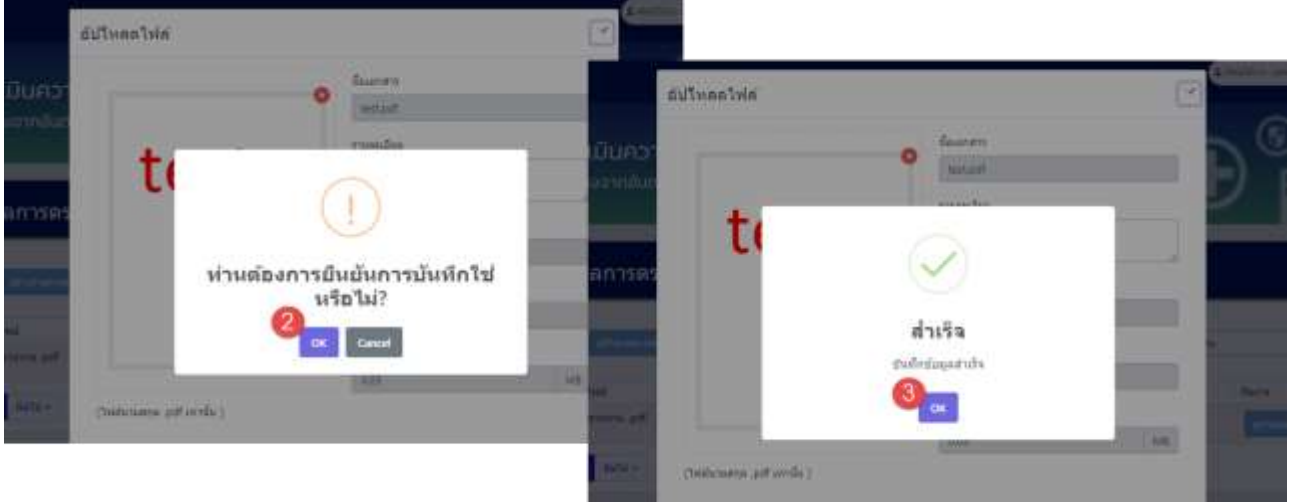

รูปที่ 3-58 หน้าจอแสดงการบันทึกข้อมูลการตรวจสอบไฟฟ้า (ต่อ)

| C Inastur                | สถางรายการข้อมูล |                   |              |                     |            | คำเพร ซื้อใฟล์         |                              |
|--------------------------|------------------|-------------------|--------------|---------------------|------------|------------------------|------------------------------|
| สำคับที                  | ชื่อให่ตั        | คำอธิบายเพิ่มเติม | จำนวนหน้า    | วันที่สร้าง         | awferur.   | 4034540435             | จัดการ                       |
| $\mathbf{1}$             | test.pdf         | 123               | $\mathbf{1}$ | 2023-09-10 07:44:19 | 0.03       | ยืนยัน                 | ernostäne                    |
| $\overline{2}$<br>$\sim$ | Laurroans .pdf   | 654               | $\,1$        | 2023-09-10 07:44:29 | 0.20<br>28 | Budu<br><b>SECTION</b> | ควากละเลียด                  |
| 3                        | test.pdf         | test              | $\mathbf{1}$ | 2024-03-20 19:57:44 | 0.03       | uuurina                | <b>BSunts</b><br><b>B</b> au |

้ รูปที่ 3-59 หน้าจอแสดงการบันทึกข้อมูลการตรวจสอบไฟฟ้าสำเร็จ

ผู้ใช้งานแนบไฟล์เอกสารเรียบร้อยแล้ว ต้องการส ่งข้อมูลสามารถกดยืนยันข้อมูล โดยกดปุ่ม

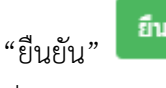

"ยืนยัน" และสามารถกดปุ่ม "OK" เพื่อเป็นการยืนยันข้อมูล ดังแสดงในรูป

ที่ 3-60 ถึง 3-62

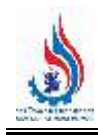

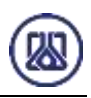

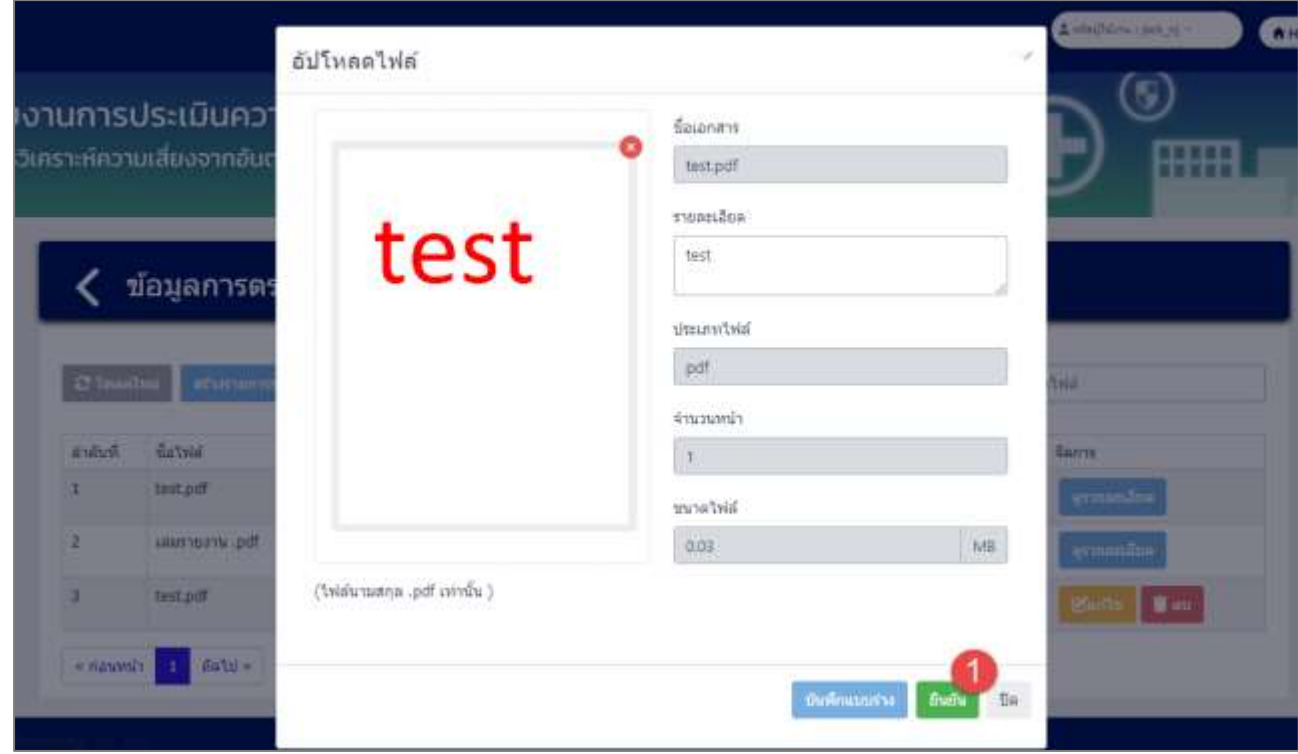

รูปที่ 3-60 หน้าจอแสดงการยืนยันข้อมูลการตรวจสอบไฟฟ้า

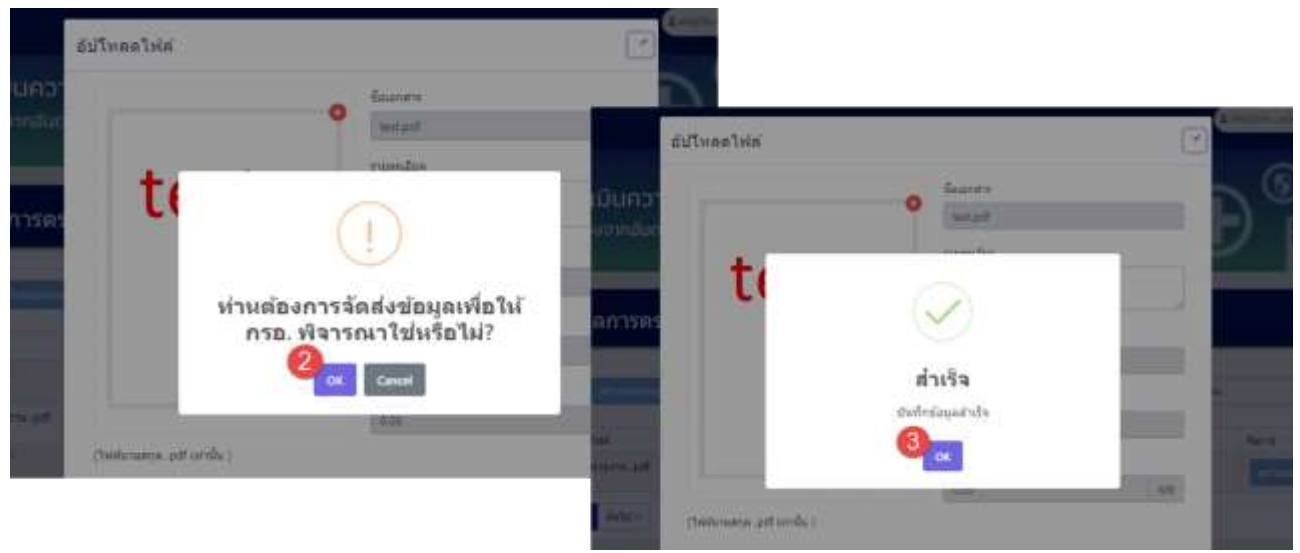

รูปที่ 3-61 หน้าจอแสดงการยืนยันข้อมูลการตรวจสอบไฟฟ้า (ต่อ)

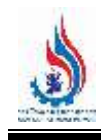

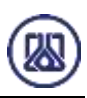

| C Inastur | สถ้างรายการพัฒน |                   |              |                     |            | คำเพร ซื้อใฟล์  |             |
|-----------|-----------------|-------------------|--------------|---------------------|------------|-----------------|-------------|
| สำคับที   | ชื่อไฟล์        | คำอธิบายเพิ่มเติม | จำนวนหน้า    | วันที่สร้าง         | awferur    | acoustance      | จัดการ      |
| t.        | test.pdf        | 123               | t.           | 2023-09-10 07:44:19 | 0.03       | fluth           | ermanan     |
| ž         | uausnoanu .pdf  | 654               | $\,1$        | 2023-09-10 07:44:29 | 0.20<br>ಂಬ | Budu<br>telfenn | ควากละเลียด |
| 30        | test.pdf        | test              | $\mathbf{1}$ | 2024-03-20 19:57:44 | 0.03       | fluffu.         | ควากละเอียด |

้รูปที่ 3-62 หน้าจอแสดงการยืนยันข้อมูลการตรวจสอบไฟฟ้าสำเร็จ

**3.1.3.3 ส ่วนการแก้ไขข้อมูล** เมื ่อผู้ใช้งานต้องการแก้ไขข้อมูล สามารถกดปุ ่ม "แก้ไข"

และเมื่อผู้ใช้งานแก้ไขแนบไฟล์เอกสารเรียบร้อยแล้ว สามารถบันทึกการกรอกข้อมูล

์ ซั่วคราว โดยกดปุ่ม "บันทึกแบบร่าง" **นันทึกแบบร่าง ไ** และกดปุ่ม "ยืนยัน" ยืนยัน เพื่อนำกลับมาแก้ไขใหม่ได้ หากผู้ใช้งานต้องการส่งข้อมูลสามารถกดยืนยันข้อมูล โดยกดปุ่ม

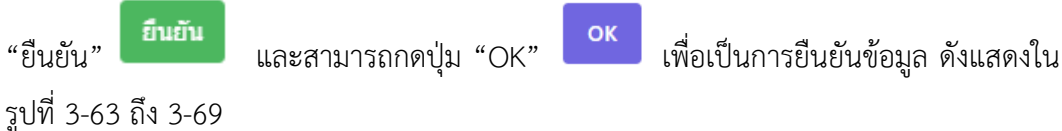

| C Innatuul<br>สร้างรากการข้อมูล |                |                   |           |                     |           | ค์นหา ชื่อไฟล์ |                     |
|---------------------------------|----------------|-------------------|-----------|---------------------|-----------|----------------|---------------------|
| ลำด้ายที่                       | fatvia         | คำอธิบายเพิ่มเติม | จำนวนหน้า | วันที่สร้าง         | ขนาดให่ล้ | สถานะเอกสาร    | จัดการ              |
| 1                               | test.pdf       | 123               | 11        | 2023-09-10 07:44:19 | 0.03      | fludu          | ayyuasuun           |
| $\overline{2}$                  | harrinami .pdf | 654               | ī.        | 2023-09-10 07:44:29 | 0.20      | ป็นบัน         | grunnanne           |
| $\overline{\mathbf{3}}$         | test.pdf       | 9999              | 1         | 2023-09-10 07:44:39 | 0.03      | uuuria         | <b>T</b> av<br>Bant |

รูปที่ 3-63 หน้าจอแสดงการแก้ไขข้อมูล

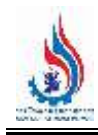

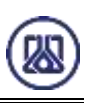

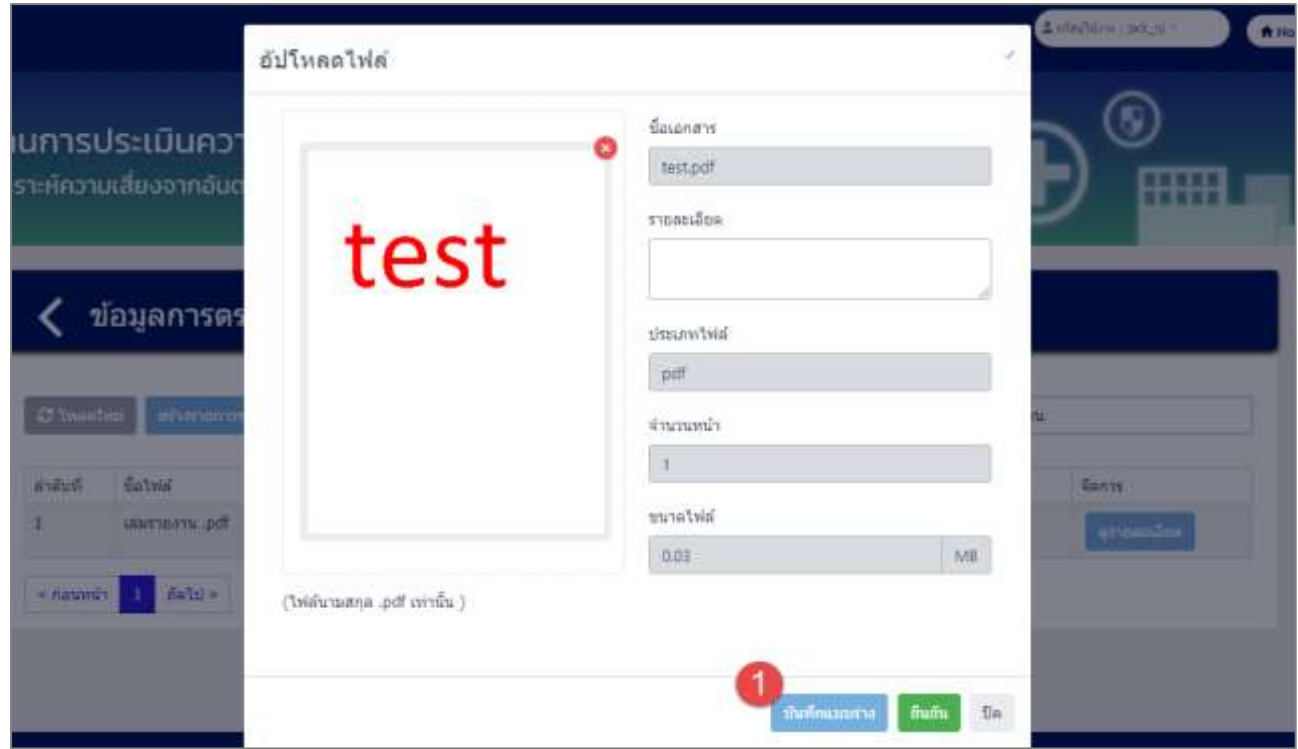

รูปที่ 3-64 หน้าจอแสดงการบันทึกการแก้ไขข้อมูล

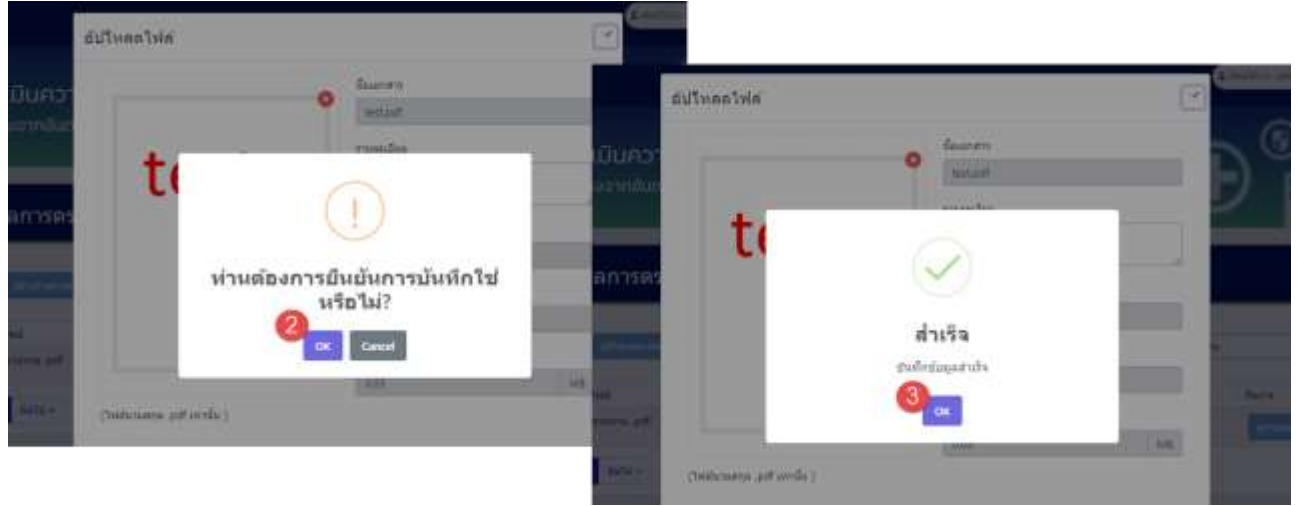

รูปที่ 3-65 หน้าจอแสดงการบันทึกการแก้ไขข้อมูล (ต่อ)

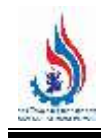

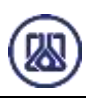

| C Insalni      | สร้างรายการข้อมูล |                   |              |                     |                | ศันหา ซื้อใฟล์   |                             |
|----------------|-------------------|-------------------|--------------|---------------------|----------------|------------------|-----------------------------|
| สำคับที        | ชื่อไฟล์          | คำอธิบายเพิ่มเติม | จำนวนหน้า    | วันที่สร้าง         | awferur        | ernesseren       | จัดการ                      |
| $\mathbf{1}$   | test.pdf          | 123<br>an a       | 1            | 2023-09-10 07:44:19 | 0.03           | fiuffu           | errousance                  |
| $\overline{2}$ | Laurroans .pdf    | 654               | $\,1$        | 2023-09-10 07:44:29 | 0.20<br>23.780 | Budu<br>s divers | ควากคะเลียด                 |
| 30             | test.pdf          | test              | $\mathbf{1}$ | 2024-03-20 19:57:44 | 0.03           | <b>Krituria</b>  | <b>Efunt</b><br><b>B</b> au |

รูปที่ 3-66 หน้าจอแสดงการบันทึกแก้ไขข้อมูลสำเร็จ

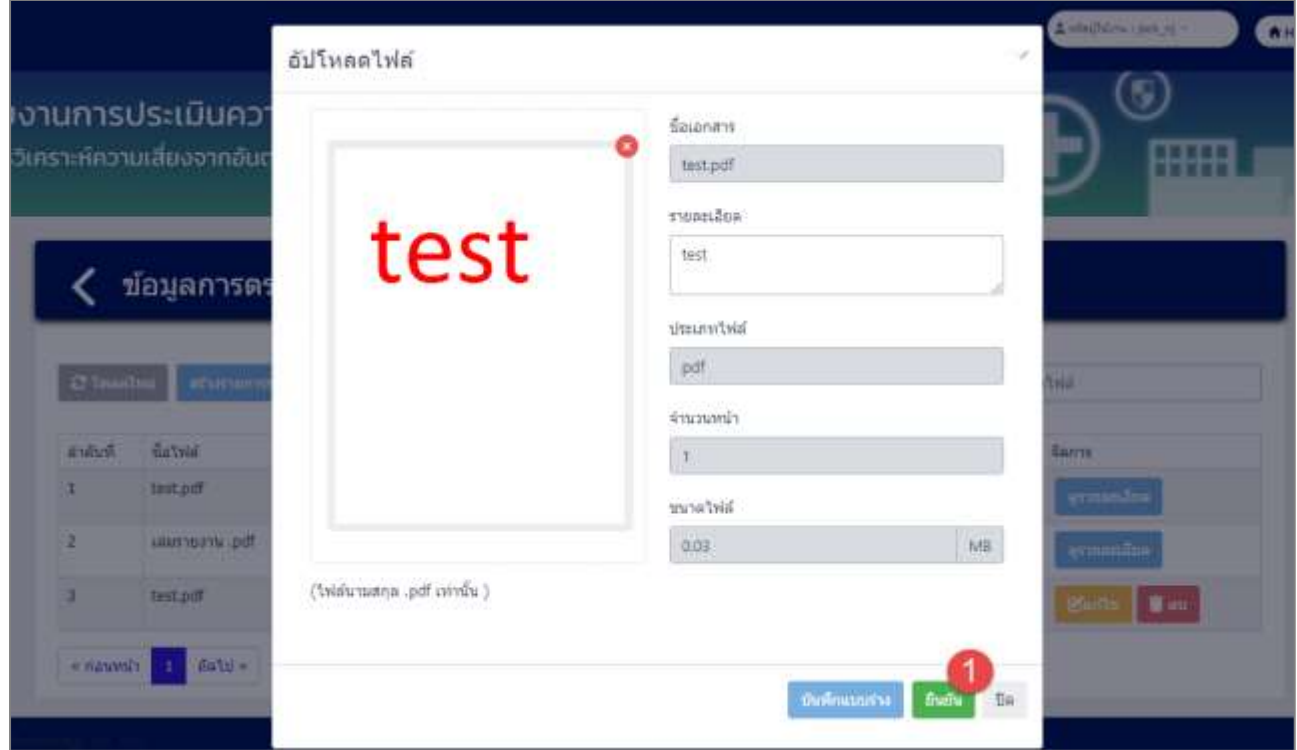

รูปที่ 3-67 หน้าจอแสดงการยืนยันแก้ไขข้อมูล

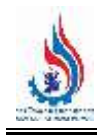

*โครงการส่งเสริมและพัฒนาระบบบริหารจัดการความปลอดภัยส าหรับโรงงานอุตสาหกรรมที่มีความเสี่ยงสูง (ภายใต้ค่าใช้จ่ายในการพัฒนาและเพิ่มประสิทธิภาพการใช้พลังงานและความปลอดภัย (Smart Safety) ในโรงงานอุตสาหกรรม)*

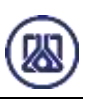

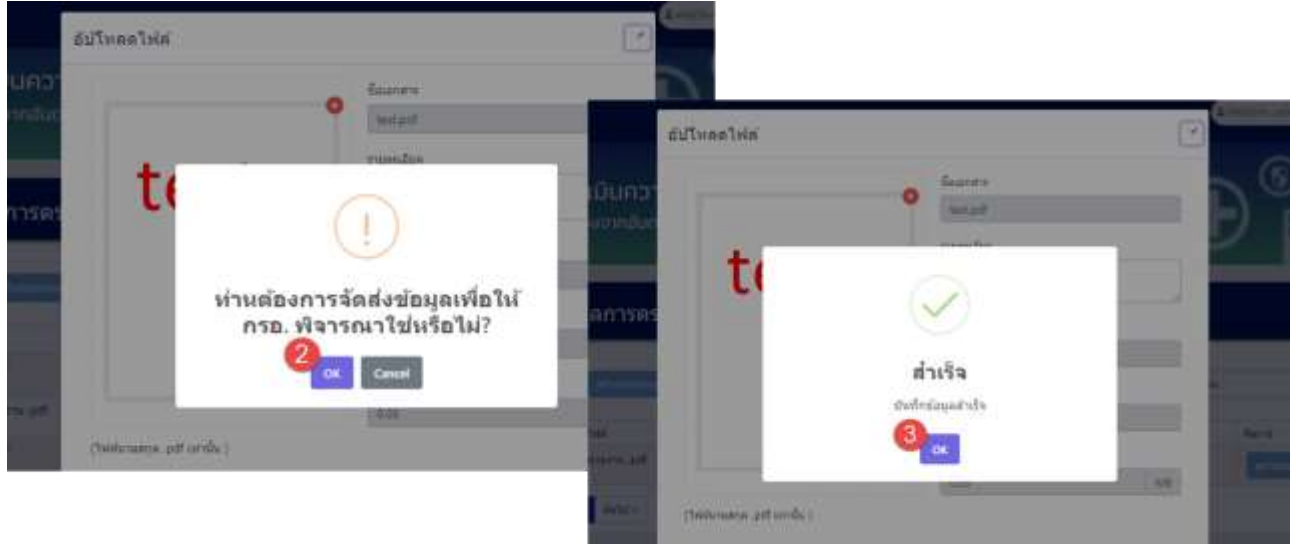

รูปที่ 3-68 หน้าจอแสดงการยืนยันแก้ไขข้อมูล (ต่อ)

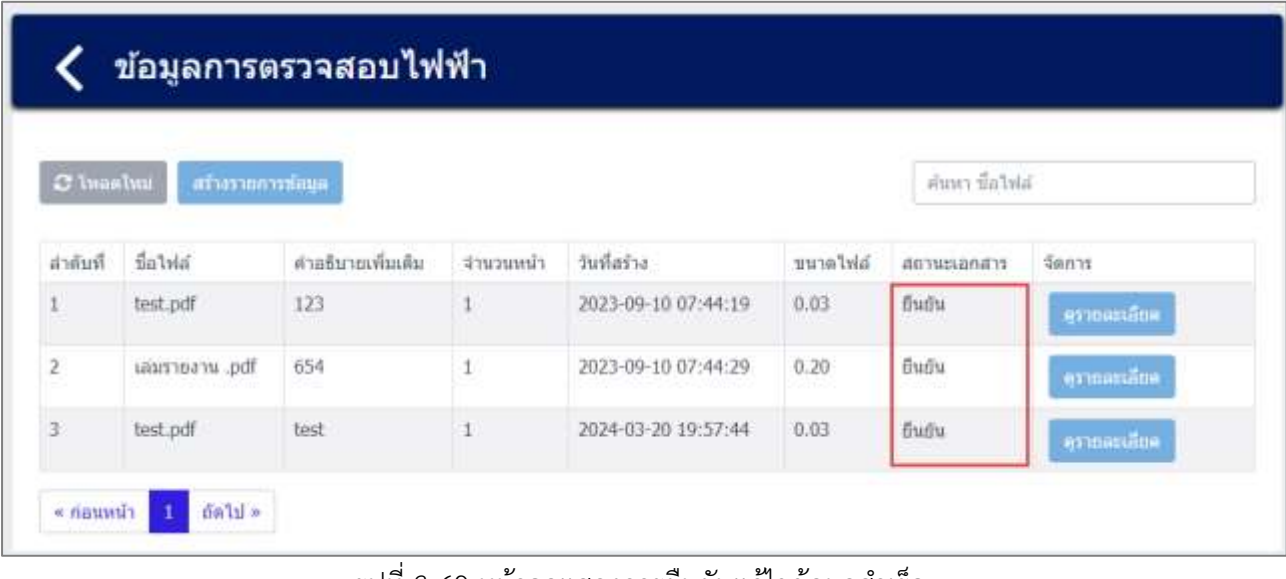

้ รูปที่ 3-69 หน้าจอแสดงการยืนยันแก้ไขข้อมูลสำเร็จ

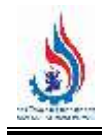

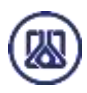

**3.1.3.4 ส่วนการลบข้อมูล** ประกอบขั้นตอนการทำงานหลัก 2 ขั้นตอน โดยหากต้องการลบ

รายการข้อมูลให้กดที่ปุ่ม"ลบ" **เลย และคลิกปุ**่ม "ตกลง" <mark>เดาลง เ</mark>พื่อทำการลบ

ยกเลิก รายการข้อมูล หรือหากไม่ต้องการลบรายการข้อมูลให้คลิกปุ่ม "ยกเลิก" รายละเอียดดังแสดงในรูปที่ 3-70 และ 3-71

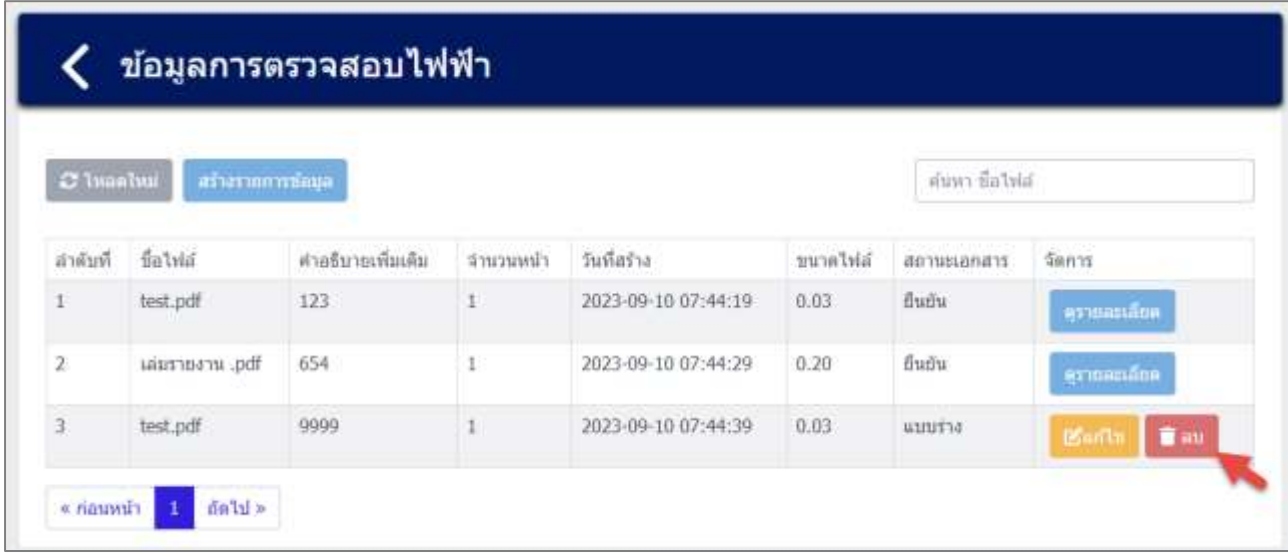

รูปที่ 3-70 หน้าจอแสดงการลบข้อมูลการตรวจสอบไฟฟ้า

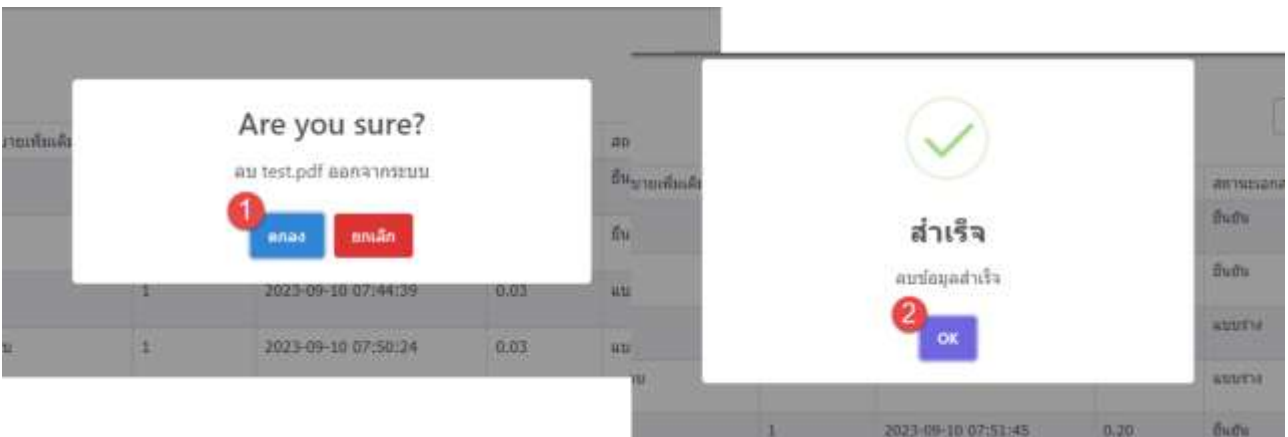

้รูปที่ 3-71 หน้าจอแสดงการลบข้อมูลการตรวจสอบไฟฟ้าสำเร็จ

## **3.1.4 ข้อมูลแบบการติดตั้งเครื่องจักร**

ในส่วนข้อมูลแบบการติดตั้งเครื่องจักรนั้น ประกอบด้วยฟังก์ชันการทำงาน 4 ส่วนหลักคือ ส่วนค้นหา ข้อมูล ส่วนเพิ่มข้อมูล ส่วนแก้ไขข้อมูล และส่วนลบข้อมูล รายละเอียดการใช้งานดังแสดงในหัวข้อที่ 3.1.4.1 ถึง 3.1.4.4

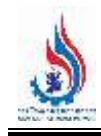

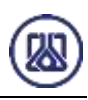

## ข้อมูลแผนผังโรงงาน และแผนภูมิการผลิต

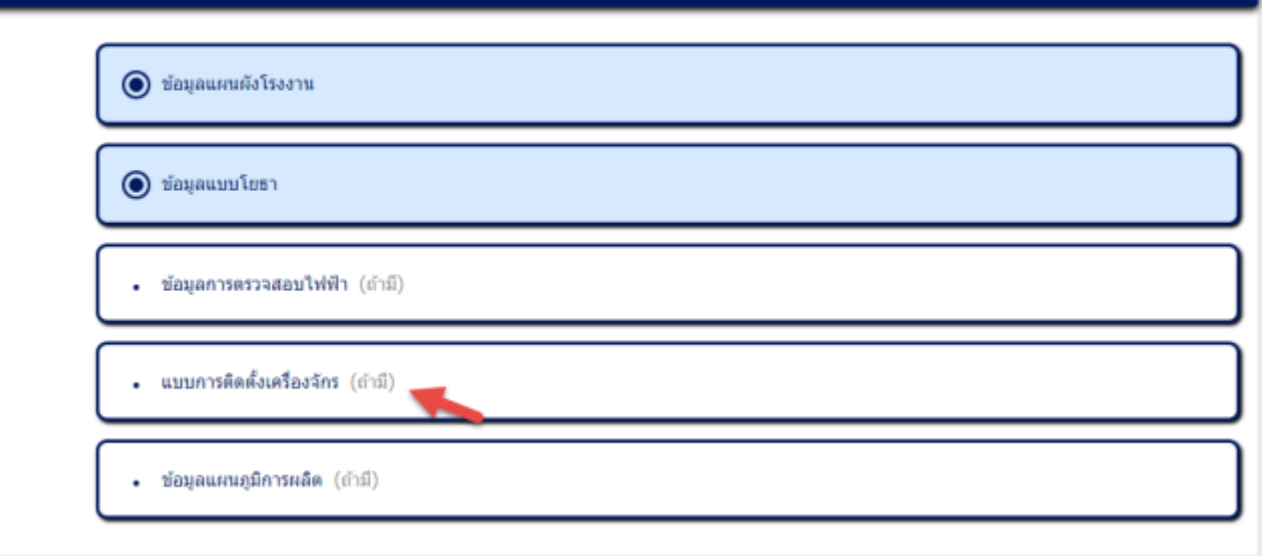

# รูปที่ 3-72 หน้าเมนูแบบการติดตั้งเครื่องจักร

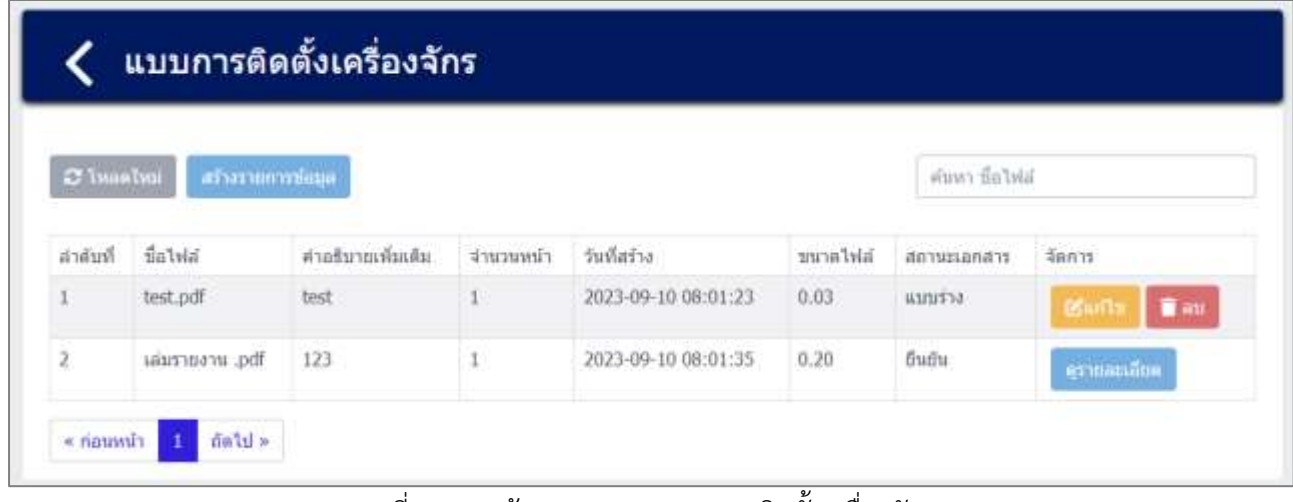

รูปที่ 3-73 หน้ารายการเมนูแบบการติดตั้งเครื่องจักร

**3.1.4.1 ส่วนการค้นหาข้อมูล** ประกอบขั้นตอนการทำงานหลัก 2 ขั้นตอน รายละเอียดดังแสดง ในรูปที่ 3-74 และ 3-75

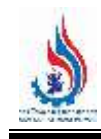

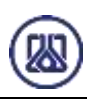

| C Insalna<br>สร้างรายการซัดบุต |                  |                   |           |                     |          |                | ค้นพา มือไฟผ์         |  |  |
|--------------------------------|------------------|-------------------|-----------|---------------------|----------|----------------|-----------------------|--|--|
| ลำดับที                        | ชื่อใฟล์         | คำอธิบายเพิ่มเติม | จำนวนหน้า | วันที่สร้าง         | ขนาดไฟล์ | สถานะเลกสาร    | จัดการ                |  |  |
| $1 -$                          | test.pdf         | test              |           | 2023-09-10 08:01:23 | 0.03     | <b>WEILFTS</b> | T au<br><b>Billin</b> |  |  |
| $\overline{\mathbf{z}}$        | hq. arrentensias | 123               |           | 2023-09-10 08:01:35 | 0.20     | ป็นยัน         | ar manan              |  |  |

รูปที่ 3-74 หน้าจอแสดงหน้าค้นหาข้อมูล

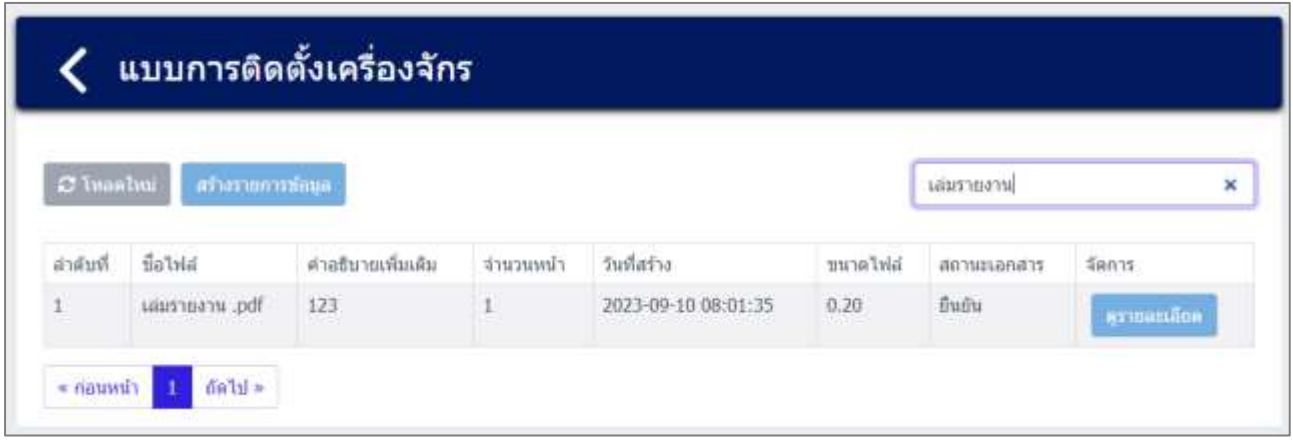

รูปที่ 3-75 หน้าจอแสดงหน้าค้นหาข้อมูล (ต่อ)

**3.1.4.2 ส่วนการน าเข้าข้อมูล** เป็นการแนบไฟล์เอกสารข้อมูลแบบการติดตั้งเครื ่องจักร

์ ผู้ใช้งานสามารถนำเข้าข้อมูลได้โดยกดปุ่ม"สร้างรายการข้อมูล" <mark>และให้</mark> ผู้ใช้งานแนบไฟล์เอกสารข้อมูลแผนผังโรงงาน ผู้ใช้งานสามารถแนบไฟล์ได้โดยกดปุ่ม "แนบ ี ไฟล์" <mark>โอแนบไฟล์</mark> และหากต้องการลบไฟล์หรือลบรูปภาพ ให้กดปุ่ม ����� ที่ไฟล์ได้ ดัง แสดงในรูปที่ 3-76 ถึง 3-82

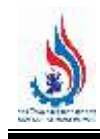

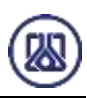

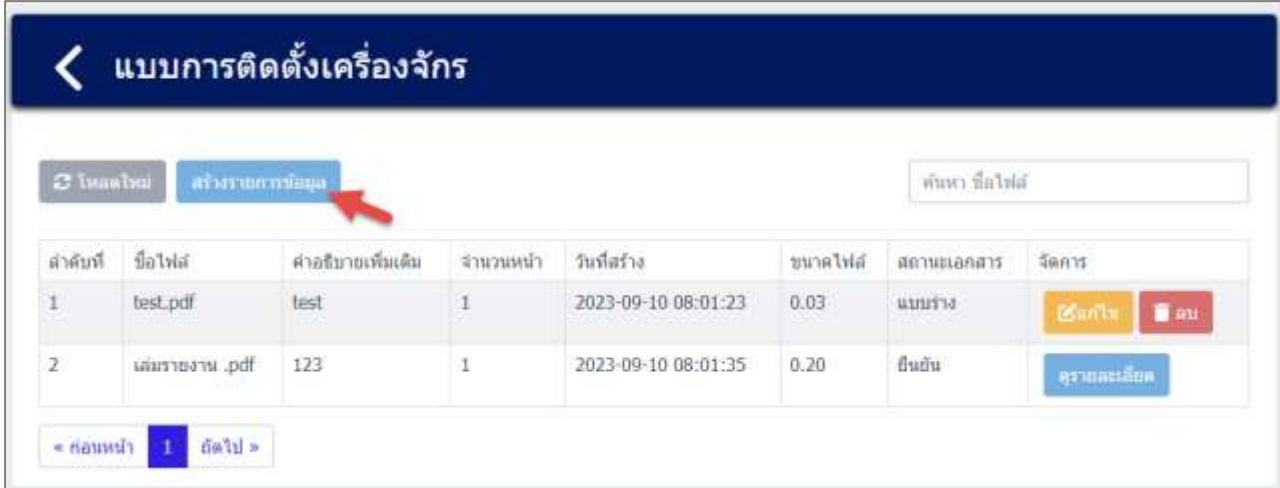

รูปที่ 3-76 หน้าจอแสดงสร้างรายการข้อมูล

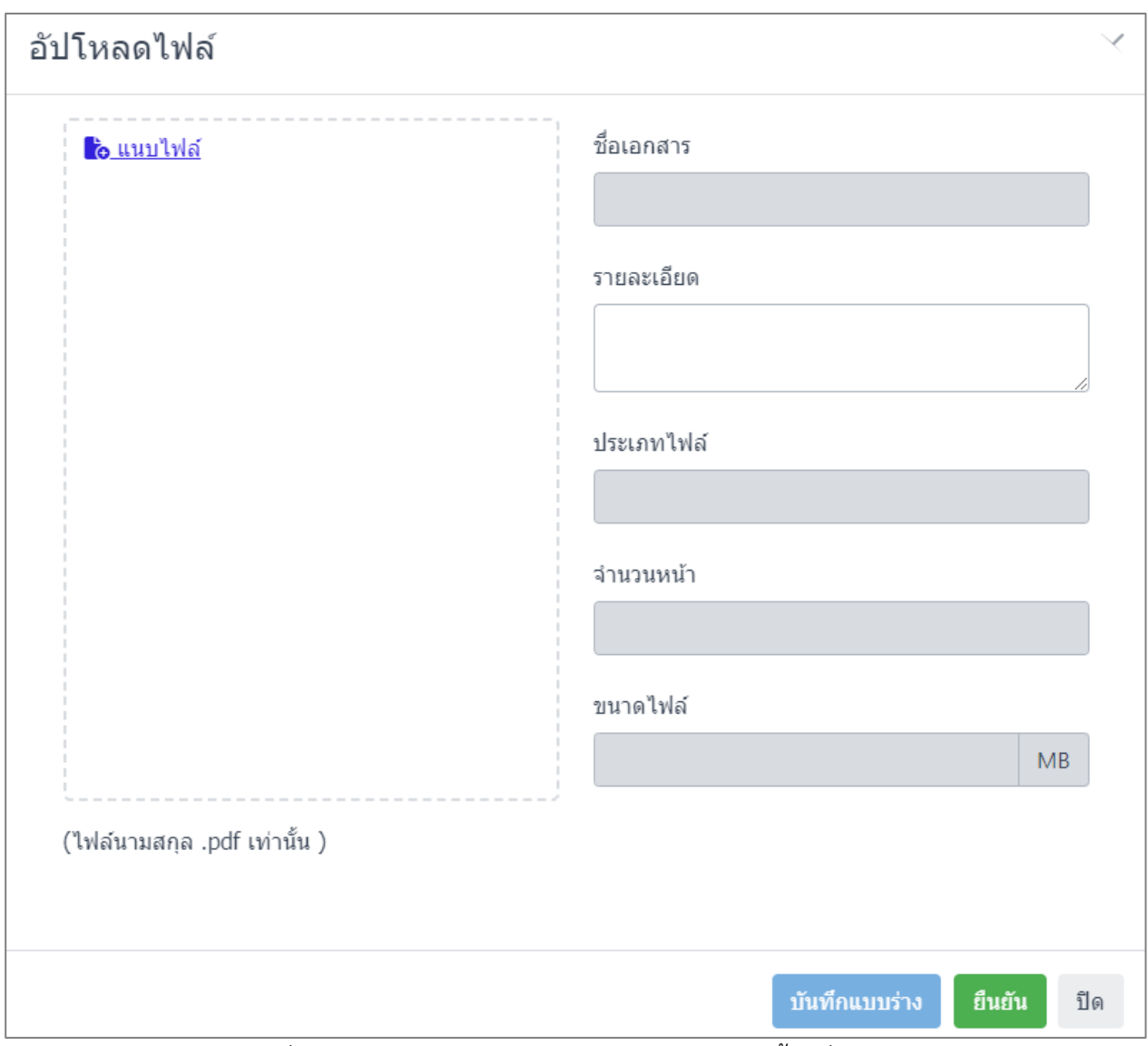

้รูปที่ 3-77 หน้าจอแสดงการนำเข้าข้อมูลแบบการติดตั้งเครื่องจักร

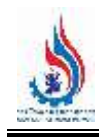

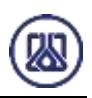

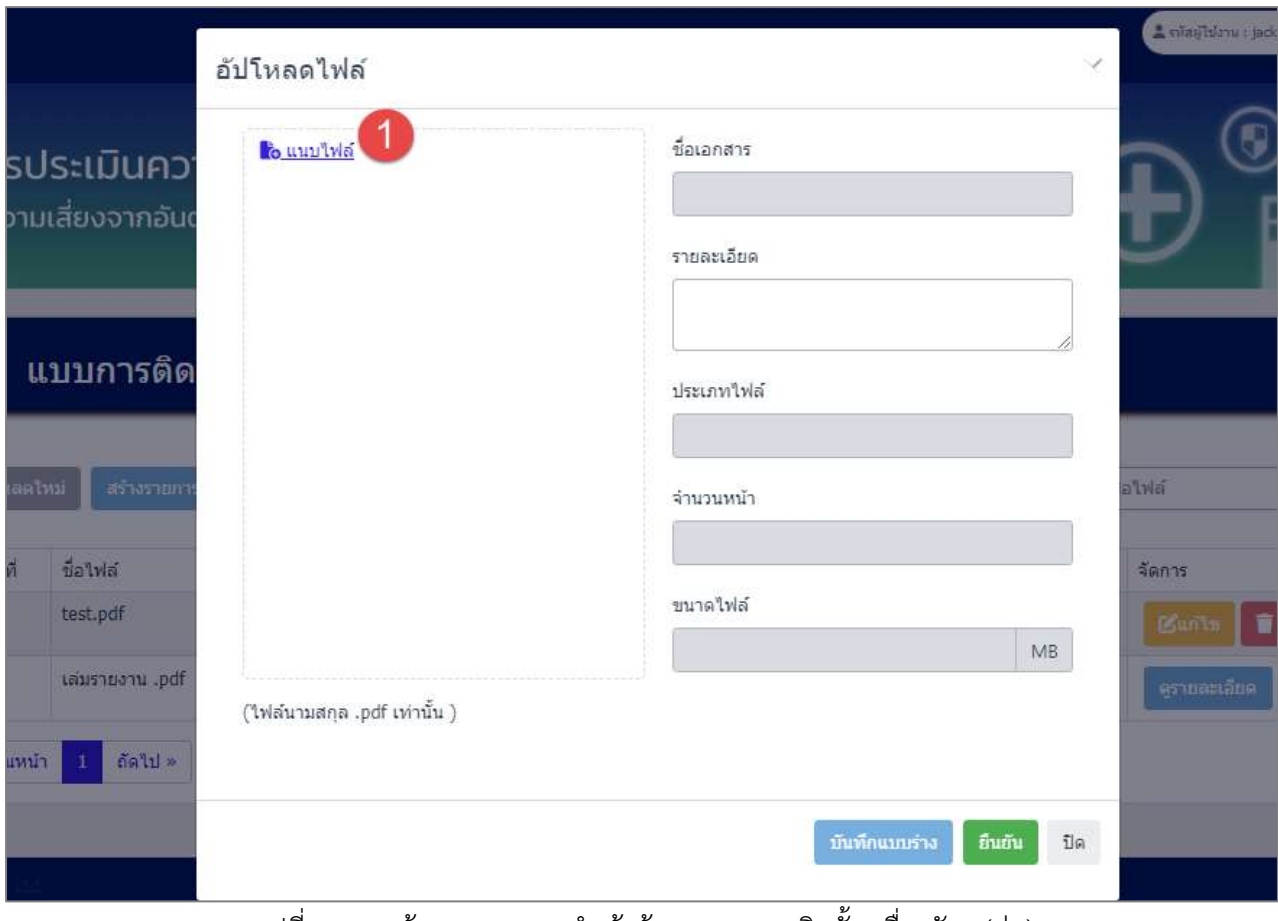

้ รูปที่ 3-78 หน้าจอแสดงการนำเข้าข้อมูลแบบการติดตั้งเครื่องจักร (ต่อ)

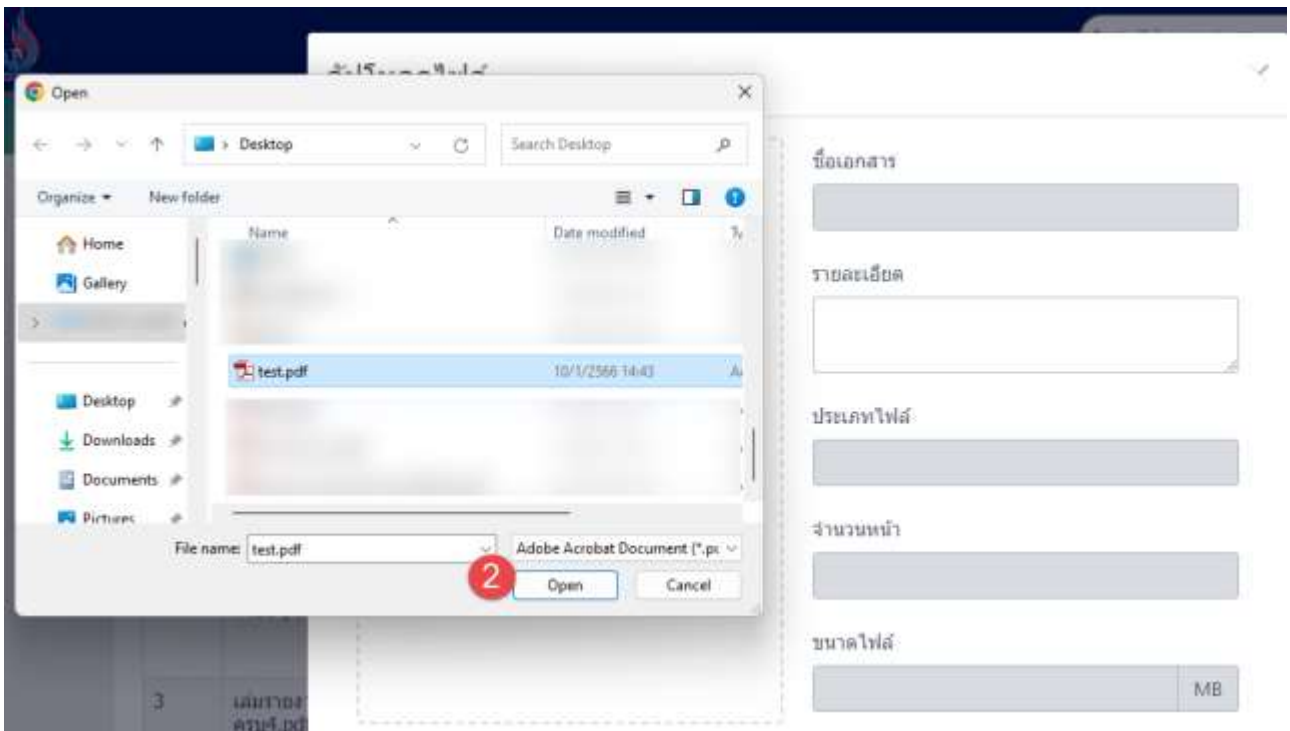

\_\_\_\_\_<br>รูปที่ 3-79 หน้าจอแสดงการนำเข้าข้อมูลแบบการติดตั้งเครื่องจักร (ต่อ)

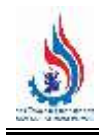

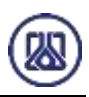

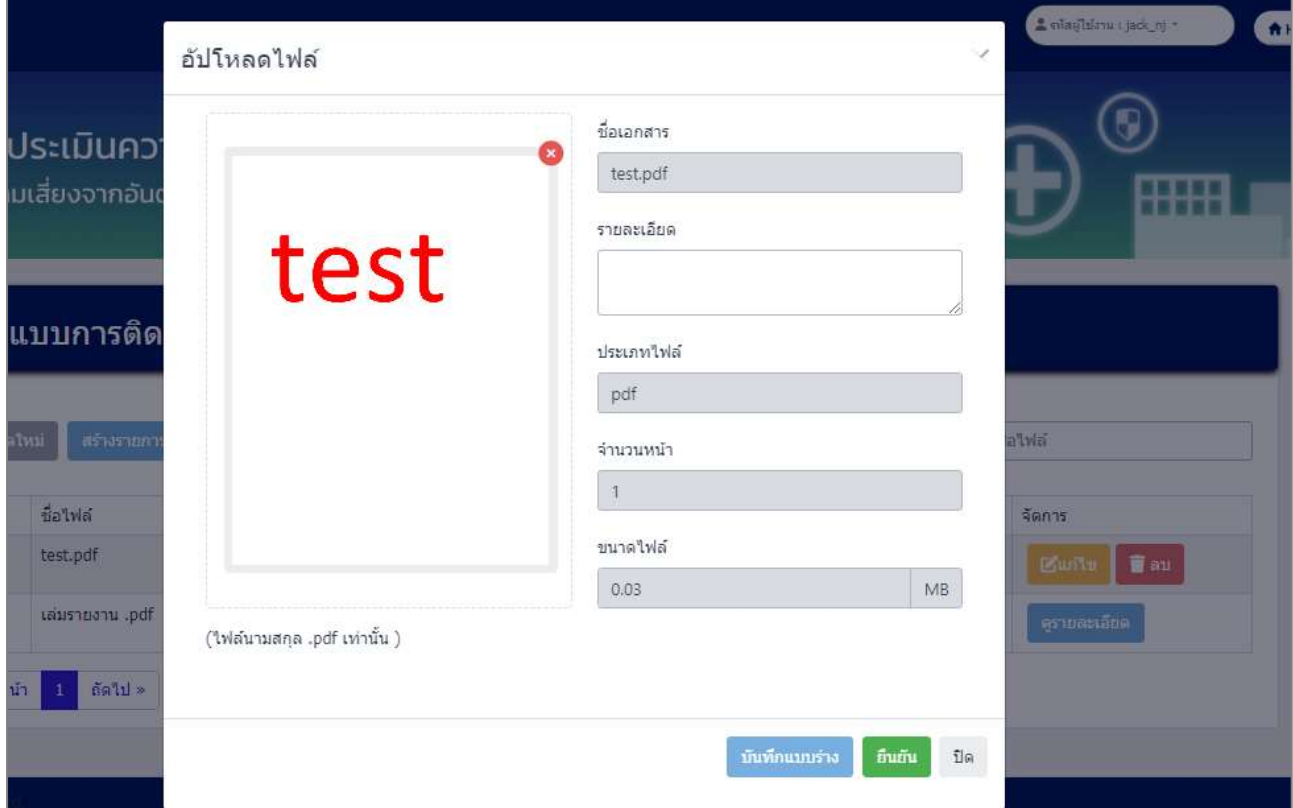

้ รูปที่ 3-80 หน้าจอแสดงการนำเข้าข้อมูลแบบการติดตั้งเครื่องจักรสำเร็จ

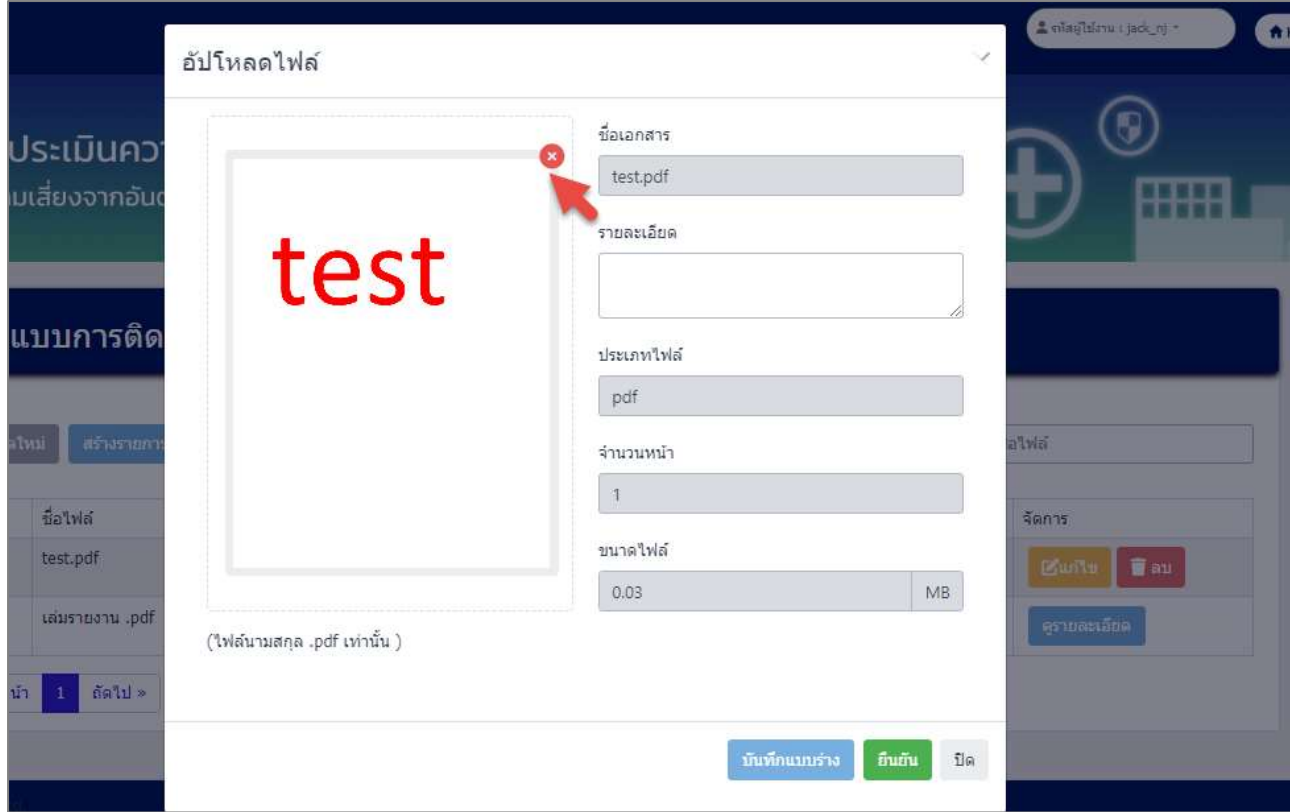

รูปที่ 3-81 หน้าจอแสดงการลบไฟล์แนบ

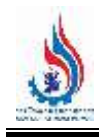

*โครงการส่งเสริมและพัฒนาระบบบริหารจัดการความปลอดภัยส าหรับโรงงานอุตสาหกรรมที่มีความเสี่ยงสูง (ภายใต้ค่าใช้จ่ายในการพัฒนาและเพิ่มประสิทธิภาพการใช้พลังงานและความปลอดภัย (Smart Safety) ในโรงงานอุตสาหกรรม)*

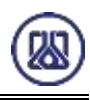

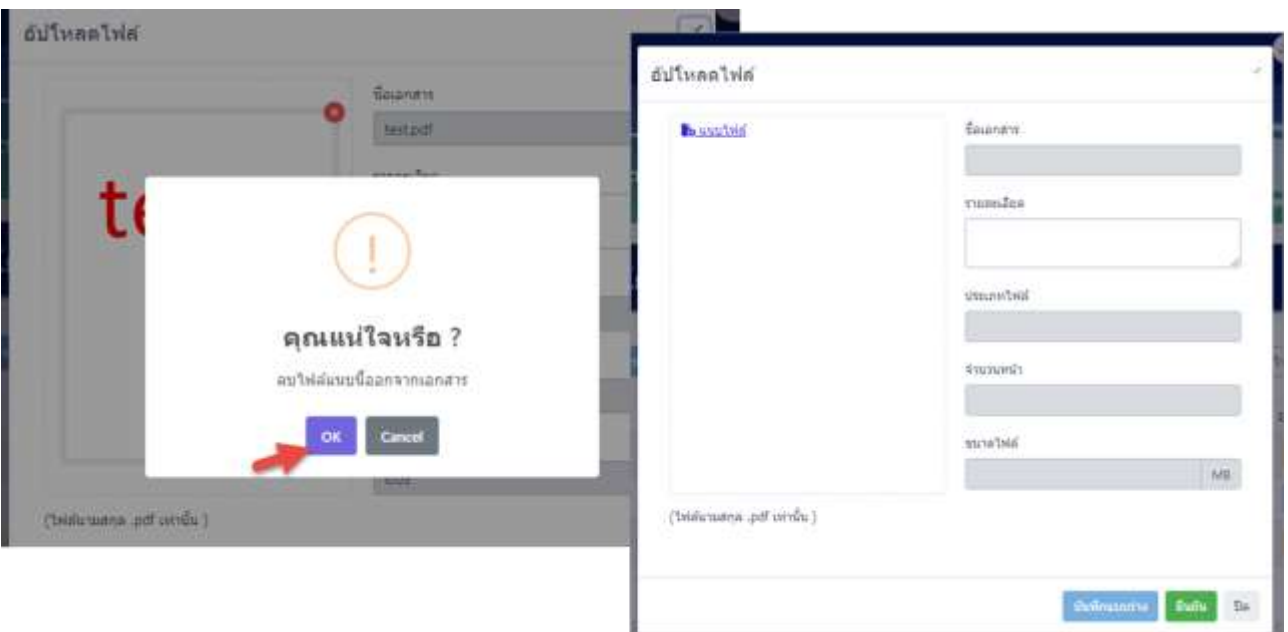

้รูปที่ 3-82 หน้าจอแสดงการลบไฟล์แนบสำเร็จ

เมื่อผู้ใช้งานแนบไฟล์เอกสารเรียบร้อยแล้ว สามารถบันทึกการกรอกข้อมูลชั่วคราว เพื่อนำ

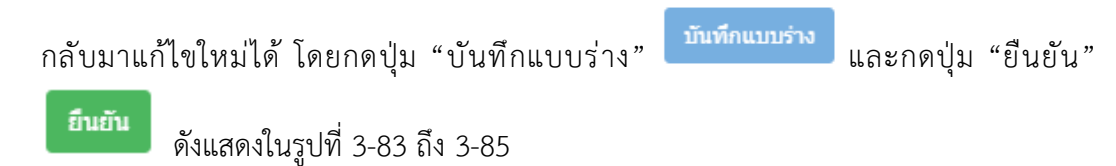

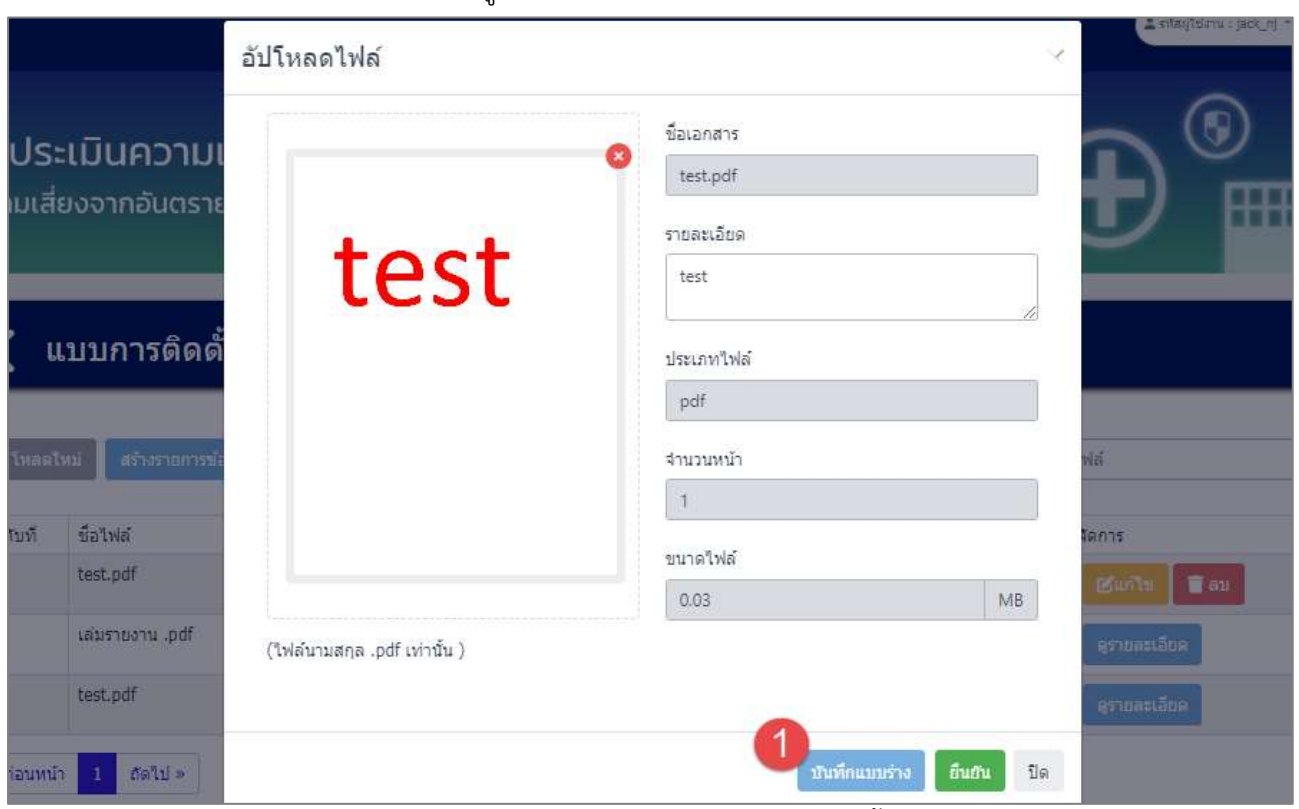

รูปที่ 3-83 หน้าจอแสดงการบันทึกข้อมูลแบบการติดตั้งเครื่องจักร

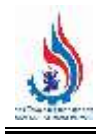

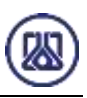

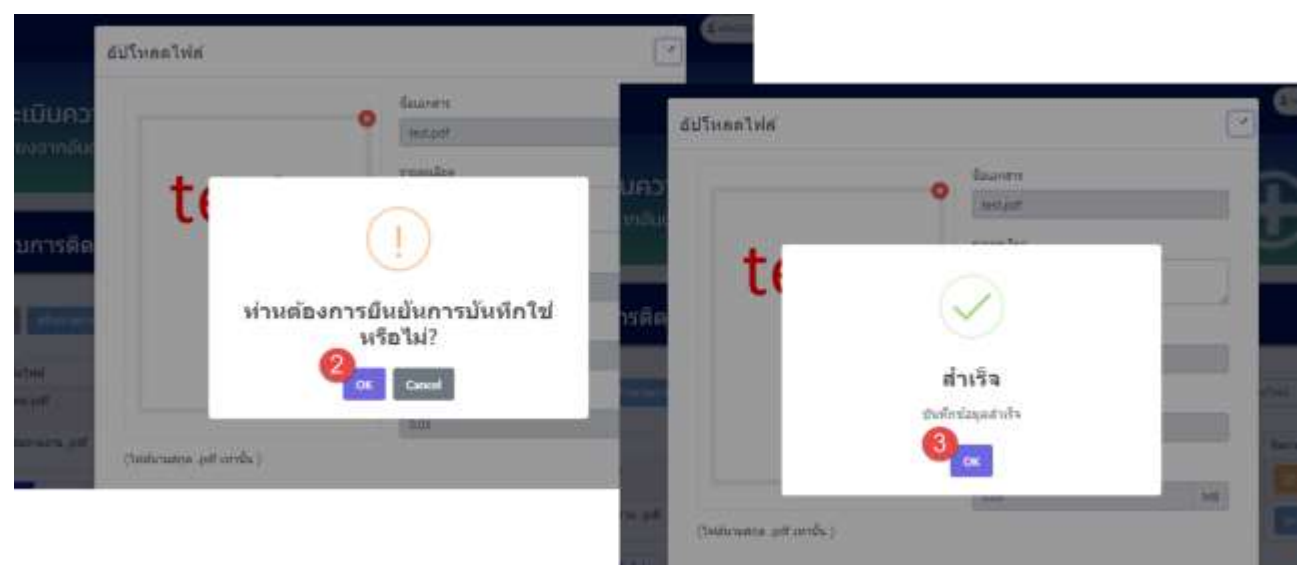

รูปที่ 3-84 หน้าจอแสดงการบันทึกข้อมูลแบบการติดตั้งเครื่องจักร (ต่อ)

| $\sigma$ leastes<br>สร้างรายการท่อมล |                 |                   |           |                     |            | ต์นหา ซื้อวิฟส์ |                                   |
|--------------------------------------|-----------------|-------------------|-----------|---------------------|------------|-----------------|-----------------------------------|
| ล่าดับที                             | ขือไฟล์         | คำอธิบายเพิ่มเติม | จำนวนหน้า | วันที่สร้าง         | Tabel wear | สถานะเอกสาร     | จัดการ                            |
| $\mathbb{I}$                         | test.pdf        | test              | 1.        | 2023-09-10 08:01:23 | 0.03       | имита           | <b>Mants</b><br>$\bullet$ au      |
| $\overline{2}$                       | hq. urtoartukki | 123               | $\Gamma$  | 2023-09-10 08:01:35 | 0.20       | อื่นอื่น        | as manafine                       |
| $\overline{3}$                       | test.pdf        | test              | ł         | 2024-03-20 20:32:21 | 0.03       | <b>изнята</b>   | <b>BRING</b><br>$\blacksquare$ au |

้รูปที่ 3-85 หน้าจอแสดงการบันทึกข้อมูลแบบการติดตั้งเครื่องจักรสำเร็จ

ผู้ใช้งานแนบไฟล์เอกสารเรียบร้อยแล้ว ต้องการส ่งข้อมูลสามารถกดยืนยันข้อมูล โดยกดปุ่ม

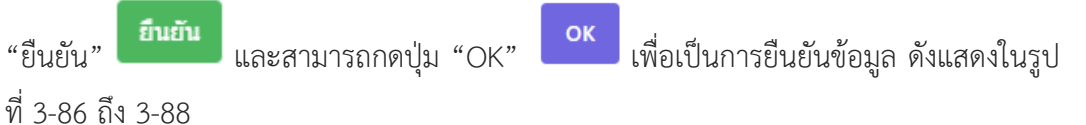

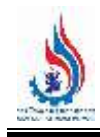

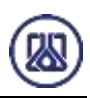

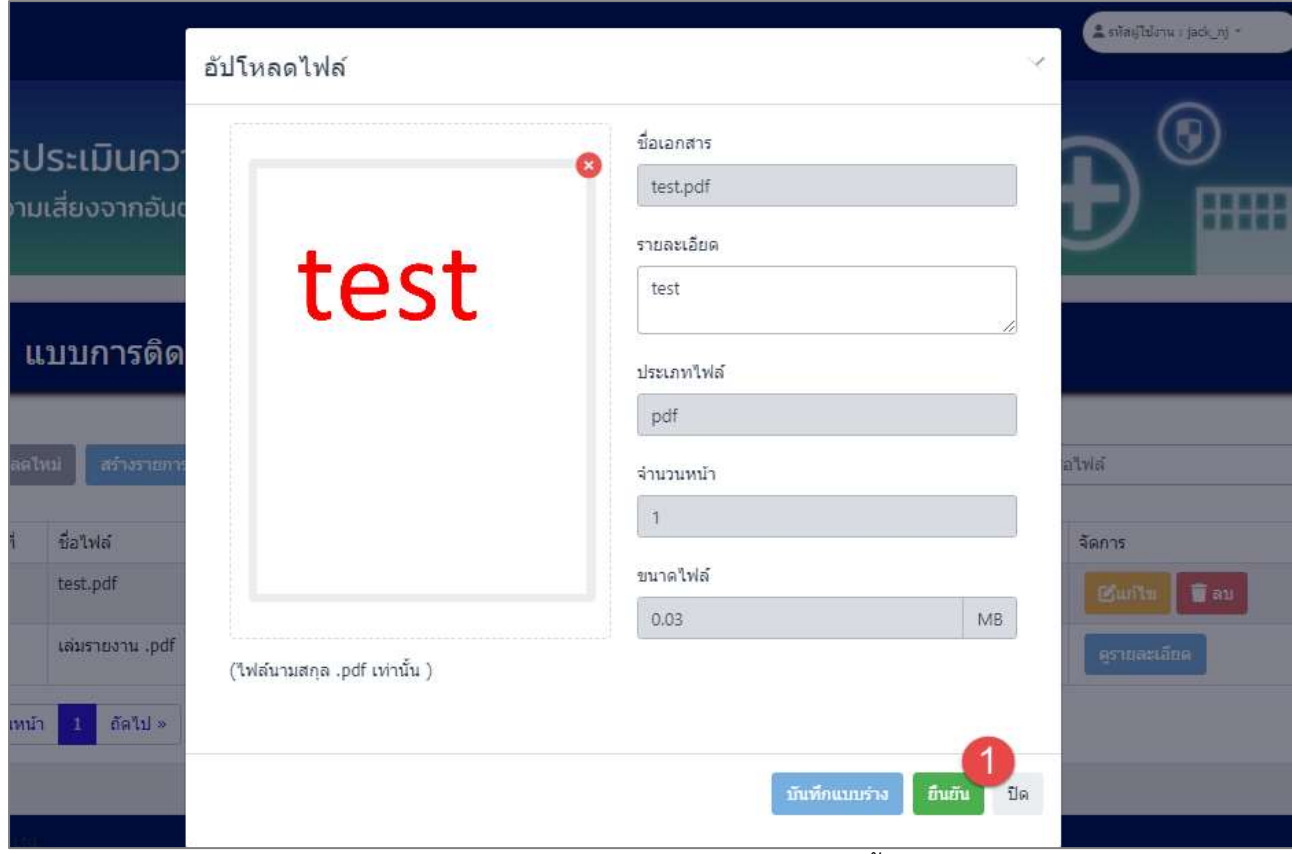

## รูปที่ 3-86 หน้าจอแสดงการยืนยันข้อมูลแบบการติดตั้งเครื่องจักร

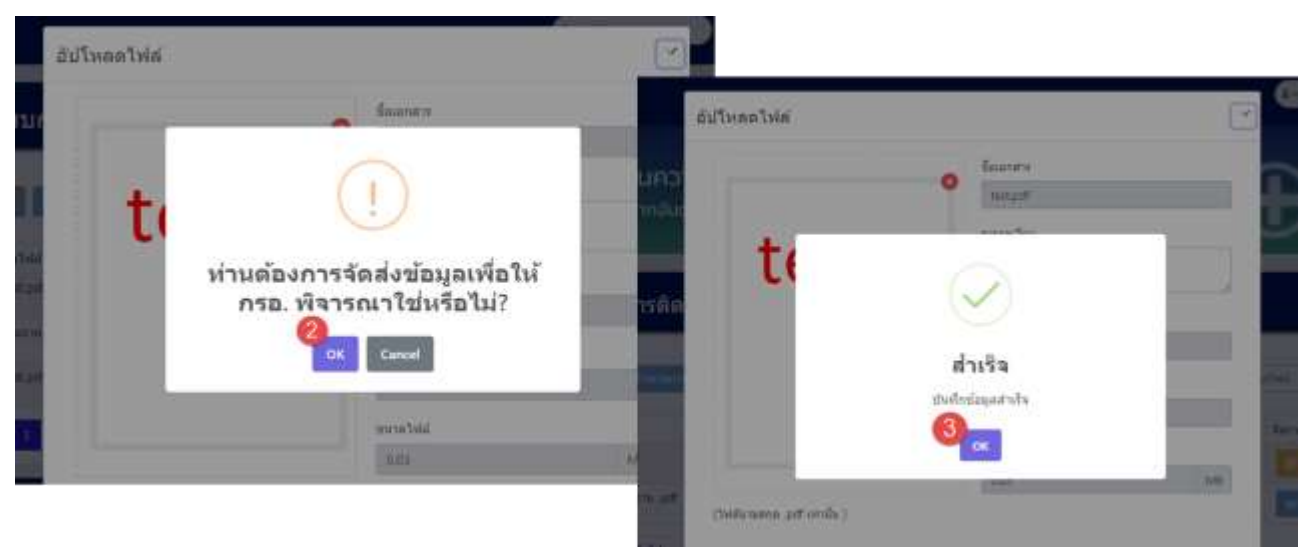

รูปที่ 3-87 หน้าจอแสดงการยืนยันข้อมูลแบบการติดตั้งเครื่องจักร (ต่อ)

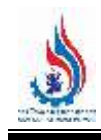

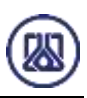

| C ThanThai<br>สร้างรายการข้อมูล |                |                   |           |                     |          |             | ค์มหา ซื้อไพ่ดั                   |  |
|---------------------------------|----------------|-------------------|-----------|---------------------|----------|-------------|-----------------------------------|--|
| สำคับที่                        | ขือไฟส์        | คำอธิบายเพิ่มเติม | จำนวนหน้า | วันที่สร้าง         | านาคไฟล์ | สถานะเอกสาร | จัดการ                            |  |
| $\mathbb{1}$                    | test.pdf       | test              | $1 -$     | 2023-09-10 08:01:23 | 0.03     | нышты       | <b>Banks</b><br>$\blacksquare$ au |  |
| Ž.                              | цавятнаты .pdf | 123               | E         | 2023-09-10 08:01:35 | 0.20.    | ยืนยัน      | ควากละเอ็กต                       |  |
| $\overline{3}$                  | test.pdf       | test              | $\Gamma$  | 2024-03-20 20:36:42 | 0.03     | ป็นบิน      | ความสะเดียด                       |  |

้รูปที่ 3-88 หน้าจอแสดงการยืนยันข้อมูลแบบการติดตั้งเครื่องจักรสำเร็จ

**3.1.4.3 ส ่วนการแก้ไขข้อมูล** เมื ่อผู้ใช้งานต้องการแก้ไขข้อมูล สามารถกดปุ ่ม "แก้ไข"

⊿ีแก้ไข และเมื่อผู้ใช้งานแก้ไขแนบไฟล์เอกสารเรียบร้อยแล้ว สามารถบันทึกการกรอกข้อมูล

์ ซั่วคราว โดยกดปุ่ม "บันทึกแบบร่าง" <mark>นันทึกแบบร่าง</mark> และกดปุ่ม "ยืนยัน" ยืนยัน ้เพื่อนำกลับมาแก้ไขใหม่ได้ หากผู้ใช้งานต้องการส่งข้อมูลสามารถกดยืนยันข้อมูล โดยกดปุ่ม

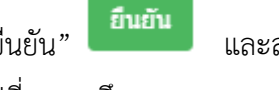

"ยืนยัน" และสามารถกดปุ่ม "OK" เพื่อเป็นการยืนยันข้อมูล ดังแสดงใน

รูปที่ 3-89 ถึง 3-95

| $\sigma$ leasted<br>สร้างรายการน่อมูล |                 |                   |              |                     |                        | ต์มหา ชื่อให่ส |                              |
|---------------------------------------|-----------------|-------------------|--------------|---------------------|------------------------|----------------|------------------------------|
| ล่าดับที                              | ขือไฟล์         | คำอธิบายเพิ่มเติม | cinnucure    | วันที่สร้าง         | awForum                | สถานะเอกสาร    | จัดการ                       |
| E.                                    | test.pdf        | test              | $1 -$        | 2023-09-10 08:01:23 | 0.03                   | имита          | <b>Mants</b><br><b>G</b> au  |
| $\mathbf{2}$                          | แล่มรายงาน .pdf | 123               | $\mathbf{I}$ | 2023-09-10 08:01:35 | 0.20                   | อื่นอื่น       | as manufim                   |
| 3.                                    | test.pdf        | test              | $\mathbf{1}$ | 2024-03-20 20:32:21 | <b>In an E</b><br>0.03 | 8311534        | <b>Tay</b><br><b>B</b> lufts |

รูปที่ 3-89 หน้าจอแสดงการแก้ไขข้อมูล
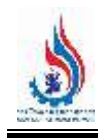

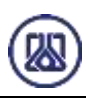

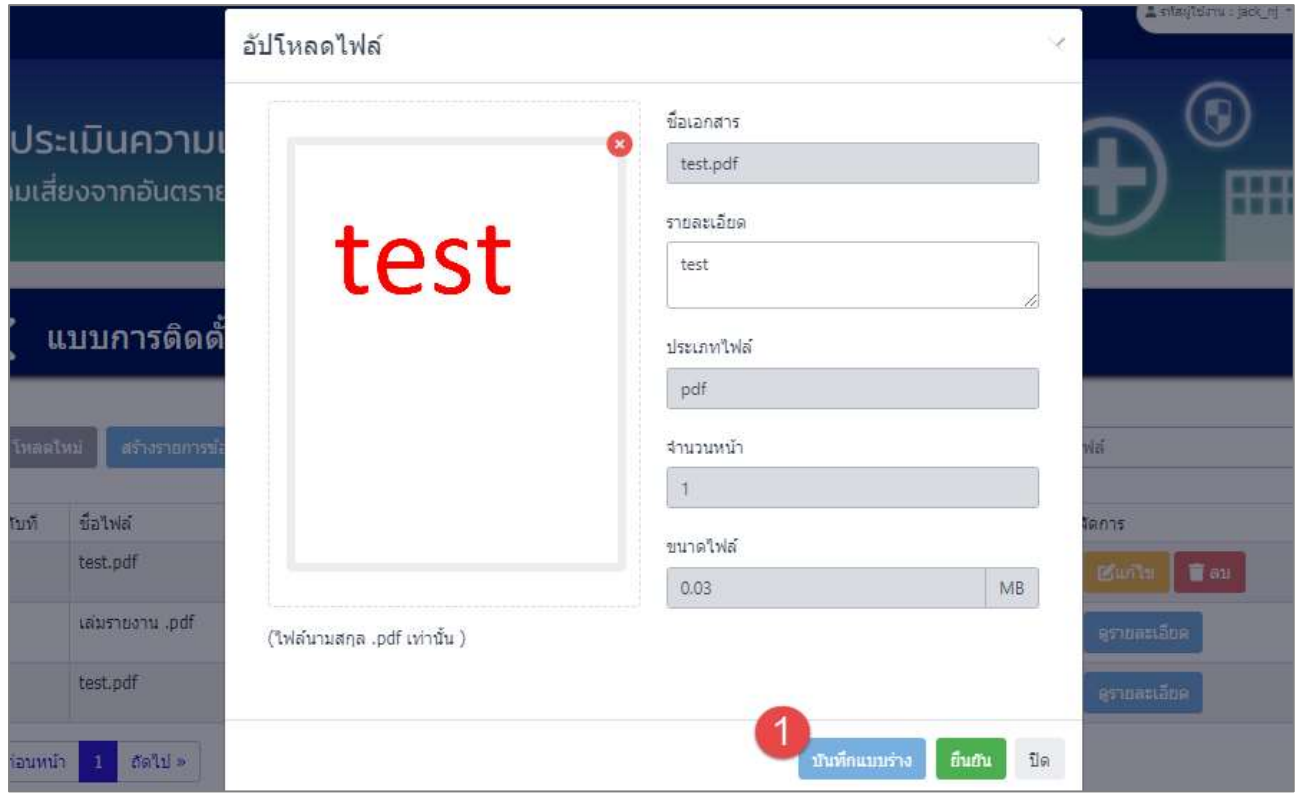

รูปที่ 3-90 หน้าจอแสดงการบันทึกการแก้ไขข้อมูล

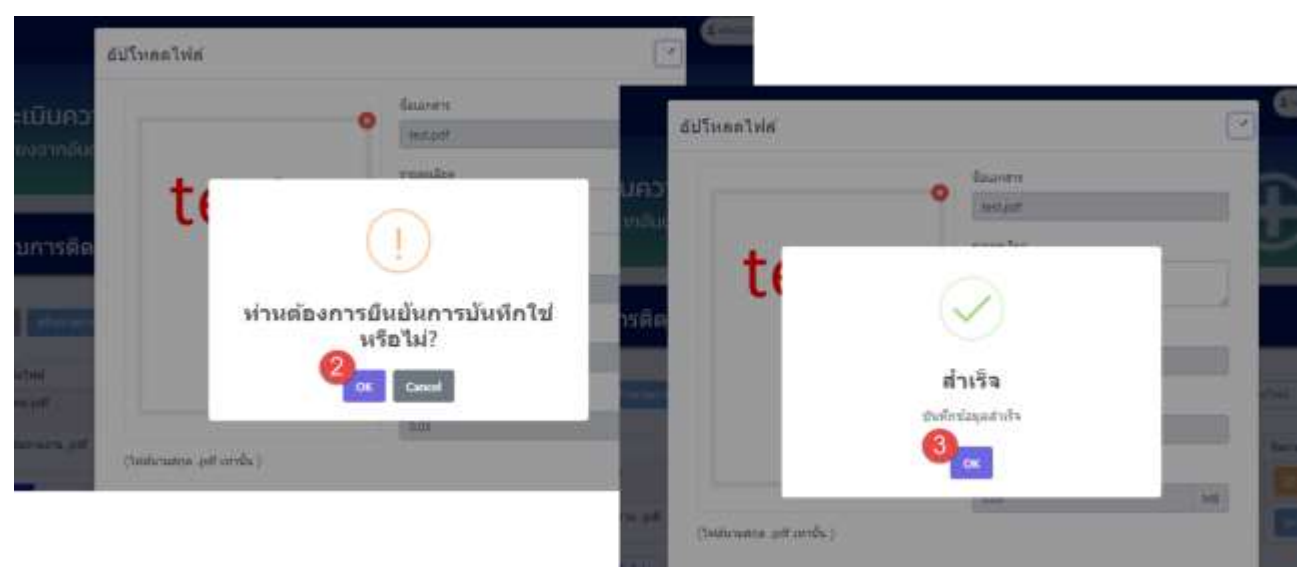

รูปที่ 3-91 หน้าจอแสดงการบันทึกการแก้ไขข้อมูล (ต่อ)

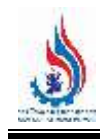

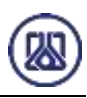

| $\mathcal{C}$ lass but | สร้างรายการน้อมูล |                   |                |                     |          | ต์มหา ซื้อใฟส์ |                                    |
|------------------------|-------------------|-------------------|----------------|---------------------|----------|----------------|------------------------------------|
| ล่าดับที               | ขือไฟล์           | คำอธิบายเพิ่มเติม | จำนวนหน้า      | วันที่สร้าง         | านาคโฟล์ | สถานะเอกสาร    | จัดการ                             |
| E.                     | test.pdf          | test              | $1 -$          | 2023-09-10 08:01:23 | 0.03     | имита          | <b>Mants</b><br>$\blacksquare$ au  |
| $\mathbf{2}$           | เล่มรายงาน .pdf   | 123               | $\mathbf{I}$ . | 2023-09-10 08:01:35 | 0.20     | อื่นอื่น       | แรกละเอียด                         |
| 3.                     | test.pdf          | test              | f.             | 2024-03-20 20:32:21 | 0.03     | <b>имията</b>  | <b>BRING</b><br>$\blacksquare$ and |

์ รูปที่ 3-92 หน้าจอแสดงการบันทึกแก้ไขข้อมูลสำเร็จ

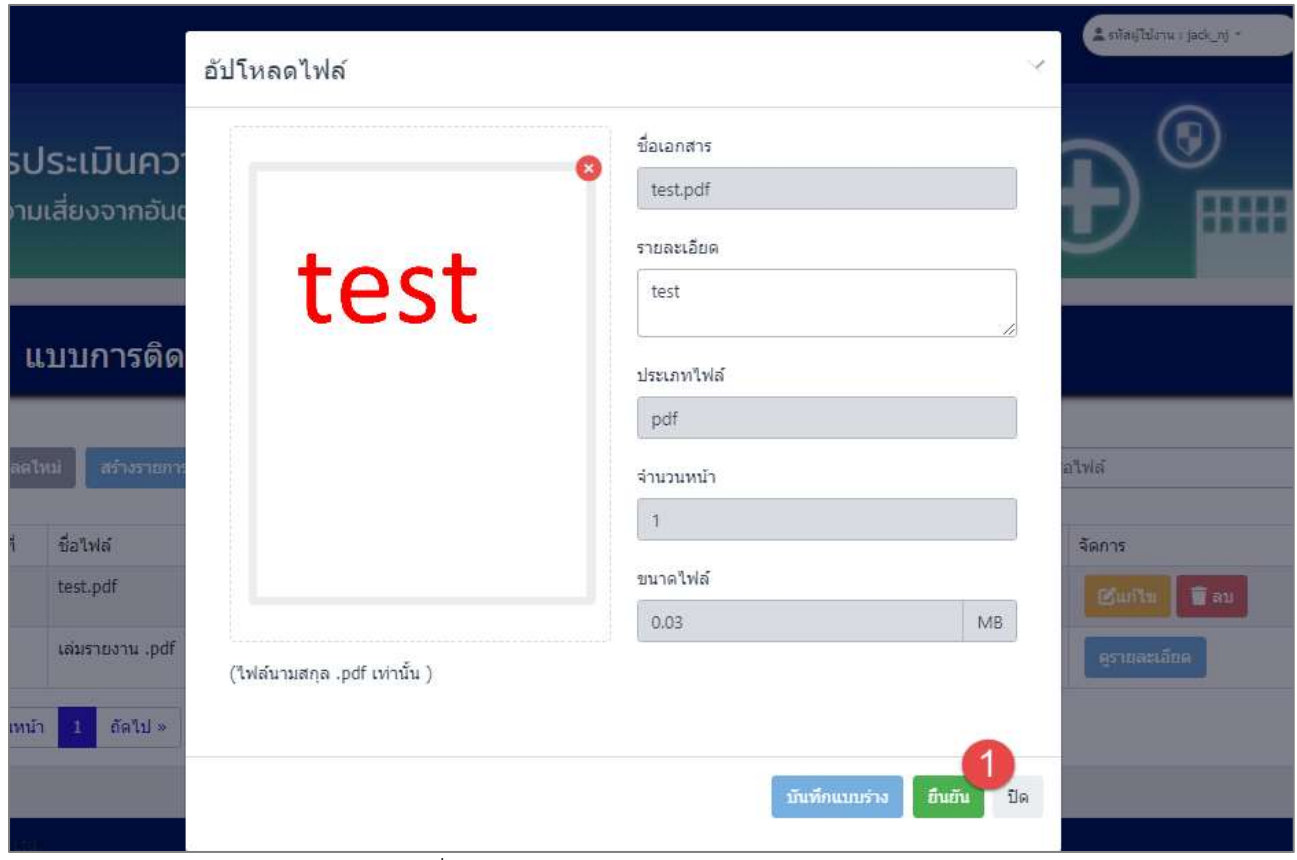

รูปที่ 3-93 หน้าจอแสดงการยืนยันแก้ไขข้อมูล

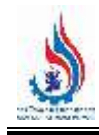

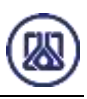

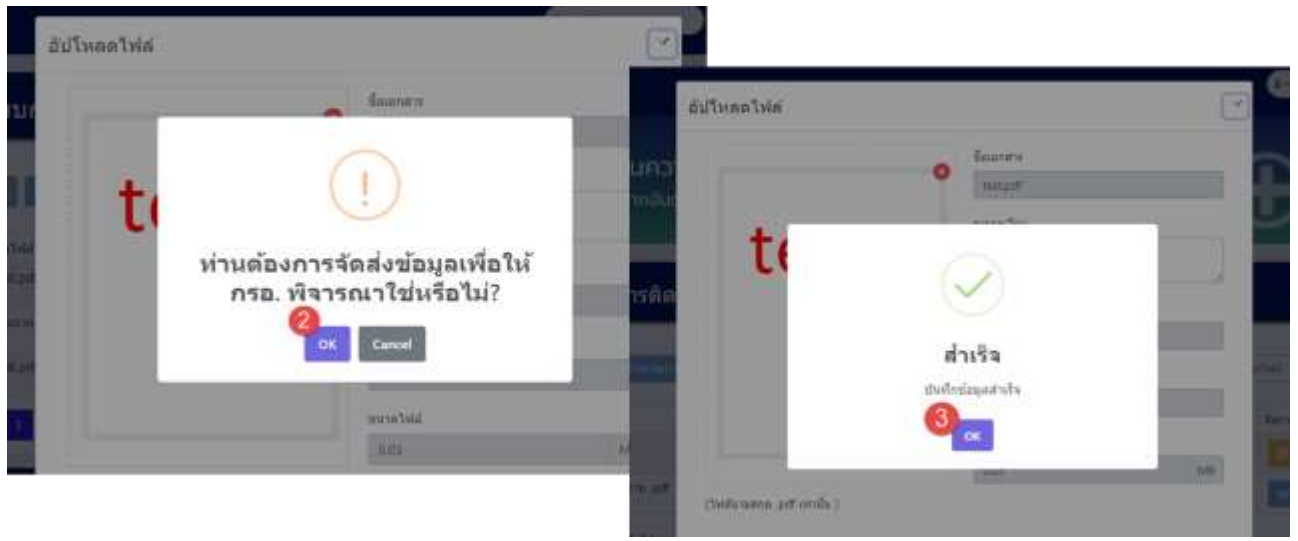

รูปที่ 3-94 หน้าจอแสดงการยืนยันแก้ไขข้อมูล (ต่อ)

| C ThanThai     | สร้างรายการข้อมูล |                   |           |                     |          | ค์มหา ซื้อไฟล์ |                             |
|----------------|-------------------|-------------------|-----------|---------------------|----------|----------------|-----------------------------|
| ส่วดับที่      | ชื่อไฟล์          | คำอธิบายเพิ่มเติม | จำนวนหน้า | วันที่สร้าง         | านาคไฟล์ | สถานะเอกสาร    | จัดการ                      |
| 1              | test.pdf          | test              | 1.        | 2023-09-10 08:01:23 | 0.03.    | нышты          | <b>Banks</b><br><b>B</b> au |
| Z.             | uassana au .pdf   | 123               |           | 2023-09-10 08:01:35 | 0.20     | ยืนยัน         | ควากละเอ็กต                 |
| $\overline{3}$ | test.pdf          | test              | T.        | 2024-03-20 20:36:42 | 0.03     | ป็นบิน         | คุรายอะเลียด                |

้รูปที่ 3-95 หน้าจอแสดงการยืนยันแก้ไขข้อมูลสำเร็จ

**3.1.4.4 ส่วนการลบข้อมูล** ประกอบขั้นตอนการทำงานหลัก 2 ขั้นตอน โดยหากต้องการลบ

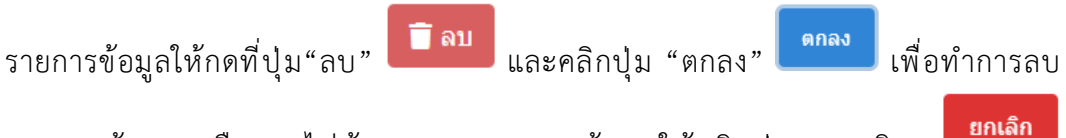

รายการข้อมูล หรือหากไม ่ต้องการลบรายการข้อมูลให้คลิกปุ ่ม "ยกเลิก" รายละเอียดดังแสดงในรูปที่ 3-96 และ 3-97

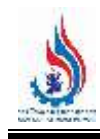

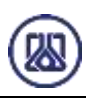

| C Isaabul               | สร้างรายการซื้อมูล |                   |           |                                                                                                    |                | ค้นหา ซื้อไฟล์                             |                              |
|-------------------------|--------------------|-------------------|-----------|----------------------------------------------------------------------------------------------------|----------------|--------------------------------------------|------------------------------|
| สำคับที่                | flatnia            | ศาอธิบายเพิ่มเติม | จำนวนพน้า | วันที่สร้าง                                                                                                   | บนาดไฟล์       | สถานะเอกสาร                                | จัดการ                       |
| $\mathbb{I}$            | test.pdf           | test              | 1         | with a state of the control of the product of the product of the state of the state of<br>2023-09-10 08:01:23 | 0.03           | $\pi\pi\pi\pi$                             | <b>D</b> au<br><b>BSunTs</b> |
| $\overline{\mathbf{r}}$ | aiamuana .pdf      | 123               | $1\,$     | 2023-09-10 08:01:35                                                                                           | 0.20           | fludu                                      | extendition                  |
| 3                       | test.pdf           | test              | 1         | 2024-03-20 20:36:42                                                                                           | 0.03<br>200130 | <b>fludu</b><br><b><i><u>PASSE</u></i></b> | ความสมเด็กพิ                 |

รูปที่ 3-96 หน้าจอแสดงการลบข้อมูล

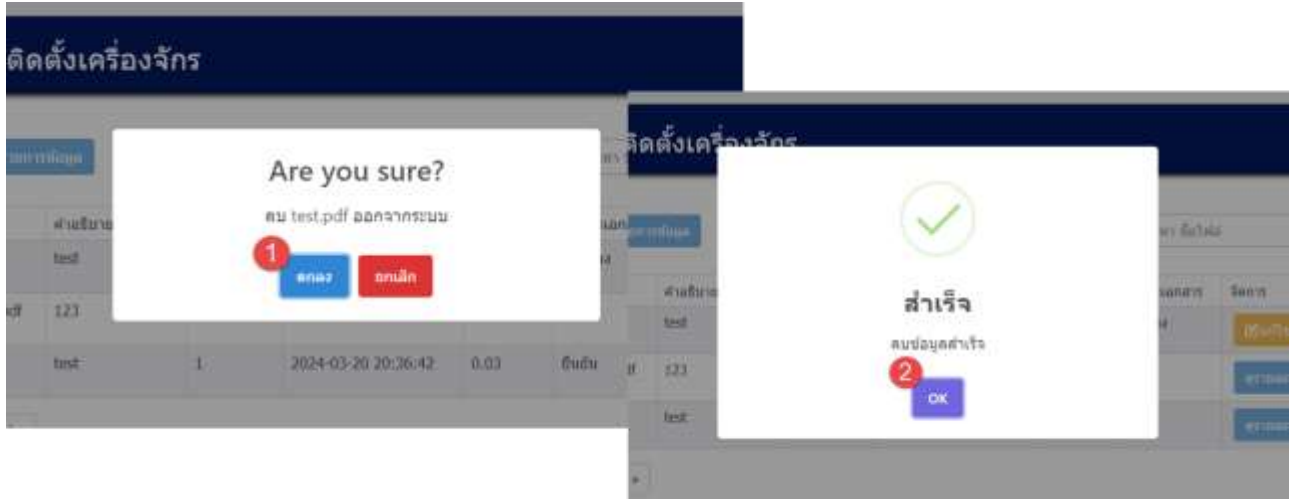

้รูปที่ 3-97 หน้าจอแสดงการลบข้อมูลสำเร็จ

#### **3.1.5 ข้อมูลแผนภูมิการผลิต**

ในส่วนข้อมูลแผนภูมิการผลิตนั้น ประกอบด้วยฟังก์ชันการทำงาน 4 ส่วนหลักคือ ส่วนค้นหาข้อมูล ้ ส่วนเพิ่มข้อมูล ส่วนแก้ไขข้อมูล และส่วนลบข้อมูล รายละเอียดการใช้งานดังแสดงในหัวข้อที่ 3.1.5.1 ถึง 3.1.5.4

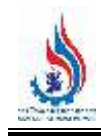

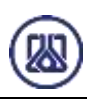

# ข้อมูลแผนผังโรงงาน และแผนภูมิการผลิต

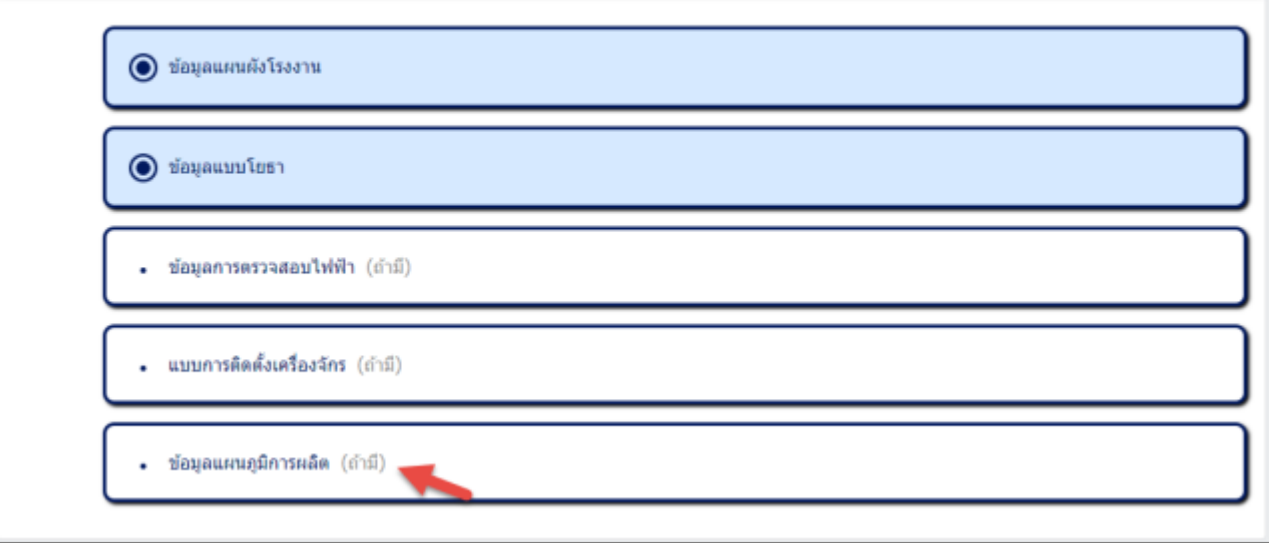

# รูปที่ 3-98 หน้าเมนูข้อมูลแผนภูมิการผลิต

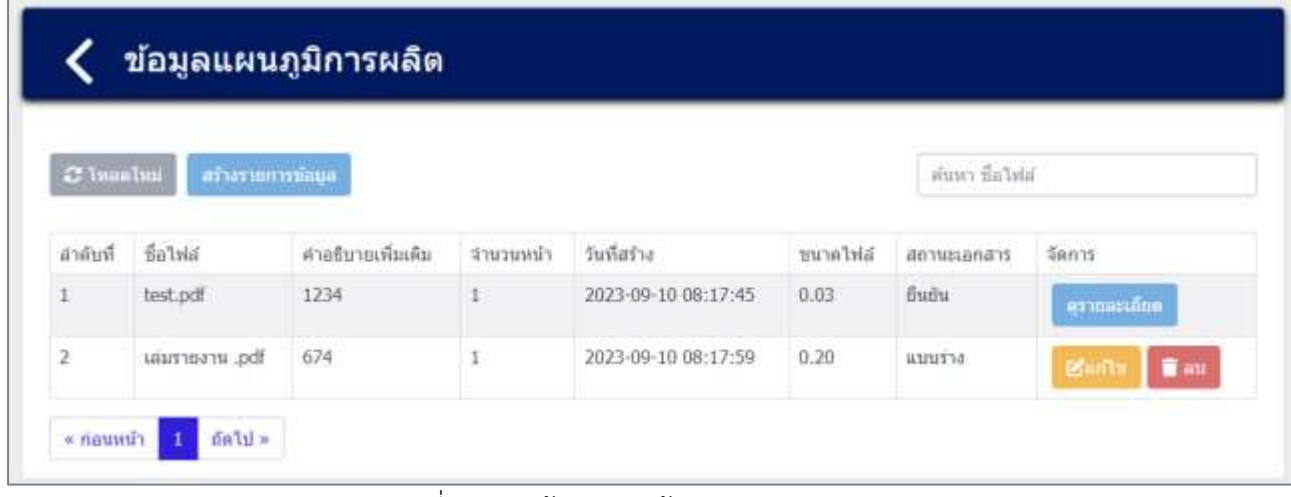

รูปที่ 3-99 หน้ารายการข้อมูลแผนภูมิการผลิต

**3.1.5.1 ส่วนการค้นหาข้อมูล** ประกอบขั้นตอนการทำงานหลัก 2 ขั้นตอน รายละเอียดดังแสดง ในรูปที่ 3-100 และ 3-101

**3.1.5.2 ส่วนการน าเข้าข้อมูล** เป็นการแนบไฟล์เอกสารข้อมูลแผนภูมิการผลิต ผู้ใช้งานสามารถ

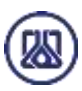

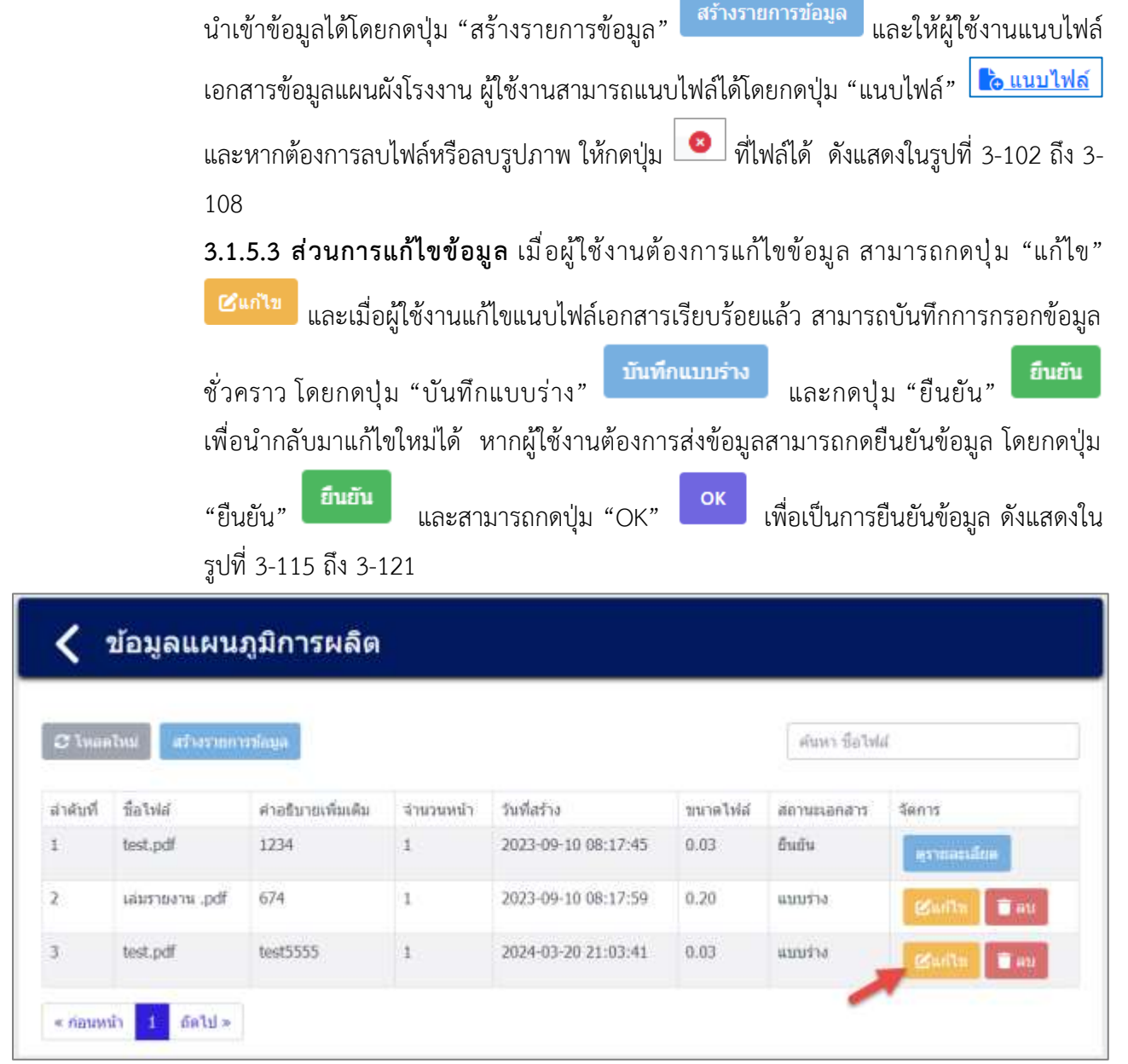

รูปที่ 3-115 หน้าจอแสดงการแก้ไขข้อมูล

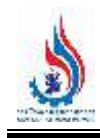

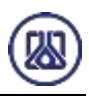

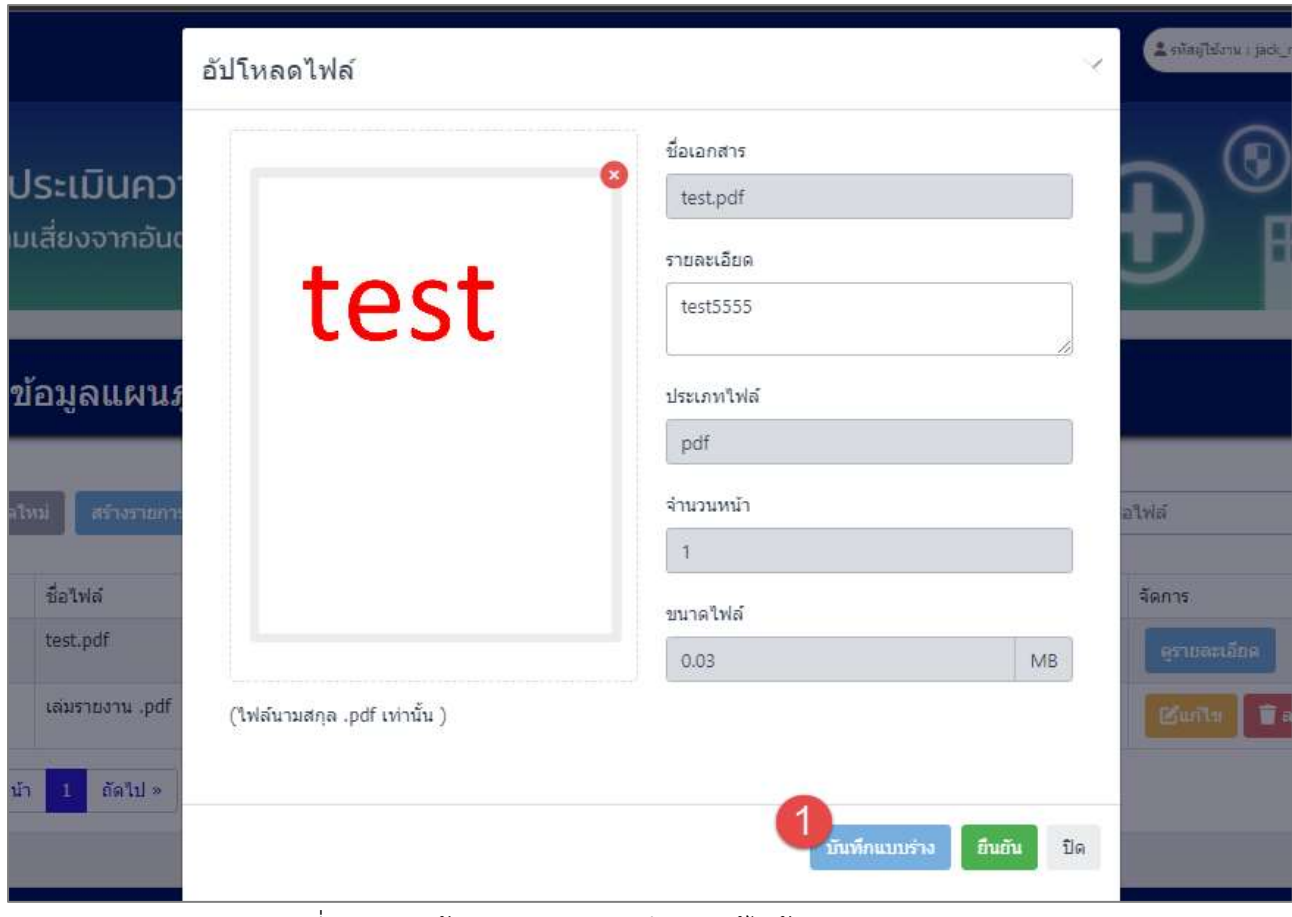

รูปที่ 3-116 หน้าจอแสดงการบันทึกการแก้ไขข้อมูลแผนภูมิการผลิต

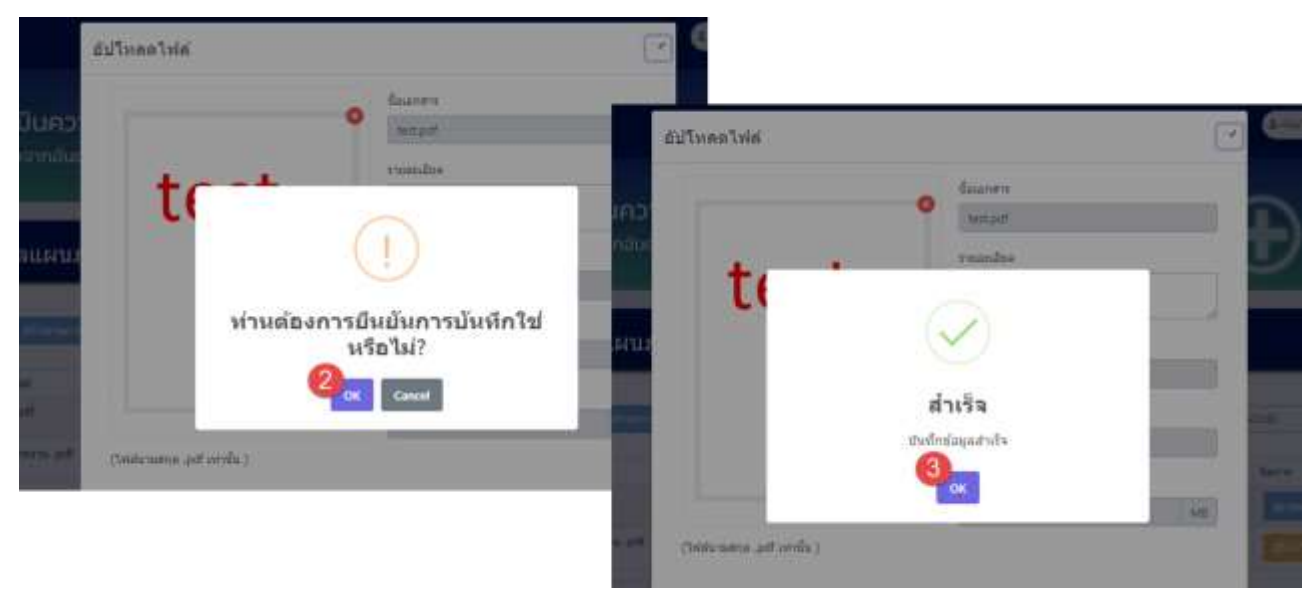

รูปที่ 3-117 หน้าจอแสดงการบันทึกการแก้ไขข้อมูลแผนภูมิการผลิต (ต่อ)

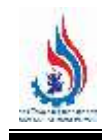

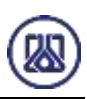

| C Ivaniwi    | สร้างรายการท่อมูล |                   |             |                     |           | ค์นหา ซื้อไฟฝ์ |                               |
|--------------|-------------------|-------------------|-------------|---------------------|-----------|----------------|-------------------------------|
| สำคับที่     | ชื่อใฟอ์          | คำอธิบายเพิ่มเติม | จำนวนหน้า   | วันที่สร้าง         | ขนาดไห่ล่ | สถานะเอกสาร    | จัดการ                        |
| $\mathbb{1}$ | test.pdf          | 1234              | 1           | 2023-09-10 08:17:45 | 0.03      | <b>Buñu</b>    | asymerians                    |
| $\mathbf{2}$ | caustovana .pdf   | 674               | 1           | 2023-09-10 08:17:59 | 0.20      | uuu510         | <b>Day</b><br><b>BSWITH</b>   |
| 3            | test.pdf          | test5555          | $\mathbf 1$ | 2024-03-20 21:03:41 | 0.03      | unuita         | <b>Marita</b><br><b>T</b> and |

์ รูปที่ 3-118 หน้าจอแสดงการบันทึกการแก้ไขข้อมูลสำเร็จ

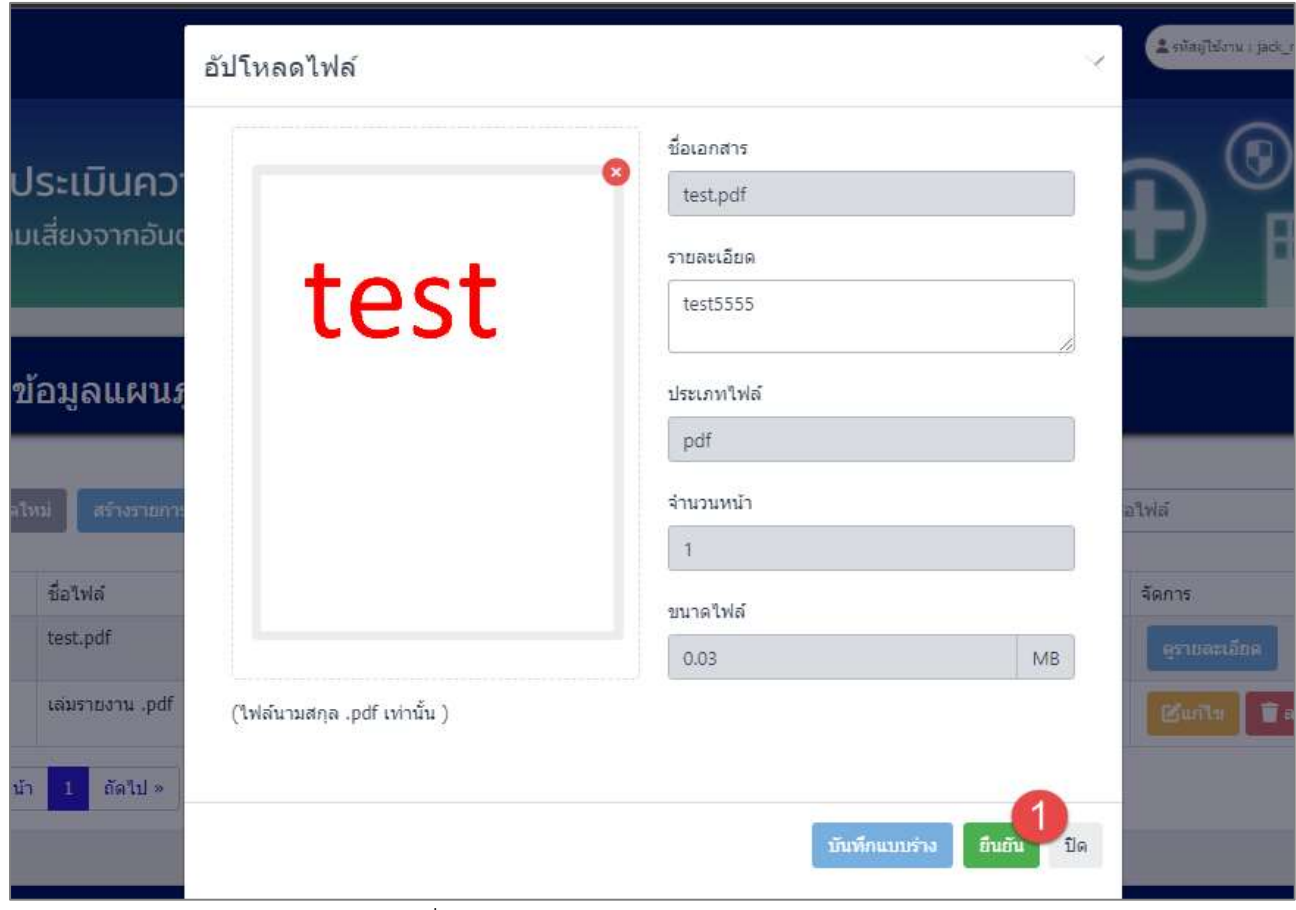

รูปที่ 3-119 หน้าจอแสดงการยืนยันแก้ไขข้อมูล

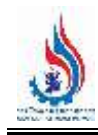

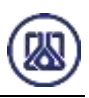

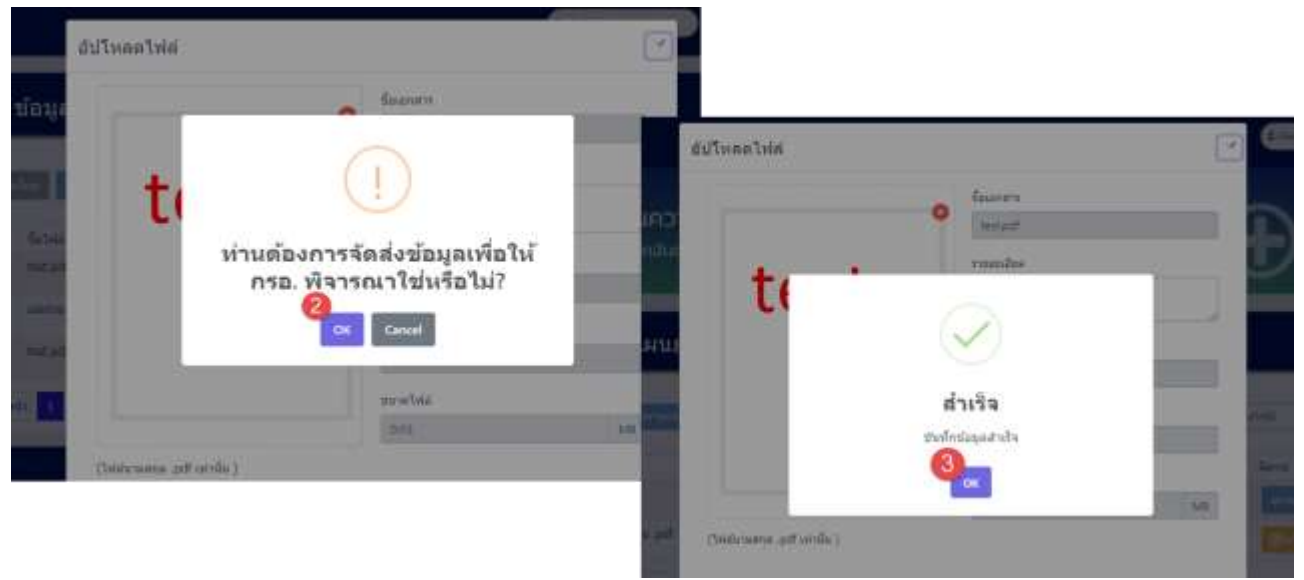

รูปที่ 3-120 หน้าจอแสดงการยืนยันแก้ไขข้อมูล (ต่อ)

| C Ivaniwa      | สร้างรายการที่คนล |                                |           |                                                                  |                        | ค์นหา ซื้อไฟผ์ |                      |
|----------------|-------------------|--------------------------------|-----------|------------------------------------------------------------------|------------------------|----------------|----------------------|
| สำคับที่       | ชื่อใฟอั          | คำอธิบายเพิ่มเติม              | จำนวนหน้า | วันที่สร้าง                                                      | ขนาดไห่ล่              | สถานะเอกสาร    | จัดการ               |
| $\mathbf{I}$ . | test.pdf          | 1234                           | $1 -$     | 2023-09-10 08:17:45                                              | 0.03                   | 6uñu           | asymanifus           |
| $\mathbf{2}$   | tausnoam .pdf     | 674                            |           | 2023-09-10 08:17:59                                              | 0.20                   | แบบร่าง        | <b>D</b> av<br>BSMFT |
| 3              | test.pdf          | <b>DESCRIPTION</b><br>test5555 |           | <b>CONTRACTORS' CONTRACTORS' PROPERTY</b><br>2024-03-20 21:03:41 | <b>P. 4338</b><br>0.03 | fluğu          | extending            |

์ รูปที่ 3-121 หน้าจอแสดงการยืนยันแก้ไขข้อมูลสำเร็จ

**3.1.5.4 ส่วนการลบข้อมูล** ประกอบขั้นตอนการทำงานหลัก 2 ขั้นตอน โดยหากต้องการลบ

รายการข้อมูลให้กดที่ปุ่ม"ลบ" <mark>เจิ<sup>้</sup>ม แ</mark>ละคลิกปุ่ม "ตกลง" <mark>เ<sup>ดกลง</sup> เ</mark>พื่อทำการลบ ยกเลิก

รายการข้อมูล หรือหากไม ่ต้องการลบรายการข้อมูลให้คลิกปุ่ม "ยกเลิก" รายละเอียดดังแสดงในรูปที่ 3-122 และ 3-123

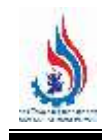

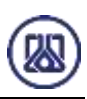

| C Ivaniwa    | สร้างรายการท่อมูล |                   |              |                     |           | ค์นหา ซื้อไฟฝ์  |                                |
|--------------|-------------------|-------------------|--------------|---------------------|-----------|-----------------|--------------------------------|
| สำคับที่     | ชื่อไฟล์          | คำอธิบายเพิ่มเติม | จำนวนหน้า    | วันที่สร้าง         | ขนาดไห่ล่ | สถานะเอกสาร     | จัดการ                         |
| $\mathbf{1}$ | test.pdf          | 1234              | 1            | 2023-09-10 08:17:45 | 0.03      | <b>Buñu</b>     | คุรายอะเอียด                   |
| $\mathbf{2}$ | caustovana .pdf   | 674               | 1            | 2023-09-10 08:17:59 | 0.20      | <b>U1111570</b> | <b>D</b> au<br><b>BSWITH</b>   |
| 3.           | test.pdf          | test5555          | $\mathbf{1}$ | 2024-03-20 21:03:41 | 0.03      | 4111/710        | <b>B</b> url'ts<br><b>Tana</b> |

รูปที่ 3-122 หน้าจอแสดงการลบข้อมูล

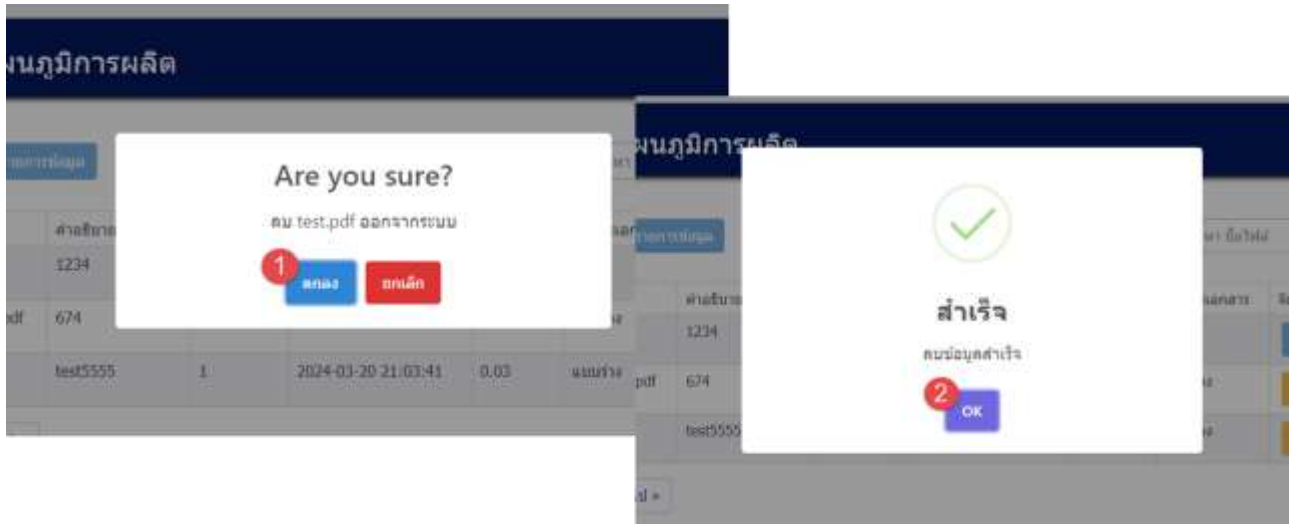

้รูปที่ 3-123 หน้าจอแสดงการลบข้อมูลสำเร็จ

# **3.2 การจัดท าข้อมูลบัญชีเครื่องจักร**

ในส่วนเมนูการจัดทำข้อมูลบัญชีเครื่องจักรนั้น เป็นโปรแกรมที่ให้ผู้ประกอบการสามารถจัดทำข้อมูลบัญชี เครื่องจักรเพื่อเป็นข้อมูลตั้งต้น รายละเอียดดังแสดงในหัวข้อที่ 3.2.1 และ 3.2.2

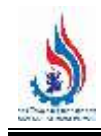

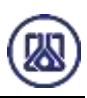

# ข้อมูลการประกอบกิจการ  $\odot$  ข้อมูลแผนดังโรงงาน และแผนภูมิการผลิต  $\odot$  ข้อมูลขัญขี่เครื่องจักร  $\odot$  ข้อมูลวัดอุดีบที่ไม่ไข่สารเคมี  $\textcircled{\footnotesize{a}}$  ข้อมูลวัดถูดินท์เป็นสารเคมี  $\odot$  ข้อมูลผลิตภัณฑ์ และวัตถุพลอบได้ที่เป็นสวรเคมี  $\textcircled{ }$ ข้อมูลผลิตภัณฑ์ และวัตถุพลอยได้ที่ไม่เป็นสารเคมี

# รูปที่ 3-124 หน้าเมนูข้อมูลบัญชีเครื่องจักร

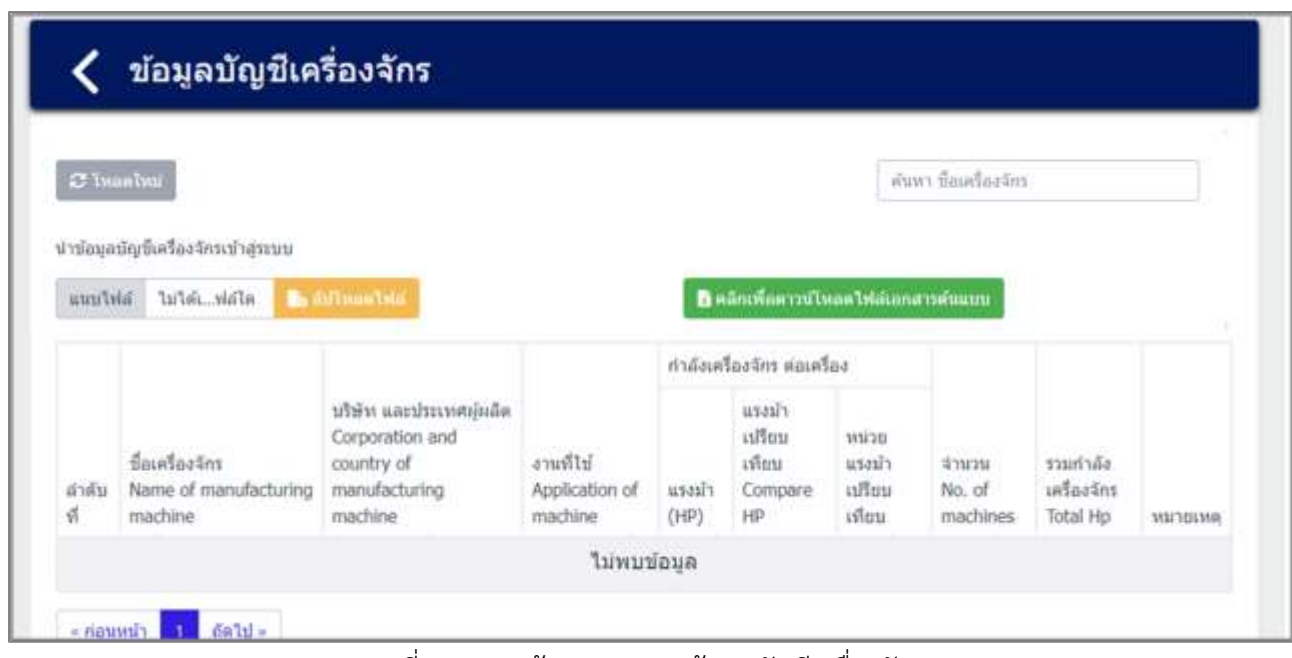

รูปที่ 3-125 หน้ารายการเมนูข้อมูลบัญชีเครื่องจักร

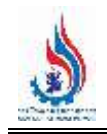

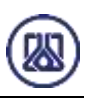

# **3.2.1 ส่วนการค้นหาข้อมูล** ประกอบขั้นตอนการทำงานหลัก 2 ขั้นตอน รายละเอียดดังแสดงในรูปที่ 3-126 และ 3-127

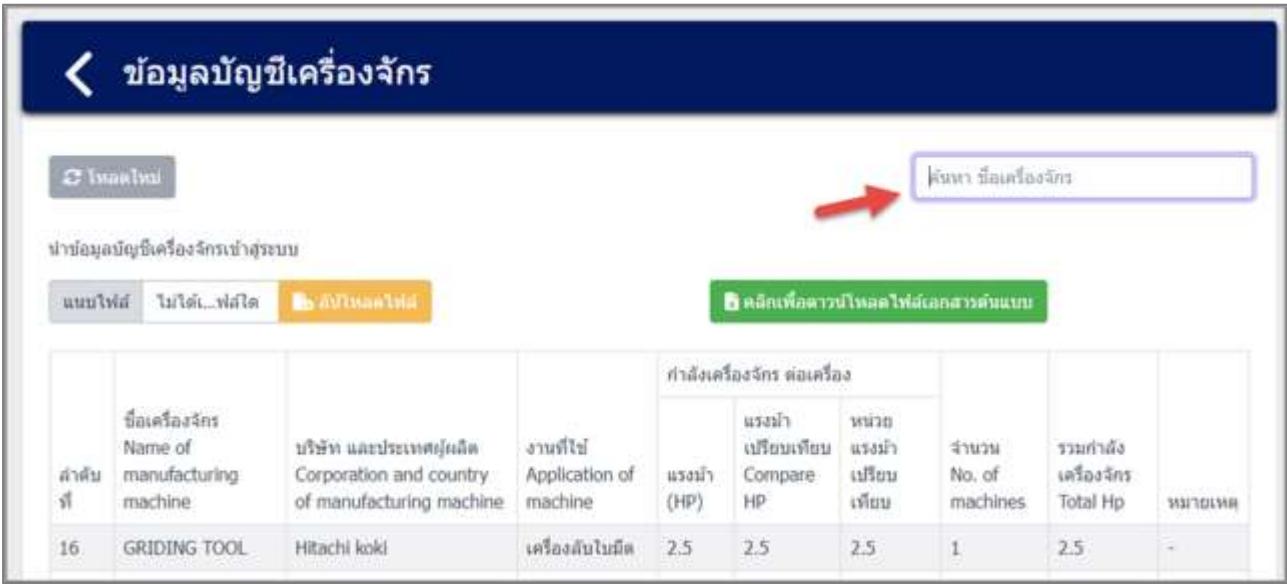

รูปที่ 3-126 หน้าจอแสดงหน้าค้นหาข้อมูลบัญชีเครื่องจักร

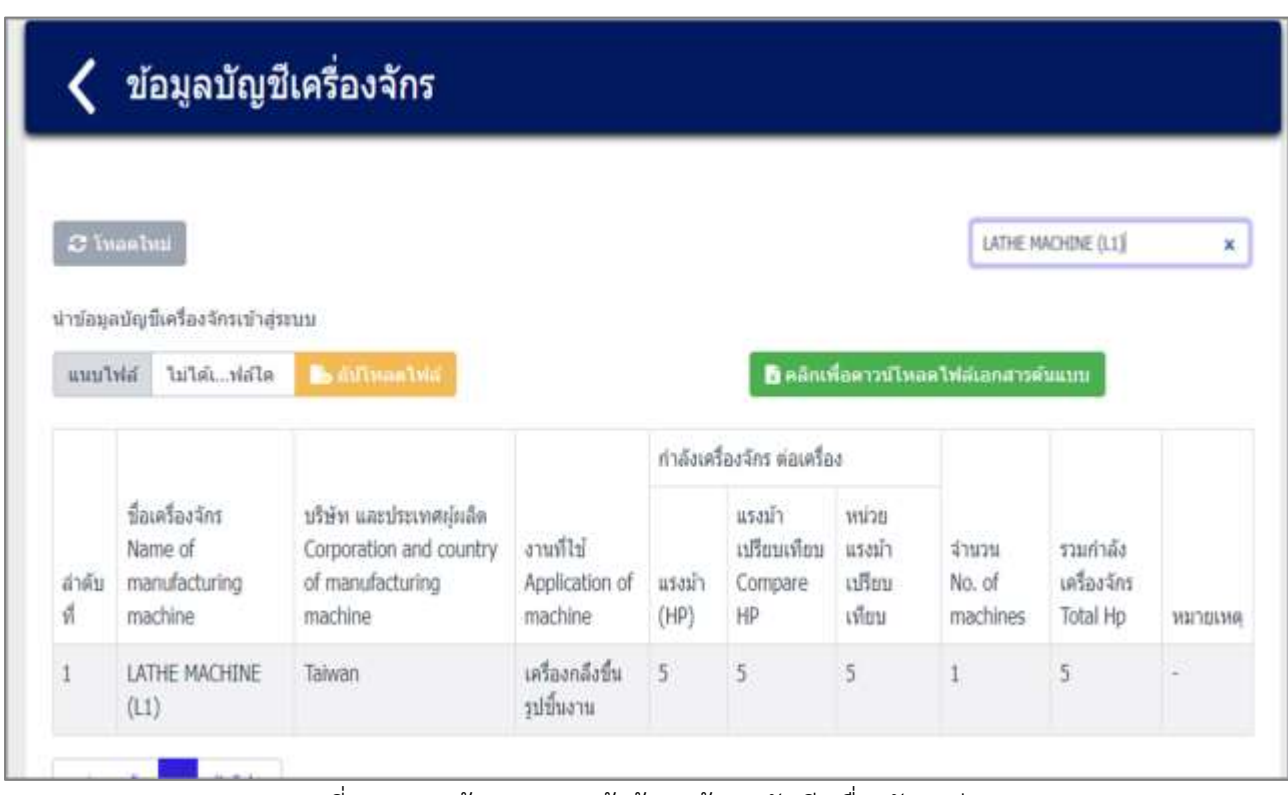

รูปที่ 3-127 หน้าจอแสดงหน้าค้นหาข้อมูลบัญชีเครื่องจักร (ต่อ)

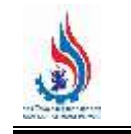

#### **3.2.2 ส่วนการน าเข้าข้อมูล** ในการน าเข้าข้อมูลบัญชีเครื่องจักร ผู้ใช้งานต้องกดปุ่ม "คลิกเพื่อดาวน์โหลด

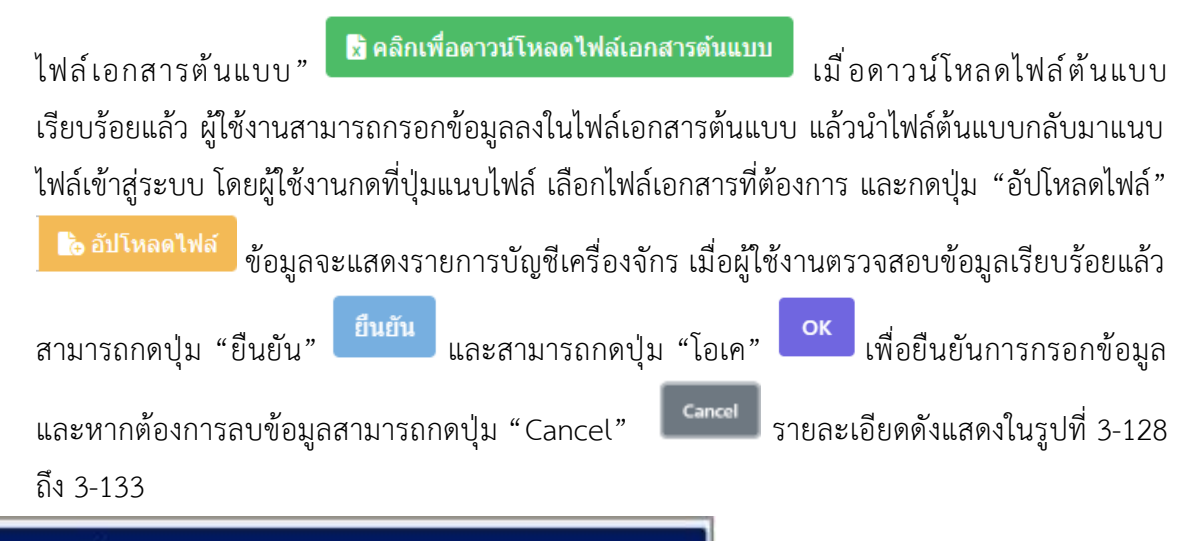

|             | 12 Inselate<br>หาร์อยลมัญในเรื่องจักรณ์วสายนะ |                                                                           |                                      |                  |                                             | dem fautbatter.                                                                                        |                                                                  |          |                               |                                                            |                          |                                   |                        |
|-------------|-----------------------------------------------|---------------------------------------------------------------------------|--------------------------------------|------------------|---------------------------------------------|----------------------------------------------------------------------------------------------------|------------------------------------------------------------------|----------|-------------------------------|------------------------------------------------------------|--------------------------|-----------------------------------|------------------------|
|             | albic.dull liability                          | <b>Be differential</b>                                                    |                                      |                  |                                             | Видибаттельнуманнующи                                                                                  |                                                                  |          |                               |                                                            |                          |                                   |                        |
|             | finatestes                                    |                                                                           |                                      | i vitin          | statualistics assurfax<br>616<br><b>SAF</b> | section Figure State<br>different experience<br>willows.<br><b>Service</b><br>$\sim$                   | Stringer<br><b>TANK</b><br>diam.<br><b>Mi</b><br><b>Selected</b> |          |                               |                                                            | <b>Secretaries 28 PM</b> |                                   | $3 - 8$<br>$-1$ surf   |
|             | Nama of<br>manufacturing<br>itrachine         | uhiju uzedemojula.<br>Corporation and country<br>of minufacturing machine | annils'<br>Auplication of<br>machine | istas!)<br>(sat) | Ш<br>Col<br>$\rightarrow$<br>HR<br>ä        | $-10$ $-0.4$ $-1.9$ $-0.1$ $-0.0$<br><b>Cardon</b><br><b>HELP</b><br>$H + \Delta^{-1}$<br>$\mathbf{r}$ | <b>SIG</b><br><b>Britannia</b><br>C Illustrations<br>$10 - 36$   | 盂<br>u a | 패<br>tralinguan degreer, that | 田洞田<br>m<br>÷                                              | E<br>-                   | $\frac{1}{10}$ and $\frac{1}{10}$ | 饮                      |
|             | GREEZING TOOL                                 | FEBRUAR ADAL                                                              | <i>ufmalulabs</i> .                  | 25               | dictate.<br>2.9 Ki                          | m<br>$\rightarrow$<br><b>HELL HOUSE</b>                                                                | <b>Indiana</b><br>$\sim$                                         | diat     | in the                        | $\rightarrow$                                              |                          | $-46$                             |                        |
| arwhi<br>16 |                                               |                                                                           |                                      |                  | $-4 -$<br>11                                |                                                                                                    |                                                                  |          |                               | Between the Power<br>d'identity riser dans<br><b>USAVI</b> |                          | at.                               | D<br>Harish Ayest<br>m |

้รูปที่ 3-128 หน้าจอแสดงการนำเข้าข้อมูลบัญชีเครื่องจักร

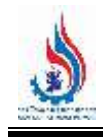

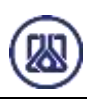

|            |                                                        | ข้อมูลบัญชีเครื่องจักร                                                         |                                        |                         |                                        |                                 |                                           |                                     |          |
|------------|--------------------------------------------------------|--------------------------------------------------------------------------------|----------------------------------------|-------------------------|----------------------------------------|---------------------------------|-------------------------------------------|-------------------------------------|----------|
| C Tuanbui  |                                                        |                                                                                |                                        |                         |                                        |                                 | ค์นทา ข้อเครื่องจักร                      |                                     |          |
| uuulvid    | ห่าข้อมูลบัญชีเครื่องจักรเข้าสระบบ<br>ไม่ได้ท่อใด      | <b>B</b> EFINDOTHE                                                             |                                        |                         |                                        |                                 | <b>B</b> คลิกเพื่อความโหลดใฟสเอกสารดับแบบ |                                     |          |
|            |                                                        |                                                                                |                                        |                         | กำลังเครื่องจักร ต่อเครื่อง            |                                 |                                           |                                     |          |
| สำคับ<br>й | ชื่อเครื่องจักร<br>Name of<br>manufacturing<br>machine | มริษัท และประเทศผู้ผลิต<br>Corporation and country<br>of manufacturing machine | งานที่ไข่<br>Application of<br>machine | <b>U.SOLI</b> 7<br>(HP) | แรงนำ<br>เปรียบเทียบ<br>Compare<br>HP. | ucine<br>แรงมำ<br>uBuu<br>เพียน | จำนวน<br>No. of<br>machines               | รวมกำลัง<br>เครื่องจักร<br>Total Hp | MUTELVIA |
| 16         | <b>GRIDING TOOL</b>                                    | Hitachi koki                                                                   | เครื่องลับไบมืด                        | 25                      | 2.5                                    | 2.5                             | 1                                         | 2.5                                 | ٠        |

์ รูปที่ 3-129 หน้าจอแสดงการนำเข้าข้อมูลบัญชีเครื่องจักร (ต่อ)

| C + Downloads                             |                      |                |               |                         |       |                                |                                                  |          | $v - b$                                                         | <sup>C</sup> Search Downloads                                                  |        |
|-------------------------------------------|----------------------|----------------|---------------|-------------------------|-------|--------------------------------|--------------------------------------------------|----------|-----------------------------------------------------------------|--------------------------------------------------------------------------------|--------|
|                                           |                      |                |               |                         |       |                                |                                                  |          |                                                                 |                                                                                | $= -$  |
| $\vee$ Today (1)                          |                      | $\alpha$       |               | A                       |       |                                | B                                                |          |                                                                 | c                                                                              |        |
| machines (1) also<br>$\vee$ Yesterday (1) |                      |                | $\bf{1}$<br>2 | คำดับ<br>有              |       |                                | ชื่อเครื่องจักร<br>Name of manufacturing machine |          |                                                                 | บริษัท และประเทศผู้ผลิต<br>Corporation and country of<br>manufacturing machine |        |
|                                           |                      |                |               | $\mathbf{1}$            |       |                                |                                                  |          | EXTERNAL CYLINDRICAL GRINDING MACHINE (GC SHIKIYA Seiki [Japan] |                                                                                |        |
|                                           |                      |                |               | $\overline{\mathbf{z}}$ |       | SURFACE GRIDING MACHINE (GS1)  |                                                  |          | Okamoto Machine Tool works (Japan)                              |                                                                                |        |
|                                           |                      |                |               | з                       |       | SURFACE GRIDING MACHINE (GS2)  |                                                  |          | Okamoto Machine Tool works (Japan)                              |                                                                                |        |
|                                           |                      |                |               | $\Delta$                |       |                                | INTERNAL CYLINGRICAL GRIDING MACHINE (GI)        |          | Taiyo koki (Japan)                                              |                                                                                |        |
|                                           |                      |                |               | $\overline{5}$          |       | LATHE MACHINE (L1)             |                                                  |          | Taiwan                                                          |                                                                                |        |
| pilulswausSmart                           |                      |                |               | 6                       |       | MILLING MACHINE (ML)           |                                                  |          | Shiauoka Iron Works (Janpan)                                    |                                                                                |        |
| Safety also                               |                      |                |               | $\overline{I}$          |       | <b>CNC LATHE MACHINE (NCL)</b> |                                                  |          | Okuma (Japan)                                                   |                                                                                |        |
| $\vee$ Earlier this week (1)              |                      |                | 10            | $\overline{\mathbf{g}}$ |       | LATHE MACHINE (13)             |                                                  |          | Taiwan                                                          |                                                                                |        |
|                                           |                      |                | n             | 9                       |       | HONING MACHINE (SP)            |                                                  |          | Toyo (Japan)                                                    |                                                                                |        |
|                                           |                      | w              |               |                         |       | Worksheet                      | m                                                |          | $\left  \cdot \right $                                          |                                                                                |        |
| E machines (1) xlsx                       |                      |                |               |                         |       |                                |                                                  |          |                                                                 | Teleformation ("also", cay," als) <                                            |        |
|                                           |                      |                |               |                         |       |                                |                                                  |          |                                                                 | <b>Open</b>                                                                    | Cancel |
|                                           | บริษัท และประเทศสมสต |                |               |                         |       | <b>GITOSIT</b>                 |                                                  |          |                                                                 |                                                                                |        |
|                                           | Corporation and      |                |               |                         |       | uffmi                          | wire                                             |          |                                                                 |                                                                                |        |
| ที่คเครื่องจักร                           | country of           | Willege        |               |                         |       | เพียบ                          | usails.                                          | diuru    | รวมกำลัง                                                        |                                                                                |        |
| Name of manufacturing                     | manufacturing        | Application of |               |                         | แรงนำ | Compare                        | uffou                                            | No. of   | เครื่องจักร                                                     |                                                                                |        |
| machine                                   | machine              | machine        |               |                         | (HIP) | HP.                            | ishtru                                           | machines | Total Hp                                                        | интикив                                                                        |        |

รูปที่ 3-130 หน้าจอแสดงการนำเข้าข้อมูลบัญชีเครื่องจักร (ต่อ)

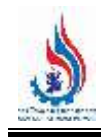

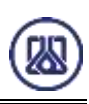

|             |                                                                              | ข้อมูลบัญชีเครื่องจักร                                                            |                                     |                |                                    |                                  |                                                                      |                                     |          |
|-------------|------------------------------------------------------------------------------|-----------------------------------------------------------------------------------|-------------------------------------|----------------|------------------------------------|----------------------------------|----------------------------------------------------------------------|-------------------------------------|----------|
| amitala     | $\mathfrak{S}$ lumbai<br>ห่าข้อมูลบัญชีเครื่องจักรเข้าสุระบบ<br>machi1) xlsx | $\overline{\mathbf{4}}$<br><b>Birlandalis</b>                                     |                                     |                |                                    |                                  | ค์ขาก ขี่อเครื่องรักร<br><b>B</b> คลิกเพื่อคาวน์โหลดไฟล์เอกสาวตันแบบ |                                     |          |
|             |                                                                              |                                                                                   |                                     |                | กำลังเครื่องจักร ต่อเครื่อง        |                                  |                                                                      |                                     |          |
| ส่วตับ<br>셁 | นื้อเครื่องจักร<br>Name of<br>manufacturing<br>machine                       | บริษัท และประเทศผู้ผลิต<br>Corporation and country<br>of manufacturing<br>machine | France<br>Application of<br>machine | 453317<br>(HP) | แรงนำ<br>aBourgou<br>Compare<br>HP | ucine<br>usain<br>เปรียบ<br>umiu | จำนวน<br>No. of<br>machines                                          | รามกำลัง<br>เครื่องจักร<br>Total Hp | WATERMIA |

์ รูปที่ 3-131 หน้าจอแสดงการนำเข้าข้อมูลบัญชีเครื่องจักร (ต่อ)

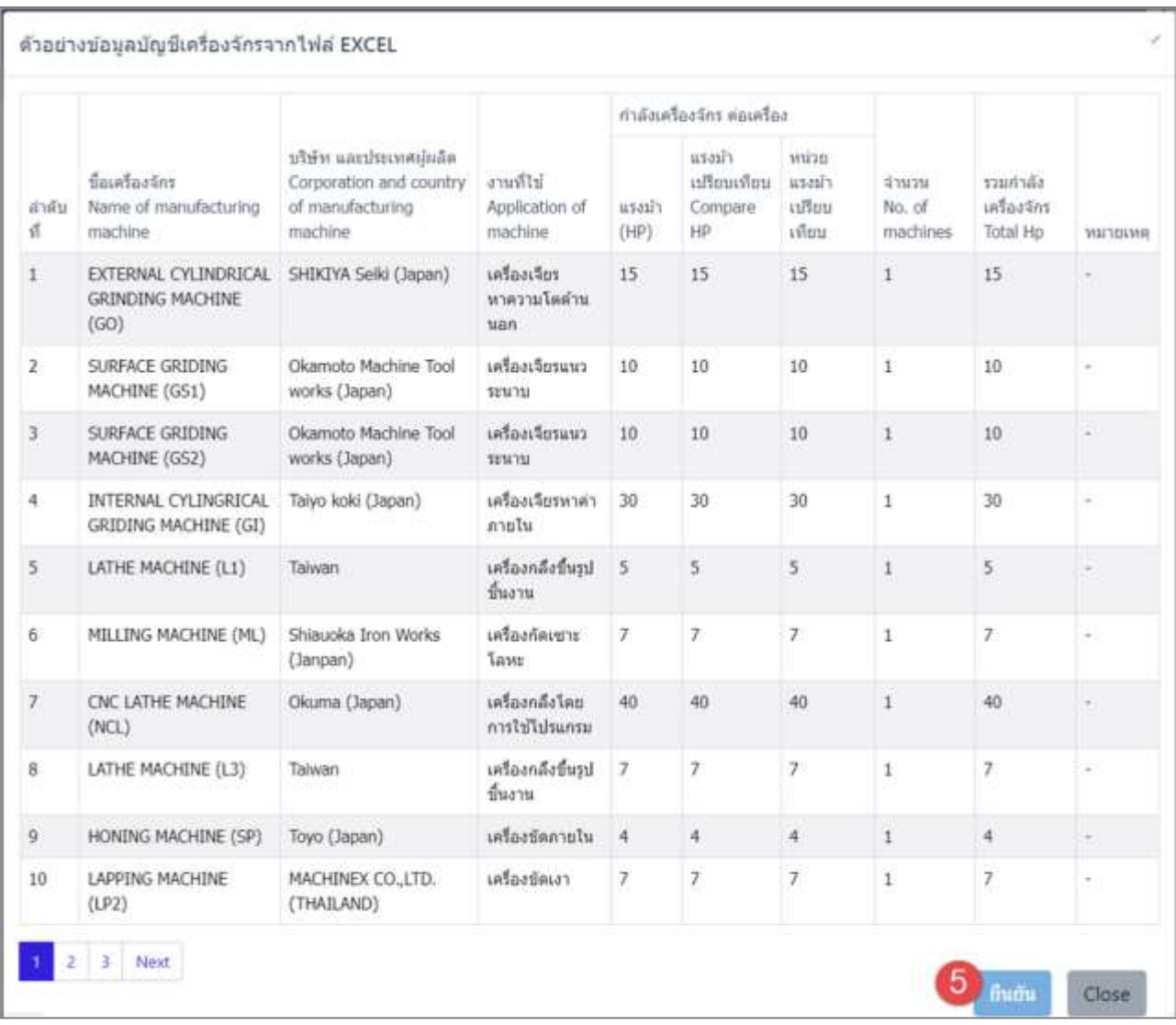

์ รูปที่ 3-132 หน้าจอแสดงการนำเข้าข้อมูลบัญชีเครื่องจักร (ต่อ)

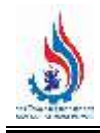

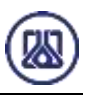

|              |                                                                                                    |                                                |                                  |       | standards and at |    |    |                 |                                                                           |                                              |                           |                          |   |                        |                           |
|--------------|----------------------------------------------------------------------------------------------------|------------------------------------------------|----------------------------------|-------|------------------|----|----|-----------------|---------------------------------------------------------------------------|----------------------------------------------|---------------------------|--------------------------|---|------------------------|---------------------------|
| <b>Walki</b> | Geoffreihne<br>New of contractives:<br>matter                                                                                  | 101191<br><b>GROO</b><br>of you<br><b>TEAM</b> |                                  |       |                  |    | 91 |                 | Pragmidguality Bertauf HonorChia EXCEL                                    |                                              |                           |                          |   |                        |                           |
|              | <b>EXTERNAL CYLINDRUCKE SHERE</b><br>GUIDEONG PINCHINE<br><b>IDOT</b>                                                          |                                                | ท่านต้องการยืนยันการบันทึกใช่    |       |                  |    | ш  |                 | <b>Banfurlin</b>                                                          | <b>STREET</b><br><b>Carps</b>                |                           | milion business manufact |   | <b>KYATE</b>           | <b>TIBRIK</b>             |
|              | SURFACE GRIDDEL<br><b>MACHENE (GSS)</b>                                                                                        | Diam<br><b>WITH</b>                            | หรือไม่?                         |       |                  |    | п  | of till to<br>٠ | Nienie of mirradiativena.<br>real-town                                    | <b>Individual</b><br><b>TIGHT</b>            |                           |                          |   | <b>NAME</b><br>matizes | officed<br><b>Titul</b> ) |
|              | SIMPACY GRITING<br>MACHENE (GALZ)                                                                                              | <b>Dism</b><br><b>SCARE</b>                    |                                  | Canad |                  |    |    |                 | EXTERNAL EVEREDGENAL BLUND<br>GRENOMIST HACKING!<br><b>TICO</b> HOLL - 10 |                                              |                           |                          |   |                        | ES.                       |
|              | INTERNAL CALINDRICAL Target lend (Support)<br>GRITING MACHINE (GE)                                                             |                                                | uduarhouses 31<br><b>winter</b>  |       | m                | 39 |    | 2               | SURFACE GRUDING<br><b>MACKERE HISTS</b>                                   | <b>OLEN</b>                                  | สำเร็จ<br>elytheasizeNv3  |                          |   |                        | w                         |
| ٠            | <b><i>UTHE INCORRELLE</i></b>                                                                                                  | Talenti                                        | uthintified: 1<br><b>Chat to</b> |       | 13               |    |    | ь               | <b>TURFACE GROOMS</b><br><b>NACHER (SALE)</b>                             | <b>WORKS</b><br><b>CONIES</b><br><b>MATE</b> |                           |                          |   |                        | w                         |
|              | <b>SERVICE AND AN ARTISTS AND ARTISTS AND ARTISTS AND ARTISTS AND ARTISTS AND ARTISTS AND ARTISTS AND ARTISTS AND ARTISTS.</b> |                                                |                                  |       |                  |    |    | ٠               | <b>INTERNAL CYLINGRICAL Twys lear Classed</b><br>GRIDDIG ANCHENE (GE)     |                                              | oftanlaneae 31.<br>wwite: | 20<br><b>INTER</b>       | m |                        | и                         |
|              |                                                                                                    |                                                |                                  |       |                  |    |    | з               | <b>LATHE HACHINE ILLL</b><br><b>HOLD CONTRACT</b>                         | <b>Thomas</b>                                | undustrian<br>dua're      |                          |   |                        |                           |

้รูปที่ 3-133 หน้าจอแสดงการนำเข้าข้อมูลบัญชีเครื่องจักรสำเร็จ

# **3.3 การจัดท าข้อมูลวัตถุดิบที่ไม่ใช่สารเคมี**

ในส่วนเมนูการจัดทำข้อมูลวัตถุดิบที่ไม่ใช่สารเคมีนั้น เป็นโปรแกรมที่ให้ผู้ประกอบการสามารถจัดทำข้อมูล วัตถุดิบที่ไม่ใช่สารเคมีเพื่อเป็นข้อมูลตั้งต้น รายละเอียดดังแสดงในหัวข้อที่ 3.3.1 และ 3.3.2

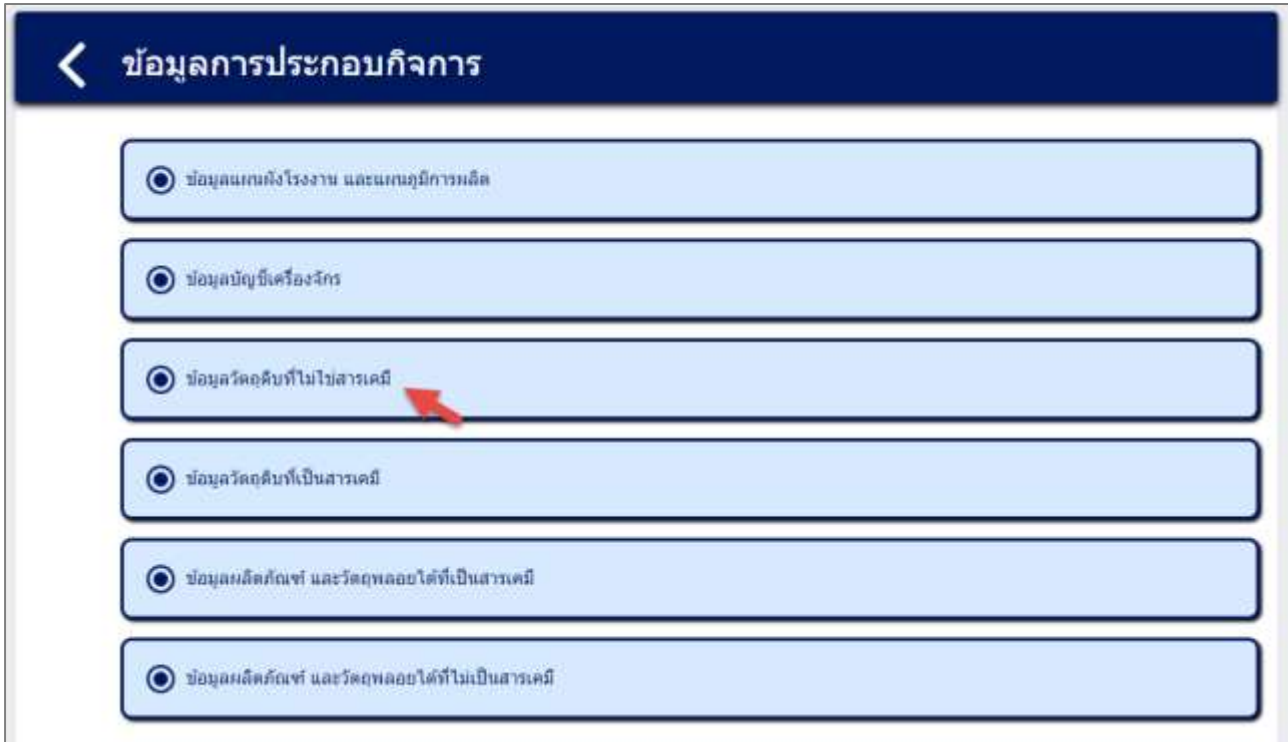

รูปที่ 3-134 หน้าเมนูการจัดท าข้อมูลวัตถุดิบที่ไม่ใช่สารเคมี

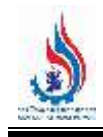

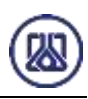

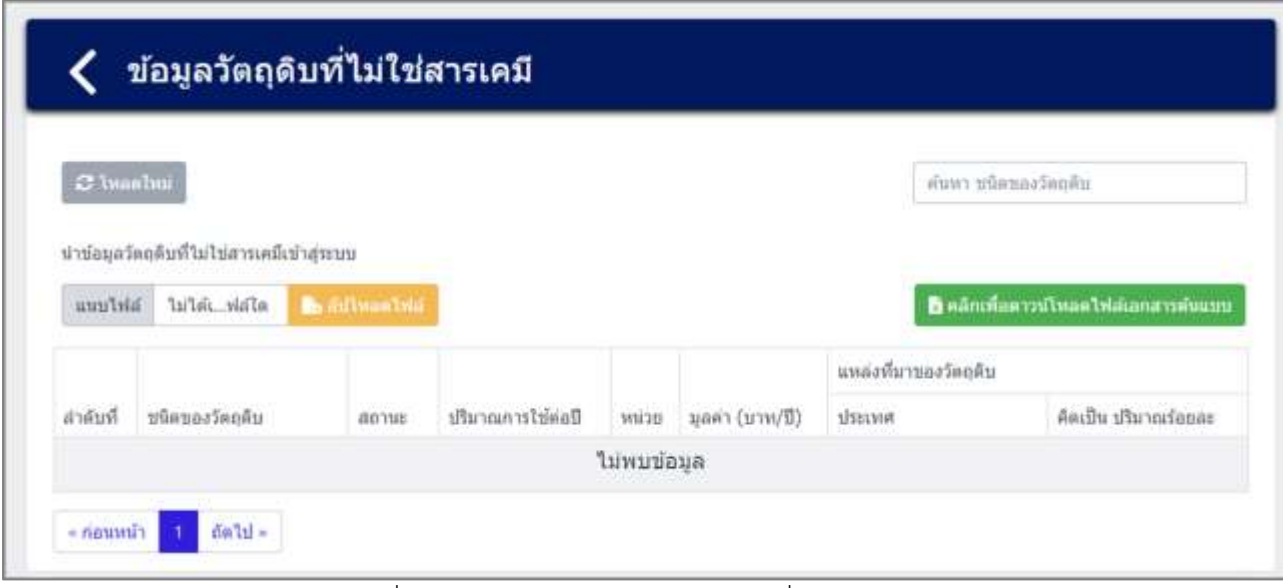

รูปที่ 3-135 หน้ารายการข้อมูลวัตถุดิบที่ไม่ใช่สารเคมี

**3.3.1 ส่วนการค้นหาข้อมูล** ประกอบขั้นตอนการทำงานหลัก 2 ขั้นตอน รายละเอียดดังแสดงในรูปที่ 3-136

และ 3-137

| C Inastval     |                                       |                       |                   |        |                 |                        | คำเพา หนืดของวัลอดีน                        |
|----------------|---------------------------------------|-----------------------|-------------------|--------|-----------------|------------------------|---------------------------------------------|
|                |                                       |                       |                   |        |                 |                        |                                             |
|                | นาขอมลวิตตลืบที่ในไข่สารเคมีเข้าสระบบ |                       |                   |        |                 |                        |                                             |
| availabi       | ในได้เดือกไฟอ์ได                      | <b>B.</b> Information |                   |        |                 |                        | <b>B</b> คลิกเพื่อความโทแต่ไฟล์เอกสาหพินเบบ |
|                |                                       |                       |                   |        |                 | แหล่งหันาของวัตถุดิบ   |                                             |
| สำคับที        | บนิคของวัตถุตับ                       | 40744                 | ปริมาณการใช้ต่อปี | wulser | (E\nnut] rissay | 1/SELMIR               | ล้ดเป็น ปริมาณร้อยละ                        |
|                | Butaunneud                            | spaude                | 200000            | WH.    | 30000000        | THE                    | $20\,$                                      |
| 2.             | เกียร์รออนด์ เครื่องยนค์              | nosuño:               | 1000000           | Øu.    | 100000000       | Ting                   | $\sqrt{20}$                                 |
| $\mathfrak{g}$ | ขึ้นสวบขอยนต์                         | noauda:               | 150000            | du.    | 20000000        | ลิมเกิดา นราชัล เกาหลี | 80                                          |
|                |                                       |                       |                   |        |                 | อ้นเดีย อ้อกฤษ แต่นาคา |                                             |

รูปที่ 3-136 หน้าจอแสดงหน้าค้นหาข้อมูลวัตถุดิบที่ไม่ใช่สารเคมี

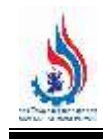

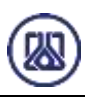

| C Inaaluu |                                              |                      |                   |     |                 | ขึ้นส่วนรอยนต์       | ×                                           |
|-----------|----------------------------------------------|----------------------|-------------------|-----|-----------------|----------------------|---------------------------------------------|
|           | น่าข้อมูลวัตถุดินที่ไม่ไข่สารเคมีเน้าสุ่ระบบ |                      |                   |     |                 |                      |                                             |
|           |                                              |                      |                   |     |                 |                      |                                             |
| uunTwa    | ไม่ได้เห้อใด                                 | <b>B</b> diffman but |                   |     |                 |                      | <b>B</b> คลิกเพื่อดาวน์โหลดไท่ต่อกสารค้นแบบ |
|           |                                              |                      |                   |     |                 | แหล่งที่มาของวัตถติบ |                                             |
|           |                                              |                      |                   |     |                 |                      |                                             |
|           | ชนิดของวัตถุดิบ                              | <b>GOTME</b>         | ปรีมาณการใช้ต่อปี | www | มูลค่า (บาท/ปี) | личия.               | คิดเป็น ปริมาณร้อยละ                        |
| ลำดับที่  | ขึ้นส่วนรถยนต์                               | <b>BOJUDJ</b>        | 200000            | wи  | 30000000        | Two                  | 20                                          |

รูปที่ 3-137 หน้าจอแสดงหน้าค้นหาข้อมูลวัตถุดิบที่ไม่ใช่สารเคมี

**3.3.2 ส่วนการนำเข้าข้อมูล** ในการนำเข้าข้อมูลวัตถุดิบที่ไม่ใช่สารเคมี ผู้ใช้งานต้องกดปุ่ม "คลิกเพื่อดาวน์

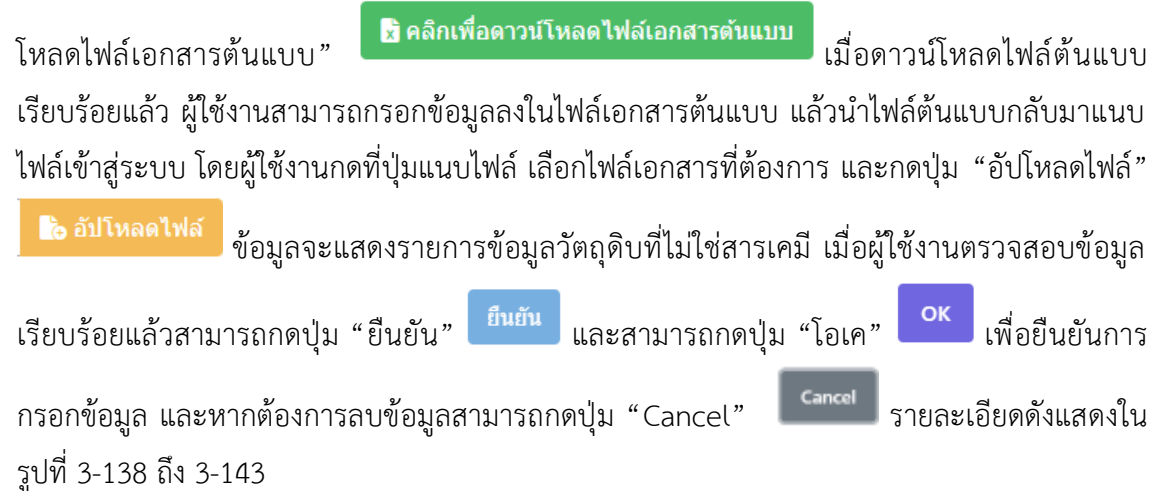

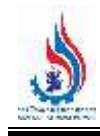

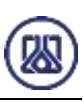

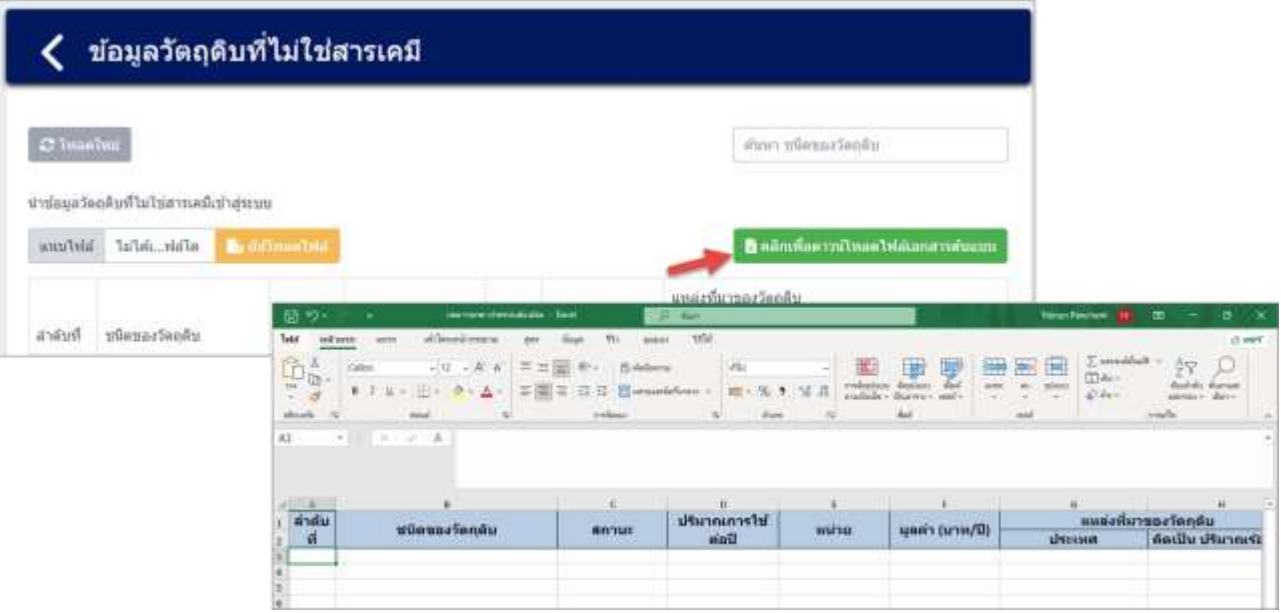

์ รูปที่ 3-138 หน้าจอแสดงการนำเข้าข้อมูลวัตถุดิบที่ไม่ใช่สารเคมี

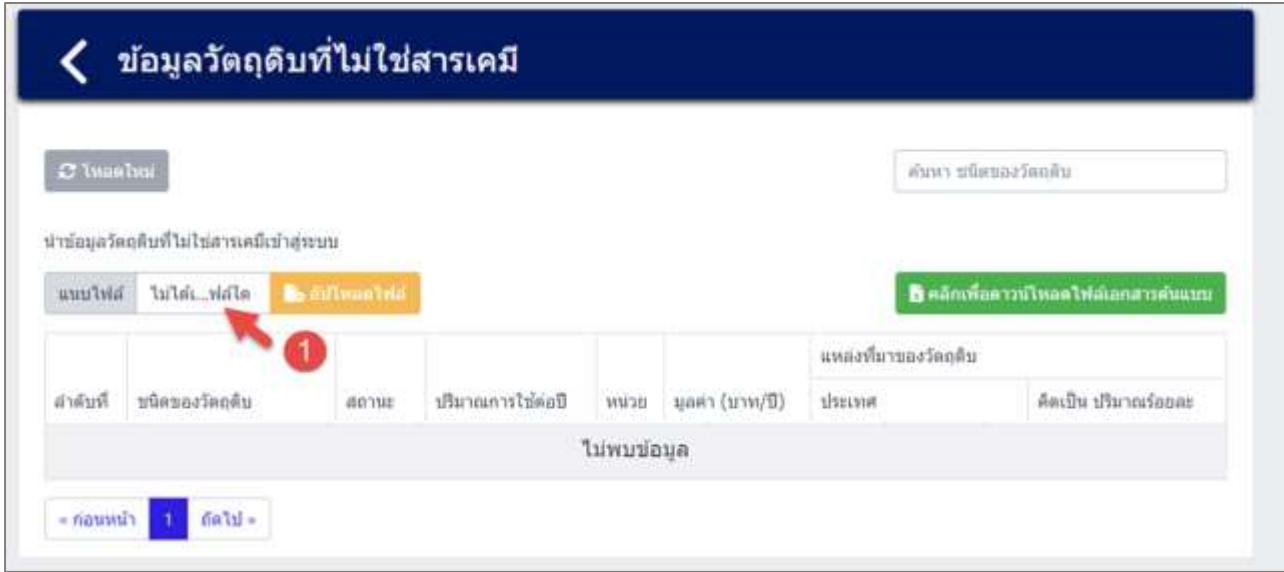

รูปที่ 3-139 หน้าจอแสดงการนำเข้าข้อมูลวัตถุดิบที่ไม่ใช่สารเคมี (ต่อ)

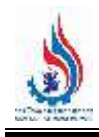

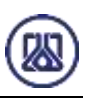

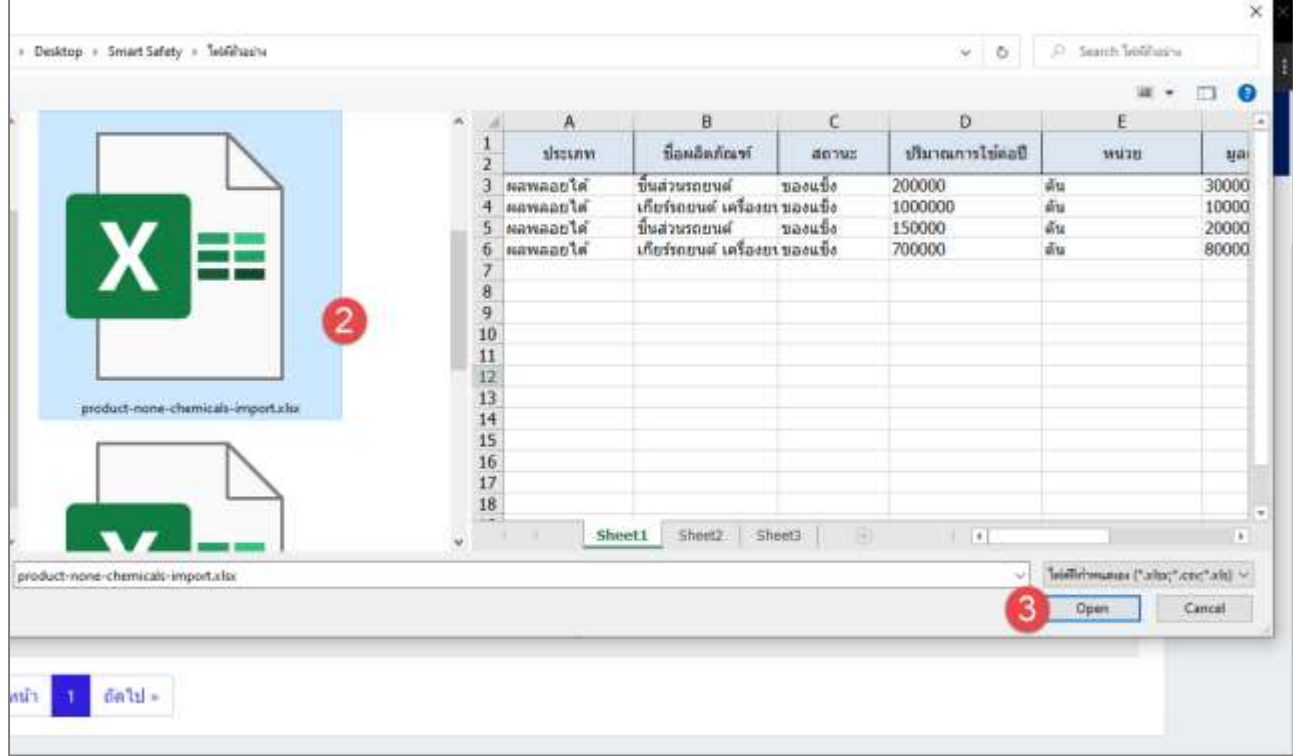

้ รูปที่ 3-140 หน้าจอแสดงการนำเข้าข้อมูลวัตถุดิบที่ไม่ใช่สารเคมี (ต่อ)

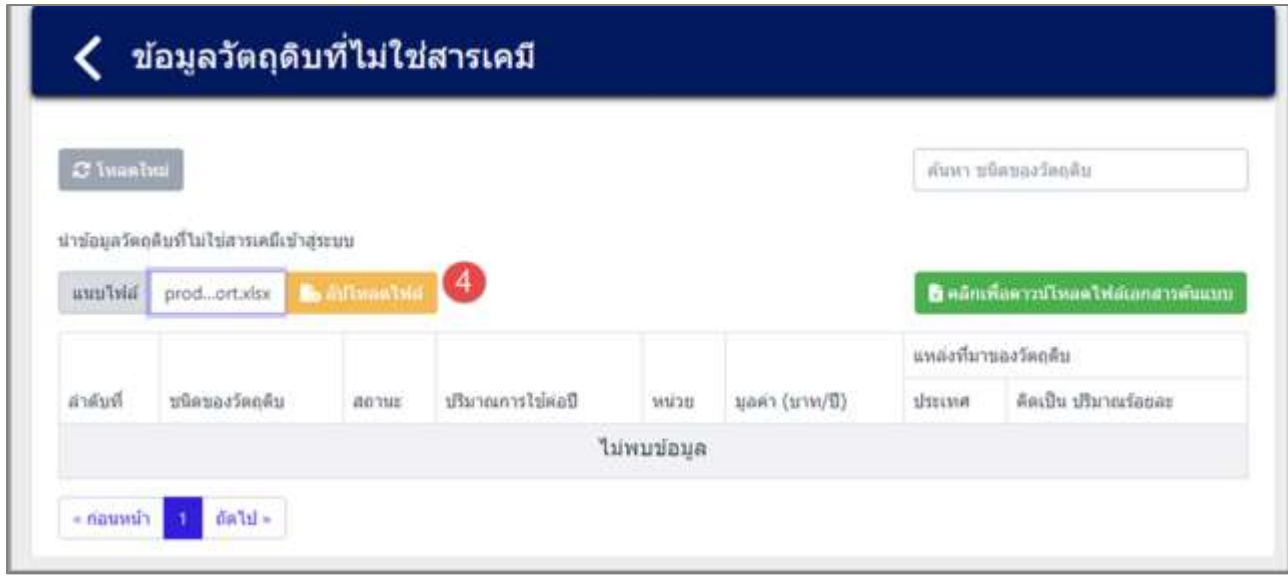

้รูปที่ 3-141 หน้าจอแสดงการนำเข้าข้อมูลวัตถุดิบที่ไม่ใช่สารเคมี (ต่อ)

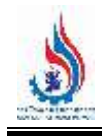

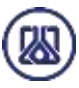

| คิดเป็น ปริมาณร้อยละ |
|----------------------|
|                      |
| 20                   |
| 20                   |
| 80                   |
| 80                   |
|                      |

้ รูปที่ 3-142 หน้าจอแสดงการนำเข้าข้อมูลวัตถุดิบที่ไม่ใช่สารเคมี (ต่อ)

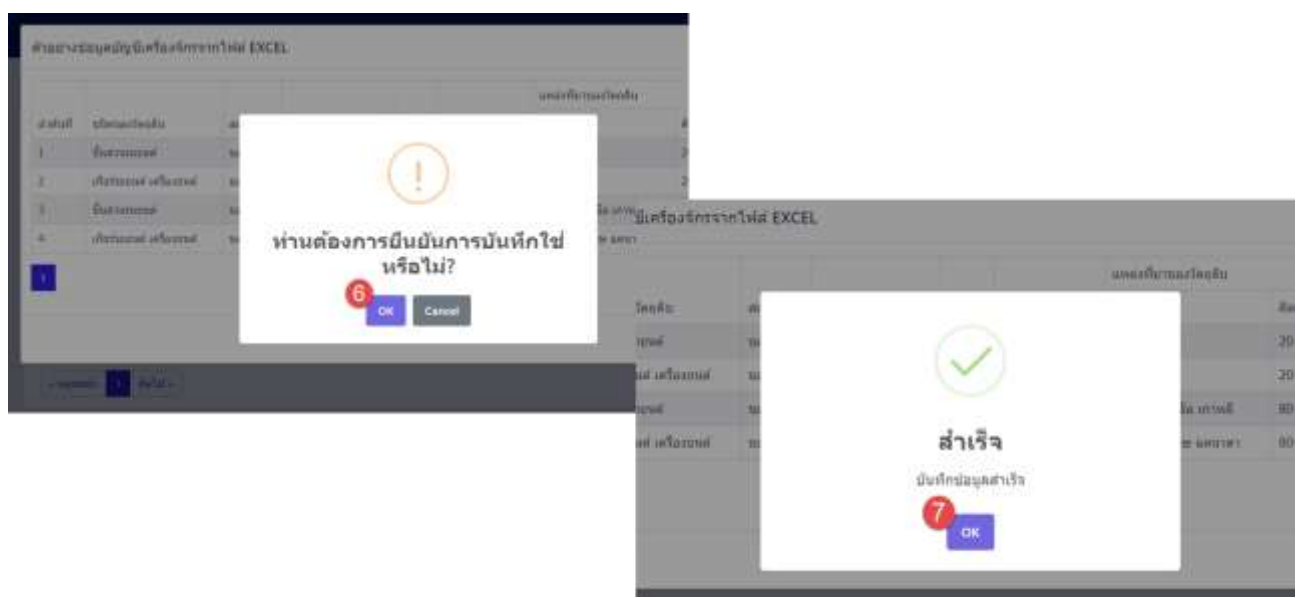

้รูปที่ 3-143 หน้าจอแสดงการนำเข้าข้อมูลวัตถุดิบที่ไม่ใช่สารเคมีสำเร็จ

# **3.4 การจัดท าข้อมูลวัตถุดิบที่เป็นสารเคมี**

ในส่วนเมนูการจัดทำข้อมูลวัตถุดิบที่เป็นสารเคมีนั้น เป็นโปรแกรมที่ให้ผู้ประกอบการสามารถจัดทำข้อมูล วัตถุดิบที่เป็นสารเคมี เพื่อเป็นข้อมูลตั้งต้น รายละเอียดดังแสดงในหัวข้อที่ 3.4.1 และ 3.4.2

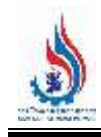

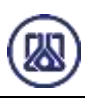

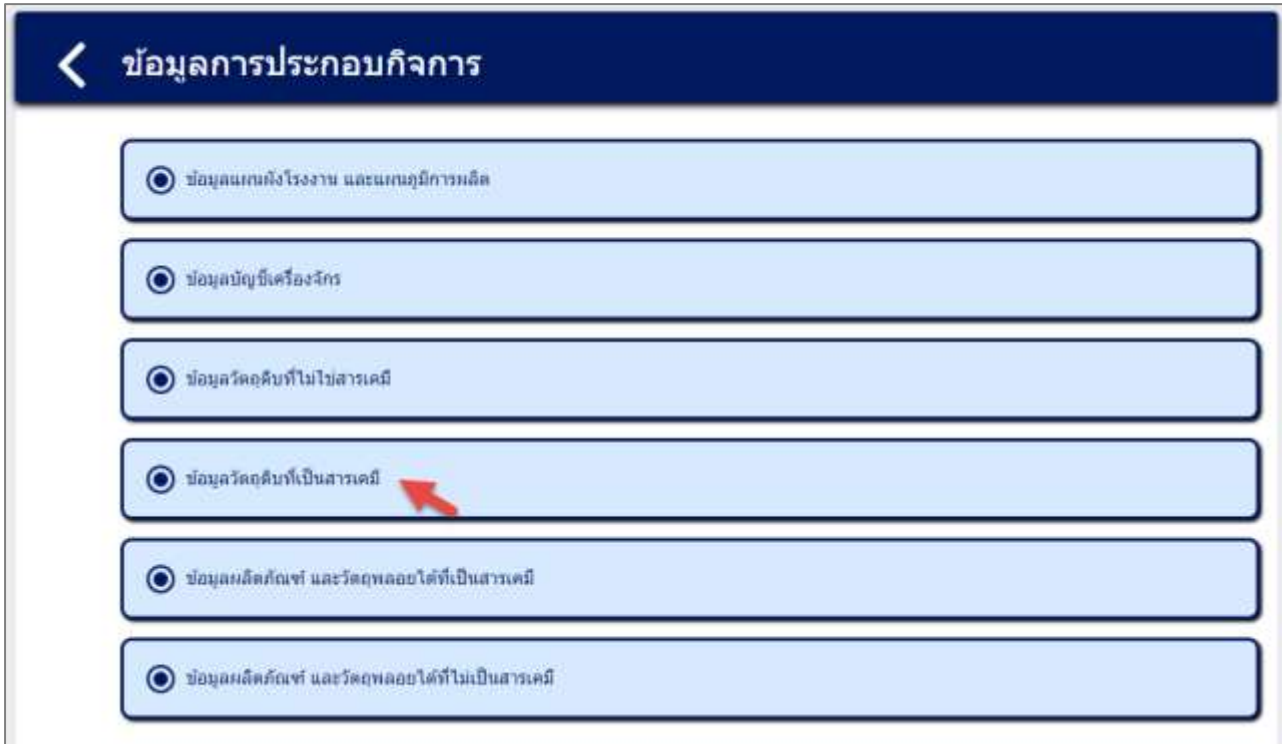

#### รูปที่ 3-144 หน้าเมนูการจัดท าข้อมูลวัตถุดิบที่เป็นสารเคมี

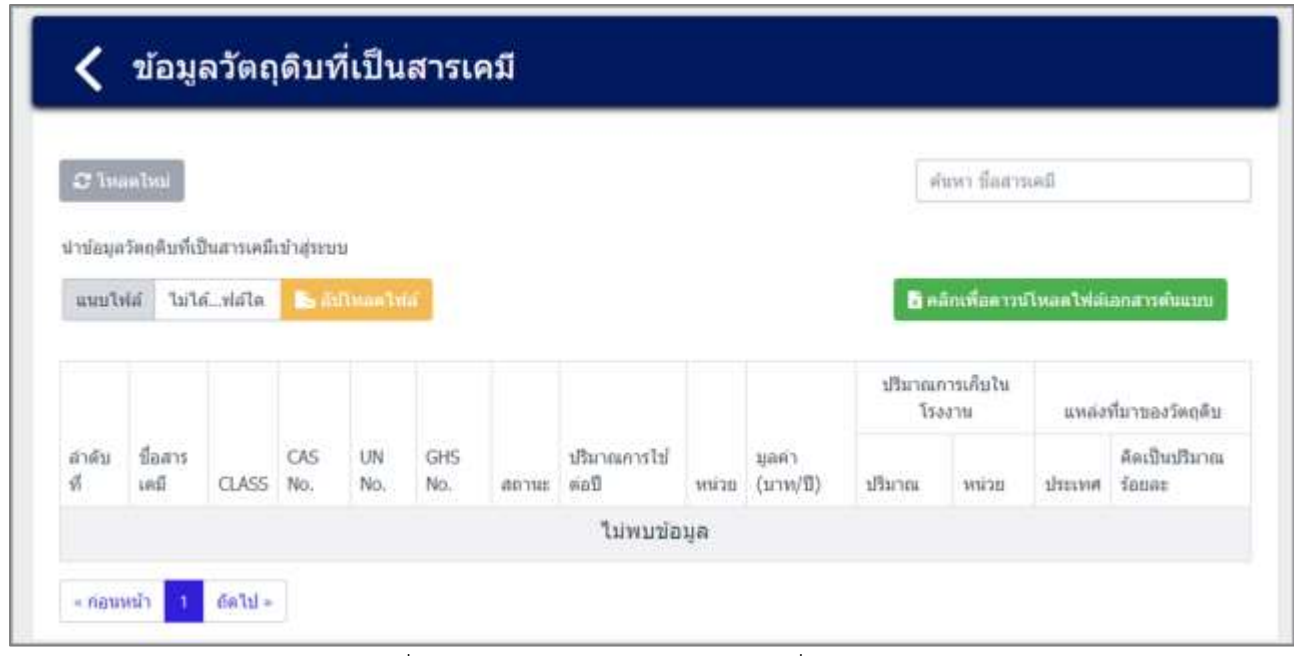

#### รูปที่ 3-145 หน้ารายการข้อมูลวัตถุดิบที่เป็นสารเคมี

**3.4.1 ส่วนการค้นหาข้อมูล** ประกอบขั้นตอนการทำงานหลัก 2 ขั้นตอน รายละเอียดดังแสดงในรูปที่ 3-146 และ 3-147

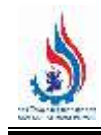

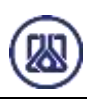

|              | ข้อมูลวัดถุดิบที่เป็นสารเคมี                                  |                      |            |                |               |           |                     |      |                  |        |                           |        |                                        |  |
|--------------|---------------------------------------------------------------|----------------------|------------|----------------|---------------|-----------|---------------------|------|------------------|--------|---------------------------|--------|----------------------------------------|--|
| $C$ Imastini |                                                               |                      |            |                |               |           |                     |      |                  |        | Ини Балтанб               |        |                                        |  |
| ингіма       | น่าข้อมูลวัดฤดิบที่เป็นสารเคมีเข้าสู่ระบบ<br>ในใต้เดือกให้สโต | <b>B</b> Information |            |                |               |           |                     |      |                  |        |                           |        | อิ ดลิกเพื่อดาวน์โหลดให้ล่ออกสารพันแบบ |  |
|              |                                                               |                      |            |                |               |           |                     |      |                  |        | ปริมาณการเกินไน<br>ireari |        | แหล่งทั้มาของวัตถุตับ                  |  |
| andu<br>۱Ĩ   | ชื่อสารเคมี                                                   | CLASS:               | CAS<br>No. | UN<br>No.      | GHS<br>No.    | digitals: | distantific<br>Mail | WHOE | WRAT (UTW)<br>9) | ปริมาณ | <b>COLL</b><br>wiran      | neusch | ล้องปันปริมาณ<br>fanet                 |  |
|              | Polyvinyl Chloride                                            | 902-86-<br>z         | 123        |                |               | 10622     | 0.64                | du   | 161729           | 192    | Atantu                    | 레치비    | 100                                    |  |
| ź.           | Bis {2-ethythexan-1-yi }<br>Phthalate                         | $117 - 81 -$<br>$-1$ | 321        | $\mathfrak{D}$ | $\frac{1}{2}$ | NAB2      | 0,36                | dis  | 90973            | 108    | A San Su                  | 难取     | 100                                    |  |

รูปที่ 3-146 หน้าจอแสดงหน้าค้นหาข้อมูล

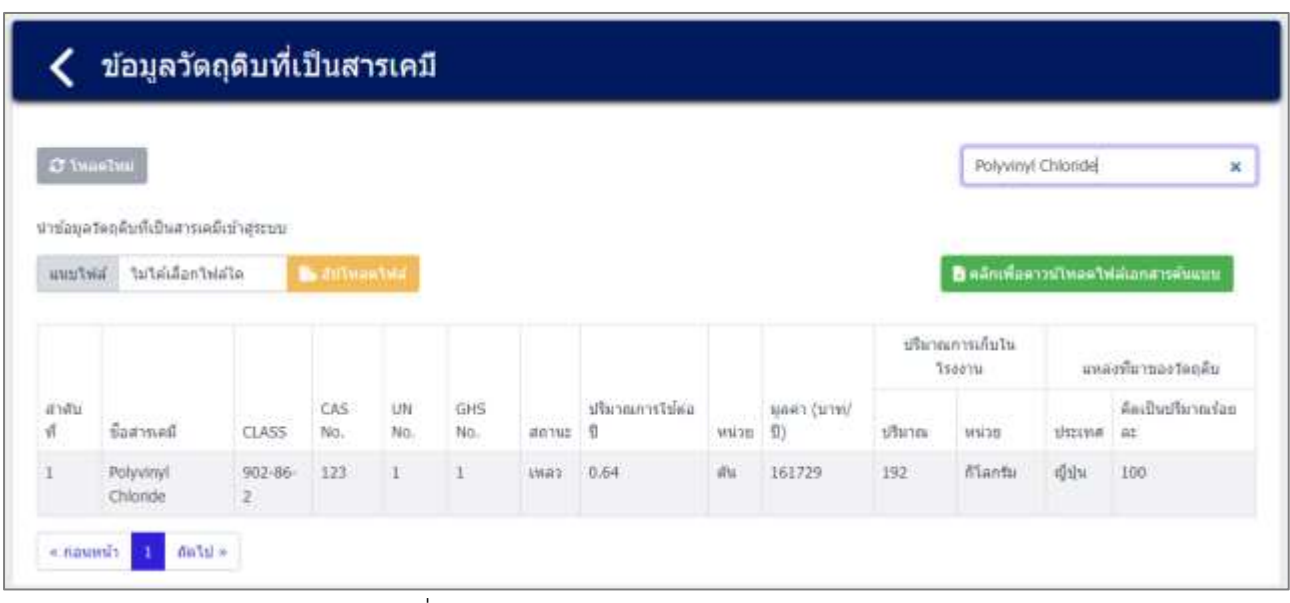

รูปที่ 3-147 หน้าจอแสดงหน้าค้นหาข้อมูล (ต่อ)

#### **3.4.2 ส่วนการน าเข้าข้อมูล** ในการน าเข้าข้อมูลวัตถุดิบที่เป็นสารเคมี ผู้ใช้งานต้องกดปุ่ม "คลิกเพื่อดาวน์

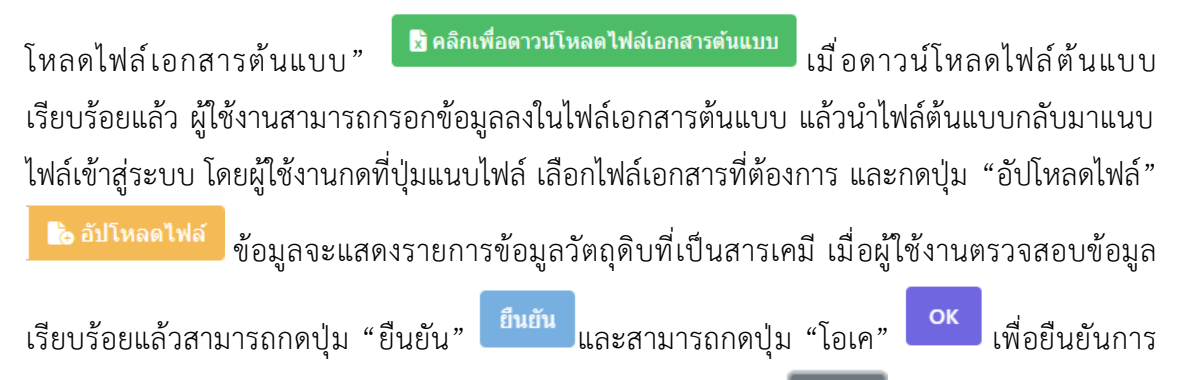

กรอกข้อมูล และหากต้องการลบข้อมูลสามารถกดปุ่ม "Cancel" รายละเอียดดังแสดงใน รูปที่ 3-148 ถึง 3-153

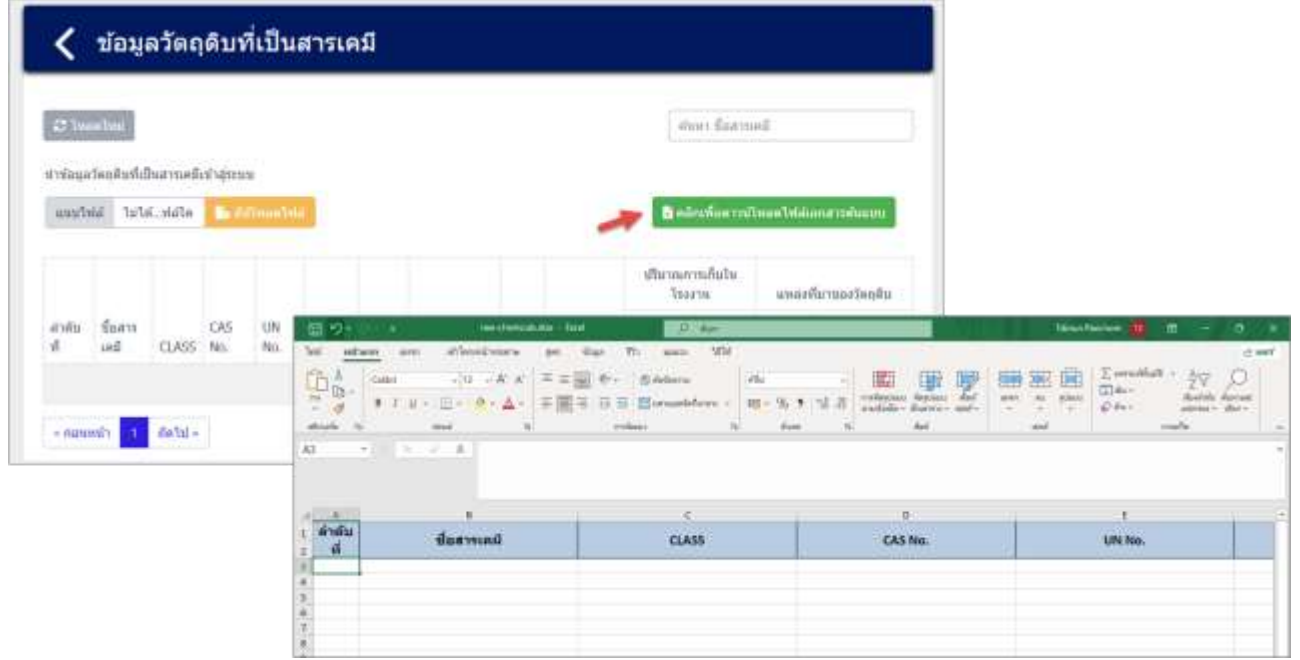

้รูปที่ 3-148 หน้าจอแสดงการนำเข้าข้อมูลวัตถุดิบที่เป็นสารเคมี

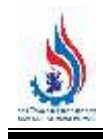

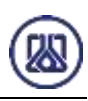

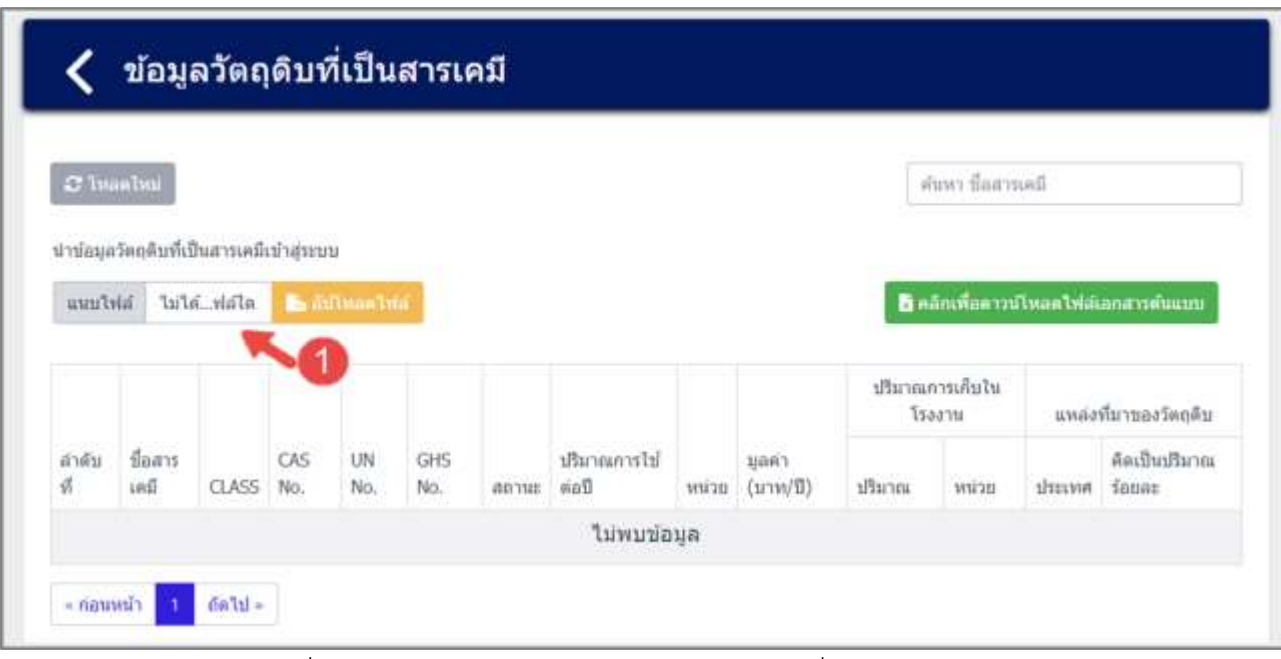

รูปที่ 3-149 หน้าจอแสดงการนำเข้าข้อมูลวัตถุดิบที่เป็นสารเคมี (ต่อ)

| B<br>А<br>w<br>1234567891011<br>ชื่อสารเคมี<br>สำคับ<br>product-none-chemicals-importable<br>Polyvinyl Chloride<br>1<br>Bis (2-ethylhexan-1-yi) Phthalate 117-81-7<br>$\overline{2}$ | с<br>CLASS <sub></sub><br>$902 - 86 - 2$ - | Ð<br>CAS No. | E<br>UN No. | GHS No. |                |
|----------------------------------------------------------------------------------------------------|--------------------------------------------|--------------|-------------|---------|----------------|
|                                                                                                    |                                            |              |             |         |                |
|                                                                                                    |                                            |              |             |         |                |
|                                                                                                    |                                            |              |             |         | има<br>twa     |
|                                                                                                    |                                            |              |             |         |                |
| $\frac{12}{13}$<br>$\overline{2}$<br>14                                                                                                    |                                            |              |             |         |                |
| 15<br>$\frac{16}{17}$<br>raw-chemicals-importator.                                                                                                    |                                            |              |             |         |                |
| 18                                                                                                    |                                            |              |             |         |                |
| Sheet2<br>Sheet3<br>Sheet1                                                                                                    | $\langle \cdot \rangle$                    | 4            |             |         | $\blacksquare$ |

รูปที่ 3-150 หน้าจอแสดงการนำเข้าข้อมูลวัตถุดิบที่เป็นสารเคมี (ต่อ)

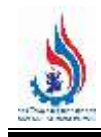

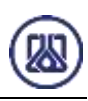

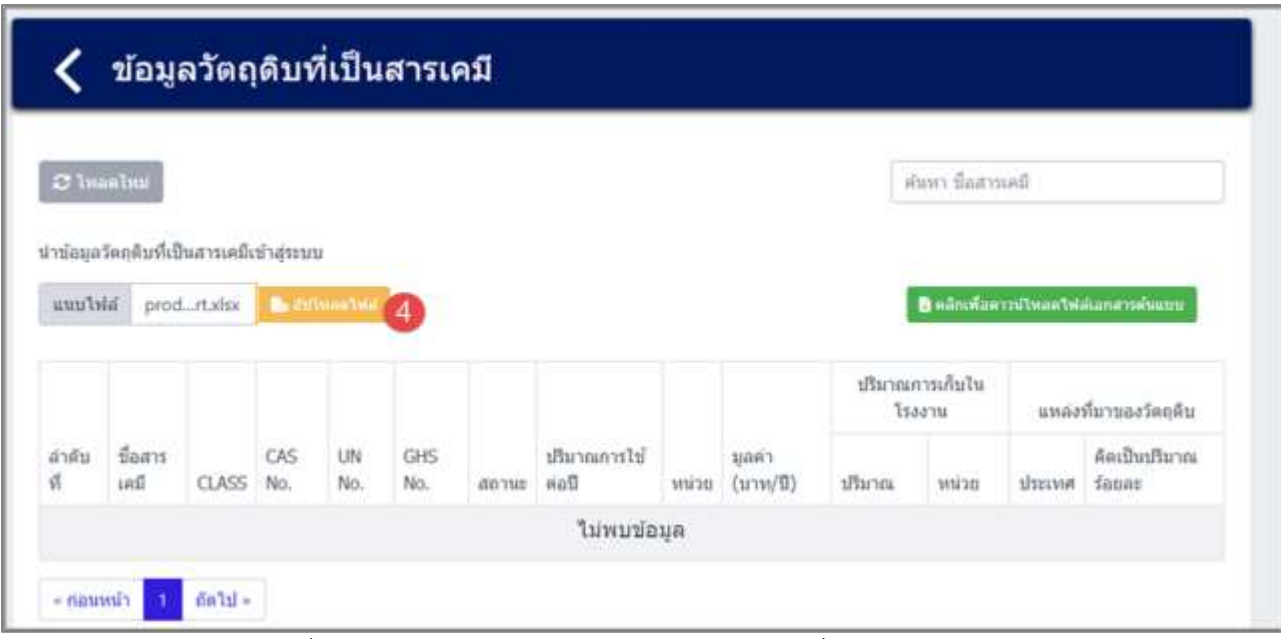

้รูปที่ 3-151 หน้าจอแสดงการนำเข้าข้อมูลวัตถุดิบที่เป็นสารเคมี (ต่อ)

|                      |                                        |                     |            |           |                   |       |                          |             |                    |          | ปริมาณการเก็บไน<br>1544114 |               | แหล่งที่มาของวัตถุติบ       |
|----------------------|----------------------------------------|---------------------|------------|-----------|-------------------|-------|--------------------------|-------------|--------------------|----------|----------------------------|---------------|-----------------------------|
| ล่าดับ<br>$\sqrt{2}$ | ชื่อสารเคมี                            | CLASS               | CAS<br>No. | UN<br>No. | <b>GHS</b><br>No. | aptur | ปริมาณการ<br><b>Toal</b> | <b>WIDD</b> | зрай1<br>(1739/12) | affarma. | <b>Britte</b>              | <b>Цустия</b> | ดิตเป็น<br>ปริมาณร้อย<br>az |
| $\overline{1}$       | Polyvinyl Chloride                     | $902 -$<br>$86 - 2$ | ÷          | $\sim$    | $\sim$            | CAM7  | 0.64                     | йu          | 161729             | 192      | กัโลกวัน                   | distu         | 100                         |
| 2                    | Bis (2-ethylhexan-1-<br>yi ) Phthalate | $117-$<br>$81 - 7$  | ×          | $\alpha$  | $\alpha$          | tmax  | 0.36                     | diu.        | 90973              | 108      | กังลกวัน                   | dilu          | 100                         |

รูปที่ 3-152 หน้าจอแสดงการนำเข้าข้อมูลวัตถุดิบที่เป็นสารเคมี (ต่อ)

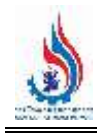

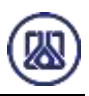

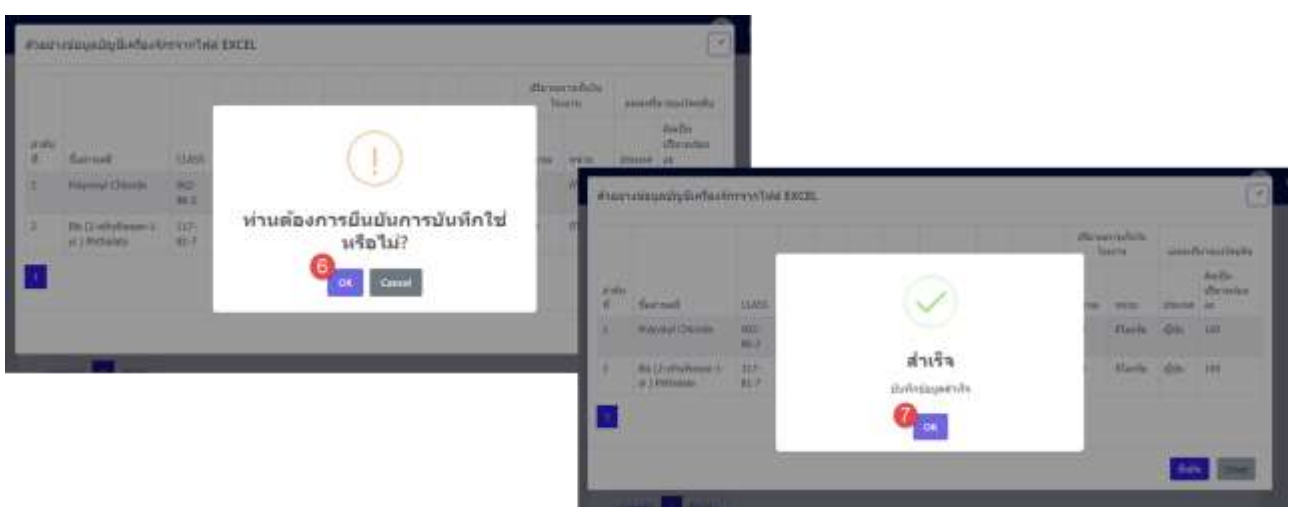

้รูปที่ 3-153 หน้าจอแสดงการนำเข้าข้อมูลวัตถุดิบที่เป็นสารเคมีสำเร็จ

# **3.5 การจัดท าข้อมูลผลิตภัณฑ์ และวัตถุพลอยได้ที่เป็นสารเคมี**

ในส่วนเมนูการจัดท าข้อมูลผลิตภัณฑ์ และวัตถุพลอยได้ที่เป็นสารเคมีนั้น เป็นโปรแกรมที่ให้ผู้ประกอบการ สามารถจัดท าข้อมูลผลิตภัณฑ์ และวัตถุพลอยได้ที่เป็นสารเคมี เพื่อเป็นข้อมูลตั้งต้น รายละเอียดดังแสดงในหัวข้อที่ 3.5.1 และ 3.5.2

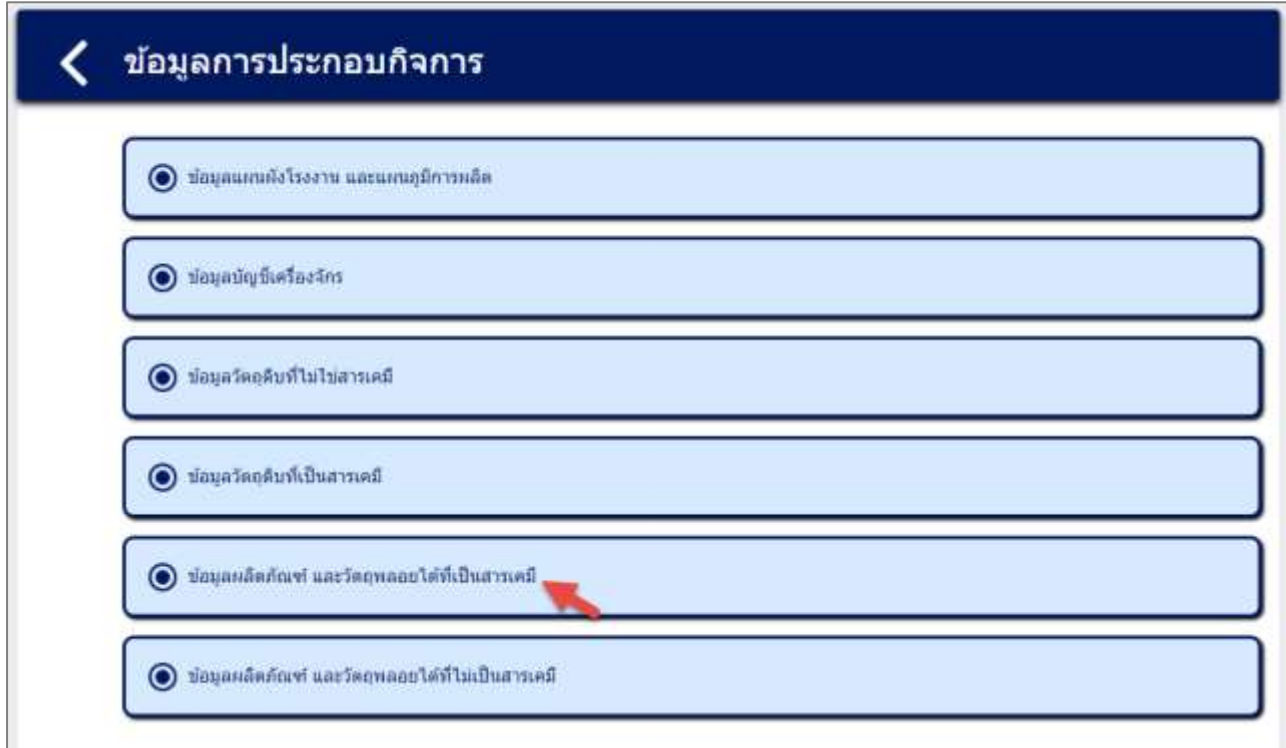

รูปที่ 3-154 หน้าเมนูการจัดท าข้อมูลผลิตภัณฑ์ และวัตถุพลอยได้ที่เป็นสารเคมี

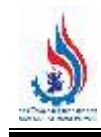

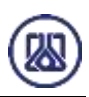

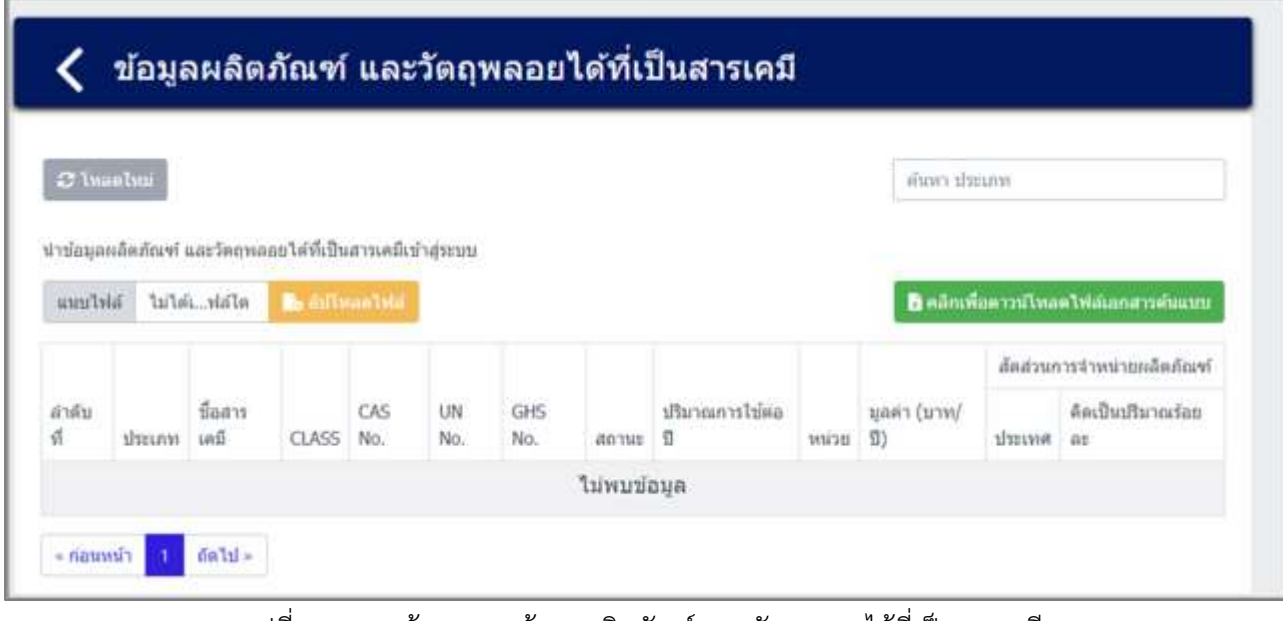

รูปที่ 3-155 หน้ารายการข้อมูลผลิตภัณฑ์ และวัตถุพลอยได้ที่เป็นสารเคมี

**3.5.1 ส่วนการค้นหาข้อมูล** ประกอบขั้นตอนการทำงานหลัก 2 ขั้นตอน รายละเอียดดังแสดงในรูปที่ 3-156 และ 3-157

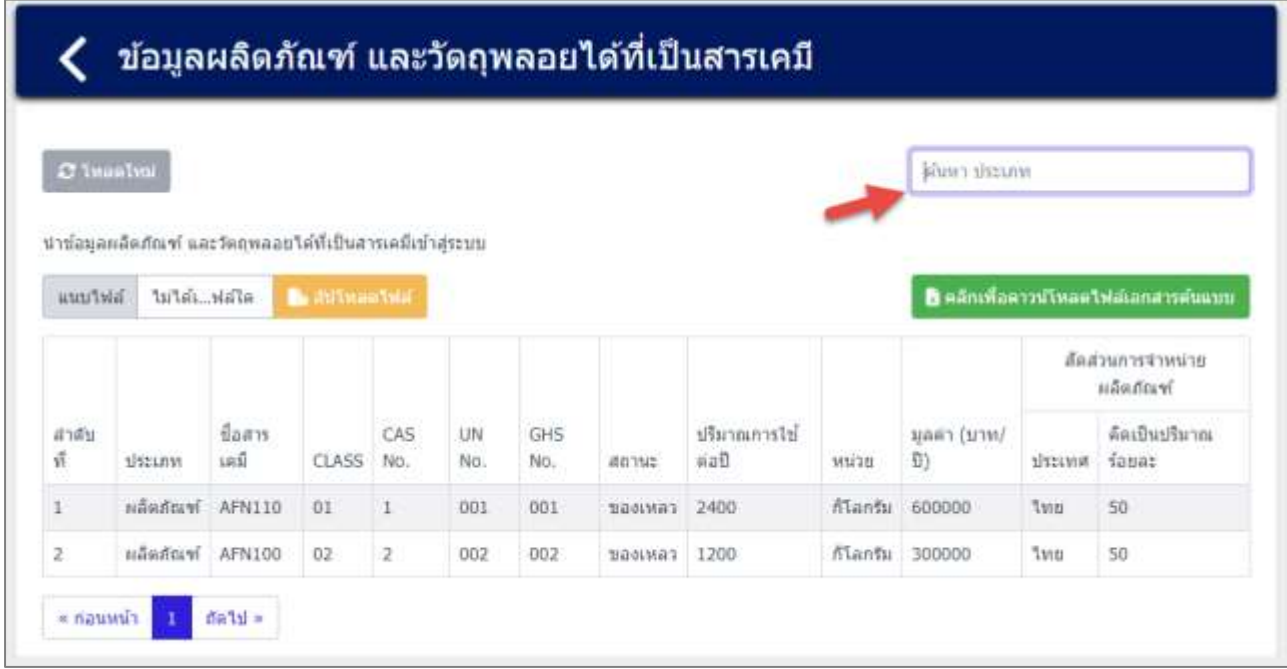

รูปที่ 3-156 หน้าจอแสดงหน้าค้นหาข้อมูลผลิตภัณฑ์ และวัตถุพลอยได้ที่เป็นสารเคมี

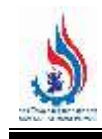

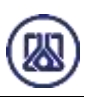

#### ข้อมูลผลิตภัณฑ์ และวัตถุพลอยได้ที่เป็นสารเคมี  $C$  Insetes AFN110 × ปาข้อมูลหลัดภัณฑ์ และวัตถุพลอยใต้ที่เป็นสารเคมีเข้าสู่ระบบ **By AVENUATING** ในสมารถสามารถนำเพื่อน เป็นเพื่อน แนบให้ลั ามได้*น...ท่อใน*! สัตส่วนการจำหน่าย แล็ดภัณฑ์ ปี้อสาร GHS ปริมาณการไป คิดเป็นปริมาณ ล่าคิบ CAS **UN** มูลค่า (มาพ/ drawn iad CLASS No. annut ต่อนี иман  $\bar{u}$ ประเทศ fattet 请 No. No. Headqual AFN110  $01$ 001 001 2400 **fitantu** 600000 50 convert **Tyit** 1  $r$  паммы dalı»

รูปที่ 3-157 หน้าจอแสดงหน้าค้นหาข้อมูลผลิตภัณฑ์ และวัตถุพลอยได้ที่เป็นสารเคมี (ต่อ)

#### **3.5.2 ส่วนการนำเข้าข้อมูล** ในการนำเข้าข้อมูลผลิตภัณฑ์ และวัตถุพลอยได้ที่เป็นสารเคมี ผู้ใช้งานต้องกดปุ่ม

"คลิกเพื่อดาวน์โหลดไฟล์เอกสารต้นแบบ*"* เมื่อคล<sub>ิ</sub>กเพื่อดาวน์โหลดไฟล์เอกสารต้นแบบ เมื่อดาวน์โหลดไฟล์ ต้นแบบเรียบร้อยแล้ว ผู้ใช้งานสามารถกรอกข้อมูลลงในไฟล์เอกสารต้นแบบ แล้วนำไฟล์ต้นแบบกลับมา แนบไฟล์เข้าสู่ระบบ โดยผู้ใช้งานกดที่ปุ่มแนบไฟล์ เลือกไฟล์เอกสารที่ต้องการ และกดปุ่ม "อัปโหลด ้ ไฟล์" <mark>ข้อ อัปโหลดไฟล์ ข้</mark>อมูลจะแสดงรายการข้อมูลผลิตภัณฑ์ และวัตถุพลอยได้ที่เป็นสารเคมี เมื่อ ์ผู้ใช้งานตรวจสอบข้อมูลเรียบร้อยแล้วสามารถกดปุ่ม "ยืนยัน" <mark>ย<sup>ื่นยัน</sup> และสามารถกดปุ่ม "โอเค"</mark> OK Cancel เพื่อยืนยันการกรอกข้อมูล และหากต้องการลบข้อมูลสามารถกดปุ่ม "Cancel"

รายละเอียดดังแสดงในรูปที่ 3-158 ถึง 3-163

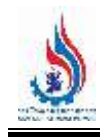

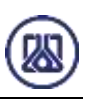

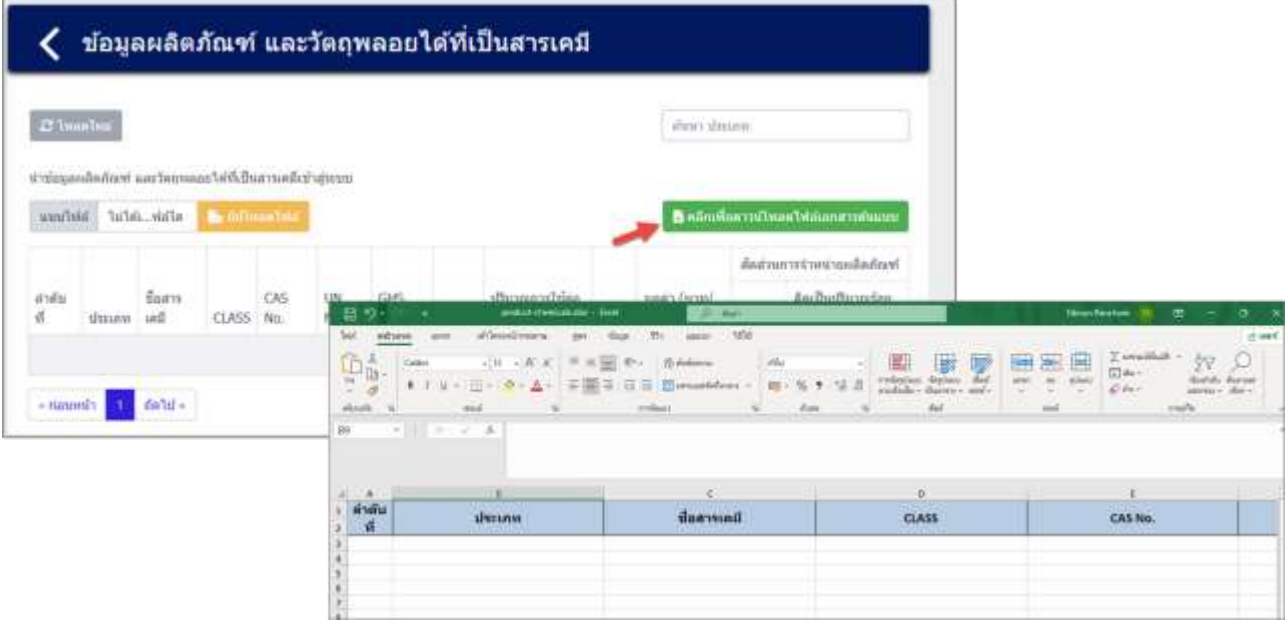

รูปที่ 3-158 หน้าจอแสดงการนำเข้าข้อมูลผลิตภัณฑ์ และวัตถุพลอยได้ที่เป็นสารเคมี

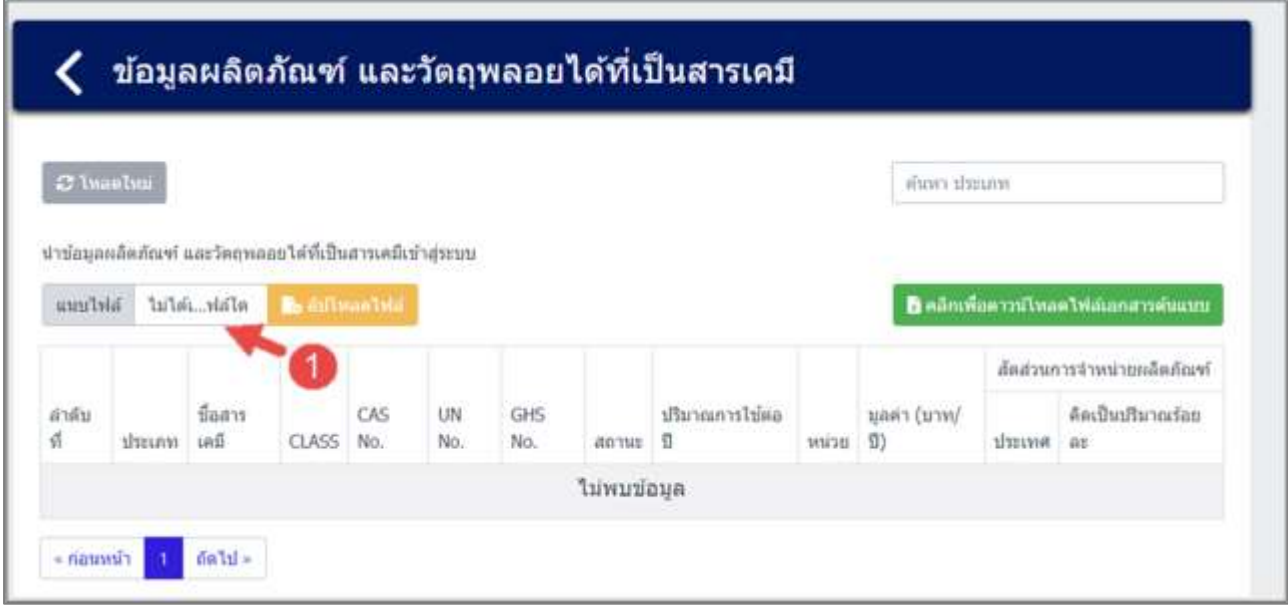

รูปที่ 3-159 หน้าจอแสดงการนำเข้าข้อมูลผลิตภัณฑ์ และวัตถุพลอยได้ที่เป็นสารเคมี (ต่อ)

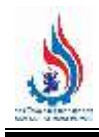

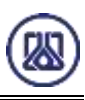

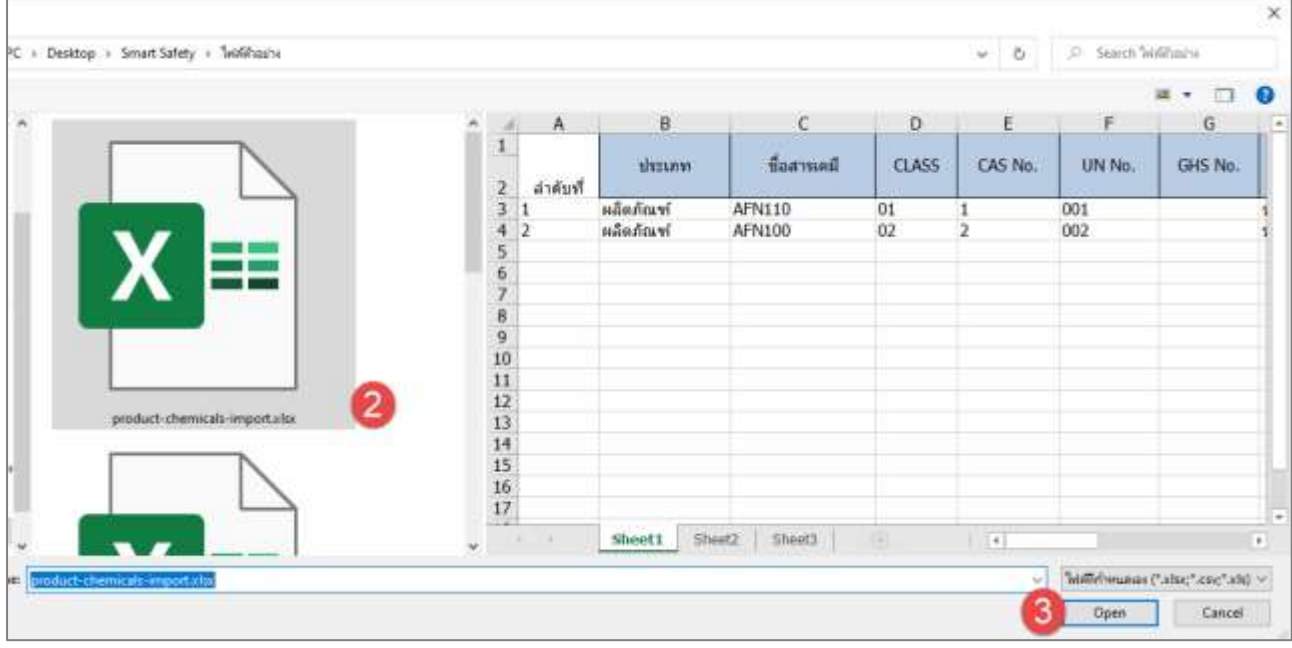

รูปที่ 3-160 หน้าจอแสดงการนำเข้าข้อมูลผลิตภัณฑ์ และวัตถุพลอยได้ที่เป็นสารเคมี (ต่อ)

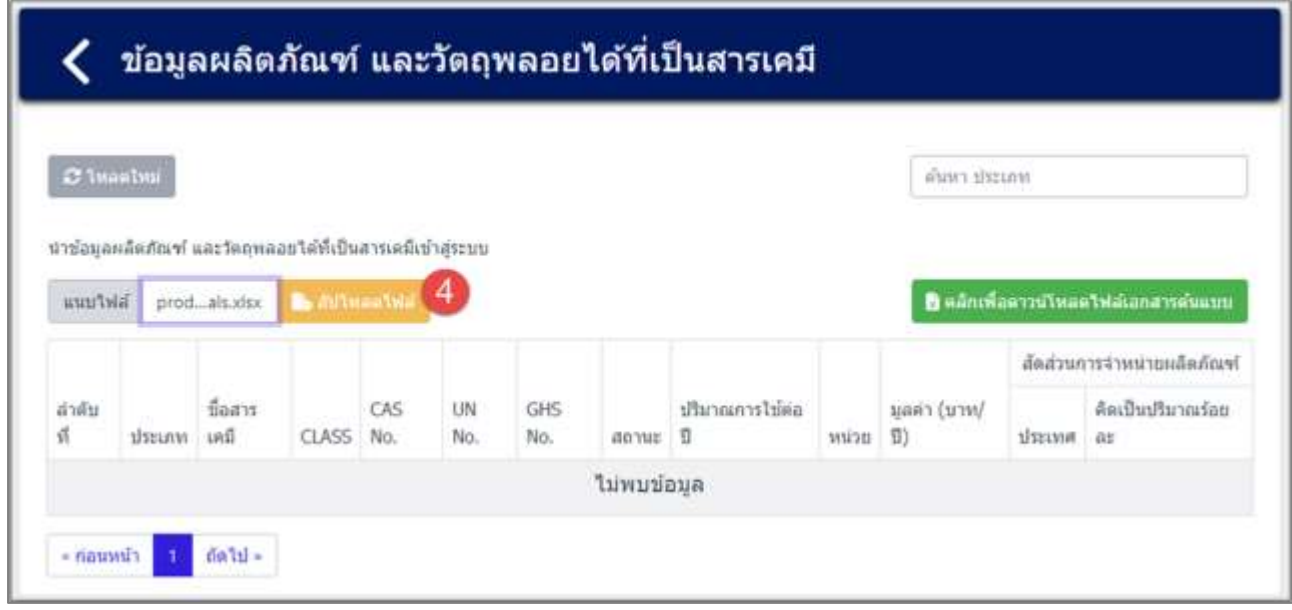

รูปที่ 3-161 หน้าจอแสดงการนำเข้าข้อมูลผลิตภัณฑ์ และวัตถุพลอยได้ที่เป็นสารเคมี (ต่อ)

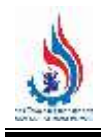

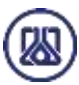

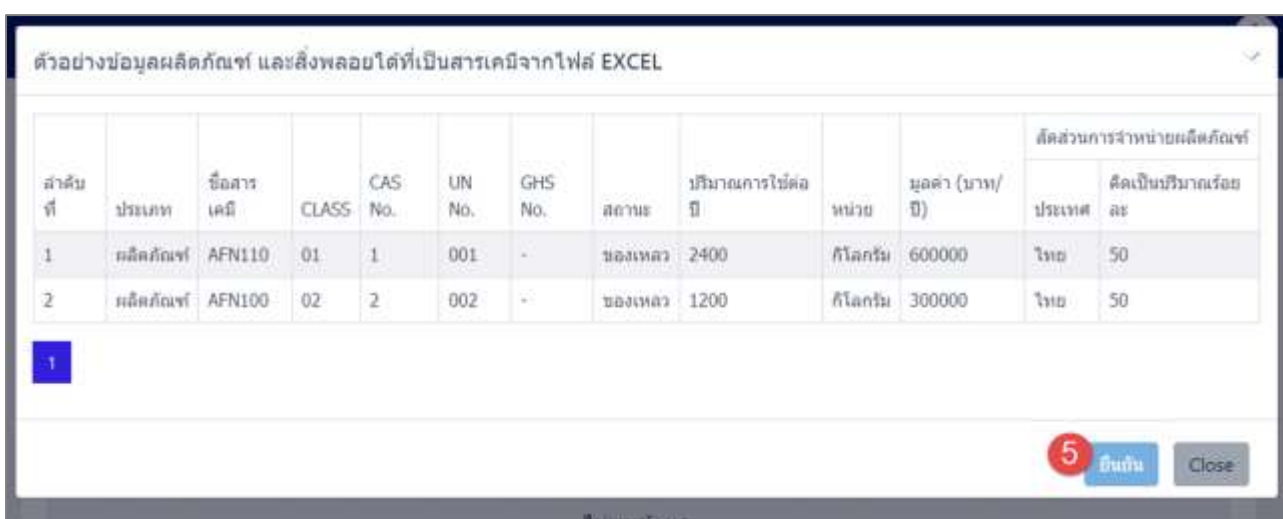

ี รูปที่ 3-162 หน้าจอแสดงการนำเข้าข้อมูลผลิตภัณฑ์ และวัตถุพลอยได้ที่เป็นสารเคมี (ต่อ)

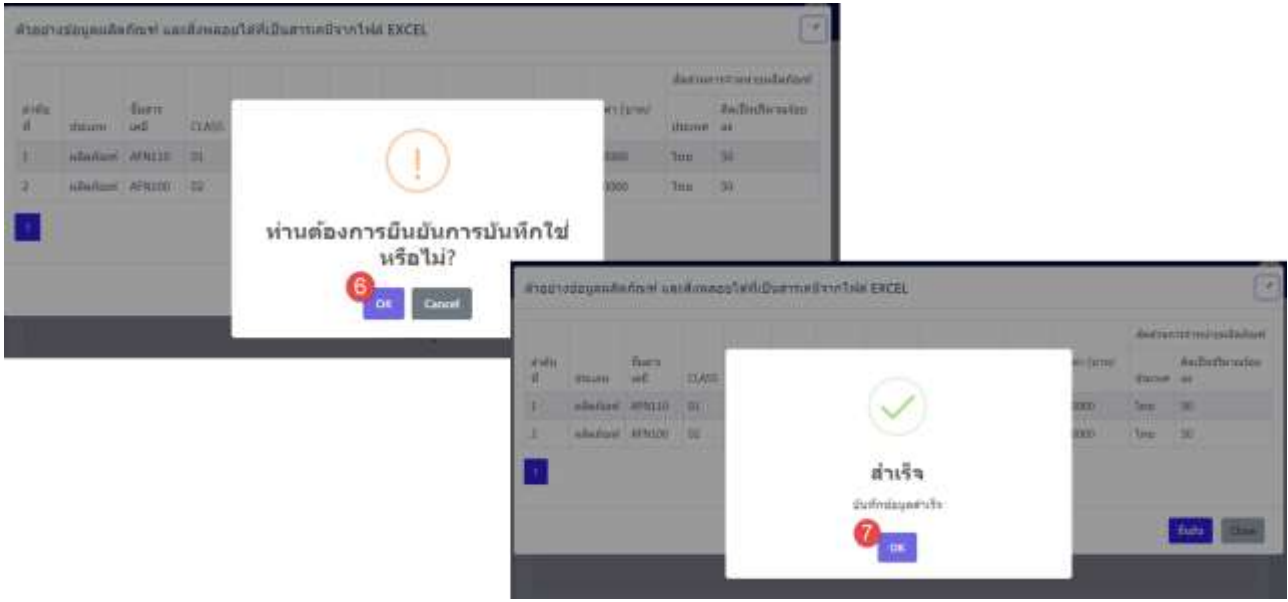

รูปที่ 3-163 หน้าจอแสดงการนำเข้าข้อมูลผลิตภัณฑ์ และวัตถุพลอยได้ที่เป็นสารเคมีสำเร็จ

### **3.6 การจัดท าข้อมูลผลิตภัณฑ์ และวัตถุพลอยได้ที่ไม่เป็นสารเคมี**

ในส่วนเมนูการจัดท าข้อมูลผลิตภัณฑ์ และวัตถุพลอยได้ที่ไม่เป็นสารเคมีนั้น เป็นโปรแกรมที่ให้ผู้ประกอบการ ี สามารถจัดทำข้อมูลผลิตภัณฑ์ และวัตถุพลอยได้ที่ไม่เป็นสารเคมี เพื่อเป็นข้อมูลตั้งต้น รายละเอียดดังแสดงในหัวข้อที่ 3.6.1 และ 3.6.2

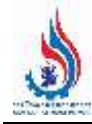

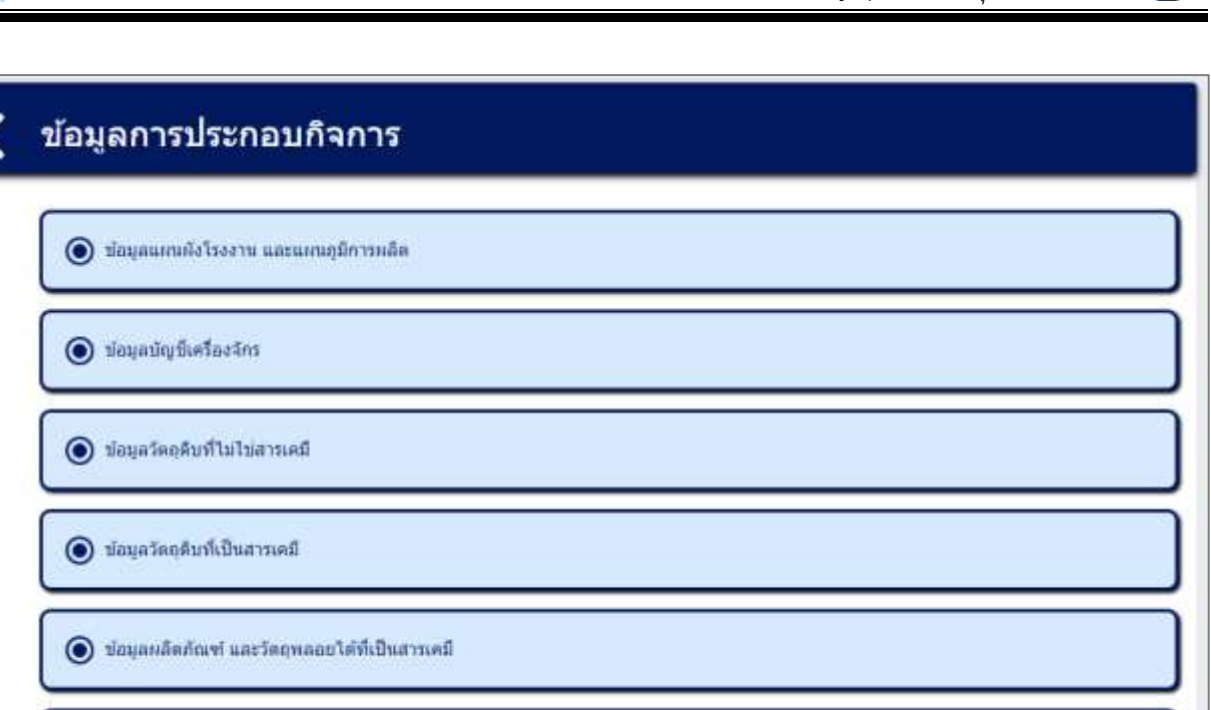

รูปที่ 3-164 หน้าเมนูข้อมูลผลิตภัณฑ์ และวัตถุพลอยได้ที่ไม่เป็นสารเคมี

 $\textcircled{\textcolor{blue}{\bullet}}$  ข้อมูลผลิตภัณฑ์ และวัตถุพลอยได้ที่ไม่เป็นสารเคมี

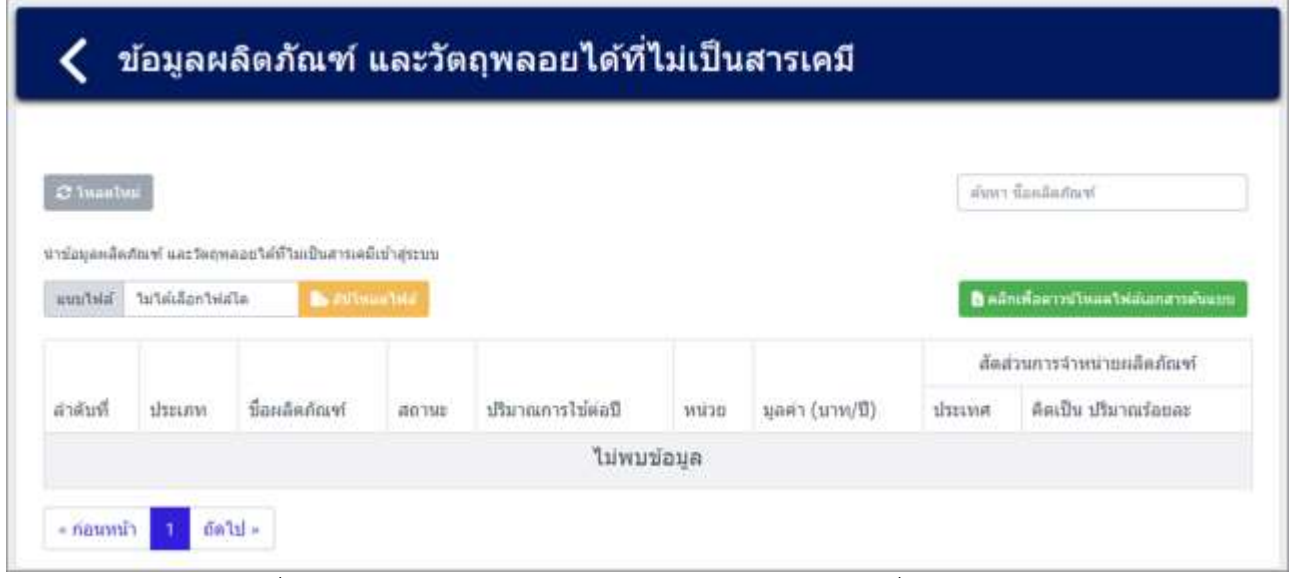

รูปที่ 3-165 หน้ารายการข้อมูลผลิตภัณฑ์ และวัตถุพลอยได้ที่ไม่เป็นสารเคมี

**3.6.1 ส่วนการค้นหาข้อมูล** ประกอบขั้นตอนการทำงานหลัก 2 ขั้นตอน รายละเอียดดังแสดงในรูปที่ 3-166 และ 3-167

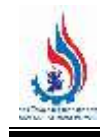

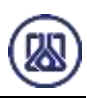

### ข้อมูลผลิตภัณฑ์ และวัตถุพลอยได้ที่ไม่เป็นสารเคมี

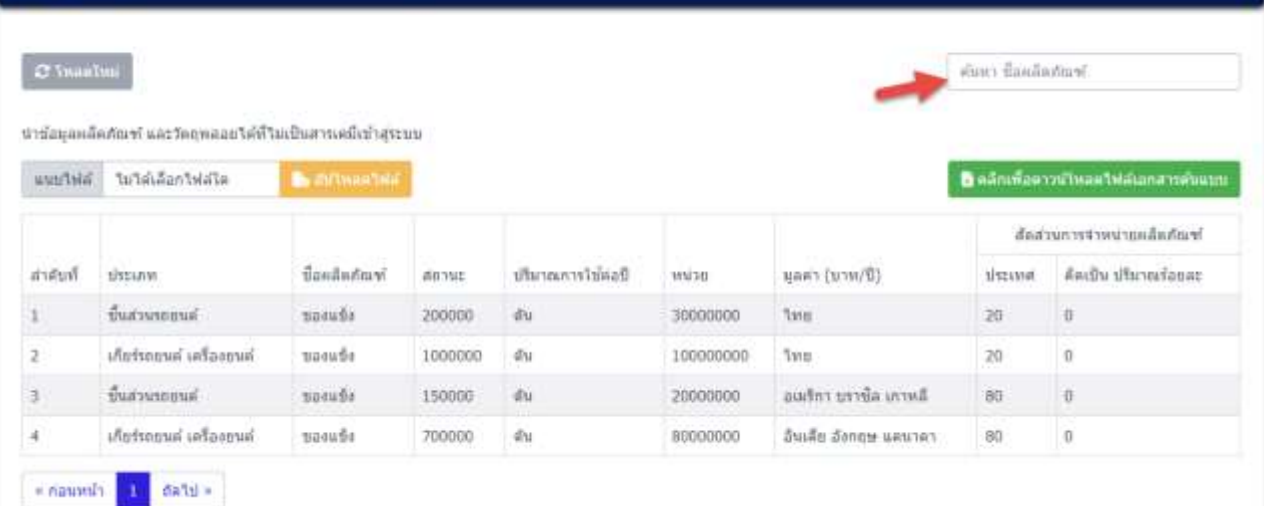

### รูปที่ 3-166 หน้าจอแสดงหน้าค้นหาข้อมูลผลิตภัณฑ์ และวัตถุพลอยได้ที่ไม่เป็นสารเคมี

| C Isuatul   |                                                           |                      |        |                  |          |               | นั้นสามากยนต์ | ×                                     |
|-------------|-----------------------------------------------------------|----------------------|--------|------------------|----------|---------------|---------------|---------------------------------------|
|             | ปารัตนอยลัดภัณฑ์ และวัดถพลอบได้ที่ไม่เป็นสารเคมีเป้าสระบบ |                      |        |                  |          |               |               |                                       |
| like Firsty | ไม่ใต้เลือกไฟล์โล                                         | <b>By INTHURSIAN</b> |        |                  |          |               |               | อิ แล้กเพื่อคาวน์โหลดไฟล์เอกสารค้นแทบ |
|             |                                                           |                      |        |                  |          |               |               |                                       |
|             |                                                           |                      |        |                  |          |               |               | สัตส่วนการจำหน่ายผลิตภัณฑ์            |
| สาลับที     | thermal                                                   | ปี้อยเลือบัณฑ์       | annie  | ปริมาณการโช่คอปี | UCKW.    | มูลคา (บาพ/B) | <b>BISHM</b>  | คิดเป็น ปริมาณร้อยละ                  |
|             |                                                           | bibiont              | 200000 | du               | 30000000 | Tanti         | 20            | o                                     |
|             | นี้นส่วนรถยนต์                                            |                      |        |                  |          |               |               |                                       |

รูปที่ 3-167 หน้าจอแสดงหน้าค้นหาข้อมูลผลิตภัณฑ์ และวัตถุพลอยได้ที่ไม่เป็นสารเคมี(ต่อ)

# **3.6.2 ส่วนการน าเข้าข้อมูล** ในการน าเข้าผลิตภัณฑ์ และวัตถุพลอยได้ที่ไม่เป็นสารเคมี ผู้ใช้งานต้องกดปุ่ม

"คลิกเพื่อดาวน์โหลดไฟล์เอกสารต้นแบบ" เมื่อดาวน์โหลดไฟล์ ต้นแบบเรียบร้อยแล้ว ผู้ใช้งานสามารถกรอกข้อมูลลงในไฟล์เอกสารต้นแบบ แล้วนำไฟล์ต้นแบบกลับมา แนบไฟล์เข้าสู่ระบบ โดยผู้ใช้งานกดที่ปุ่มแนบไฟล์ เลือกไฟล์เอกสารที่ต้องการ และกดปุ่ม "อัปโหลด

้ <sub>ไฟล์</sub>" <mark>" ไอ อัปโหลดไฟล์ -</mark> ข้อมูลคือแสดงรายการข้อมูลผลิตภัณฑ์ และวัตถุพลอยได้ที่เป็นสารเคมี เมื่อ

ผู้ใช้งานตรวจสอบข้อมูลเรียบร้อยแล้วสามารถกดปุ่ม "ยืนยัน" <mark>ยืนยัน</mark> และสามารถกดปุ่ม "โอเค"

OK เพื่อยืนยันการกรอกข้อมูล และหากต้องการลบข้อมูลสามารถกดปุ่ม "Cancel" รายละเอียดดังแสดงในรูปที่ 3-168 ถึง 3-173

| datal<br><b>A RANDET</b> | Sul<br>militates<br>¢  | allavalowers.<br>AMMI<br>同量に再び解<br>Caller | $d$ iarit<br><b>ALC</b><br>再生田か     | The same MM<br>15 policina | VAN                               | 温思 | ₩ | $Z$ results $-$<br>医用<br>图40 | IT MOT<br>ôΨ<br>L) |
|--------------------------|------------------------|-------------------------------------------|-------------------------------------|----------------------------|-----------------------------------|----|---|------------------------------|--------------------|
|                          | 目の                     |                                           | product-versi-chemicalistics - Date | <b>Jillian</b>             |                                   |    |   | <b>Simp Family w</b>         | œ<br>o.            |
| anation<br>ENSURE        | fissdagger<br>star raz | Sunneys of the                            | (Fourt) (sup)<br>MAZIER             | <b>Munne</b>               | Audio illustrationer              |    |   |                              |                    |
|                          |                        |                                           |                                     |                            | district www.community.           |    |   |                              |                    |
| analisti tahihit lakhaw  | <b>B</b> Internette    |                                           |                                     |                            | <b>B</b> edmonomental desperances |    |   |                              |                    |

้รูปที่ 3-168 หน้าจอแสดงการนำเข้าข้อมูลผลิตภัณฑ์ และวัตถุพลอยได้ที่ไม่เป็นสารเคมี

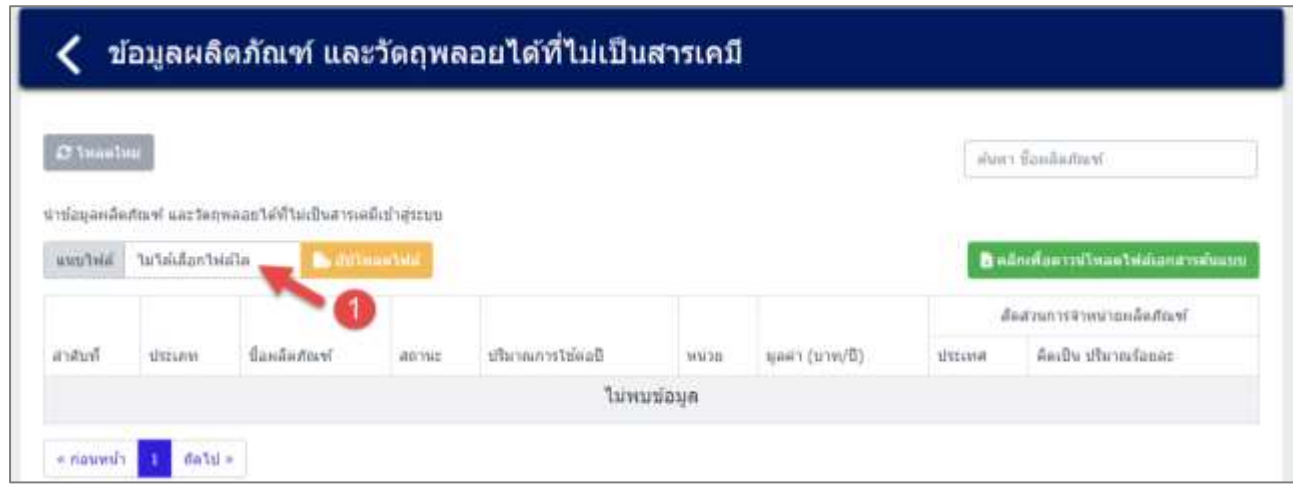

รูปที่ 3-169 หน้าจอแสดงการนำเข้าข้อมูลผลิตภัณฑ์ และวัตถุพลอยได้ที่ไม่เป็นสารเคมี (ต่อ)

Cancel

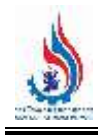

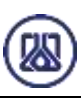

| C + Desktop + Smart Safety + TwiliPauru           |                  |                  |                                |             | $V$ 0             | C Search withouts                     |                |
|---------------------------------------------------|------------------|------------------|--------------------------------|-------------|-------------------|---------------------------------------|----------------|
|                                                   |                  |                  |                                |             |                   | 項<br>$\overline{\phantom{a}}$         | $\bullet$<br>n |
|                                                   |                  | Α                | B                              | c           | D                 | E                                     |                |
|                                                   | $\overline{2}$   | distant          | ชื่อผลิตภัณฑ์                  | annus       | ปริมาณการโข่ต่อปี | urun                                  | 취하             |
|                                                   | а                | ผลพลอยได้        | ชิ้นส่วนรถยนต์                 | ងឯកធម៌ត     | 200000            | idha.                                 | 30000          |
|                                                   |                  | ผลพลอยได้        | เกียร์รถยนต์ เครื่องยา ของแข็ง |             | 1000000           | al'u                                  | 10000          |
|                                                   | 5                | <b>HANAGO</b> TA | ชิ้นส่วนรถยนต์                 | ของแข็ง     | 150000            | dita.                                 | 20000          |
|                                                   | 6                | หลพลอยได้        | เกียร์รถยนต์ เครื่องยา ของแข็ง |             | 700000            | d'u                                   | 80000          |
|                                                   | 7                |                  |                                |             |                   |                                       |                |
|                                                   |                  |                  |                                |             |                   |                                       |                |
|                                                   | 8900             |                  |                                |             |                   |                                       |                |
|                                                   |                  |                  |                                |             |                   |                                       |                |
|                                                   |                  |                  |                                |             |                   |                                       |                |
|                                                   |                  |                  |                                |             |                   |                                       |                |
| $\mathbf{2}$<br>product-none-chemicals-importable |                  |                  |                                |             |                   |                                       |                |
|                                                   | 1112131415161718 |                  |                                |             |                   |                                       |                |
|                                                   |                  |                  |                                |             |                   |                                       |                |
|                                                   |                  |                  |                                |             |                   |                                       |                |
|                                                   |                  |                  |                                |             |                   |                                       |                |
|                                                   |                  |                  |                                |             |                   |                                       |                |
|                                                   |                  | ×                | Sheet2<br>Sheet1               | 揃<br>Sheet3 | $  \cdot  $       |                                       | F              |
|                                                   |                  |                  |                                |             |                   | " (date) pass "called" and the filled |                |
| oduct-none-chemicals-importalist                  |                  |                  |                                |             | 3                 |                                       |                |

รูปที่ 3-170 หน้าจอแสดงการนำเข้าข้อมูลผลิตภัณฑ์ และวัตถุพลอยได้ที่ไม่เป็นสารเคมี (ต่อ)

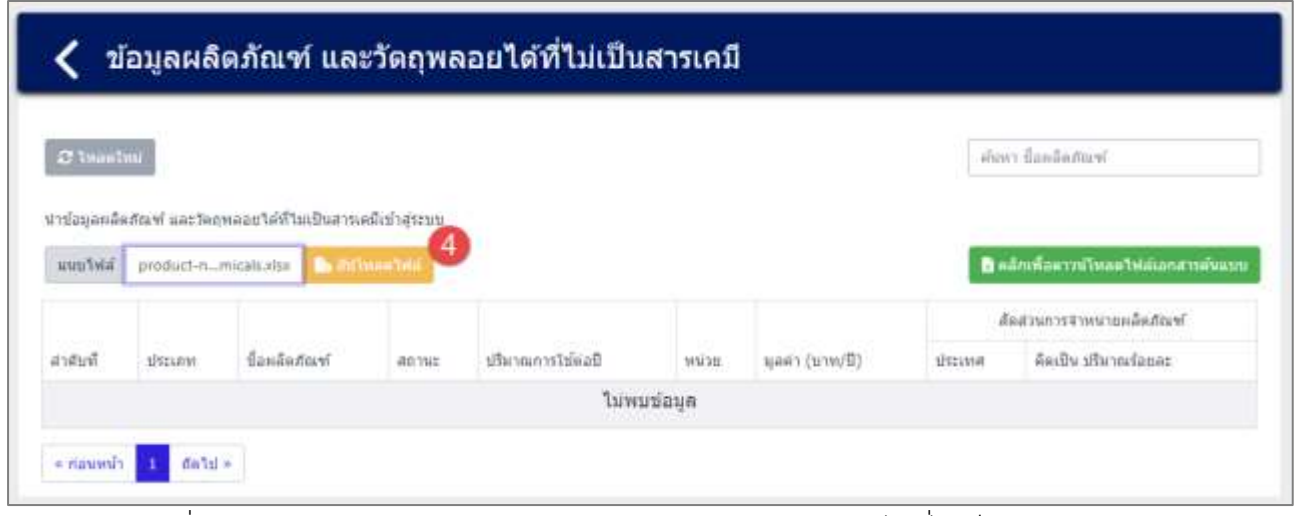

ี รูปที่ 3-171 หน้าจอแสดงการนำเข้าข้อมูลผลิตภัณฑ์ และวัตถุพลอยได้ที่ไม่เป็นสารเคมี (ต่อ)
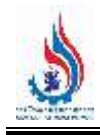

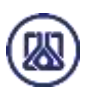

|                |                          |               |         |                   |           |                        |                 | สัดส่วนการจำหน่ายแล็ดภัณฑ์ |
|----------------|--------------------------|---------------|---------|-------------------|-----------|------------------------|-----------------|----------------------------|
| ลำดับที่       | <b>Hasunn</b>            | ชื่อผลิตภัณฑ์ | anna.   | ปริมาณการใช้ต่อปี | ucine     | มูลคำ (บาท/ปี)         | <b>Вилия</b>    | คิดเป็น ปริมาณร้อยละ       |
| $\mathbf{1}$   | นี้แต่วนรถยนต์           | nasufis       | 200000  | ilu.              | 30000000  | <b>Tysts</b>           | 20              | $\boldsymbol{0}$           |
| $\overline{2}$ | เก็บร่าอยนต์ เครื่องยนต์ | ของแข็ง       | 1000000 | siu               | 100000000 | <b>Tynes</b>           | $\overline{20}$ | $\vec{0}$                  |
| 3              | ขึ้นส่วนรถยนต์           | nasufit       | 150000  | ani.              | 20000000  | ลิมเริงา บราซิล เกาหลี | 80              | $\boldsymbol{0}$           |
| $^{4}$         | เกียรรถยนต์ เครื่องยนต์  | mesufis       | 700000  | йu.               | 80000000  | อินเดีย อังกฤษ แคนาดา  | 80              | 0                          |

์ รูปที่ 3-172 หน้าจอแสดงการนำเข้าข้อมูลผลิตภัณฑ์ และวัตถุพลอยได้ที่ไม่เป็นสารเคมี (ต่อ)

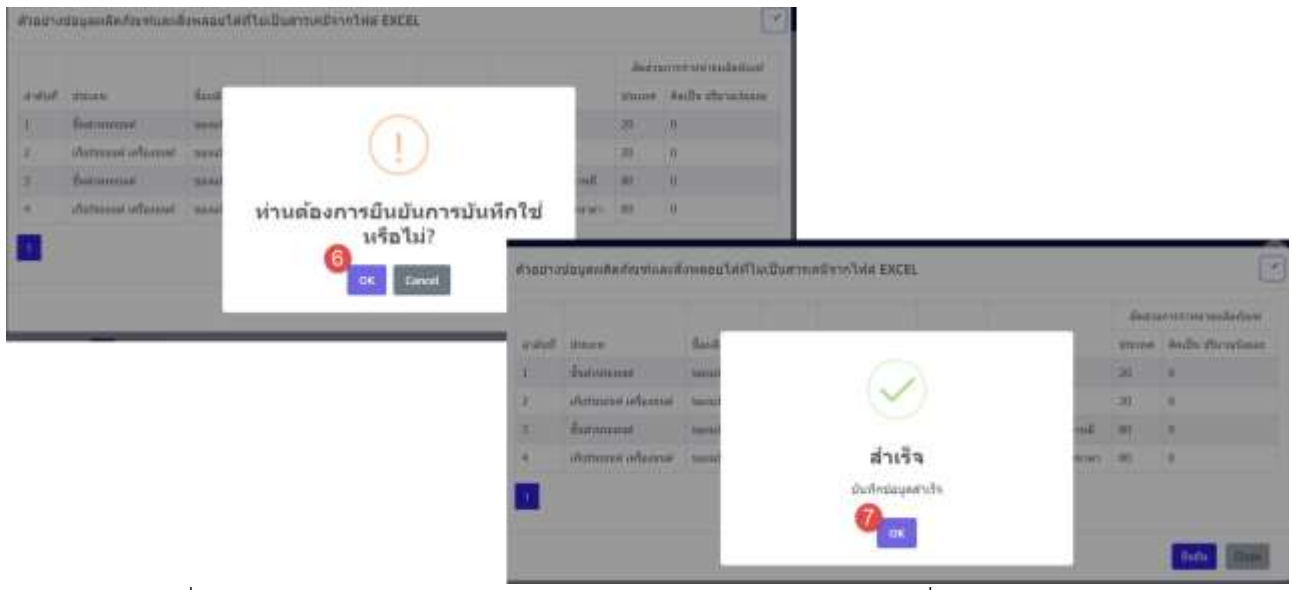

รูปที่ 3-173 หน้าจอแสดงการนำเข้าข้อมูลผลิตภัณฑ์ และวัตถุพลอยได้ที่ไม่เป็นสารเคมี (ต่อ)

# **บทที่ 4 ข้อมูลสนับสนุนการตัดสินใจด้าน ความเสี่ยง และความปลอดภัย**

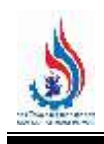

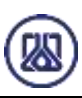

### **บทที่ 4 การจัดท าข้อมูลสนับสนุนการตัดสินใจด้านความเสี่ยง และความปลอดภัย**

้ส่วนของเมนูโปรแกรมข้อมูลสนับสนุนการตัดสินใจด้านความเสี่ยง และความปลอดภัย เป็นโปรแกรมสำหรับให้ ผู้ประกอบการกรอกข้อมูลจำนวนผู้ปฏิบัติงานในโรงงาน และการจัดช่วงเวลาการทำงาน ข้อมูลผู้ประสานงานของ โรงงาน ข้อมูลตำแหน่งการตอบโต้ภาวะฉุกเฉินสร้างข้อมูลทีมตอบโต้ภาวะฉุกเฉิน กลุ่มอุปกรณ์ตอบโต้ภาวะฉุกเฉิน ี แผนตอบโต้ภาวะฉุกเฉิน ข้อมูลแผนที่จุดรวมพล และวิเคราะห์แบบจำลองทางคณิตศาสตร์ เช่น (Aloha หรือ อื่นๆ) ภาพรวมหน้าเมนูจัดท ารายงานประเมินความเสี่ยงดังแสดงในรูปที่ 4-1 และ 4-2 ส่วนรายละเอียดการใช้งานดังแสดง ในหัวข้อที่ 4.1 ถึง 4.8 ตามลำดับ

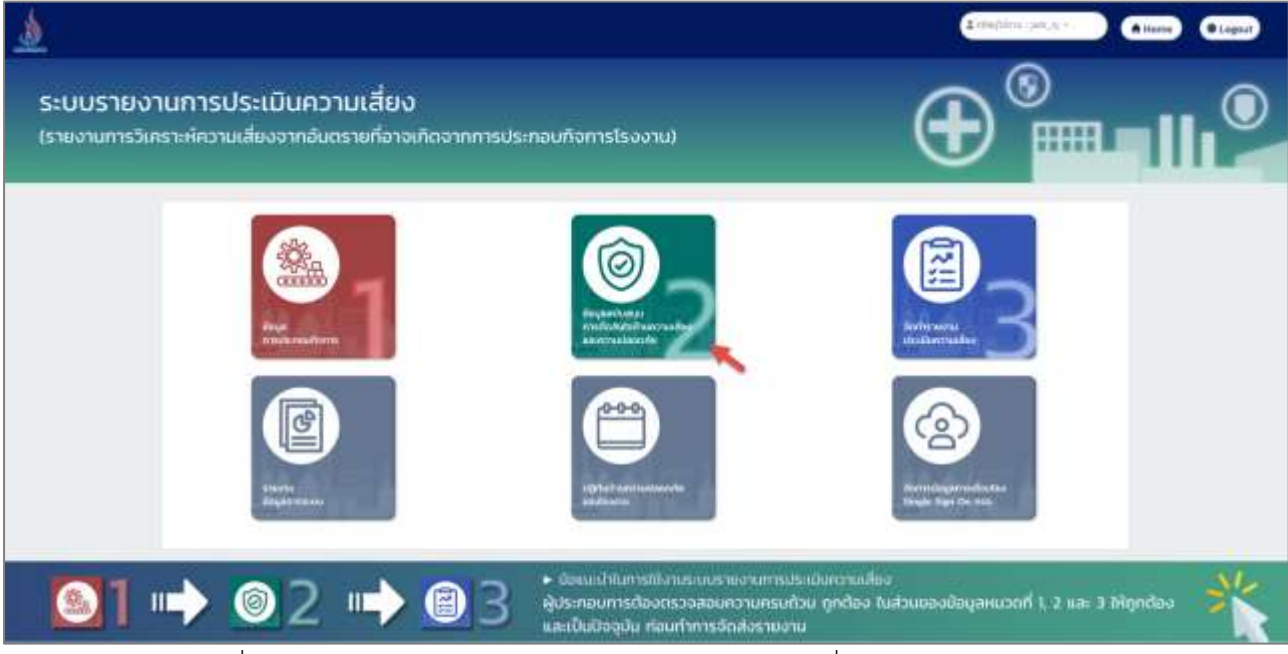

รูปที่ 4-1 หน้าเมนูข้อมูลสนับสนุนการตัดสินใจด้านความเสี่ยง และความปลอดภัย

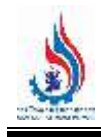

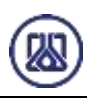

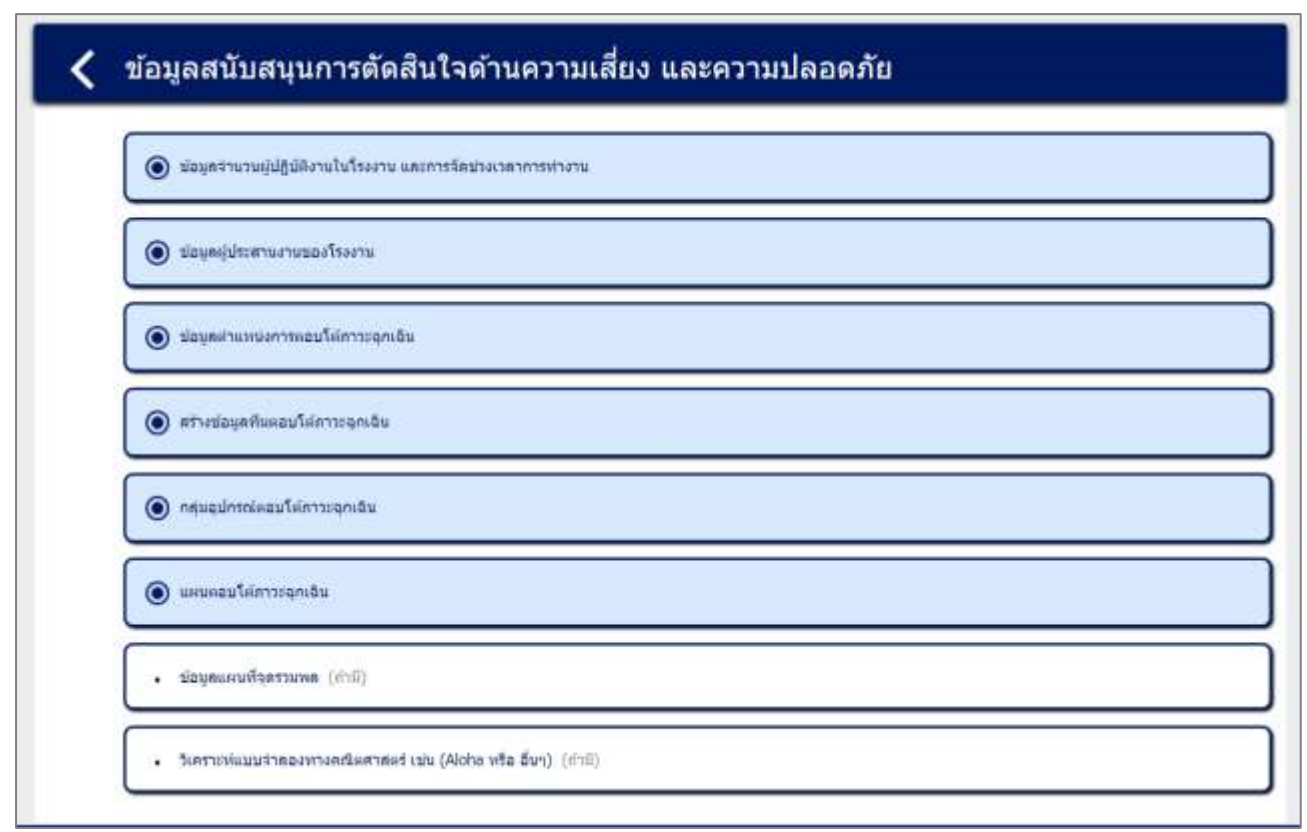

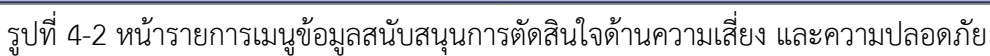

### 4.1 ข้อมูลจำนวนผู้ปฏิบัติงานในโรงงาน และการจัดช่วงเวลาการทำงาน

ในข้อมูลจำนวนผู้ปฏิบัติงานในโรงงาน และการจัดช่วงเวลาการทำงานนั้น ประกอบด้วยฟังก์ชันการทำงาน 4 ส่วนหลักคือ ส่วนค้นหาข้อมูล ส่วนเพิ่มข้อมูล ส่วนแก้ไขข้อมูล และส่วนลบข้อมูล รายละเอียดการใช้งานดังแสดงใน หัวข้อที่ 4.1.1 ถึง 4.1.4

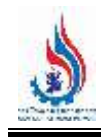

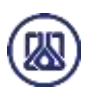

## ข้อมูลสนับสนุนการตัดสินใจด้านความเสี่ยง และความปลอดภัย ● ข้อมูลรานวนผู้ปฏิบัติงานในโรงงาน และการจัดข่างเวลาการทำงาน · ป่อนคลุ่มระสานงานของโรงงาน ● ปอบคล่าแหน่งการตอบโต้คาระจุกเอ็น  $\odot$  ครางข่อมูลที่แหลนโห่ภาพจุกเฉิน @ newquintnieaufeinnapnäu  $\odot$  ununautriansquiau бацевний затима (mil) · วิเคราะพ่อมนสาดองพางคณิตศาสตร์ เช่น (Aloha wita อื่นๆ) (กำอิ)

### ้รูปที่ 4-3 หน้าเมนูข้อมูลจำนวนผู้ปฏิบัติงานในโรงงาน และการจัดช่วงเวลาการทำงาน

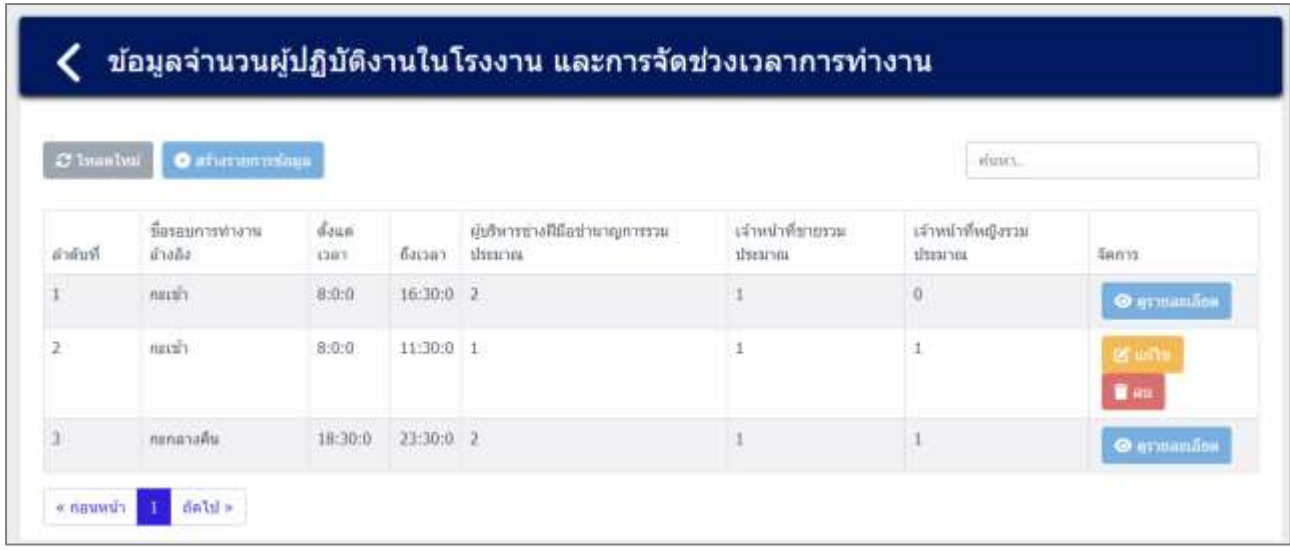

้รูปที่ 4-4 หน้ารายการข้อมูลจำนวนผู้ปฏิบัติงานในโรงงาน และการจัดช่วงเวลาการทำงาน

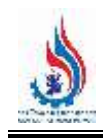

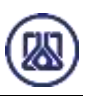

**4.1.1 ส่วนค้นหาข้อมูล** ประกอบขั้นตอนการทำงานหลัก 2 ขั้นตอน รายละเอียดดังแสดงในรูปที่ 4-5 และ 4-6

| C Isaabul | <b>O</b> aftermorrisms                |                           |                                             |                                       |                                 | elizici                       |                       |
|-----------|---------------------------------------|---------------------------|---------------------------------------------|---------------------------------------|---------------------------------|-------------------------------|-----------------------|
|           |                                       |                           |                                             |                                       |                                 |                               |                       |
| Rubra     | มื้อรอบการทำงาน<br>น้างดึง            | doun<br><b>CART</b>       | ถือเวลา                                     | คำอัพารธางฟีอื่อช่านาญการรรม<br>Mount | เจ้าหน้าที่ข่ายรวม<br>ubsearong | เจ้าหน้าที่หญิงรวม<br>thranou | San'ya                |
|           | $\min$                                | 50000<br>8:0:0            | $16:30:0$ 2                                 |                                       |                                 | $\overline{0}$                | <b>O</b> gymanifox    |
|           | naugh:                                | 8:0:0                     | 11:30:0 1                                   |                                       |                                 |                               | of ush<br><b>O</b> en |
|           | กะกลางคืน<br><b>THE REAL PROPERTY</b> | <b>Barbara</b><br>18:30:0 | <b>CONTRACTOR</b> CONTRACTOR<br>$23:30:0$ 2 |                                       |                                 |                               | O gymanifox           |

รูปที่ 4-5 หน้าจอแสดงหน้าค้นหาข้อมูลจำนวนผู้ปฏิบัติงานในโรงงาน และการจัดช่วงเวลาการทำงาน

|           |                                   |         |           | ข้อมูลจำนวนผู้ปฏิบัติงานในโรงงาน และการจัดช่วงเวลาการทำงาน |                                                  |                   |
|-----------|-----------------------------------|---------|-----------|------------------------------------------------------------|--------------------------------------------------|-------------------|
| C Iwashui | Outforman milinga                 |         |           |                                                            | กะกลางคืน                                        | ×                 |
| สำหันที่  | นี้สรอนการปางานอ่างลัง ดังแต่เวลา |         | Basas.    | สนามาระเลิดีละเวลาอุดารรรมประเภท                           | เจ้าหน้าที่ชายรวมประมาณ เจ้าหน้าที่หญิงรวมประมาณ | 50015             |
|           | : กรกลางตื่น                      | 18:30:0 | 23:30:0 2 |                                                            |                                                  | <b>O</b> armandoa |

์ รูปที่ 4-6 หน้าจอแสดงหน้าค้นหาข้อมูลจำนวนผู้ปฏิบัติงานในโรงงาน และการจัดช่วงเวลาการทำงาน (ต่อ)

**4.1.2 ส ่วนน าเข้าข้อมูล** โดยให้ผู้ใช้งานสามารถน าเข้าข้อมูลได้โดยกดปุ่ม "สร้างรายการข้อมูล"

 $\bullet$  สร้างรายการข้อมูล ้ และกรอกข้อมูลรายละเอียดดังนี้ ชื่อรอบการทำงานอ้างอิง ตั้งแต่เวลา -ถึงเวลา ผู้บริหารช่างฝีมือชำนาญการรวมประมาณ เจ้าหน้าที่ชายรวมประมาณ เจ้าหน้าที่หญิงรวมประมาณ และแนบ ไฟล์เอกสารบัญชีบุคลากร (ถ้ามี) รายละเอียดดังแสดงในรูปที่ 4-7 ถึง 4-8

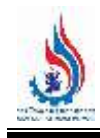

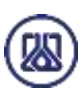

| C Isaabul | <b>O</b> aftermometric         |                     |                                |                                           |                                         |                         | elizici.           |                              |
|-----------|--------------------------------|---------------------|--------------------------------|-------------------------------------------|-----------------------------------------|-------------------------|--------------------|------------------------------|
|           |                                |                     |                                |                                           |                                         |                         |                    |                              |
| Rubra     | มีสรอบการทำงาน<br>น้างดึง      | doun<br><b>CART</b> | ถือเวลา                        | ผู้บริหารชางฟีมีอย่านาญการรวม<br>dirarios | เจ้าหน้าที่ข่ายรวม<br><b>Il searvoi</b> | thranou                 | เจ้าหน้าที่หญิงรวม | fan'n                        |
|           | nuuri                          | 8:0:0               | $16:30:0$ 2                    |                                           |                                         | $\overline{\mathbf{0}}$ |                    | <b>O</b> gymanifox           |
| ž.        | naugh.                         | 8:0:0               | 11:30:0 1                      |                                           |                                         | $\pm$                   |                    | <b>OS USE</b><br><b>B</b> an |
|           | กะกลางคืน<br><b>CONTRACTOR</b> | 18:30:0             | <b>CALCULUM</b><br>$23:30:0$ 2 |                                           |                                         |                         |                    | <b>O</b> evaluation          |

้รูปที่ 4-7 หน้าจอแสดงสร้างรายการเอกสารข้อมูลจำนวนผู้ปฏิบัติงานในโรงงาน และการจัดช่วงเวลาการทำงาน

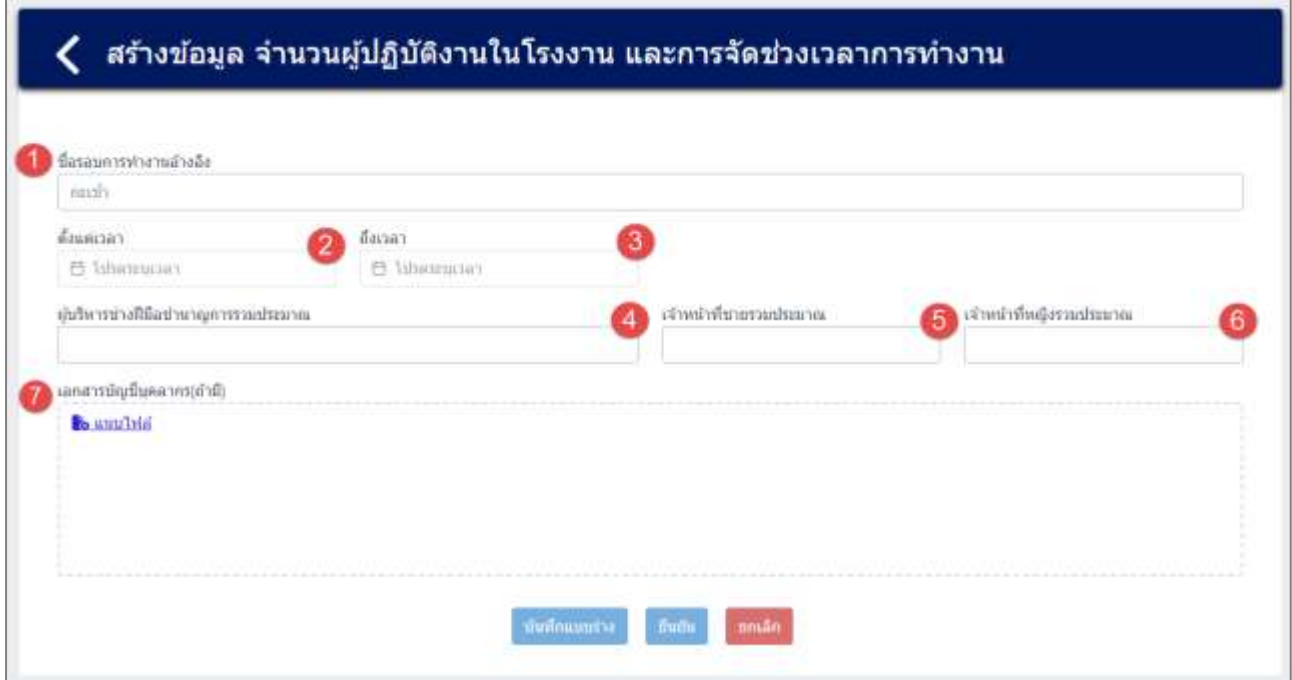

์ รูปที่ 4-8 หน้าจอแสดงการนำเข้าข้อมูลจำนวนผู้ปฏิบัติงานในโรงงาน และการจัดช่วงเวลาการทำงาน

ผู้ใช้งานสามารถแนบไฟล์เอกสารบัญชีบุคลากร (ถ้ามี) ผู้ใช้งานสามารถแนบไฟล์ได้โดยกดปุ่ม "แนบไฟล์" ี<mark>่ ไอแนบไฟล์</mark> และหากต้องการลบไฟล์หรือลบรูปภาพ ให้กดปุ่ม <u>อ</u>ป ที่ไฟล์ได้ ดังแสดงในรูปที่ 4-9 และ 4-13

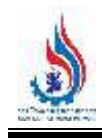

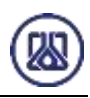

### สร้างข้อมูล จำนวนผู้ปฏิบัติงานในโรงงาน และการจัดช่วงเวลาการทำงาน

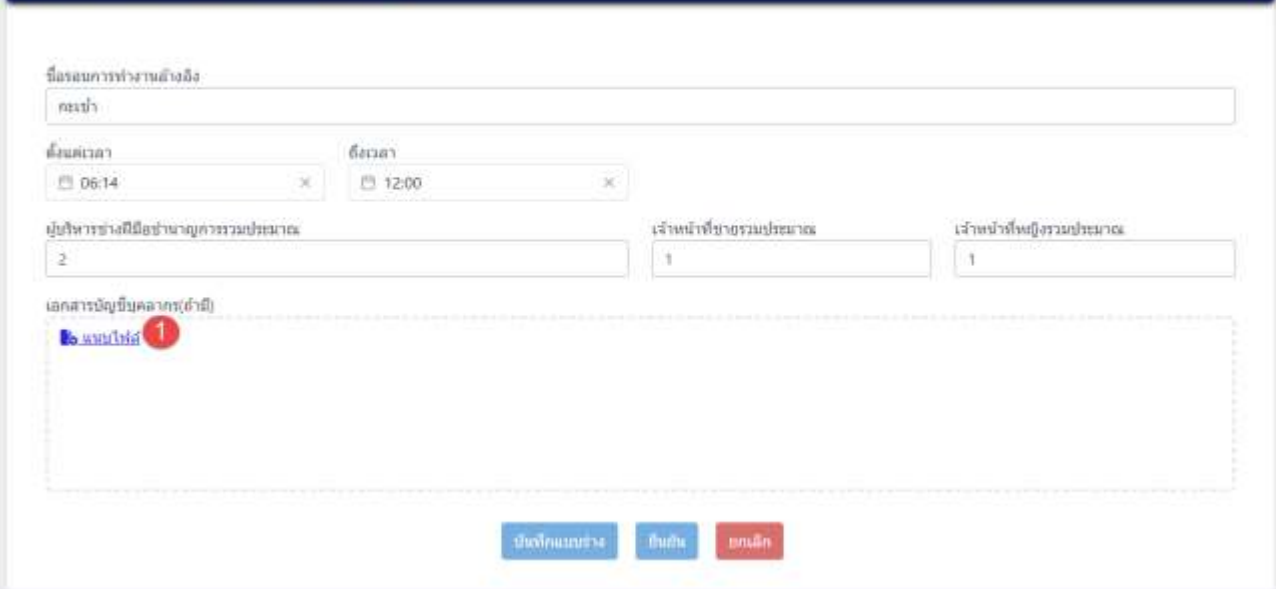

รูปที่ 4-9 หน้าจอแสดงการแนบไฟล์เอกสารบัญชีบุคลากร (ถ้ามี)

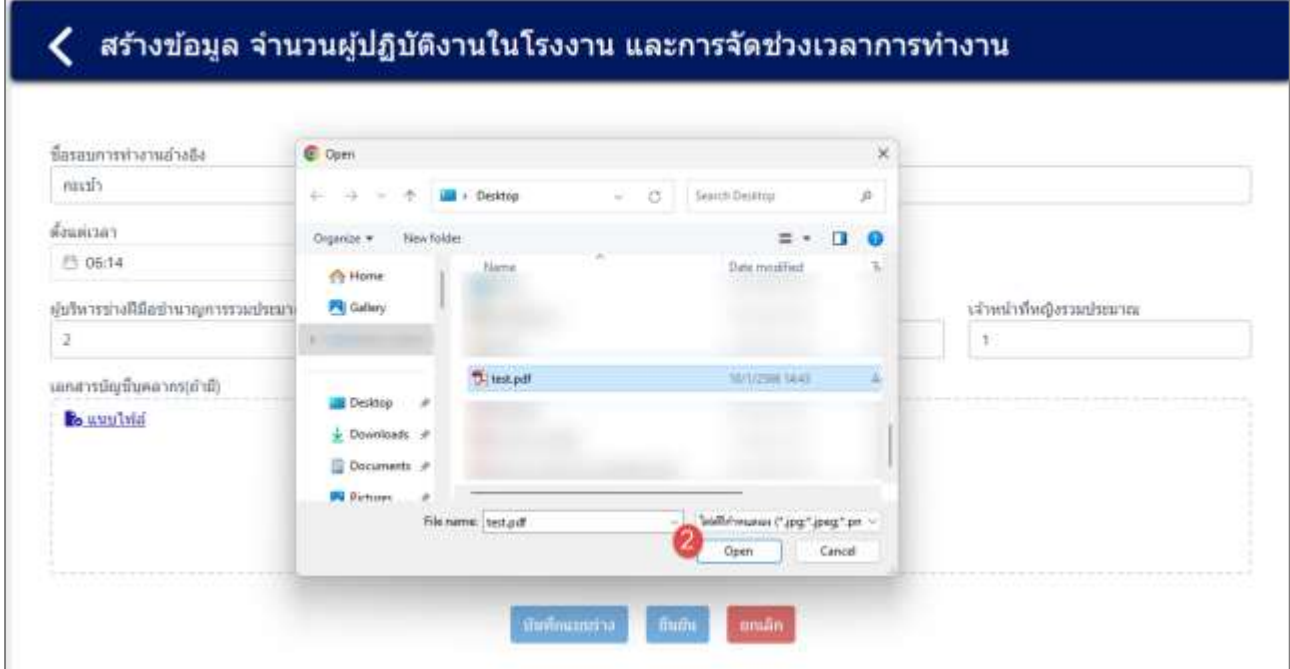

รูปที่ 4-10 หน้าจอแสดงการแนบไฟล์เอกสารบัญชีบุคลากร (ถ้ามี) (ต่อ)

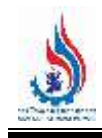

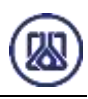

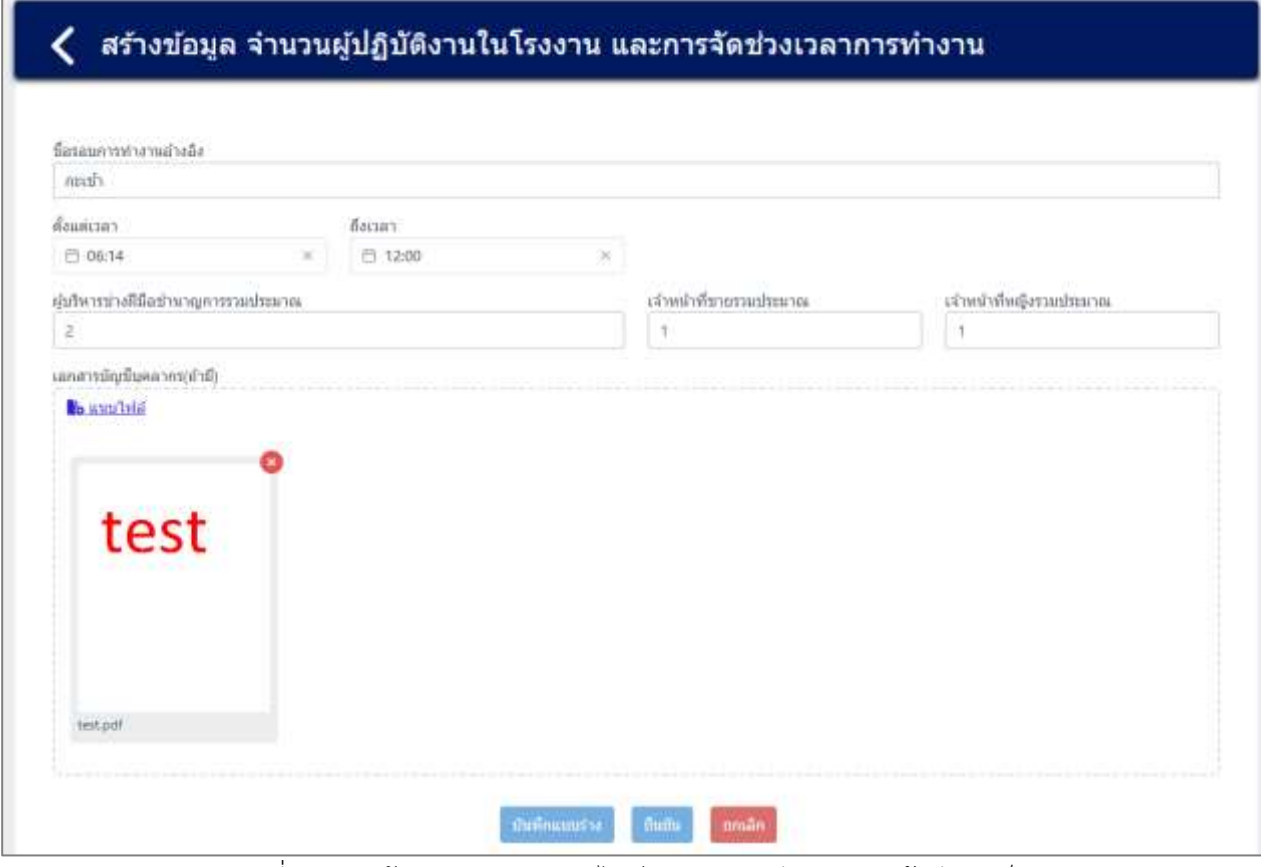

้ รูปที่ 4-11 หน้าจอแสดงการแนบไฟล์เอกสารบัญชีบุคลากร (ถ้ามี) สำเร็จ

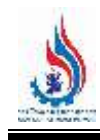

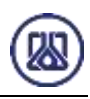

### สร้างข้อมูล จำนวนผู้ปฏิบัติงานในโรงงาน และการจัดช่วงเวลาการทำงาน

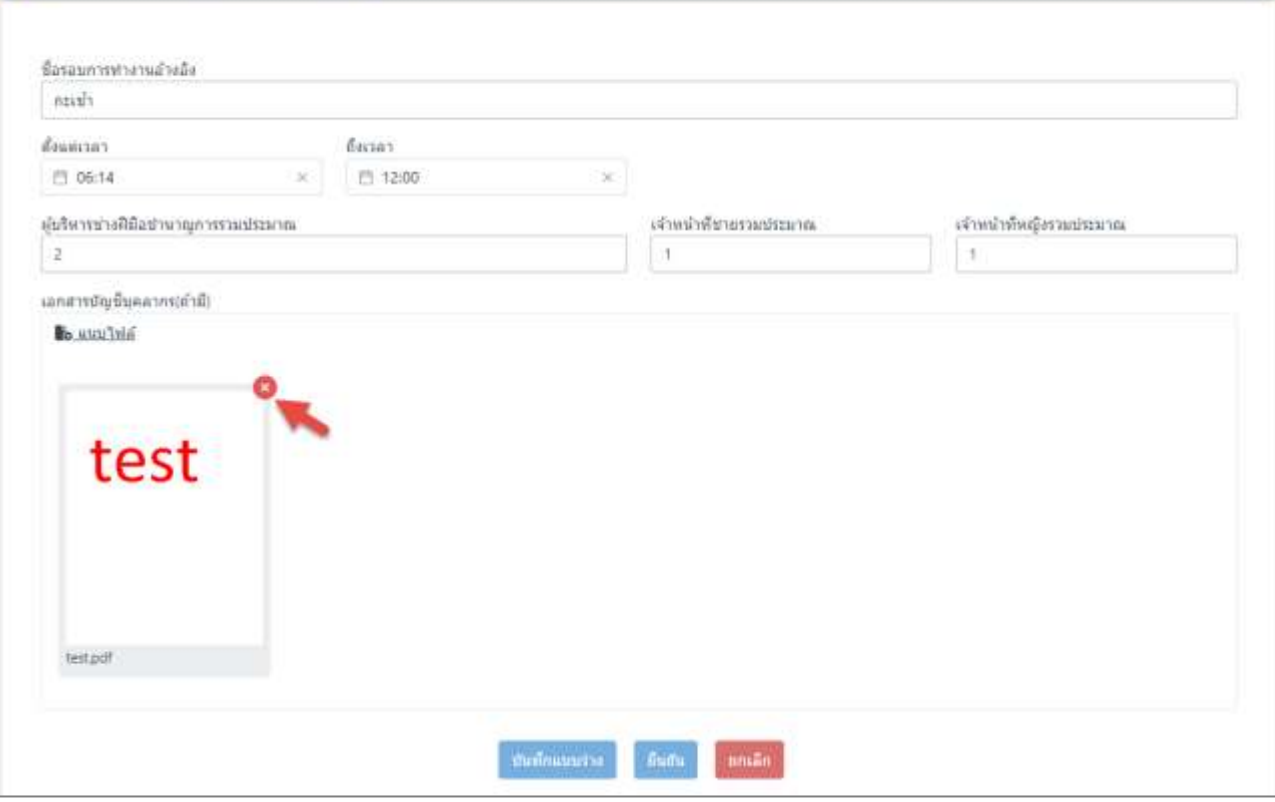

รูปที่ 4-12 หน้าจอแสดงการลบไฟล์แนบเอกสารบัญชีบุคลากร (ถ้ามี)

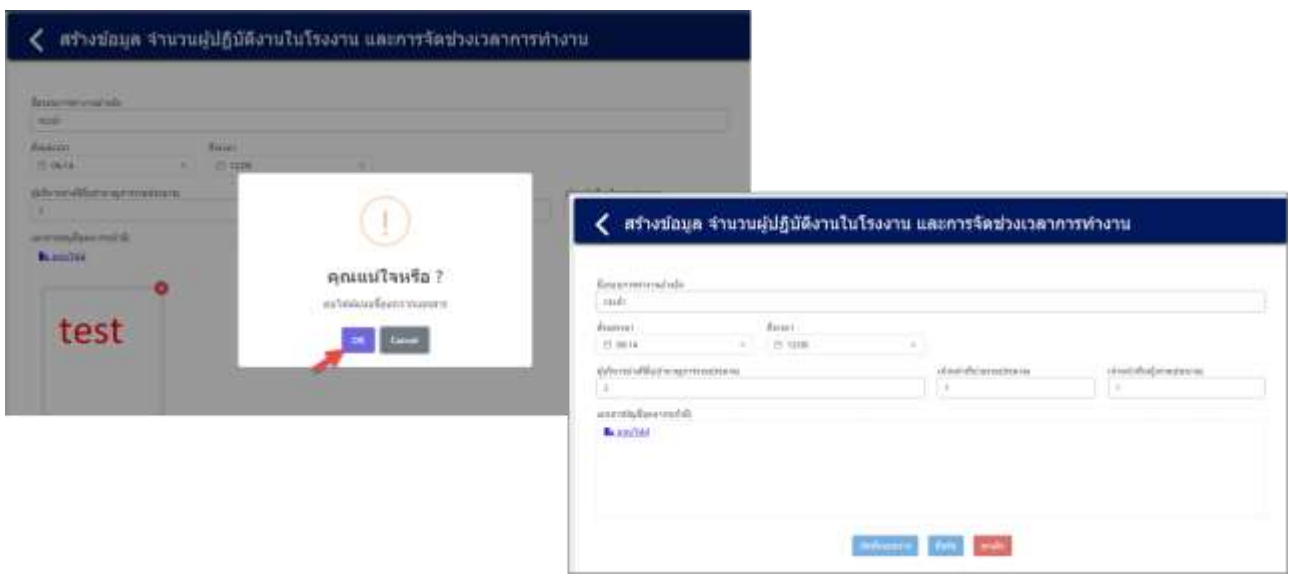

รูปที่ 4-13 หน้าจอแสดงการลบไฟล์แนบเอกสารบัญชีบุคลากร (ถ้ามี) (ต่อ)

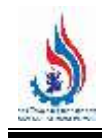

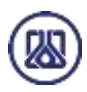

เมื่อผู้ใช้งานกรอกข้อมูลและแนบไฟล์เอกสารเรียบร้อยแล้ว สามารถบันทึกการกรอกข้อมูลชั่วคราว เพื่อนำ

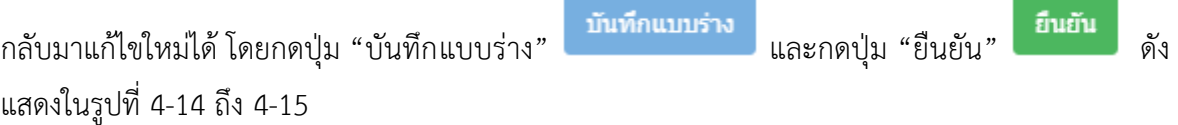

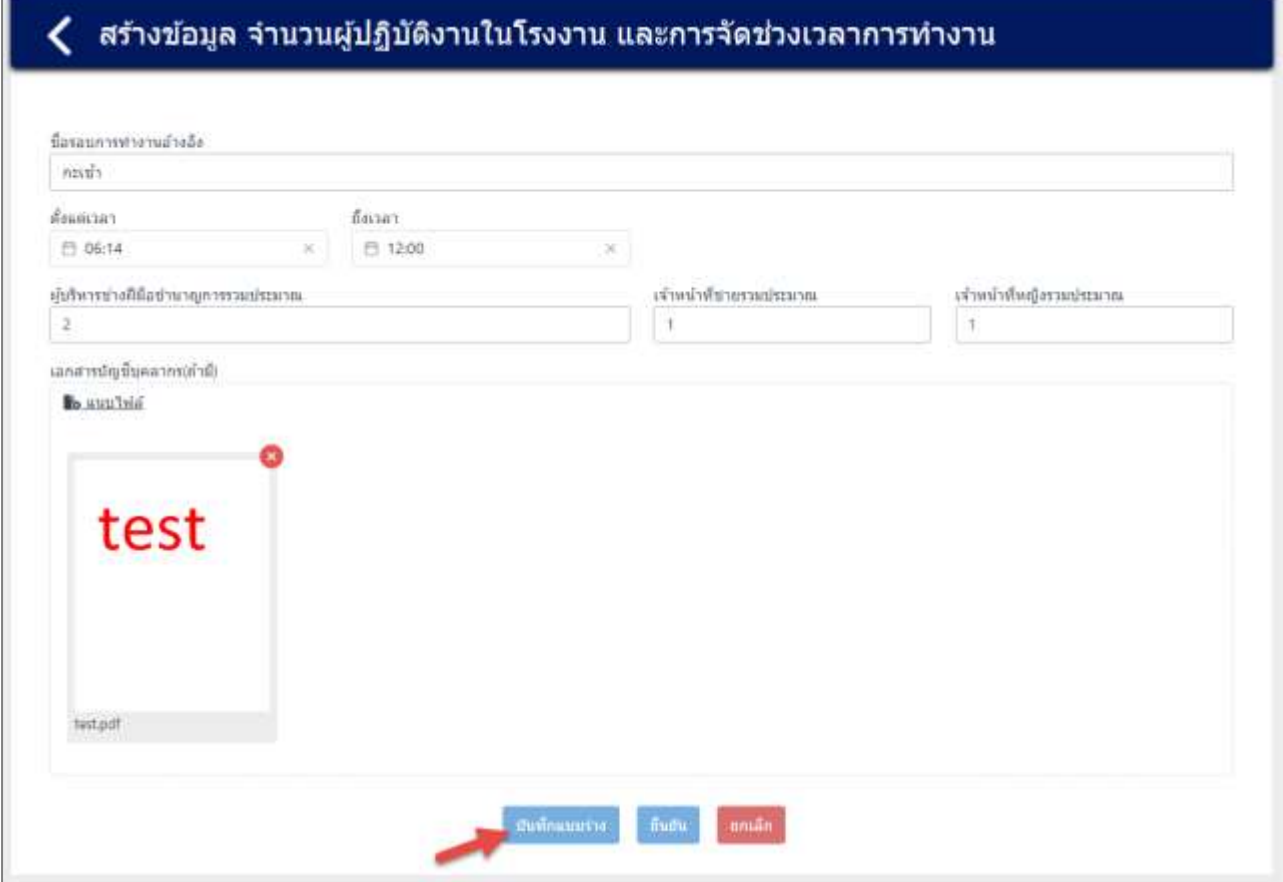

์ รูปที่ 4-14 หน้าจอแสดงการบันทึกข้อมูลจำนวนผู้ปฏิบัติงานในโรงงาน และการจัดช่วงเวลาการทำงาน

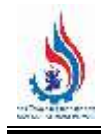

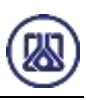

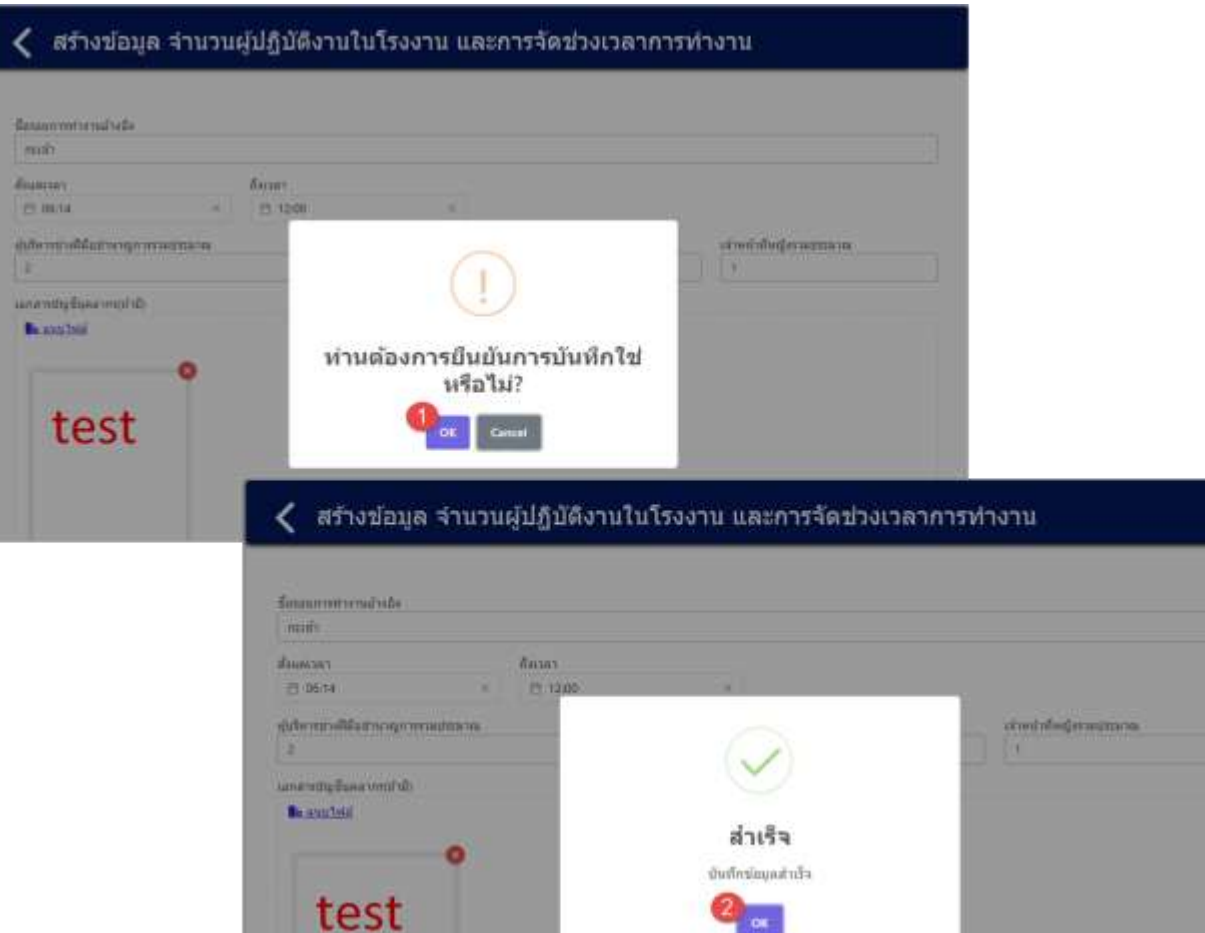

ี รูปที่ 4-15 หน้าจอแสดงการบันทึกข้อมูลจำนวนผู้ปฏิบัติงานในโรงงาน และการจัดช่วงเวลาการทำงานสำเร็จ

ผู้ใช้งานกรอกข้อมูลและแนบไฟล์เอกสารเรียบร้อยแล้ว ต้องการส่งข้อมูล สามารถกดยืนยันข้อมูล

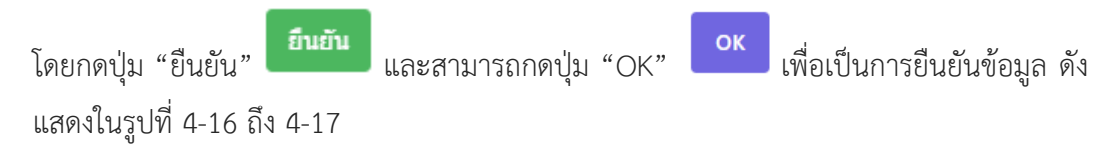

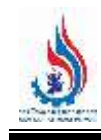

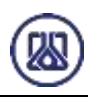

### く สร้างข้อมูล จำนวนผู้ปฏิบัติงานในโรงงาน และการจัดช่วงเวลาการทำงาน

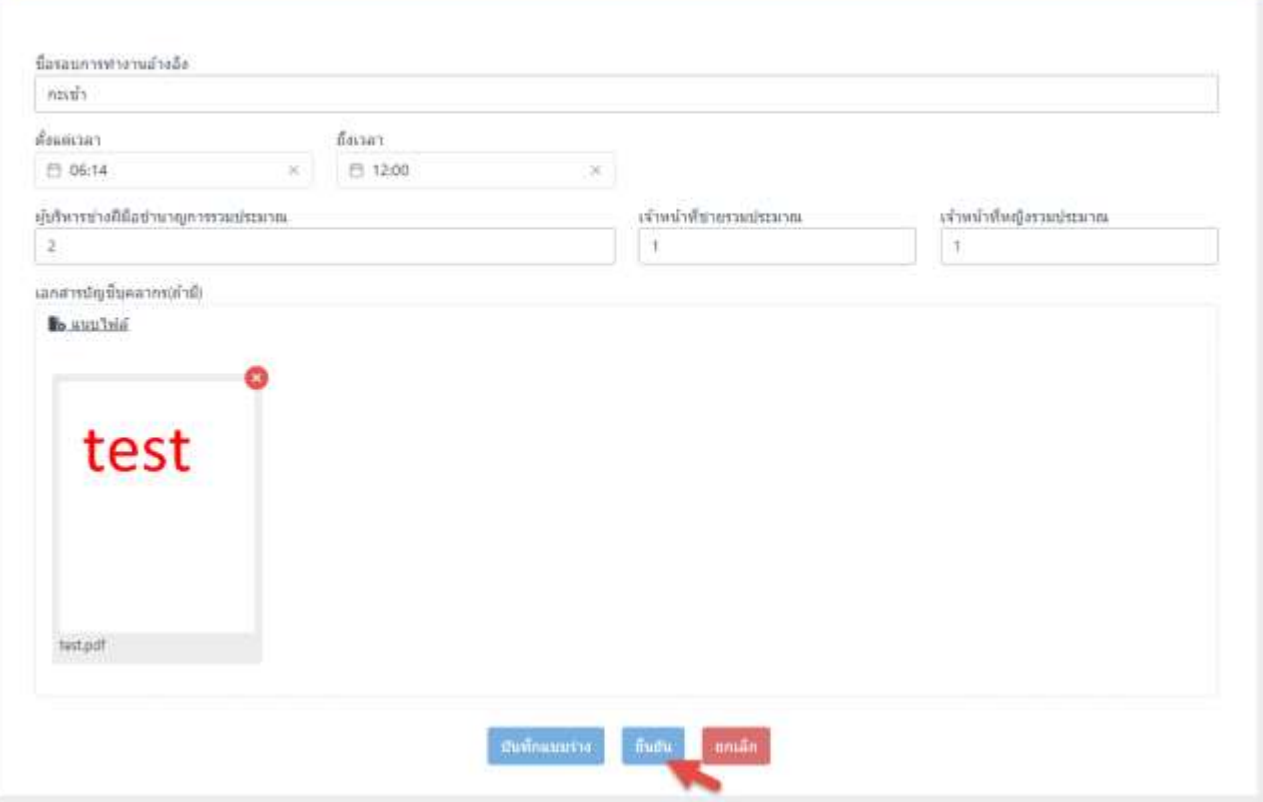

้รูปที่ 4-16 หน้าจอแสดงการยืนยันข้อมูลจำนวนผู้ปฏิบัติงานในโรงงาน และการจัดช่วงเวลาการทำงาน

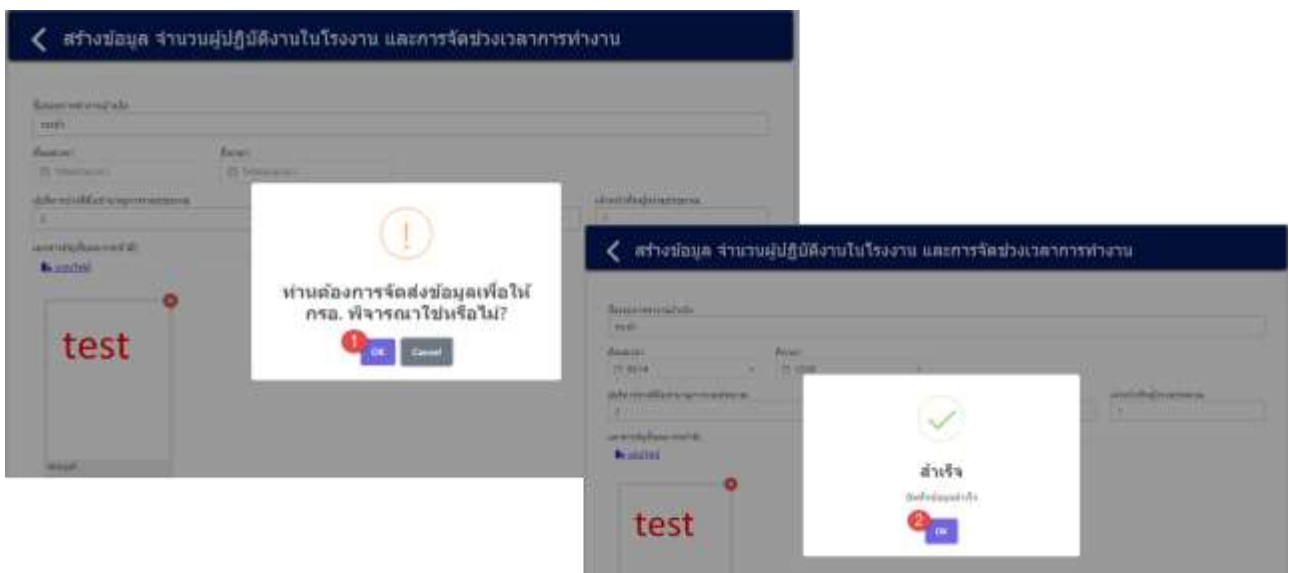

ี รูปที่ 4-17 หน้าจอแสดงการยืนยันข้อมูลจำนวนผู้ปฏิบัติงานในโรงงาน และการจัดช่วงเวลาการทำงานสำเร็จ

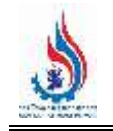

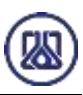

บันทึกแบบร่าง

**4.1.3 ส่วนแก้ไขข้อมูล** เมื่อผู้ใช้งานต้องการแก้ไขข้อมูล สามารถกดปุ่ม "แก้ไข" และเมื่อกรอก

ข้อมูลแก้ไขครบถ้วนผู้ใช้งานสามารถบันทึกการกรอกข้อมูลได้โดยกดปุ่ม"บันทึกแบบร่าง"

และสามารถกดปุ่ม "ยืนยัน" เพื่อยืนยันการกรอกรายงานและจัดส่งข้อมูลส่งให้เจ้าหน้าที่พิจารณา

## ตรวจสอบ ดังรูปที่ 4-18 ถึง 4-22

| C Isaa bul | <b>Outbecommended</b>       |               |                                |                                           |                                 | elizion.                       |                          |
|------------|-----------------------------|---------------|--------------------------------|-------------------------------------------|---------------------------------|--------------------------------|--------------------------|
| ดำดับที่   | มีอรอบการทำงาน<br>นำงดัง    | daun<br>CHICE | ถือเวลา                        | ผู้บริหารชางฟีมีอย่านาญการรวม<br>dirario. | เจ้าหน้าที่ข่ายรวม<br>disearona | เจ้าหน้าที่หญิงรวม<br>thearter | จัดการ                   |
|            | naus's<br>2427201           | 8:0:0         | $16:30:0$ 2                    |                                           |                                 | $\rm ^0$                       | <b>• вузнаньте</b>       |
| 2)         | max <sub>1</sub>            | 8:0:0         | 11:30:0 1                      |                                           |                                 | $\cdot$ 1                      | of units<br><b>B</b> and |
|            | กะกลางคืน<br><b>STEWART</b> | 18:30:0       | <b>CONTRACT</b><br>$23:30:0$ 2 |                                           |                                 |                                | <b>O</b> gymanifox       |

รูปที่ 4-18 หน้าจอแสดงการแก้ไขข้อมูล

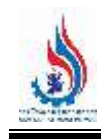

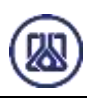

### く สร้างข้อมูล จำนวนผู้ปฏิบัติงานในโรงงาน และการจัดช่วงเวลาการทำงาน

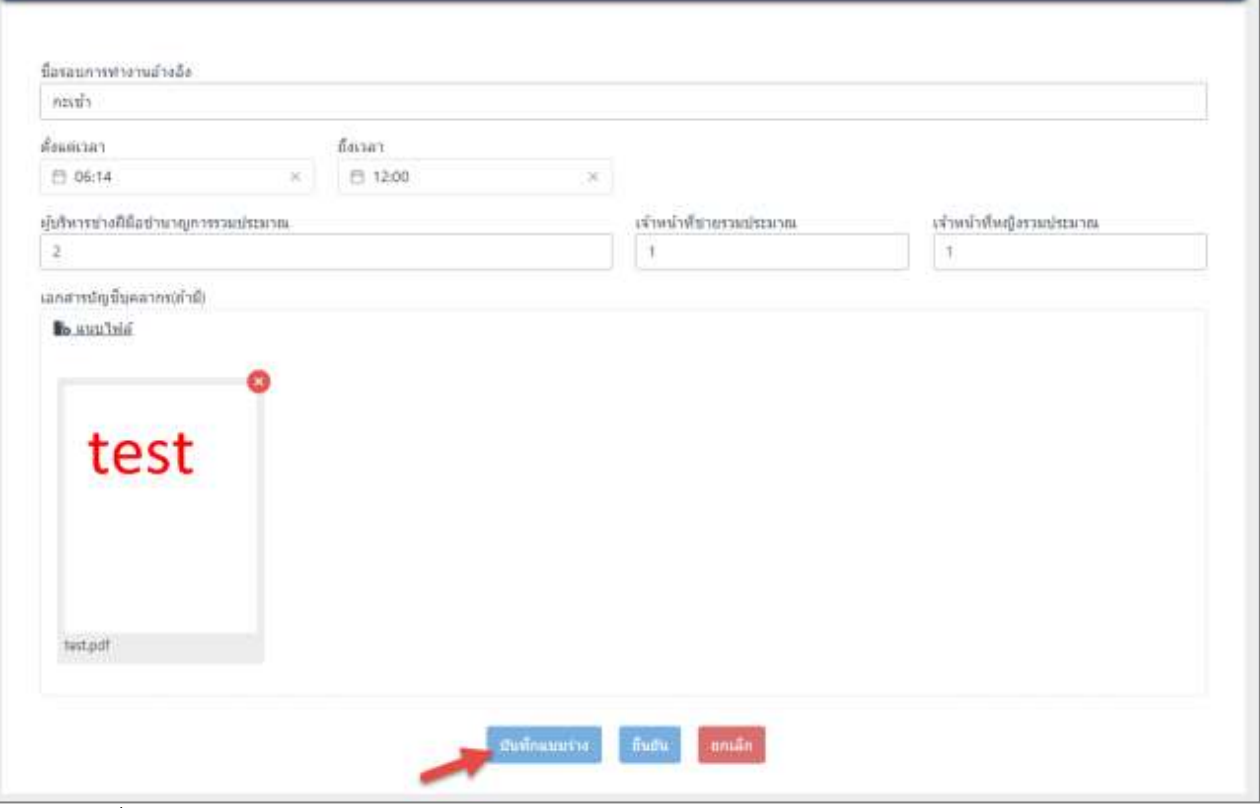

์ รูปที่ 4-19 หน้าจอแสดงการแก้ไขข้อมูลจำนวนผู้ปฏิบัติงานในโรงงาน และการจัดช่วงเวลาการทำงาน

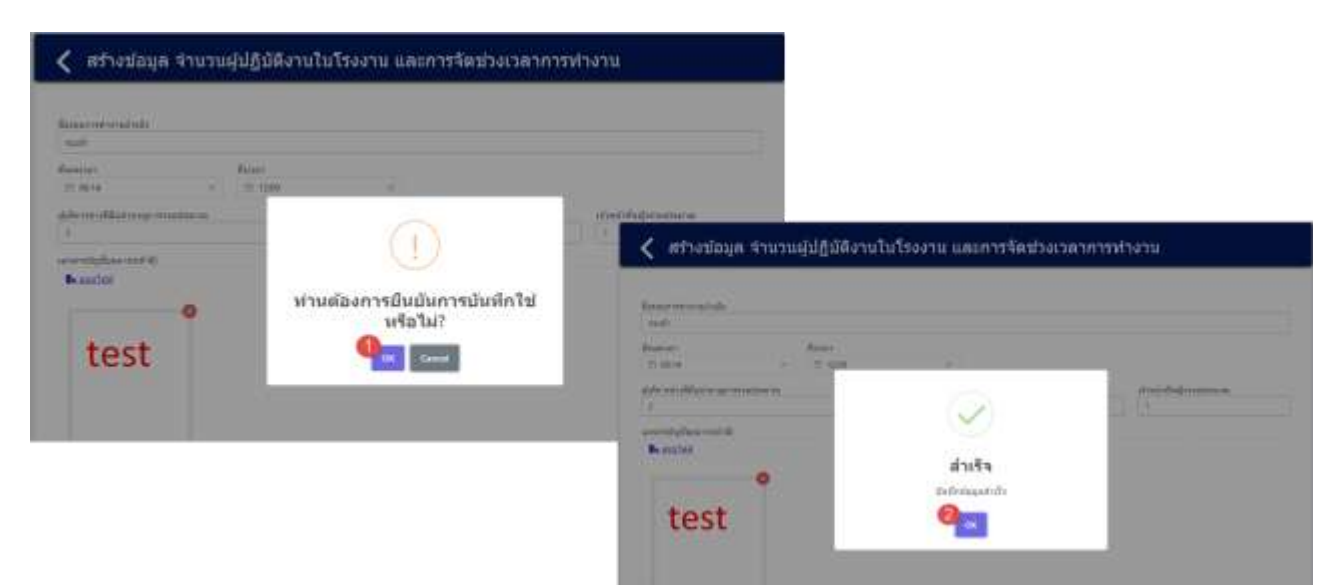

รูปที่ 4-20 หน้าจอแสดงการแก้ไขข้อมูลจำนวนผู้ปฏิบัติงานในโรงงาน และการจัดช่วงเวลาการทำงานสำเร็จ

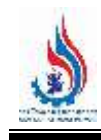

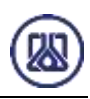

### く สร้างข้อมูล จำนวนผู้ปฏิบัติงานในโรงงาน และการจัดช่วงเวลาการทำงาน

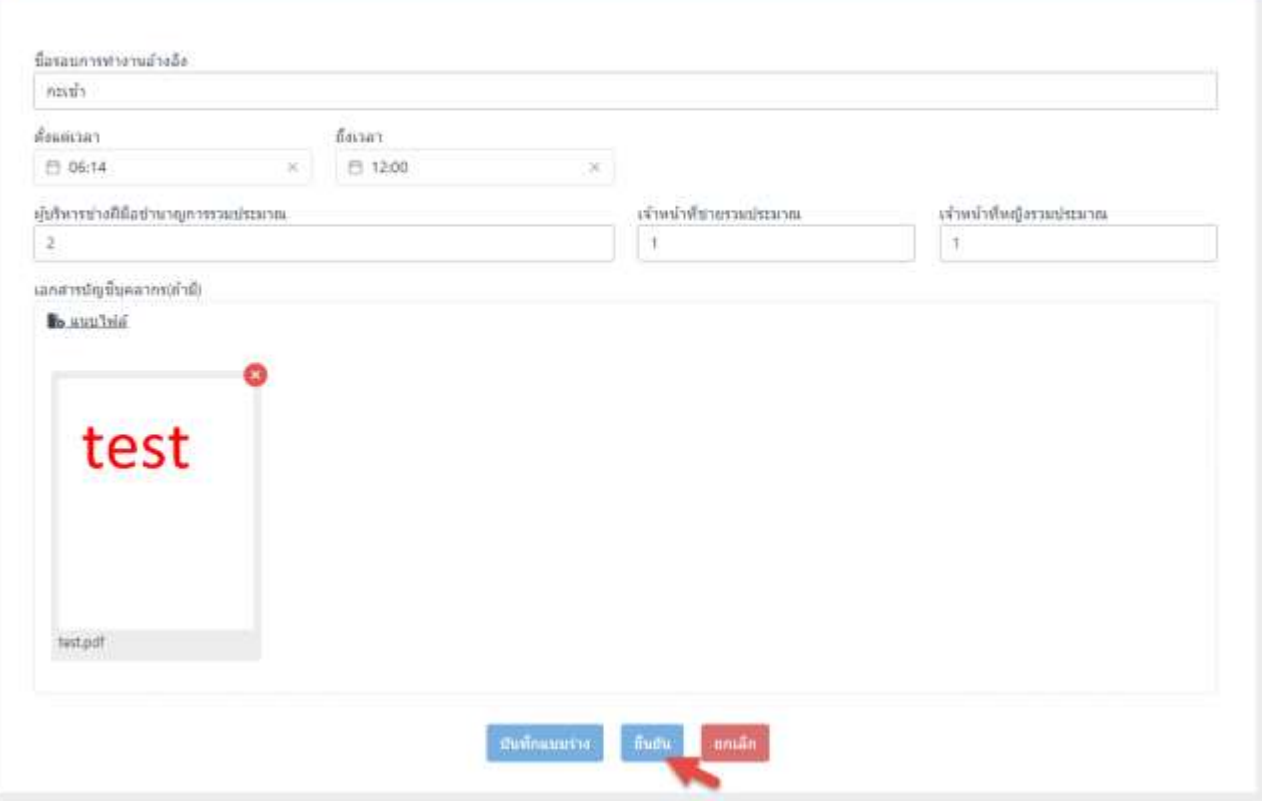

รูปที่ 4-21 หน้าจอแสดงการยืนยันการแก้ไขข้อมูล

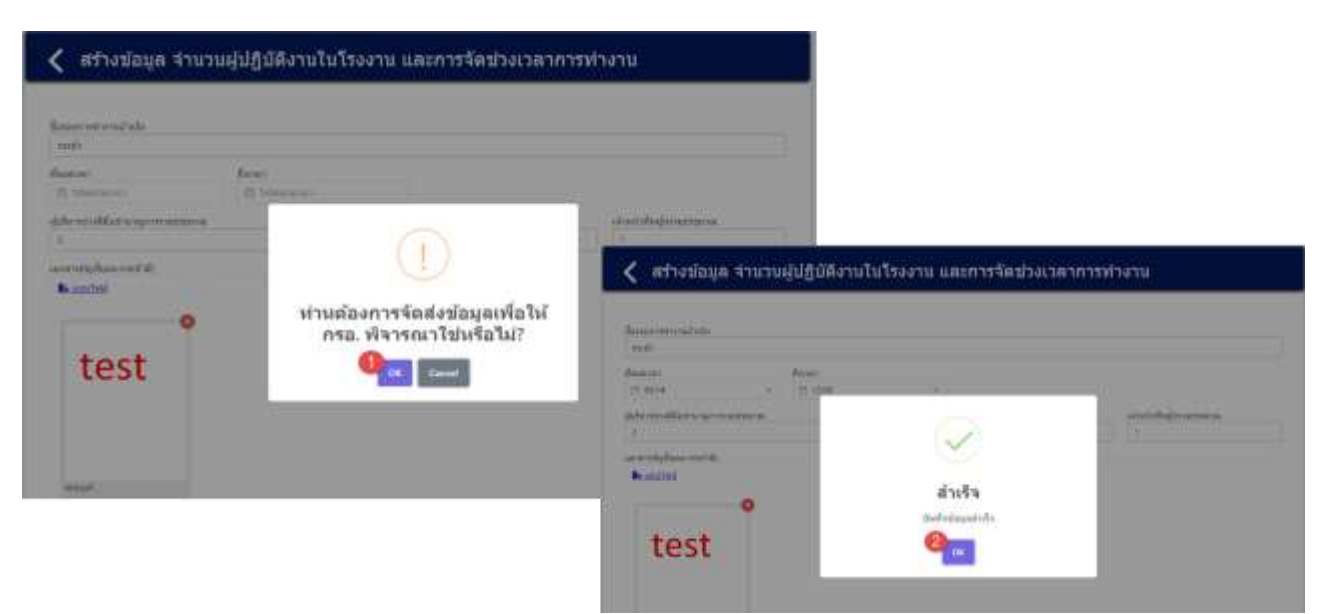

้รูปที่ 4-22 หน้าจอแสดงการยืนยันการแก้ไขข้อมูลสำเร็จ

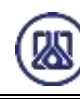

### **4.1.4 ส่วนลบข้อมูล** คือมีขั้นตอนการทำงานหลักอยู่ 2 ขั้นตอน โดยหากต้องการลบรายการข้อมูลให้กดที่ปุ่ม"ลบ"

 $\blacksquare$  ลบ ี และคลิกปุ่ม "ตกลง" <mark>อ<sup>ดกลง</sup> ม</mark>ี เพื่อทำการลบรายการข้อมูล หรือหากไม่ต้องการลบรายการข้อมูลให้คลิก ปุ่ม "ยกเลิก" รายละเอียดดังแสดงในรูปที่ 4-23 และ 4-24

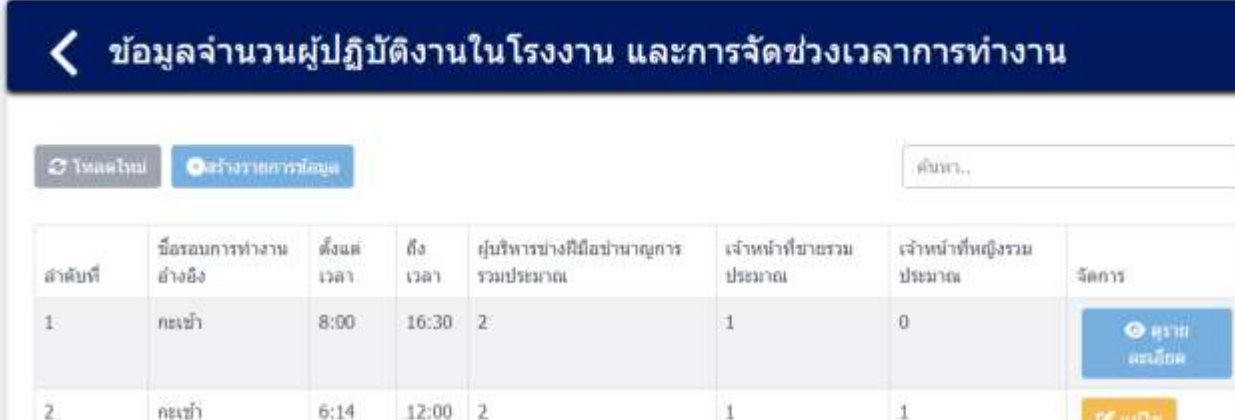

|           |           |       |           |  | <b>C</b> au |
|-----------|-----------|-------|-----------|--|-------------|
| 3         | กะกลางคืน | 18:30 | $23:30$ 2 |  | una         |
| * naumh 1 | natil »   |       |           |  |             |

รูปที่ 4-23 หน้าจอแสดงการลบข้อมูล

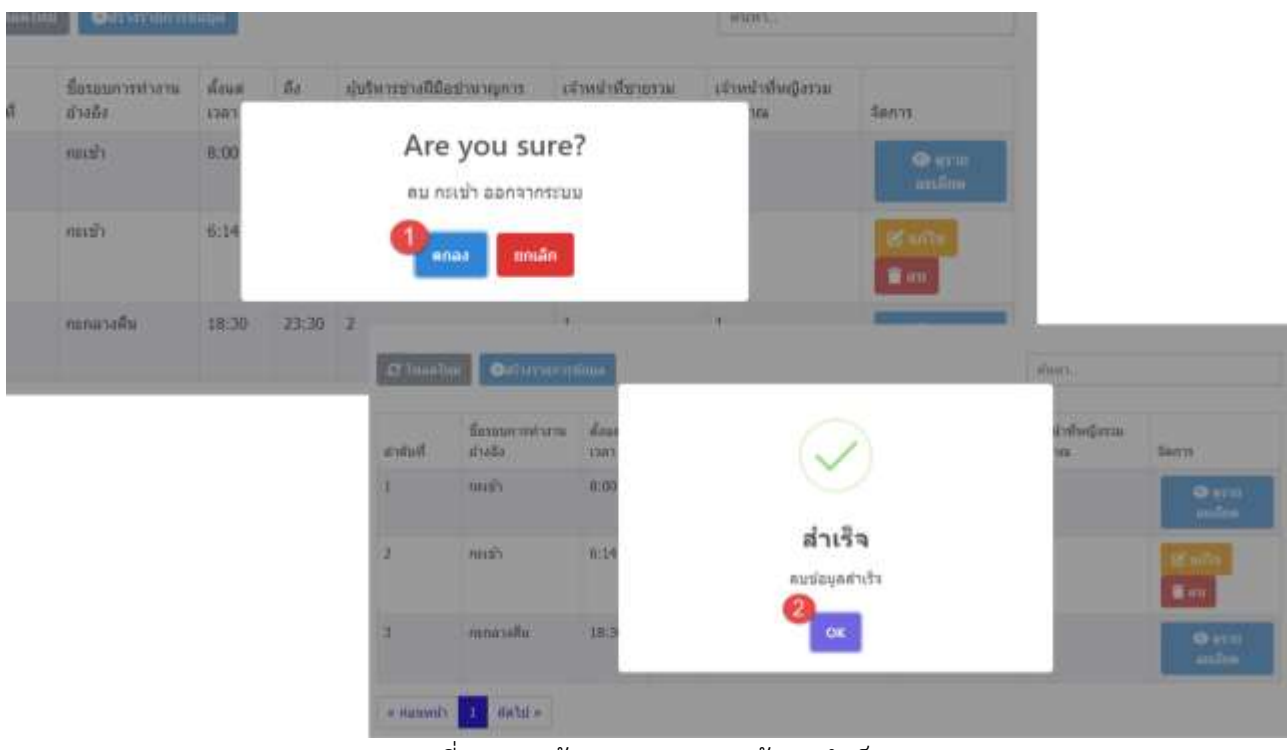

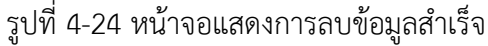

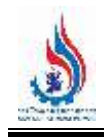

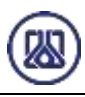

### **4.2 ข้อมูลผู้ประสานงานของโรงงาน**

่ ในส่วนของโปรแกรมข้อมูลผู้ติดต่อในการยื่นรายงานนั้น ประกอบด้วยฟังก์ชันการทำงาน 4 ส่วนหลักคือ ส่วน ค้นหาข้อมูล ส่วนเพิ่มข้อมูล ส่วนแก้ไขข้อมูล และส่วนลบข้อมูล รายละเอียดการใช้งานดังแสดงในหัวข้อที่ 4.2.1 ถึง 4.2.4

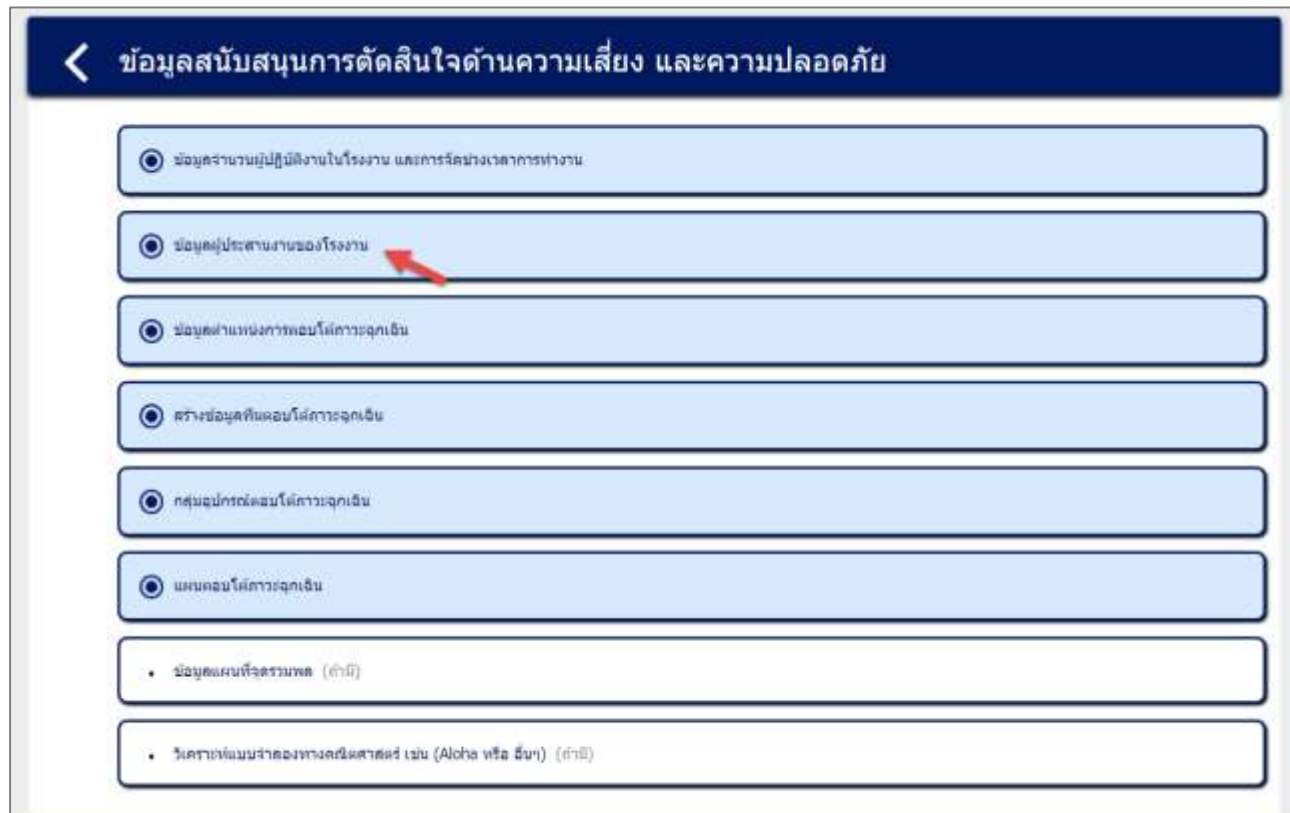

### รูปที่ 4-25 หน้าเมนูข้อมูลผู้ประสานงานของโรงงาน

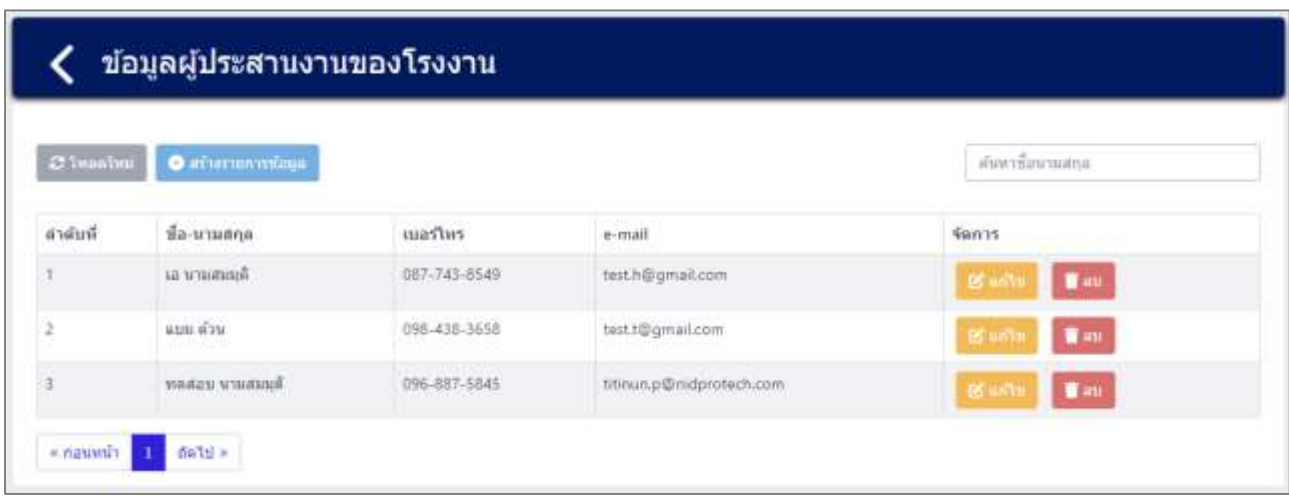

รูปที่ 4-26 หน้ารายการข้อมูลผู้ประสานงานของโรงงาน

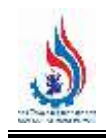

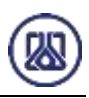

**4.2.1 ส่วนค้นหาข้อมูล** คือประกอบขั้นตอนการทำงานหลัก 2 ขั้นตอน รายละเอียดดังแสดงในรูปที่ 4-27

และ 4-28

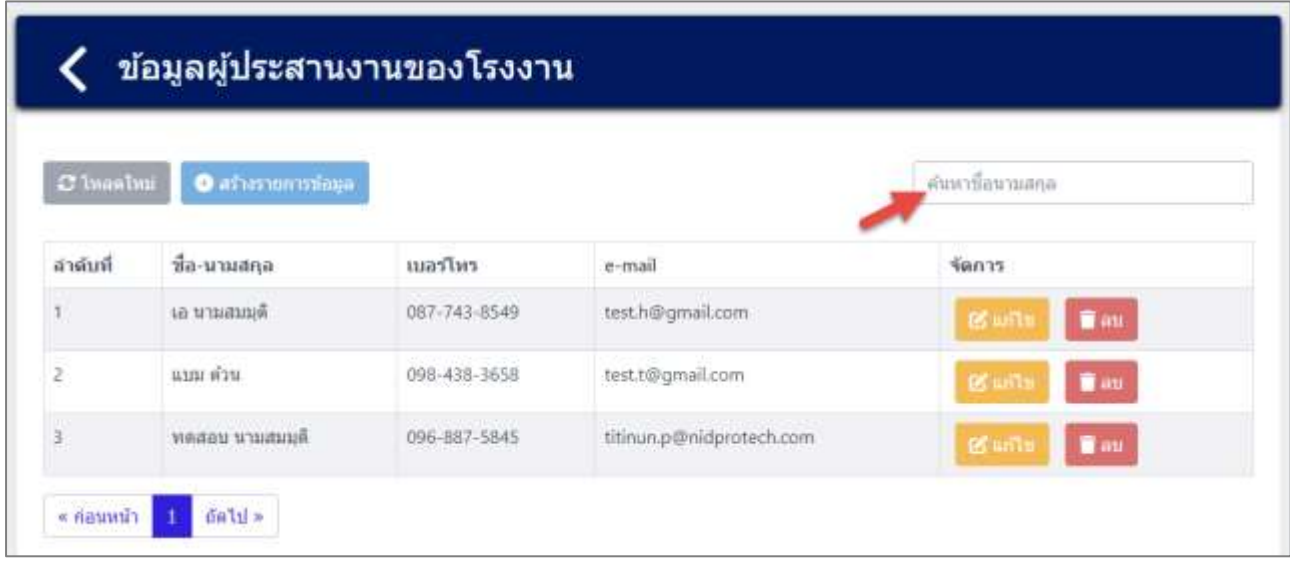

### รูปที่ 4-27 หน้าจอแสดงหน้าค้นหาข้อมูล

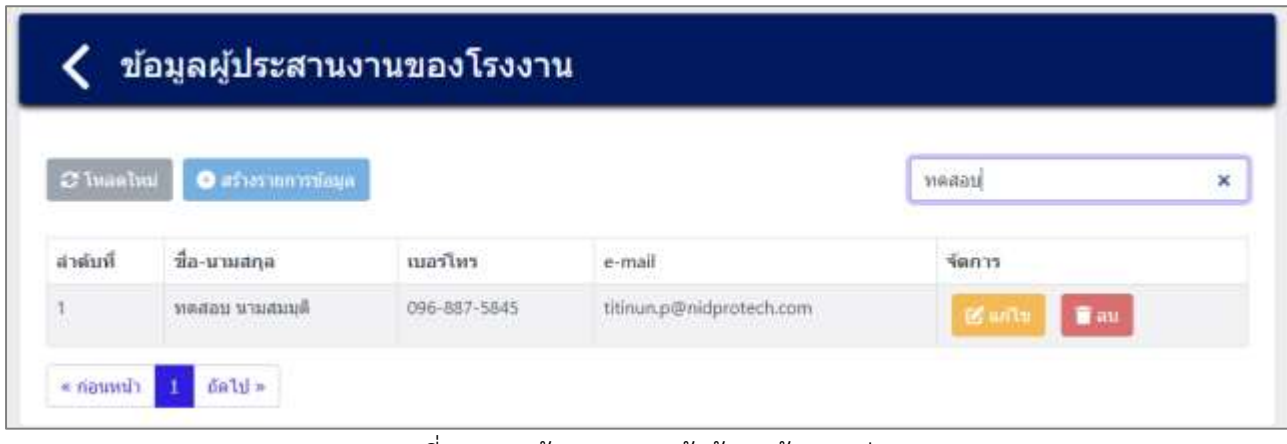

รูปที่ 4-28 หน้าจอแสดงหน้าค้นหาข้อมูล (ต่อ)

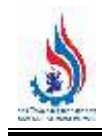

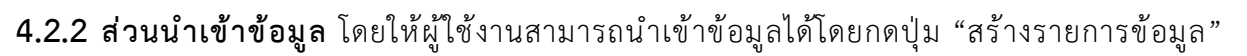

สร้างรายการข้อมูล และกรอกข้อมูลรายละเอียดดังนี้ คำนำหน้าชื่อ ชื่อ (First Name) นามสกุล (Last Name) โทรศัพท์มือถือ และอีเมล รายละเอียดดังแสดงในรูปที่ 4-29 และ 4-31

| C Thanhai      | <b>O</b> afternomating |              |                          | คันหาขี่อนามสกุล                    |
|----------------|------------------------|--------------|--------------------------|-------------------------------------|
| สาตันที        | ชื่อ-นามสกุล           | เมอร์โทร     | e-mail                   | จัดการ                              |
|                | та и плати со          | 087-743-8549 | test.h@gmail.com         | <b>T</b> au<br><b>BS INT</b>        |
| $\overline{2}$ | แบบ ตัวน               | 098-438-3658 | test.t@gmail.com         | <b>BS with</b><br><b>B</b> au       |
| s.             | พิดสอน นามสมอติ        | 096-887-5845 | titinun.p@nidprotech.com | $\blacksquare$ au<br><b>BS with</b> |

รูปที่ 4-29 หน้าจอแสดงสร้างรายการข้อมูล

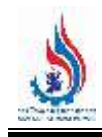

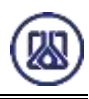

#### ี<br>สร้างข้อมูลผู้ประสานงานของโรงงาน ∢

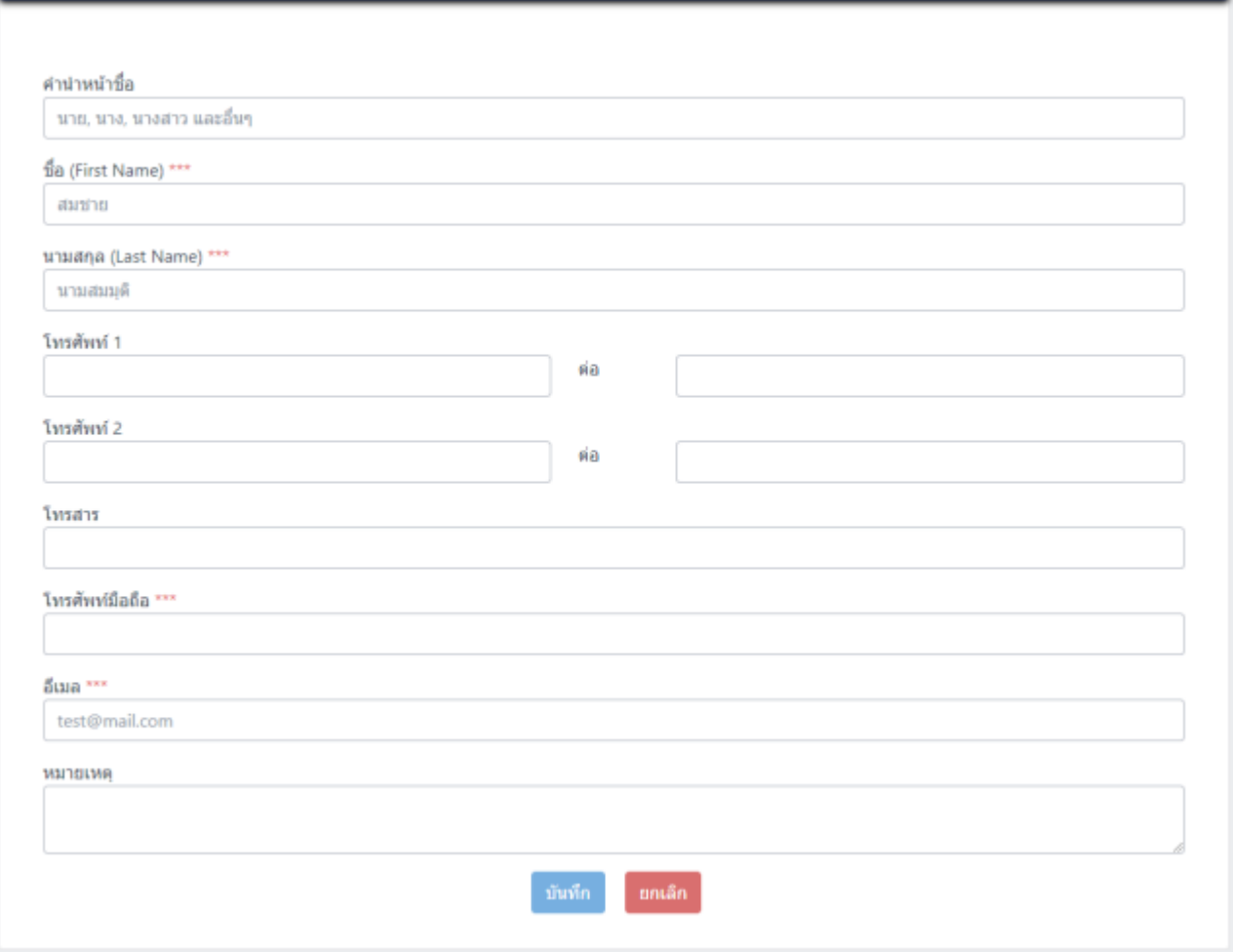

รูปที่ 4-30 หน้าจอแสดงการน าเข้าข้อมูลผู้ประสานงานของโรงงาน

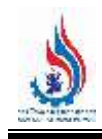

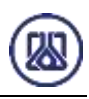

#### สร้างข้อมูลผู้ประสานงานของโรงงาน

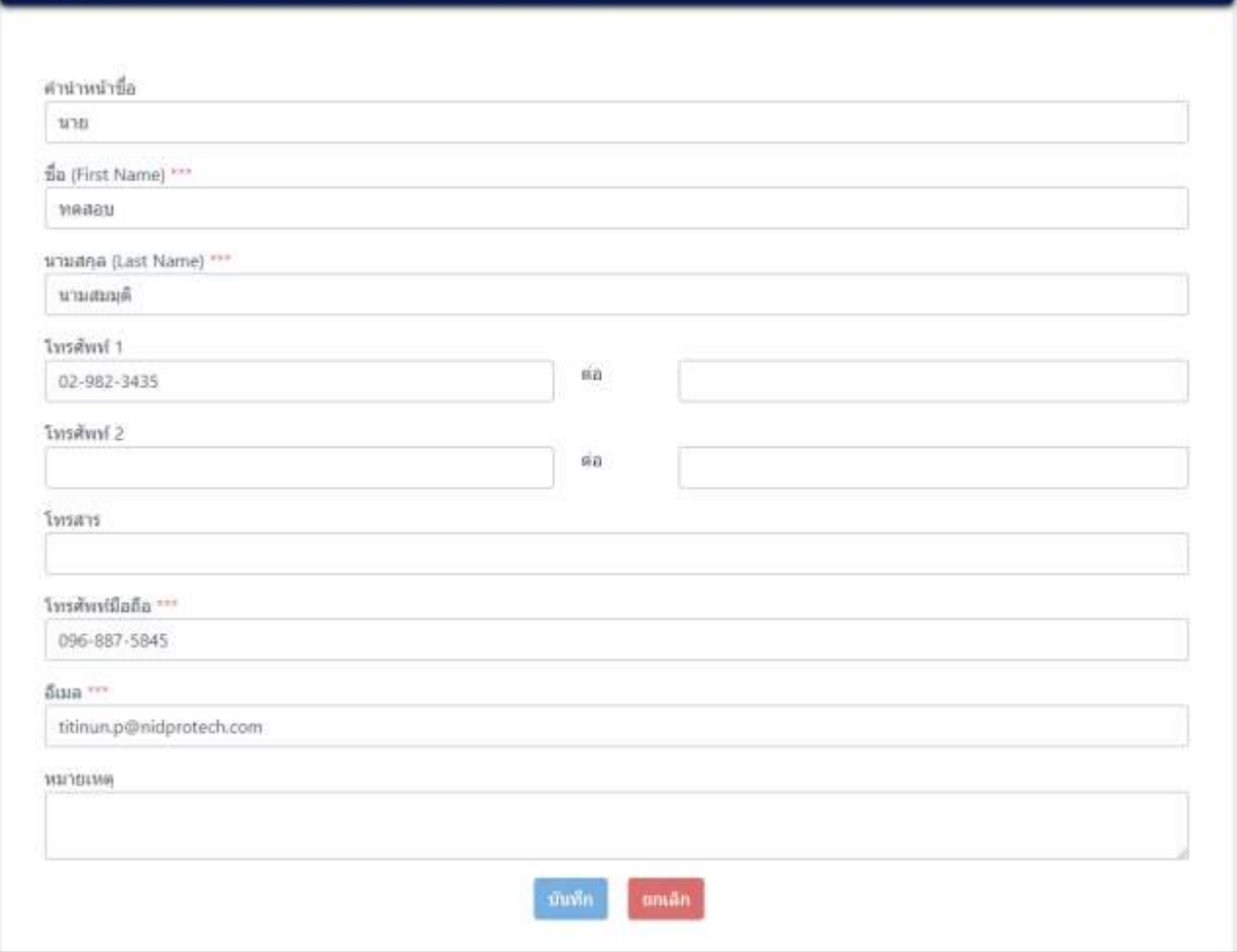

์<br>รูปที่ 4-31 หน้าจอแสดงตัวอย่างการนำเข้าข้อมูลผู้ประสานงานของโรงงานครบถ้วน

เมื่อกรอกข้อมูลครบถ้วนผู้ใช้งานสามารถบันทึกการกรอกข้อมูลชั่วคราว เพื่อนำกลับมาแก้ไขใหม่ได้ โดยกดปุ่ม

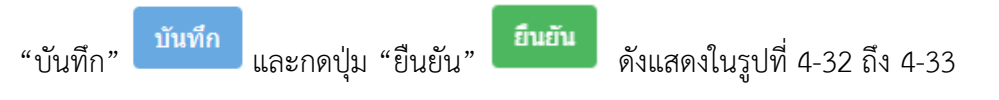

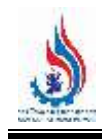

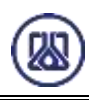

### く สร้างข้อมูลผู้ประสานงานของโรงงาน

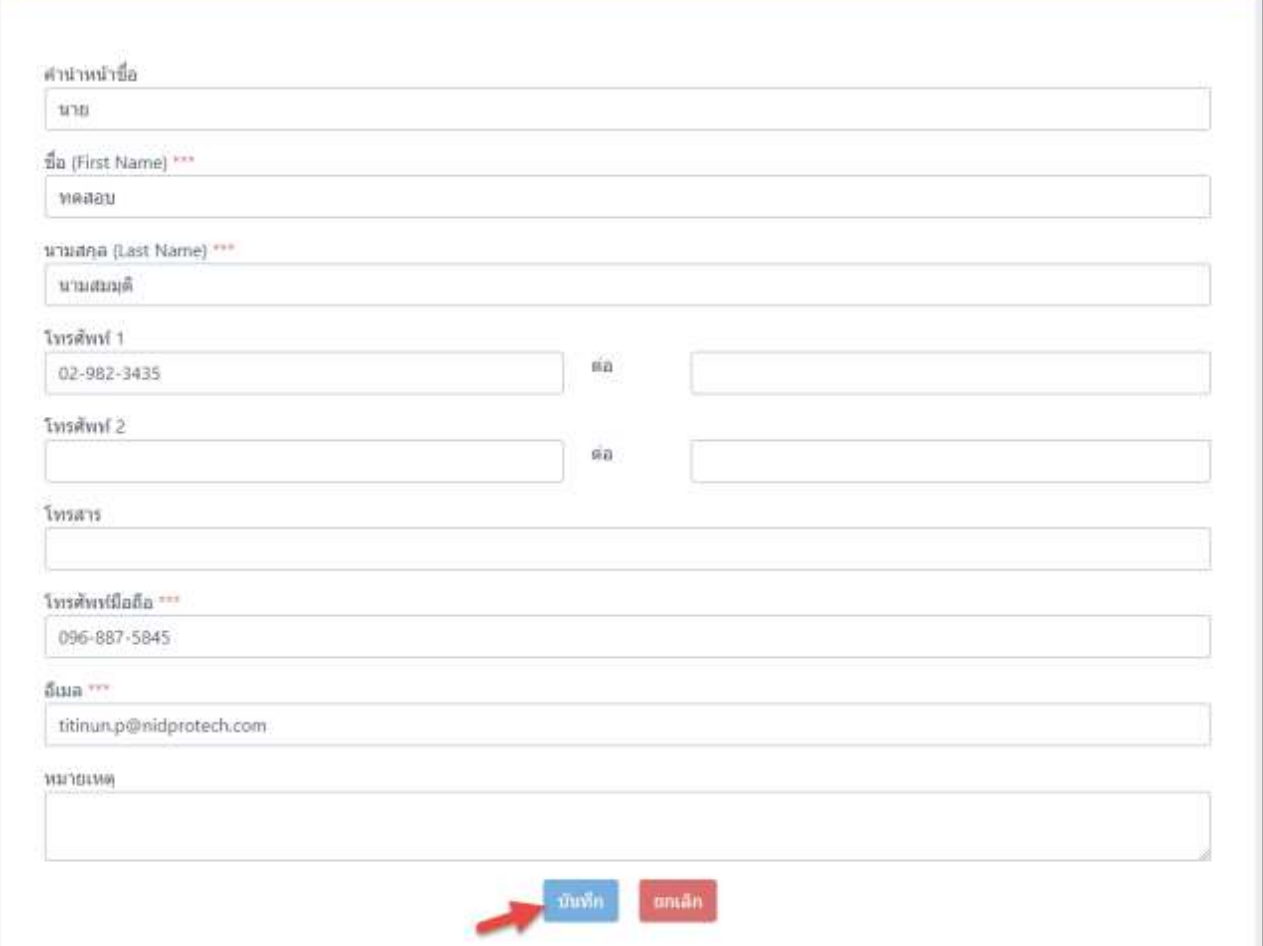

รูปที่ 4-32 หน้าจอแสดงการยืนยันข้อมูล

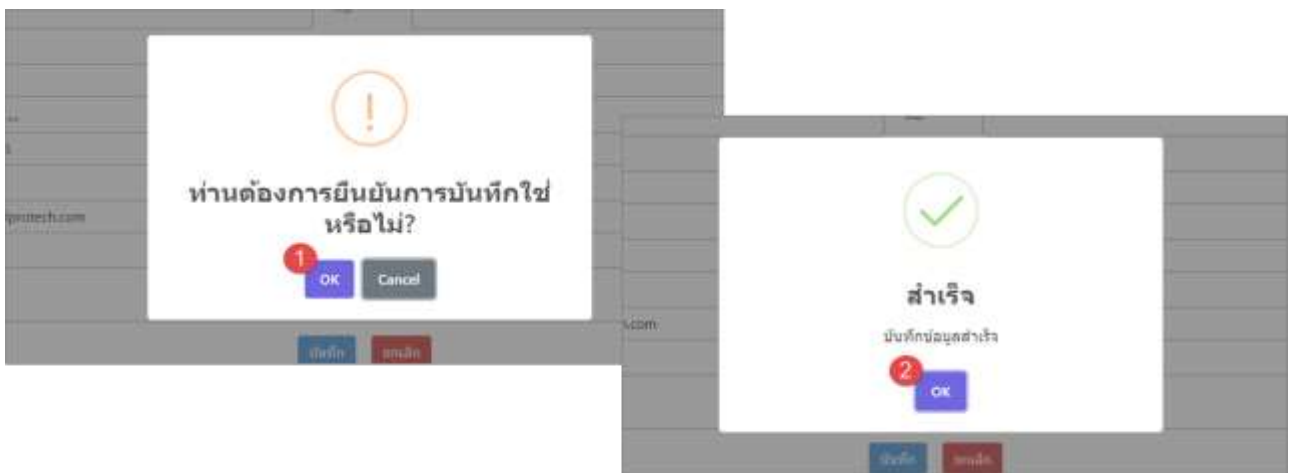

้รูปที่ 4-33 หน้าจอแสดงการยืนยันข้อมูลสำเร็จ

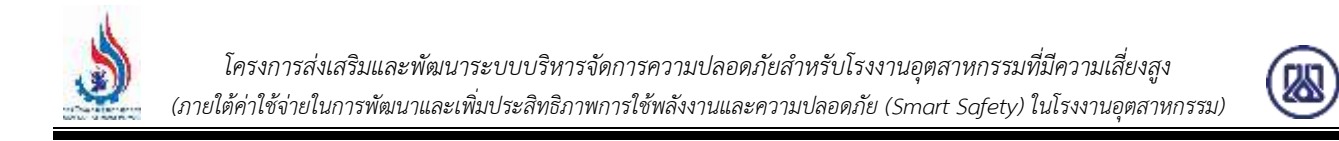

**4.2.3 ส่วนแก้ไขข้อมูล** เมื่อผู้ใช้งานต้องการแก้ไขข้อมูล สามารถกดปุ่ม "แก้ไข" และเมื่อกรอก

์ ข้อมูลแก้ไขครบถ้วนผู้ใช้งานสามารถบันทึกการกรอกข้อมูลได้โดยกดปุ่ม "บันทึก" <mark>เ บันทึก และสามารถกด</mark>

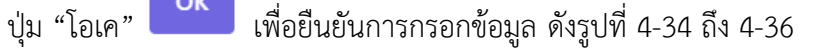

| C Insalmi      | $O45$ and $O45$       |                                        |                          | คำเพาซื้อมามลกล                 |
|----------------|-----------------------|----------------------------------------|--------------------------|---------------------------------|
| ล่าต้บที่      | ชื่อ-นามสกุล          | เบอร์โหร                               | e-mail                   | จัดการ                          |
|                | เล นามสมมุติ          | 087-743-8549<br><b>Service Product</b> | test.h@gmail.com         | <b>Was</b><br><b>B</b> until    |
| $\overline{2}$ | แบน ตัวน<br>(2008) 대표 | 098-438-3658                           | test.t@gmail.com         | <b>120 units</b><br><b>G</b> au |
| ä              | ทดสอน นามสมมุติ       | 096-887-5845                           | titinun.p@nidprotech.com | <b>Tau</b><br><b>BS</b> un'ts   |

รูปที่ 4-34 หน้าจอแสดงการแก้ไขข้อมูล

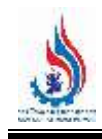

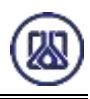

### $\boldsymbol{\zeta}$  สร้างข้อมูลผู้ประสานงานของโรงงาน

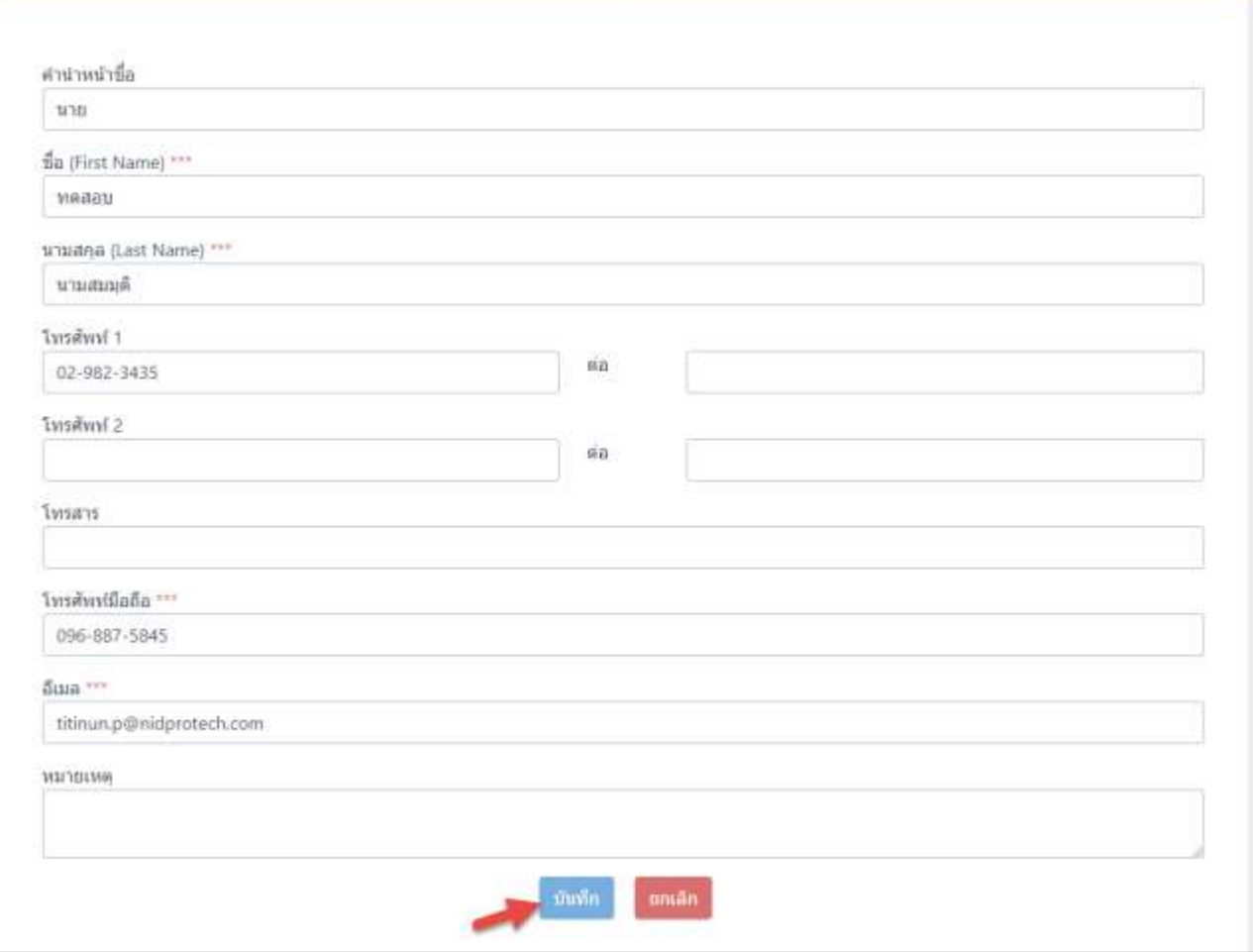

รูปที่ 4-35 หน้าจอแสดงยืนยันการแก้ไขข้อมูล

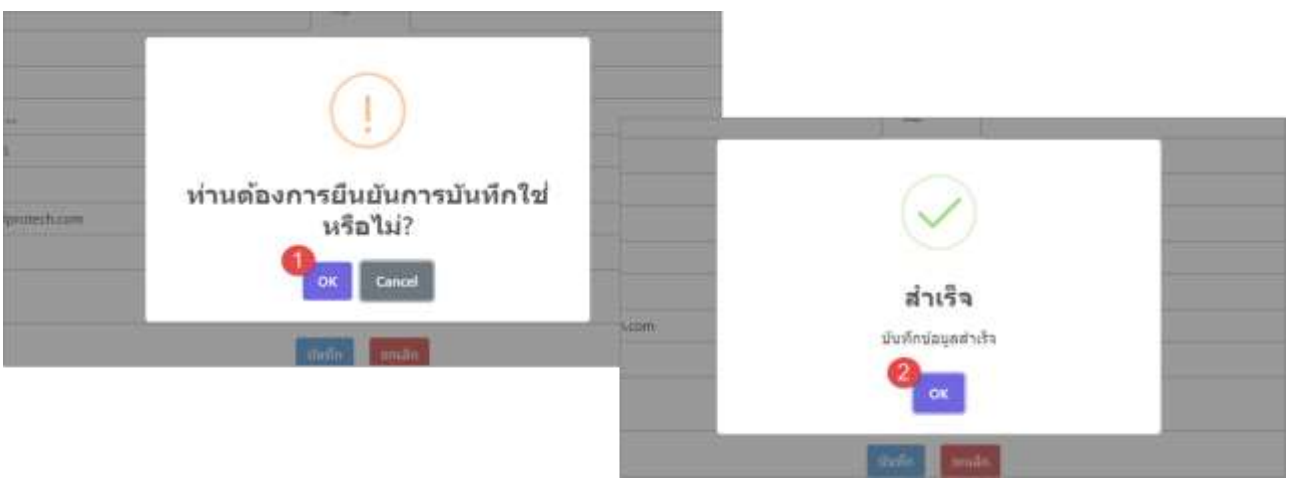

รูปที่ 4-36 หน้าจอแสดงยืนยันการแก้ไขข้อมูลสำเร็จ

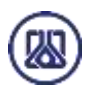

### **4.2.4 ส่วนลบข้อมูล** คือมีขั้นตอนการทำงานหลักอยู่ 2 ขั้นตอน โดยหากต้องการลบรายการข้อมูลให้กดที่ปุ่ม

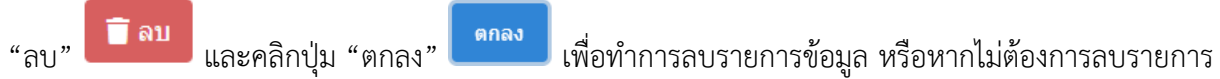

ี ข้อมูลให้คลิกปุ่ม "ยกเลิก" <mark>สถเลิก รายละเอียดดังแสดงในรูปที่ 4-37 และ 4-38</mark>

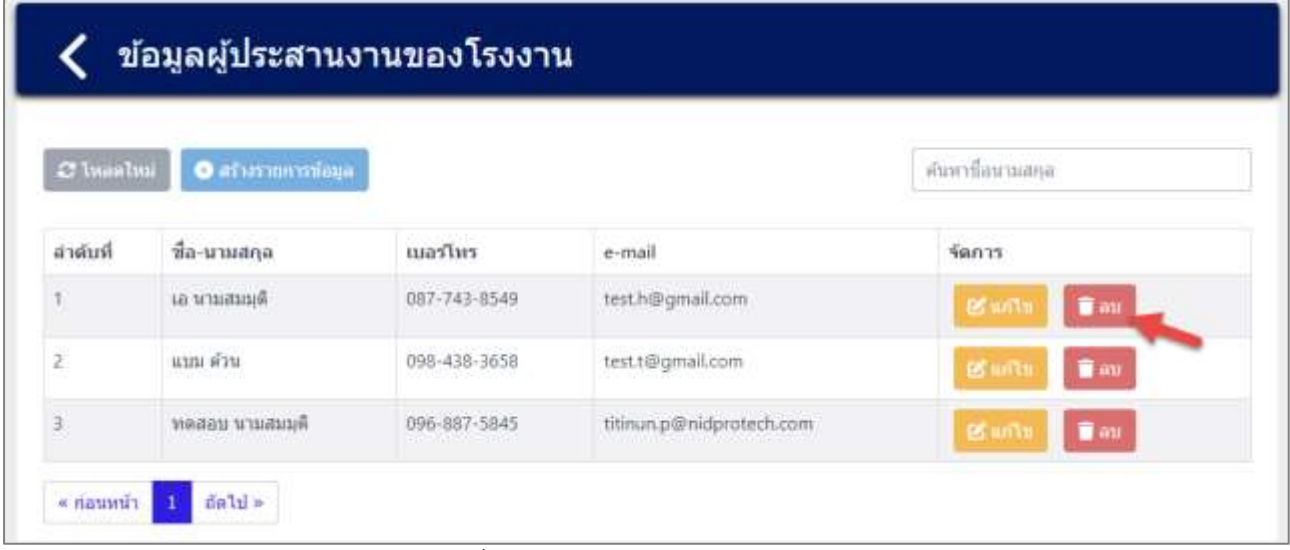

### รูปที่ 4-37 หน้าจอแสดงการลบข้อมูล

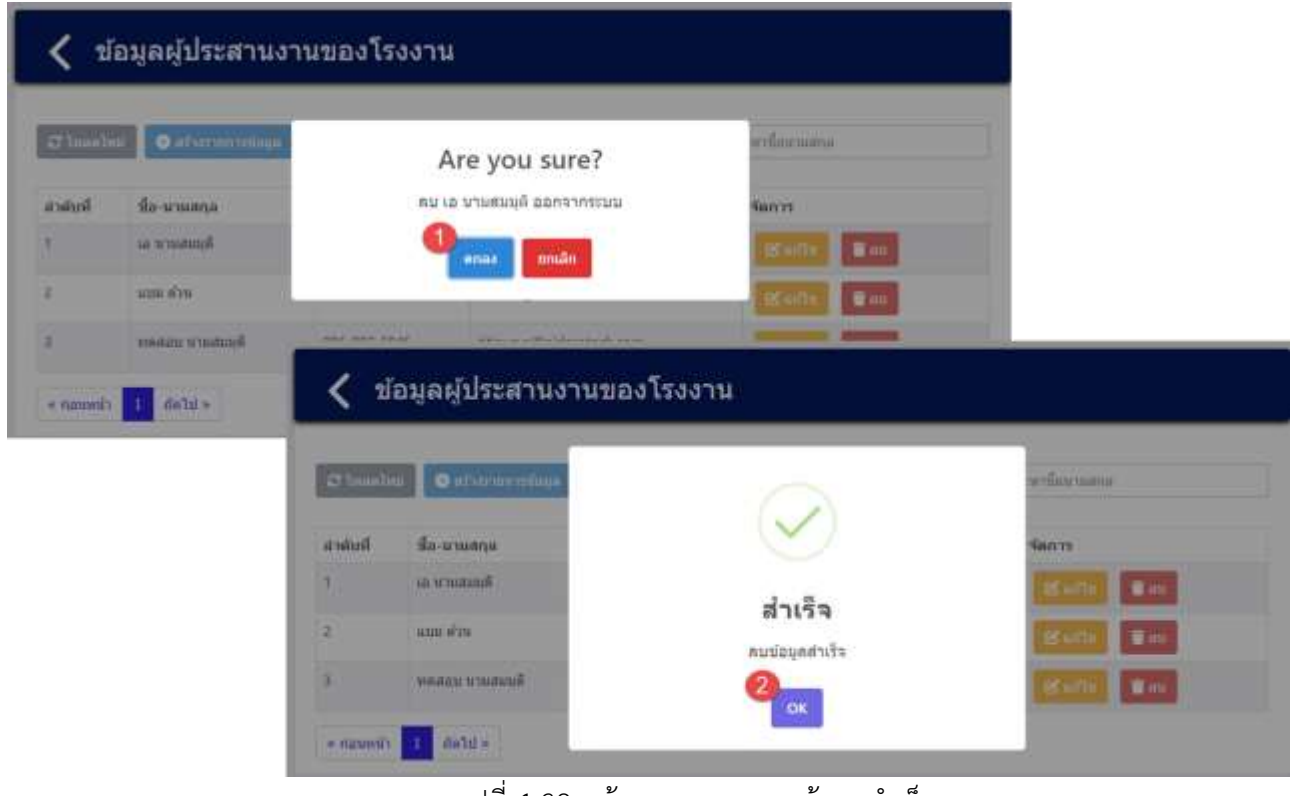

้รูปที่ 4-38 หน้าจอแสดงการลบข้อมูลสำเร็จ

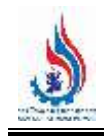

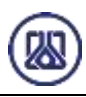

### **4.3 ข้อมูลต าแหน่งการตอบโต้ภาวะฉุกเฉิน**

ในส่วนข้อมูลรายการ ตำแหน่งการตอบโต้ภาวะฉุกเฉินนั้น คือประกอบด้วยฟังก์ชันการทำงาน 4 ส่วนหลักคือ ส่วนค้นหาข้อมูล ส่วนเพิ่มข้อมูล ส่วนแก้ไขข้อมูล และส่วนลบข้อมูล รายละเอียดการใช้งานดังแสดงในหัวข้อที่ 4.3.1 ถึง 4.3.4

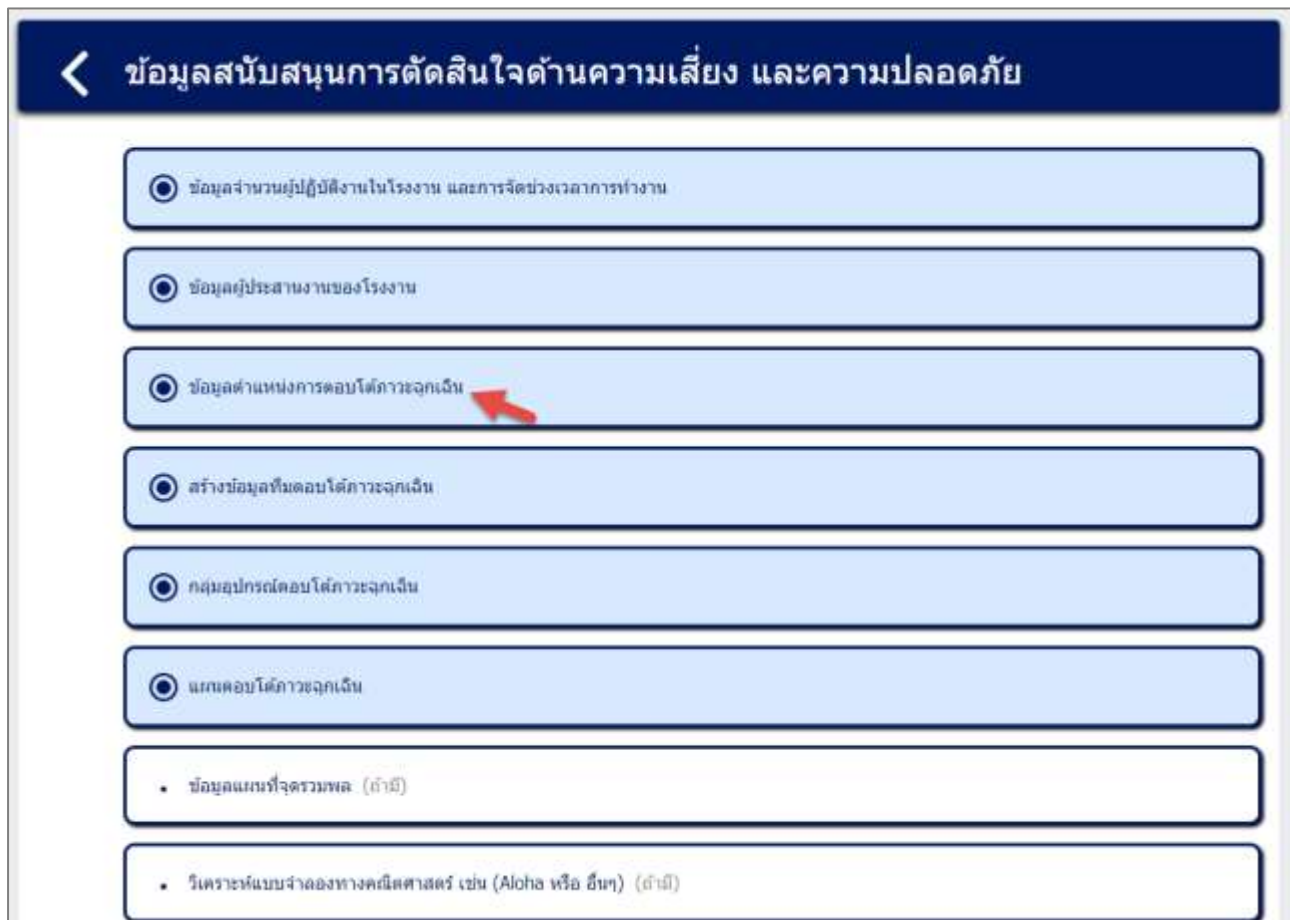

้ รูปที่ 4-39 หน้าเมนูข้อมูลรายการตำแหน่งการตอบโต้ภาวะฉุกเฉิน

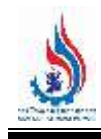

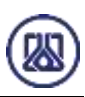

| $x$ lwaalwa    | wurden verfen O                   |                                    |                        |                           | йшит             |                            |
|----------------|-----------------------------------|------------------------------------|------------------------|---------------------------|------------------|----------------------------|
| ล่าดับที่      | timurianir:                       | นี้อดำแหน่ง (TH)                   | นื้อตำแหน่ง (EN)       | ลังกัดภายได้ต่าแหน่ง      | annus            | จัดการ                     |
| 1              | cineuristic<br><b>HELP ON THE</b> | นี้อส่าแหน่ง<br><b>HASSENESSED</b> | บื้อตำแหน่ง<br>------- | 04: ผู้ประสานงานหลัก<br>. | Inform<br>82 M.H | <b>F</b> av<br>区面          |
| $\overline{2}$ | 123<br>--                         | <b>MARAN</b>                       | test                   | 05: หัวหน้าส่วนปฏิบัติงาน | ureiri           | <b>Tatt</b><br><b>B</b> an |
| 3              | 987                               | ปรัตการ                            | manager                | 05: หัวหน้าส่วนปฏิบัติงาน | lism             | O impanana                 |

์ รูปที่ 4-40 หน้ารายการข้อมูลรายการตำแหน่งการตอบโต้ภาวะฉุกเฉิน

### **4.3.1 ส่วนค้นหาข้อมูล** คือประกอบขั้นตอนการทำงานหลัก 2 ขั้นตอน รายละเอียดดังแสดงในรูปที่ 4-41

และ 4-42

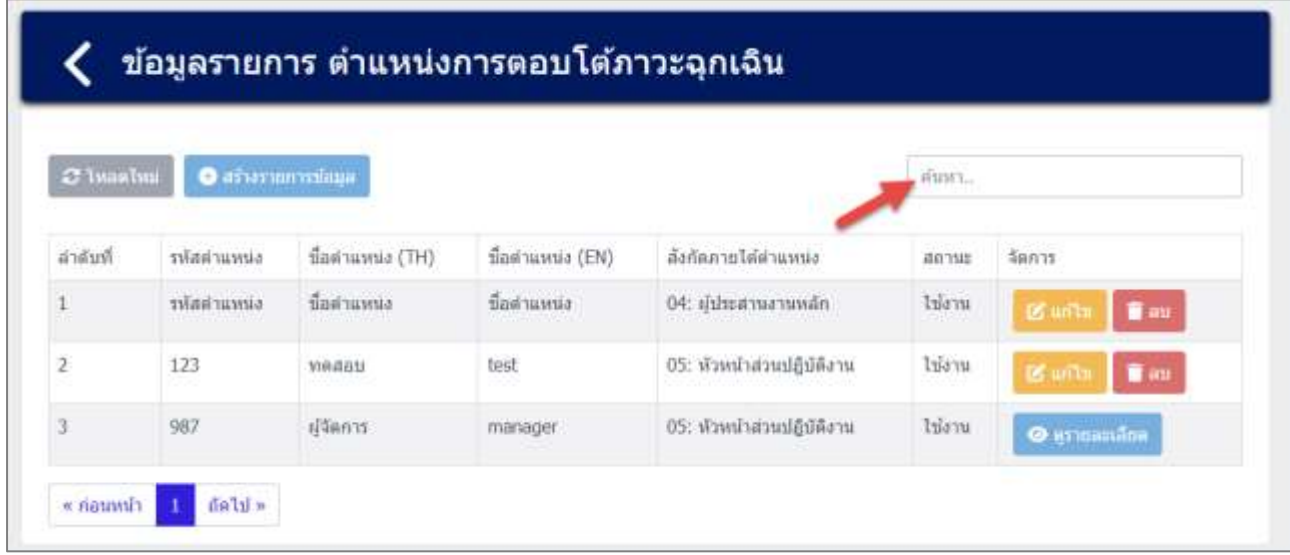

รูปที่ 4-41 หน้าจอแสดงหน้าค้นหาข้อมูล

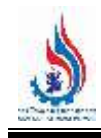

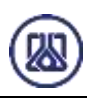

| $\mathcal{Z}$ twastum | <b>O</b> afternormana |                  |                  |                           | ผู้จัดการ | ×           |
|-----------------------|-----------------------|------------------|------------------|---------------------------|-----------|-------------|
| ลำดับที่              | รหัสตำแหน่ง           | ชื่อตำแหน่ง (TH) | ชื่อตำแหน่ง (EN) | สังคัดภายใต้ตำแหน่ง       | annus     | จ๊ดการ      |
|                       | 987                   | <b>SERATE</b>    | manager          | 05: หัวหน้าส่วนปฏิบัติงาน | ไข้งาน    | O assumidor |

รูปที่ 4-42 หน้าจอแสดงหน้าค้นหาข้อมูล (ต่อ)

 $\bullet$  สร้างรายการ **4.3.2 ส่วนนำเข้าข้อมูล** โดยให้ผู้ใช้งานสามารถนำเข้าข้อมูลได้โดยกดปุ่ม "สร้างรายการ"

และกรอกข้อมูลรายละเอียดดังนี้ รหัสตำแหน่ง ชื่อตำแหน่ง (TH) ชื่อตำแหน่ง (EN) สังกัดภายใต้ตำแหน่ง และ ข้อมูลการใช้งาน รายละเอียดดังแสดงในรูปที่ 4-43 ถึง 4-4**5**

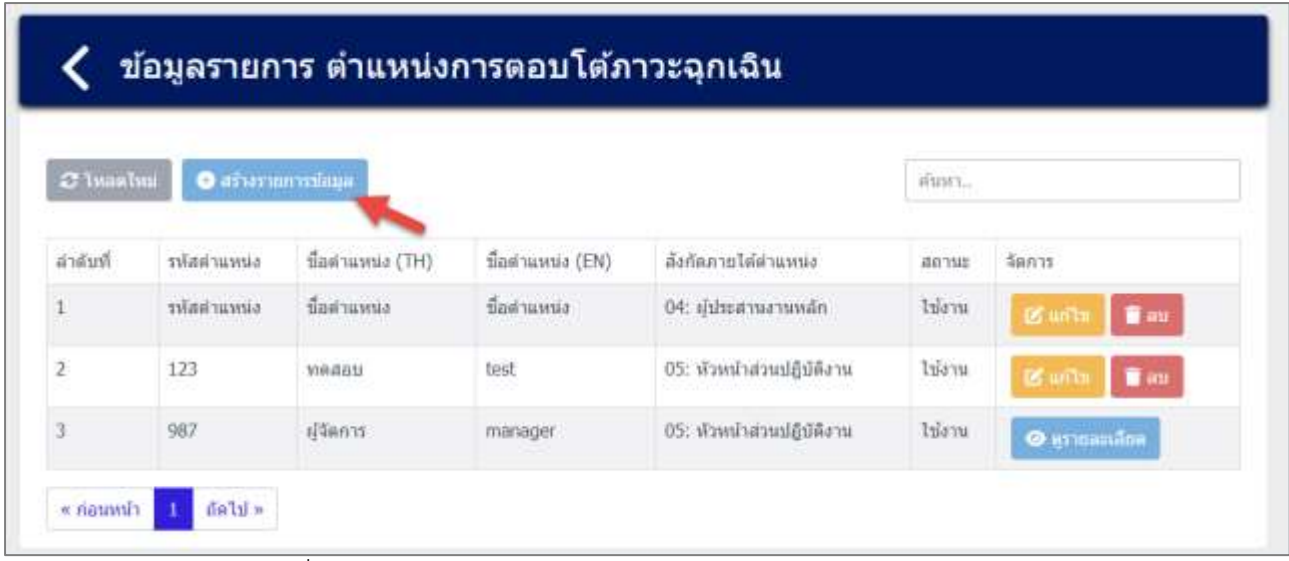

้ รูปที่ 4-43 หน้าจอแสดงสร้างรายการตำแหน่งการตอบโต้ภาวะฉุกเฉิน

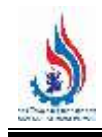

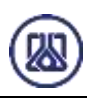

### สร้างข้อมูลตำแหน่งการตอบโต้ภาวะฉุกเฉิน

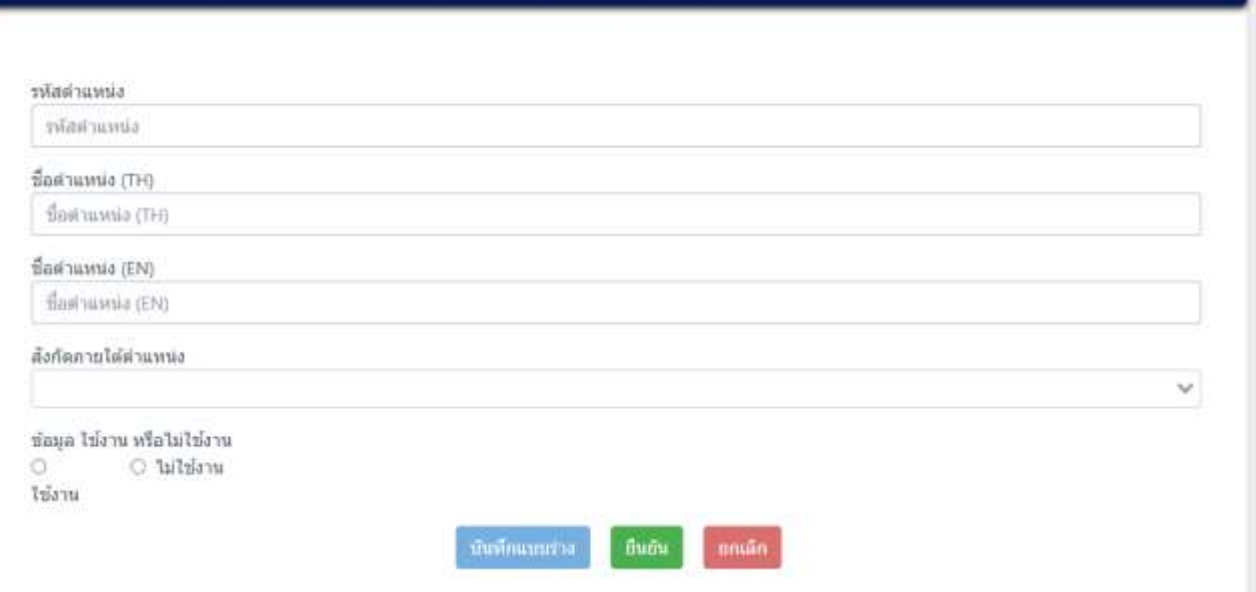

### ์ รูปที่ 4-44 หน้าจอแสดงการนำเข้าข้อมูลตำแหน่งการตอบโต้ภาวะฉุกเฉิน

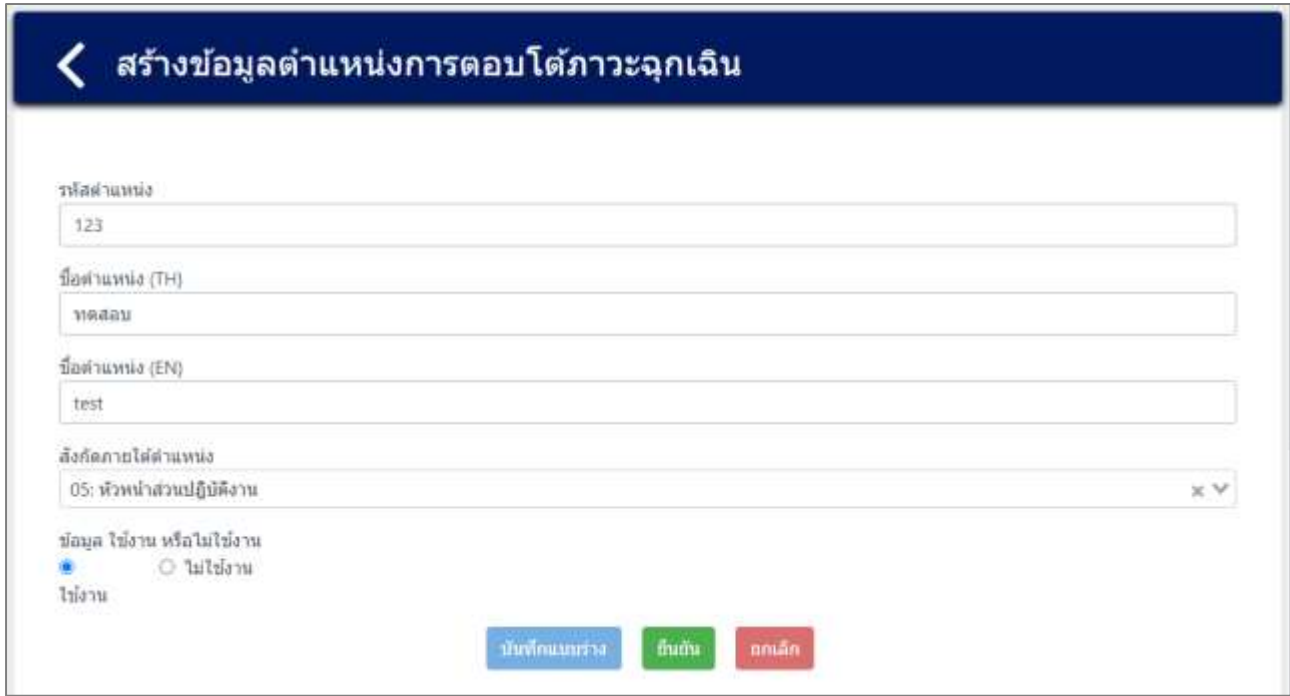

้ รูปที่ 4-45 หน้าจอแสดงตัวอย่างการนำเข้าข้อมูลตำแหน่งการตอบโต้ภาวะฉุกเฉิน

่ เมื่อกรอกข้อมูลครบถ้วน ผู้ใช้งานสามารถบันทึกการกรอกข้อมูลชั่วคราว เพื่อนำกลับมาแก้ไขใหม่ได้ โดยกด

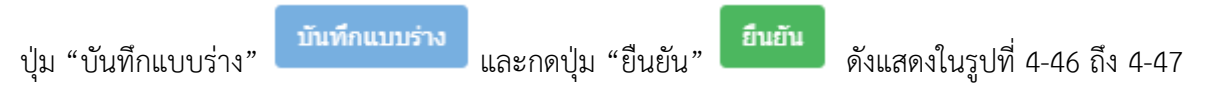

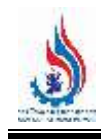

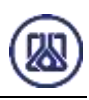

#### สร้างข้อมูลตำแหน่งการตอบโต้ภาวะฉุกเฉิน

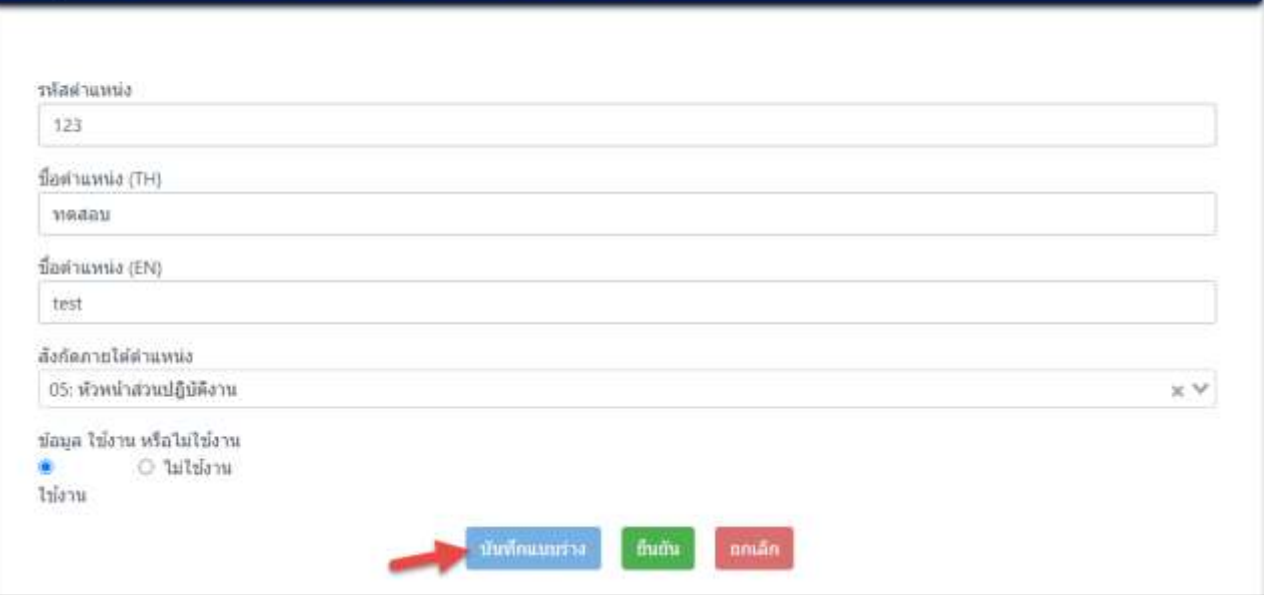

### ์ รูปที่ 4-46 หน้าจอแสดงการบันทึกข้อมูลตำแหน่งการตอบโต้ภาวะฉุกเฉิน

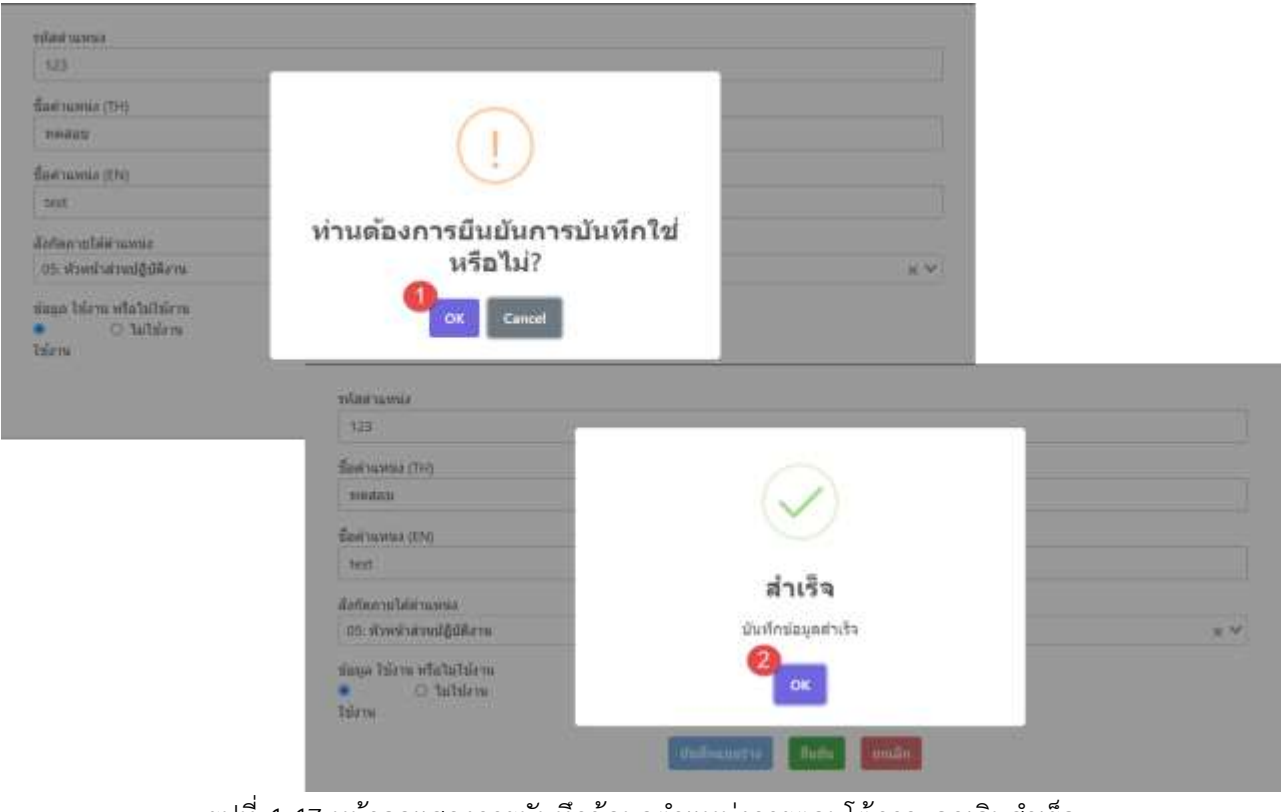

้รูปที่ 4-47 หน้าจอแสดงการบันทึกข้อมูลตำแหน่งการตอบโต้ภาวะฉุกเฉินสำเร็จ

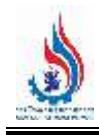

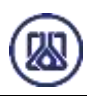

### ผู้ใช้งานกรอกข้อมูลครบถ้วนเรียบร้อยแล้ว ต้องการส่งข้อมูลสามารถกดยืนยันข้อมูล โดยกดปุ่ม "ยืนยัน"

ยืนยัน

และสามารถกดปุ่ม "OK" เพื่อเป็นการยืนยันข้อมูล ดังแสดงในรูปที่ 4-48 ถึง 4-49

#### สร้างข้อมูลตำแหน่งการตอบโต้ภาวะฉุกเฉิน ∢

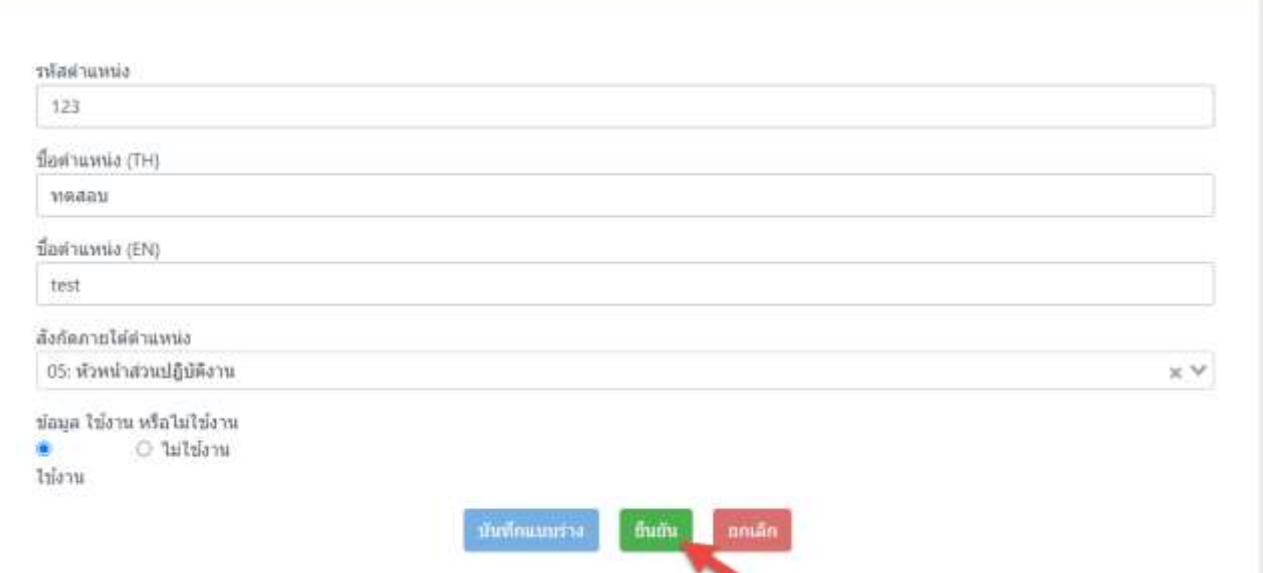

์ รูปที่ 4-48 หน้าจอแสดงการยืนยันข้อมูลตำแหน่งการตอบโต้ภาวะฉุกเฉิน

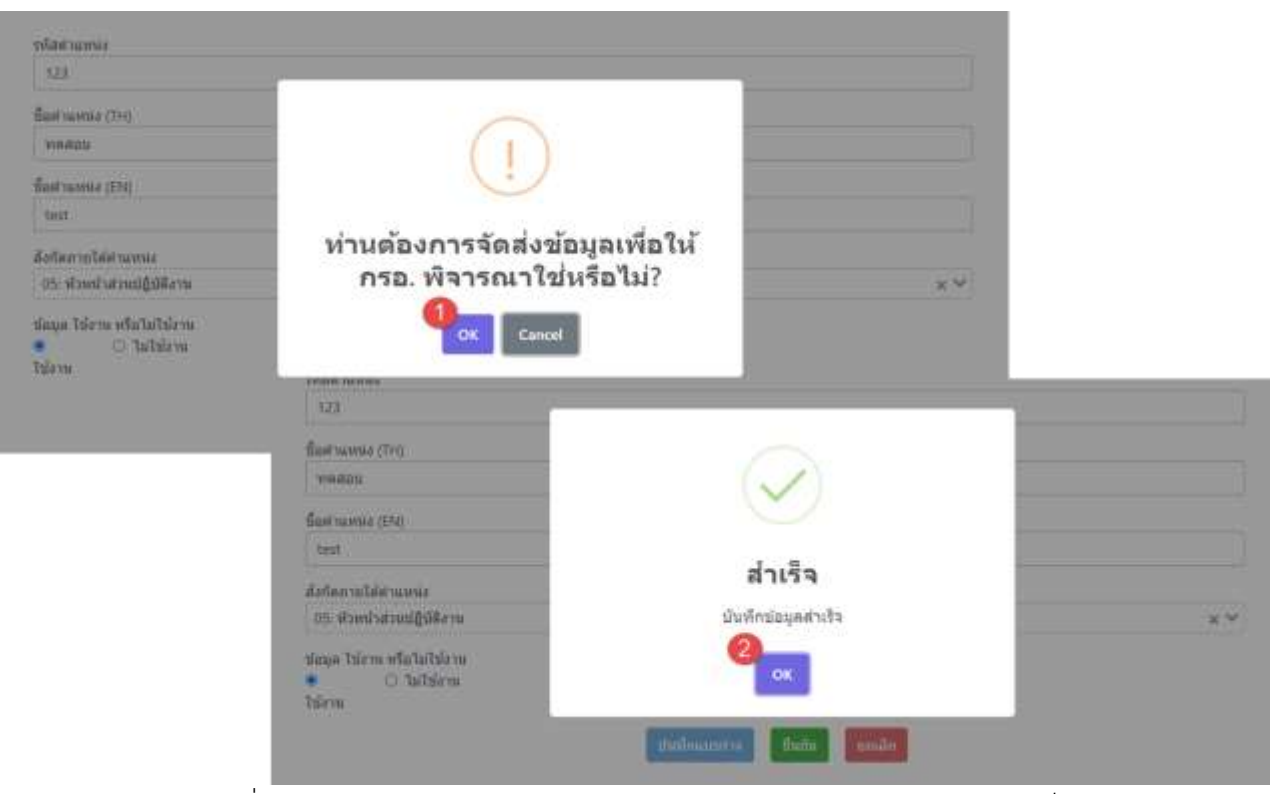

้รูปที่ 4-49 หน้าจอแสดงการยืนยันข้อมูลตำแหน่งการตอบโต้ภาวะฉุกเฉินสำเร็จ

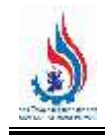

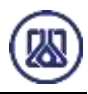

**4.3.3 ส่วนแก้ไขข้อมูล** เมื่อผู้ใช้งานต้องการแก้ไขข้อมูล สามารถกดปุ่ม "แก้ไข" และเมื่อผู้ใช้งาน ้แก้ไขข้อมูลเรียบร้อยแล้ว สามารถบันทึกการกรอกข้อมูลชั่วคราว โดยกดปุ่ม "บันทึกแบบร่าง" บันทึกแบบร่าง ี และกดปุ่ม "ยืนยัน" <mark>ยืนยัน เ</mark>พื่อนำกลับมาแก้ไขใหม่ได้ หากผู้ใช้งานต้องการส่ง ข้อมูลสามารถกดยืนยันข้อมูล โดยกดปุ่ม "ยืนยัน" และสามารถกดปุ่ม "OK" เพื่อเป็น การยืนยันข้อมูล ดังแสดงในรูปที่ 4-50 ถึง 4-54 ข้อมูลรายการ ตำแหน่งการตอบโต้ภาวะฉุกเฉิน C  $2$  lwashai O afternomedian ดันหา. นื่อตำแหน่ง (TH) นี้อต่าแหน่ง (EN) ล้งกัดภายได้ต่าแหน่ง ลำดับที่ sineurlaniler annus ร้อการ นี้อย่าแหน่ง บื้อตำแหน่ง lılanı ä cineur haler 04: ผู้ประสานงานหลัก **BS** units **B** av  $\overline{2}$ 123 weast test 05: หัวหน้าส่วนปฏิบัติงาน luon 987 ปริดการ 05: หัวหน้าส่วนปฏิบัติงาน lijon mariader O grimanilos 1 dalum riauni)

รูปที่ 4-50 หน้าจอแสดงการแก้ไขข้อมูล

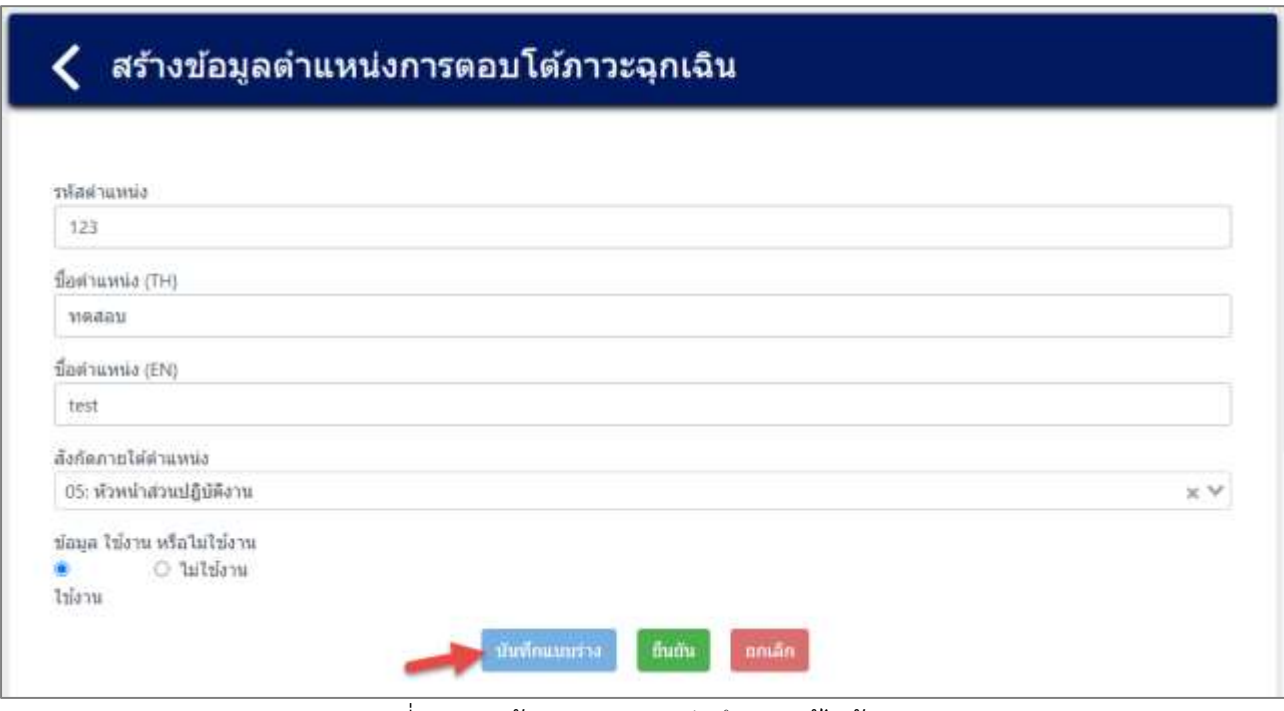

รูปที่ 4-51 หน้าจอแสดงการบันทึกการแก้ไขข้อมูล

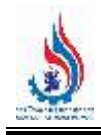

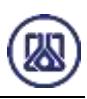

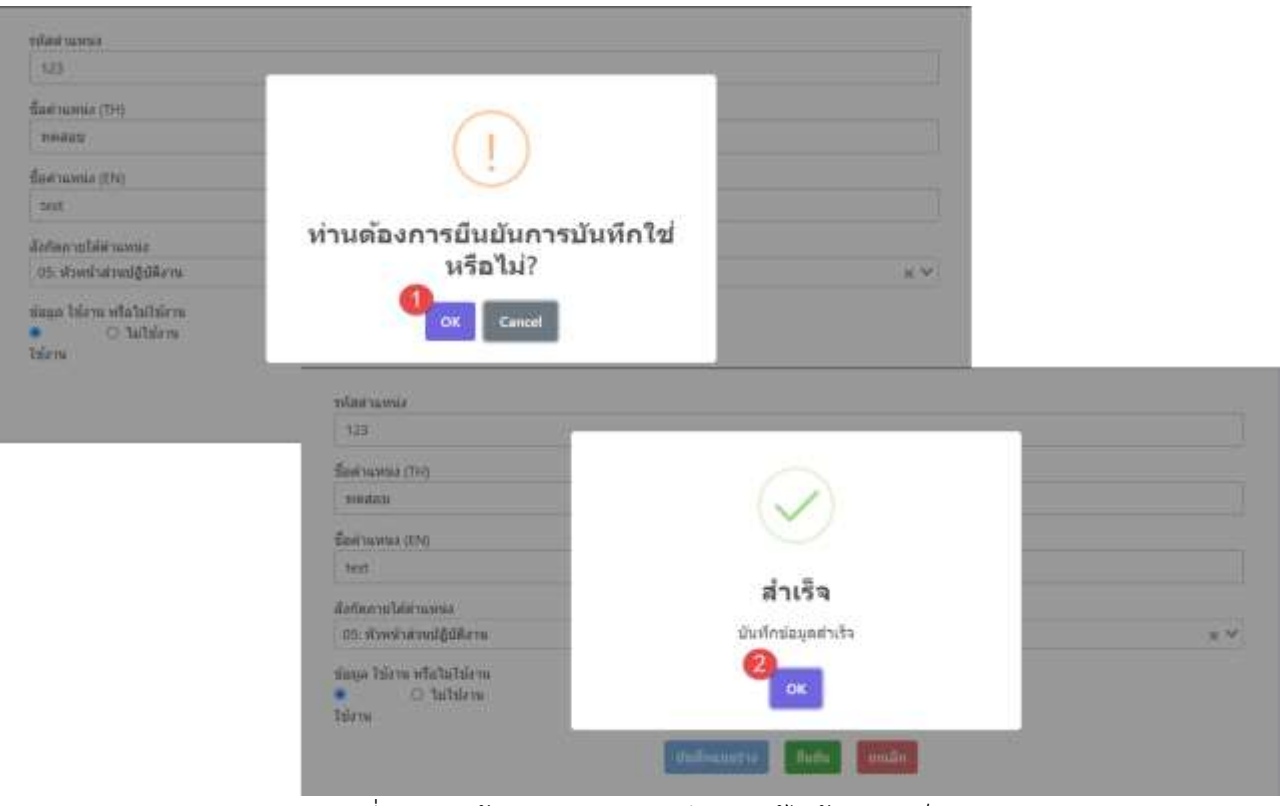

้ รูปที่ 4-52 หน้าจอแสดงการบันทึกการแก้ไขข้อมูลสำเร็จ

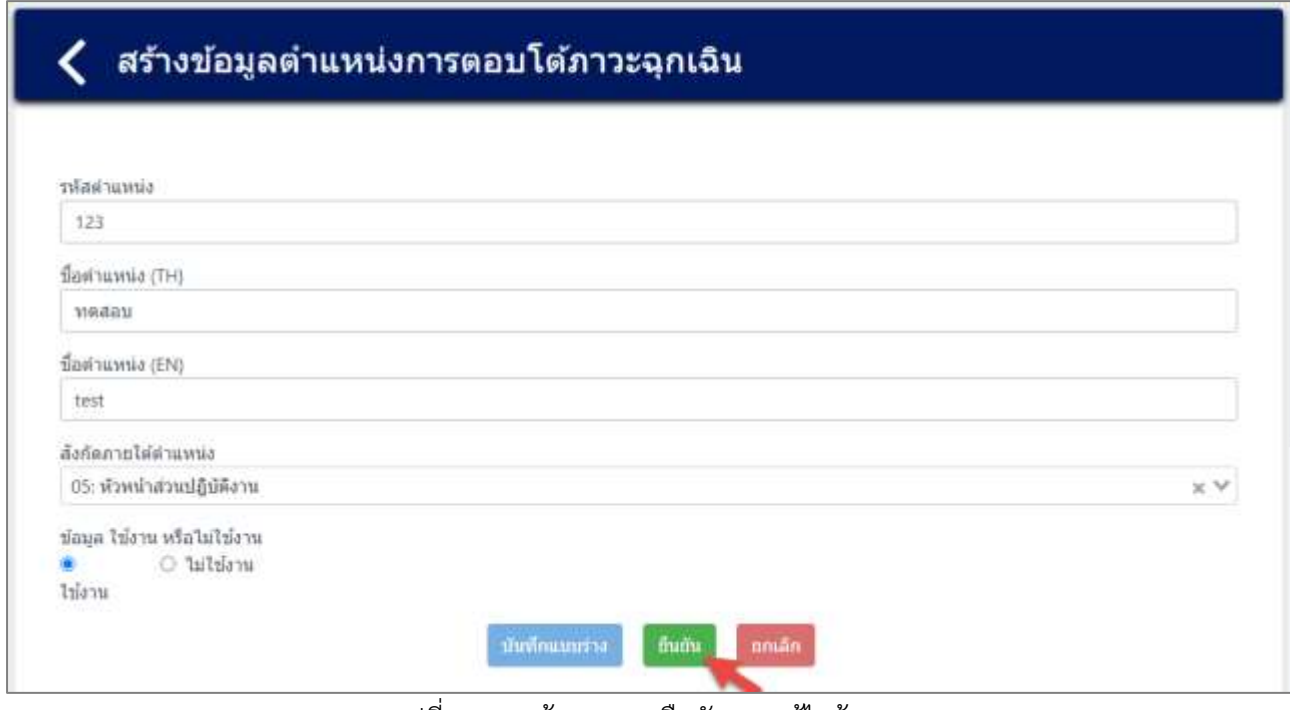

รูปที่ 4-53 หน้าจอแสดงยืนยันการแก้ไขข้อมูล

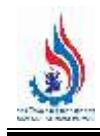

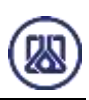

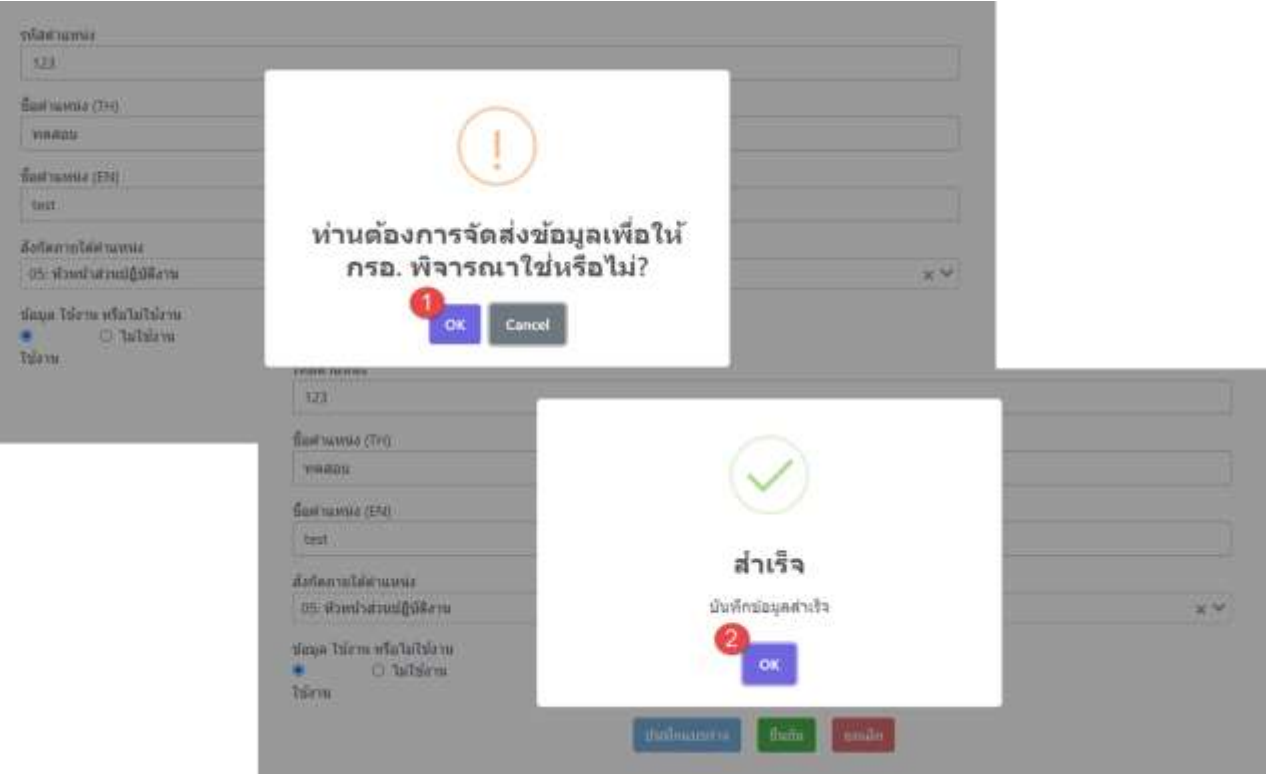

้รูปที่ 4-54 หน้าจอแสดงยืนยันการแก้ไขข้อมูลสำเร็จ

**4.3.4 ส่วนลบข้อมูล** คือมีขั้นตอนการทำงานหลักอยู่ 2 ขั้นตอน โดยหากต้องการลบรายการข้อมูลให้กดที่ปุ่ม

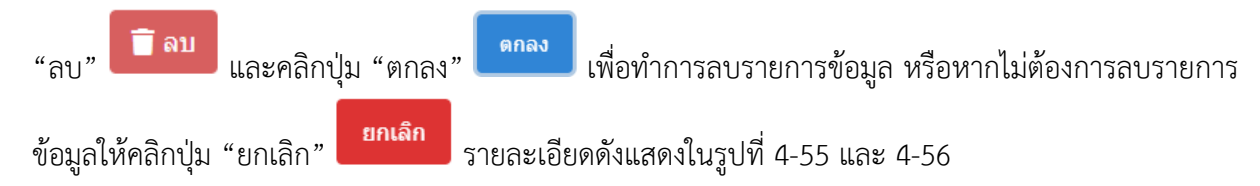

| C Inashui      | with market O                  |                           |                  |                           | atusty.       |                               |
|----------------|--------------------------------|---------------------------|------------------|---------------------------|---------------|-------------------------------|
| ลำดับที่       | timur halirt                   | นี้อดำแหน่ง (TH)          | นื้อตำแหน่ง (EN) | ลังกัดภายได้ต่าแหน่ง      | annus         | จัดการ                        |
| $\mathbf{1}$   | cineurianis<br>a controlled by | นี้อส่าแหน่ง<br>1975-1986 | ชื่อตำแหน่ง      | 04: ยุ่น่าะสานงานหลัก     | Inform<br>osa | <b>B</b> av<br><b>BS</b> unit |
| $\overline{2}$ | 123                            | <b>MARAN</b>              | test             | 05: หัวหน้าส่วนปฏิบัติงาน | ureiri        | <b>Com</b><br><b>W</b> and    |
| 3              | 987                            | ปรัตการ                   | manager          | 05: หัวหน้าส่วนปฏิบัติงาน | lucitl        | O หายละเลือด                  |

รูปที่ 4-55 หน้าจอแสดงการลบข้อมูล

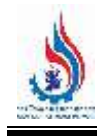

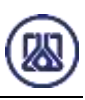

| <b>C</b> Issueda | О атмонативан |                               |                                      | Are you sure?        | m                                        |                                   |
|------------------|---------------|-------------------------------|--------------------------------------|----------------------|------------------------------------------|-----------------------------------|
| Buhra            | тывитими      | $frac{1}{2}$ and $frac{1}{2}$ |                                      | au 123 panshersuu    | nu<br><b>TARTIE</b>                      |                                   |
|                  | tituriumia    | <b>Taurun</b>                 |                                      | muãn<br><b>While</b> | 8780<br><b>JAC WAT</b>                   | <b>Bank</b>                       |
| ш                | 123           | <b>THAILS</b>                 |                                      |                      | <b>HOM</b>                               | <b>Wint</b>                       |
| з                | <b>UH.7</b>   | 相                             |                                      |                      | ข้อมูลรายการ ตำแหน่งการตอบโต้ภาวะฉุกเฉิน |                                   |
|                  | dates<br>x    |                               | <b>O</b> information<br>@ hiiiii bui |                      |                                          |                                   |
| $\sim$ Banandy   |               | 计间路                           | <b>EDWARTHER</b>                     | <b>Therm</b>         |                                          | SHATE<br>w                        |
|                  |               | 1                             | <b>SIGNE WINDS</b>                   | Sherw                | สำเร็จ                                   | $\Box$<br>1400<br><b>ot</b> until |
|                  |               | в                             | 127                                  | MAGGY                | corbayairus                              | <b>CTIL</b><br><b>Bints</b>       |

์ รูปที่ 4-56 หน้าจอแสดงการลบข้อมูลสำเร็จ

### **4.4 ข้อมูลทีมตอบโต้ภาวะฉุกเฉิน**

ในส่วนข้อมูลทีมตอบโต้ภาวะฉุกเฉินนั้น ประกอบด้วยฟังก์ชันการทำงาน 4 ส่วนหลักคือ ส่วนค้นหาข้อมูล ส่วนเพิ่มข้อมูล ส่วนแก้ไขข้อมูล และส่วนลบข้อมูล รายละเอียดการใช้งานดังแสดงในหัวข้อที่ 4.4.1 ถึง 4.4.4
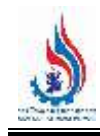

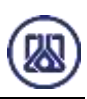

# ข้อมูลสนับสนุนการตัดสินใจด้านความเสี่ยง และความปลอดภัย ● ข้อมูลจำนวนผู้ปฏิบัติงานในโรงงาน และการจัดช่วงเวลาการทำงาน · ข้อมูลผู้ประสานงานของโรงงาน  $\odot$  ข้อมูลตำแหน่งการตอบโต้ภาวะฉุกเฉิน  $\odot$  สร้างน้อมูลทีมตอบโต้ภาวะฉุกเฉิน  $\odot$  กลุ่มอุปกรณ์ตอบโต้ภาวะฉุกเฉีย  $\odot$  แผนคอมโต้ภาวะฉุกเฉิน ข้อมูลแผนที่จุดรวมพล (อำมี) l, . วิเตราะห์แบบจำลองทางคณิตศาสตร์ เช่น (Aloha หรือ อื่นๆ) (ditil)

รูปที่ 4-57 หน้าเมนูข้อมูลทีมตอบโต้ภาวะฉุกเฉิน

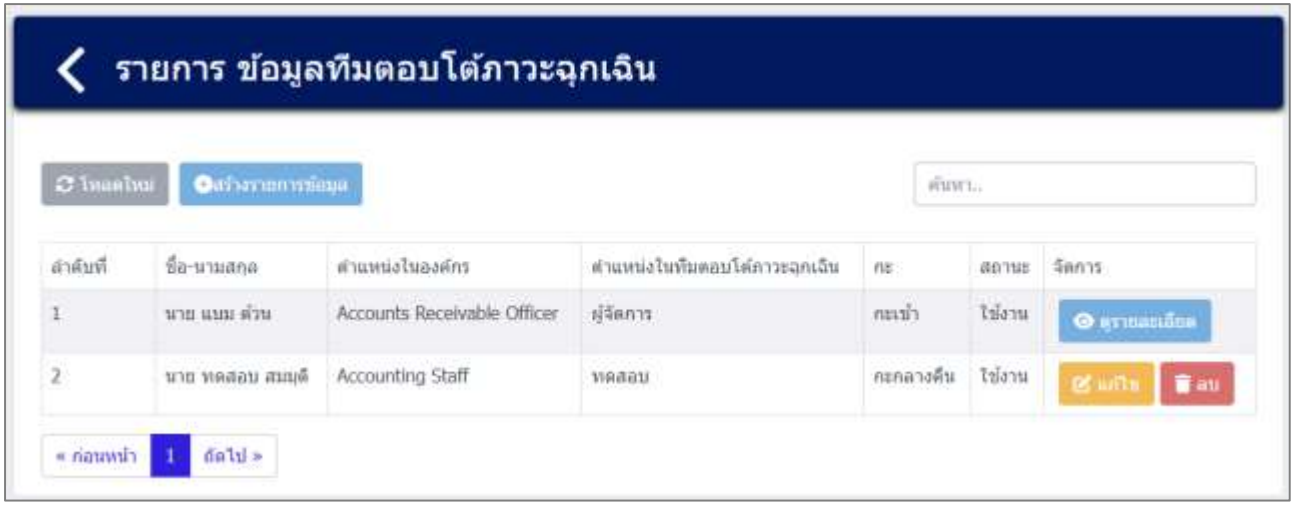

รูปที่ 4-58 หน้ารายการข้อมูลทีมตอบโต้ภาวะฉุกเฉิน

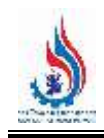

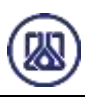

**4.4.1** ส่วนค้นหาข้อมูล ประกอบขั้นตอนการทำงานหลัก 2 ขั้นตอน รายละเอียดดังแสดงในรูปที่ 4-59 และ 4-60

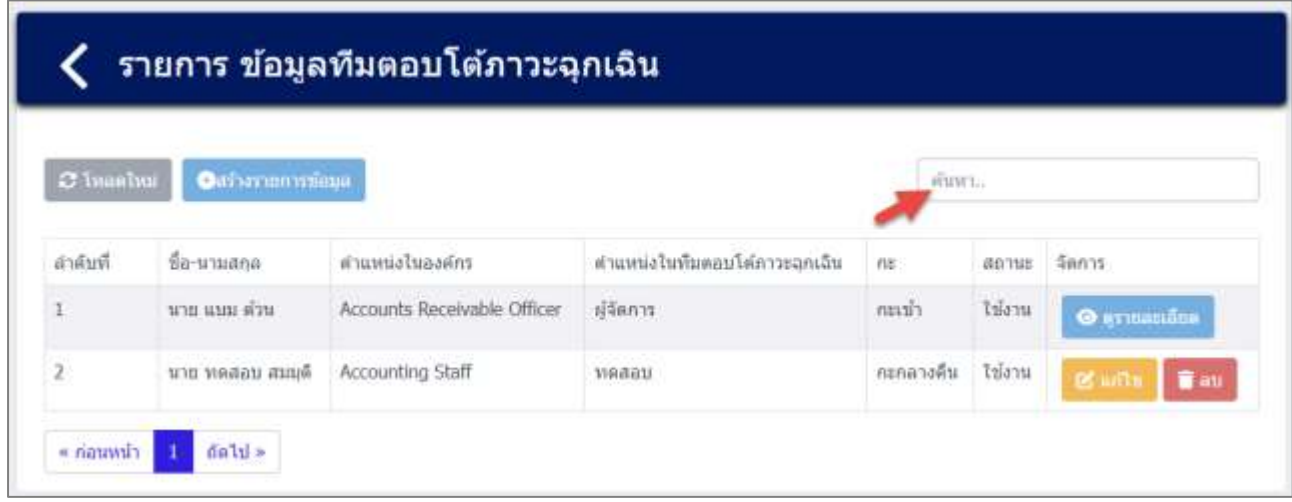

รูปที่ 4-59 หน้าจอแสดงหน้าค้นหาข้อมูล

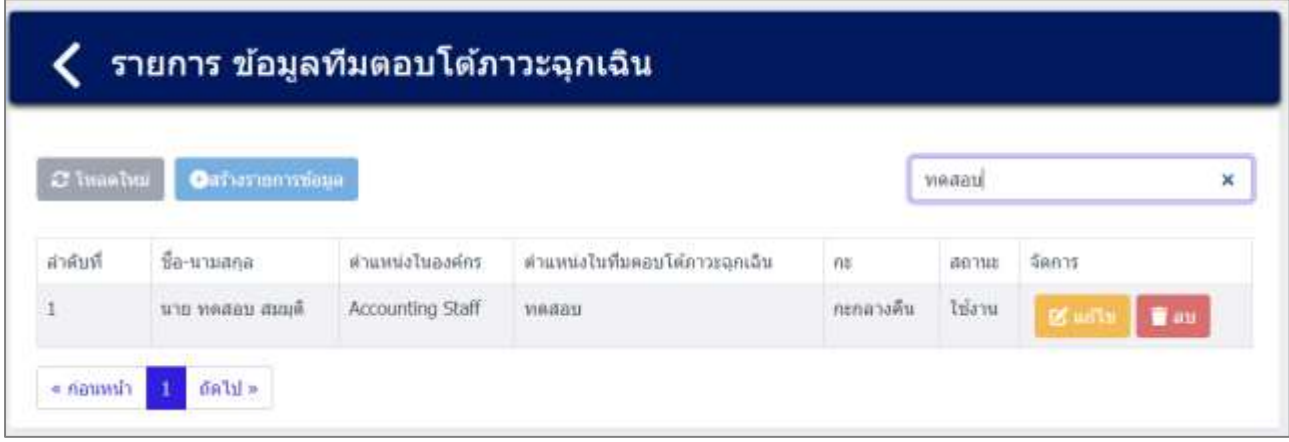

รูปที่ 4-60 หน้าจอแสดงหน้าค้นหาข้อมูล (ต่อ)

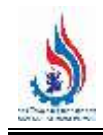

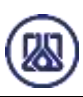

**4.4.2 ส ่วนน าเข้าข้อมูล** โดยให้ผู้ใช้งานสามารถน าเข้าข้อมูลได้โดยกดปุ่ม "สร้างรายการข้อมูล"

ิสร้างรายการข้อมูล และกรอกข้อมูลรายละเอียดดังนี้ คำนำหน้าชื่อ ชื่อ นามสกุล ตำแหน่งในองค์กร ตำแหน่ง ในทีมตอบโต้ภาวะฉุกเฉิน ข้อมูลกะ เบอร์โทรศัพท์ติดต่อ และE-mailติดต่อ รายละเอียดดังแสดงในรูปที่4-61 ถึง 4-63

| $\sigma$ imaginal | Carbarmorange    |                             |                               | stuwi.    |        |                             |
|-------------------|------------------|-----------------------------|-------------------------------|-----------|--------|-----------------------------|
| ลำดับที่          | ชื่อ-นามสกุล     | ตำแหน่งไนองค์กร             | ตำแหน่งในพื้นตอบโต้ภาวะฉกเฉิน | n         | MOTHE  | จัดการ                      |
|                   | นาย แบม ต่วน     | Accounts Receivable Officer | ស៊ីមីចសាច                     | กะเบ้า    | ไข้งาน | <b>• итнашбла</b>           |
| $\overline{2}$    | นาย พดสอบ สมบุติ | Accounting Staff            | veaau                         | กะกลางคืน | ไข้งาน | <b>B</b> with<br><b>Tau</b> |

รูปที่ 4-61 หน้าจอแสดงสร้างรายการเอกสาร

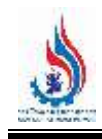

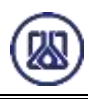

### สร้างข้อมูลทีมตอบโต้ภาวะฉุกเฉิน ৻

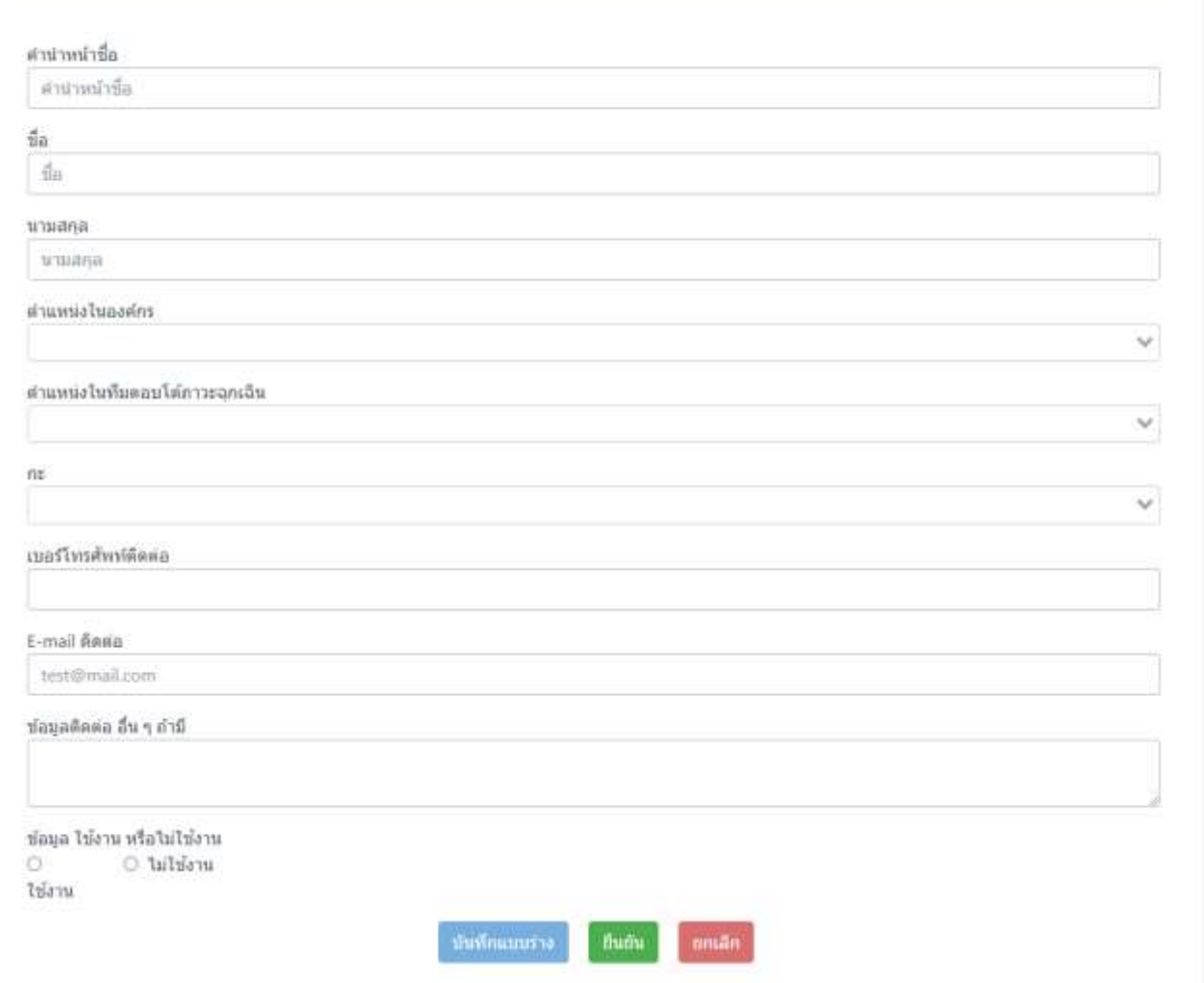

์ รูปที่ 4-62 หน้าจอแสดงการนำเข้าข้อมูลทีมตอบโต้ภาวะฉุกเฉิน

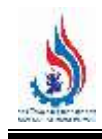

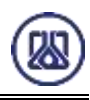

# สร้างข้อมูลทีมตอบโต้ภาวะฉุกเฉิน

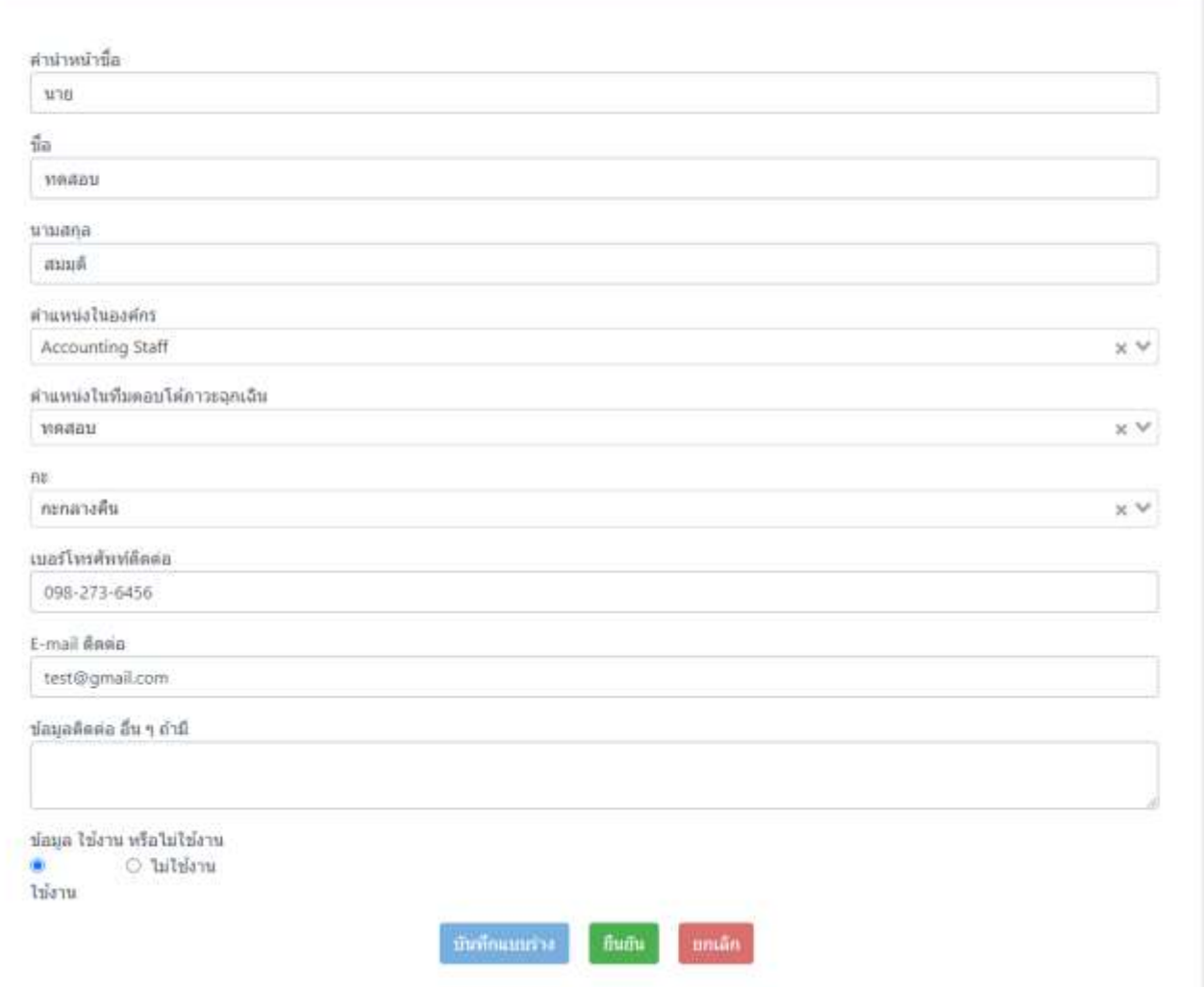

์ รูปที่ 4-63 หน้าจอแสดงตัวอย่างการนำเข้าข้อมูลทีมตอบโต้ภาวะฉุกเฉิน

เมื่อกรอกข้อมูลครบถ้วน ผู้ใช้งานสามารถบันทึกการกรอกข้อมูลชั่วคราว เพื่อนำกลับมาแก้ไขใหม่ได้ โดยกดปุ่ม

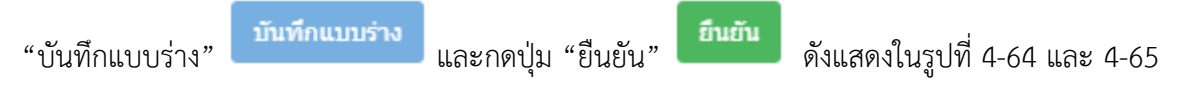

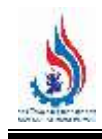

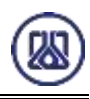

#### สร้างข้อมูลทีมตอบโต้ภาวะฉุกเฉิน ∢

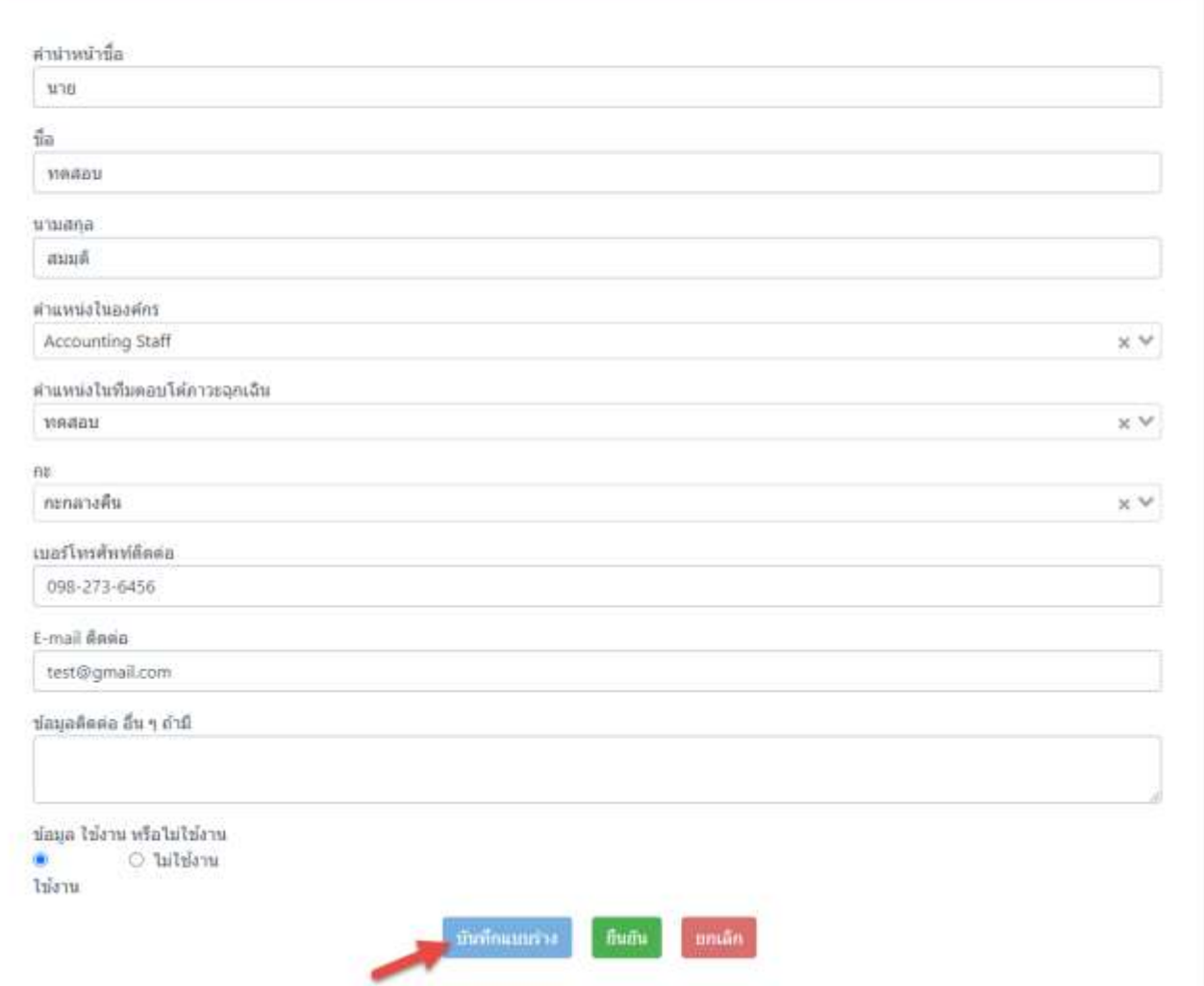

รูปที่ 4-64 หน้าจอแสดงการบันทึกข้อมูลทีมตอบโต้ภาวะฉุกเฉิน

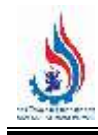

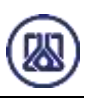

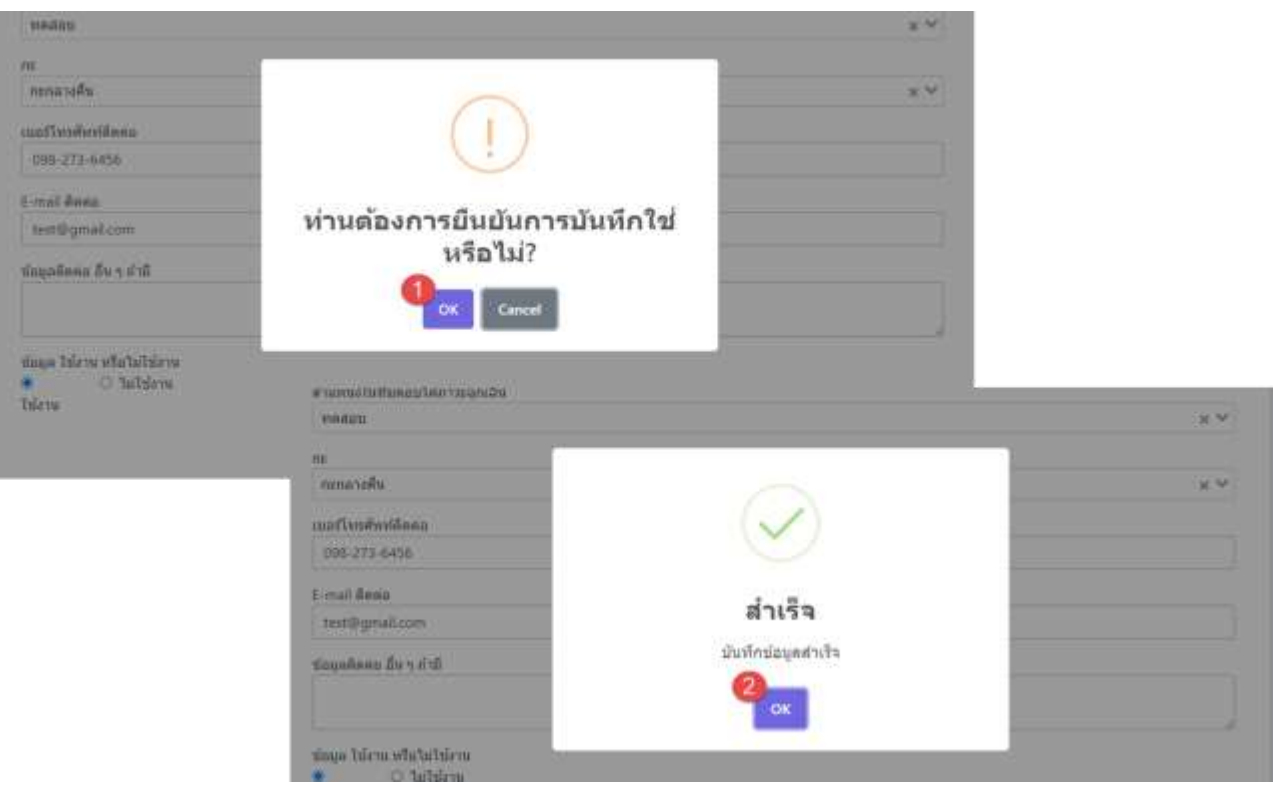

้รูปที่ 4-65 หน้าจอแสดงการบันทึกข้อมูลทีมตอบโต้ภาวะฉุกเฉินสำเร็จ

ผู้ใช้งานกรอกข้อมูลครบถ้วนเรียบร้อยแล้ว ต้องการส่งข้อมูลสามารถกดยืนยันข้อมูล โดยกดปุ่ม "ยืนยัน"

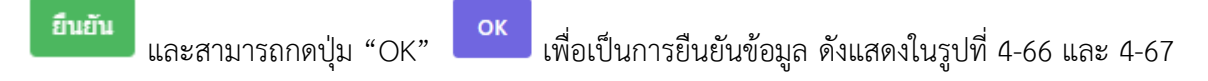

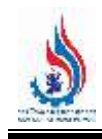

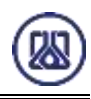

#### ีสร้างข้อมูลทีมตอบโต้ภาวะฉุกเฉิน ∢

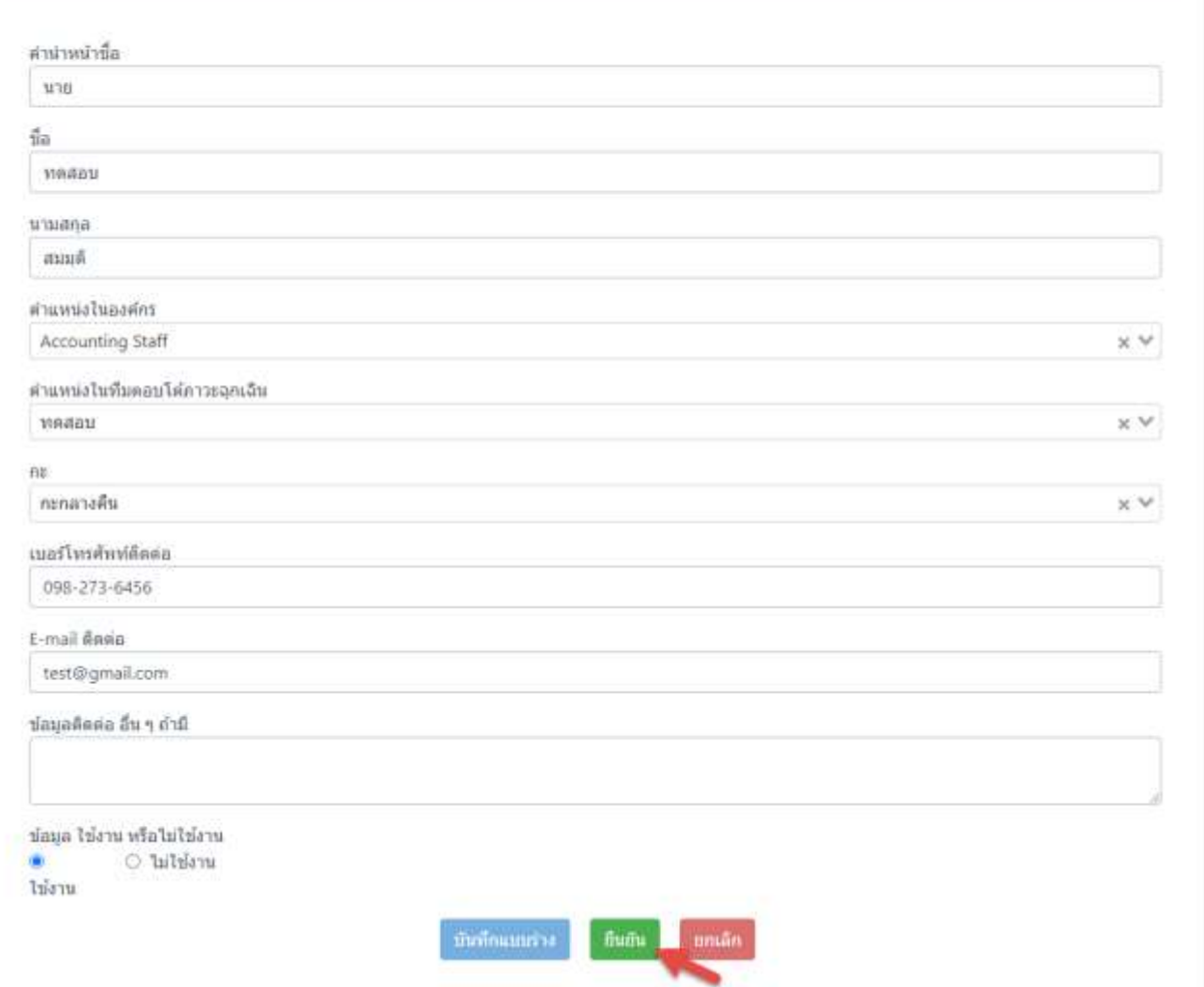

รูปที่ 4-66 หน้าจอแสดงการยืนยันข้อมูลทีมตอบโต้ภาวะฉุกเฉิน

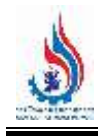

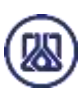

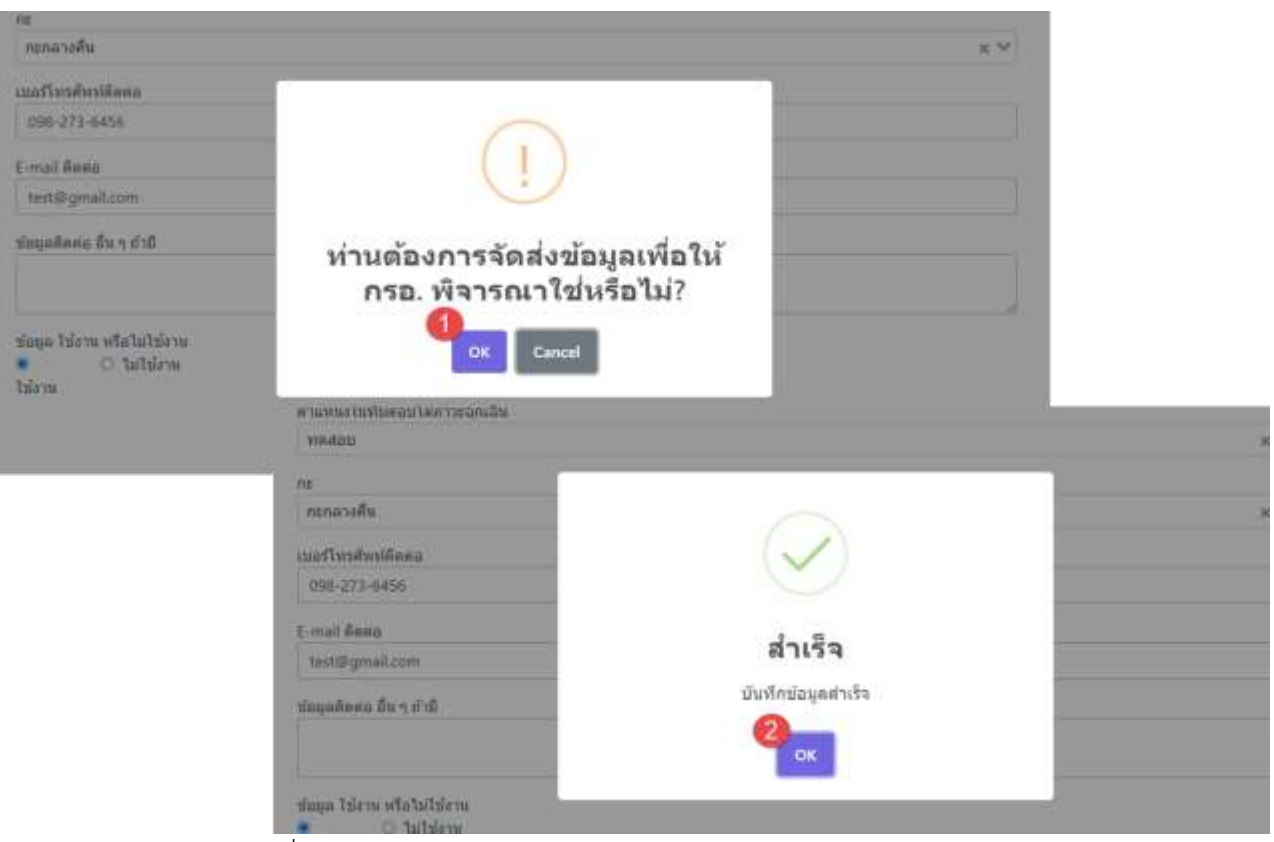

รูปที่ 4-67 หน้าจอแสดงการยืนยันข้อมูลทีมตอบโต้ภาวะฉุกเฉินสำเร็จ

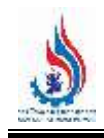

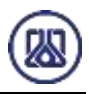

**4.4.3** ส่วนแก้ไขข้อมูล เมื่อผู้ใช้งานต้องการแก้ไขข้อมูล สามารถกดปุ่ม "แก้ไข" และเมื่อผู้ใช้งาน แก้ไขข้อมูลเรียบร้อยแล้ว สามารถบันทึกการกรอกข้อมูลชั่วคราว โดยกดปุ่ม "บันทึกแบบร่าง" บันทึกแบบร่าง ี และกดปุ่ม "ยืนยัน" <mark>ยืนยัน เ</mark>พื่อนำกลับมาแก้ไขใหม่ได้ หากผู้ใช้งานต้องการส่ง ข้อมูลสามารถกดยืนยันข้อมูล โดยกดปุ่ม "ยืนยัน" และสามารถกดปุ่ม "OK" เพื่อเป็น การยืนยันข้อมูล ดังแสดงในรูปที่ 4-68 ถึง 4-72 รายการ ข้อมูลทีมตอบโต้ภาวะฉุกเฉิน C Inaalmi Outbroamster siuwa. ตำแหน่งในพื้นตอบโต้คาวะฉกเฉิน สำคับที่ ชื่อ-นามสกล ตำแหน่งไนองค์กร  $n_{\rm E}$ anne จัดการ j. นาย แบน ด้วน Accounts Receivable Officer ห์จัดการ กะเบ้า ไข้งาน **O** is reading  $\overline{\mathbf{z}}$ นาย พดสอบ สมบุติ **Accounting Staff** waaau กะกลางคืน ไข้งาน s ants **T**au dalı. clining »

รูปที่ 4-68 หน้าจอแสดงการแก้ไขข้อมูล

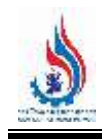

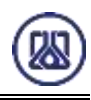

#### สร้างข้อมูลทีมตอบโต้ภาวะฉุกเฉิน ∢

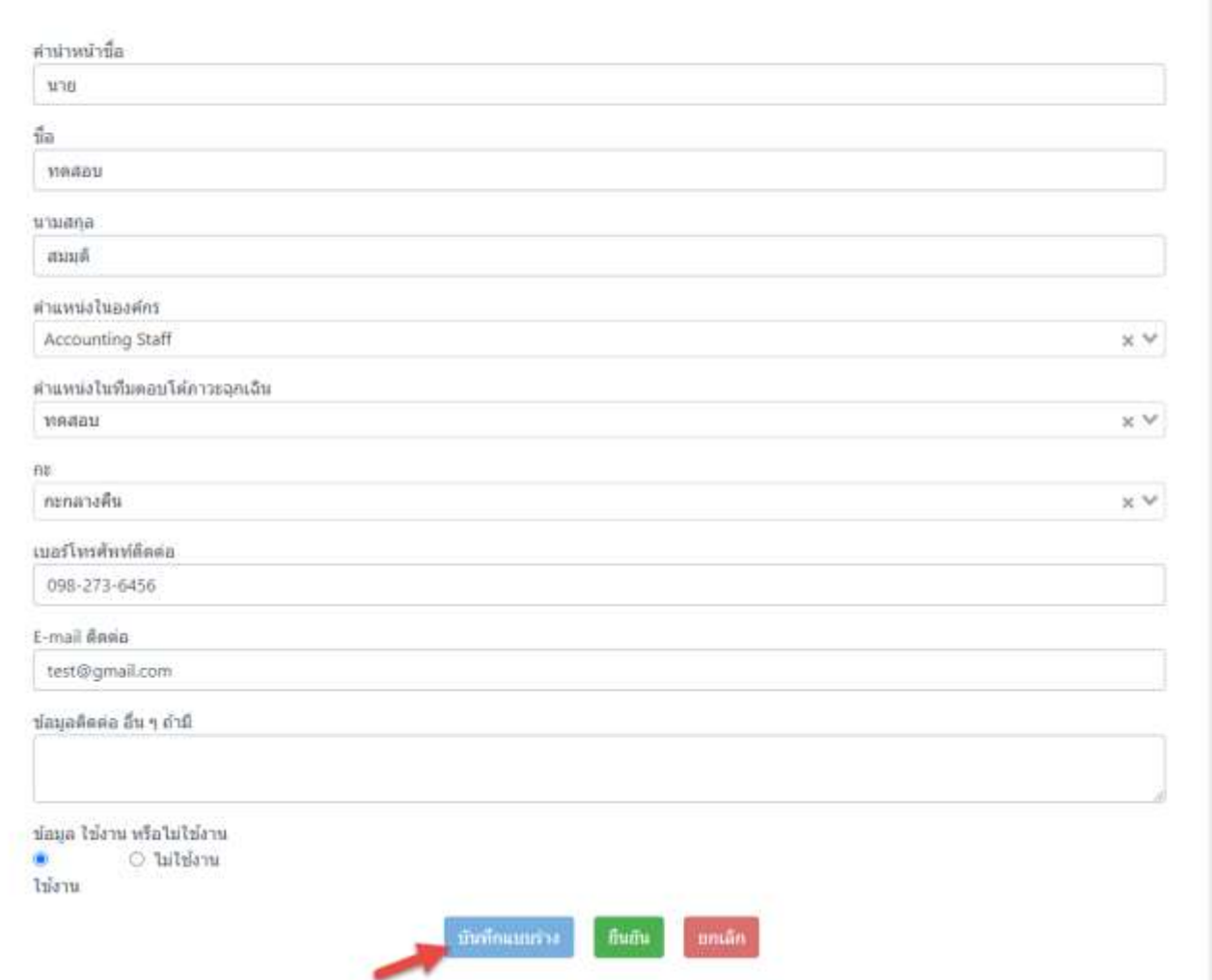

# รูปที่ 4-69 หน้าจอแสดงการบันทึกการแก้ไขข้อมูล

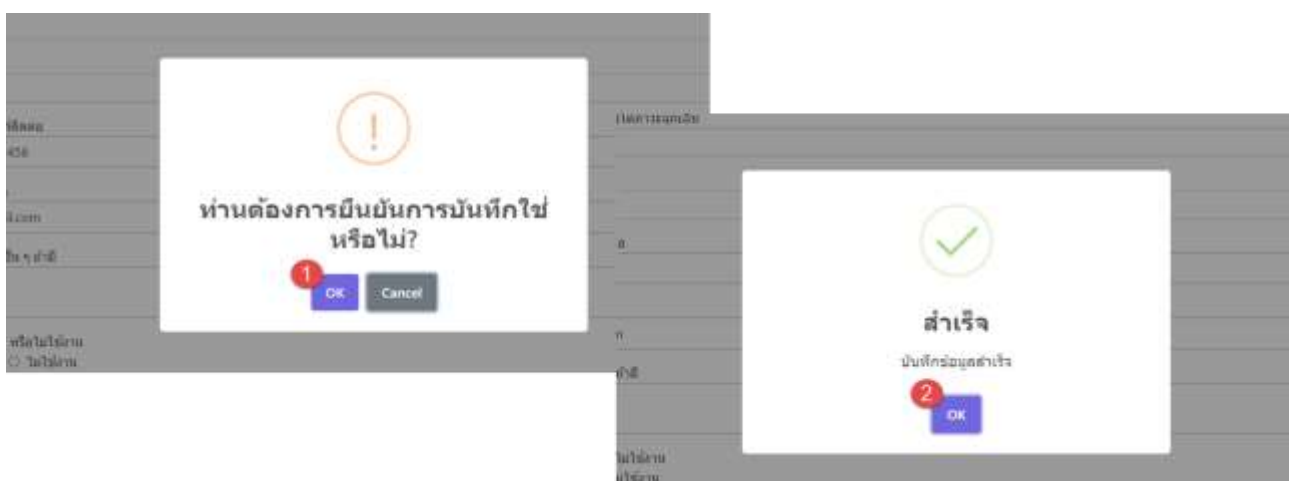

้รูปที่ 4-70 หน้าจอแสดงการบันทึกการแก้ไขข้อมูลสำเร็จ

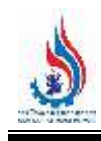

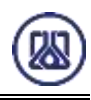

#### สร้างข้อมูลทีมตอบโต้ภาวะฉุกเฉิน

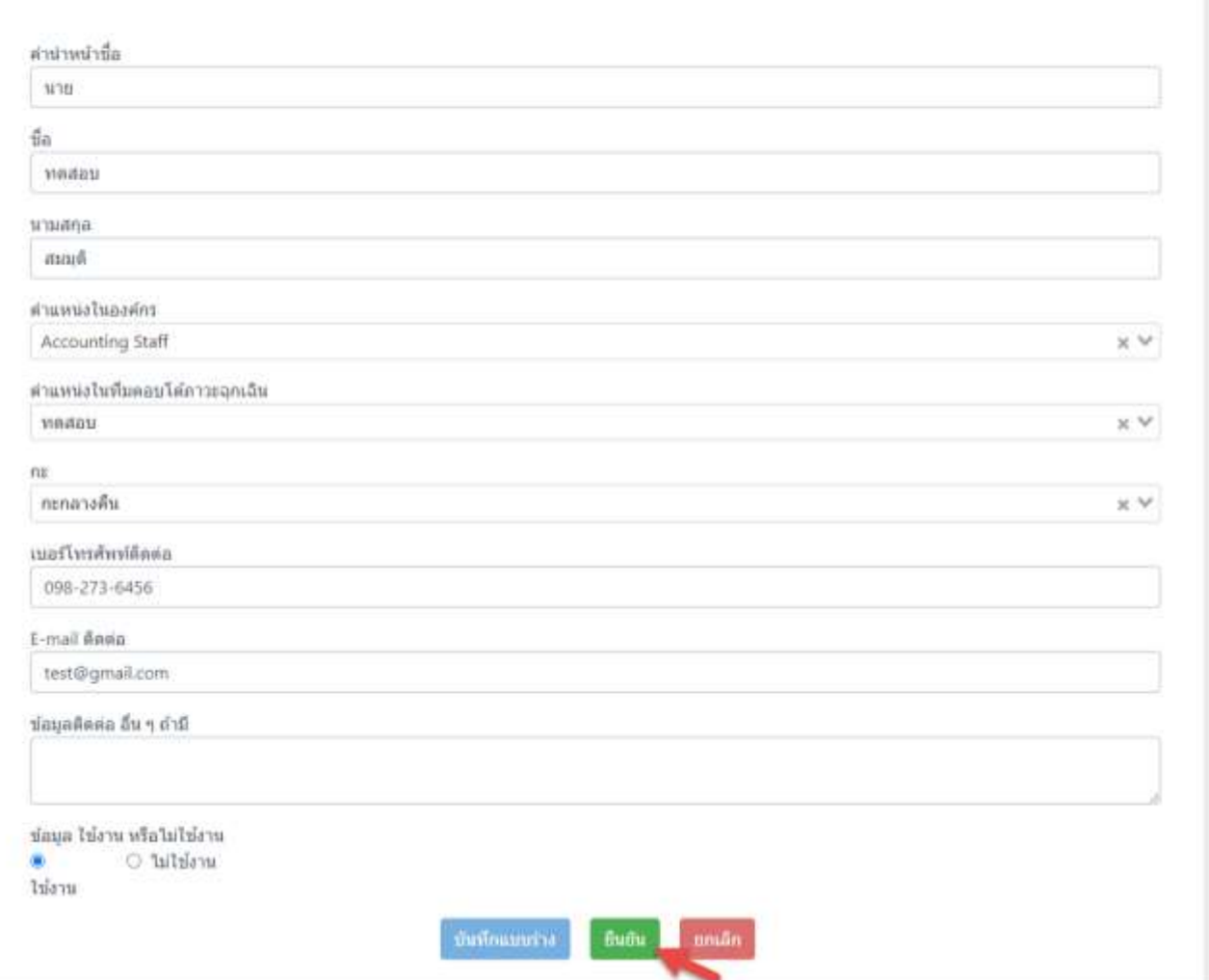

# รูปที่ 4-71 หน้าจอแสดงยืนยันการแก้ไขข้อมูล

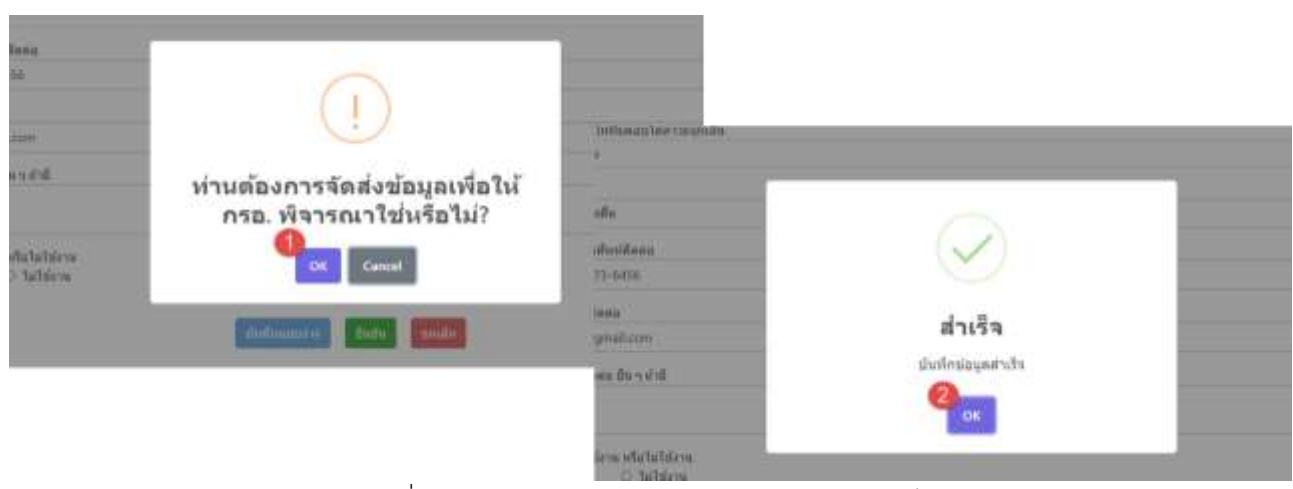

รูปที่ 4-72 หน้าจอแสดงยืนยันการแก้ไขข้อมูลสำเร็จ

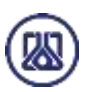

# **4.4.4 ส่วนลบข้อมูล** คือมีขั้นตอนการทำงานหลักอยู่ 2 ขั้นตอน โดยหากต้องการลบรายการข้อมูลให้กดที่ปุ่ม

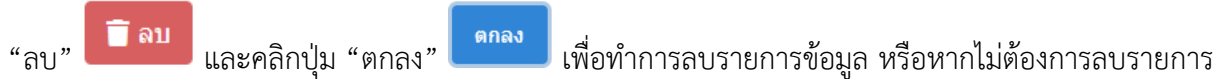

ี ข้อมูลให้คลิกปุ่ม "ยกเลิก" <mark>สถเลิก รายละเอียดดังแสดงในรูปที่ 4-73 และ 4-74</mark>

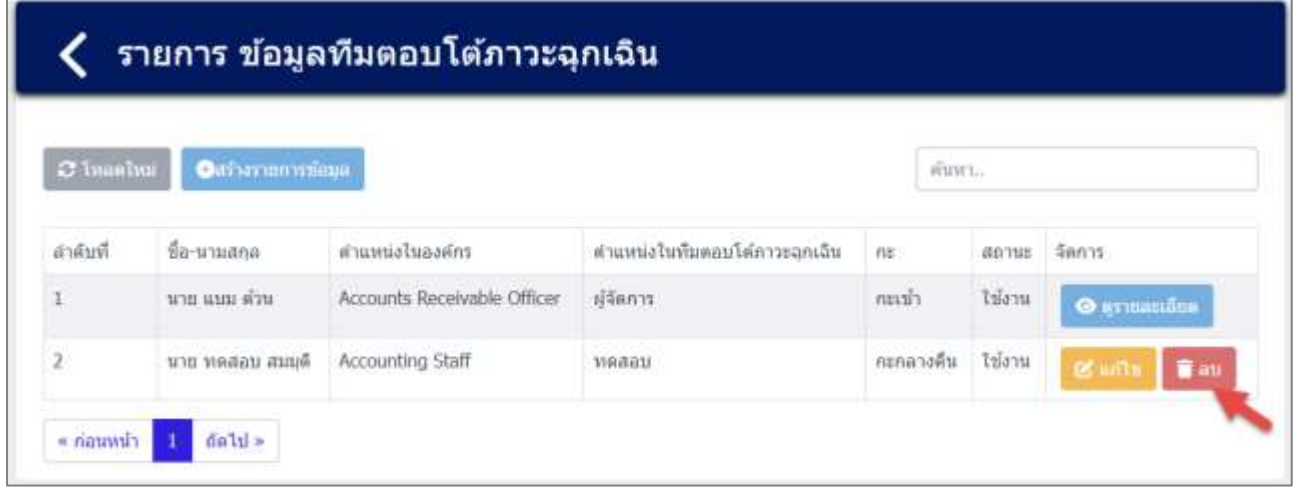

### รูปที่ 4-73 หน้าจอแสดงการลบข้อมูล

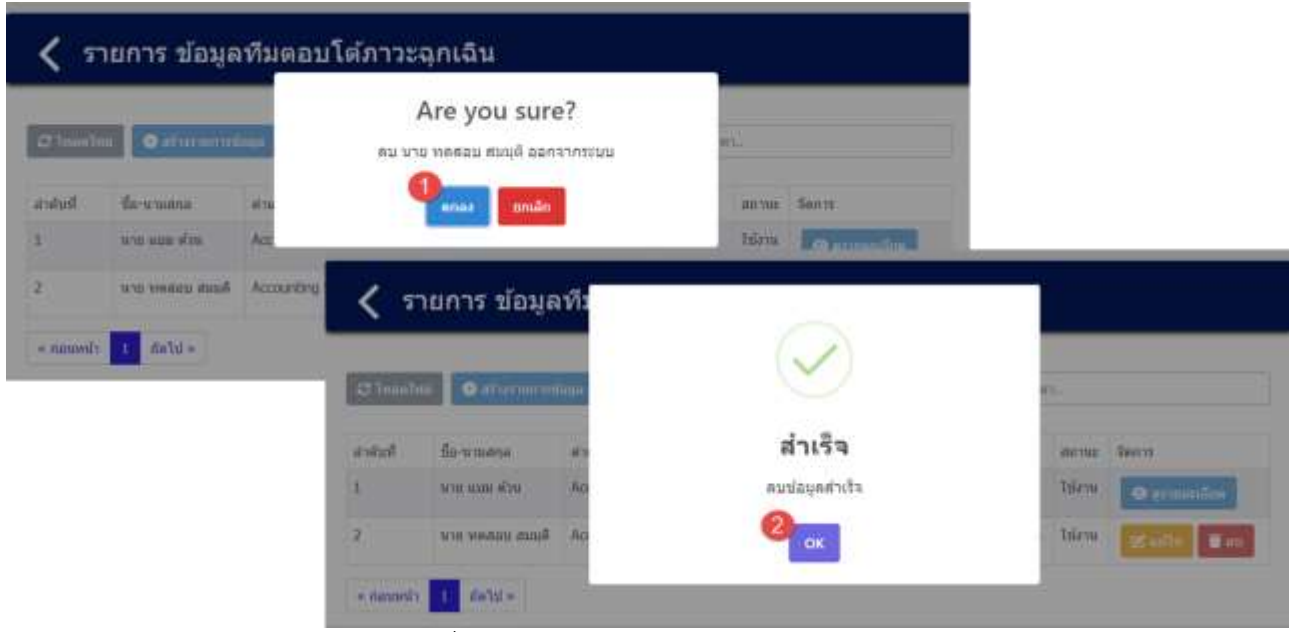

้รูปที่ 4-74 หน้าจอแสดงการลบข้อมูลสำเร็จ

## **4.5 ข้อมูลกลุ่มอุปกรณ์ตอบโต้ภาวะฉุกเฉิน**

่ ในส่วนข้อมูลกลุ่มอุปกรณ์ตอบโต้ภาวะฉุกเฉินนั้น ประกอบด้วยฟังก์ชันการทำงาน 4 ส่วนหลักคือ ส่วนค้นหา ข้อมูล ส่วนเพิ่มข้อมูล ส่วนแก้ไขข้อมูล และส่วนลบข้อมูล รายละเอียดการใช้งานดังแสดงในหัวข้อที่ 4.5.1 ถึง 4.5.4

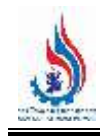

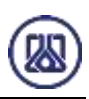

# ข้อมูลสนับสนุนการตัดสินใจด้านความเสี่ยง และความปลอดภัย ● ข้อมูลจำนวนผู้ปฏิบัติงานในโรงงาน และการจัดช่วงเวลาการทำงาน · ข้อมูลผู้ประสานงานของโรงงาน  $\odot$  ข้อมูลตำแหน่งการตอบโต้ภาวะฉุกเฉิน  $\odot$  สร้างน้อมูลทีมตอบโต้ภาวะฉุกเฉิน  $\odot$  กลุ่มอุปกรณ์ตอบโต้ภาวะฉุกเฉีย  $\odot$  แผนคอมโต้ภาวะฉุกเฉิน ข้อมูลแผนที่จุดรวมพล (อำมี) l, . วิเตราะห์แบบจำลองทางคณิตศาสตร์ เช่น (Aloha หรือ อื่นๆ) (ditil)

## รูปที่ 4-75 หน้าเมนูข้อมูลกลุ่มอุปกรณ์ตอบโต้ภาวะฉุกเฉิน

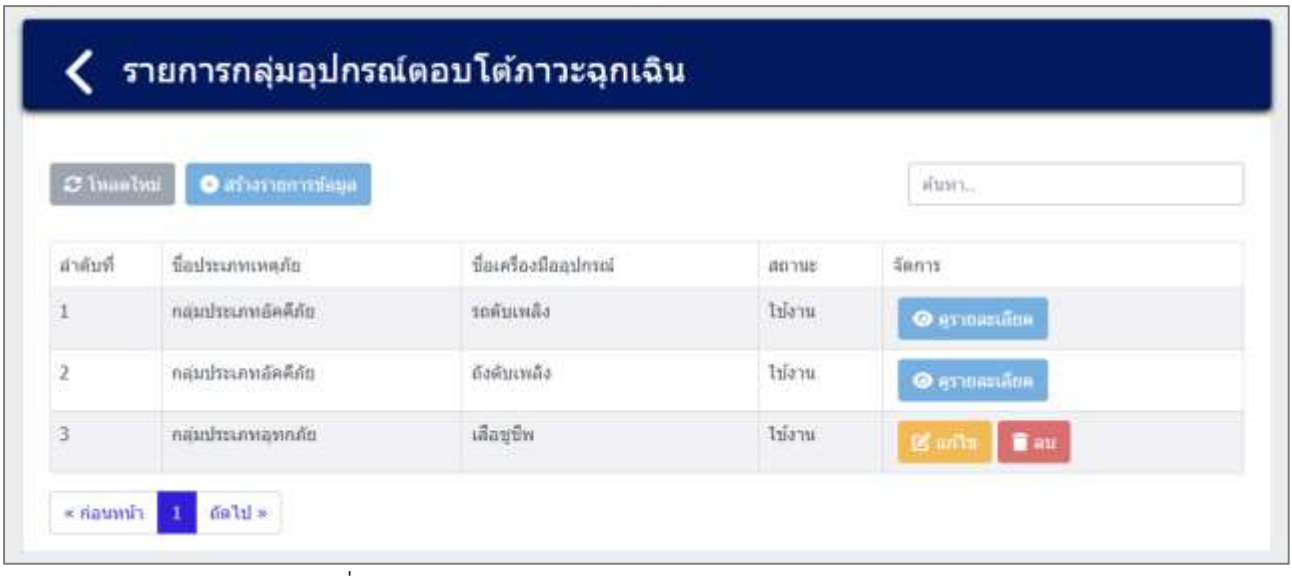

รูปที่ 4-76 หน้ารายการข้อมูลกลุ่มอุปกรณ์ตอบโต้ภาวะฉุกเฉิน

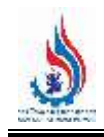

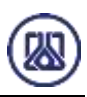

**4.5.1 ส่วนค้นหาข้อมูล** ประกอบขั้นตอนการทำงานหลัก 2 ขั้นตอน รายละเอียดดังแสดงในรูปที่ 4-77 และ 4-78

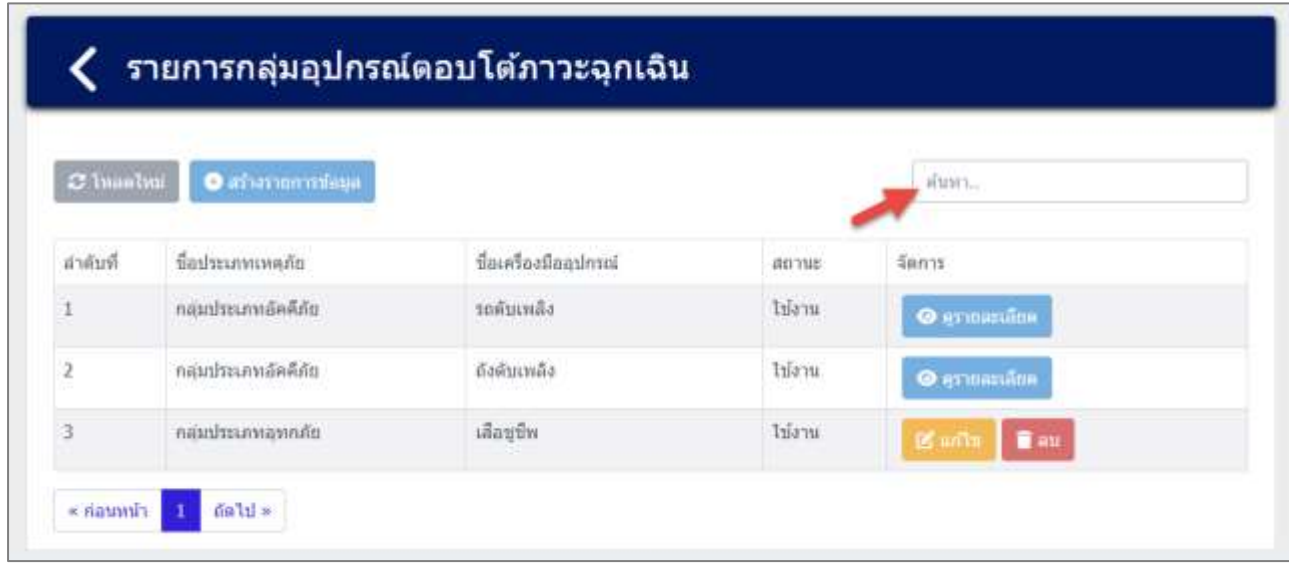

### รูปที่ 4-77 หน้าจอแสดงหน้าค้นหาข้อมูล

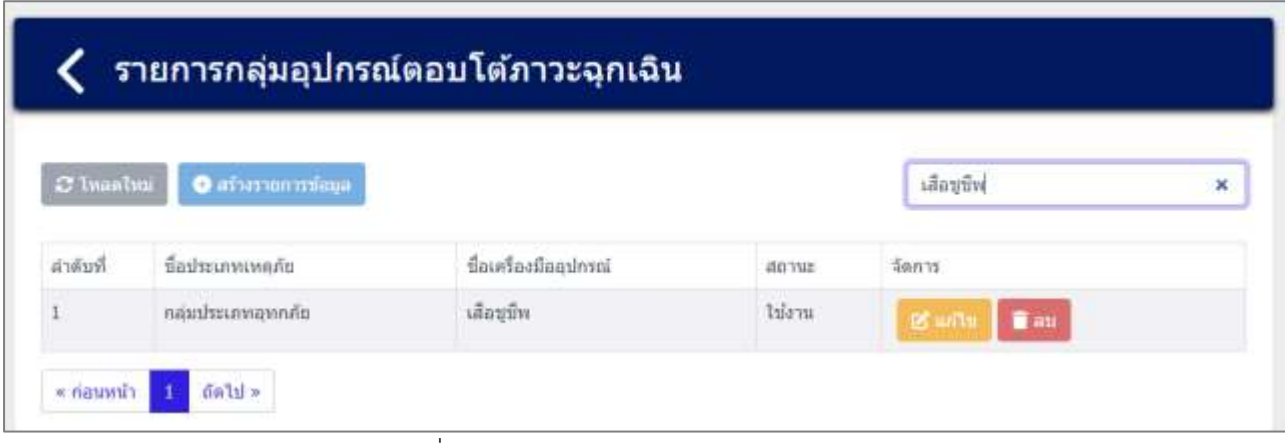

รูปที่ 4-78หน้าจอแสดงหน้าค้นหาข้อมูล (ต่อ)

**4.5.2 ส ่วนน าเข้าข้อมูล** โดยให้ผู้ใช้งานสามารถน าเข้าข้อมูลได้โดยกดปุ่ม "สร้างรายการ"

สร้างรายการข้อมูล และกรอกข้อมูลรายละเอียดดังนี้ ประเภทเหตุภัย ชื่อเครื่องมืออุปกรณ์ ชื่อเครื่องมือ อุปกรณ์ย่อย หน่วยนับ รายละเอียดดังแสดงในรูปที่ 4-79 ถึง 4-81

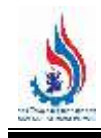

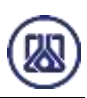

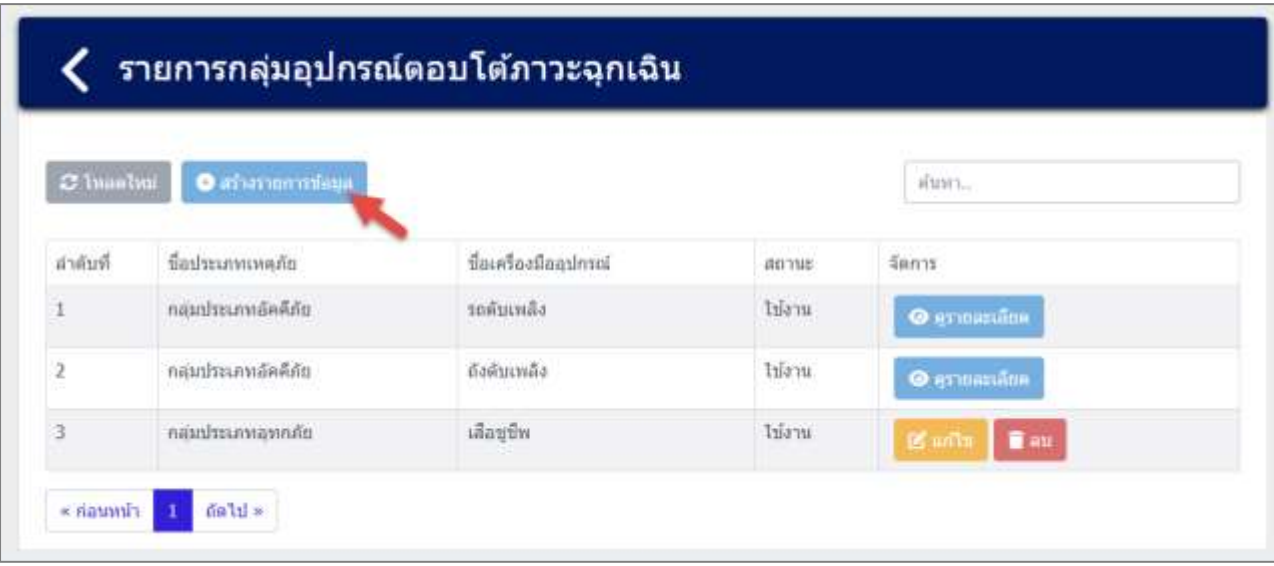

รูปที่ 4-79 หน้าจอแสดงสร้างรายการข้อมูล

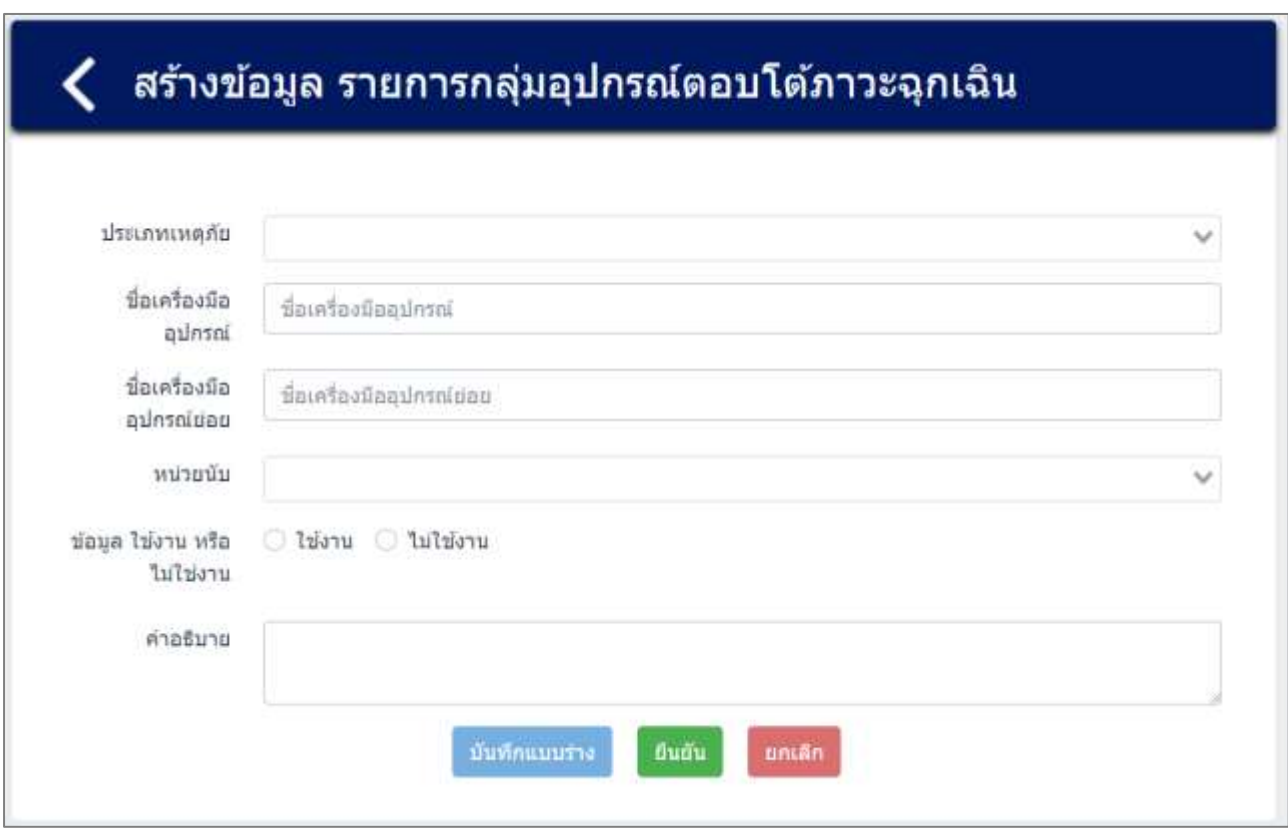

รูปที่ 4-80 หน้าจอแสดงการนำเข้าข้อมูลกลุ่มอุปกรณ์ตอบโต้ภาวะฉุกเฉิน

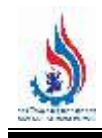

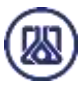

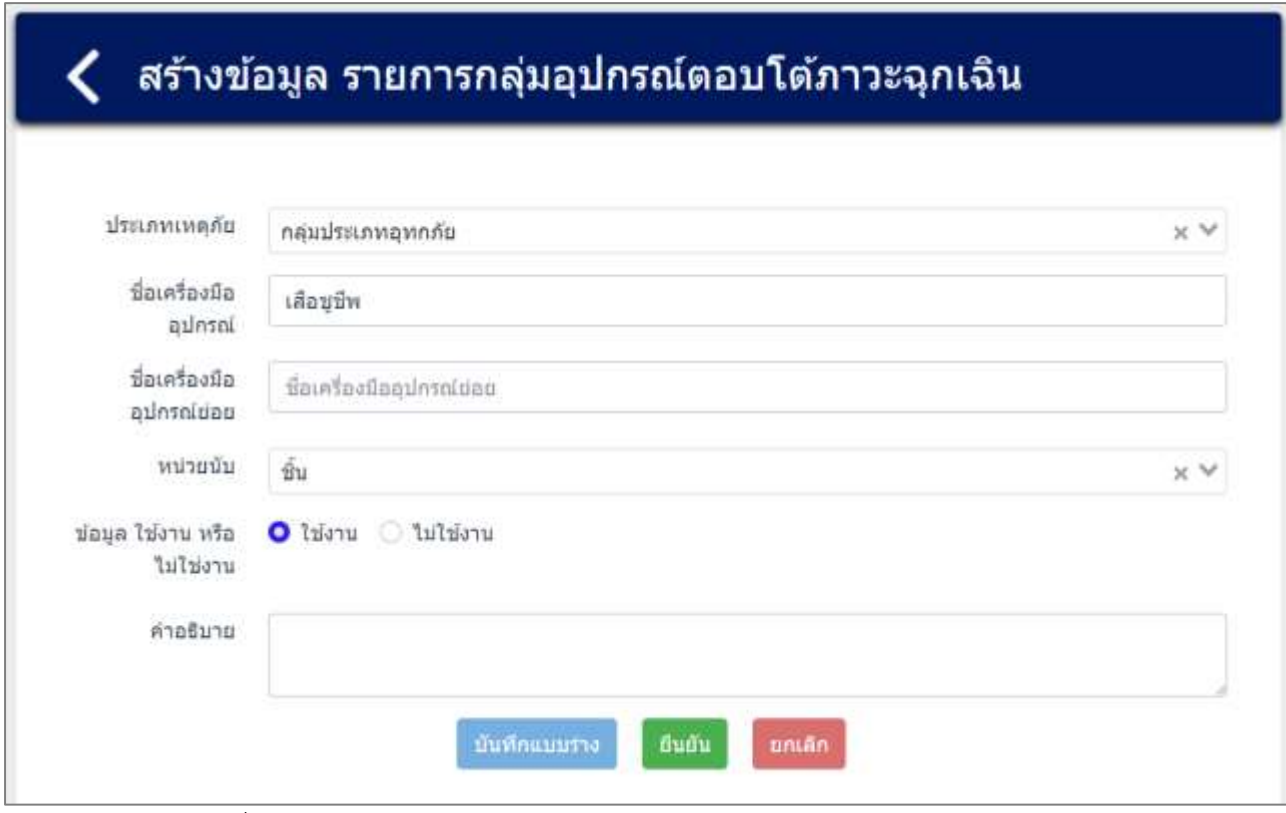

รูปที่ 4-81 หน้าจอแสดงตัวอย่างการนำเข้าข้อมูลกลุ่มอุปกรณ์ตอบโต้ภาวะฉุกเฉิน

เมื่อกรอกข้อมูลครบถ้วน ผู้ใช้งานสามารถบันทึกการกรอกข้อมูลชั่วคราว เพื่อนำกลับมาแก้ไขใหม่ได้ โดยกด

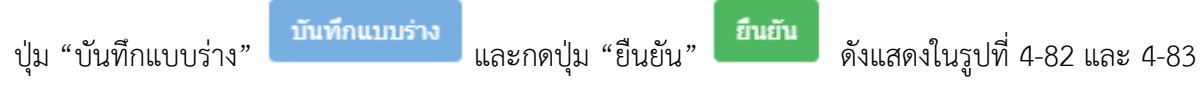

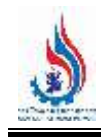

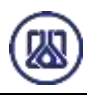

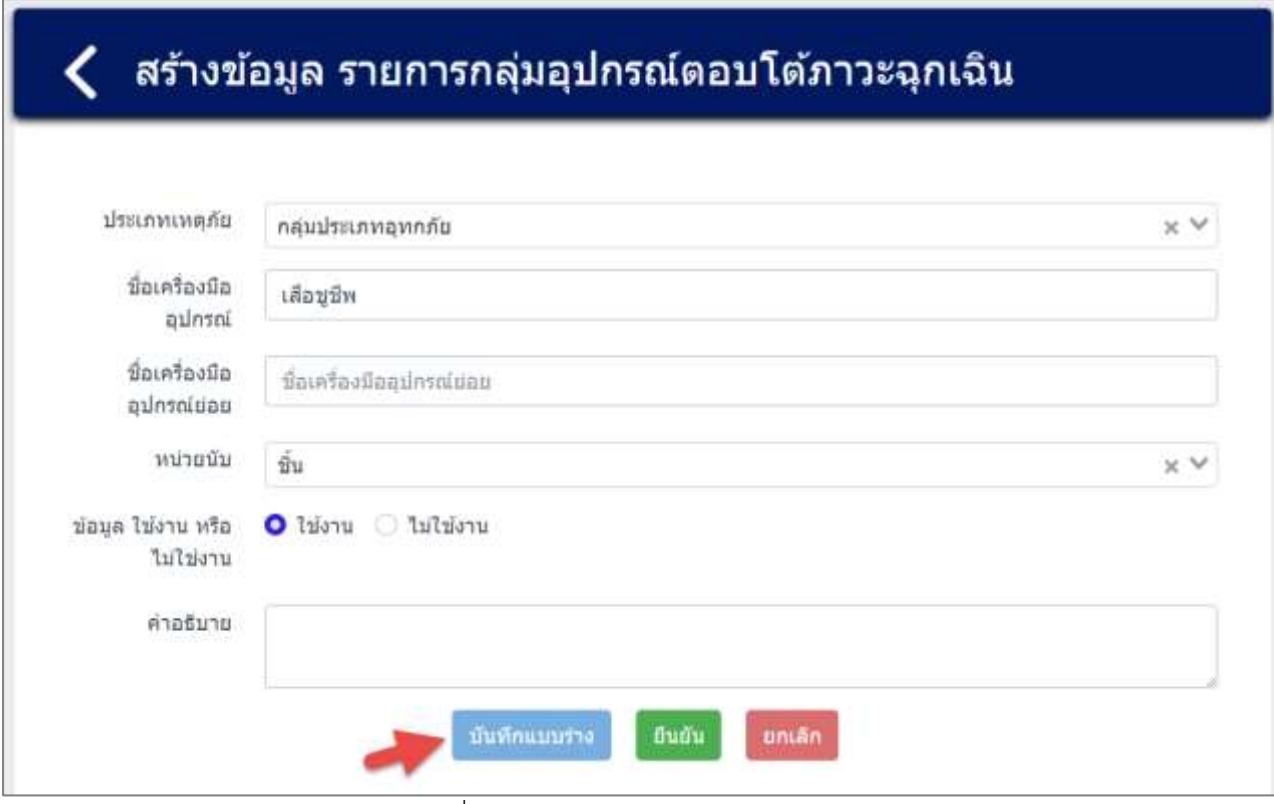

# รูปที่ 4-82 หน้าจอแสดงการบันทึกข้อมูล

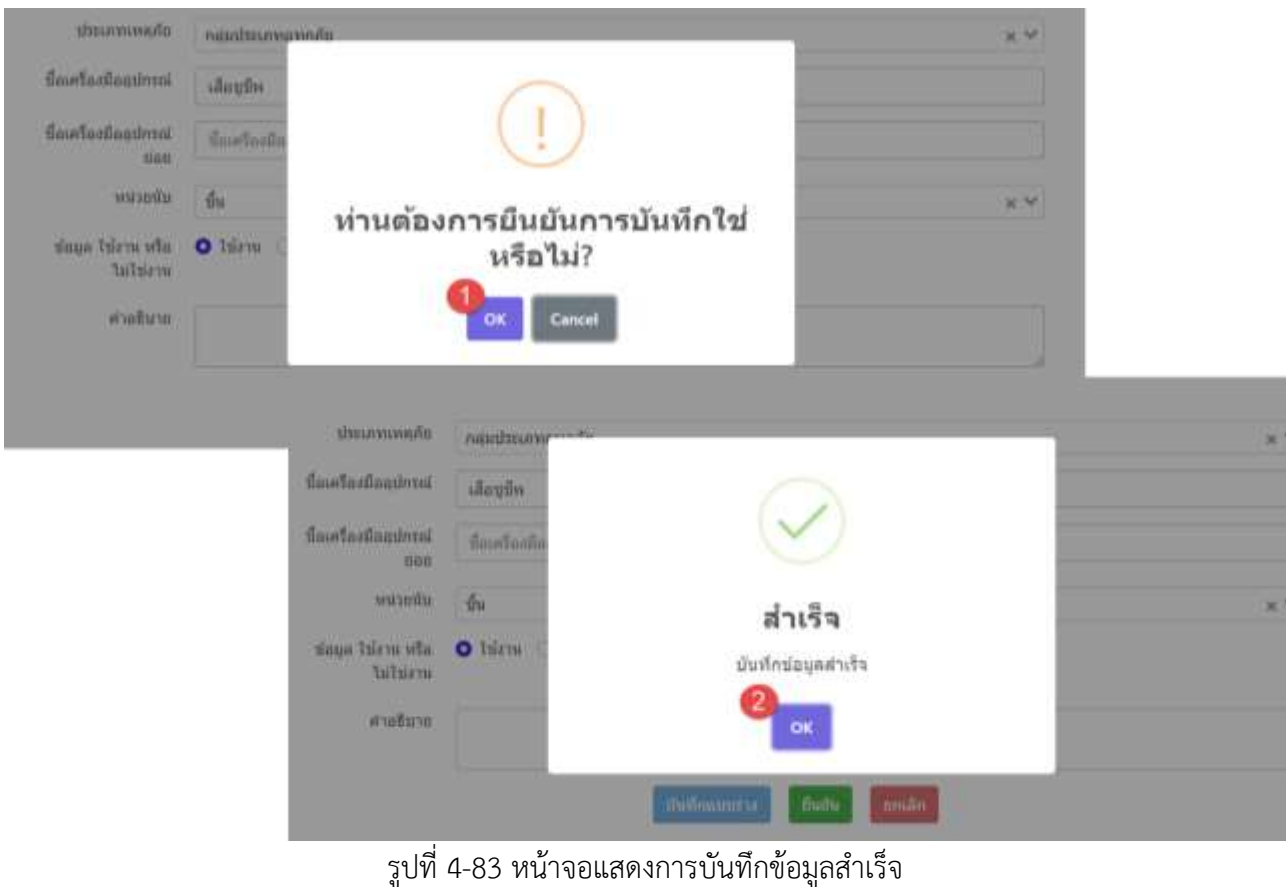

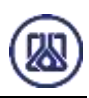

ผู้ใช้งานกรอกข้อมูลครบถ้วนเรียบร้อยแล้ว ต้องการส่งข้อมูลสามารถกดยืนยันข้อมูล โดยกดปุ่ม "ยืนยัน"

ยืนยัน

และสามารถกดปุ่ม "OK" เพื่อเป็นการยืนยันข้อมูล ดังแสดงในรูปที่ 4-84 และ 4-85

# สร้างข้อมูล รายการกลุ่มอุปกรณ์ตอบโต้ภาวะฉุกเฉิน

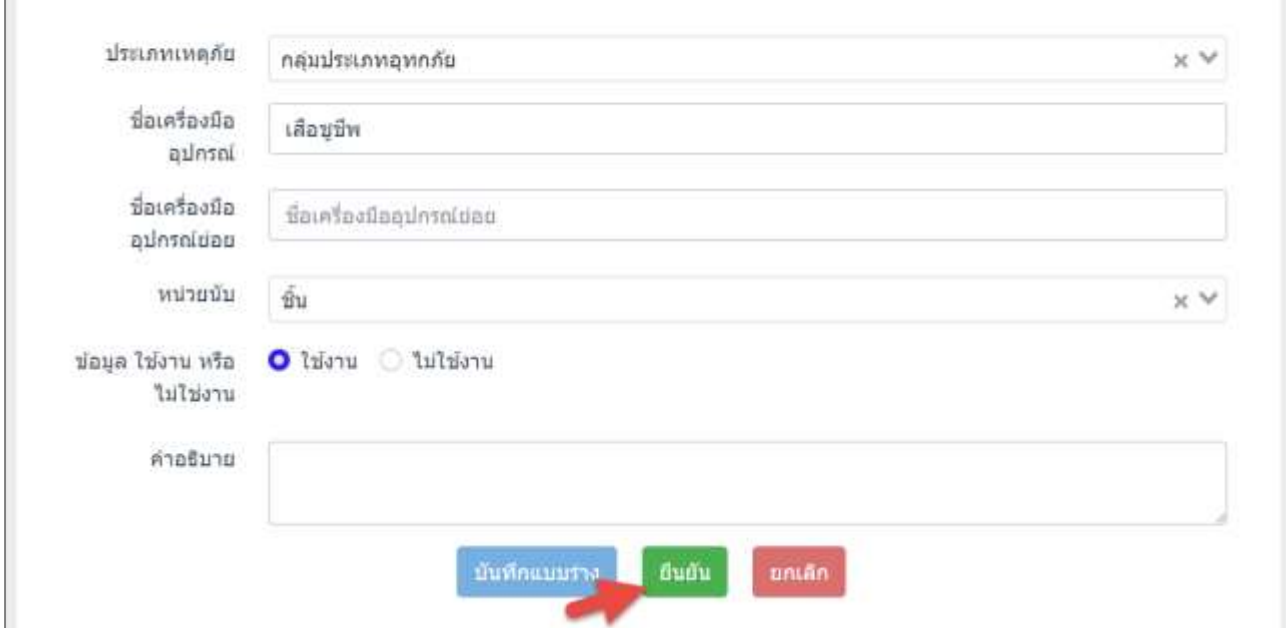

รูปที่ 4-84 หน้าจอแสดงการยืนยันข้อมูล

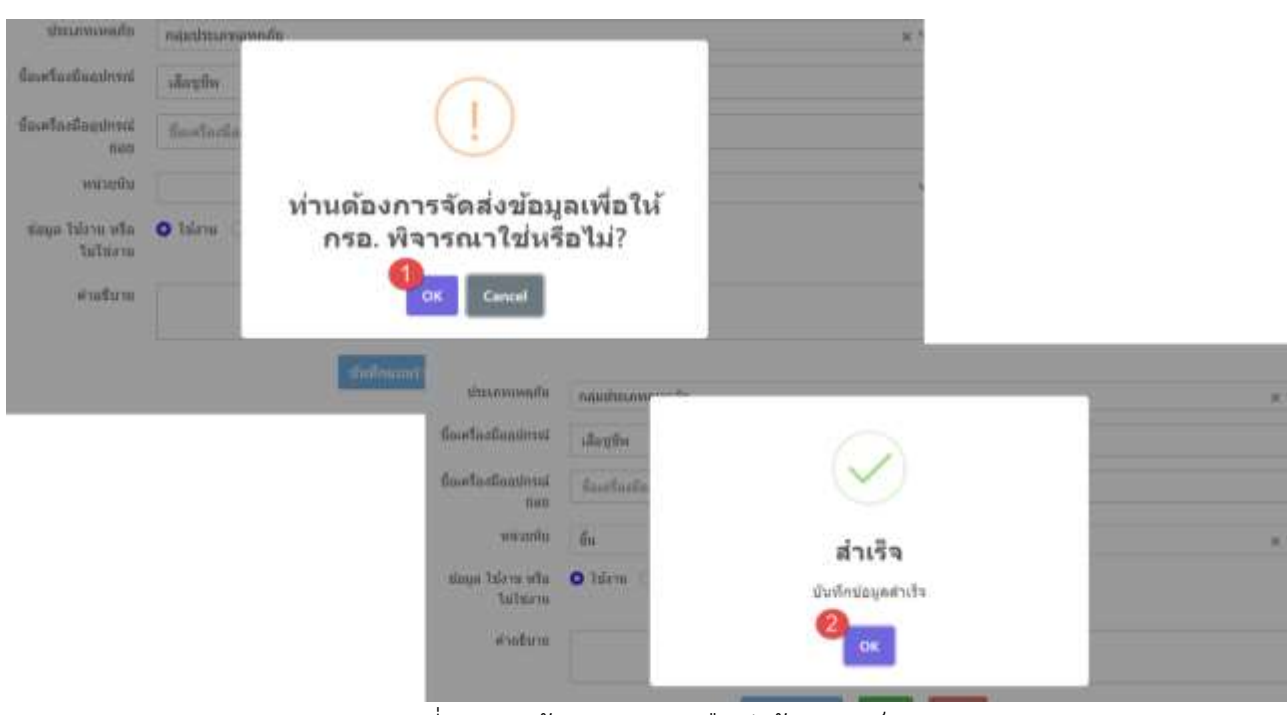

รูปที่ 4-85 หน้าจอแสดงการยืนยันข้อมูลสำเร็จ

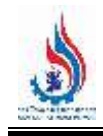

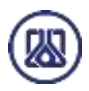

**4.5.3 ส่วนแก้ไขข้อมูล** เมื่อผู้ใช้งานต้องการแก้ไขข้อมูล สามารถกดปุ่ม "แก้ไข" และเมื่อผู้ใช้งาน แก้ไขข้อมูลเรียบร้อยแล้ว สามารถบันทึกการกรอกข้อมูลชั่วคราว โดยกดปุ่ม "บันทึกแบบร่าง" บันทึกแบบร่าง ี และกดปุ่ม "ยืนยัน" <mark>ยืนยัน เ</mark>พื่อนำกลับมาแก้ไขใหม่ได้ หากผู้ใช้งานต้องการส่ง ข้อมูลสามารถกดยืนยันข้อมูล โดยกดปุ่ม "ยืนยัน" และสามารถกดปุ่ม "OK" เพื่อเป็น การยืนยันข้อมูล ดังแสดงในรูปที่ 4-86 ถึง 4-90 รายการกลุ่มอุปกรณ์ตอบโต้ภาวะฉุกเฉิน  $C$  huntui O aframminista ดำการ ลำดับที่ ชื่อประเภทเพลภัย นี่อเครื่องมืออุปกาณ์ annue จัดการ กลุ่มประเภทอัคคีภัย ากล้านหลัง liforu ï **O** grimasulma ö กล่มประเภทอัคคิภัย ถึงดับเพล็ง Inform **O** extension តើតម្លាំម ä กล่มประเภทองกลับ ไข้งาน **Tax** « riaunnīs a bian

รูปที่ 4-86 หน้าจอแสดงการแก้ไขข้อมูล

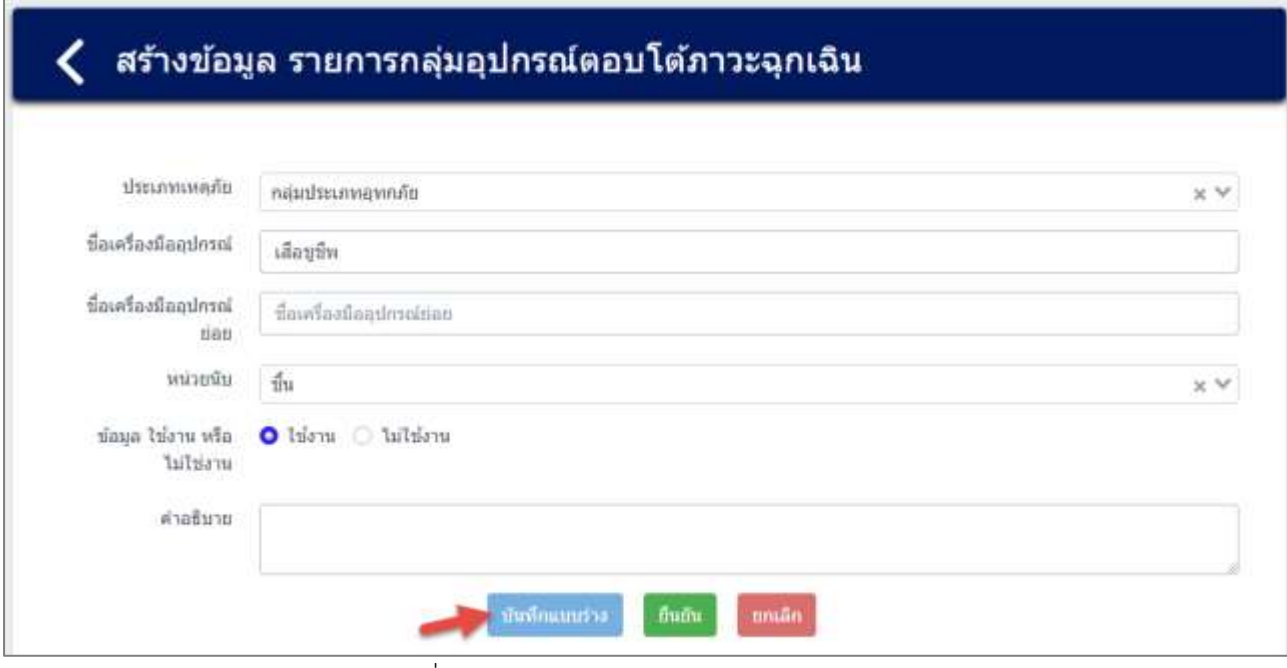

รูปที่ 4-87 หน้าจอแสดงการบันทึกแก้ไขข้อมูล

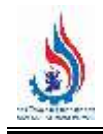

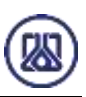

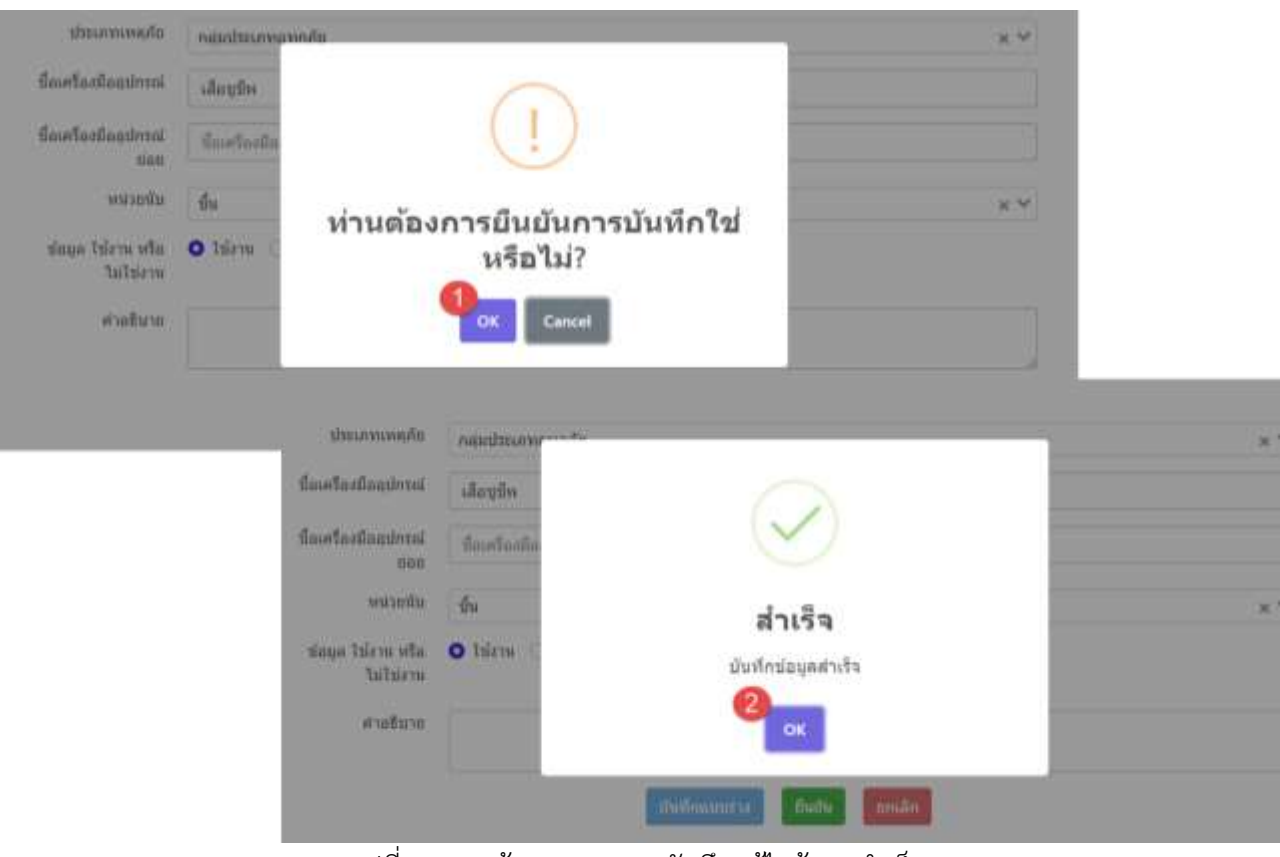

้ รูปที่ 4-88 หน้าจอแสดงการบันทึกแก้ไขข้อมูลสำเร็จ

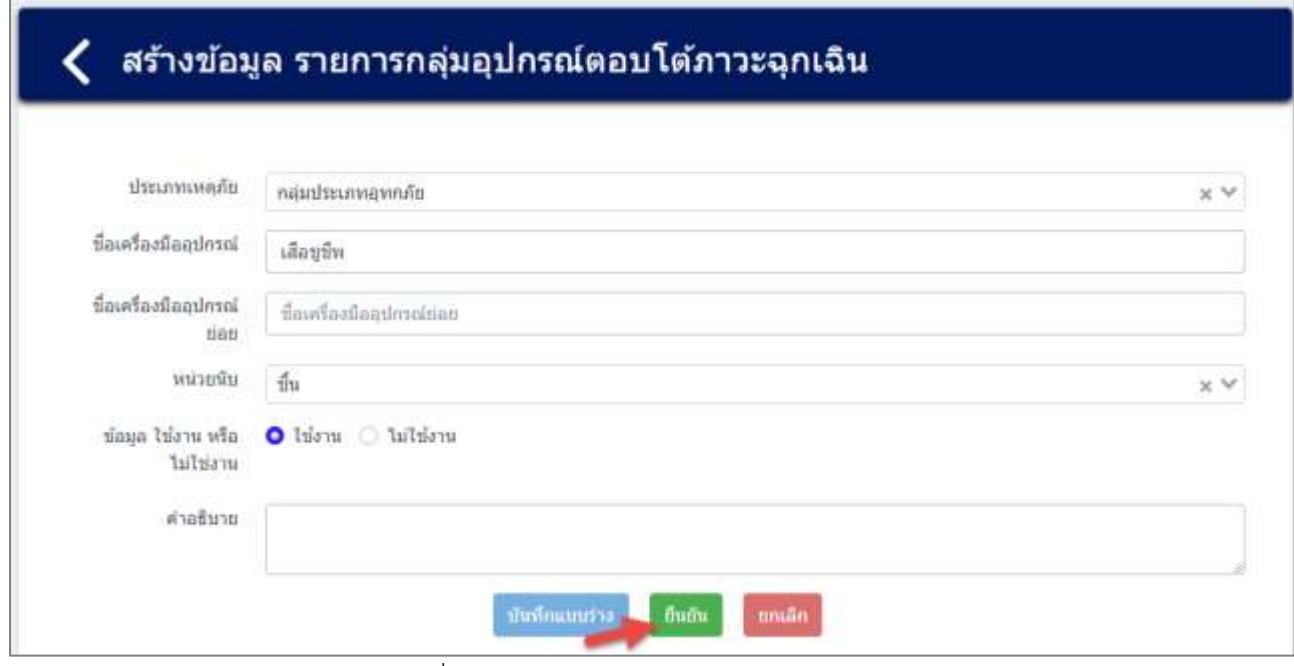

รูปที่ 4-89 หน้าจอแสดงยืนยันการแก้ไขข้อมูล

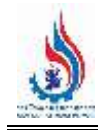

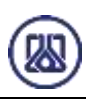

| shrimwands.                   | naudmargands.   |                                                            |            | ×                                  |  |
|-------------------------------|-----------------|------------------------------------------------------------|------------|------------------------------------|--|
| <b>Goodwellwedness</b>        | allowing.       |                                                            |            |                                    |  |
| <b>SavriacGoodness</b><br>nas | <b>Beatants</b> |                                                            |            |                                    |  |
| <b>MOULDER</b>                |                 |                                                            |            |                                    |  |
| alwards ago:<br>tutnom        | O tsirm         | ท่านต้องการจัดส่งข้อมูลเพื่อให้<br>กรอ. พิจารณาใช่หรือไม่? |            |                                    |  |
| aruflara                      |                 | Cancel<br><b>OK</b>                                        |            |                                    |  |
|                               |                 | <b>Sulomni</b><br><b>Шидоминий</b>                         | mississame |                                    |  |
|                               |                 | finistrationimus                                           | illenfin   |                                    |  |
|                               |                 | BourinaDandmau                                             |            |                                    |  |
|                               |                 | lian                                                       | fauture    |                                    |  |
|                               |                 | мизийи                                                     | 仙          | สำเร็จ                             |  |
|                               |                 | ally system aunts<br><b>Lutniers</b>                       | O turn     | <i>dufinaugumkulu</i>              |  |
|                               |                 | a utum.                                                    |            | OK                                 |  |
|                               |                 | $\mathbf{I}$                                               |            | <b>Informer</b><br>mmd-<br>fluits. |  |

้รูปที่ 4-90 หน้าจอแสดงยืนยันการแก้ไขข้อมูลสำเร็จ

**4.5.4 ส่วนลบข้อมูล** คือมีขั้นตอนการทำงานหลักอยู่ 2 ขั้นตอน โดยหากต้องการลบรายการข้อมูลให้กดที่ปุ่ม

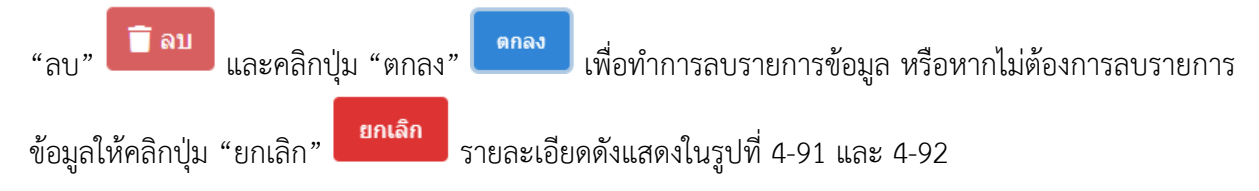

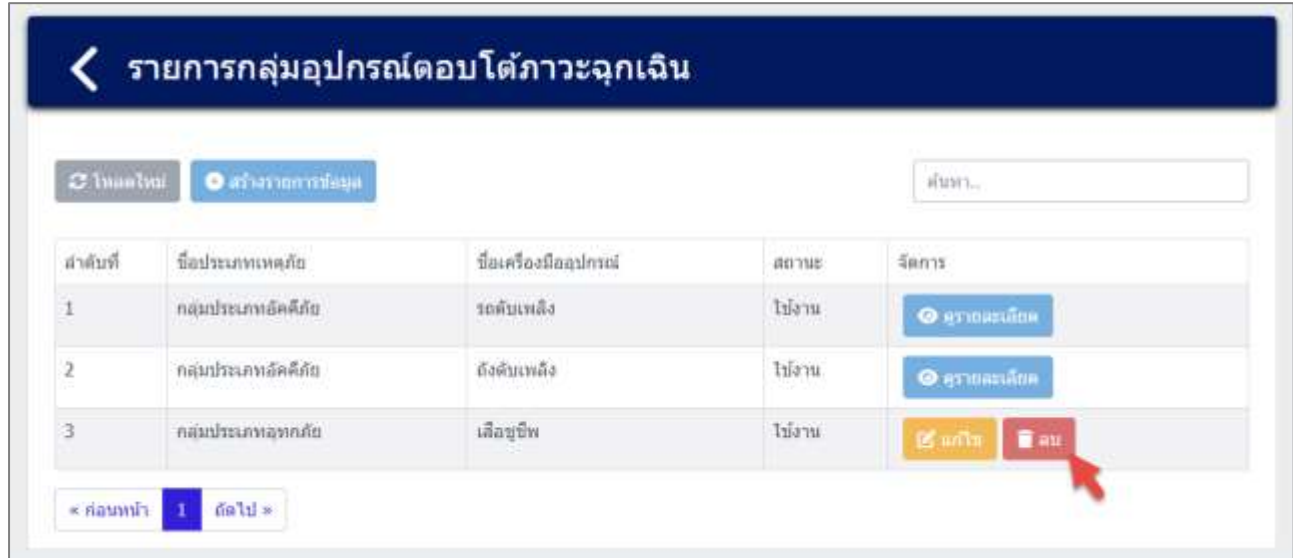

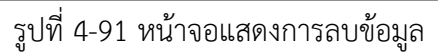

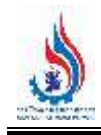

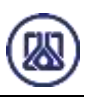

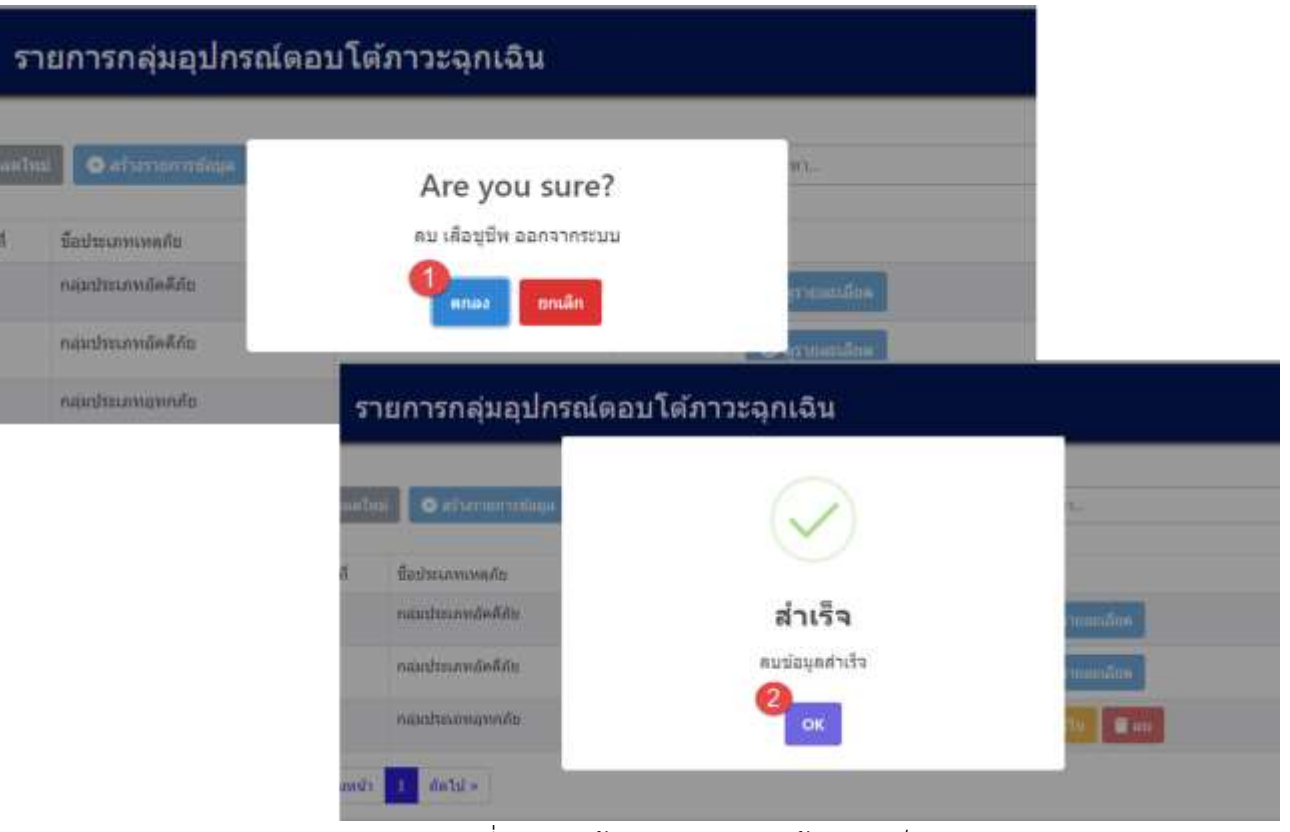

้รูปที่ 4-92 หน้าจอแสดงการลบข้อมูลสำเร็จ

# **4.6 ข้อมูลแผนตอบโต้ภาวะฉุกเฉิน**

ในส่วนข้อมูลแผนตอบโต้ภาวะฉุกเฉินนั้น ประกอบด้วยฟังก์ชันการทำงาน 4 ส่วนหลักคือ ส่วนค้นหาข้อมูล ส่วนเพิ่มข้อมูล ส่วนแก้ไขข้อมูล และส่วนลบข้อมูล รายละเอียดการใช้งานดังแสดงในหัวข้อที่ 4.6.1 ถึง 4.6.4

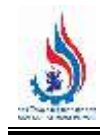

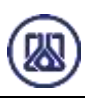

# ข้อมูลสนับสนุนการตัดสินใจด้านความเสี่ยง และความปลอดภัย ● ข้อมูลจำนวนผู้ปฏิบัติงานในโรงงาน และการจัดช่วงเวลาการทำงาน · ข้อมูลผู้ประสานงานของโรงงาน  $\odot$  ข้อมูลตำแหน่งการตอบโต้ภาวะฉุกเฉิน  $\odot$  สร้างน้อมูลทีมตอบโต้ภาวะฉุกเฉิน  $\odot$  กลุ่มอุปกรณ์ตอบโต้ภาวะฉุกเฉีย  $\odot$  แผนคอมโต้ภาวะฉุกเฉิน **ข้อมูลแผนที่จุดรวมพล** (ถ้ามี) l, . วิเตราะห์แบบจำลองทางคณิตศาสตร์ เช่น (Aloha หรือ อื่นๆ) (ditil)

# รูปที่ 4-93 หน้าเมนูข้อมูลแผนตอบโต้ภาวะฉุกเฉิน

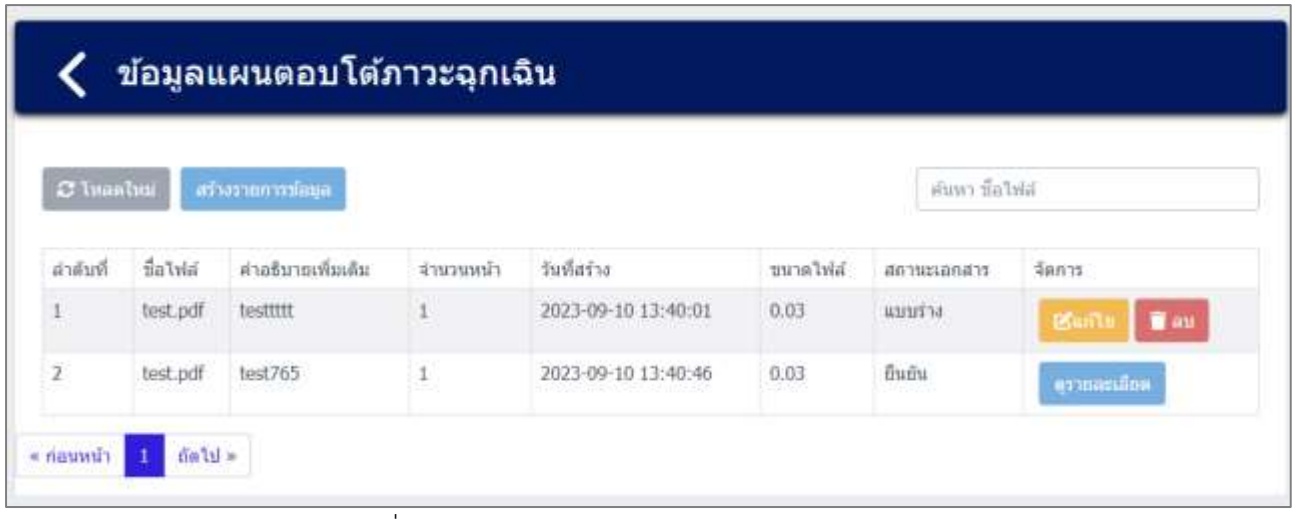

### รูปที่ 4-94 หน้ารายการข้อมูลแผนตอบโต้ภาวะฉุกเฉิน

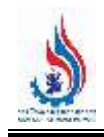

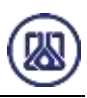

**4.8.1 ส่วนค้นหาข้อมูล** ประกอบขั้นตอนการทำงานหลัก 2 ขั้นตอน รายละเอียดดังแสดงในรูปที่ 4-95 และ 4-96

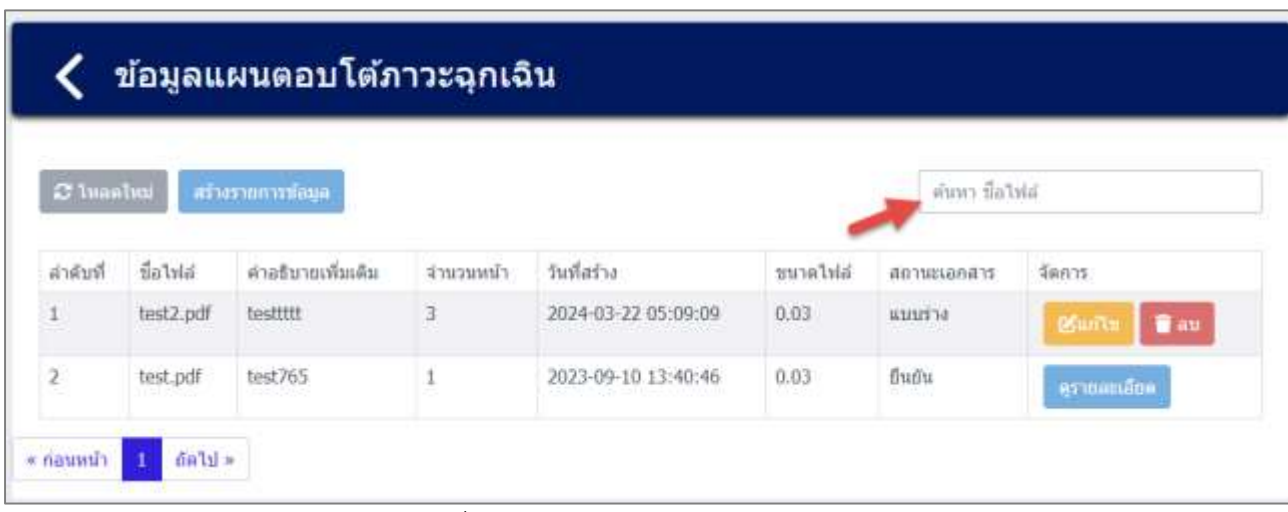

รูปที่ 4-95 หน้าจอแสดงหน้าค้นหาข้อมูล

| $\sigma$ ivanival |           |                   |           |                     |          |             |                               |
|-------------------|-----------|-------------------|-----------|---------------------|----------|-------------|-------------------------------|
|                   |           | สางรากการติกมูล   |           |                     |          | test2       | ×                             |
| ลำดับที่          | ชื่อไพ่ส  | คำอธิบายเพิ่มเติม | จำนวนหน้า | วินที่สร้าง         | มหาดใฟล์ | สถานะเอกสาร | วัดการ                        |
| Ð                 | test2.pdf | testtttt          | з         | 2024-03-22 05:09:09 | 0.03     | uuniva      | <b>ESun'ts</b><br><b>T</b> au |

รูปที่ 4-96 หน้าจอแสดงหน้าค้นหาข้อมูล (ต่อ)

4.8.2 ส่วนนำเข้าข้อมูล เป็นการแนบไฟล์เอกสารข้อมูลแผนตอบโต้ภาวะฉุกเฉิน ผู้ใช้งานสามารถนำเข้า ี ข้อมูลได้โดยกดปุ่ม "สร้างรายการข้อมูล" <mark>และกระน้อมูล และให้ผู้ใ</mark>ช้งานแนบไฟล์เอกสารข้อมูลแผนผัง โรงงาน ผู้ใช้งานสามารถแนบไฟล์ได้โดยกดปุ่ม "แนบไฟล์" <mark>โอแนบไฟล์</mark> และหากต้องการลบไฟล์หรือลบ รูปภาพ ให้กดปุ่ม ที่ไฟล์ได้ ดังแสดงในรูปที่ 4-97 ถึง 4-103

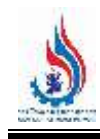

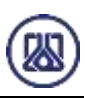

| C Inaalimi   |           | สร้างรายการที่อมูล |           |                     |          | คำเพา ขือไฟล์       |                              |
|--------------|-----------|--------------------|-----------|---------------------|----------|---------------------|------------------------------|
| ล่าคับที่    | ชื่อไฟล์  | คำอธิบายเพิ่มเติม  | จำนวนหน้า | วันที่สร้าง         | ชนาดไฟล์ | สถานะเอกสาร         | จัดการ                       |
| $\mathbf{1}$ | test2.pdf | testtttt<br>www    | ä         | 2024-03-22 05:09:09 | 0.03     | ишты<br>1409 ST 140 | <b>BSurits</b><br><b>Tau</b> |
| $\mathbf{z}$ | test.pdf  | test765            |           | 2023-09-10 13:40:46 | 0.03     | fluffu              | ermanaen                     |

รูปที่ 4-97 หน้าจอแสดงสร้างรายการข้อมูล

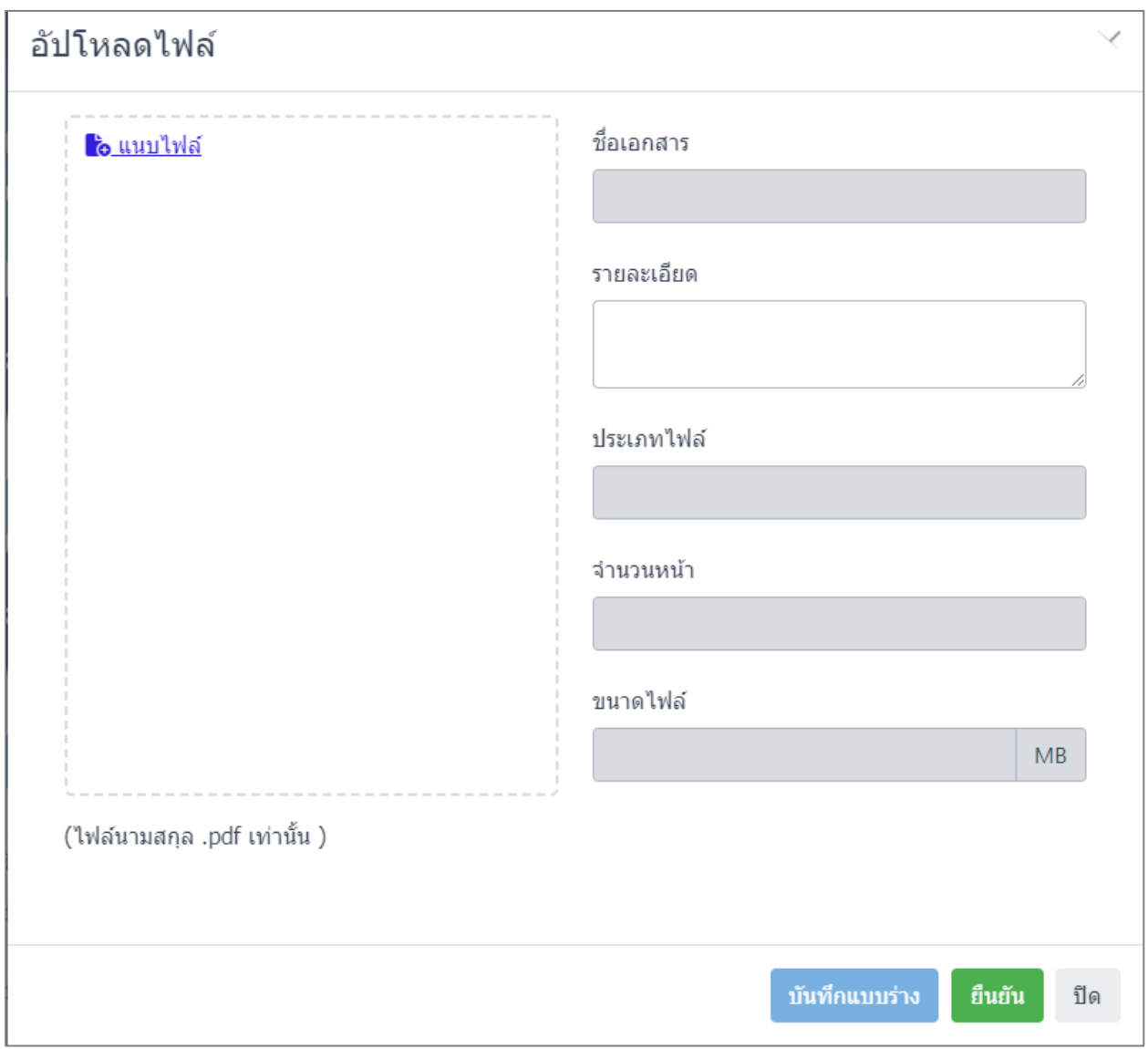

์ รูปที่ 4-98 หน้าจอแสดงการนำเข้าข้อมูลแผนตอบโต้ภาวะฉุกเฉิน

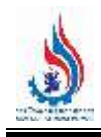

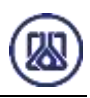

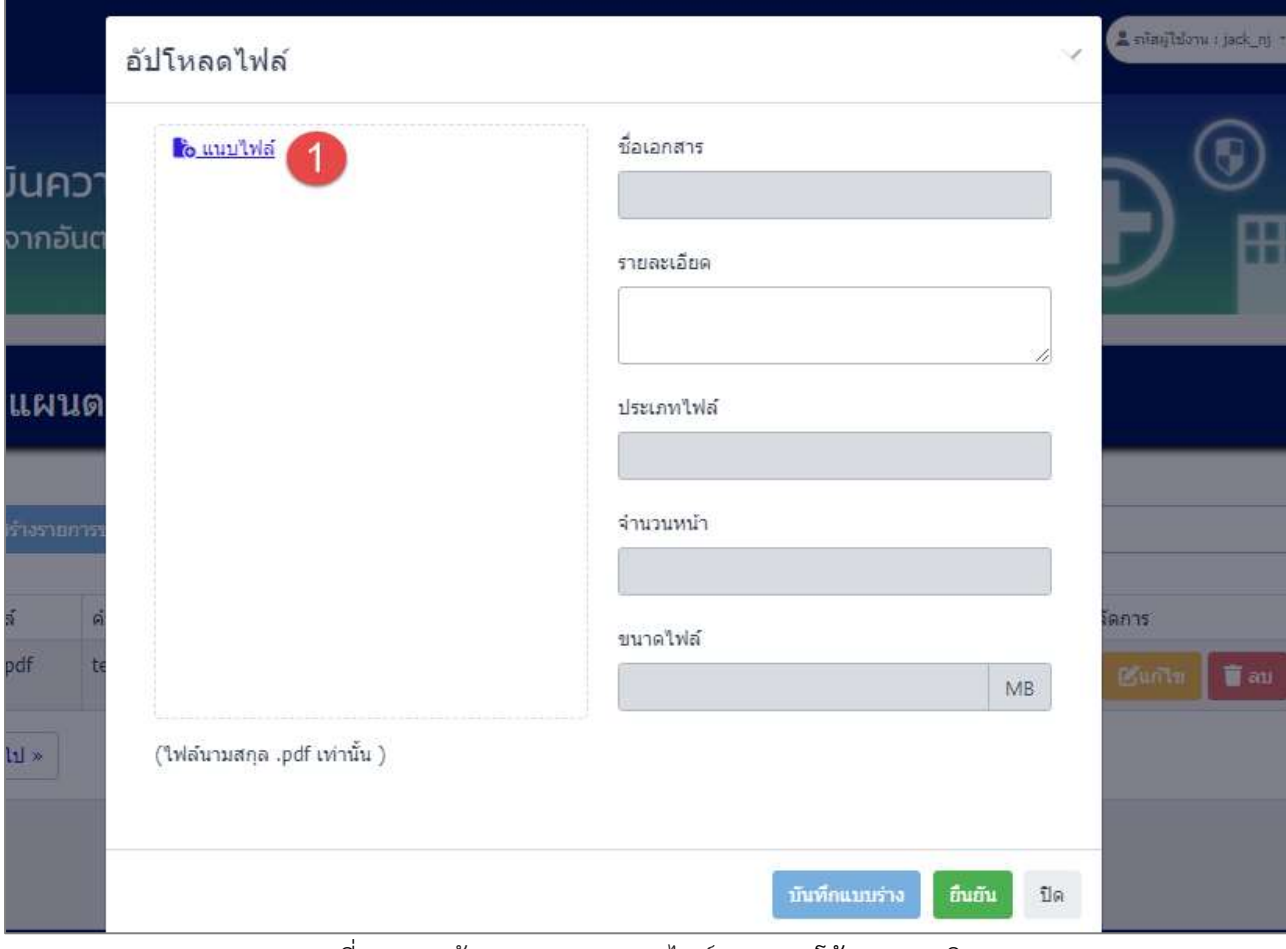

รูปที่ 4-99 หน้าจอแสดงการแนบไฟล์แผนตอบโต้ภาวะฉุกเฉิน

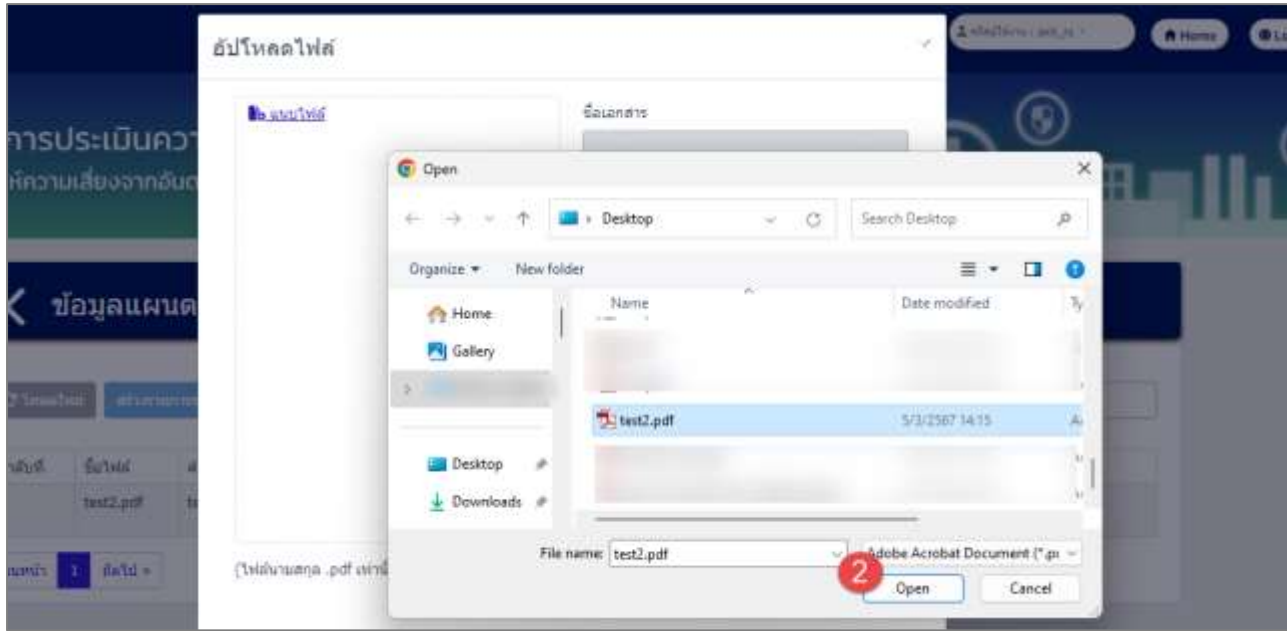

รูปที่ 4-100 หน้าจอแสดงการแนบไฟล์แผนตอบโต้ภาวะฉุกเฉิน (ต่อ)

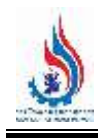

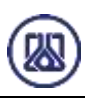

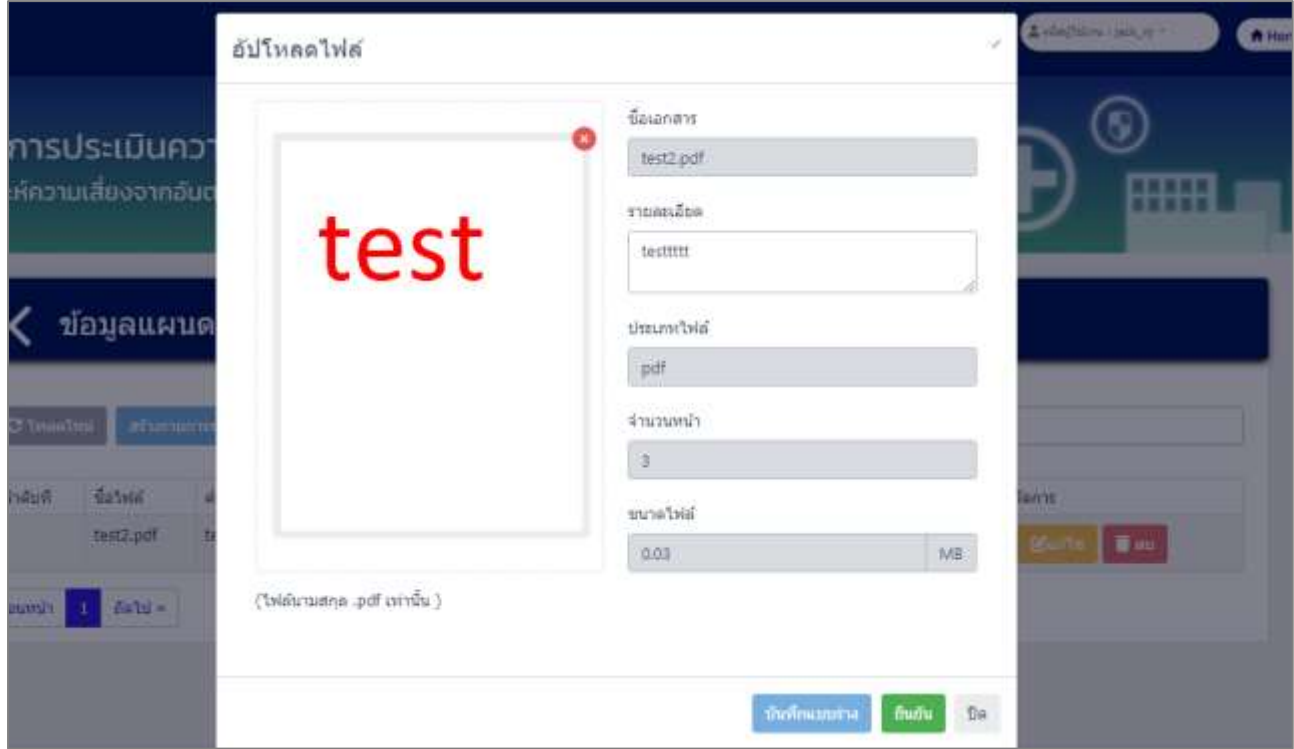

รูปที่ 4-101 หน้าจอแสดงการแนบไฟล์แผนตอบโต้ภาวะฉุกเฉิน (ต่อ)

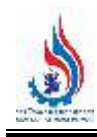

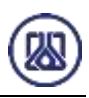

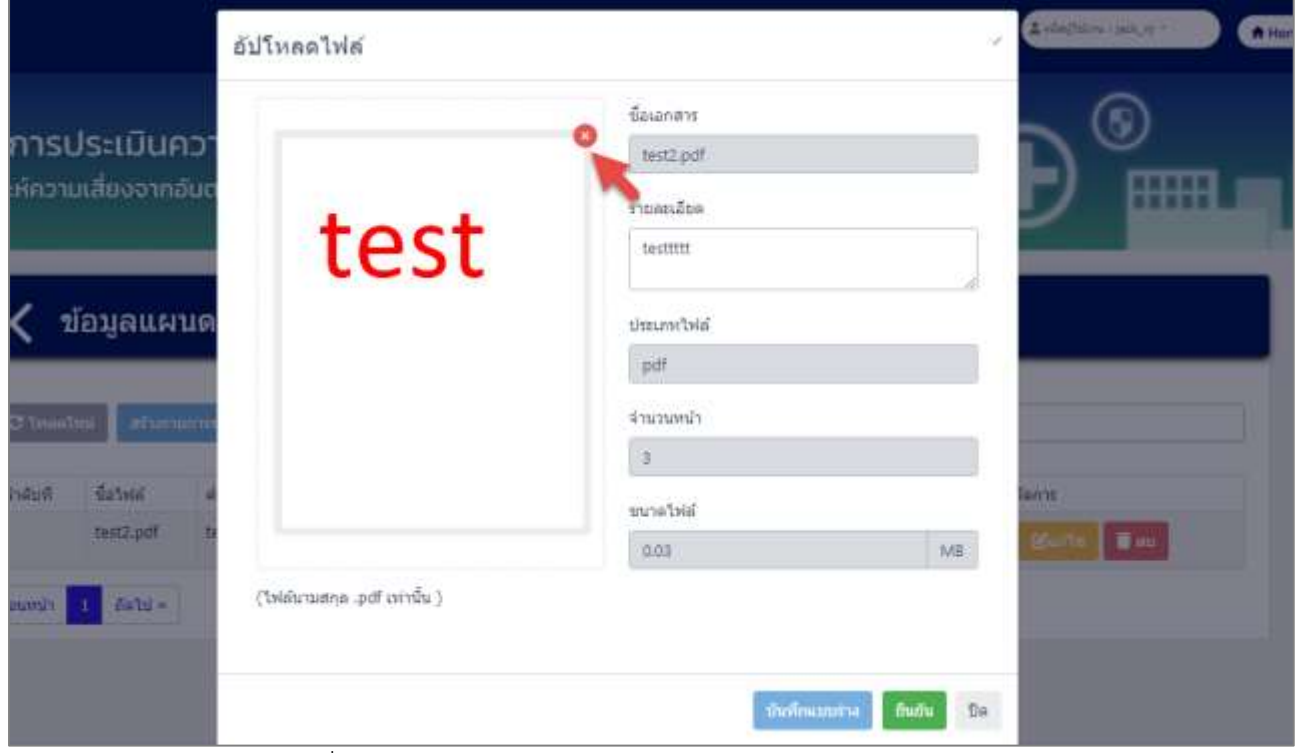

รูปที่ 4-102 หน้าจอแสดงการลบไฟล์แนบแผนตอบโต้ภาวะฉุกเฉิน

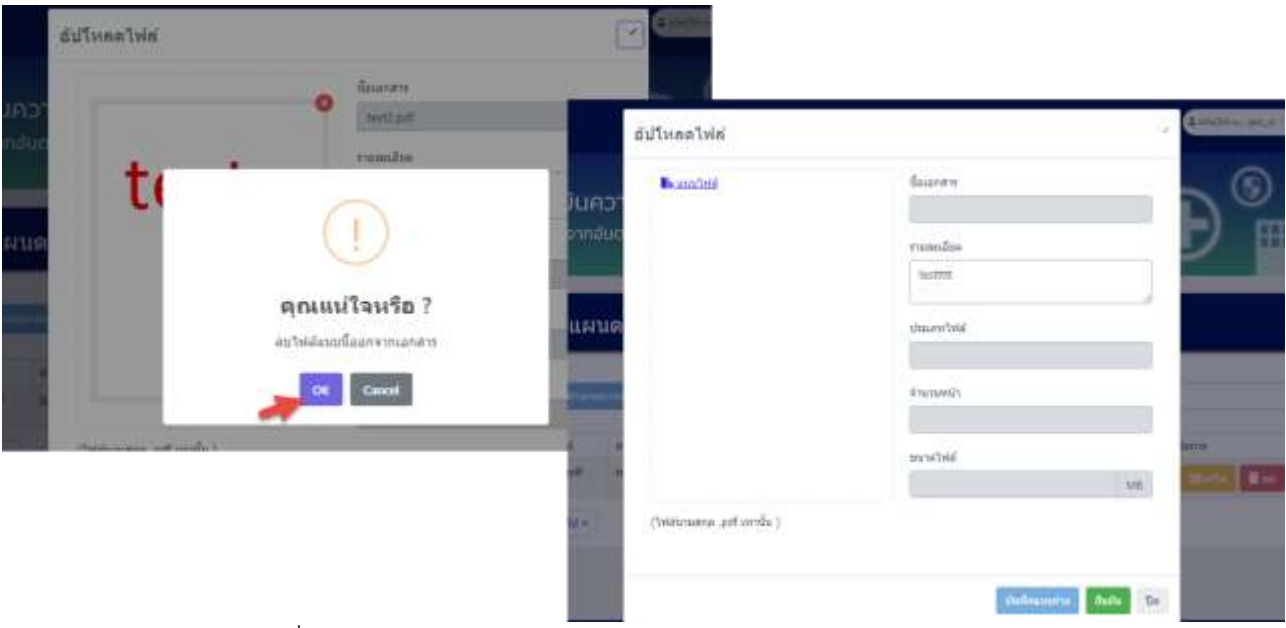

รูปที่ 4-103 หน้าจอแสดงการลบไฟล์แนบแผนตอบโต้ภาวะฉุกเฉิน (ต่อ)

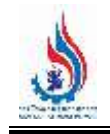

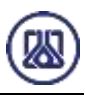

่ เมื่อผู้ใช้งานแนบไฟล์เอกสารเรียบร้อยแล้ว สามารถบันทึกการกรอกข้อมูลชั่วคราว เพื่อนำกลับมาแก้ไขใหม่

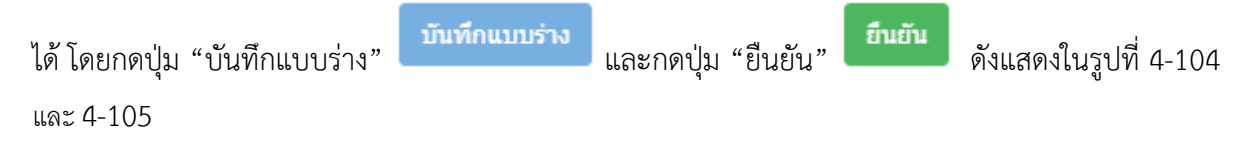

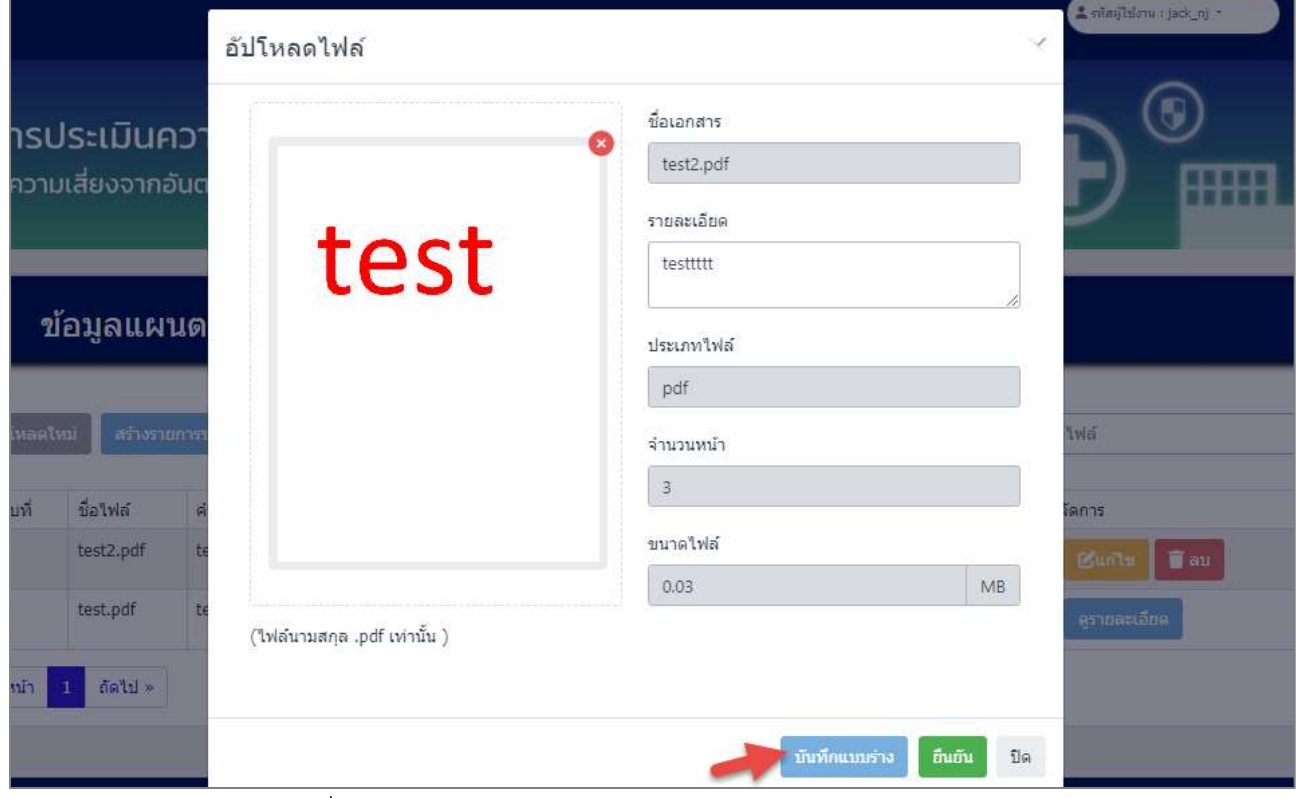

รูปที่ 4-104 หน้าจอแสดงการบันทึกข้อมูลแผนตอบโต้ภาวะฉุกเฉิน

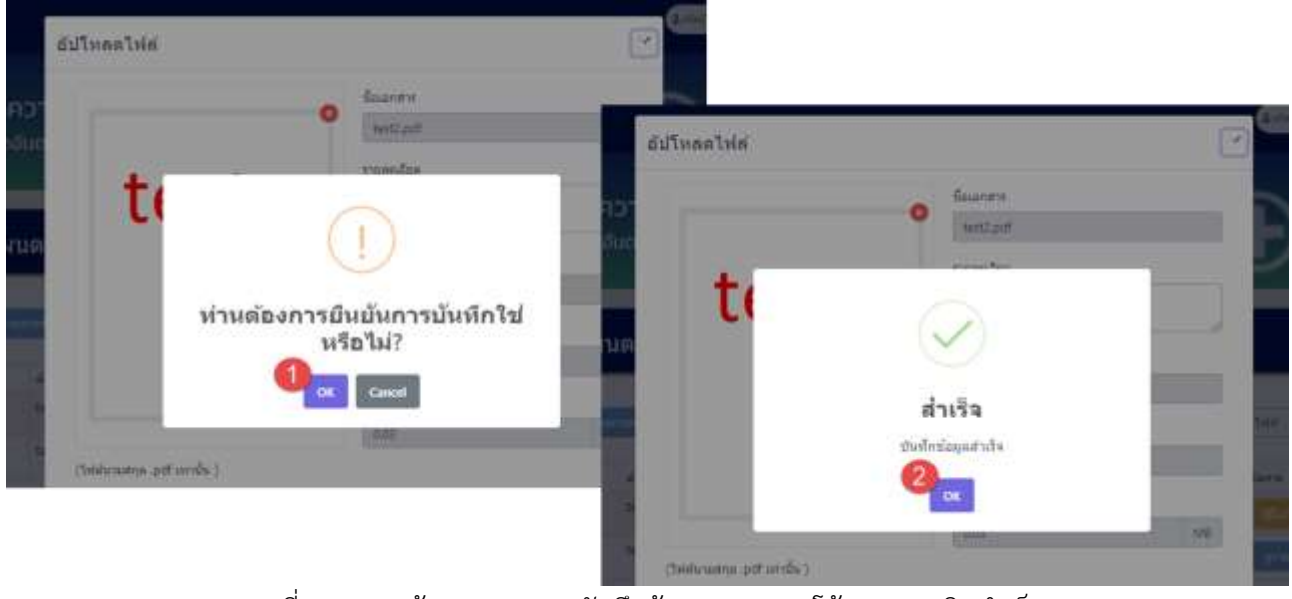

้รูปที่ 4-105 หน้าจอแสดงการบันทึกข้อมูลแผนตอบโต้ภาวะฉุกเฉินสำเร็จ

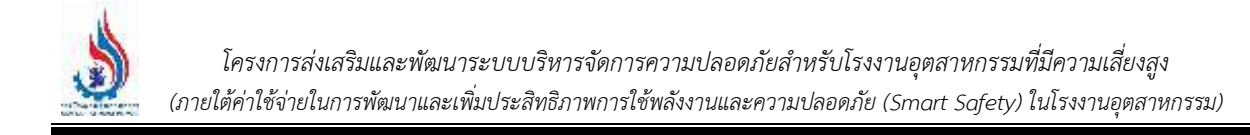

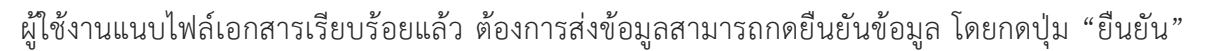

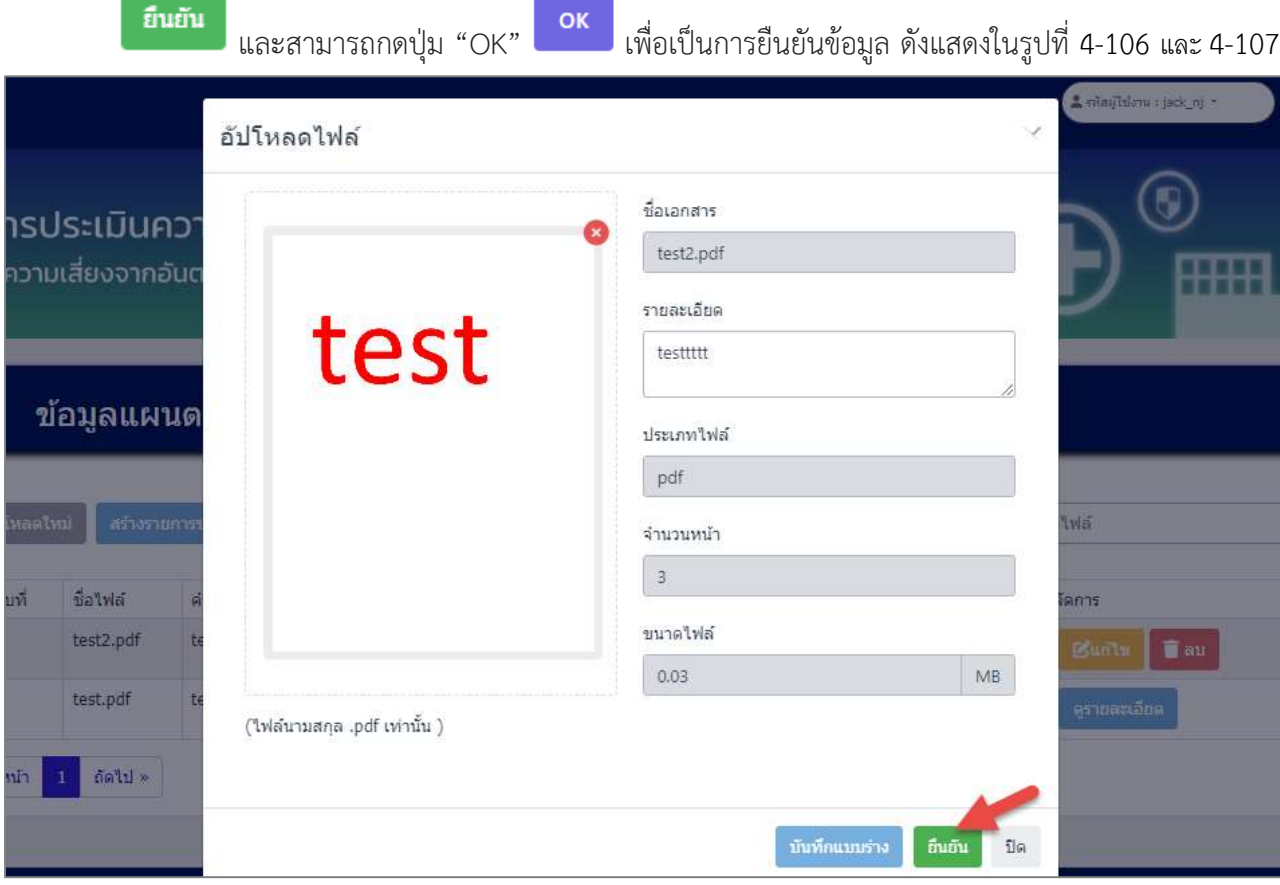

รูปที่ 4-106 หน้าจอแสดงการยืนยันข้อมูลแผนตอบโต้ภาวะฉุกเฉิน

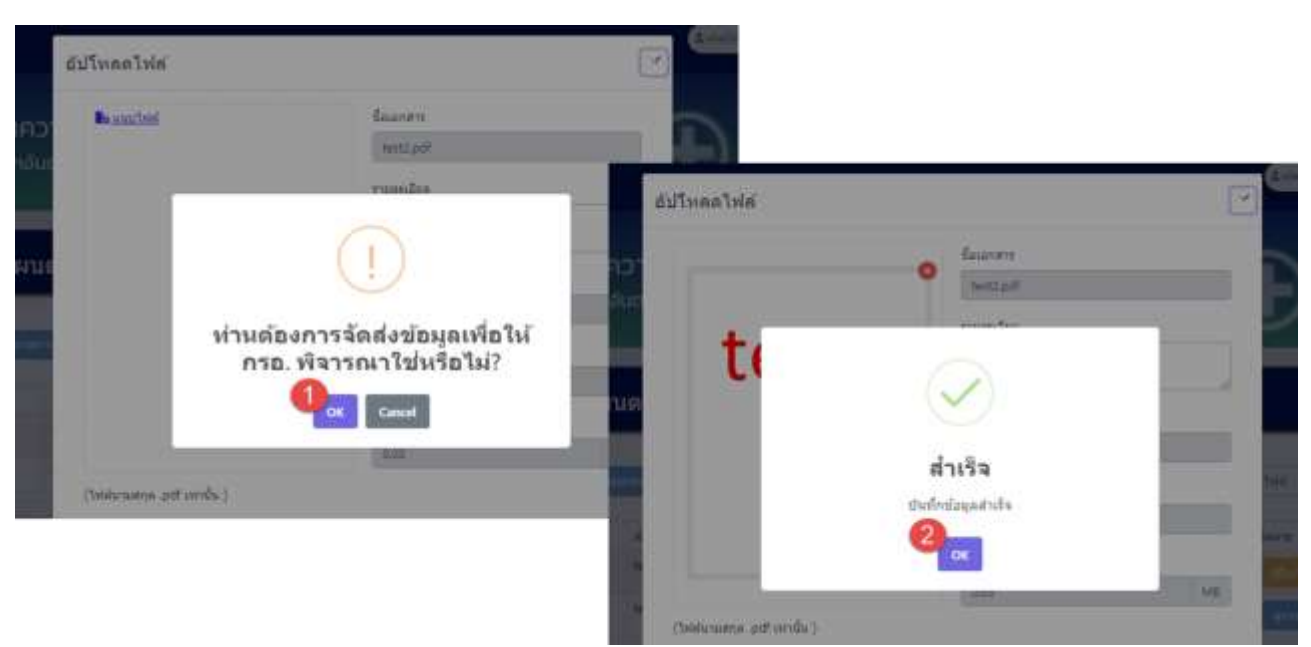

ูรูปที่ 4-107 หน้าจอแสดงการยืนยันข้อมูลแผนตอบโต้ภาวะฉุกเฉินสำเร็จ

必

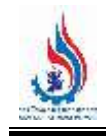

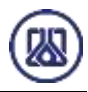

**4.8.3 ส่วนแก้ไขข้อมูล** เมื่อผู้ใช้งานต้องการแก้ไขข้อมูล สามารถกดปุ่ม "แก้ไข" และเมื่อผู้ใช้งาน แก้ไขแนบไฟล์เอกสารเรียบร้อยแล้ว สามารถบันทึกการกรอกข้อมูลชั่วคราว โดยกดปุ่ม "บันทึกแบบร่าง" บันทึกแบบร่าง ี และกดปุ่ม "ยืนยัน" <mark>ยืนยัน เ</mark>พื่อนำกลับมาแก้ไขใหม่ได้ หากผู้ใช้งานต้องการส่ง ข้อมูลสามารถกดยืนยันข้อมูล โดยกดปุ่ม "ยืนยัน" และสามารถกดปุ่ม "OK" เพื่อเป็น การยืนยันข้อมูล ดังแสดงในรูปที่ 4-108 ถึง 4-112 ข้อมูลแผนตอบโต้ภาวะฉุกเฉิน C Inaalmi สร้างรายการข้อมูล ค์นหา ที่อให้สั Salvid คำอธิบายเพิ่มเติม ตำดับที่ clearcure วันที่สร้าง หนาดให่ส่ สถานะเอกสาร จัดการ  $\overline{\mathbf{1}}$ 3 2024-03-22 05:09:09  $0.03$ test2.pdf testitti иниты **Tau Zurits**  $\overline{2}$ test.pdf test765  $\mathbf 1$ 2023-09-10 13:40:46  $0.03$ fluffu oali∍ « riauutin

รูปที่ 4-108 หน้าจอแสดงการแก้ไขข้อมูล

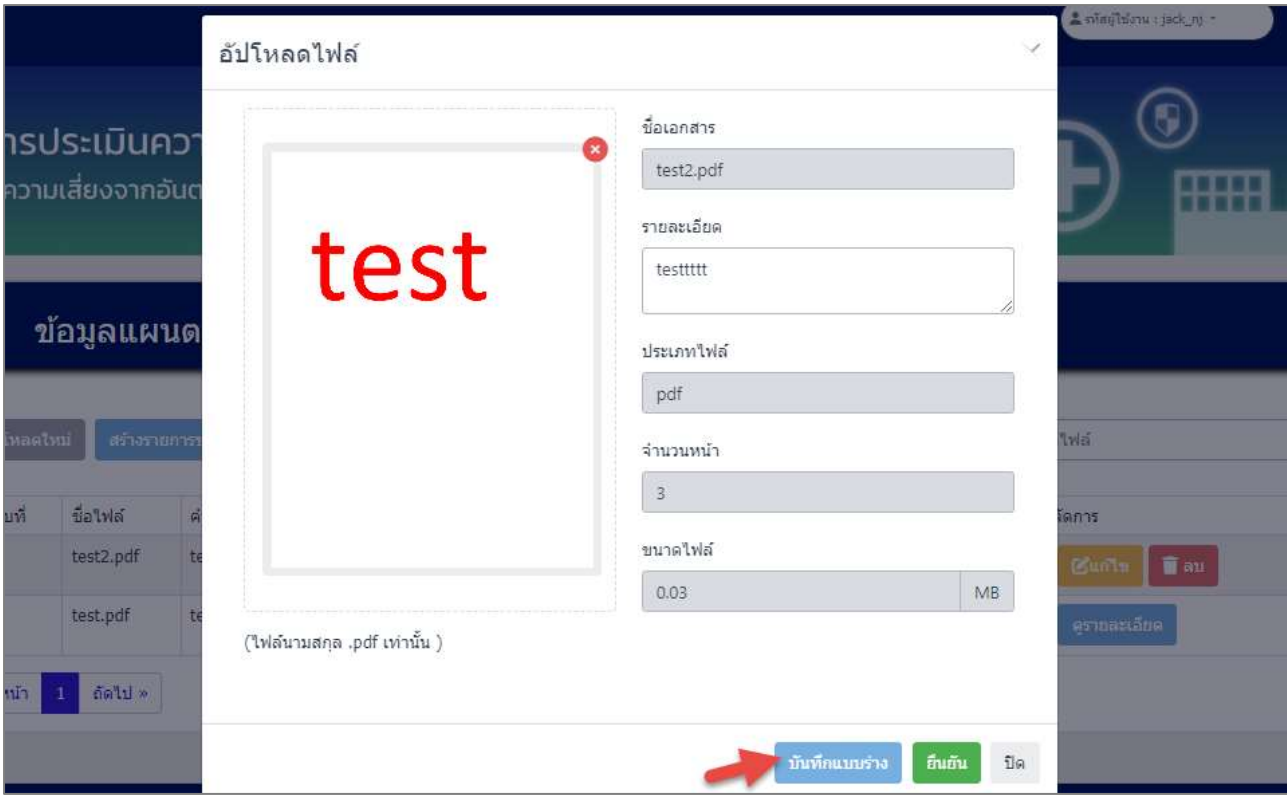

รูปที่ 4-109 หน้าจอแสดงการบันทึกการแก้ไขข้อมูล

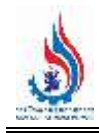

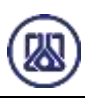

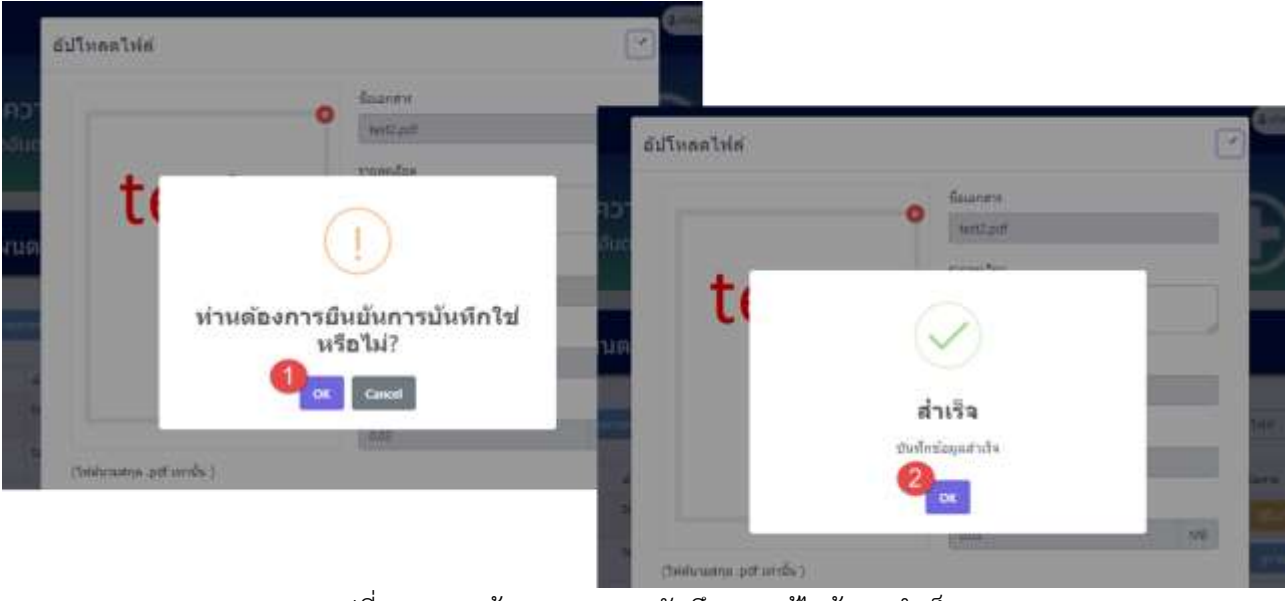

รูปที่ 4-110 หน้าจอแสดงการบันทึกการแก้ไขข้อมูลส าเร็จ

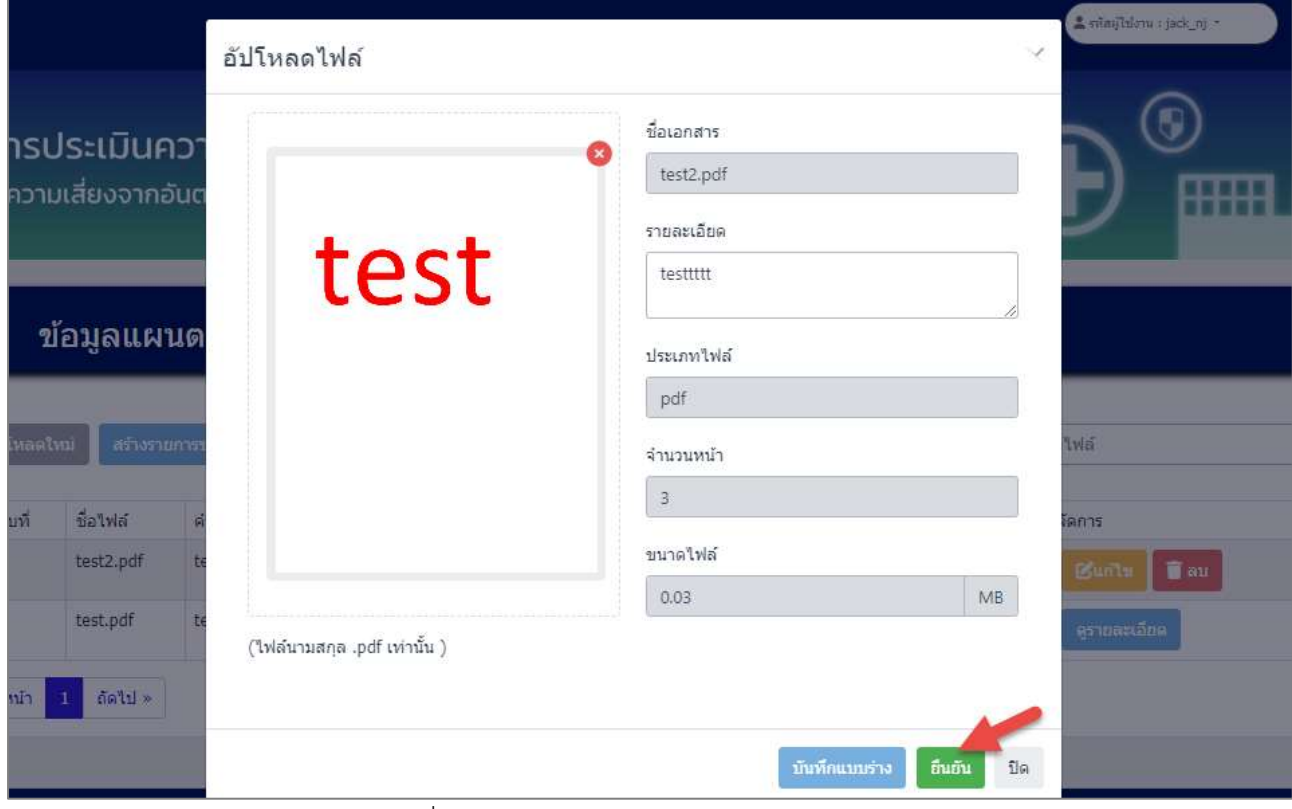

รูปที่ 4-111 หน้าจอแสดงการยืนยันแก้ไขข้อมูล

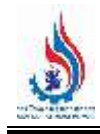

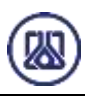

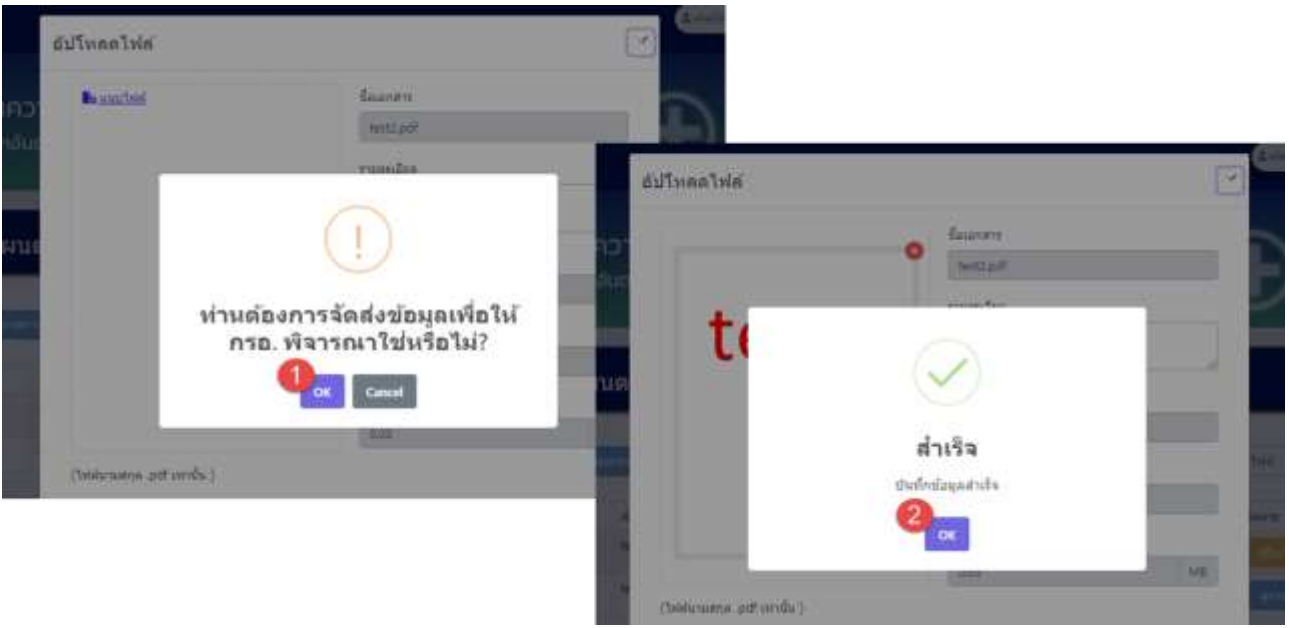

้รูปที่ 4-112 หน้าจอแสดงการยืนยันแก้ไขข้อมูลสำเร็จ

# **4.8.4 ส่วนลบข้อมูล** คือประกอบขั้นตอนการทำงานหลัก 2 ขั้นตอน โดยหากต้องการลบรายการข้อมูลให้กด

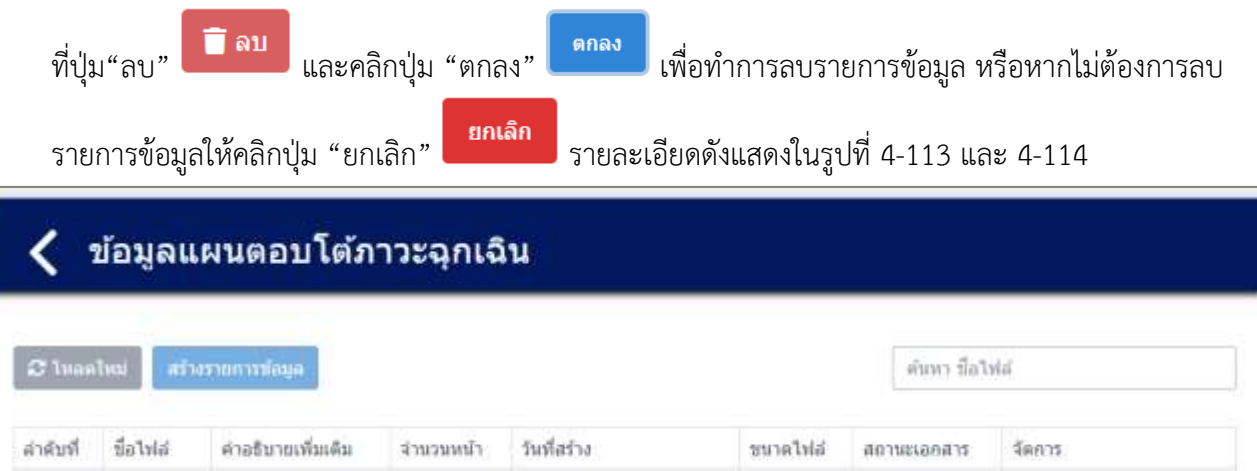

|   | test.pdf                    | test765  | 2023-09-10 13:40:46        |      | ป็นยัน  |             |
|---|-----------------------------|----------|----------------------------|------|---------|-------------|
| ĸ | <b>I have a second con-</b> | non 9936 | 3.3.2번 그 방송 그거 민들은 아이랑 아이에 | 0.03 | 167 B.M | ครายสมเด็กต |

รูปที่ 4-113 หน้าจอแสดงการลบข้อมูล

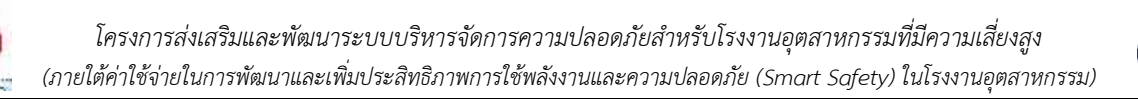

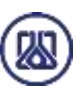

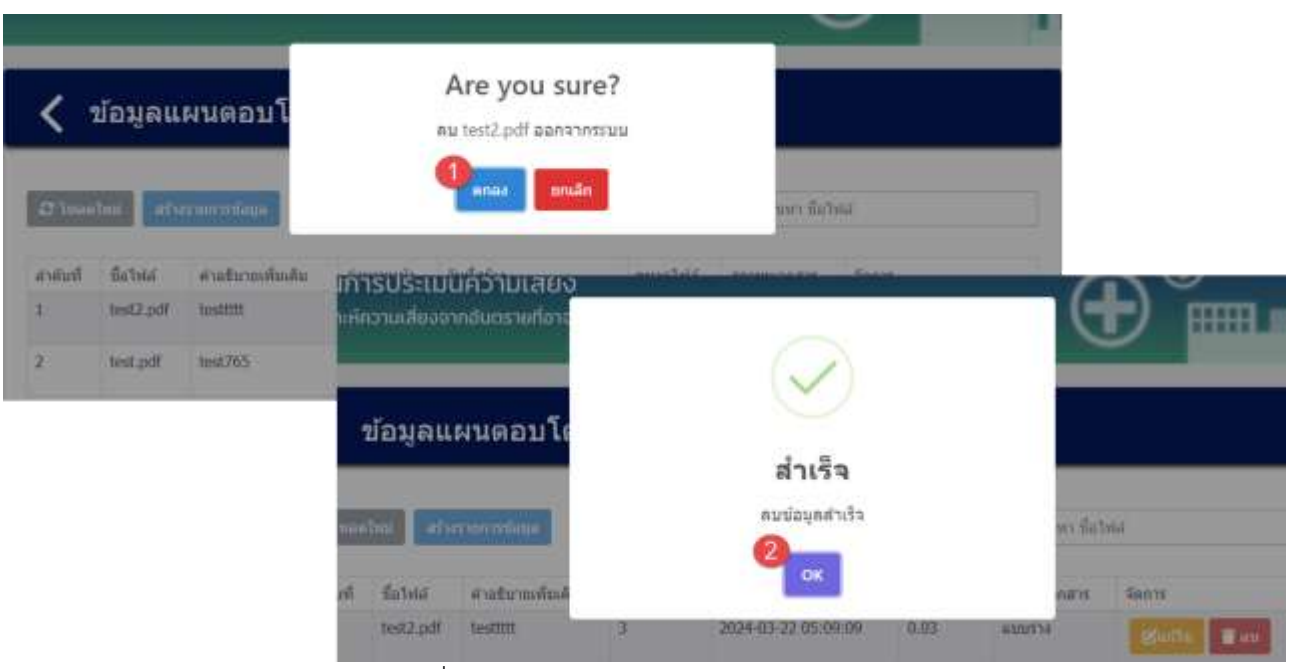

้รูปที่ 4-114 หน้าจอแสดงการลบข้อมูลสำเร็จ

# **4.7 ข้อมูลรายการแผนที่จุดรวมพล**

่ ในส่วนข้อมูลรายการแผนที่จุดรวมพลนั้น ประกอบด้วยฟังก์ชันการทำงาน 4 ส่วนหลักคือ ส่วนค้นหาข้อมูล ส่วนเพิ่มข้อมูล ส่วนแก้ไขข้อมูล และส่วนลบข้อมูล รายละเอียดการใช้งานดังแสดงในหัวข้อที่ 4.7.1 ถึง 4.7.4

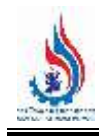

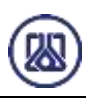

# ข้อมูลสนับสนุนการตัดสินใจด้านความเสี่ยง และความปลอดภัย ● ข้อมูลจำนวนผู้ปฏิบัติงานในโรงงาน และการจัดช่วงเวลาการทำงาน treettemarinistika o ● ข้อมูลตำแหน่งการตอบโต้ภาวะฉุกเฉิน  $\textcircled{\textbf{a}}$ สร้างข้อมูลทีมตอบโต้ภาวะฉุกเฉิน  $\odot$  กลุ่มอุปกรณ์ตอบโต้ภาวะจุกเจ็น  $\odot$  แผนตอบโต้ภาวะฉุกเฉ็น ข้อมูลแผนที่จุดรวมพล (ดำมี) ٠ • วิเคราะห์แบบจำลองทางคณิตศาสตร์ เช่น (Aloha หรือ อื่นๆ) (ถ้านี)

# รูปที่ 4-115 หน้าเมนูข้อมูลรายการแผนที่จุดรวมพล

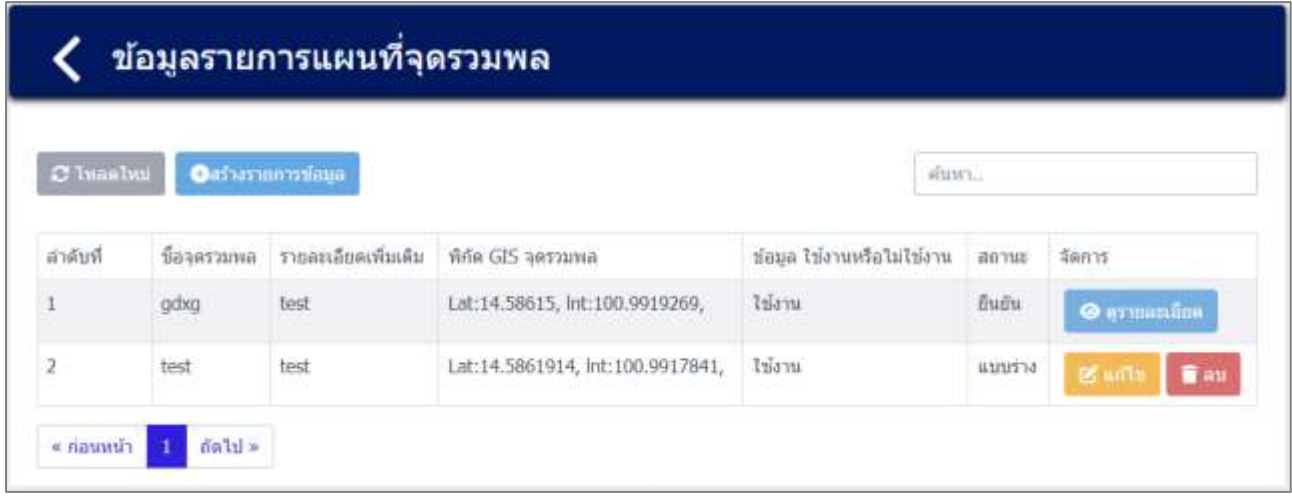

# รูปที่ 4-116 หน้ารายการข้อมูลรายการแผนที่จุดรวมพล
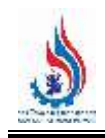

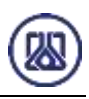

**4.7.1 ส่วนค้นหาข้อมูล** คือประกอบขั้นตอนการทำงานหลัก 2 ขั้นตอน รายละเอียดดังแสดงในรูปที่ 4-117

และ 4-118

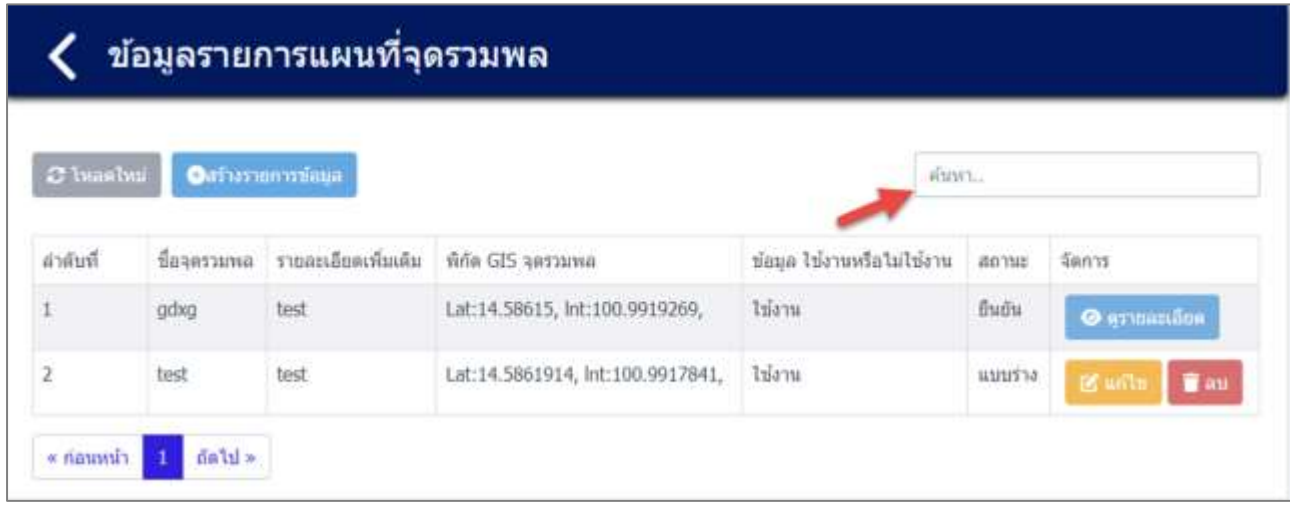

รูปที่ 4-117 หน้าจอแสดงหน้าค้นหาข้อมูล

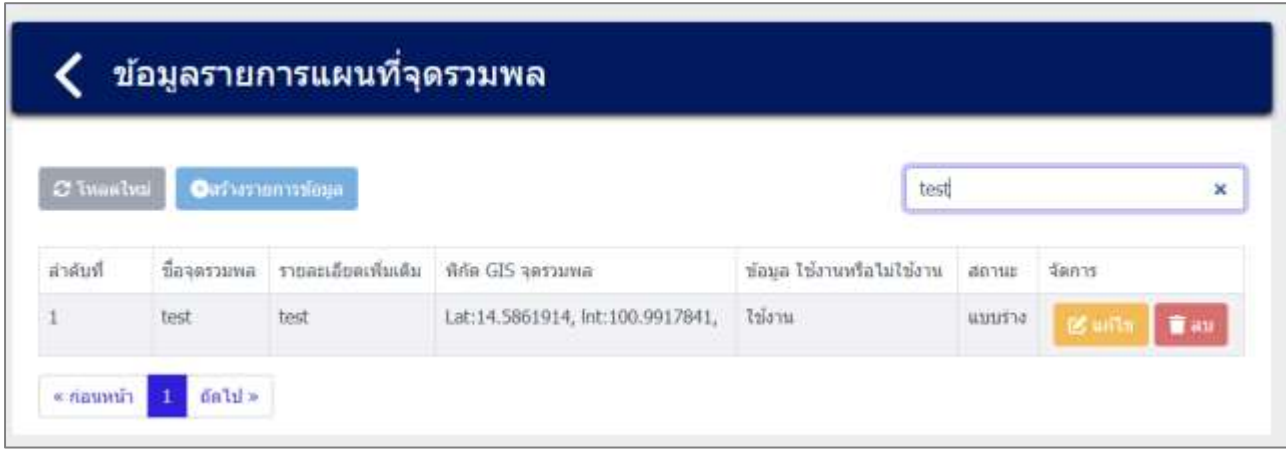

รูปที่ 4-118 หน้าจอแสดงหน้าค้นหาข้อมูล (ต่อ)

**4.7.2 ส่วนนำเข้าข้อมูล** โดยให้ผู้ใช้งานสามารถนำเข้าข้อมูลได้โดยกดปุ่ม "สร้างรายการข้อมูล" สร้างรายการข้อมูล และกรอกข้อมูลรายละเอียดดังนี้ ชื่อจุดรวมพล รูปภาพประกอบโรงงาน ผู้ใช้งานสามารถ ี แนบไฟล์ได้โดยกดปุ่ม "แนบไฟล์" <mark>โดแนบไฟล์</mark> ] และหากต้องการลบไฟล์หรือลบรูปภาพ ให้กดปุ่ม │ **ろ** ] ที่ ไฟล์ได้ ในการเลือกจุดตำแหน่ง ให้ผู้ใช้งานคลิกที่ปุ่ม "จุดรวมพล ฉันอยู่ที่นี้" <mark>เ<sup>จุดรวมพล ฉันอยู่ที่นี้ เ</mark>พื่อทำการ</mark></sup> ปักหมุดพิกัด รายละเอียดดังแสดงในรูปที่ 4-119 ถึง 4-122

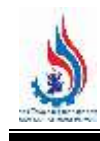

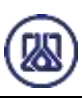

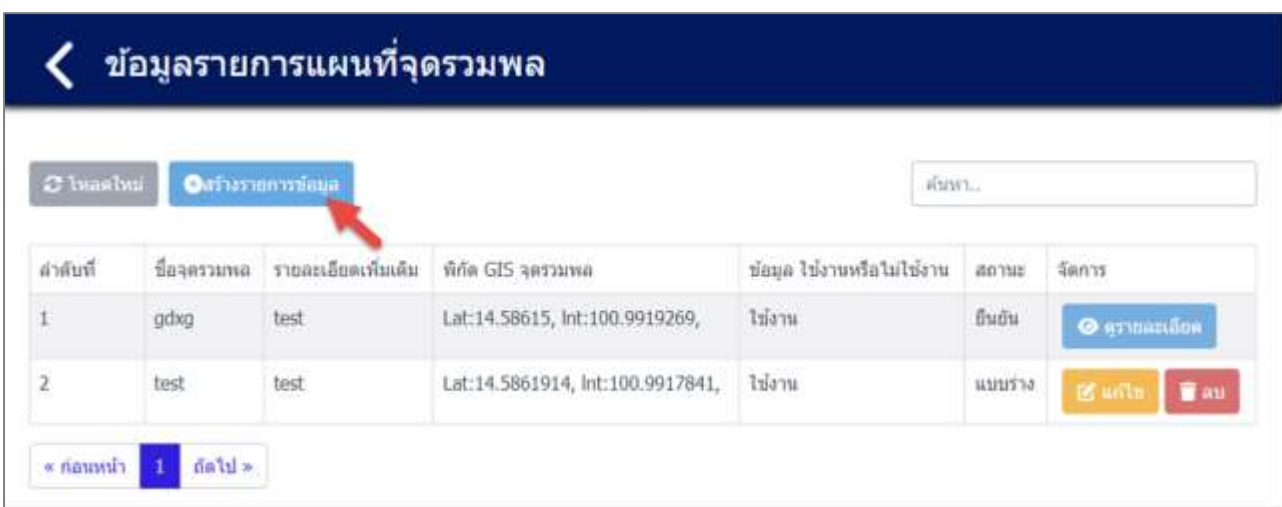

รูปที่ 4-119 หน้าจอแสดงสร้างรายการเอกสาร

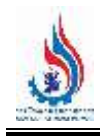

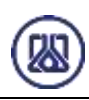

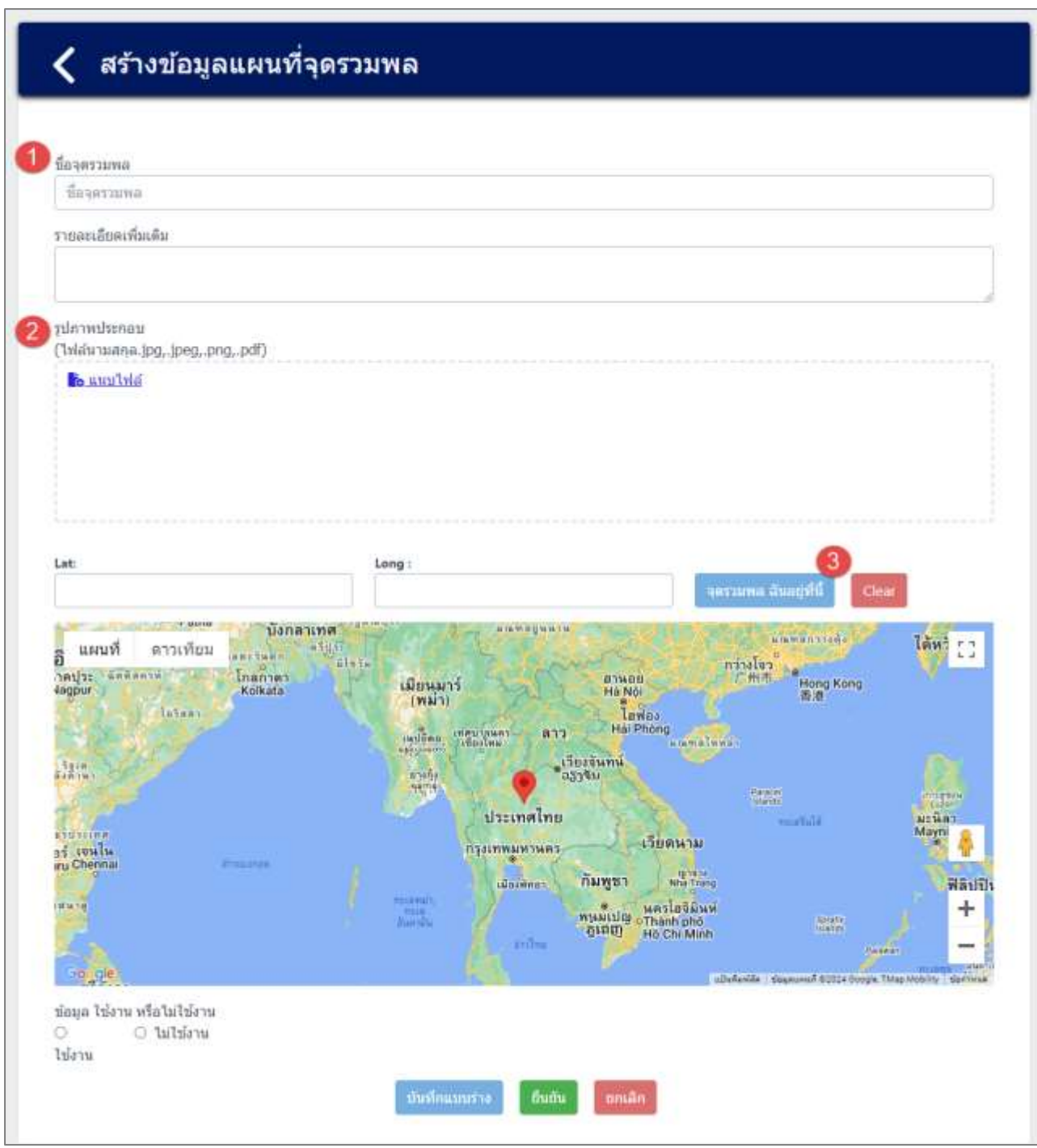

รูปที่ 4-120 หน้าจอแสดงการน าเข้าข้อมูลรายการแผนที่จุดรวมพล

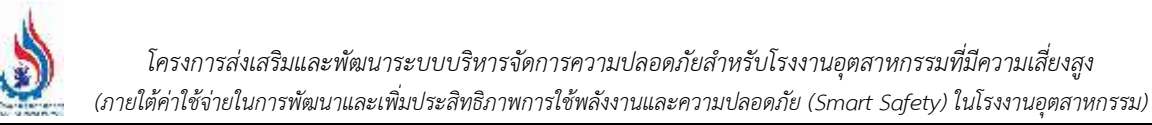

| สร้างข้อมูลแผนที่จุดรวมพล               |                                                  |            |                       |         |                                      |                             |
|-----------------------------------------|--------------------------------------------------|------------|-----------------------|---------|--------------------------------------|-----------------------------|
|                                         | C Open                                           |            |                       |         |                                      | ×                           |
| ชื่อจุดรามหล                            | $-3.9.9$<br>÷                                    |            | Desktop               | ö<br>w. | Search Desktop                       | ö                           |
| test                                    | Organize .                                       | New folder |                       |         | $\equiv$ $\rightarrow$               | $\bullet$<br>$\blacksquare$ |
| รายละเอียดเพิ่มเติม                     | <b>Th</b> Home                                   |            | Name                  |         | Date modified                        | 型                           |
| test                                    | <b>PE</b> Gallery                                |            |                       |         |                                      | $\lceil \cdot \rceil$       |
|                                         | <b>B. S. Lewis Co., Landsler</b>                 |            |                       |         |                                      | h.                          |
| unistizerints                           |                                                  |            | <sup>1</sup> teit2pdf |         | 5/3/2567 14:11                       | z.                          |
| ("Ivia'u rautna.gag, .jpeg, .png, .pdf) | <b><i>Confederation</i></b><br><b>US</b> Desktop | ÷          |                       |         |                                      |                             |
| <b>Bo</b> usual skill                   | $\pm$ Downloads $\neq$                           |            |                       |         |                                      |                             |
|                                         |                                                  |            | File name: test2.pdf  |         | "Intelliminates (".jpg;".jpeg;".pn ~ |                             |

รูปที่ 4-121 หน้าจอแสดงการแนบไฟล์ประกอบ

(网

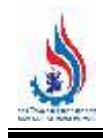

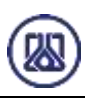

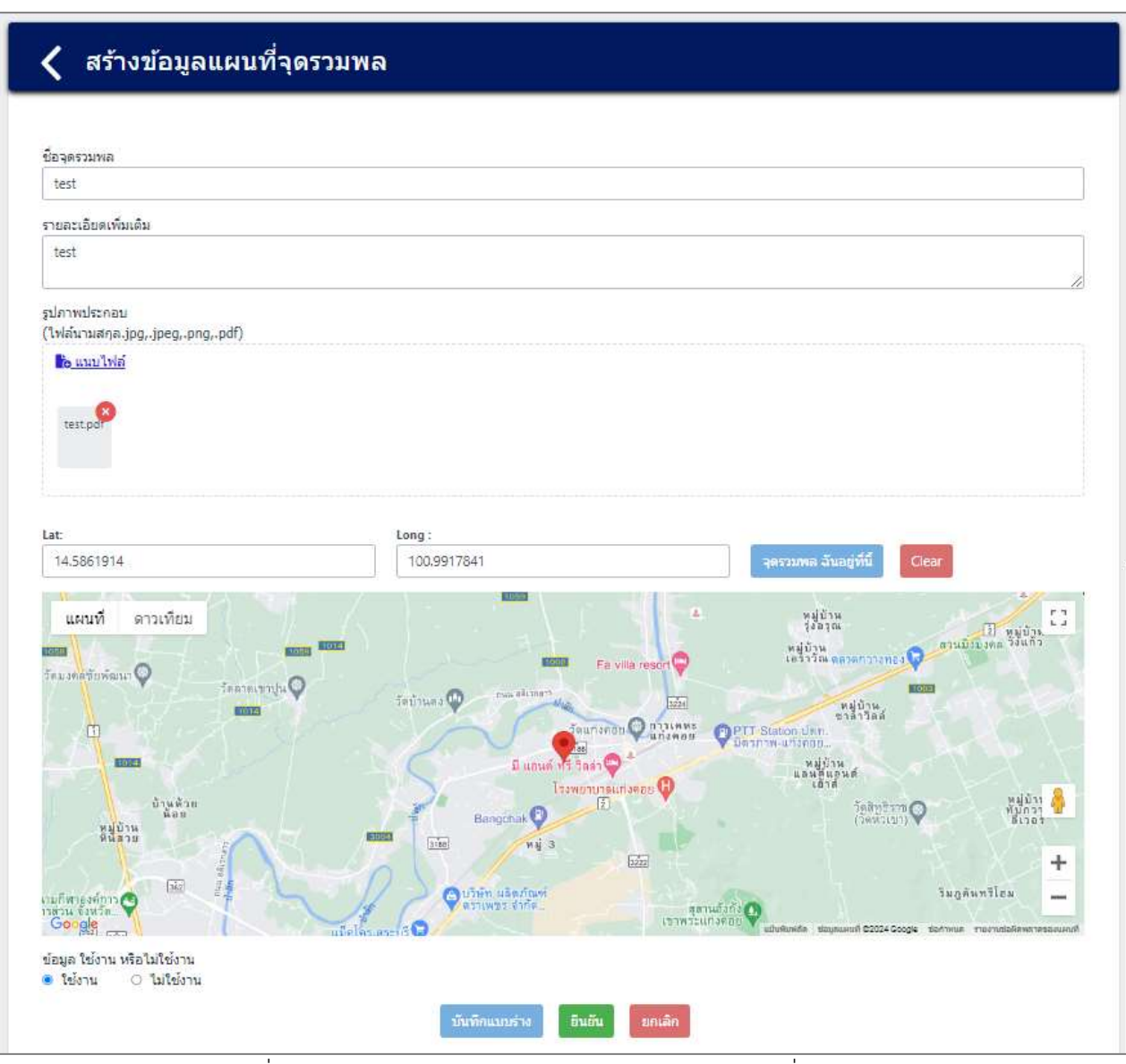

รูปที่ 4-122 หน้าจอแสดงการตัวอย่างข้อมูลรายการแผนที่จุดรวมพล

เมื่อกรอกข้อมูลและแนบไฟล์เอกสารครบถ้วน ผู้ใช้งานสามารถบันทึกการกรอกข้อมูลชั่วคราว

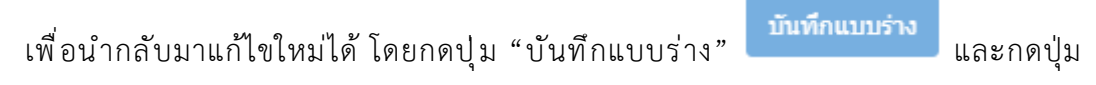

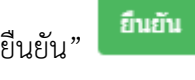

"ยืนยัน" ดังแสดงในรูปที่ 4-123 และ 4-124

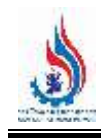

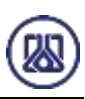

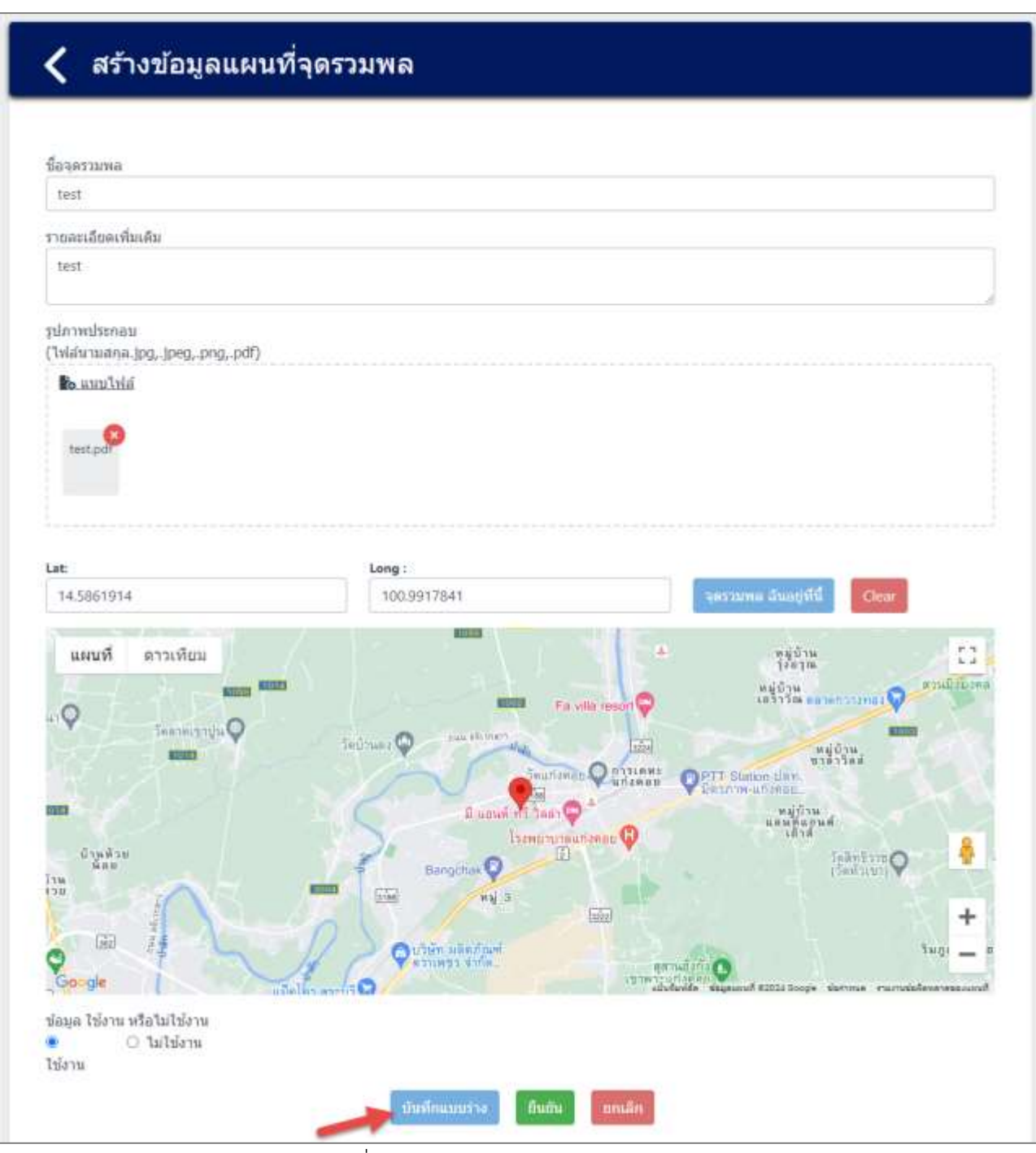

รูปที่ 4-123 หน้าจอแสดงการบันทึกข้อมูล

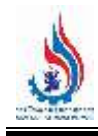

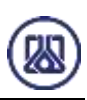

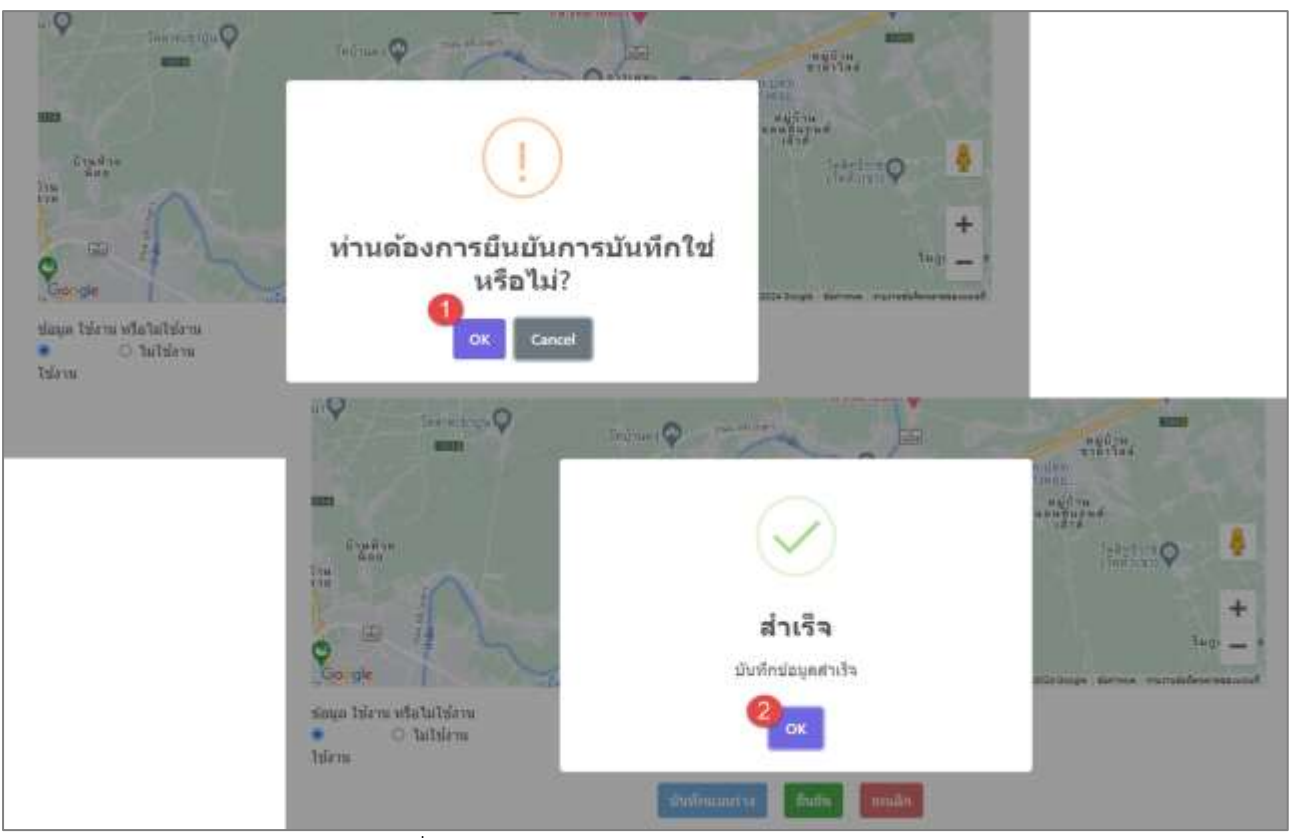

รูปที่ 4-124 หน้าจอแสดงการบันทึกข้อมูลสำเร็จ

ผู้ใช้งานกรอกข้อมูลและแนบไฟล์เอกสารครบถ้วนเรียบร้อยแล้ว ต้องการส่งข้อมูลสามารถกด

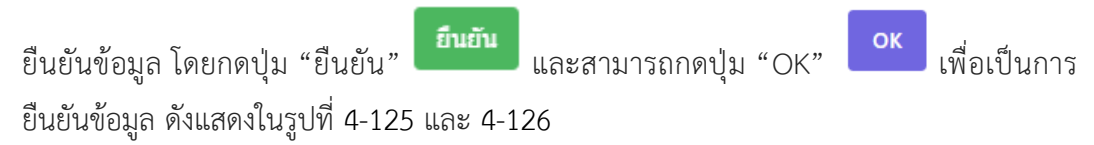

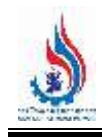

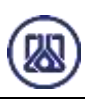

#### ีสร้างข้อมูลแผนที่จุดรวมพล ชื่อจดรวมพล test รายละเลียดเพิ่มเติม test รปภาพประกอบ ('lvia'u:uana.jpg,.jpeg,.png,.pdf) **B** uunlui tertpdf Lat: Long: issum austaq Clear 14.5861914 100.9917841 ussun  $-4$  $\mathbb{C}^n_+$ คาวเพียม หมู่บ้าน<br>โรธาณ **Antal Parties** หมู่บ้าน<br>เครารณ์ และครารากสม . Q **Teaching the Q** Teilman C rés หมู่บ้าน<br>ขาดาวิลส apar nitumus<br>unionom Θ **OPTT Sumon Live IGER** หมู่บ้าน<br>แต่นที่แอนต์<br>เอาต์ **Sentrum** mar C  $\frac{d\log\theta\sin}{\sin\theta}$ **Barbara** -0  $\frac{1}{12}$  $\frac{177}{204}$  $m_{\rm M}$  =  $\boxed{\pm i x}$ + 面  $\frac{1}{3}$ un unschwi **Tugi** ข้อมูล ใช้งาน หรือไม่ไข้งาน O taitdana ٠ ไข้งาน บันทึกแบบร่าง fium nuan

รูปที่ 4-125 หน้าจอแสดงการยืนยันข้อมูล

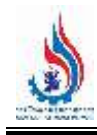

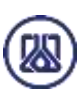

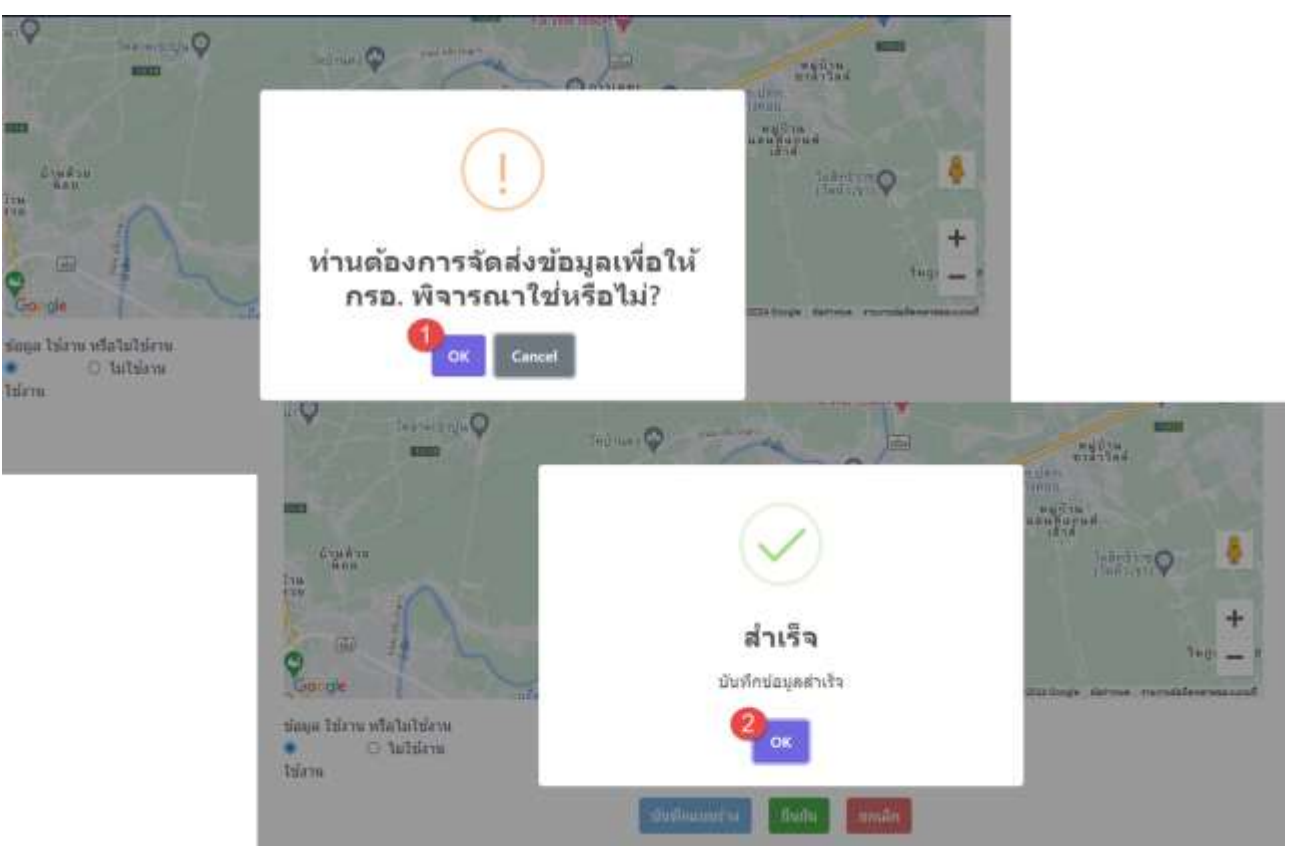

้รูปที่ 4-126 หน้าจอแสดงการยืนยันข้อมูลสำเร็จ

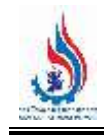

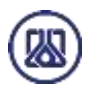

**4.7.3 ส่วนแก้ไขข้อมูล** เมื่อผู้ใช้งานต้องการแก้ไขข้อมูล สามารถกดปุ่ม "แก้ไข" และเมื่อผู้ใช้งาน แก้ไขแนบไฟล์เอกสารเรียบร้อยแล้ว สามารถบันทึกการกรอกข้อมูลชั่วคราว โดยกดปุ่ม "บันทึกแบบร่าง" บันทึกแบบร่าง ี และกดปุ่ม "ยืนยัน" <mark>ยืนยัน เ</mark>พื่อนำกลับมาแก้ไขใหม่ได้ หากผู้ใช้งานต้องการส่ง ข้อมูลสามารถกดยืนยันข้อมูล โดยกดปุ่ม "ยืนยัน" และสามารถกดปุ่ม "OK" เพื่อเป็น การยืนยันข้อมูล ดังแสดงในรูปที่ 4-127 ถึง 4-131 ข้อมูลรายการแผนที่จุดรวมพล C Ivashui Outostantriaga alion. ค่าดับที่ ชื่อจดรวมพล รายละเอียดเพิ่มเติม พิกัด GIS จุดรวมพล ข้อมูล ไข้งานหรือไม่ไข้งาน aone จัดการ ï gdxg test Lat:14.58615, Int:100.9919269, laianu быбы **O** granaciãos  $\overline{2}$ tect test Lat:14.5861914, Int:100.9917841, ไซ้งาน แบบร่าง **Tau** d'un'ts  $1$   $68$   $11$   $\circ$  $\kappa$  ก่อนหน้า

รูปที่ 4-127 หน้าจอแสดงการแก้ไขข้อมูล

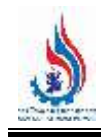

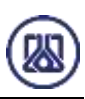

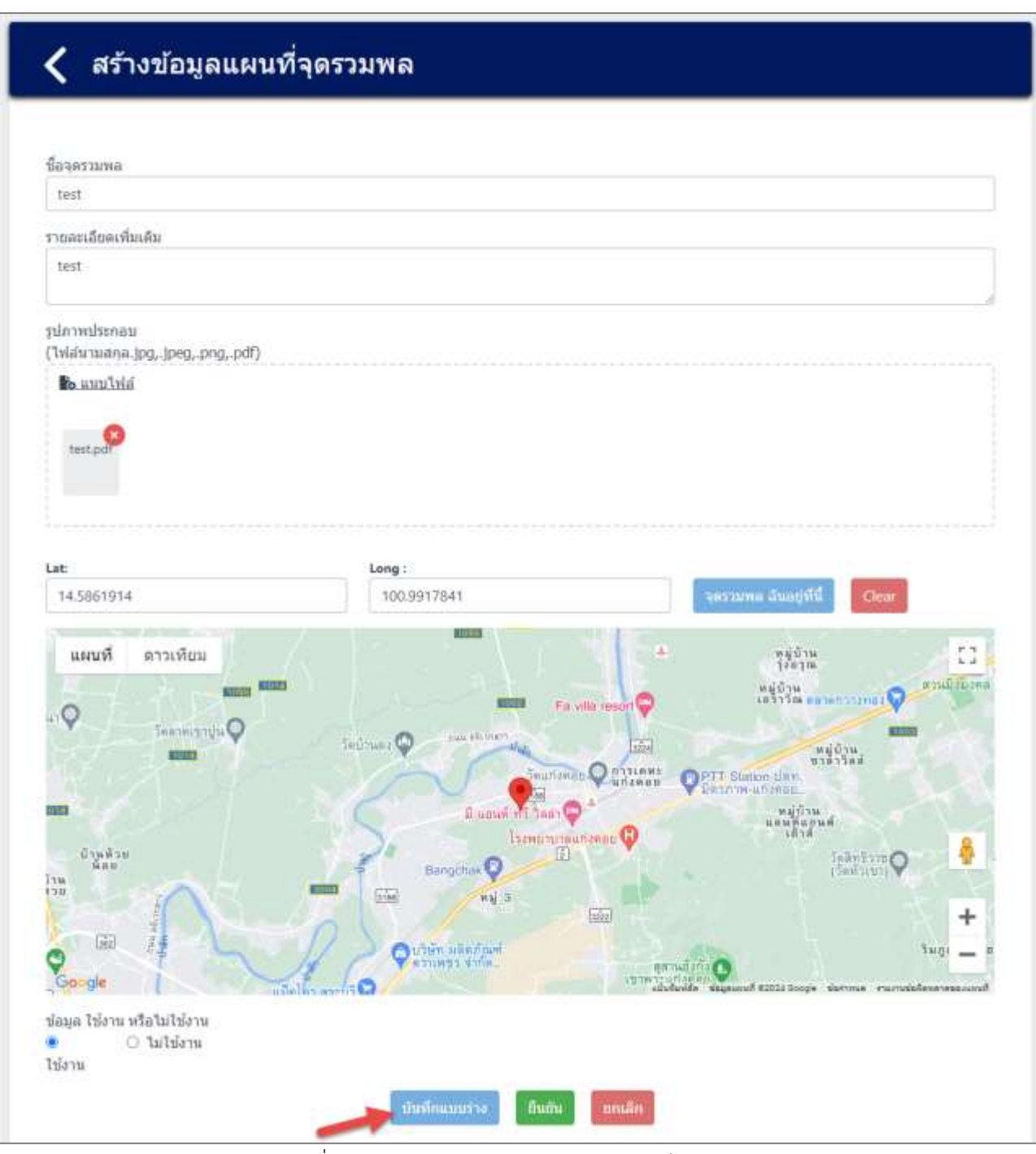

รูปที่ 4-128 หน้าจอแสดงการบันทึกการแก้ไขข้อมูล

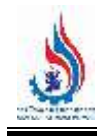

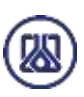

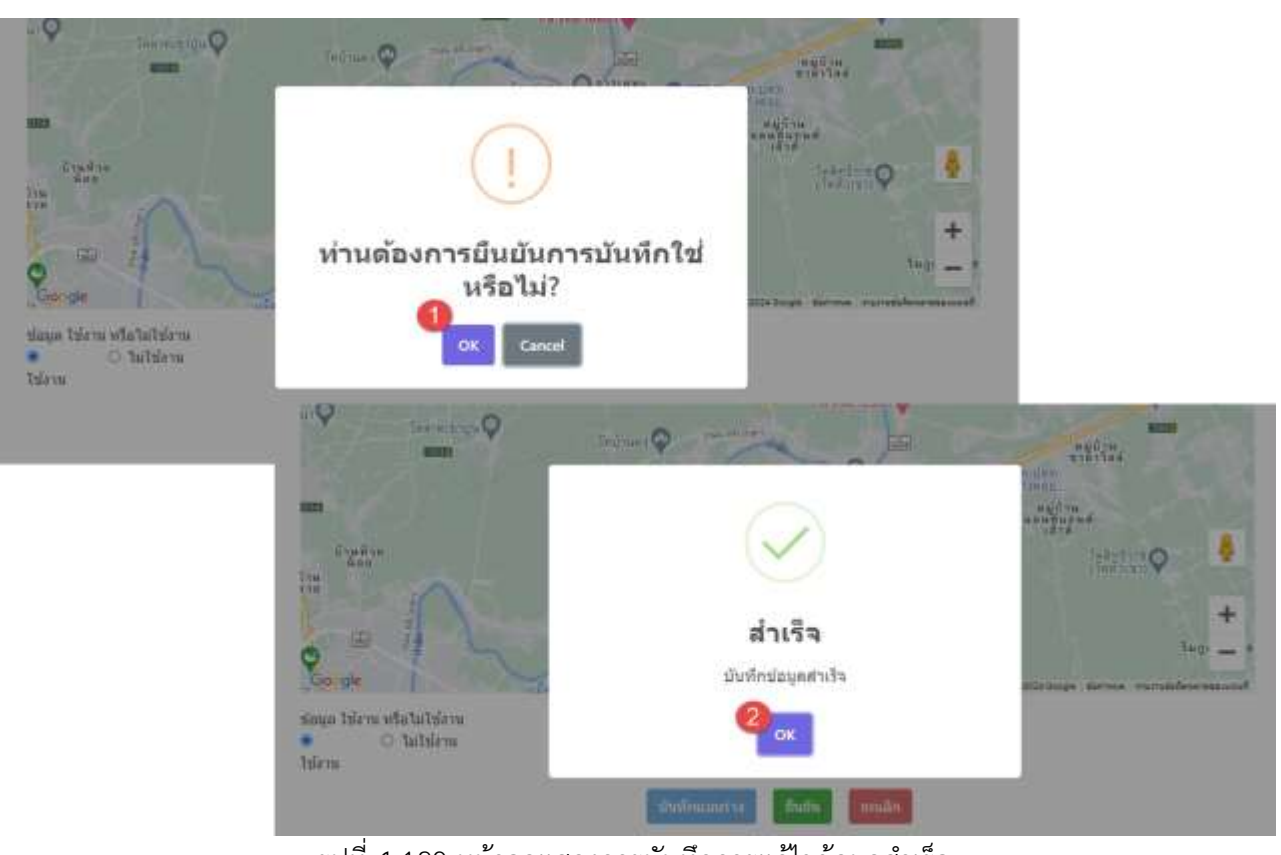

้ รูปที่ 4-129 หน้าจอแสดงการบันทึกการแก้ไขข้อมูลสำเร็จ

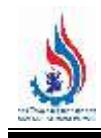

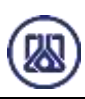

#### ีสร้างข้อมูลแผนที่จุดรวมพล ชื่อจดรวมพล test รายละเลียดเพิ่มเติม test รปภาพประกอบ ('lvia'u:uana.jpg,.jpeg,.png,.pdf) **B** uunlui tertpdf Lat: Long: issum austaq 14.5861914 100.9917841 Clear ussun  $\overline{4}$  $\mathbb{C}^n_+$ คาวเพียม หมู่บ้าน<br>โรธาณ **Antal Parties** หมู่บ้าน<br>เครารณ์ และครารากสม . Q **Teaching the Q** Teilman C rés หมู่บ้าน<br>ขาดาวิลส apar nisinwi<br>unimun **OPTT Sumon Live** Ω **IGER** หมู่บ้าน<br>แต่นที่แอนต์<br>เอาต์ hannum enne O  $\frac{d\log\theta\sin}{\sin\theta}$ **Barbara** -0  $\frac{1}{12}$  $\frac{177}{204}$  $m_{\rm M}$  =  $\boxed{\pm i x}$ + Giz  $\frac{1}{3}$ un unschwi **Tugi** ข้อมูล ใช้งาน หรือไม่ไข้งาน O taitdana ٠ ไข้งาน บันทึกแบบร่าง fium nuan

รูปที่ 4-130 หน้าจอแสดงยืนยันการแก้ไขข้อมูล

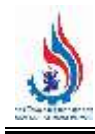

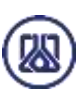

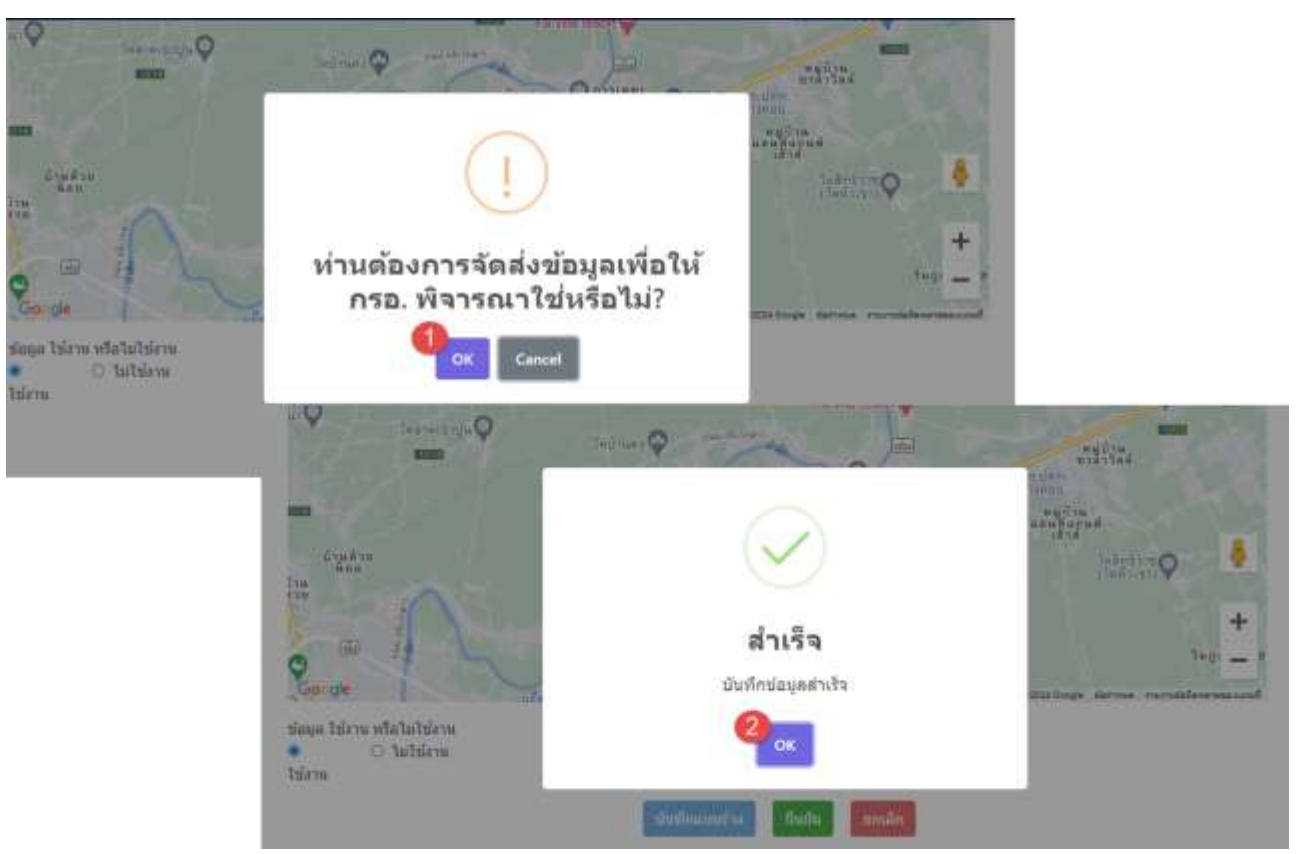

้รูปที่ 4-131 หน้าจอแสดงยืนยันการแก้ไขข้อมูลสำเร็จ

|           |            |                                   | 4.7.4 ส่วนลบข้อมูล คือมีขั้นตอนการทำงานหลักอยู่ 2 ขั้นตอน โดยหากต้องการลบรายการข้อมูลให้กดที่ปุ่ม         |                            |         |                                                     |
|-----------|------------|-----------------------------------|----------------------------------------------------------------------------------------------------|----------------------------|---------|-----------------------------------------------------|
| "ลบ"      | ∎ิตบ       | และคลิกปุ่ม "ตกลง" <mark>L</mark> | ตกลง                                                                                                    |                            |         | ้เพื่อทำการลบรายการข้อมูล หรือหากไม่ต้องการลบรายการ |
|           |            |                                   | ี ข้อมูลให้คลิกปุ่ม "ยกเลิก" <mark>ย<sup>ุ ยกเลิก ร</sup></mark> ายละเอียดดังแสดงในรูปที่ 4-132 และ 4-133 |                            |         |                                                     |
|           |            | ข้อมูลรายการแผนที่จุดรวมพล        |                                                                                                    |                            |         |                                                     |
|           |            |                                   |                                                                                                    |                            |         |                                                     |
| C Ivaslwi |            | Outbroomfaua                      |                                                                                                    | ค์นทา                      |         |                                                     |
| ค่าดับที่ | ปีอจตรวมหล | รายละเอียดเพิ่มเติม               | พิกัด GIS จุดรวมพล                                                                                        | ข้อมูล ไข้งานหรือไม่ไข้งาน | annus   | จัตการ                                              |
|           | gdxg       | test                              | Lat:14.58615, Int:100.9919269,                                                                            | triamu                     | ยืนยัน  | O symmation                                         |
| z         | test       | test                              | Lat:14.5861914, Int:100.9917841,                                                                          | ไซ่งาน                     | แบบร่าง | <b>B</b> unto                                       |

รูปที่ 4-132 หน้าจอแสดงการลบข้อมูล

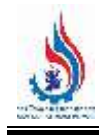

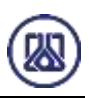

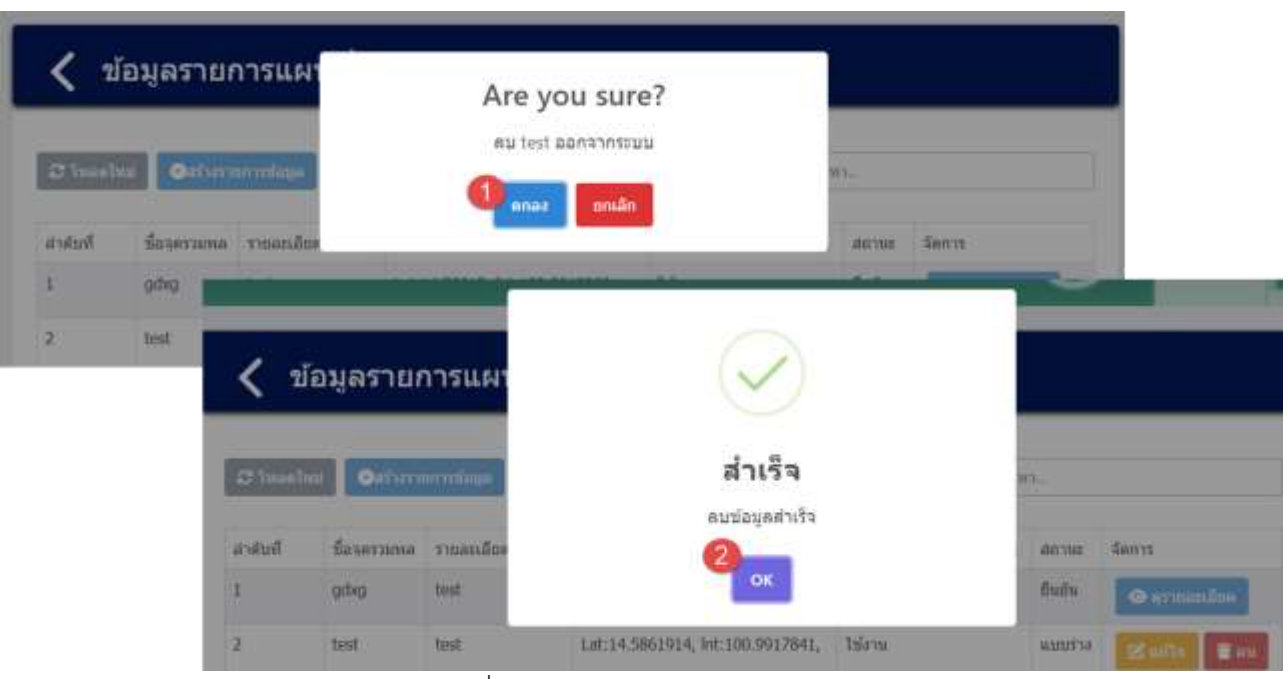

รูปที่ 4-133 หน้าจอแสดงการลบข้อมูลสำเร็จ

### **4.8 ข้อมูลวิเคราะห์แบบจ าลองทางคณิตศาสตร์ เช่น (**Aloha **หรือ อื่นๆ)**

่ ในส่วนข้อมูลวิเคราะห์แบบจำลองทางคณิตศาสตร์นั้น ประกอบด้วยฟังก์ชันการทำงาน 4 ส่วนหลักคือ ส่วน ค้นหาข้อมูล ส่วนเพิ่มข้อมูล ส่วนแก้ไขข้อมูล และส่วนลบข้อมูล รายละเอียดการใช้งานดังแสดงในหัวข้อที่ 4.8.1 ถึง 4.8.4

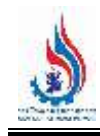

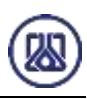

## ข้อมูลสนับสนุนการตัดสินใจด้านความเสี่ยง และความปลอดภัย ● ข้อมูลจำนวนผู้ปฏิบัติงานในโรงงาน และการจัดช่วงเวลาการทำงาน aiayasjihtamommaolsoom ● ข้อมูลตำแหน่งการตอบโต้ภาวะฉุกเฉิน  $\textcircled{\textbf{a}}$ สร้างข้อมูลทีมตอบโต้ภาวะฉุกเฉิน  $\odot$  กลุ่มอุปกรณ์ตอบโต้ภาวะจุกเฉิน  $\odot$  แผนตอบโต้ภาวะฉุกเฉ็น ช่อมูลแผนที่จุดรวมพล (ดำมี) . - วิเคราะห์แบบจำลองทางคณิตศาสตร์ เช่น (Aloha หรือ อื่นๆ) (อำบั)

#### ้ รูปที่ 4-134 หน้าเมนูข้อมูลวิเคราะห์แบบจำลองทางคณิตศาสตร์

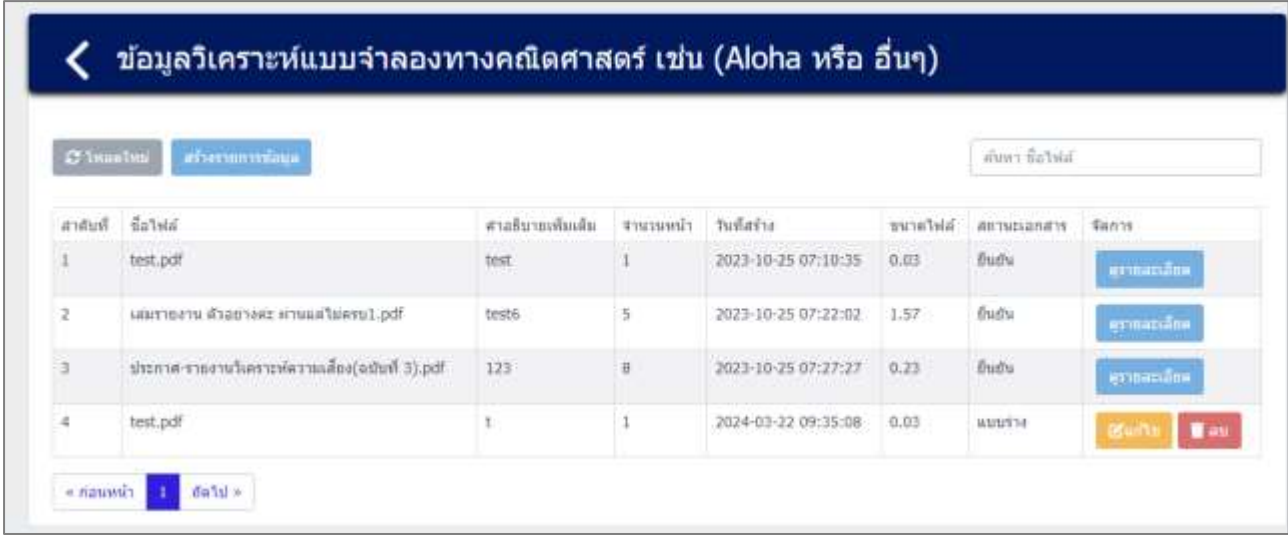

#### ้รูปที่ 4-135 หน้ารายการข้อมูลวิเคราะห์แบบจำลองทางคณิตศาสตร์

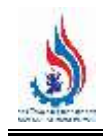

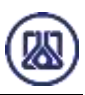

**4.8.5 ส่วนค้นหาข้อมูล** ประกอบขั้นตอนการทำงานหลัก 2 ขั้นตอน รายละเอียดดังแสดงในรูปที่ 4-136และ

4-137

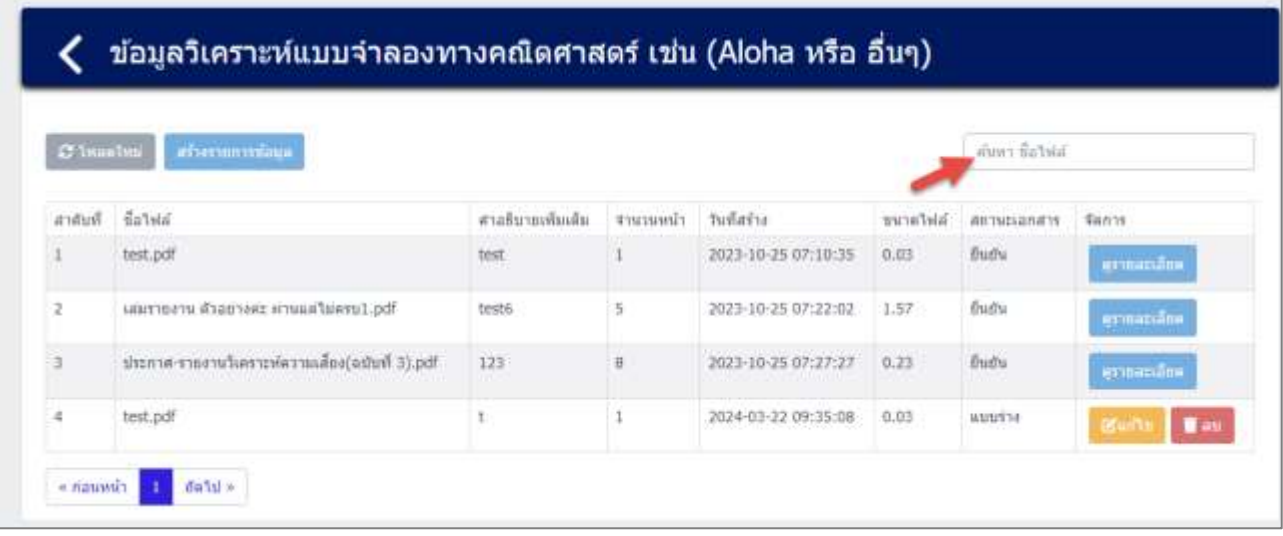

#### รูปที่ 4-136 หน้าจอแสดงหน้าค้นหาข้อมูล

| C Insalma      |          | สร้างราชการรัสบุล |        |                     |           | test       | ×                           |
|----------------|----------|-------------------|--------|---------------------|-----------|------------|-----------------------------|
| สาคิบที่       | ชื่อไฟด์ | สาอธิบายเพิ่มเติม | тизний | วินที่สร้าง         | รนาดให่ล่ | логицаляту | fanns:                      |
|                | test.pdf | test              | u.     | 2023-10-25 07:10:35 | 0.03      | fhith !    | азтнатыйна                  |
| $\overline{z}$ | test.pdf | ŧ                 |        | 2024-03-22 09:35:08 | 0.03      | attriba    | <b>Tax</b><br><b>BSWITH</b> |

รูปที่ 4-137 หน้าจอแสดงหน้าค้นหาข้อมูล (ต่อ)

4.8.6 ส่วนนำเข้าข้อมูล เป็นการแนบไฟล์เอกสารข้อมูลแผนตอบโต้ภาวะฉุกเฉิน ผู้ใช้งานสามารถนำเข้า ี ข้อมูลได้โดยกดปุ่ม "สร้างรายการข้อมูล" <mark>และวิชายการข้อมูล และให้ผู้ใ</mark>ช้งานแนบไฟล์เอกสารข้อมูลแผนผัง โรงงาน ผู้ใช้งานสามารถแนบไฟล์ได้โดยกดปุ่ม "แนบไฟล์" <mark>และนบไฟล์</mark> และหากต้องการลบไฟล์หรือลบ รูปภาพ ให้กดปุ่ม ที่ไฟล์ได้รายละเอียดดังแสดงในรูปที่ 4-138 ถึง 4-144

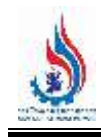

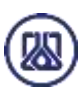

#### ข้อมูลวิเคราะห์แบบจำลองทางคณิตศาสตร์ เช่น (Aloha หรือ อื่นๆ) ‹ คำเพา ซื้อไฟส์  $C$  is<br>mature aberunnia antusi fatnia สาสธิบายเพิ่มเติม สานามหน้า วันทีสร้าง **Wellaram Attnissancts Sinns** 2023-10-25 07:10:35 E test.pdf test  $\mathbf{I}$  $0.075$ Buthi utumenu ilisensez imuultuesut.pdf test6  $\frac{1}{2}$ 2023-10-25 07:22:02  $1.57$ fluttu ä ermaniane shorte-shortwheaterealwareachers.armste  $123$ ü 2023-10-25 07:27:27  $0.23$ fludu test.pdf  $\,$  1 2024-03-22 09:35:08  $0.03$ ä  $\mathbf{t}$ минізе **Tax**  $\epsilon$  naussia  $\begin{array}{|c|c|} \hline 1 & \delta \mathfrak{a} \mathfrak{b} \mathfrak{d} \times \end{array}$

รูปที่ 4-138 หน้าจอแสดงสร้างรายการเอกสาร

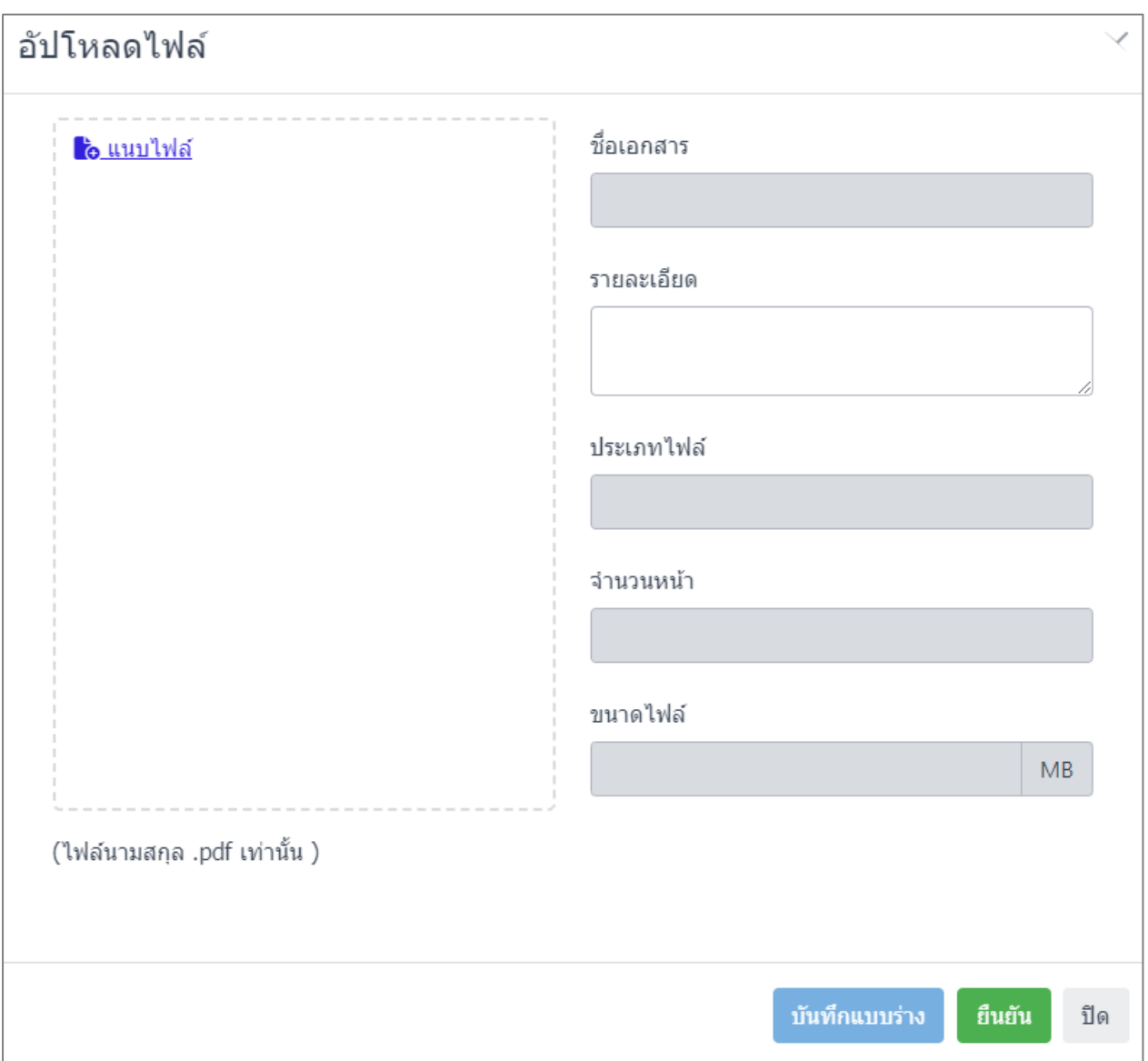

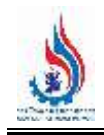

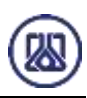

## รูปที่ 4-139 หน้าจอแสดงการนำเข้าข้อมูล

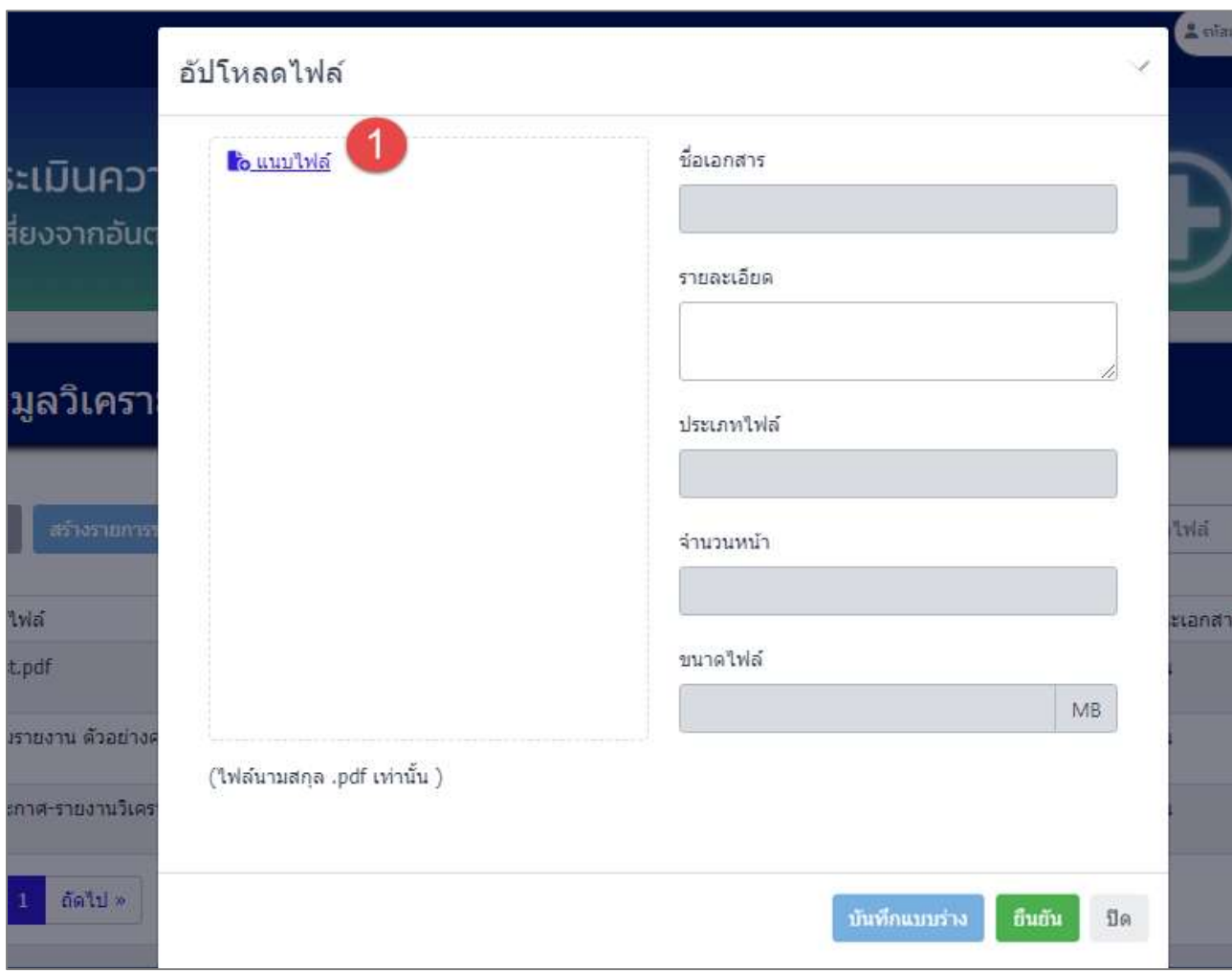

รูปที่ 4-140 หน้าจอแสดงการแนบไฟล์

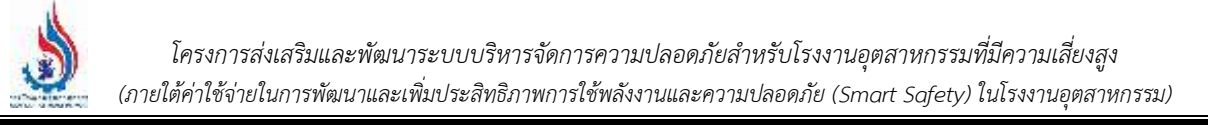

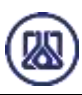

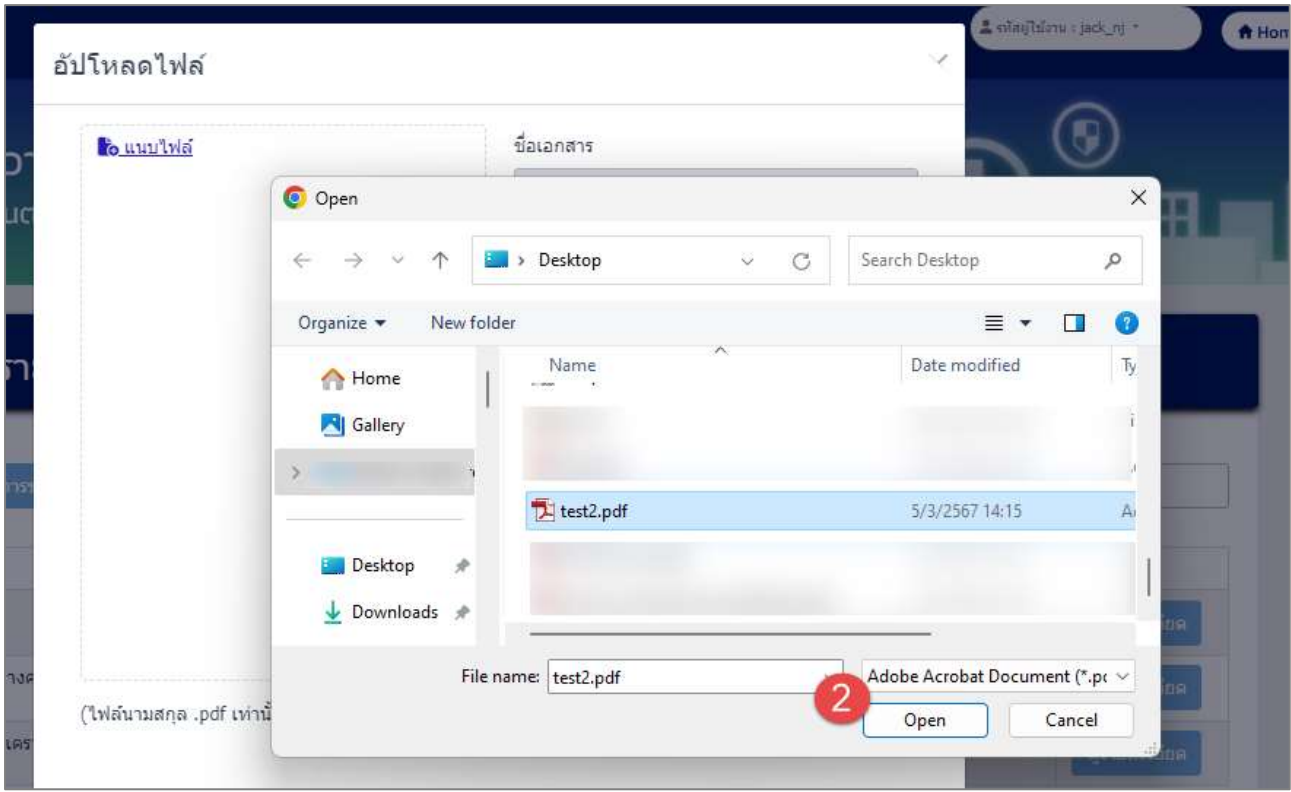

รูปที่ 4-141 หน้าจอแสดงการแนบไฟล์(ต่อ)

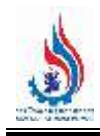

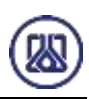

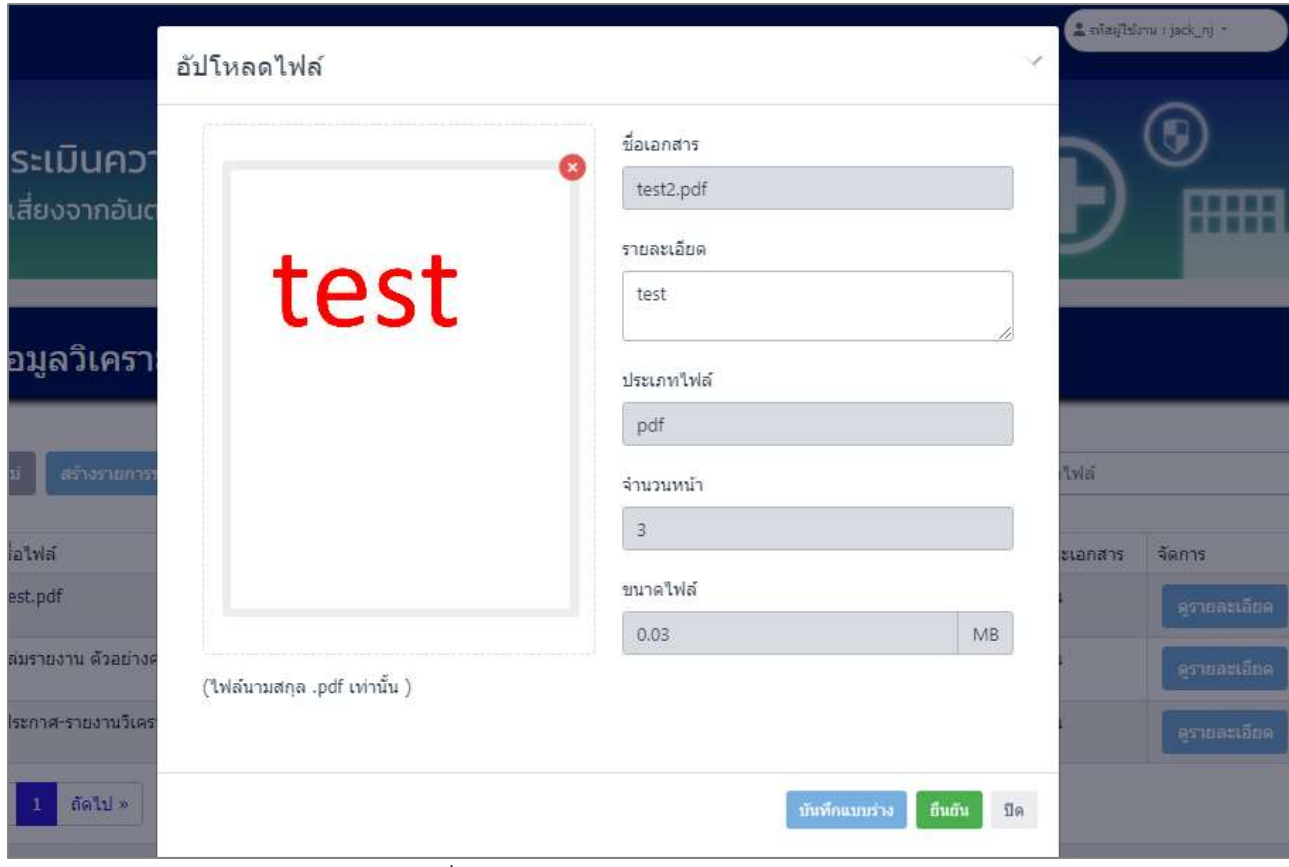

รูปที่ 4-142 หน้าจอแสดงการแนบไฟล์(ต่อ)

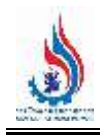

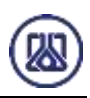

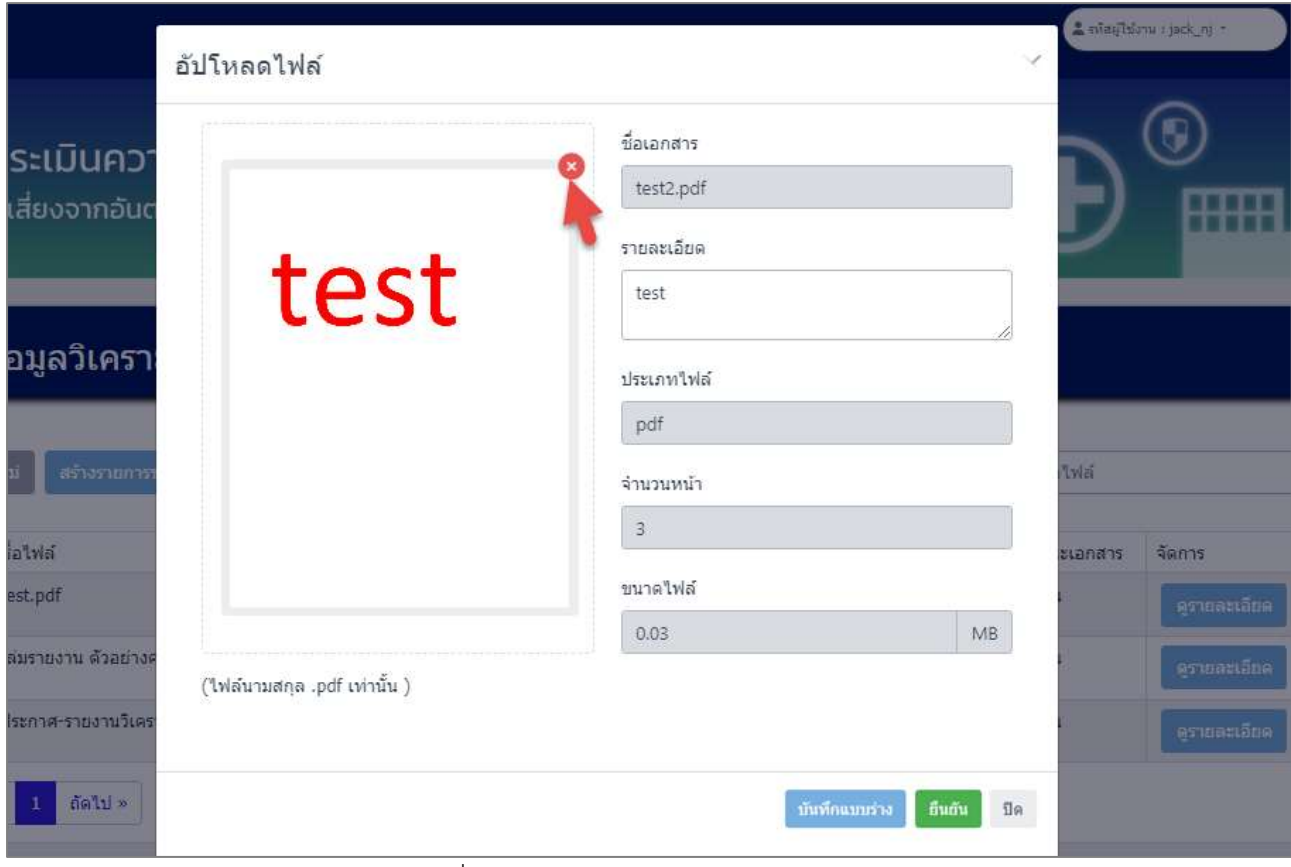

รูปที่ 4-143 หน้าจอแสดงการลบไฟล์แนบ

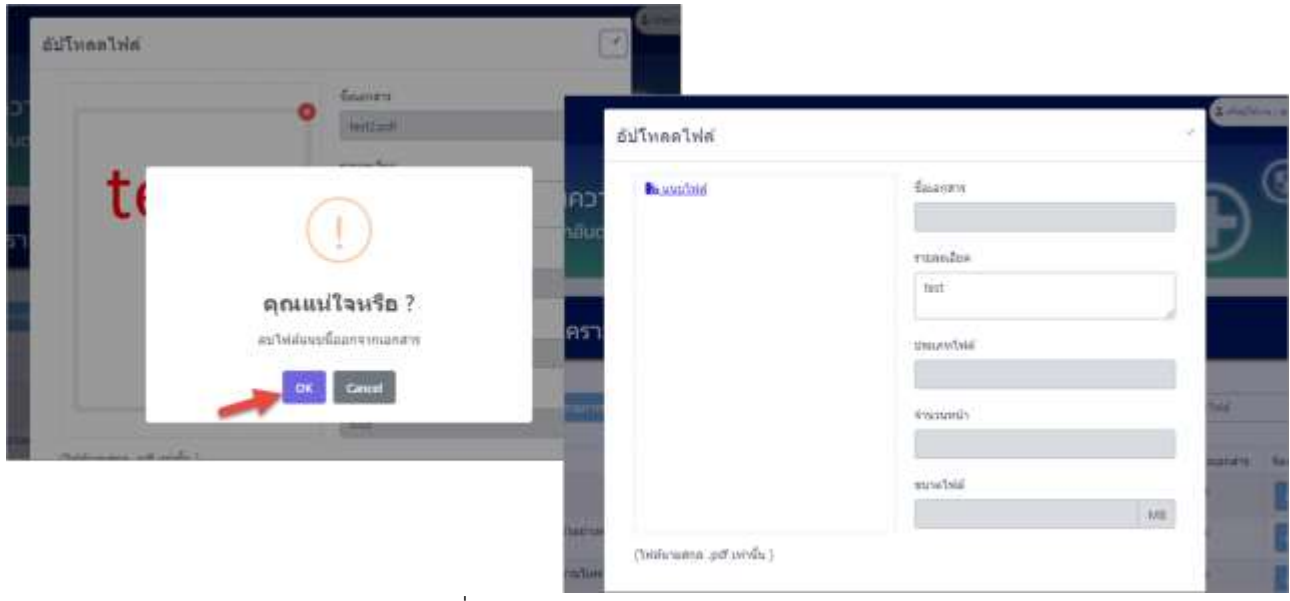

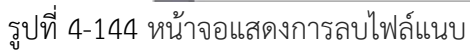

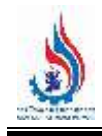

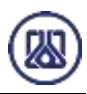

เมื่อผู้ใช้งานแนบไฟล์เอกสารเรียบร้อยแล้ว สามารถบันทึกการกรอกข้อมูลชั่วคราว เพื่อนำกลับมาแก้ไขใหม่

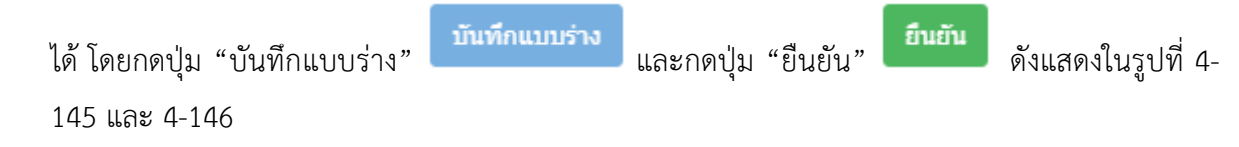

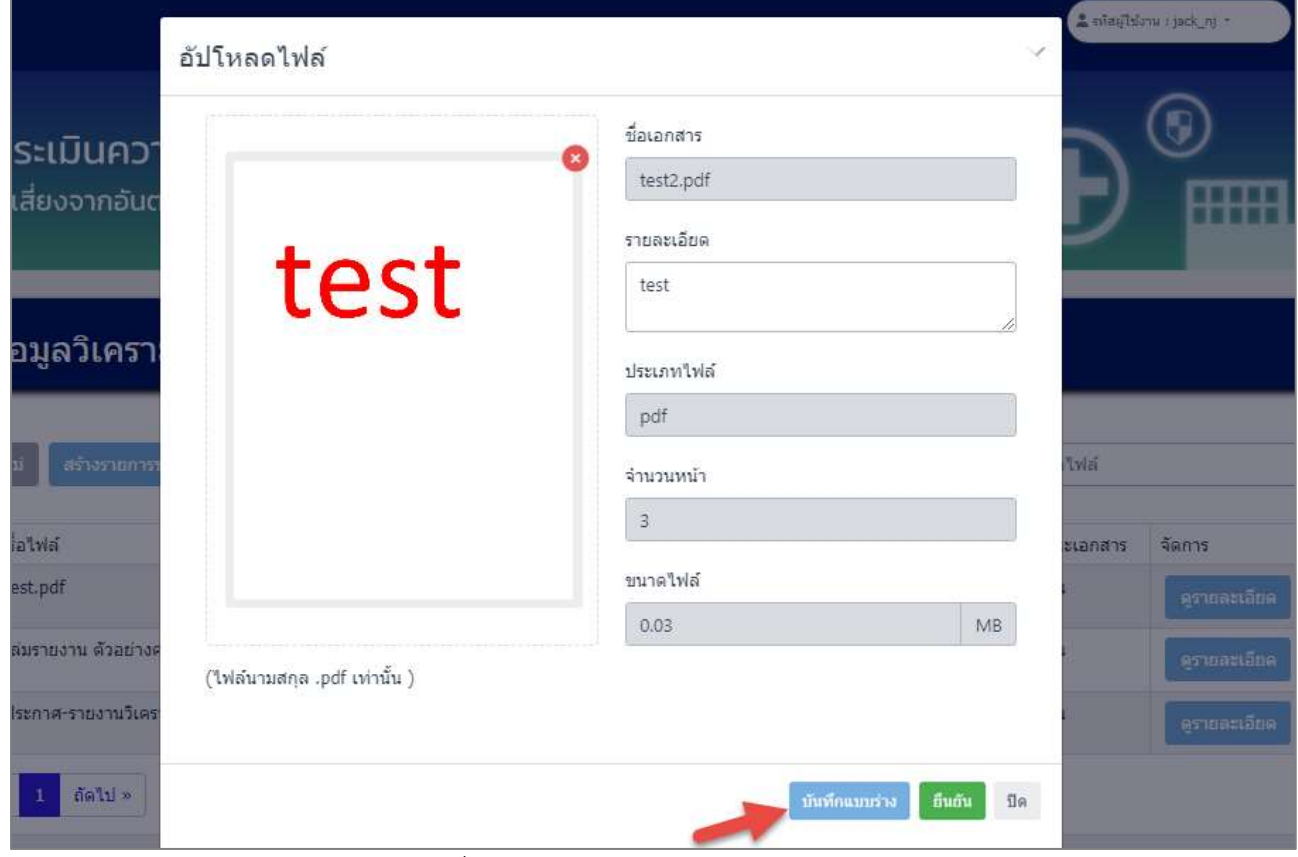

รูปที่ 4-145 หน้าจอแสดงการบันทึกข้อมูล

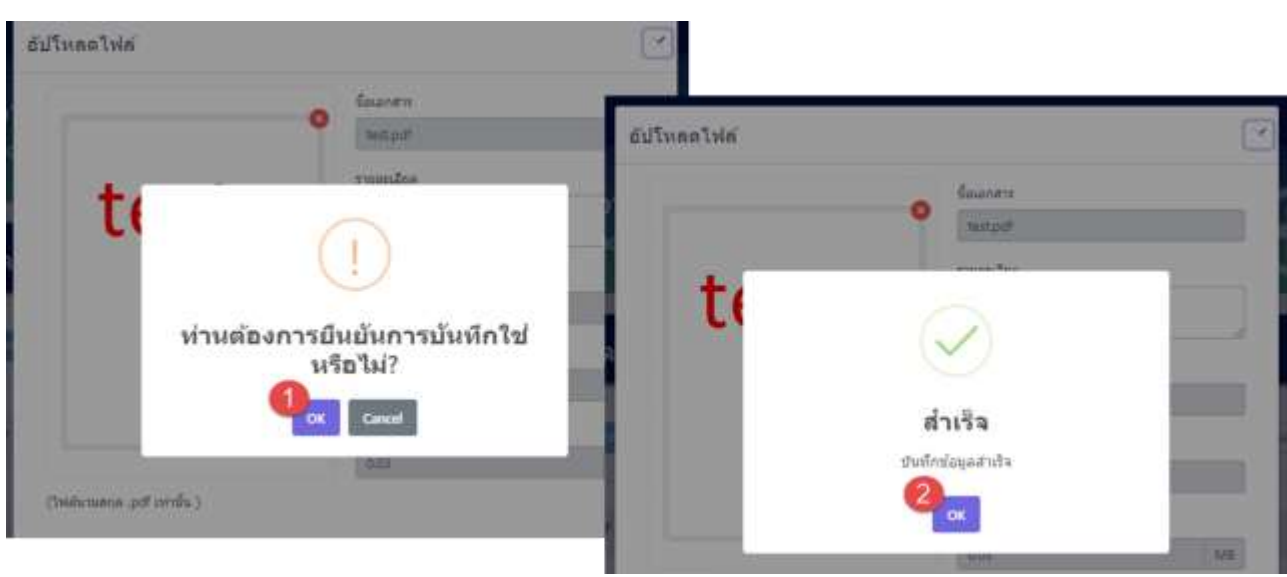

้รูปที่ 4-146 หน้าจอแสดงการบันทึกข้อมูลสำเร็จ

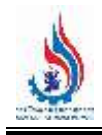

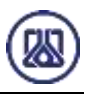

ผู้ใช้งานกรอกข้อมูลและแนบไฟล์เอกสารเรียบร้อยแล้ว ต้องการส่งข้อมูล สามารถกดยืนยันข้อมูล

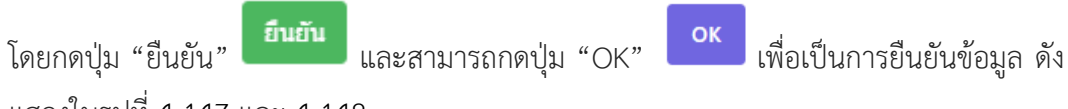

แสดงในรูปที่ 4-147 และ 4-148

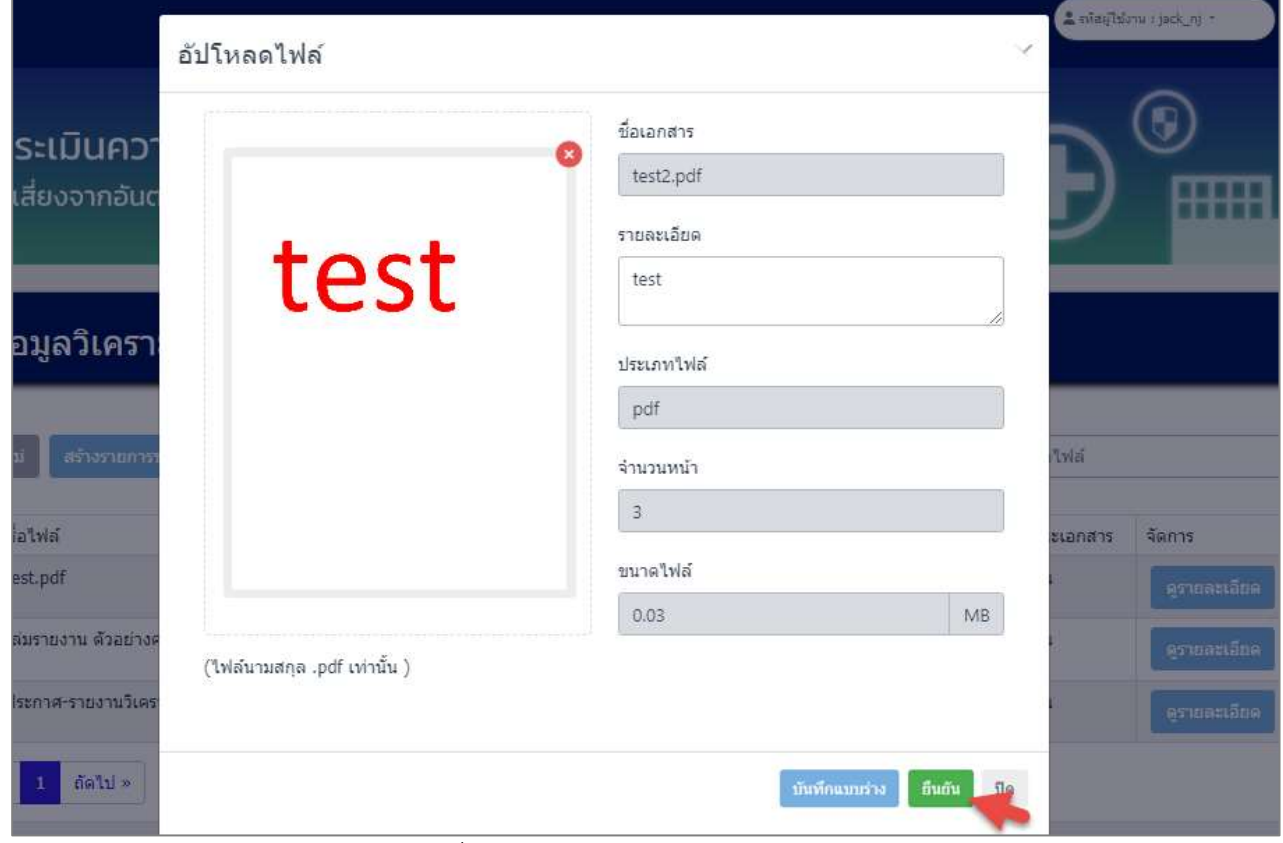

รูปที่ 4-147 หน้าจอแสดงการยืนยันข้อมูล

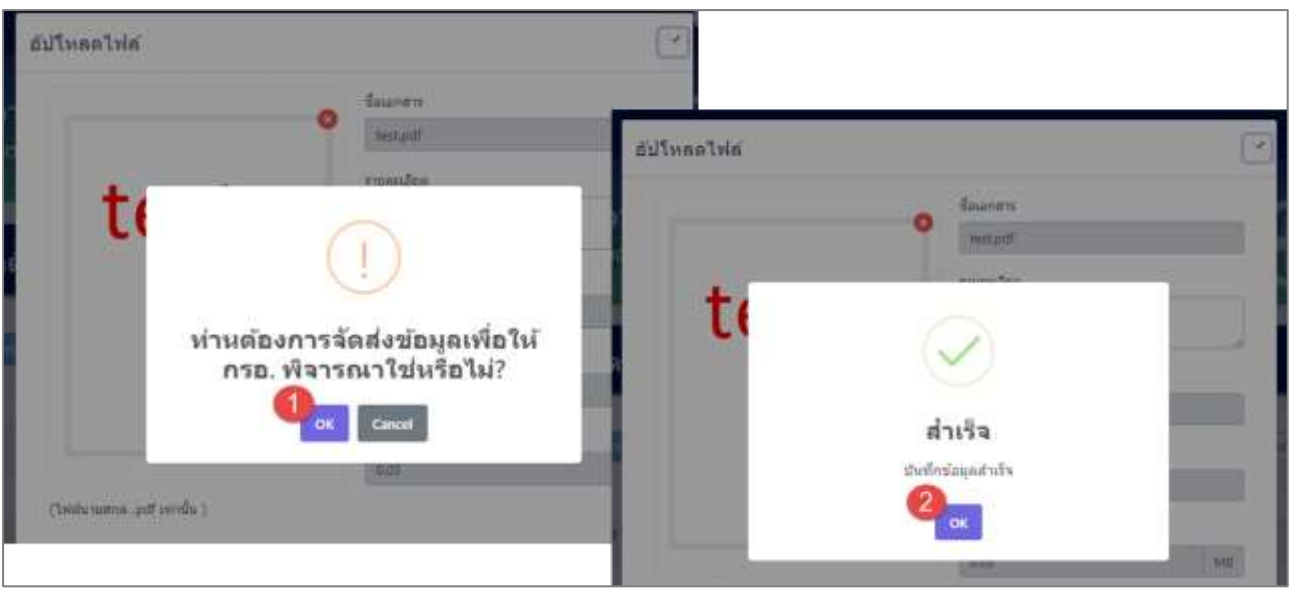

#### ้รูปที่ 4-148 หน้าจอแสดงการยืนยันข้อมูลสำเร็จ

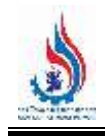

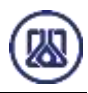

**4.8.7 ส่วนแก้ไขข้อมูล** เมื่อผู้ใช้งานต้องการแก้ไขข้อมูล สามารถกดปุ่ม "แก้ไข" และเมื่อผู้ใช้งาน แก้ไขแนบไฟล์เอกสารเรียบร้อยแล้ว สามารถบันทึกการกรอกข้อมูลชั่วคราว โดยกดปุ่ม "บันทึกแบบร่าง" บันทึกแบบร่าง ี และกดปุ่ม "ยืนยัน" <mark>ยืนยัน เ</mark>พื่อนำกลับมาแก้ไขใหม่ได้ หากผู้ใช้งานต้องการส่ง ข้อมูลสามารถกดยืนยันข้อมูล โดยกดปุ่ม "ยืนยัน" และสามารถกดปุ่ม "OK" เพื่อเป็น การยืนยันข้อมูล ดังแสดงในรูปที่ 4-149 ถึง 4-153 ข้อมูลวิเคราะห์แบบจำลองทางคณิตศาสตร์ เช่น (Aloha หรือ อื่นๆ) Chastel discountain คำเพา ซื้อไพ่ส **Bulleria** รือไฟล์ สาสตินายเพิ่มเติม **Thursday** Tuffariu **Wellacare Attnisancty** Sanns test.pdf ï 2023-10-25 07:10:35  $0.03$ Buthi ï test итватави uternernu ilisensez sinualitäierut.pdf  $\frac{1}{2}$ 2023-10-25 07:22:02  $1.57$ fruttu teste ermacıāna sharra-shenvlasharraamaalareara arnate  $\pm$  $123$ 2023-10-25 07:27:27  $0.23$ **Budu** test.pdf t.  $\,$  1 2024-03-22 09:35:08  $.0.03$ auussa Bruits **Ca**s « naumin datu »

รูปที่ 4-149 หน้าจอแสดงการแก้ไขข้อมูล

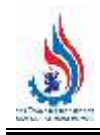

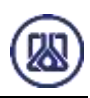

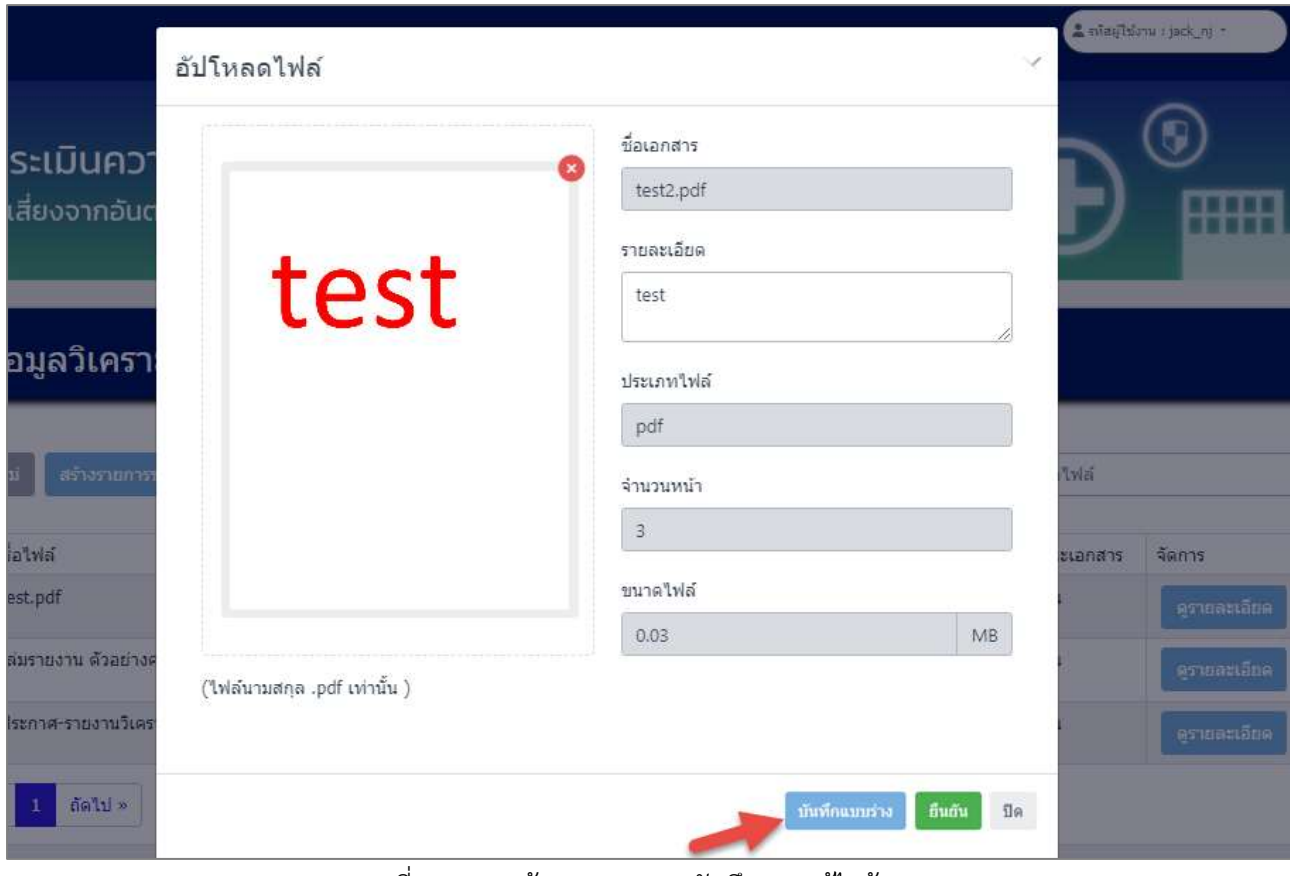

รูปที่ 4-150 หน้าจอแสดงการบันทึกการแก้ไขข้อมูล

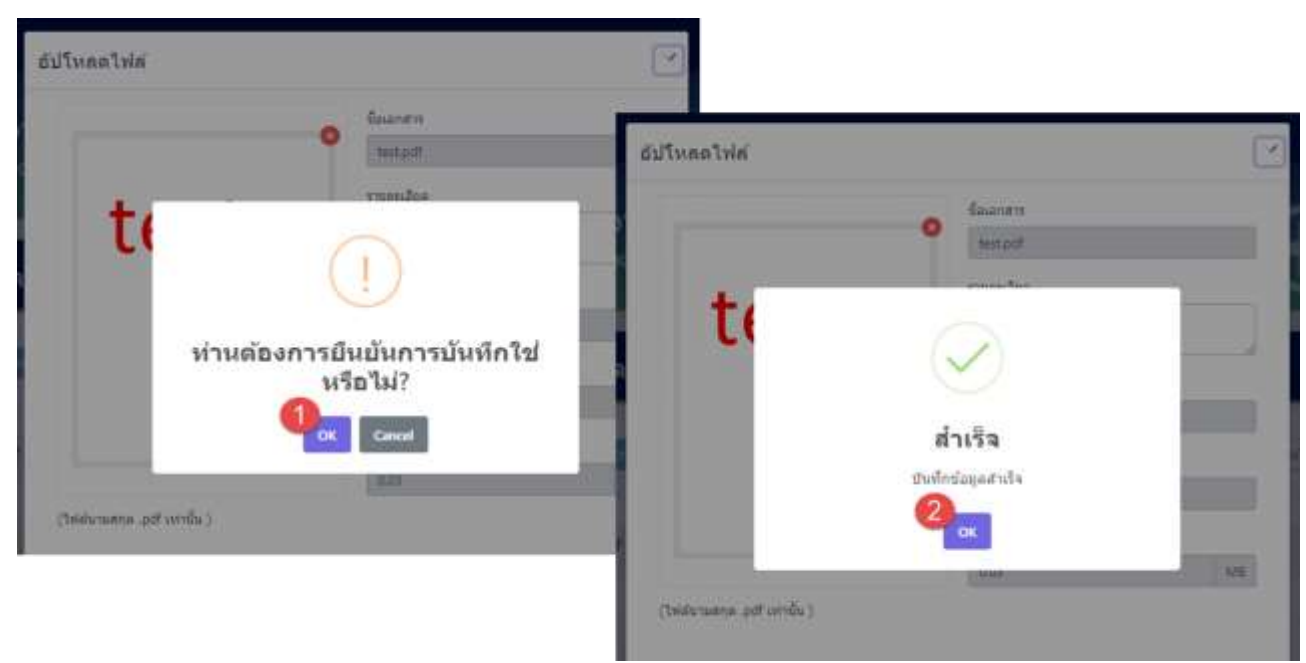

รูปที่ 4-151 หน้าจอแสดงการบันทึกการแก้ไขข้อมูลส าเร็จ

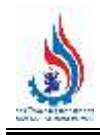

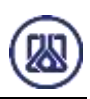

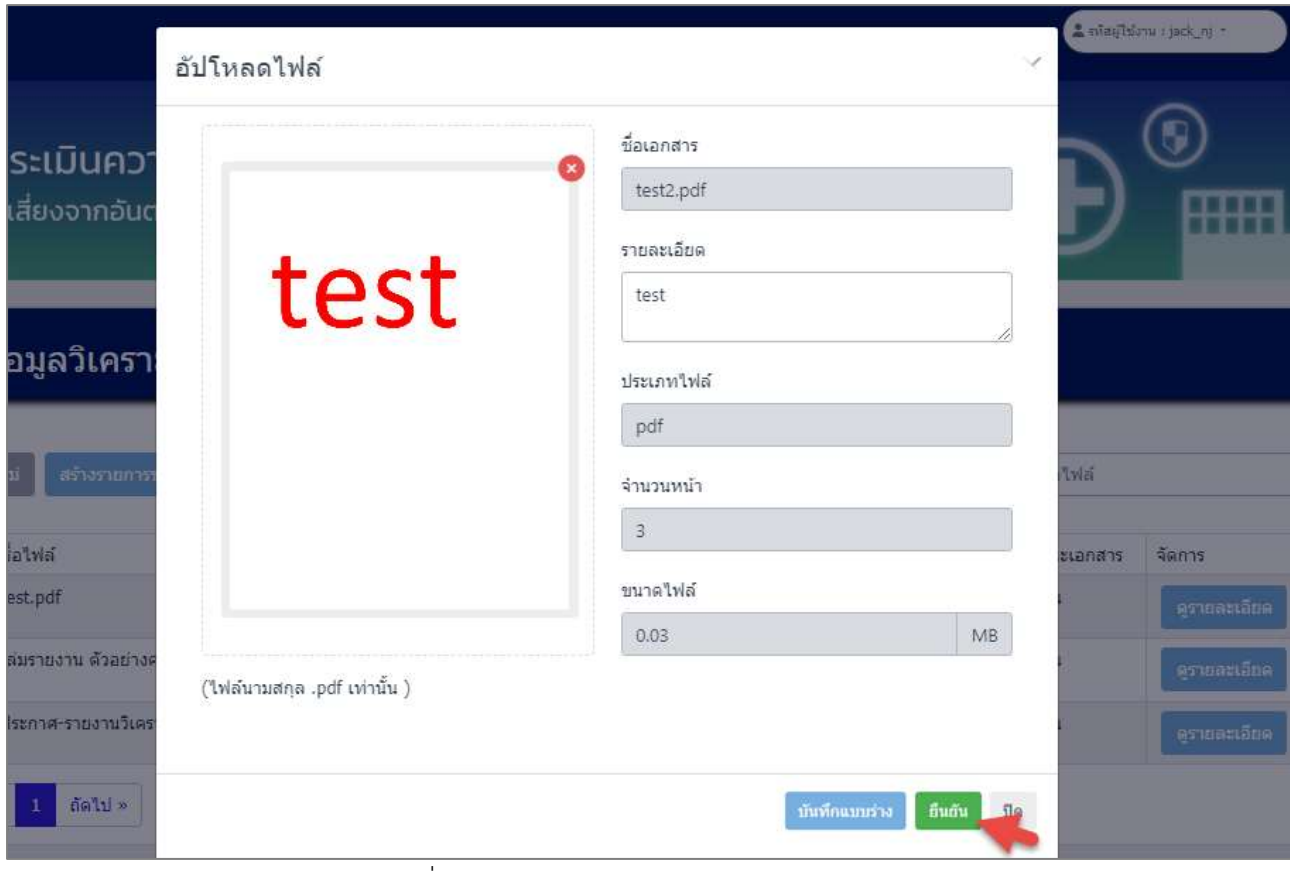

รูปที่ 4-152 หน้าจอแสดงยืนยันการแก้ไขข้อมูล

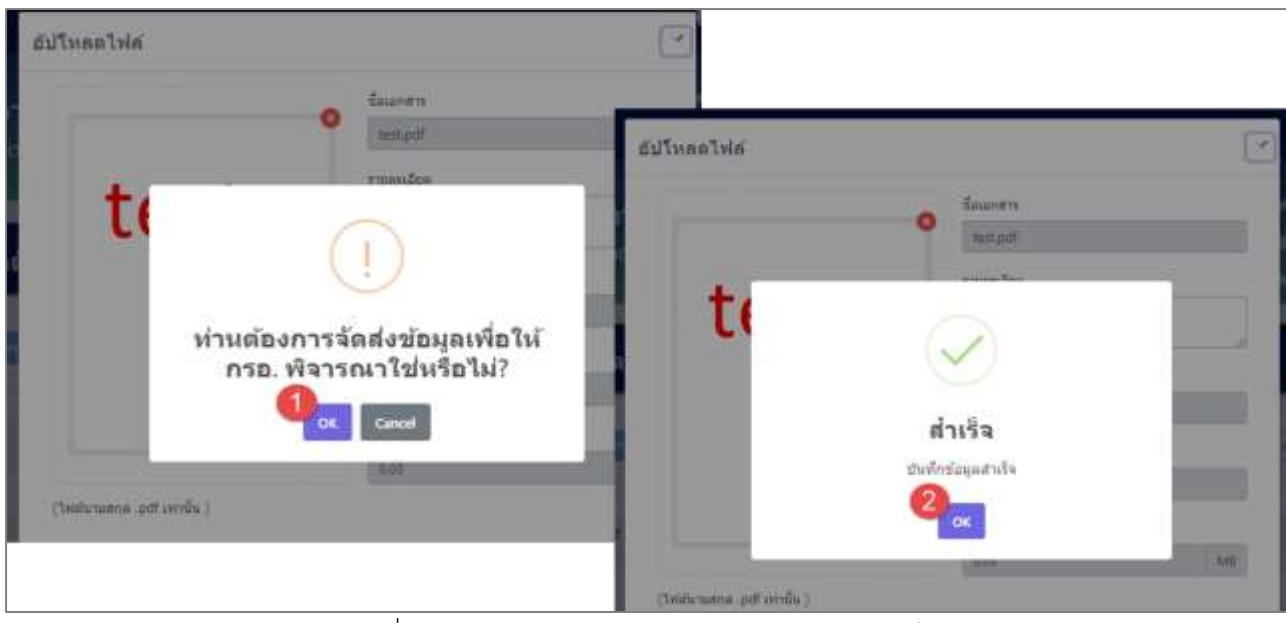

้รูปที่ 4-153 หน้าจอแสดงยืนยันการแก้ไขข้อมูลสำเร็จ

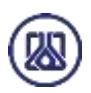

#### **4.8.8 ส่วนลบข้อมูล** ประกอบขั้นตอนการทำงานหลัก 2 ขั้นตอน โดยหากยืนยันต้องการลบข้อมูล ให้คลิกปุ่ม "ตก

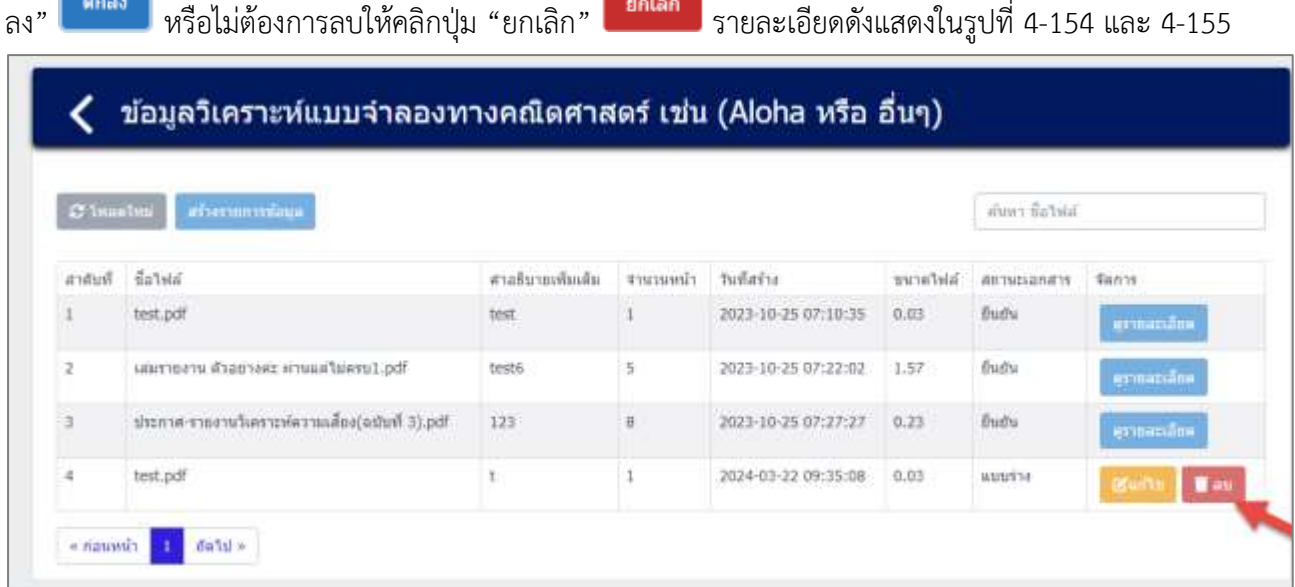

รูปที่ 4-154 หน้าจอแสดงการลบข้อมูล

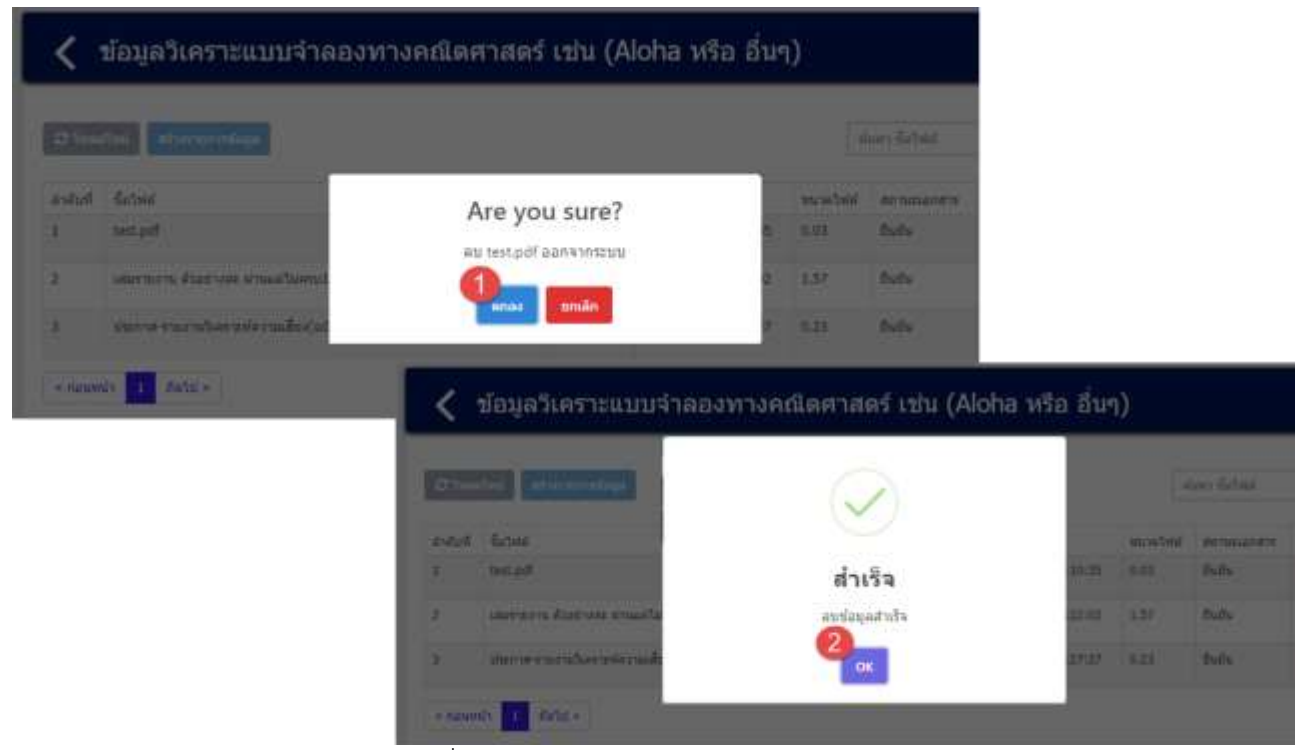

้ รูปที่ 4-155 หน้าจอแสดงการลบข้อมูลสำเร็จ

# **บทที่ 5 จัดท ารายงานประเมินความเสี่ยง**

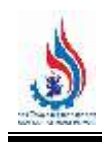

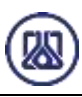

## **บทที่ 5 การจัดท ารายงานประเมินความเสี่ยง**

การจัดท าระบบรายงานการประเมินความเสี่ยง (รายงานการวิเคราะห์ความเสี่ยงจากอันตรายที่อาจเกิดจาก การประกอบกิจการโรงงาน) ตามกฎหมาย ผู้ประกอบกิจการโรงงานที่เกี่ยวข้องกับประเภทอุตสาหกรรมที่มีความเสี่ยง สูง 12 ประเภท ในทุก ๆ ระยะ 5 ปีนับถัดจากปีที่เริ่มประกอบกิจการโรงงานให้ผู้ประกอบกิจการโรงงาน ทบทวน รายงานการประเมินความเสี่ยง โดยการยื่นรายงานการวิเคราะห์ความเสี่ยงจากอันตรายที่อาจเกิดจากการประกอบ กิจการโรงงานฉบับใหม่ไม่เกินเดือนสิงหาคมของปีที่ 5 โดยการยื่นรายงานการวิเคราะห์ความเสี่ยงจากอันตรายที่อาจ เกิดจากการประกอบกิจการโรงงาน และให้กรมโรงงานอุตสาหกรรมพิจารณาให้ความเห็นชอบรายงานการวิเคราะห์ ความเสี่ยงจากอันตรายที่อาจเกิดจากการประกอบกิจการโรงงานภายใน 90 วัน นับแต่วันที่ได้รับรายงานการวิเคราะห์ ความเสี่ยงจากอันตรายที่อาจเกิดจากการประกอบกิจการโรงงาน ทั้งนี้ระยะเวลา 90 วัน ดังกล่าวไม่รวมถึงระยะเวลา ที่ผู้ประกอบกิจการโรงงานต้องแก้ไขข้อมูลเพิ่มเติม หรือแก้ไขเอกสารตามคำสั่งของเจ้าหน้าที่กรมโรงงานอุตสาหกรรม

ในการจัดทำรายงานประเมินความเสี่ยงนั้น ประกอบด้วยฟังก์ชันการทำงาน 5 ส่วนหลักคือ ส่วนค้นหาข้อมูล ้ส่วนเพิ่มข้อมูล ส่วนแก้ไขข้อมูล ส่วนลบข้อมูล และการพิมพ์หนังสือแจ้งผล ภาพรวมหน้าเมนูจัดทำรายงานประเมิน ี ความเสี่ยงดังแสดงในรูปที่ 5-1 และ 5-2 ส่วนรายละเอียดการใช้งานดังแสดงในหัวข้อที่ 5.1 ถึง 5.5 ตามลำดับ

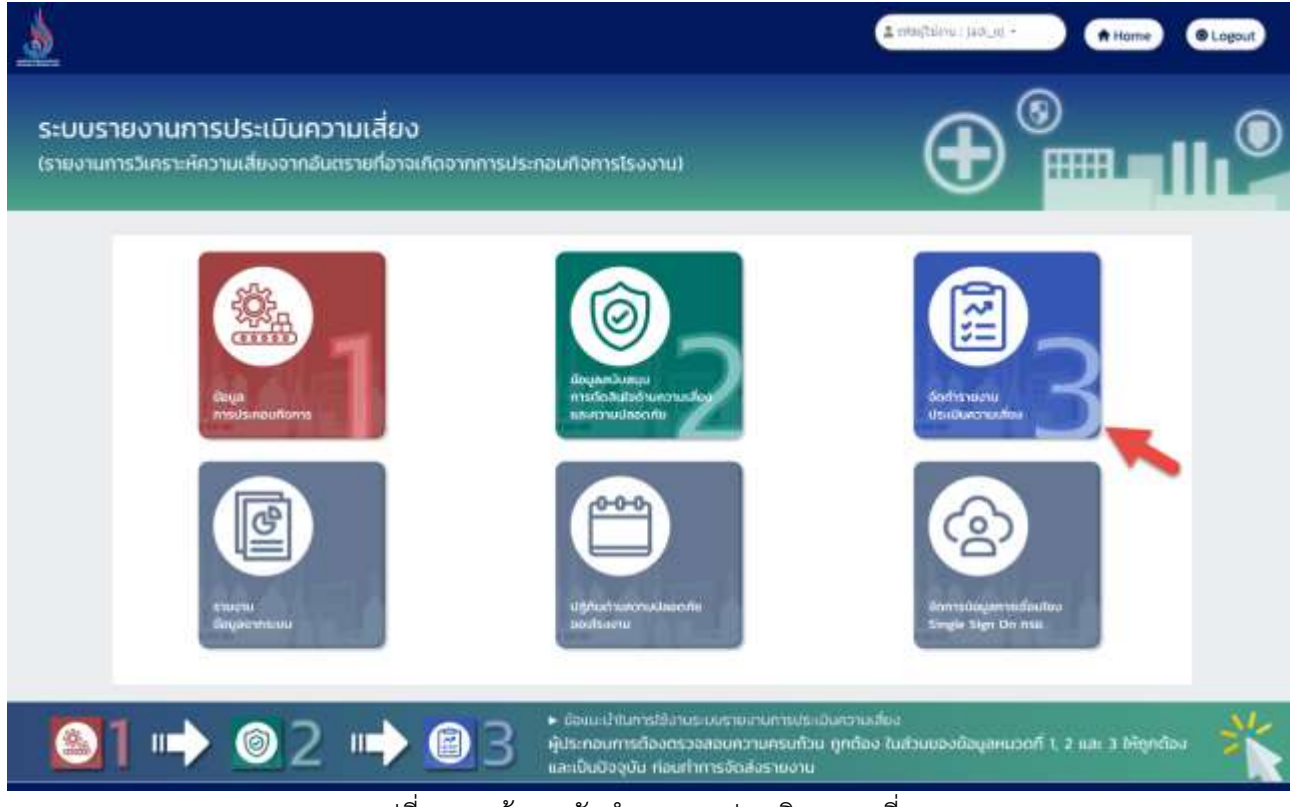

้รูปที่ 5-1 หน้าเมนูจัดทำรายงานประเมินความเสี่ยง

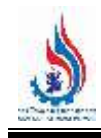

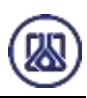

| C Isaatsu   | Carl wannamage |                                                                             |                    |                                                  | ANNI-                                           |
|-------------|----------------|-----------------------------------------------------------------------------|--------------------|--------------------------------------------------|-------------------------------------------------|
| Butterts.   | starrage       | MENDERHEIGHT                                                                | วันที่อื่นรายงาน   | annua                                            | <b>Welling</b>                                  |
|             | RR25670005     | material Sectu.                                                             | 21 มี.ค. 67        | อยู่ระหว่างห้จารณา                               | <b>O</b> avuntable                              |
| $\tilde{2}$ | RR25670002     | ขอประกอบก็จการโรงงาน                                                        | 20 组刷 67           | ที่จารณาและแจ้งพลแล้ว                            | <b>O</b> evangador<br><b>B</b> funisidadas iona |
| 3.1         | RR25670001     | WENTHERN                                                                    | 20 fl.a. 67        | Butte                                            | о атомайне                                      |
| 4           | RR25670003     | WEEK PAN OREN                                                               | 21 S.A. 67         | เจ้าหน้าที่รับเนื้องแล้ว                         | <b>O</b> evidentine                             |
| 5           | RR25670004     | การเปลี่ยนแปลงโครที่ทำให้เข้าข่ายๆ<br><b>The Committee of the Committee</b> | 21 后间, 67<br>se an | ขอเอกสารเพิ่มเติม<br><u>Kommunistin muodella</u> | <b>BE MILLE</b>                                 |
| 6           |                | mesterement                                                                 | ÷,                 | WEIGT38                                          | <b>Tax</b><br><b>BE WITH</b>                    |

้ รูปที่ 5-2 หน้าแสดงรายการจัดทำรายงานประเมินความเสี่ยง

**5.1 ส่วนการค้นหาข้อมูล** การค้นหารายงานประเมินความเสี่ยงสามารถค้นหาได้โดย คลิกที่ช่องค้นหา กรอก ข้อมูลค้นหาด้วย ประเภทรายงาน ระบบจะแสดงหน้าจอผลการค้นหา รายละเอียดดังแสดงในรูปที่ 5-3 และ 5-4

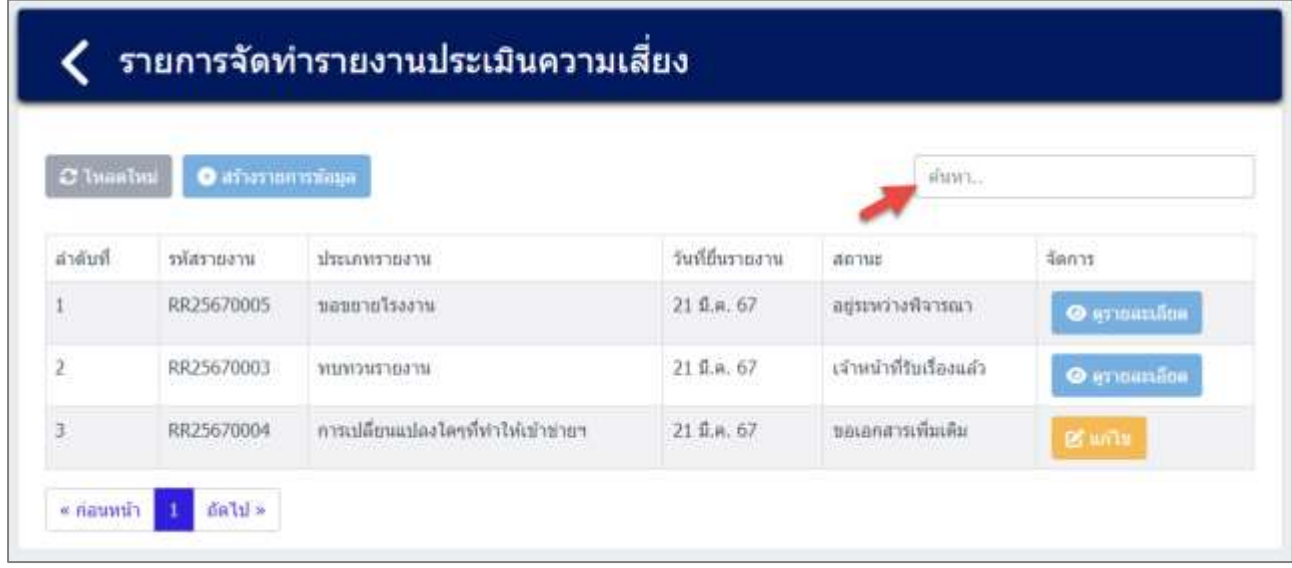

รูปที่ 5-3 หน้าจอแสดงหน้าค้นหาข้อมูลจัดท ารายงานประเมินความเสี่ยง

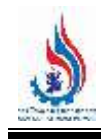

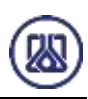

| $\mathcal Q$ Imaalimi | $O$ สภัพราชการพัญล $\blacksquare$ |              |                  |                           | พบพวนรายงาน        | × |
|-----------------------|-----------------------------------|--------------|------------------|---------------------------|--------------------|---|
|                       |                                   |              |                  |                           |                    |   |
| สำคับที่              | รหัสรายงาน                        | ประเภทรายงาน | วันที่ยื่นรายงาน | 4101141<br><b>TIME LA</b> | จัดการ             |   |
|                       | RR25670003                        | MINARIBAJIL  | 21 组织, 67        | เจ้าหน้าที่รับเรื่องแล้ว  | <b>O</b> grimanasw |   |

รูปที่ 5-4 หน้าจอแสดงหน้าค้นหาข้อมูล (ต่อ)

**5.2 ส่วนการนำเข้าข้อมูล** การจัดรายงานประเมิณความเสี่ยงผู้ใช้งานสามารถนำเข้าข้อมูลได้โดยกดปุ่ม

"สร้างรายการข้อมูล" **อ**ี สร้างรายการข้อมูล ผู้และกรอกข้อมูลรายละเอียดดังนี้ ประเภทรายงาน, 5 อันดับความ เสี่ยงสูงสุด, ลักษณะความเสี่ยง, กระบวนการที่เกิด, แผนงานลดความเสี่ยง (ถ้ามี), แผนงานควบคุมความเสี่ยง, และ แนบไฟล์เอกสาร บทสรุปผลการประเมินความเสี่ยง บัญชีรายการสิ่งที่เป็นความเสี่ยงและอันตราย การชี้บ่งอันตราย ้ และการประเมินความเสี่ยง แผนงานลดความเสี่ยง (ถ้ามี) แผนงานควบคุมความเสี่ยง รายงานฉบับสมบูรณ์ และ รายละเอียดผู้ประสานงานของโรงงาน รายละเอียดดังแสดงในรูปที่ 5-5 ถึง 5-10

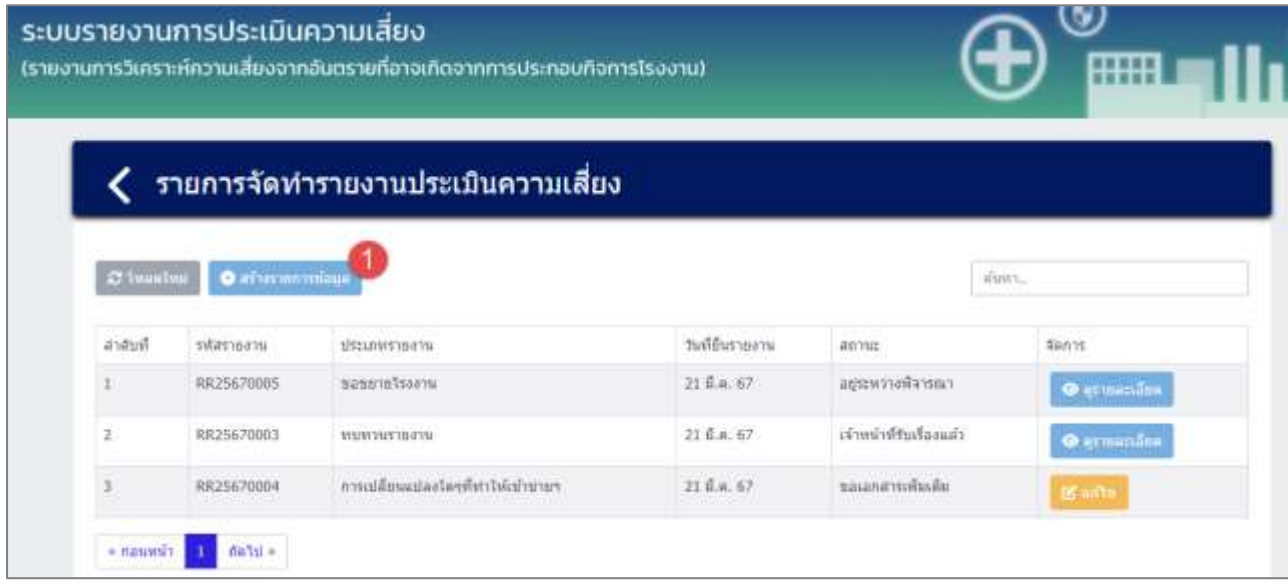

รูปที่ 5-5 หน้าจอแสดงการสร้างรายการข้อมูลจัดทำรายงานประเมินความเสี่ยง

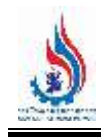

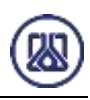

#### ี ∢ี จัดทำรายงานประเมินความเสี่ยง

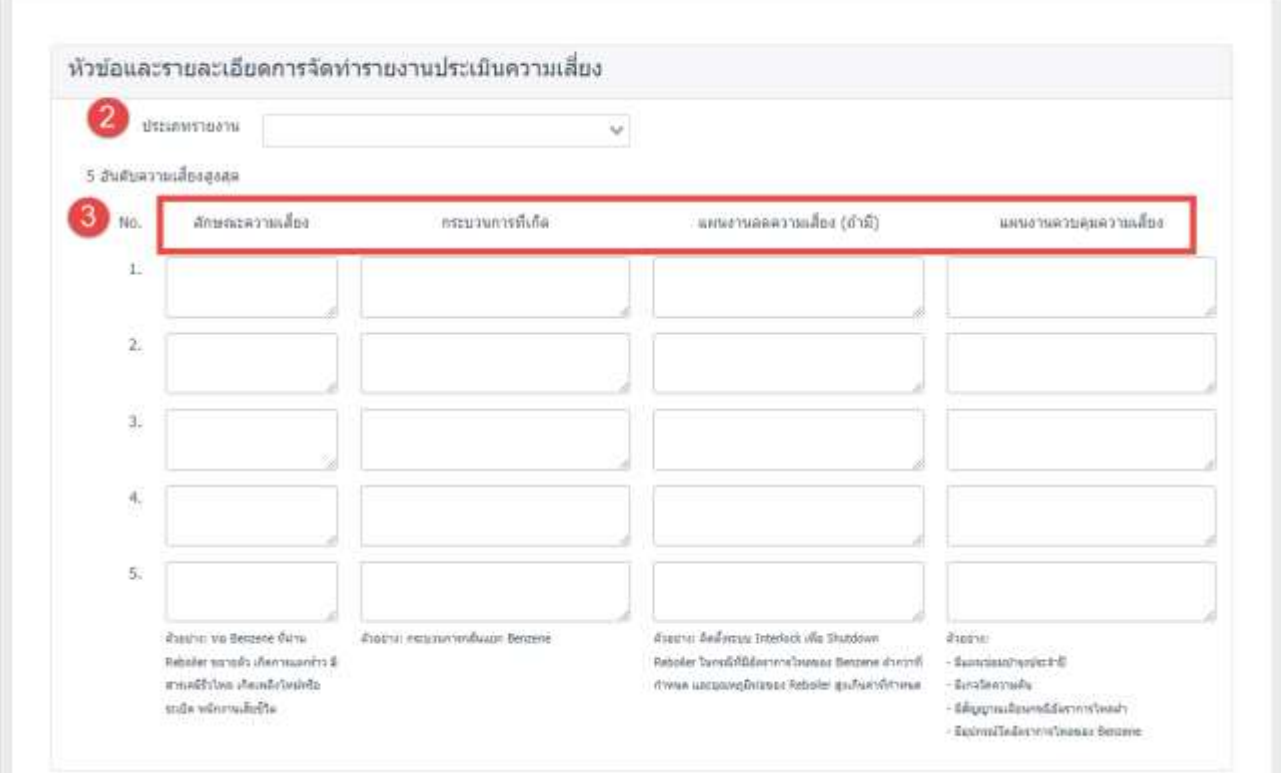

รูปที่ 5-6 หน้าจอแสดงหัวข้อและรายละเอียดการจัดท ารายงานประเมินความเสี่ยง

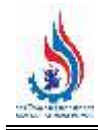

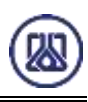

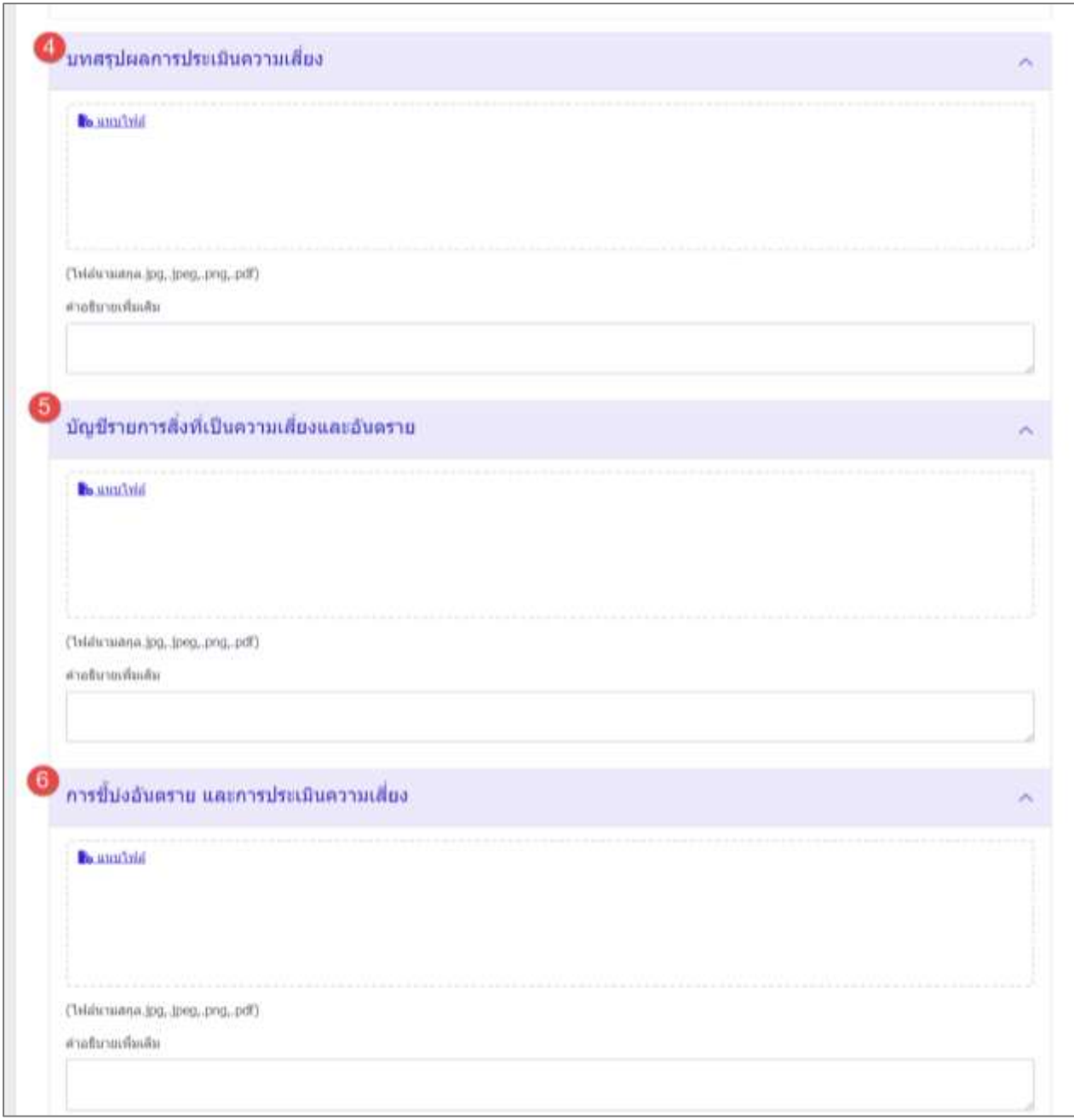

รูปที่ 5-7 หน้าจอแสดงหัวข้อและรายละเอียดการจัดท ารายงานประเมินความเสี่ยง (ต่อ)

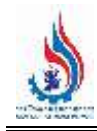

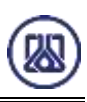

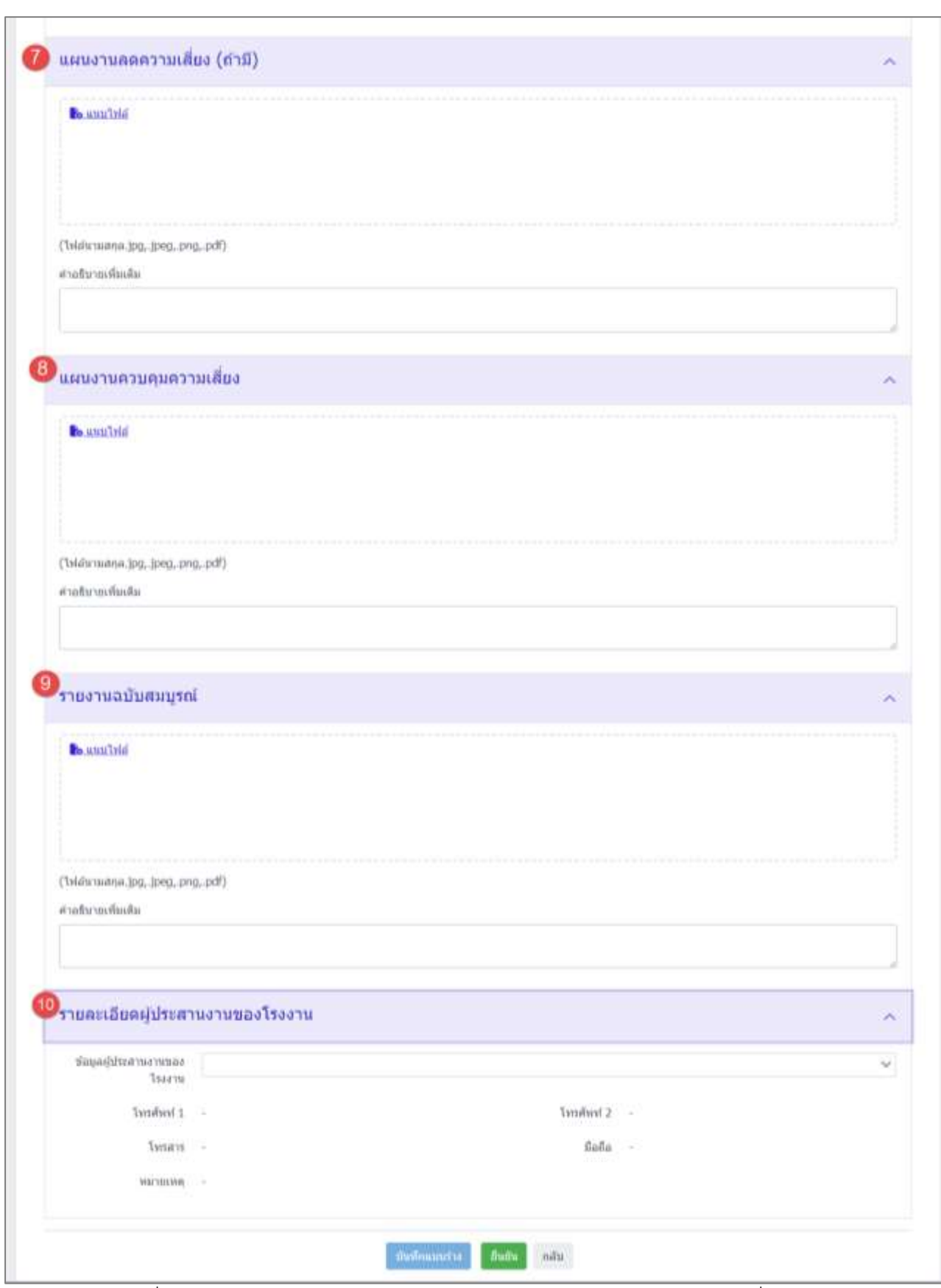

รูปที่ 5-8 หน้าจอแสดงหัวข้อและรายละเอียดการจัดท ารายงานประเมินความเสี่ยง (ต่อ)

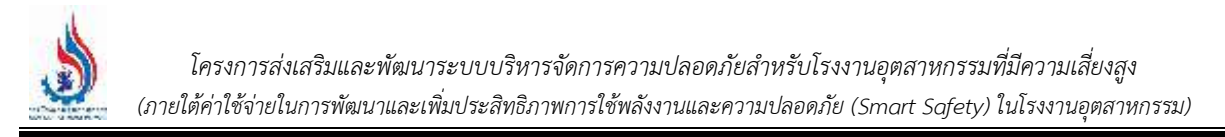

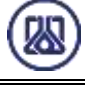

ี ส่วนของการอัปโหลดไฟล์เอกสาร ผู้ใช้งานสามารถแนบไฟล์ได้โดยกดปุ่ม "แนบไฟล์" <mark>La แนบไฟล์</mark> และ เลือกไฟล์ที่ต้องการจะแนบ รายละเอียดดังแสดงในรูปที่ 5-9

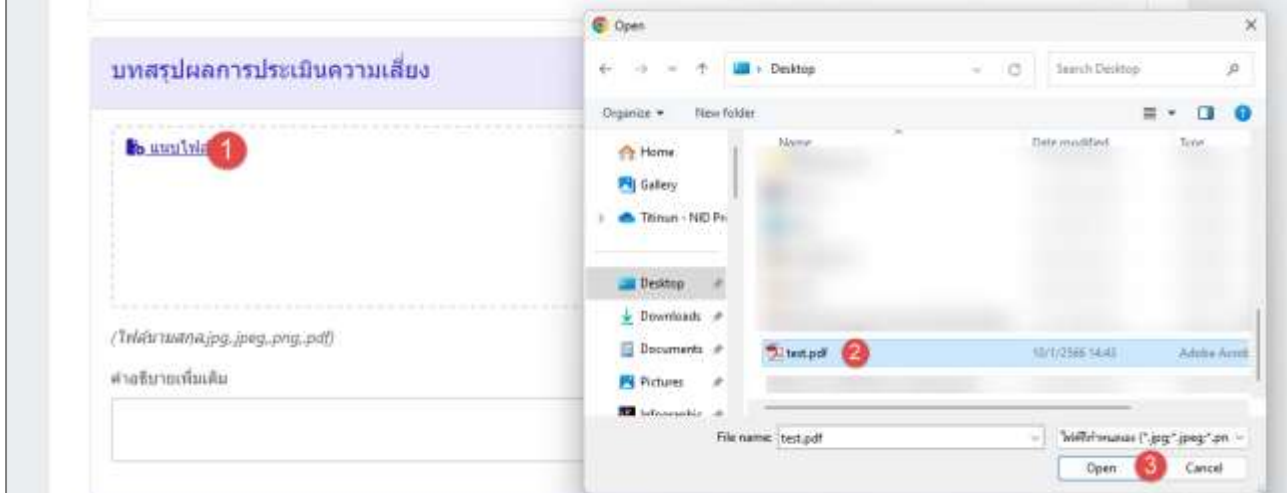

รูปที่ 5-9 หน้าจอแสดงการอัปโหลดไฟล์เอกสาร

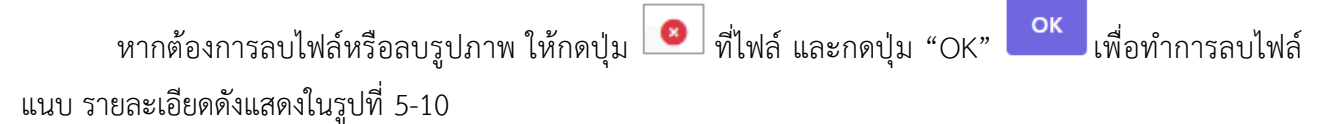

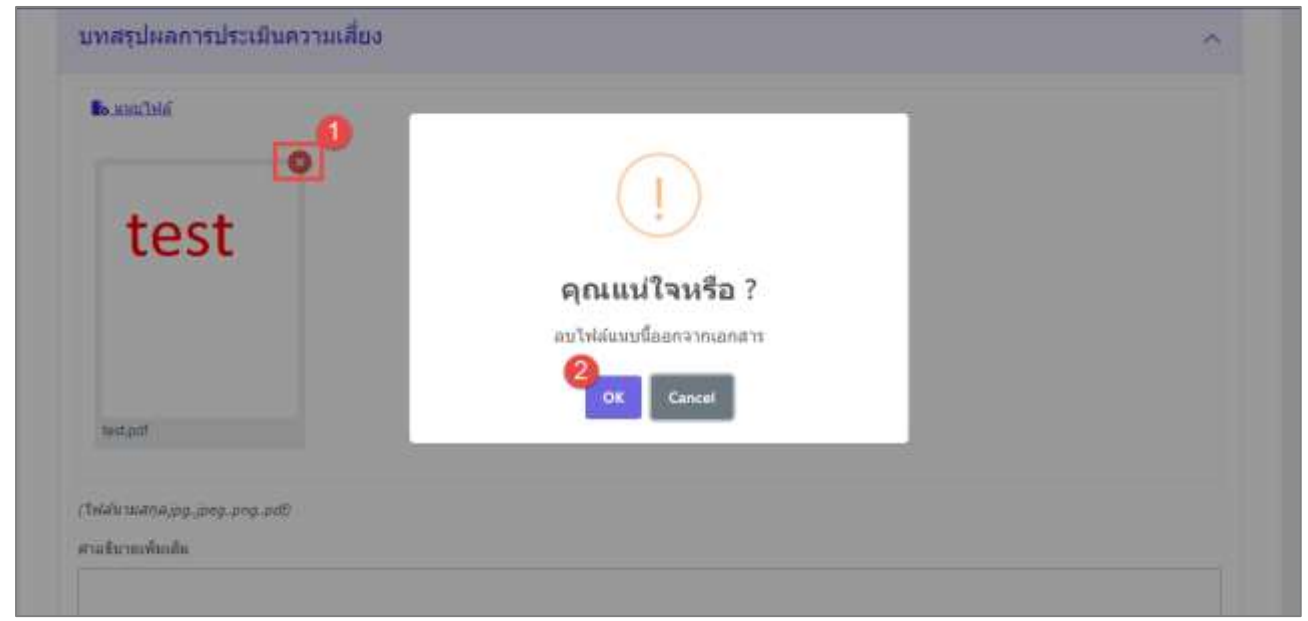

#### รูปที่ 5-10 หน้าจอแสดงการลบไฟล์เอกสาร
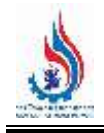

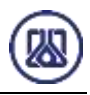

บันทึกแบบร่าง

เมื่อกรอกข้อมูลครบถ้วนผู้ใช้งานสามารถบันทึกการกรอกข้อมูล โดยกดปุ่ม "บันทึกแบบร่าง

และกดปุ่ม "ยืนยัน" เพื่อบันทึกข้อมูล รายละเอียดดังแสดงในรูปที่ 5-11 ถึง 5-13

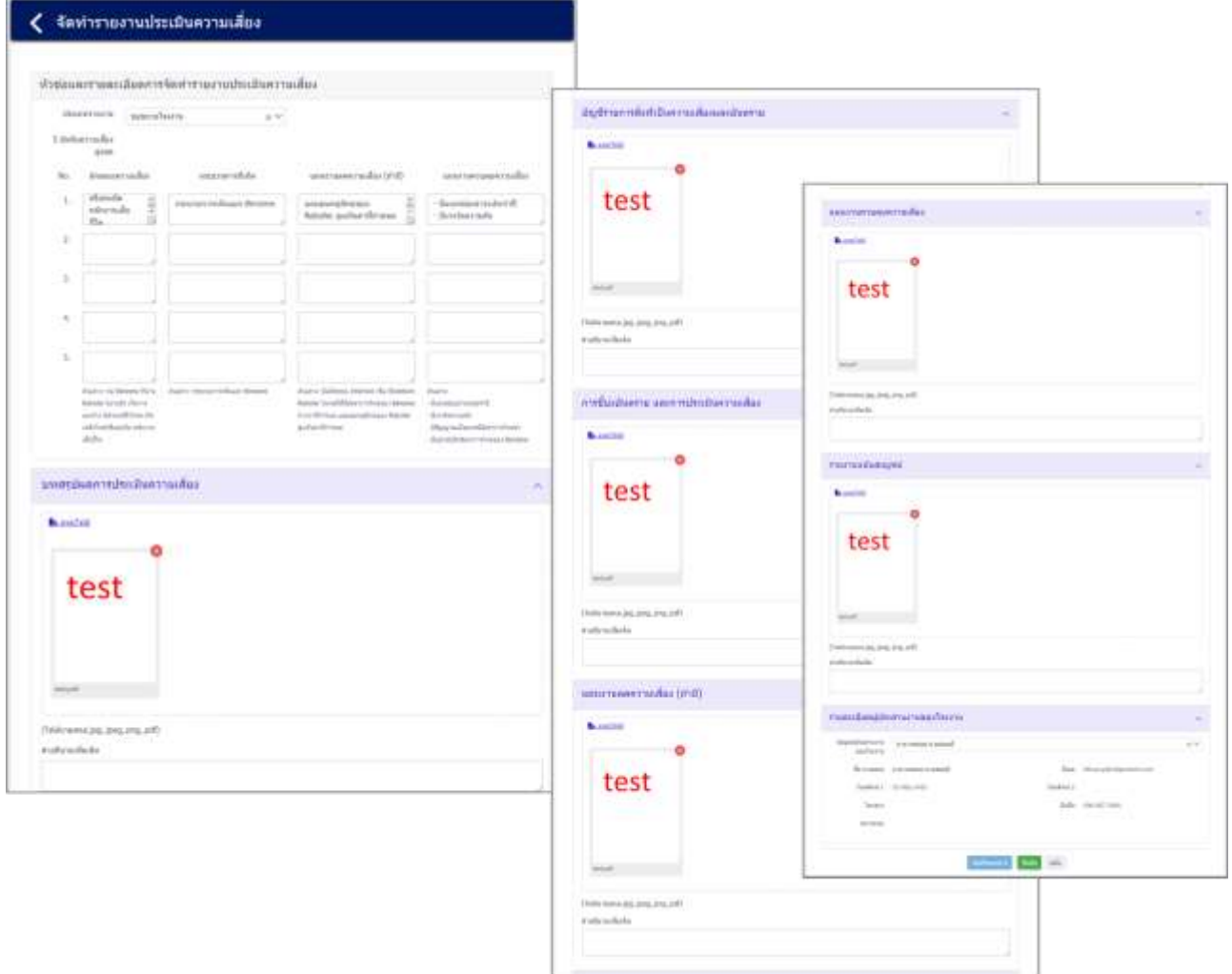

้รูปที่ 5-11 หน้าจอแสดงการนำเข้าข้อมูลรายงานประเมินความเสี่ยง

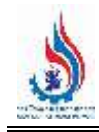

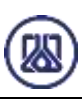

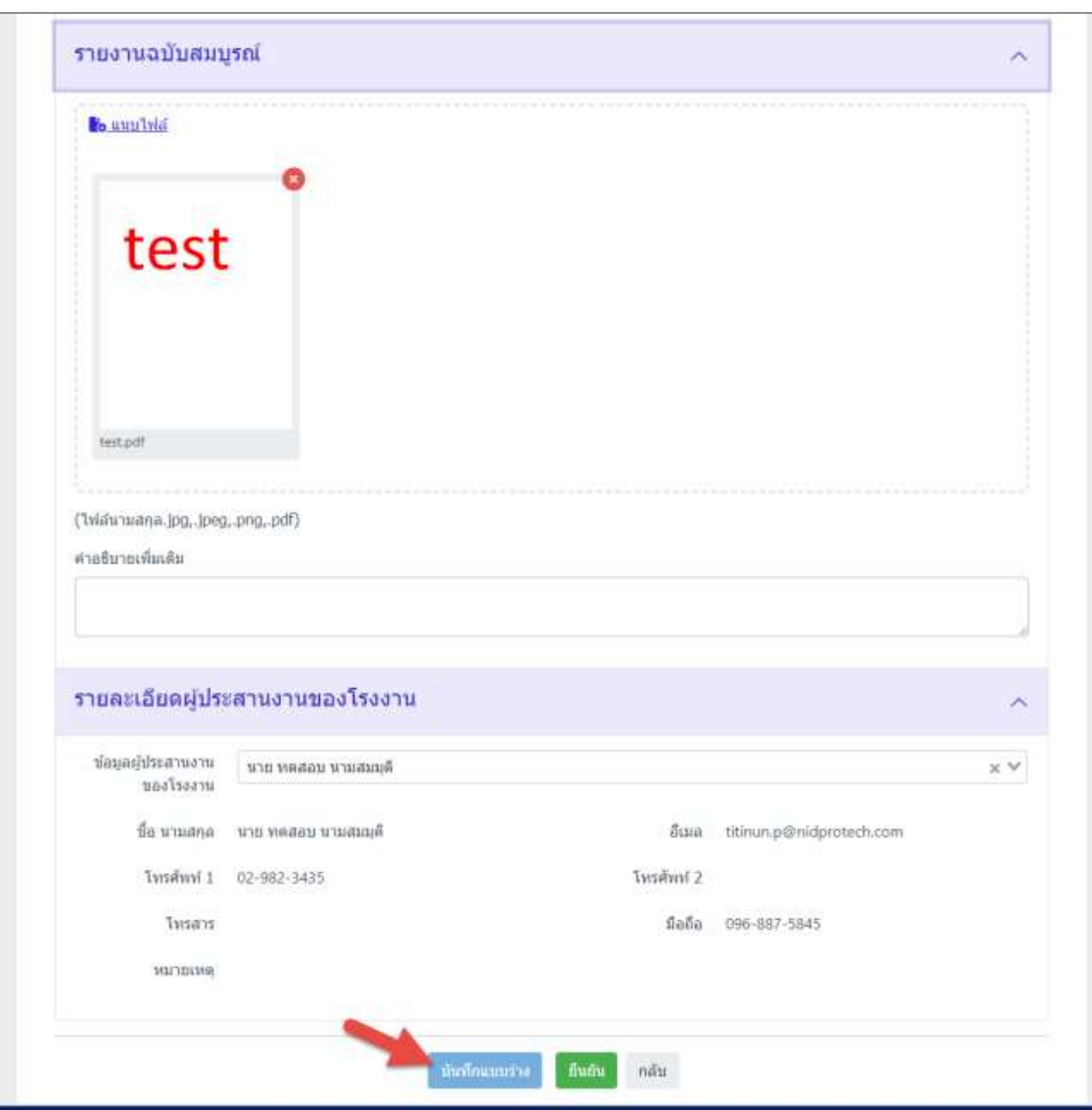

รูปที่ 5-12 หน้าจอแสดงการบันทึกข้อมูลการจัดท ารายงานประเมินความเสี่ยง

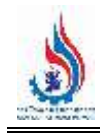

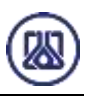

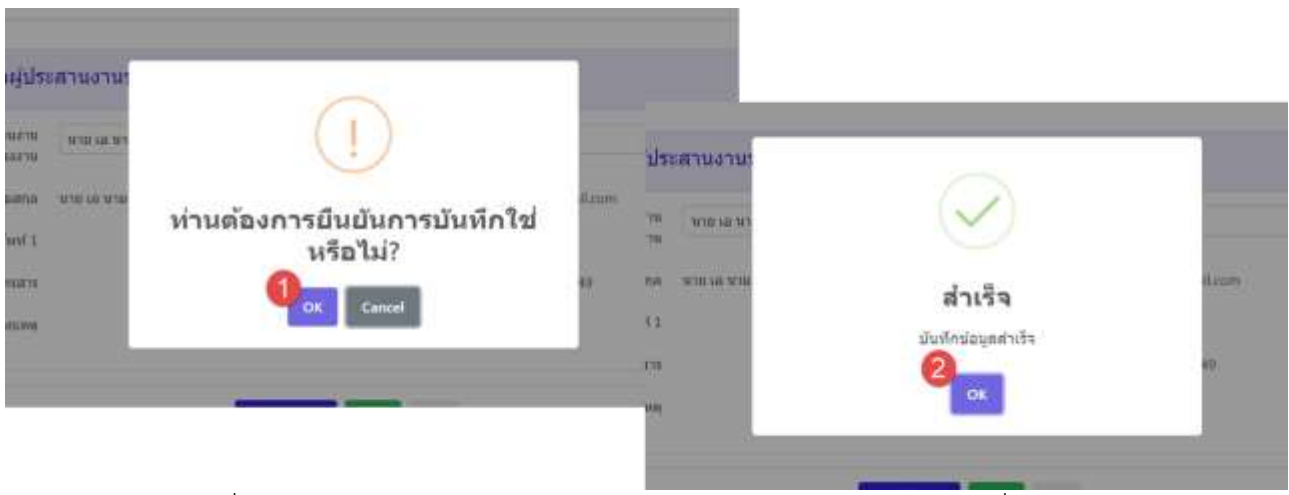

รูปที่ 5-13 หน้าจอแสดงการบันทึกข้อมูลการจัดท ารายงานประเมินความเสี่ยงส าเร็จ

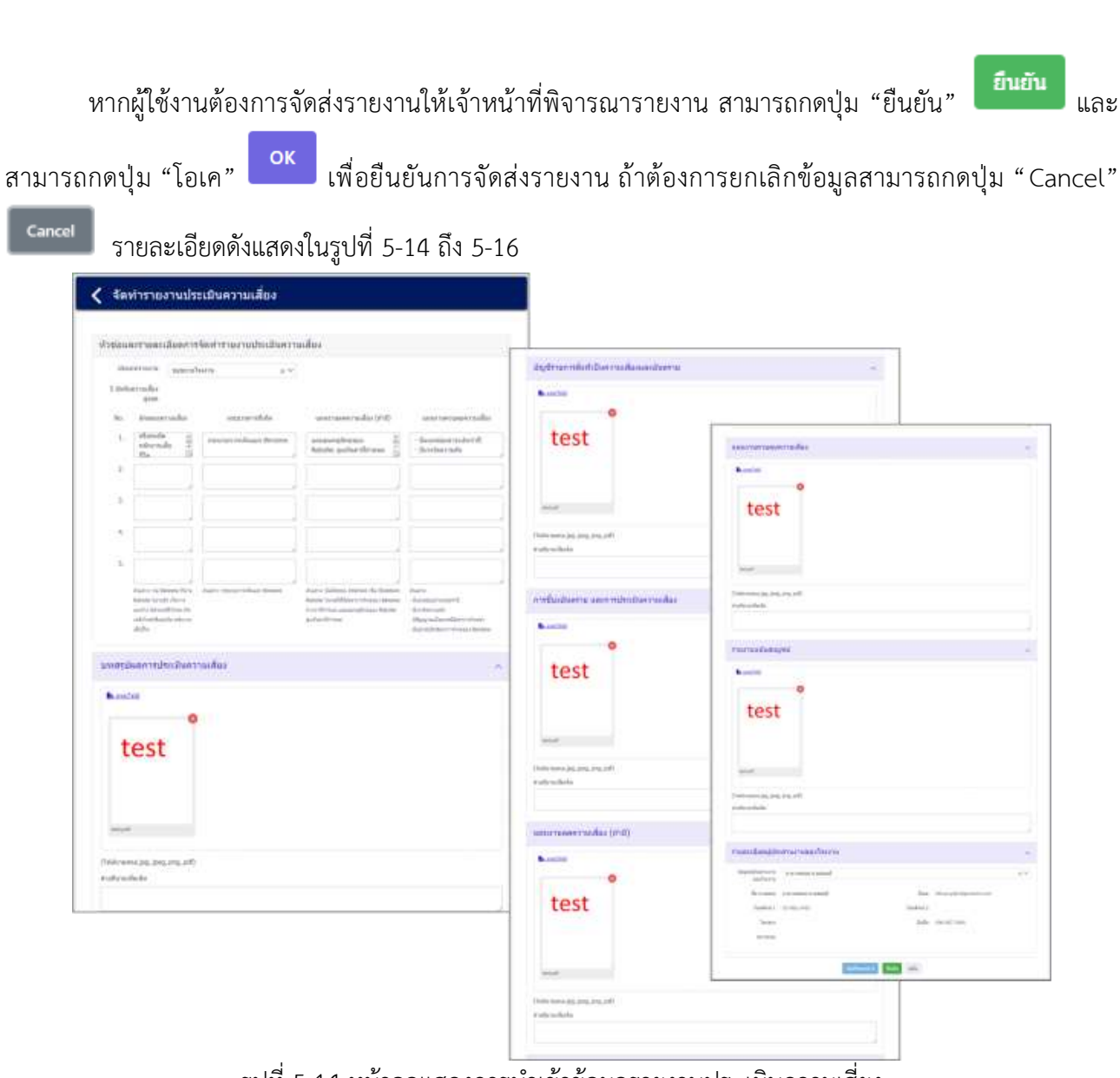

้รูปที่ 5-14 หน้าจอแสดงการนำเข้าข้อมูลรายงานประเมินความเสี่ยง

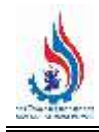

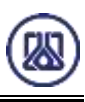

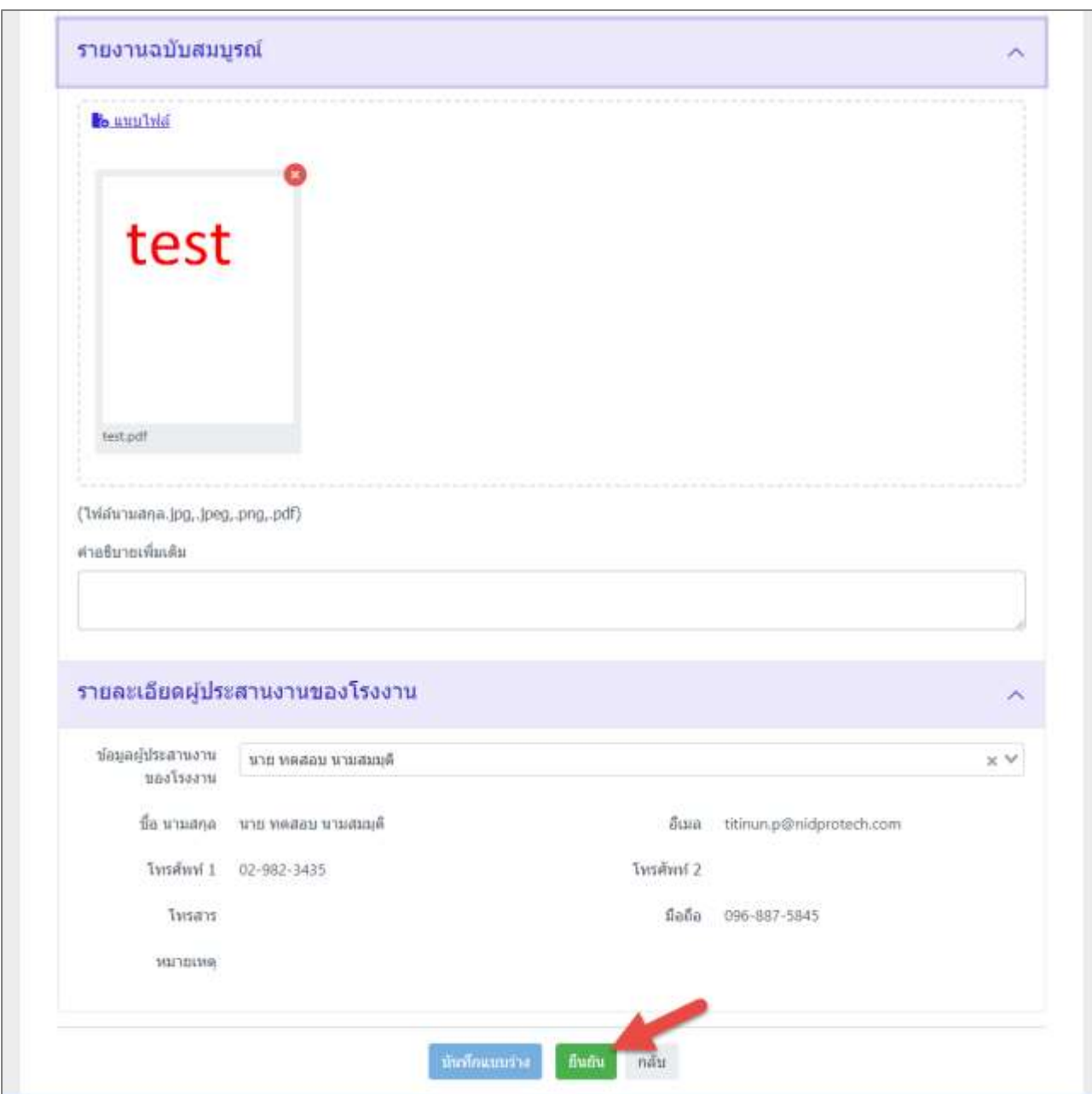

์<br>รูปที่ 5-15 หน้าจอแสดงการยืนยันข้อมูลการจัดทำรายงานประเมินความเสี่ยง

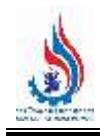

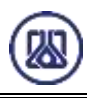

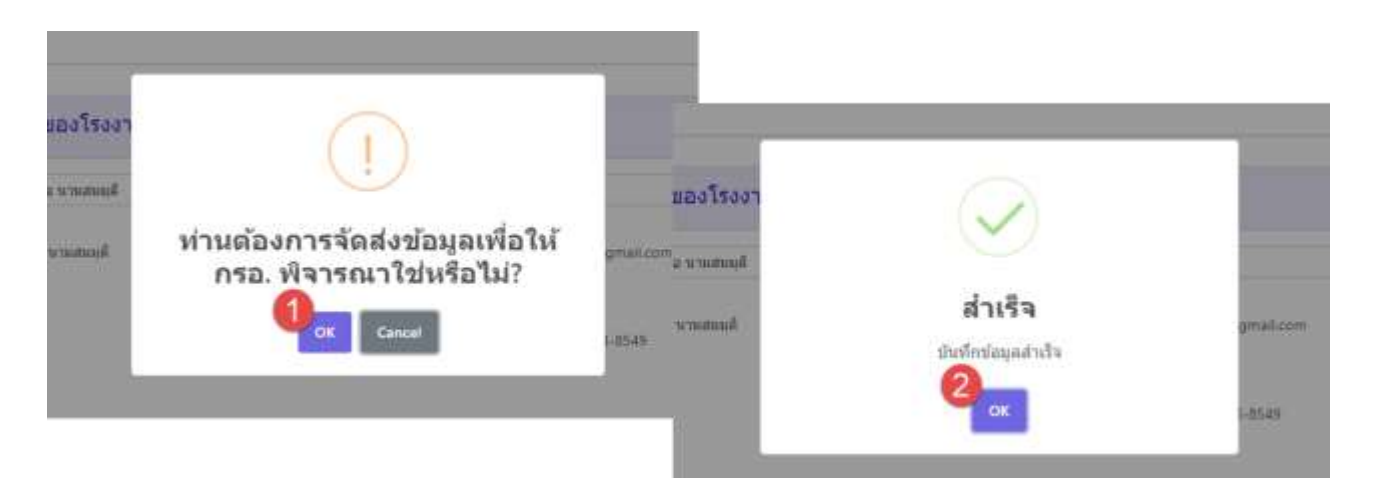

รูปที่ 5-16 หน้าจอแสดงการยืนยันข้อมูลการจัดทำรายงานประเมินความเสี่ยงสำเร็จ

**5.3 ส่วนการแก้ไขข้อมูล** เมื่อผู้ใช้งานต้องการแก้ไขข้อมูล สามารถกดปุ่ม "แก้ไข" และกรอก ข้อมูลที่ต้องการแก้ไข เมื่อกรอกข้อมูลที่ต้องการแก้ไขครบถ้วนแล้ว ผู้ใช้งานสามารถบันทึกการกรอกข้อมูลได้โดยกด

ี ปุ่ม "บันทึกแบบร่าง" <mark>เ บันทึกแบบร่าง แ</mark>ละสามารถกดปุ่ม "โอเค" <mark>ok เ</mark>พื่อบันทึกข้อมูลชั่วคราว หากผู้ใช้งาน ต้องการจัดส่งรายงานให้เจ้าหน้าที่พิจารณารายงาน สามารถกดปุ่ม "ยืนยัน" เพื่อยืนยันการจัดส่งรายงาน

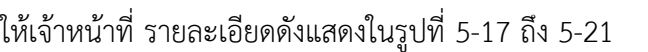

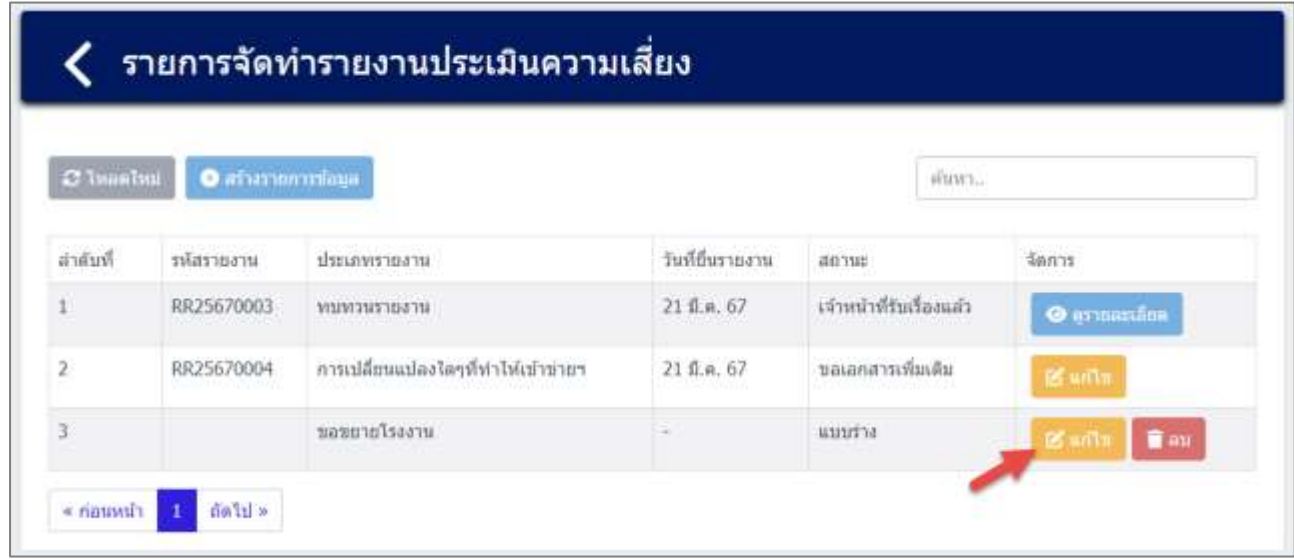

รูปที่ 5-17 หน้าจอแสดงการแก้ไขข้อมูลรายงานประเมินความเสี่ยง

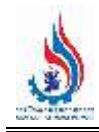

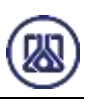

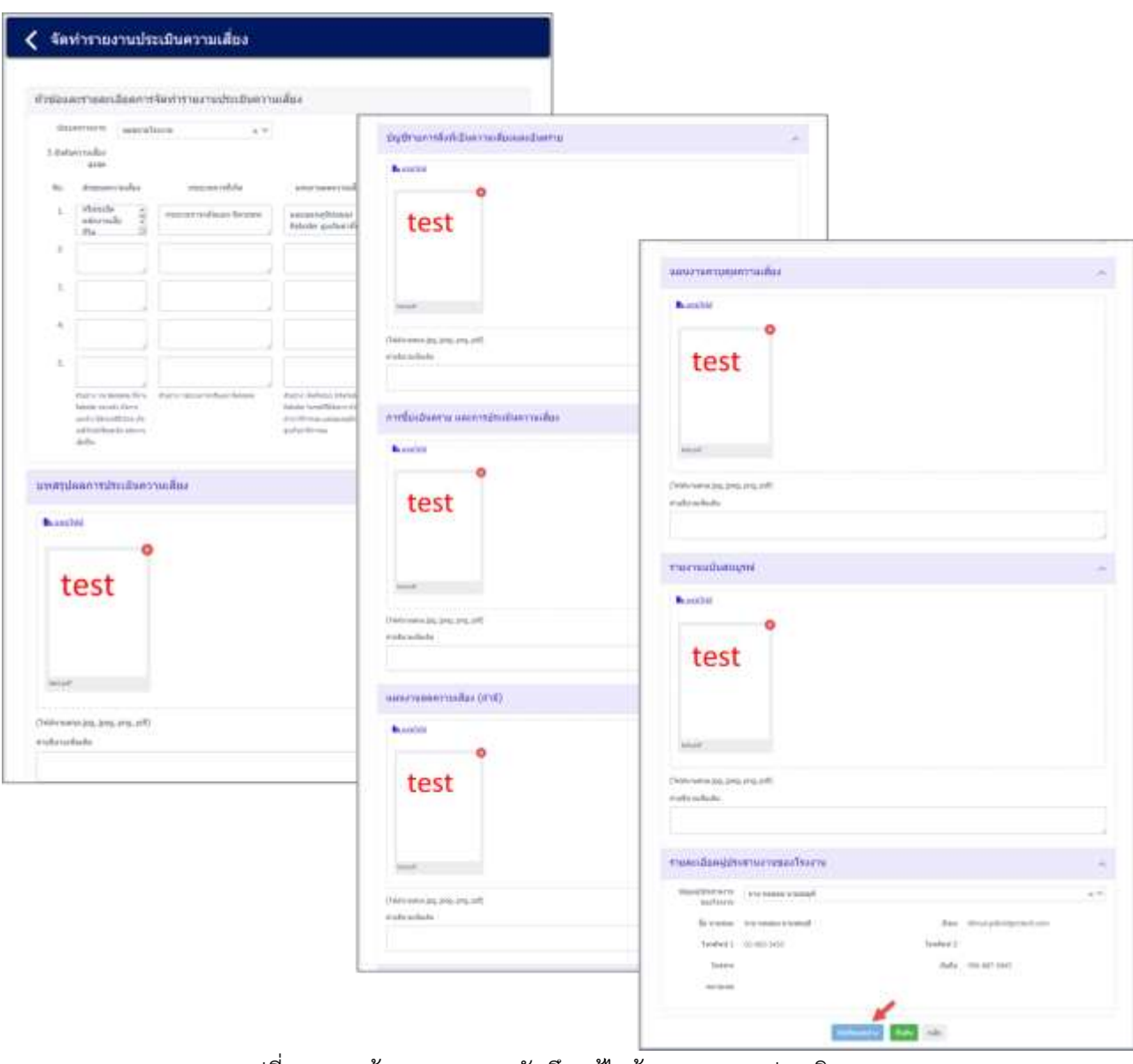

รูปที่ 5-18 หน้าจอแสดงการบันทึกแก้ไขข้อมูลรายงานประเมินความ

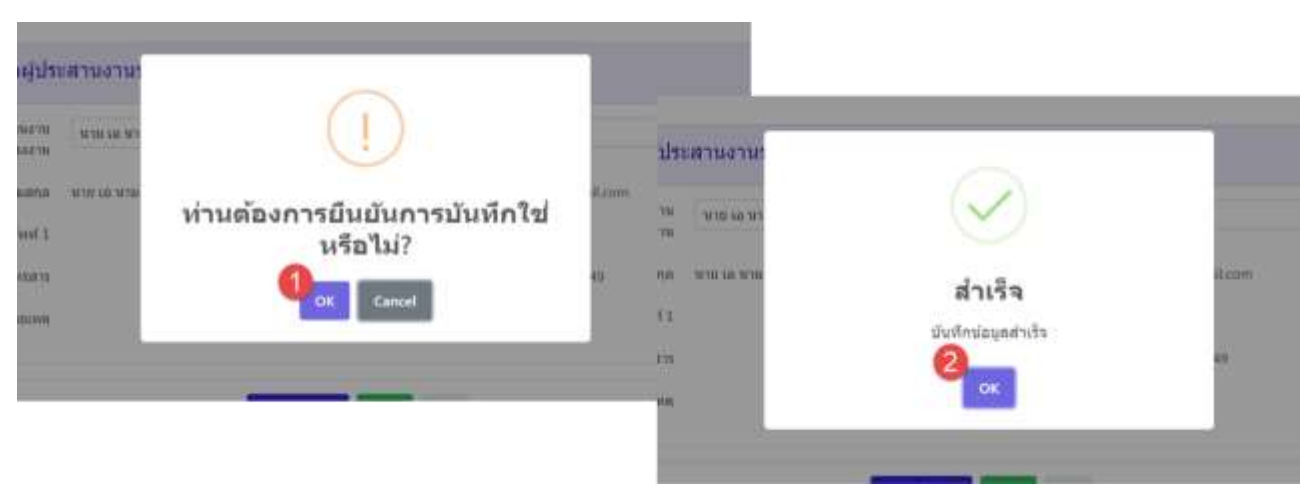

รูปที่ 5-19 หน้าจอแสดงการบันทึกแก**้ไ**ขข้อมูลรายงานประเมินความสำเร็จ

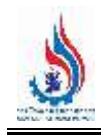

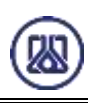

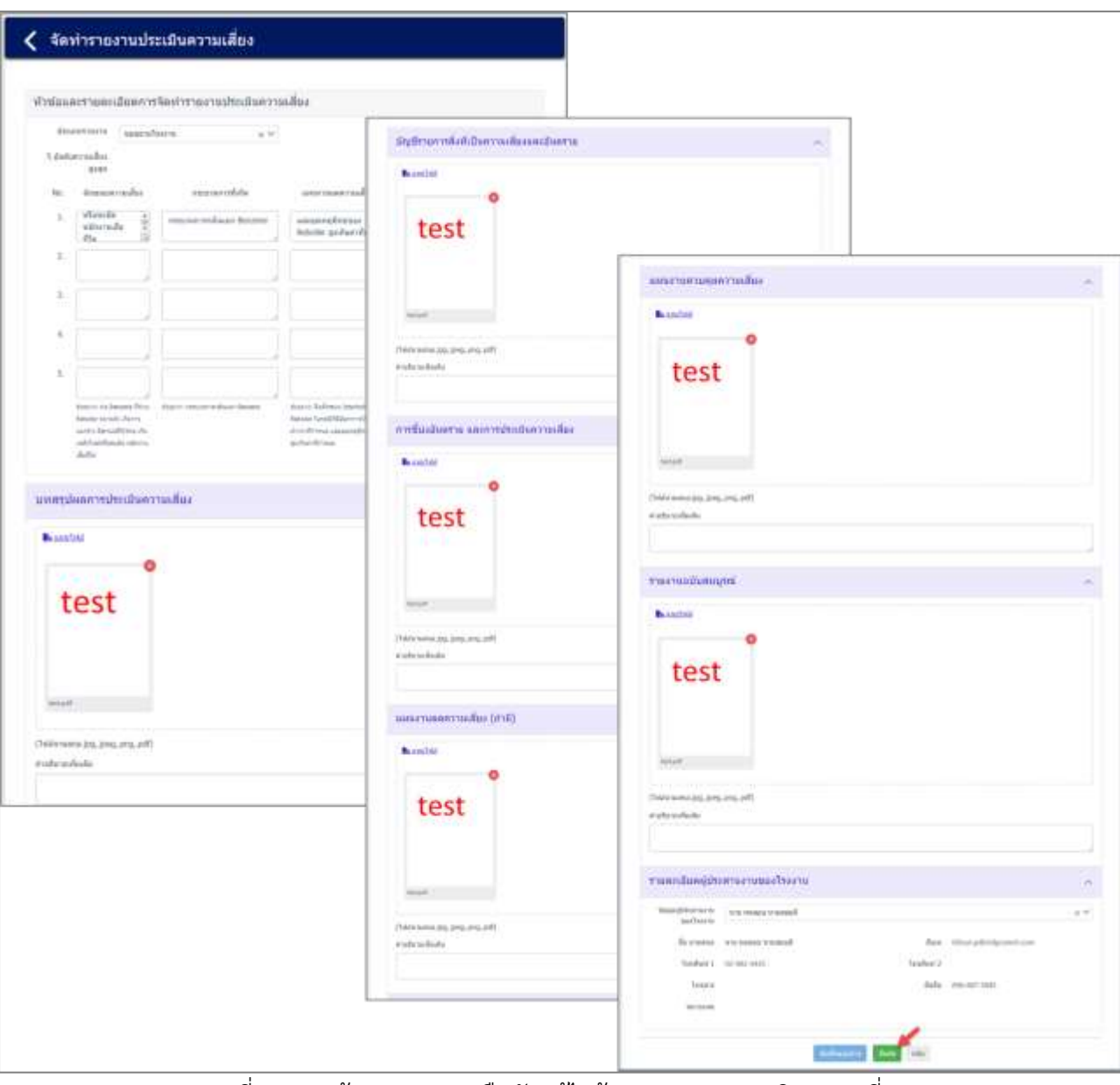

รูปที่ 5-20 หน้าจอแสดงการยืนยันแก้ไขข้อมูลรายงานประเมินความเสี่ยง

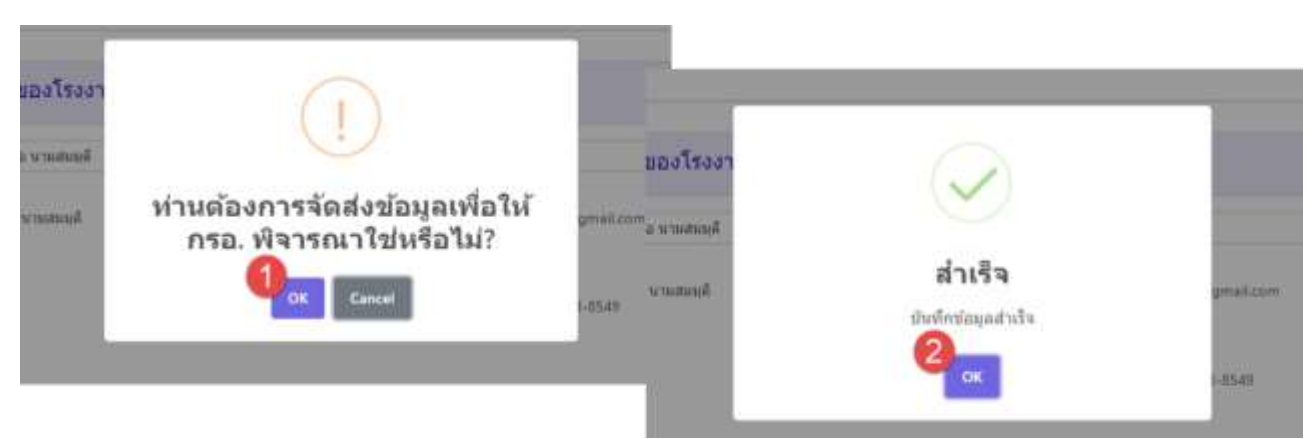

้รูปที่ 5-21 หน้าจอแสดงการยืนยันแก้ไขข้อมูลรายงานประเมินความเสี่ยงสำเร็จ

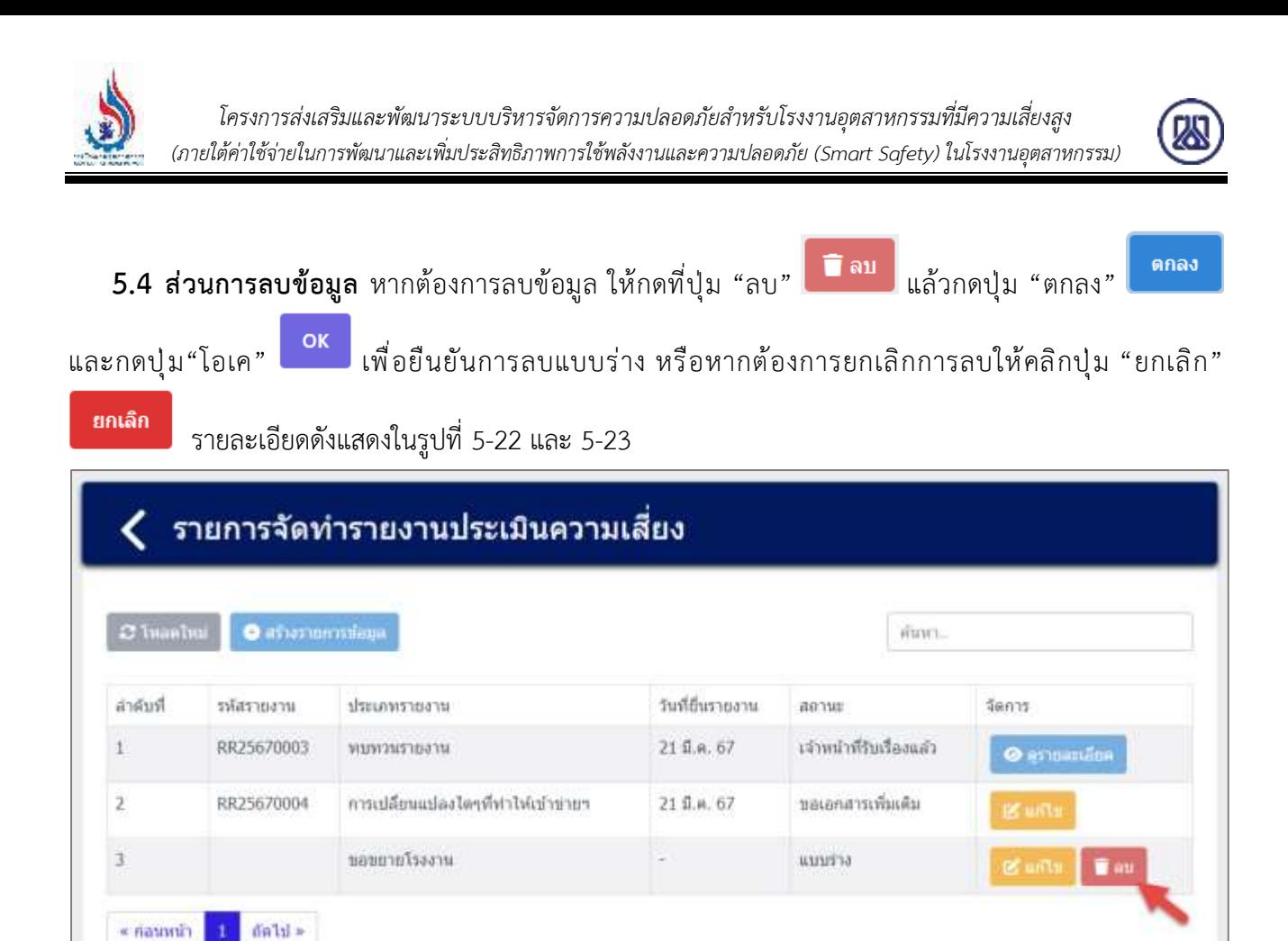

้รูปที่ 5–22 หน้าจอแสดงการลบข้อมูลการจัดทำรายงานประเมินความเสี่ยง

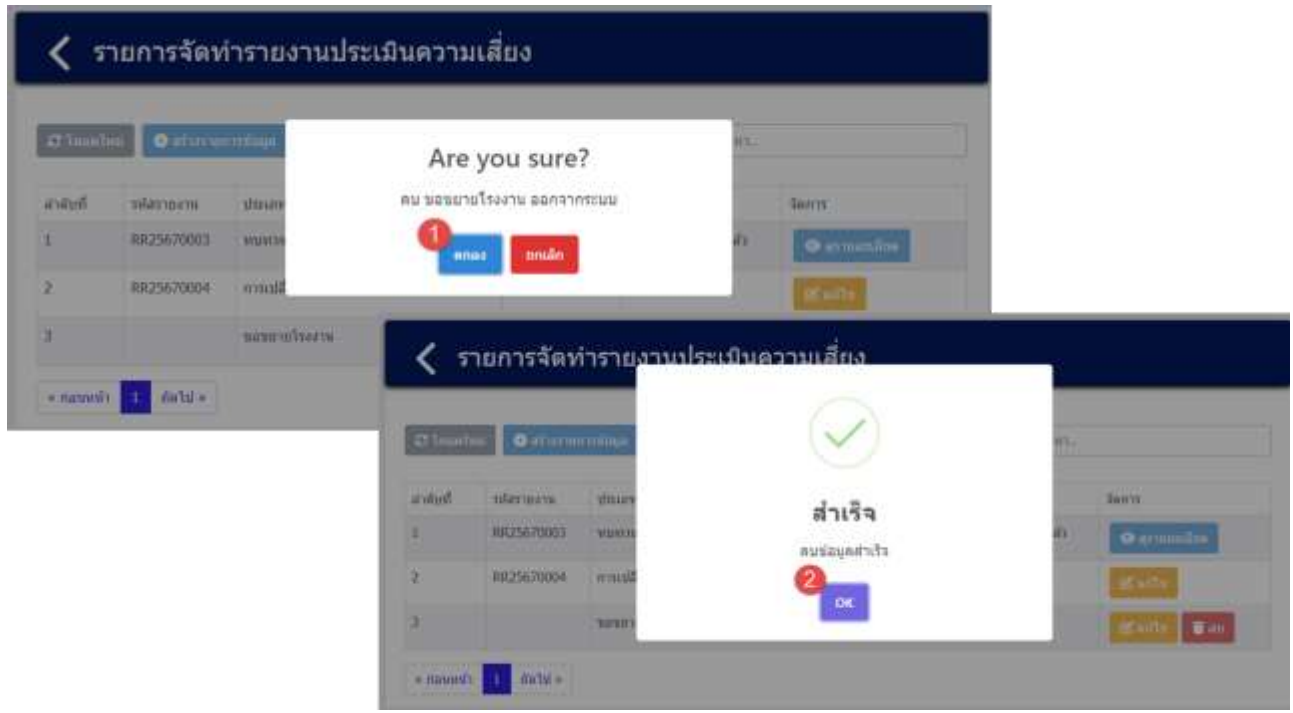

้ รูปที่ 5–23 หน้าจอแสดงการลบข้อมูลการจัดทำรายงานประเมินความเสี่ยงสำเร็จ

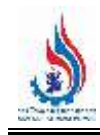

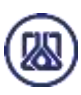

**5.5 การพิมพ์หนังสือแจ้งผล** เมื่อผู้ใช้งานมีการจัดทำรายงานประเมินความเสี่ยง หน้ารายการจัดทำรายงาน ี ประเมินความเสี่ยง จะแสดงสถานะของการจัดทำรายงาน เป็น 6 สถานะ ดังนี้

- o แบบร่างหมายถึง การบันทึกข้อมูลไว้ชั่วคราว
- O ยืนยัน หมายถึง การกดส่งคำขอให้เจ้าหน้าที่
- o เจ้าหน้าที่รับเรื่องแล้ว หมายถึง เจ้าหน้าที่มีการรับเรื่องตรวจสอบรายงานประเมินความเสี่ยง
- o อยู่ระหว่างพิจารณา หมายถึง รายงานอยู่ในขั้นตอนการพิจารณาอนุมัติอนุญาต
- o ขอเอกสารเพิ่มเติม หมายถึง ให้ส่งเอกสารเพิ่มเติม
- o พิจารณาและแจ้งผลแล้ว หมายถึง พิจารณาและแจ้งผลการพิจารณาแล้ว

เมื่อเจ้าหน้าที่พิจารณาอนุมัติผลการจัดทำรายงานประเมินความเสี่ยงแล้ว หน้าจอผู้ใช้งานรายการจัดทำ รายงานประเมินความเสี่ยงจะเปลี่ยนสถานะเป็น "พิจารณาและแจ้งผลแล้ว"ผู้ใช้งานสามารถพิมพ์หนังสือแจ้งผลได้

โดยคลิกที่ปุ่ม "พิมพ์หนังสือแจ้งผล" **เ <del>บิ</del> พิมพ**์หนังสือแจ้งผล |<br>และสามารถดูรายละเอียดของรายงานที่จัดทำได้ โดย คลิกที่ปุ่ม "ดูรายละเอียด" ข้อมูลรายละเอียดที่ได้จัดส่งรายงานจะปรากฏ รายละเอียดดังแสดง ในรูปที่ 5-24 ถึง 5-29

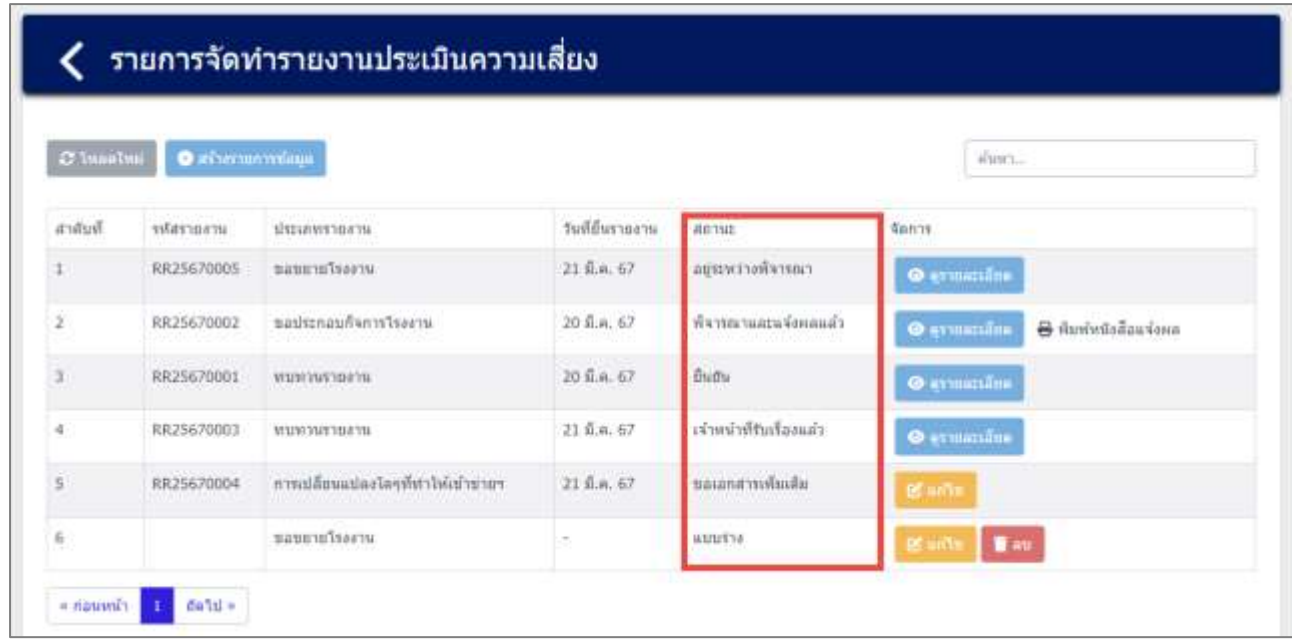

รูปที่ 5–24 หน้าจอแสดงสถานะของการจัดทำรายงานประเมินความเสี่ยง

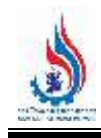

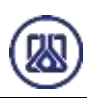

#### $\zeta$ ี รายการจัดทำรายงานประเมินความเสี่ยง

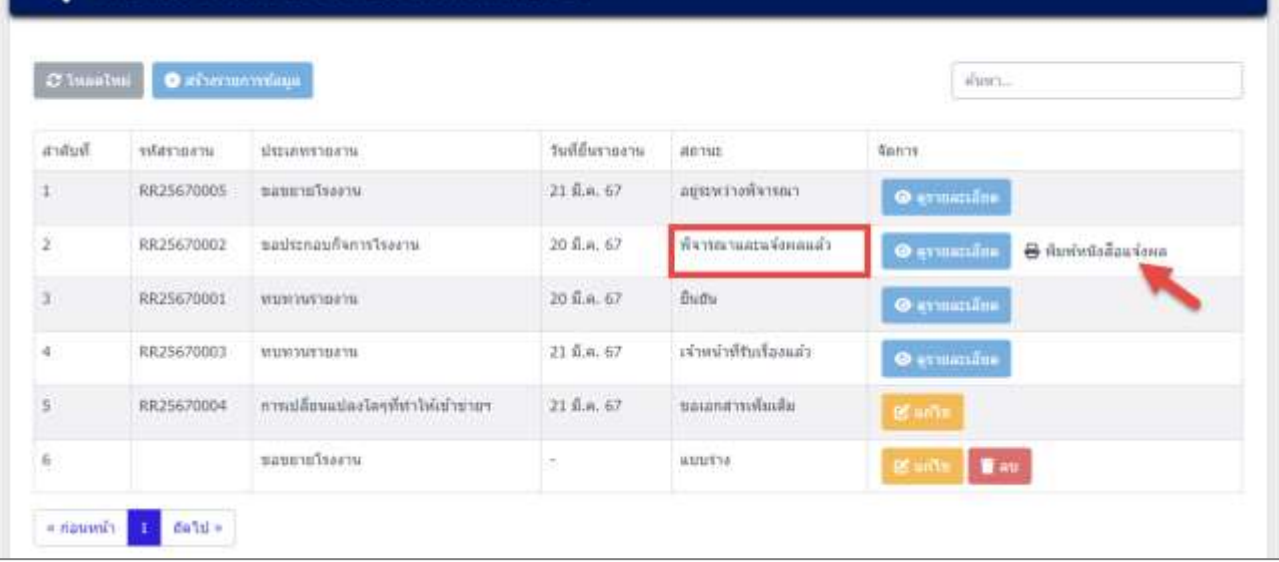

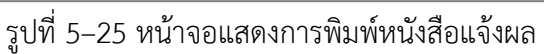

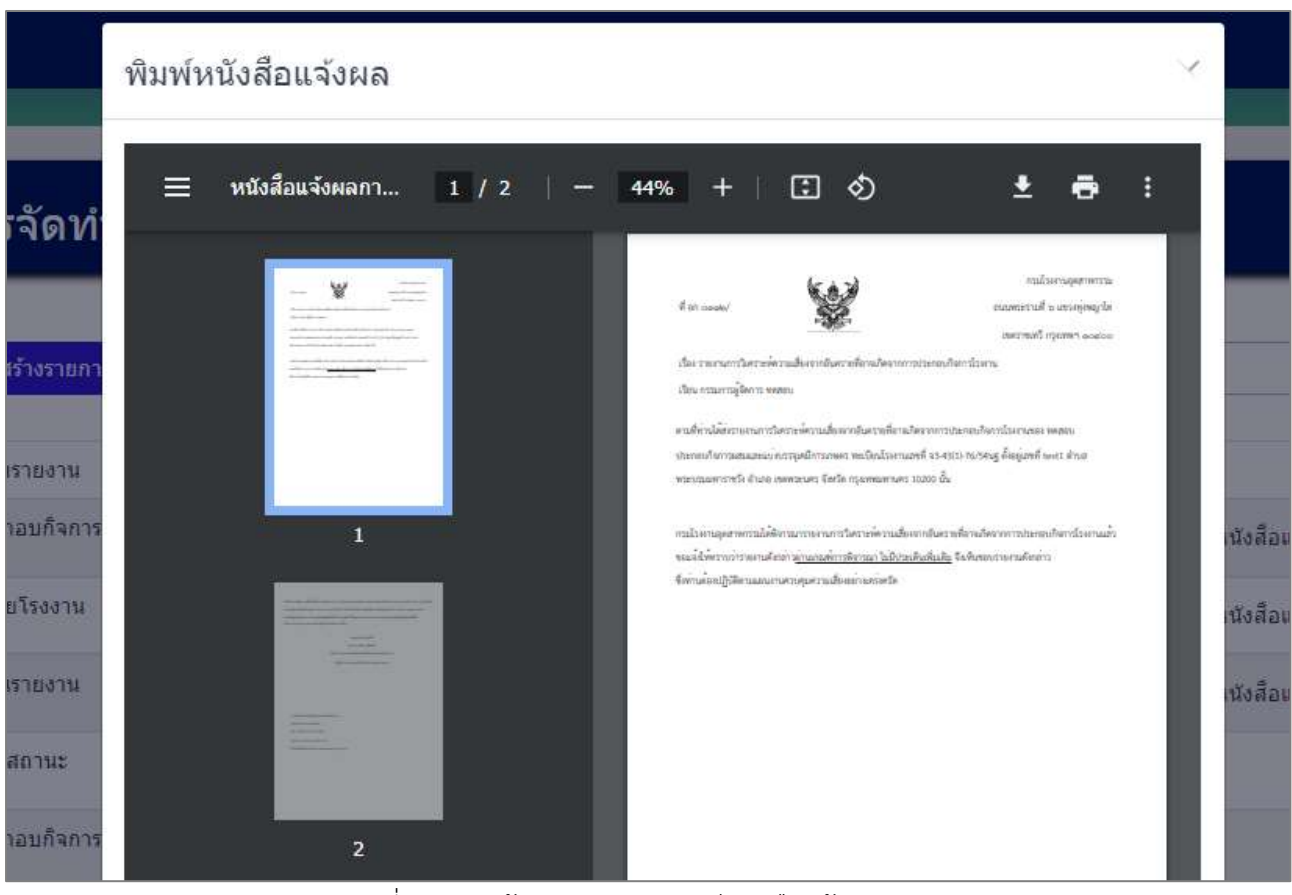

รูปที่ 5–27 หน้าจอแสดงการพิมพ์หนังสือแจ้งผล (ต่อ)

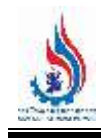

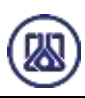

#### รายการจัดทำรายงานประเมินความเสี่ยง ╭ Clusiani Ostrownniau Wers. **Truthra** urnaratur shturivisticatis วันที่ยื่นรายงาน annie **Kenny**  $\pm$ cionerofoctavaga RR25670005 ваштатовки. 21 8.4. 67 O ermando 20 S.A. 67 พืชารณาและแจ้งหลมล้ว  $\overline{2}$ RR25670002 sadstnaufhinnsteami anchesterine & Louisian  $\bar{x}$ 20 fi.e. 67 **Budu** RR25670001 www.www. เร่าหน้าที่รับเรื่องแล่ว  $\ddot{a}$ RR25670003 www.www 21 มี.ค. 67  $\Phi$  evaluation ś RR25670004 การเปลี่ยนแปลงโลๆที่ทำให้เข้าข่ายฯ 21 S.a. 67 saranamsfardar manufacene  $\epsilon$ auutva. **Way**  $\epsilon$ riaumës It datu-

รูปที่ 5–28 หน้าจอแสดงการดูรายละเอียดของรายงานประเมินความเสี่ยง

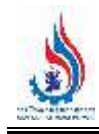

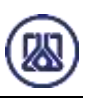

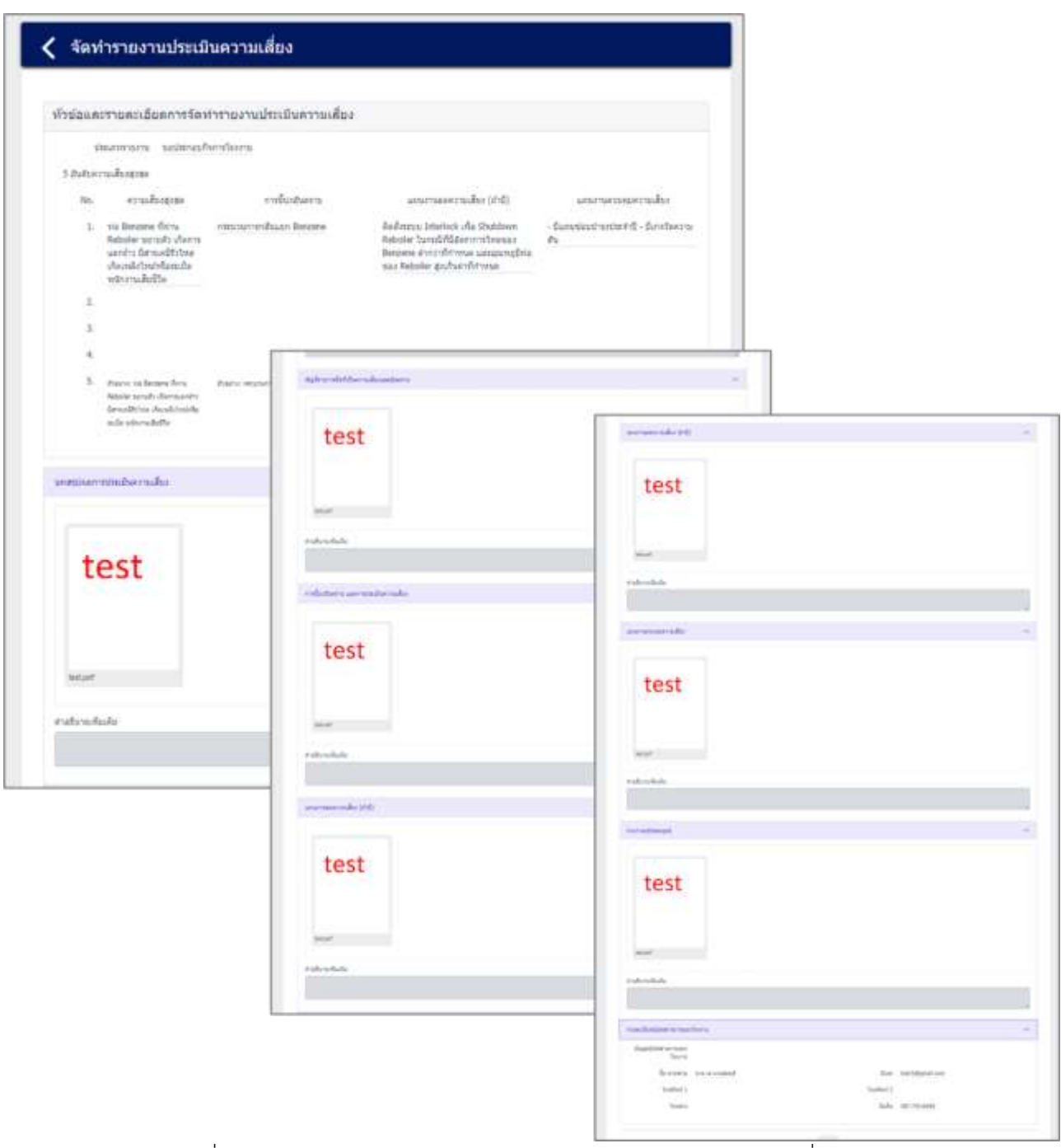

รูปที่ 5–29 หน้าจอแสดงการดูรายละเอียดของรายงานประเมินความเสี่ยง (ต่อ)

## **บทที่ 6 จัดการข้อมูลการเชื่อมโยง Single Sign On กรอ.**

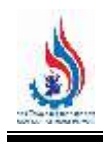

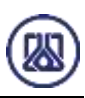

### **บทที่ 6 การบริหารจัดการข้อมูลการเชื่อมโยง Single Sign On กรอ.**

่ ในส่วนของการบริหารจัดการข้อมูลการเชื่อมโยง Single Sign On กรอ. จัดทำขึ้นเพื่อให้ผู้ประกอบการที่ยื่น เรื่องขอใบอนุญาตประกอบกิจการโรงงาน (ร.ง.4) จากกรมโรงงานอุตสาหกรรมเป็นที่เรียบร้อยแล้ว มาจัดการข้อมูล การเชื่อมโยง Single Sign On กรอ. เพื่อให้ผู้ประกอบการตรวจทานข้อมูลและปรับปรุงข้อมูลตั้งต้น รายละเอียดดัง แสดงในรูปที่ 6-1 ถึง 6-6

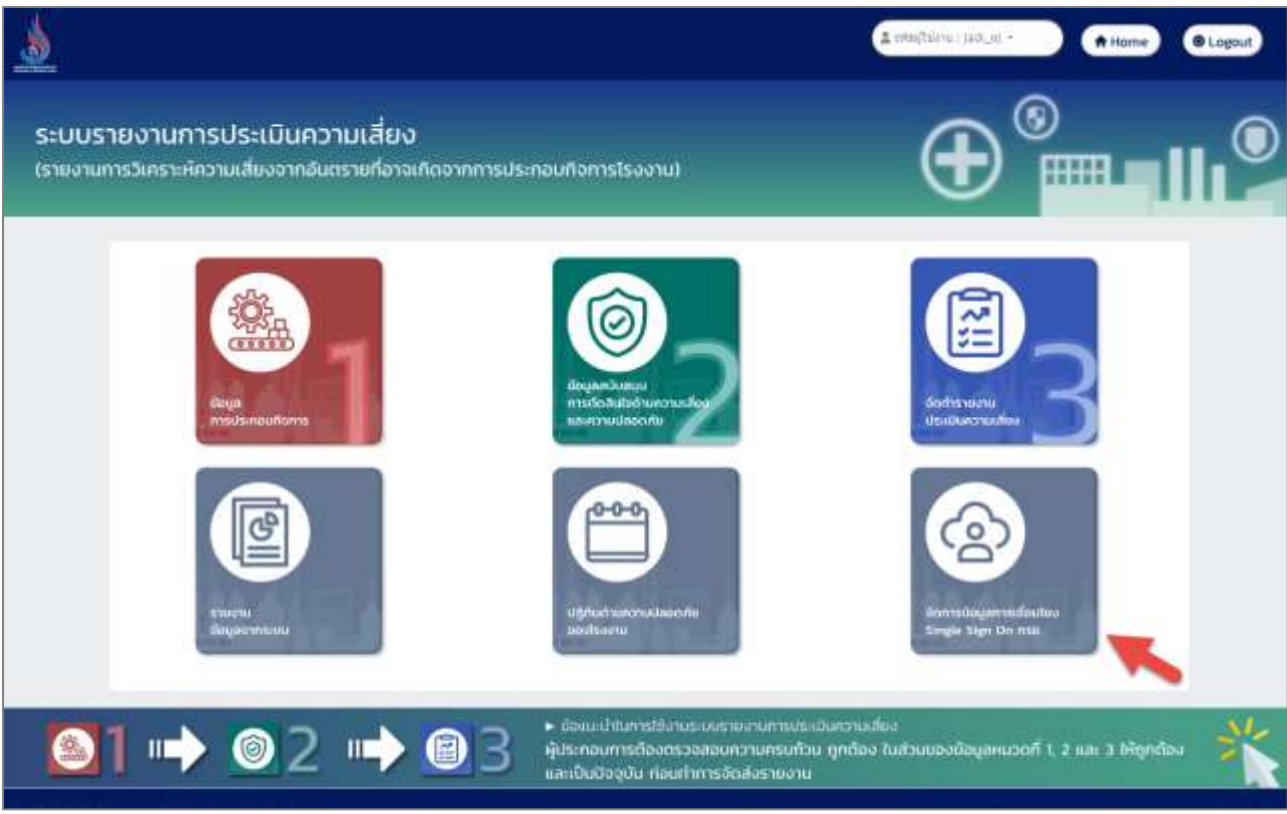

รูปที่ 6-1 หน้าเมนูจัดการข้อมูลการเชื่อมโยง Single Sign On กรอ.

ในส่วนนี้ช่องกรอกข้อมูลชื่อผู้ใช้งานและรหัสผ่าน โดยให้กรอกรหัสผ่านที่ได้รับจากระบบรายงานการประเมิน ้ ความเสี่ยง และรหัสผ่านใหม่ ที่ได้รับจากกรมโรงงานอุตสาหกรรม ผ่านการยื่นคำขอ ร.ง.4 (ชื่อผู้ใช้งานจะขึ้นต้นด้วย ิตรวจทานข้อมูลและปรับปรุงข้อมูลตั้งต้น DIW) เมื่อกรอกเรียบร้อยให้กดปุ่ม "ตรวจทานข้อมูลและปรับปรุงข้อมูลตั้งต้น"

และกดปุ่ม "OK" เพื่อยืนยันการเชื่อมโยงข้อมูล รายละเอียดดังแสดงในรูปที่ 6-2 ถึง 6-4

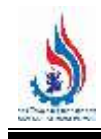

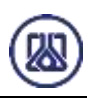

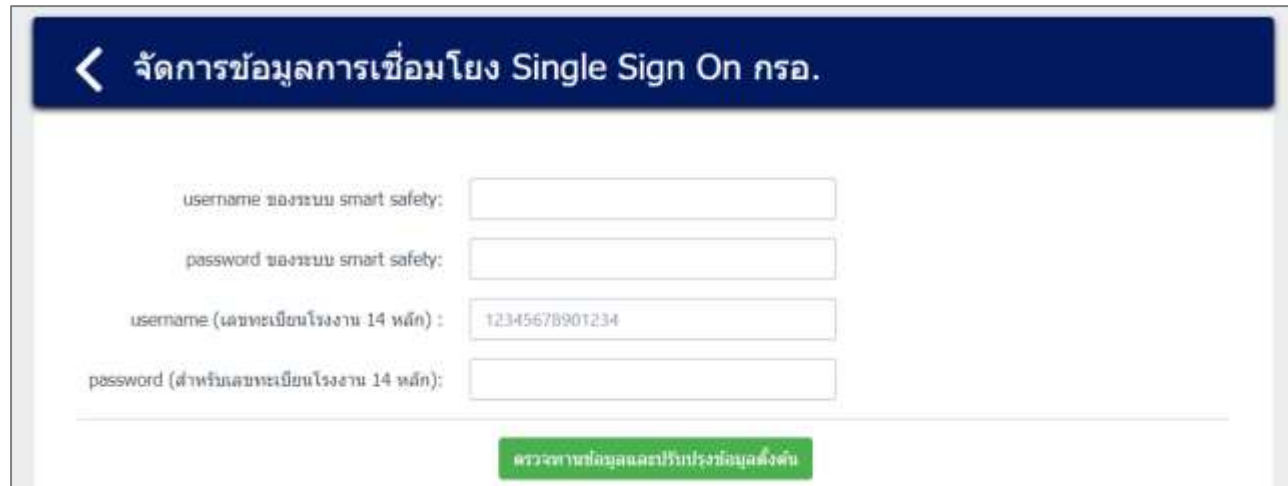

รูปที่ 6-2 หน้าแสดงข้อมูลการเชื่อมโยง Single Sign On กรอ.

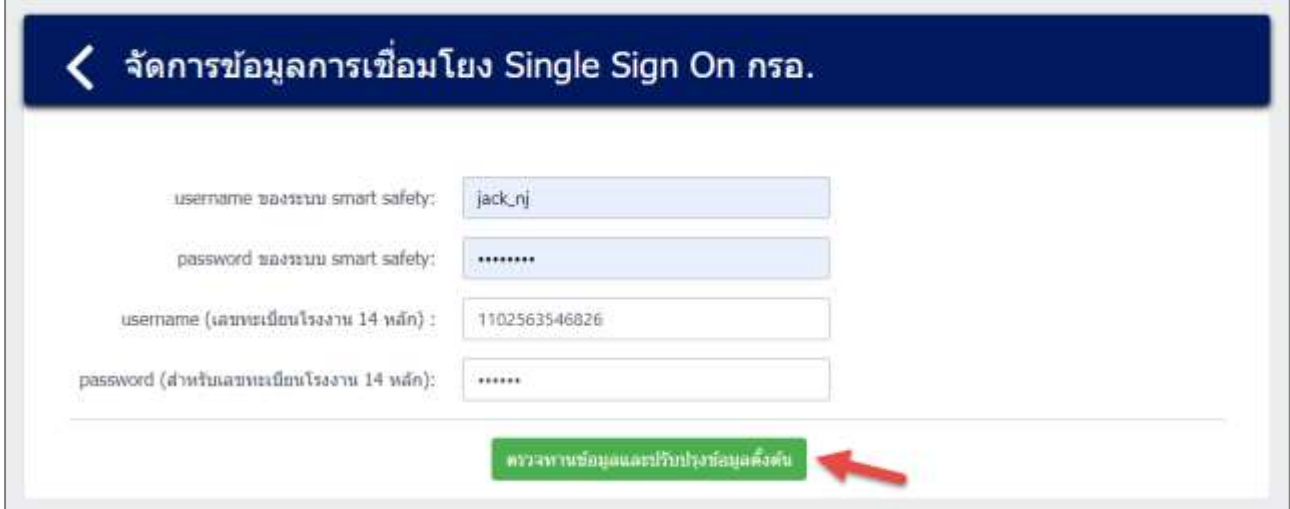

รูปที่ 6-3 หน้าแสดงข้อมูลการเชื่อมโยง Single Sign On กรอ. (ต่อ)

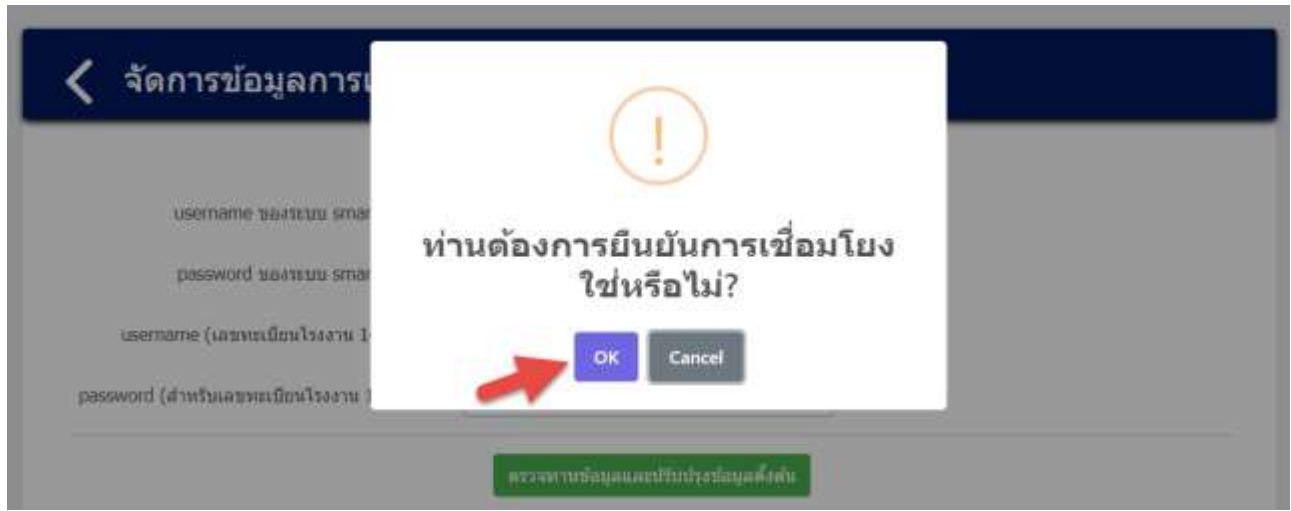

รูปที่ 6-4 หน้าการยืนยันการเชื่อมโยง Single Sign On กรอ.

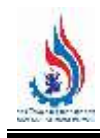

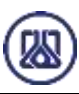

เมื่อกดปุ่มตรวจทานข้อมูลและปรับปรุงข้อมูลตั้งต้น ระบบจะแสดงข้อมูลตั้งต้นมาให้ผู้ประกอบการตรวจทาน ข้อมูล เมื่อตรวจทานข้อมูลเรียบร้อยแล้วผู้ใช้งานสามารถ กดปุ่ม "ยืนยันการปรับปรุงข้อมูลตั้งต้น"

และกดปุ่ม "OK" **อหรับเพื่**อทำการยืนยันการปรับปรุงข้อมูลตั้งต้น ระบบจะเชื่อมโยง ยืนยันการปรับปรุงข้อมูลตั้งต้น ข้อมูลจากกรมโรงงานอุตสาหกรรมเข้ามายังระบบรายงานการประเมินความเสี่ยง ซึ่งหลังนั้น ชื่อผู้ใช้และรหัสผ่านเดิม จะถูกยกเลิก โดยผู้ประกอบกิจการสามารถใช้ชื่อและรหัสผ่านใหม่ที่ได้รับจากกรมโรงงานอุตสาหกรรม ในการเข้าสู่ ้ระบบได้ หากตรวจทานข้อมูลแล้วไม่ถูกต้อง ผู้ใช้งานสามารถติดต่อเจ้าหน้าที่กรมกรมโรงงานอุตสาหกรรมให้ ตรวจสอบข้อมูลได้ รายละเอียดดังแสดงในรูปที่ 6-5 และ 6-6

# ตรวจทานข้อมูลและปรับปรุงข้อมูลตั้งต้น

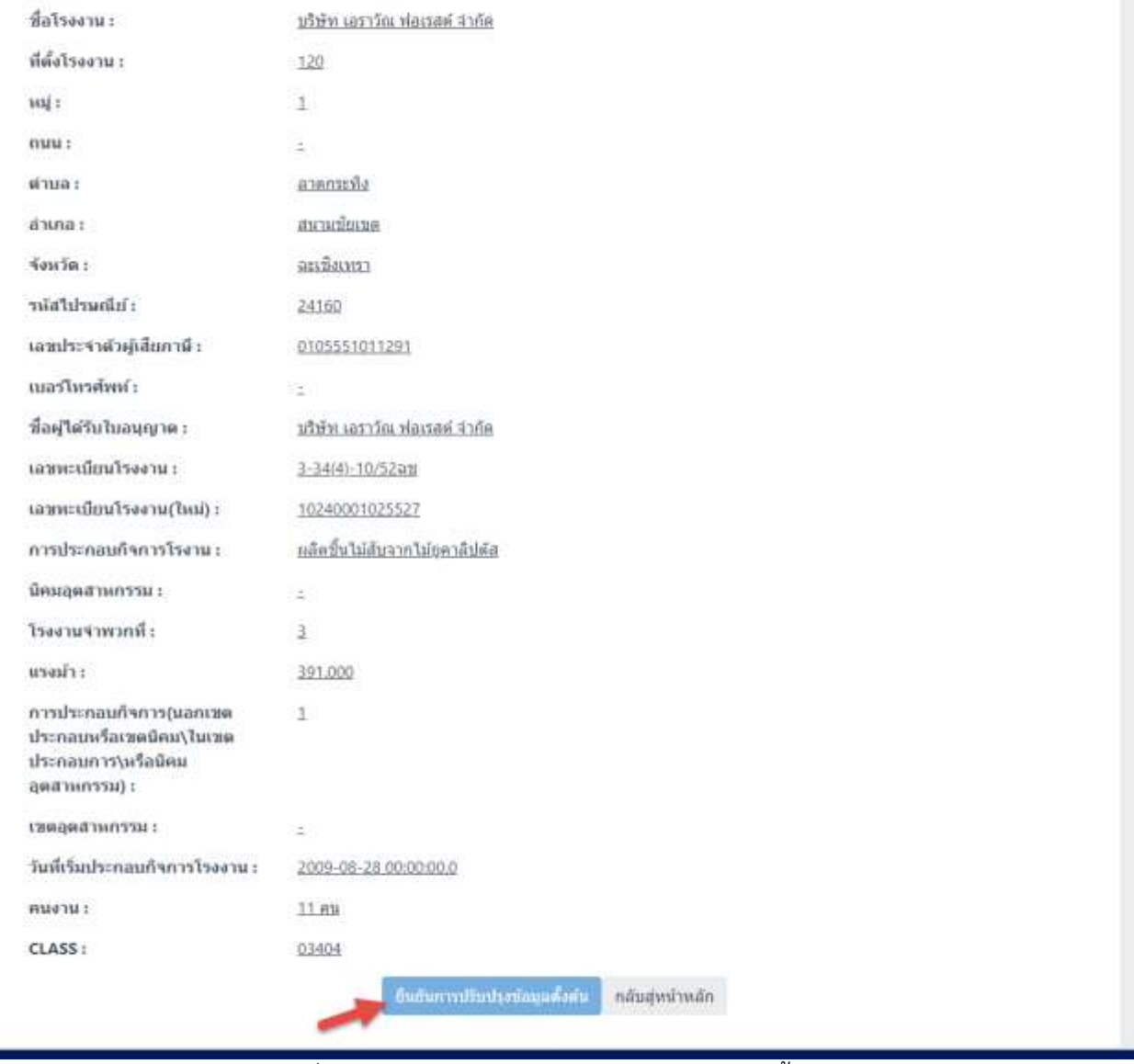

รูปที่ 6-5 หน้าตรวจทานข้อมูลและปรับปรุงข้อมูลตั้งต้น

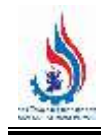

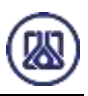

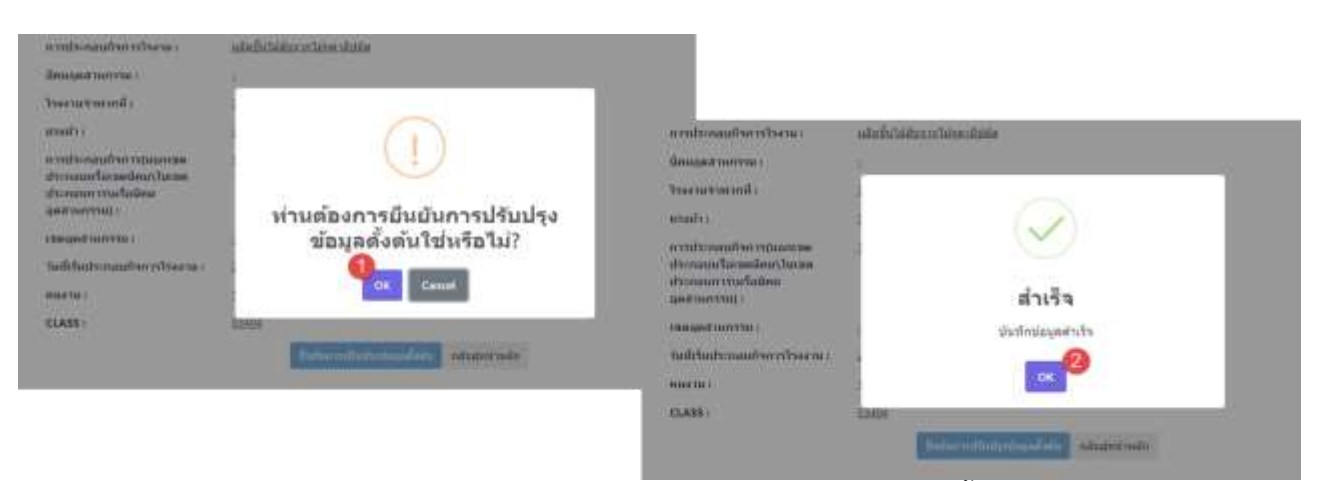

รูปที่ 6-6 หน้ายืนยันการตรวจทานข้อมูลและปรับปรุงข้อมูลตั้งต้น

## **บทที่ 7 ปฏิทินด้านความปลอดภัยของโรงงาน**

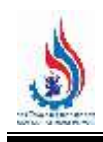

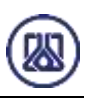

### **บทที่ 7 การจัดท าปฏิทินด้านความปลอดภัยของโรงงาน**

โปรแกรมปฏิทินด้านความปลอดภัยของโรงงานนั้น เป็นโปรแกรมที่จัดท าขึ้นเพื่อแสดงกิจกรรมด้านความ ปลอดภัยภายในโรงงาน ช่วงเวลาที่จัดทำกิจกรรม และจัดทำผลสรุปการจัดกิจกรรม รายละเอียดขั้นตอนการใช้งาน ดังแสดงในหัวข้อที่ 7.1 ถึง 7.3

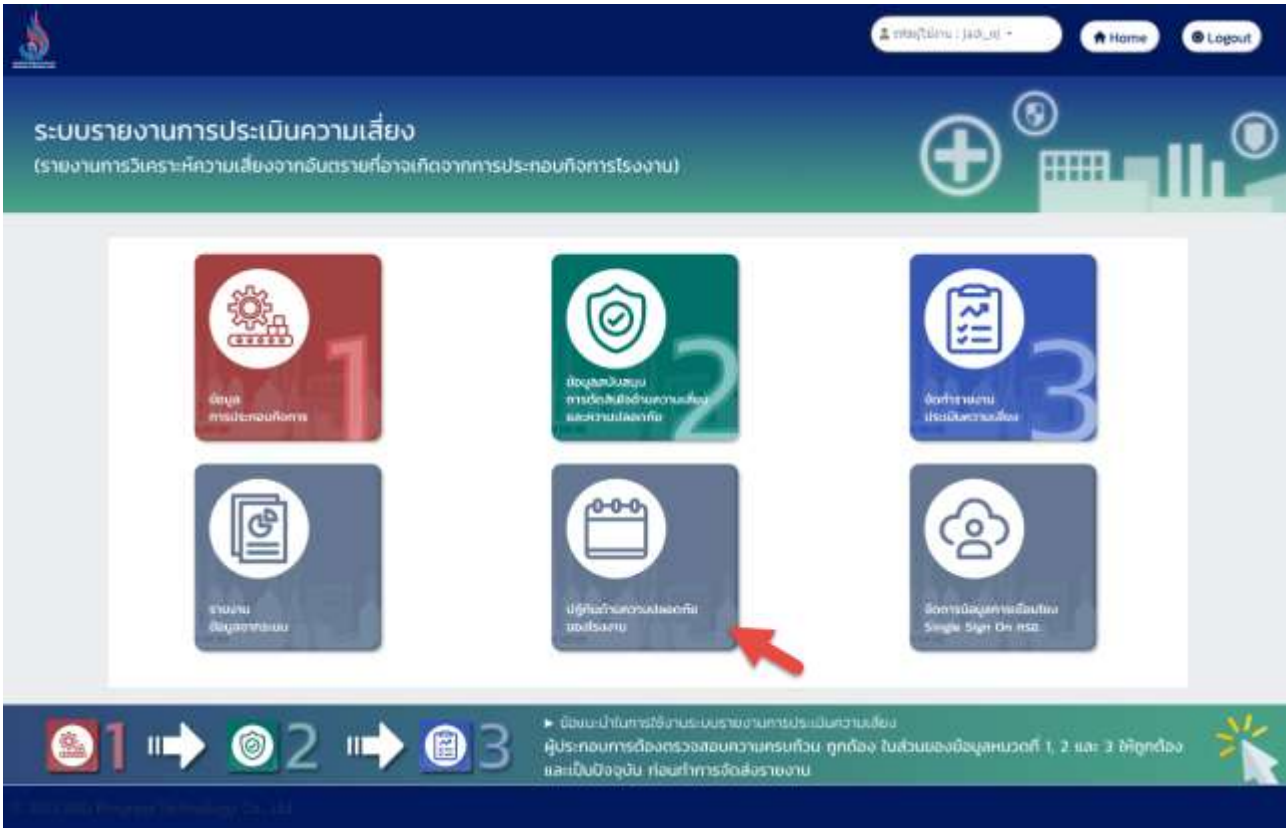

#### รูปที่ 7-1 หน้าเมนูปฏิทินด้านความปลอดภัยของโรงงาน

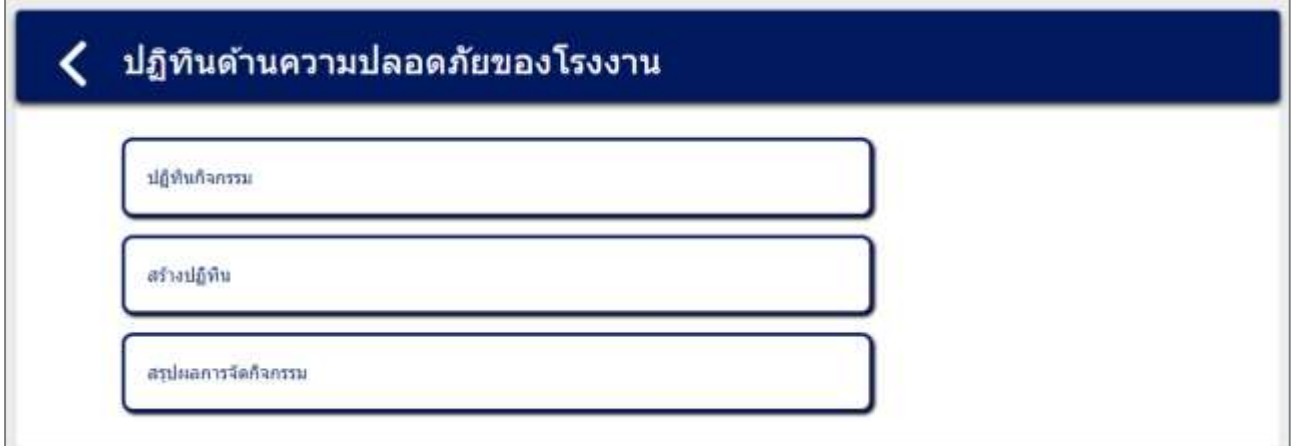

รูปที่ 7-2 หน้ารายการเมนูปฏิทินด้านความปลอดภัยของโรงงาน

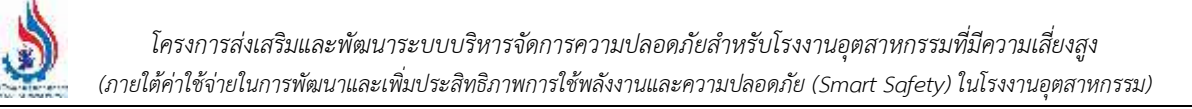

### **7.1 ปฏิทินกิจกรรม**

้ปฏิทินกิจกรรมนั้น เป็นโปรแกรมที่จัดทำขึ้นเพื่อแสดงกิจกรรมด้านความปลอดภัยภายในโรงงาน แสดง ช่วงเวลาของการจัดกิจกรรม สามารถดูข้อมูลปฏิทินในรูปแบบของ วัน, สัปดาห์, เดือน และสามารถดูกำหนดการ ต่างๆได้ รายละเอียดดังแสดงในรูปที่ 7-3 ถึง 7-7

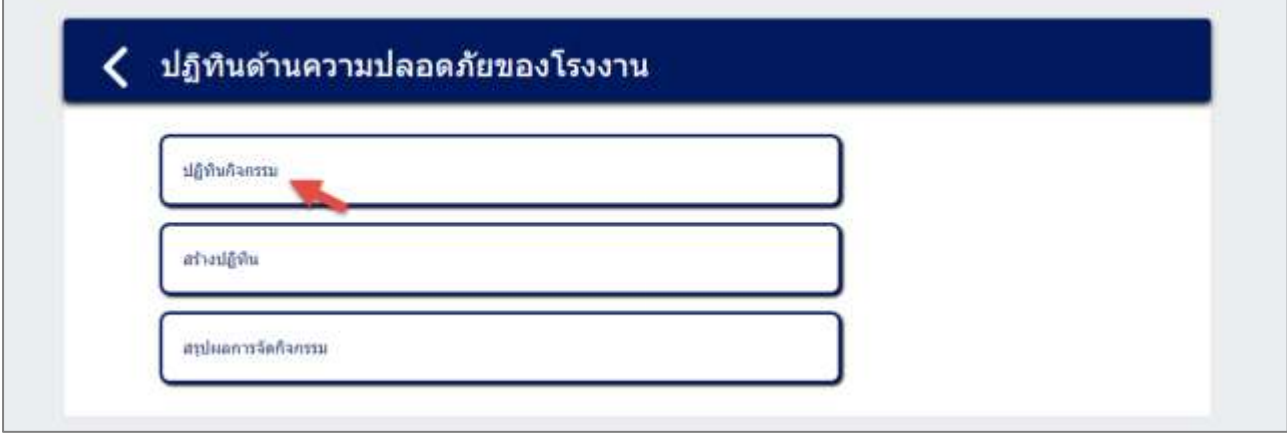

รูปที่ 7-3 หน้าเมนูปฏิทินกิจกรรม

| $\bar{\rm r}$ |        | กันยายน 2566   |      | เดือน สัปดาห์ วัน<br><b>itmuents</b> |                |           |
|---------------|--------|----------------|------|--------------------------------------|----------------|-----------|
| ٧.            | a.     | w.             | req. | ø,                                   | a.             | an.       |
| test.         |        | 30             | 31   |                                      | $\overline{2}$ | 3         |
| 4             | 5      | б              | 2    | $\,$ 8<br>$n = 1567$                 | .9             | $10^{-1}$ |
| 11            | $12\,$ | 13             | 14   | 15                                   | 16             | 17        |
| 18            | 19     | $\bar{\rm 20}$ | 21   | 22                                   | 23             | 24        |
| 25            | 26     | $27\,$         | 28   | 29                                   | 30             |           |

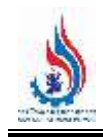

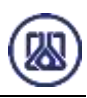

#### รูปที่ 7-4 หน้าจอแสดงรายการปฏิทินกิจกรรม (รูปแบบเดือน)

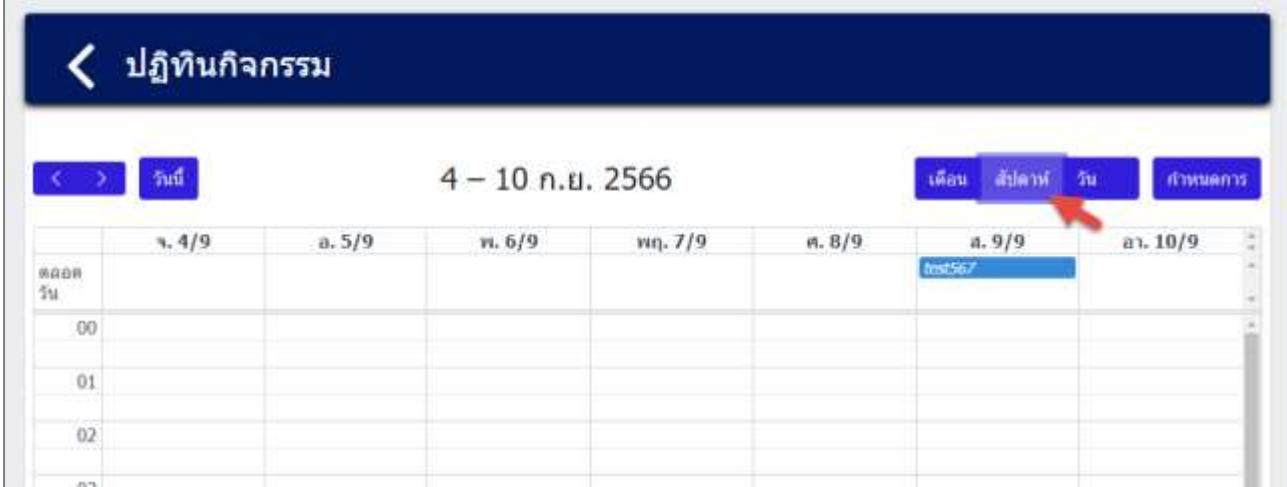

รูปที่ 7-5 หน้าจอแสดงรายการปฏิทินกิจกรรม (รูปแบบสัปดาห์)

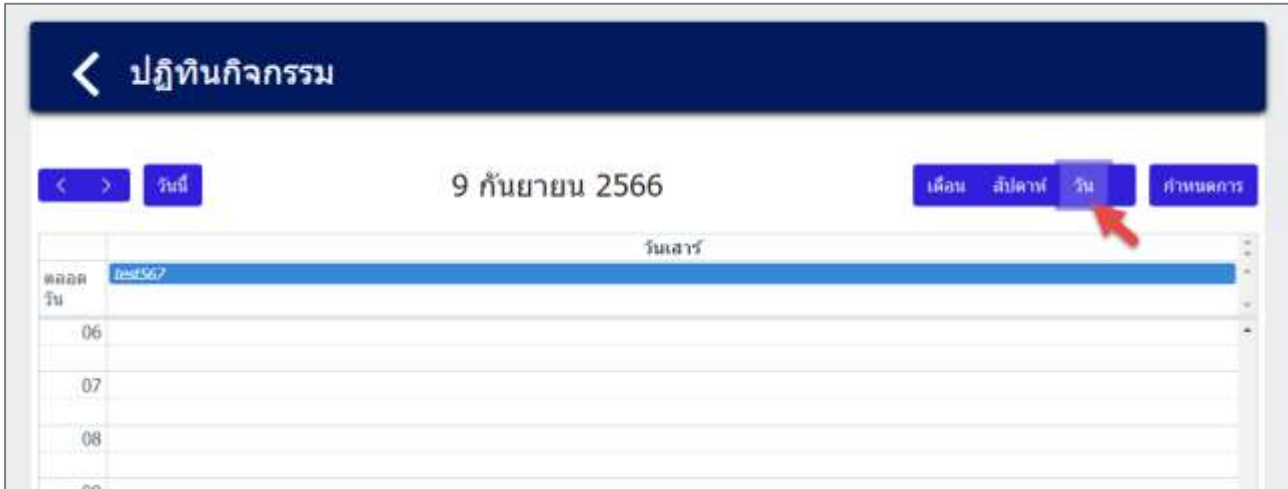

#### รูปที่ 7-6 หน้าจอแสดงรายการปฏิทินกิจกรรม (รูปแบบรายวัน)

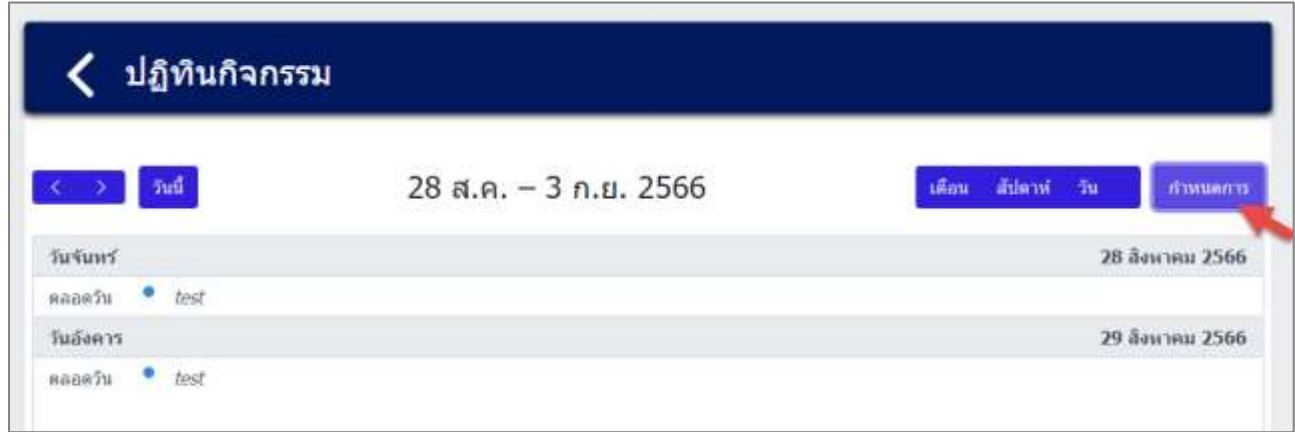

#### รูปที่ 7-7 หน้าจอแสดงกำหนดการปฏิทินกิจกรรม

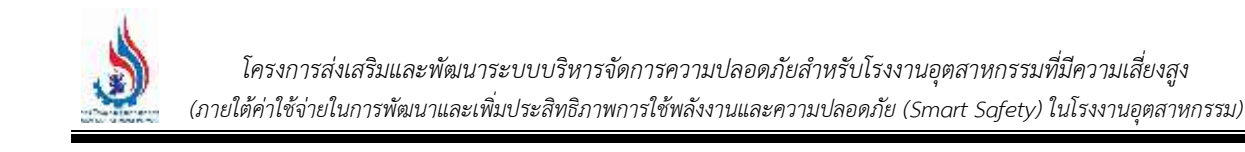

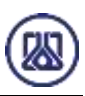

#### **7.2 สร้างปฏิทิน**

การสร้างปฏิทินกิจกรรม เป็นเมนูสำหรับสร้างข้อมูลกิจกรรมด้านความปลอดภัยภายในโรงงาน คือ ประกอบด้วยฟังก์ชันการทำงาน 4 ส่วนหลักคือ ส่วนค้นหาข้อมูล ส่วนเพิ่มข้อมูล ส่วนแก้ไขข้อมูล และส่วนลบข้อมูล รายละเอียดการใช้งานดังแสดงในหัวข้อที่ 7.2.1 ถึง 7.2.4

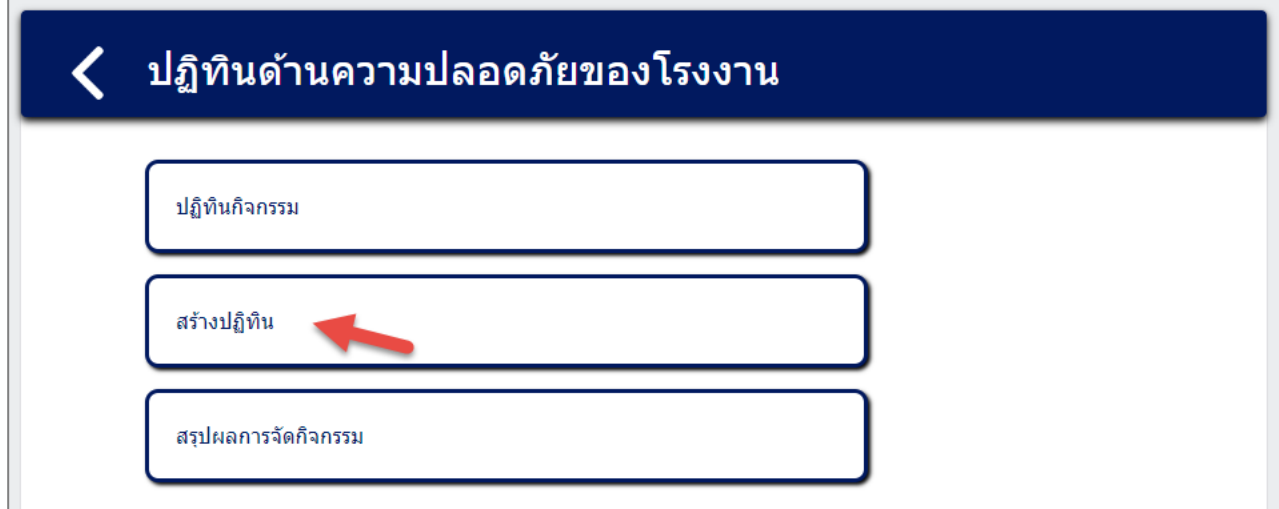

รูปที่ 7-8 หน้าเมนูการสร้างปฏิทิน

| $2$ Twashui     |             |                         | www.            |                               |                       |  |
|-----------------|-------------|-------------------------|-----------------|-------------------------------|-----------------------|--|
| agairreamenta O |             |                         |                 |                               |                       |  |
| สำคับที่        | นี้สกิจการม | วันที่ก็จกรรม           | หาลากิจกรรม     | ชื่อ-สกุล ติดต่อผู้จัดก็จกรรม | จัดการ                |  |
|                 | test        | 25 а.н. 66 - 30 а.н. 66 | $13.00 - 13.00$ | usia wau                      | O annuation           |  |
| z               | test567     | 09 n.g. 66 - 09 n.g. 66 | $7:30 - 9:30$   | พลสอน นามสมมติ                | <b>O</b> announce     |  |
| $\overline{3}$  | test8765    | 31 а.н. 66 - 09 п.н. 66 | $6:00 - 17:00$  | าอ นามสมมติ                   | $\blacksquare$<br>区山市 |  |
| 4               | หตสอบ       | 11 я.в. 66 - 11 т.в. 66 | $9:00 - 12:00$  | ทดสอบ สมมติ                   | <b>O</b> gazes O      |  |

รูปที่ 7-9 หน้าจอแสดงรายการกิจกรรม

**7.2.1 ส่วนค้นหาข้อมูล** การค้นหาข้อมูลสามารถค้นหาได้โดย คลิกที่ช่องค้นหา และกรอกข้อมูลค้นหาด้วย ชื่อกิจกรรม ระบบจะแสดงหน้าจอผลการค้นหา รายละเอียดดังแสดงในรูปที่ 7-10 และ 7-11

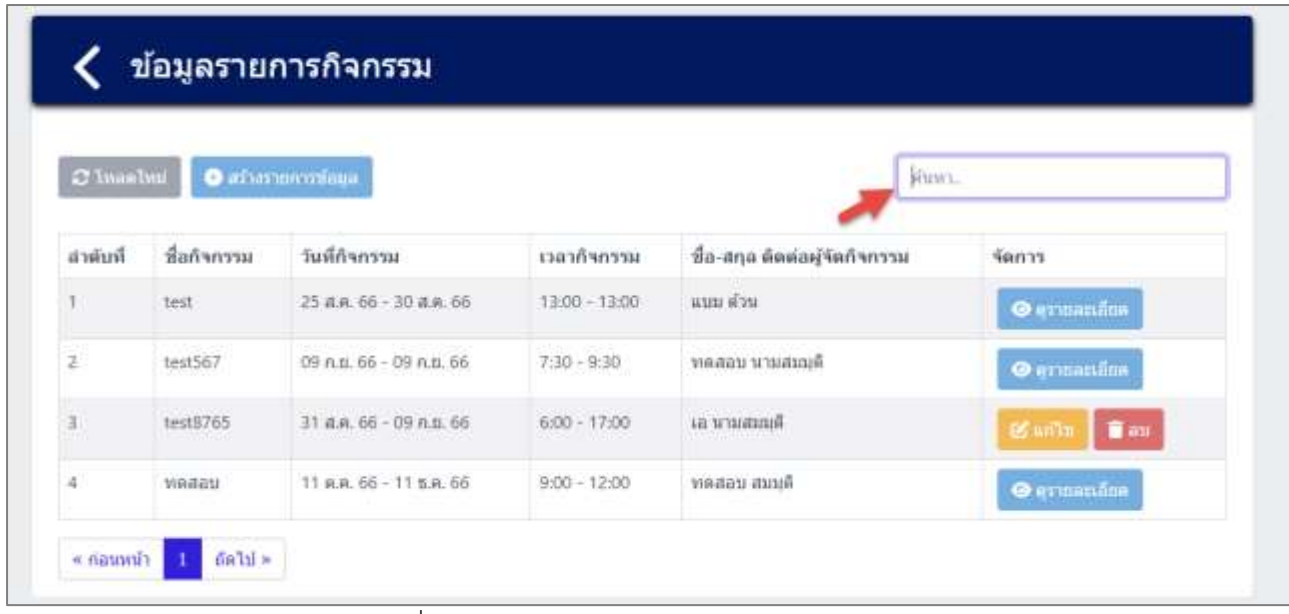

รูปที่ 7-10 หน้าจอแสดงหน้าค้นหาข้อมูลกิจกรรม

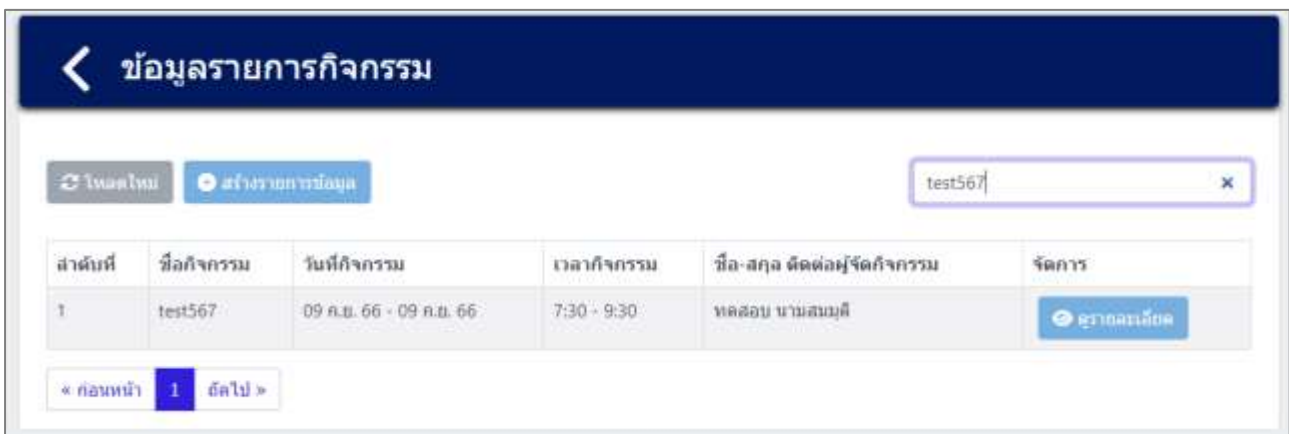

รูปที่ 7-11 หน้าจอแสดงหน้าค้นหาข้อมูลกิจกรรม (ต่อ)

**7.2.2 ส ่วนเพิ ่มข้อมูล** โดยให้ผู้ใช้งานสามารถน าเข้าข้อมูลได้โดยกดปุ่ม "สร้างรายการข้อมูล"

 $\bullet$  สร้างรายการข้อมูล และกรอกข้อมูลรายละเอียดดังนี้ ชื่อกิจกรรม, วันที่กิจกรรม เริ่ม, วันที่กิจกรรม สิ้นสุด, เวลา เริ่มกิจกรรม, เวลาสิ้นสุดกิจกรรม, รายละเอียดกิจกรรม (ถ้ามี), แนบเอกสาร หรือรูปประกอบ (ถ้ามี), ข้อมูลติดต่อผู้ จัดกิจกรรม รายละเอียดดังแสดงในรูปที่ 7-12 และ 7-13

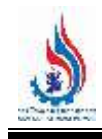

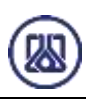

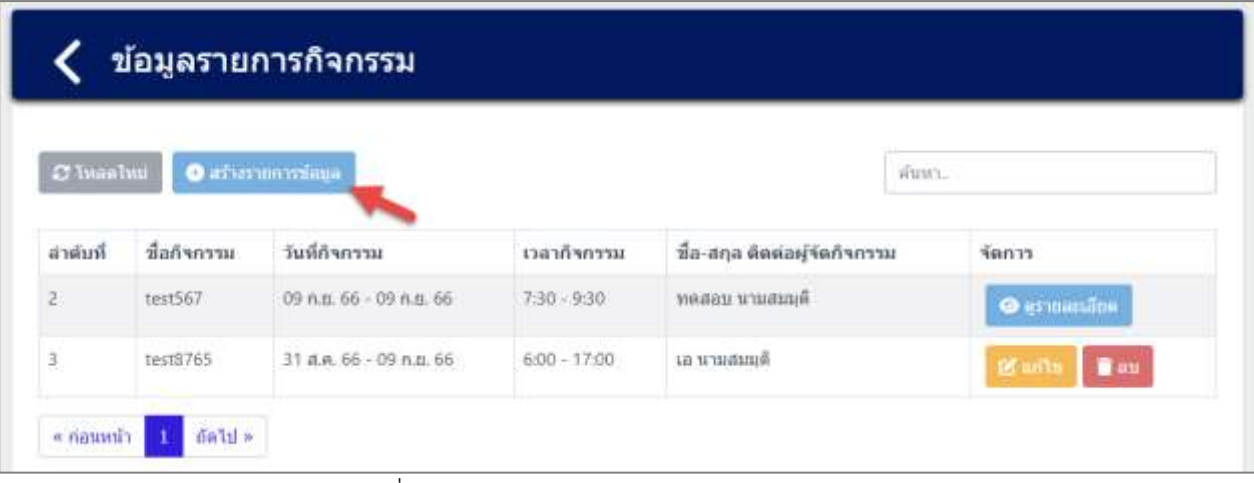

#### รูปที่ 7-12 หน้าจอแสดงการสร้างรายการกิจกรรม

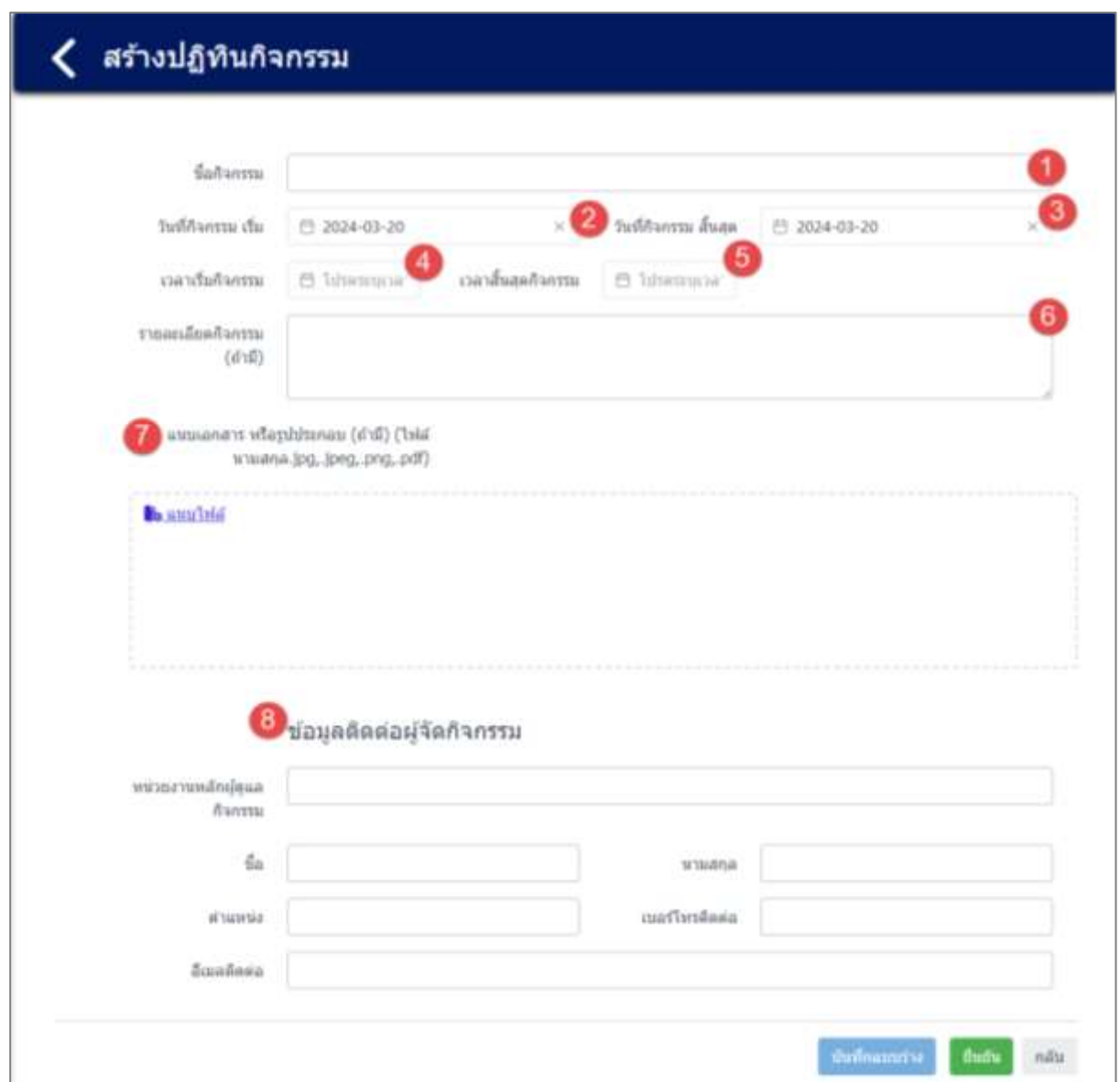

รูปที่ 7-13 หน้าจอแสดงหัวข้อและรายละเอียดการจัดท าปฏิทินกิจกรรม

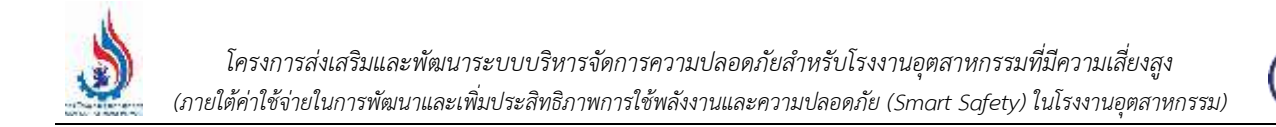

ี ส่วนของการอัปโหลดไฟล์เอกสาร ผู้ใช้งานสามารถแนบไฟล์ได้โดยกดปุ่ม "แนบไฟล์" <mark>La แนบไฟล์</mark> และ

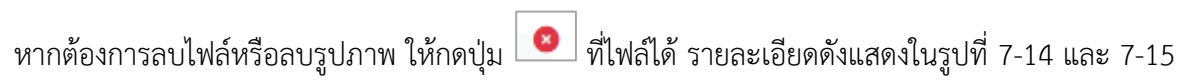

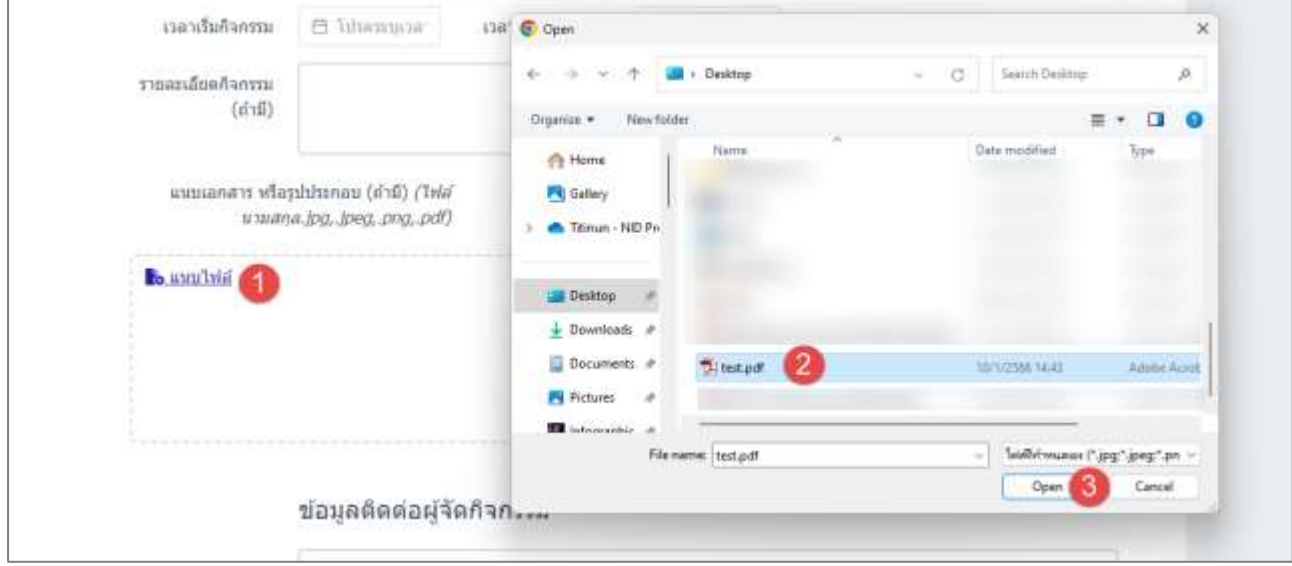

รูปที่ 7-14 หน้าจอแสดงการอัปโหลดไฟล์เอกสาร

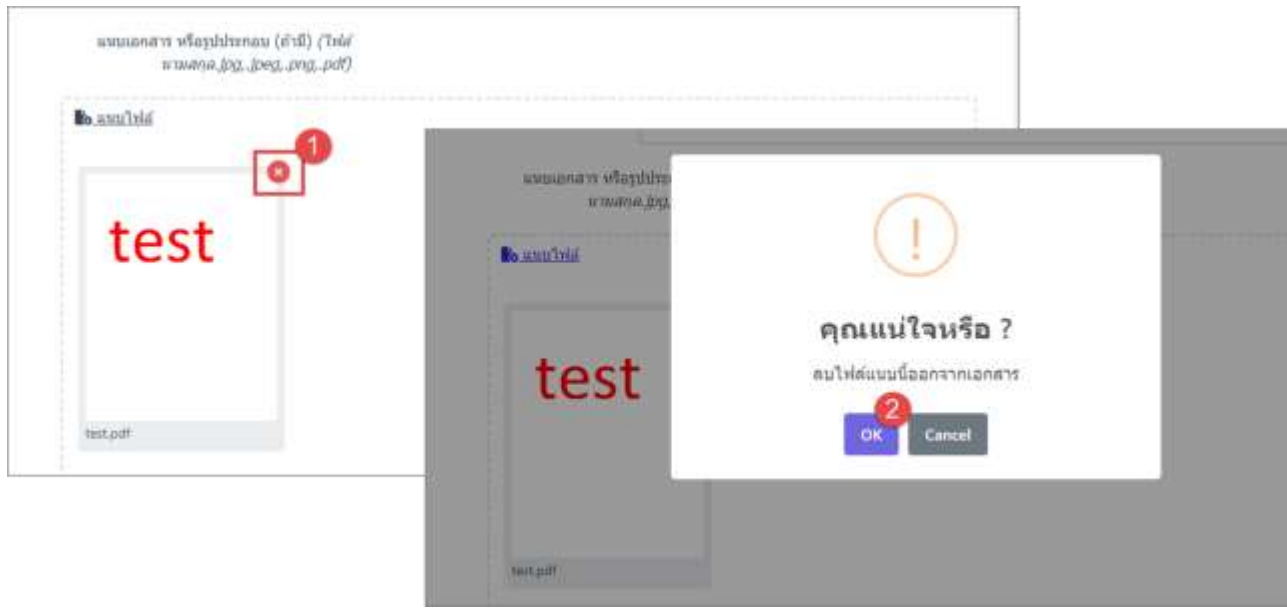

รูปที่ 7-15 หน้าจอแสดงการลบไฟล์เอกสาร

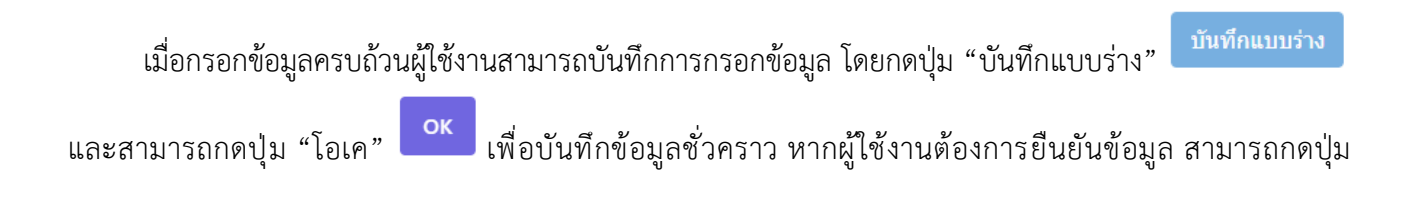

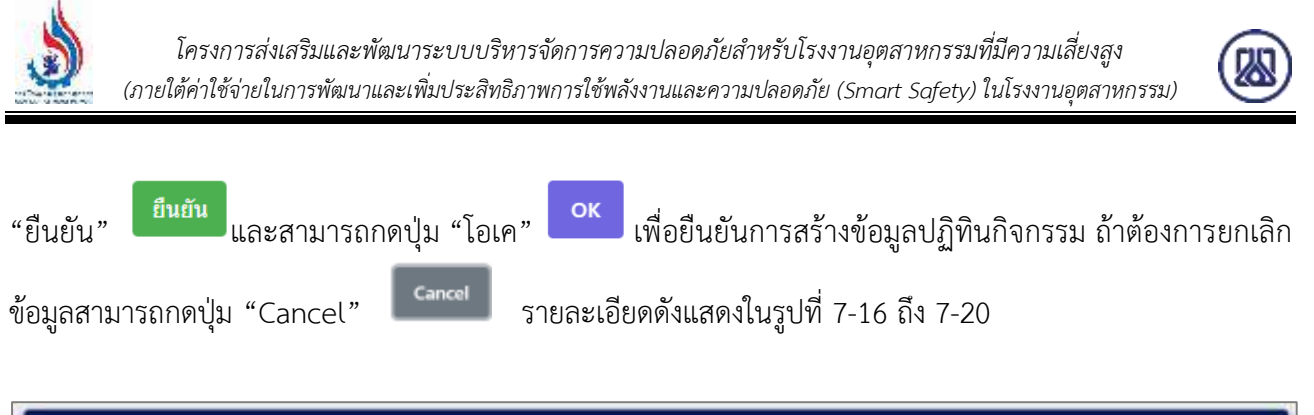

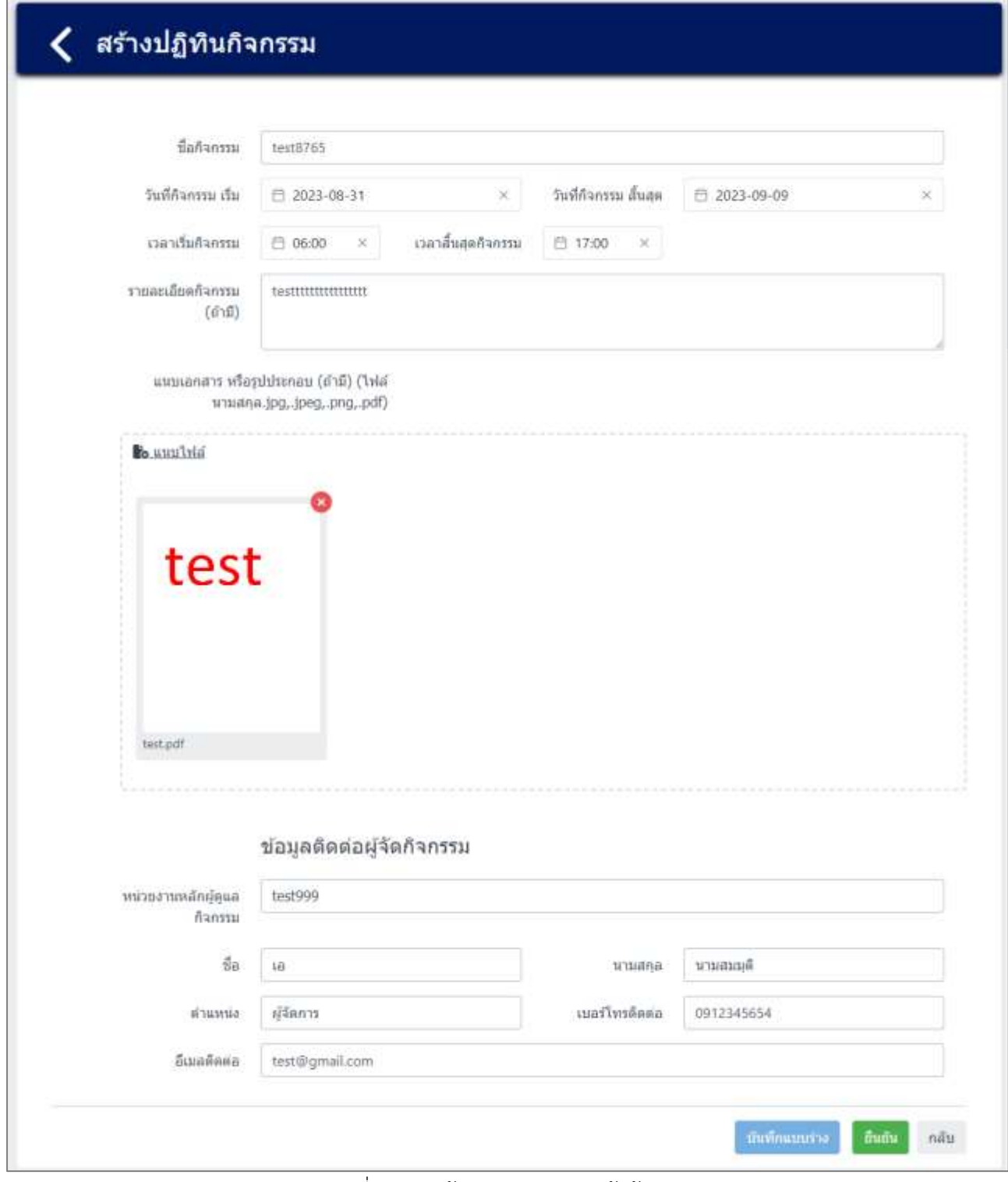

้รูปที่ 7-16 หน้าจอแสดงการนำเข้าข้อมูล

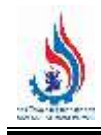

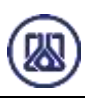

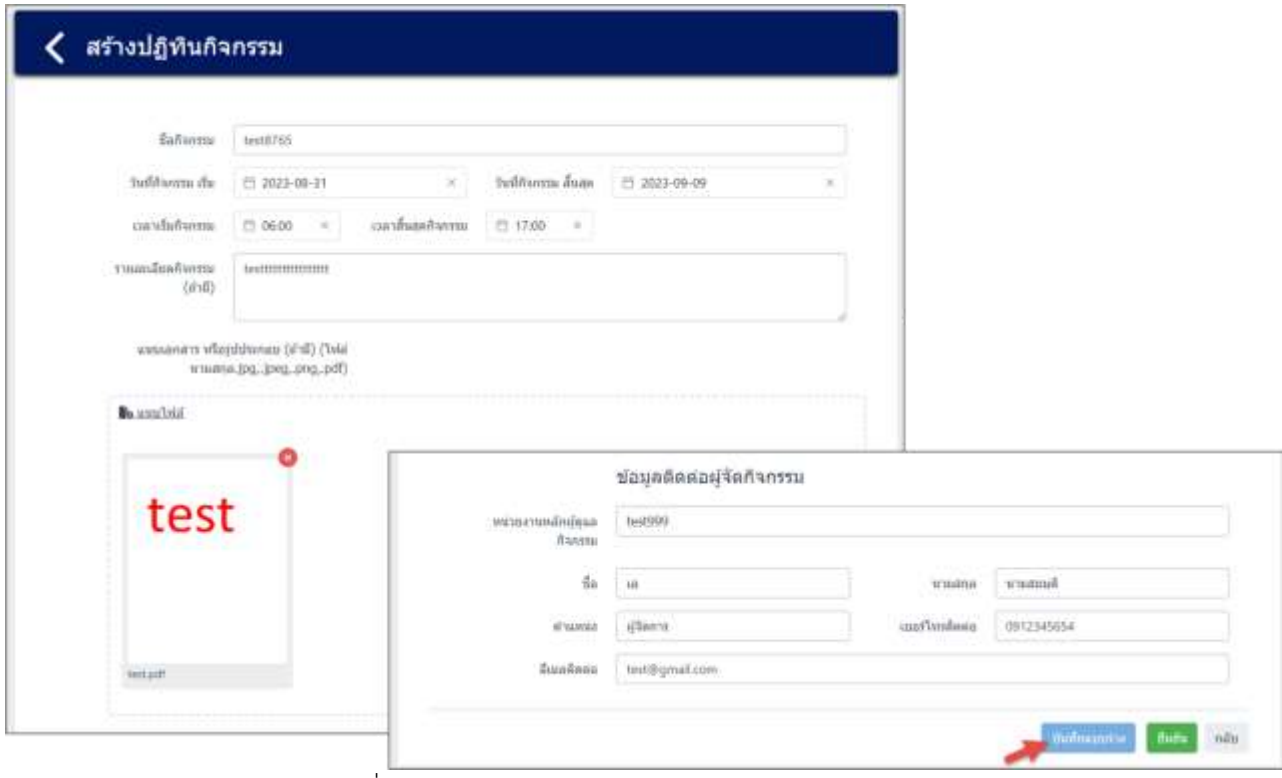

รูปที่ 7-17 หน้าจอแสดงการบันทึกแบบร่างข้อมูลกิจกรรม

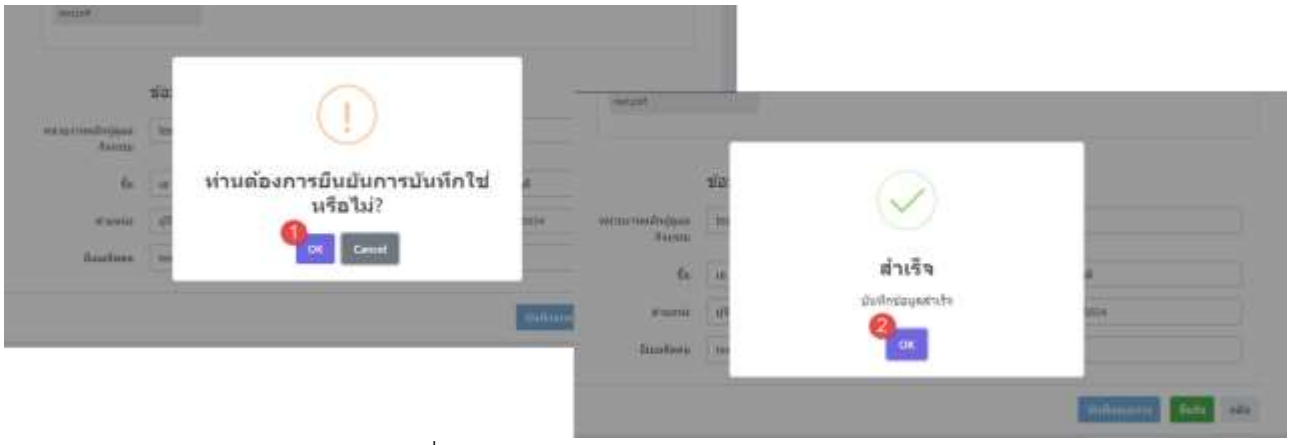

้รูปที่ 7-18 หน้าจ<sup>อ</sup>แสดงการบันทึกข้อมูลสำเร็จ

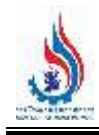

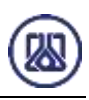

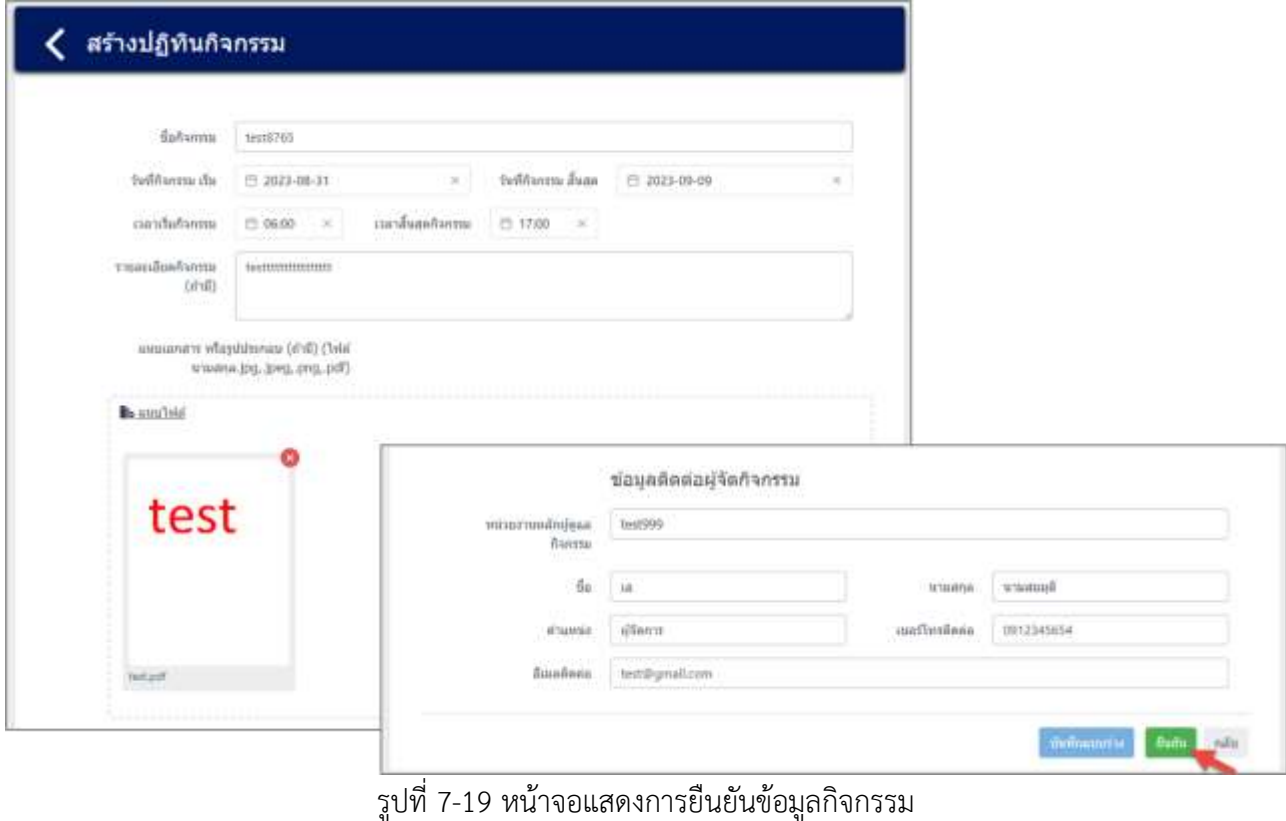

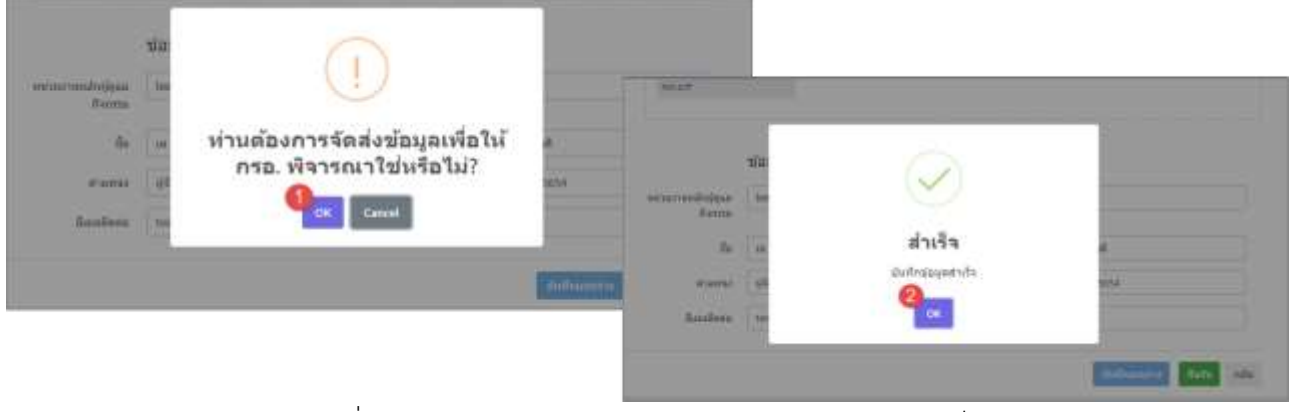

รูปที่ 7-20 หน้าจอแสดงการยืนยันข้อมูลกิจกรรมข้อมูลสำเร็จ

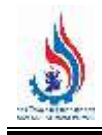

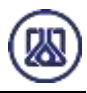

**7.2.3 ส่วนแก้ไขข้อมูล** เมื่อผู้ใช้งานต้องการแก้ไขข้อมูล สามารถกดปุ่ม "แก้ไข" และเมื่อกรอก ข้อมูลที่ต้องการแก้ไขครบถ้วนแล้ว ผู้ใช้งานสามารถบันทึกการกรอกข้อมูลได้โดยกดปุ่ม"บันทึกแบบร่าง"

และสามารถกดปุ่ม "โอเค" เพื่อยืนยันการแก้ไขข้อมูล หากผู้ใช้งานต้องการจัดส่งข้อมูล บันทึกแบบร่าง ปฏิทินกิจกรรมให้เจ้าหน้าที่รับทราบ สามารถกดปุ่ม "ยืนยัน" และสามารถกดปุ่ม "โอเค" เพื่อ

ยืนยันการจัดส่งข้อมูลปฏิทินกิจกรรม ถ้าต้องการลบข้อมูลสามารถกดปุ่ม "Cancel" zancel รายละเอียดดังแสดง ในรูปที่ 7-21 ถึง 7-25

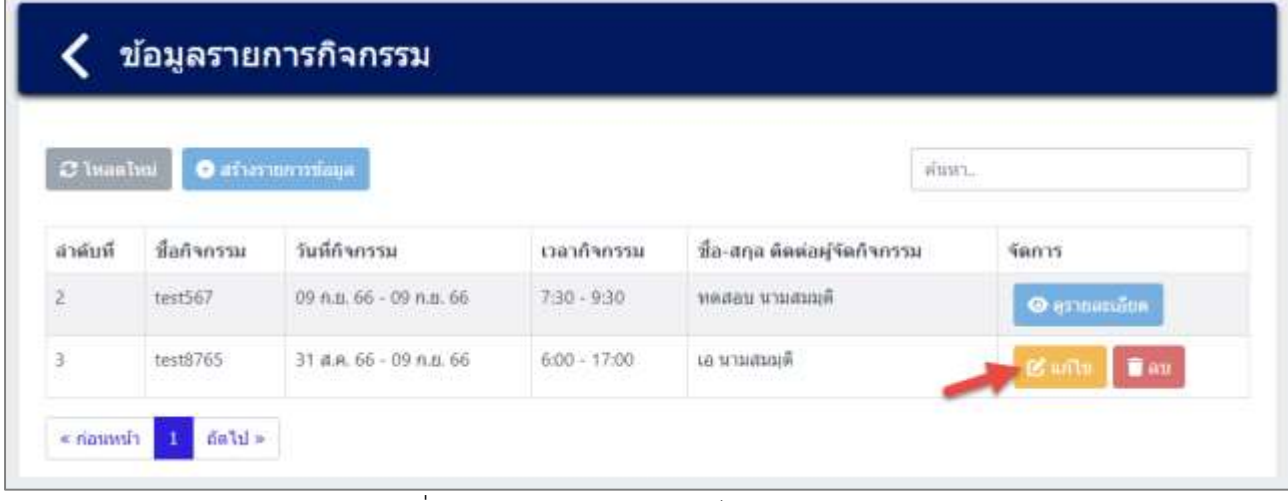

รูปที่ 7-21 หน้าจอแสดงการแก้ไขข้อมูลกิจกรรม

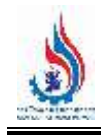

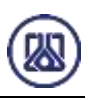

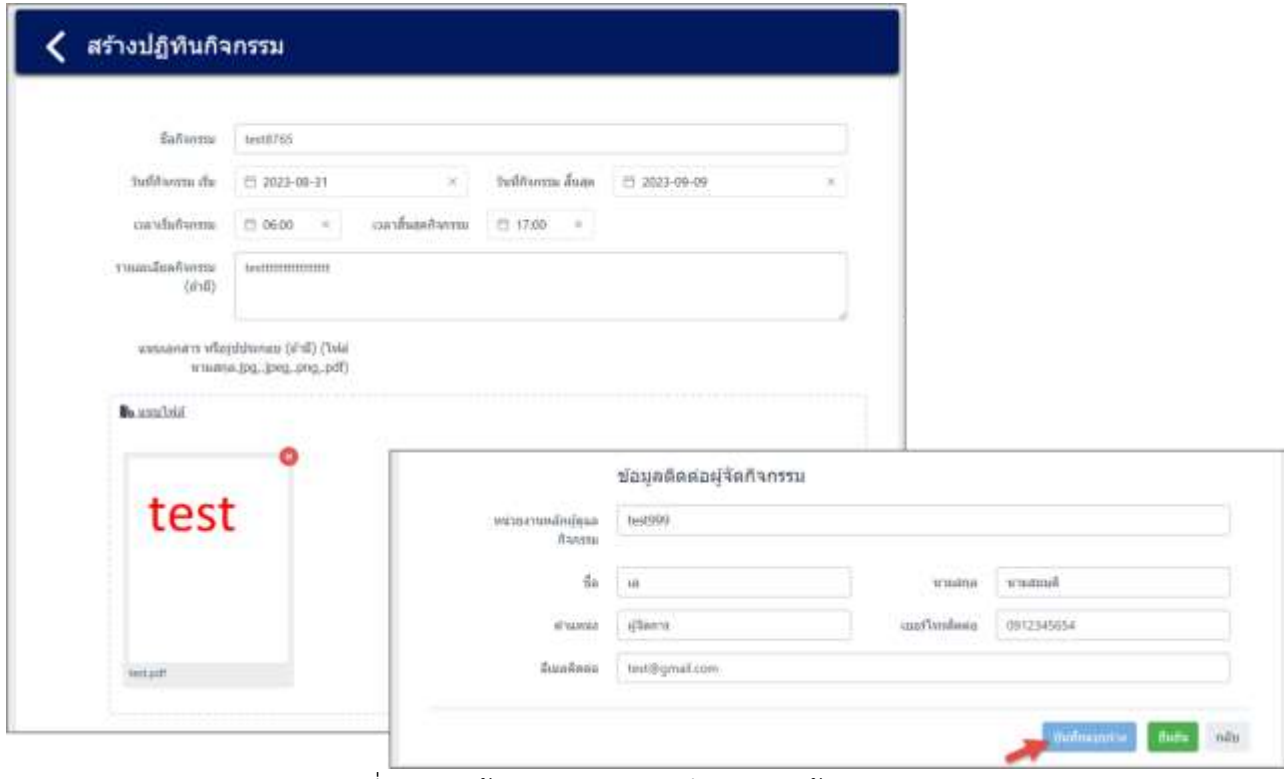

รูปที่ 7-22 หน้าจอแสดงการบันทึกแบบร่างข้อมูลกิจกรรม

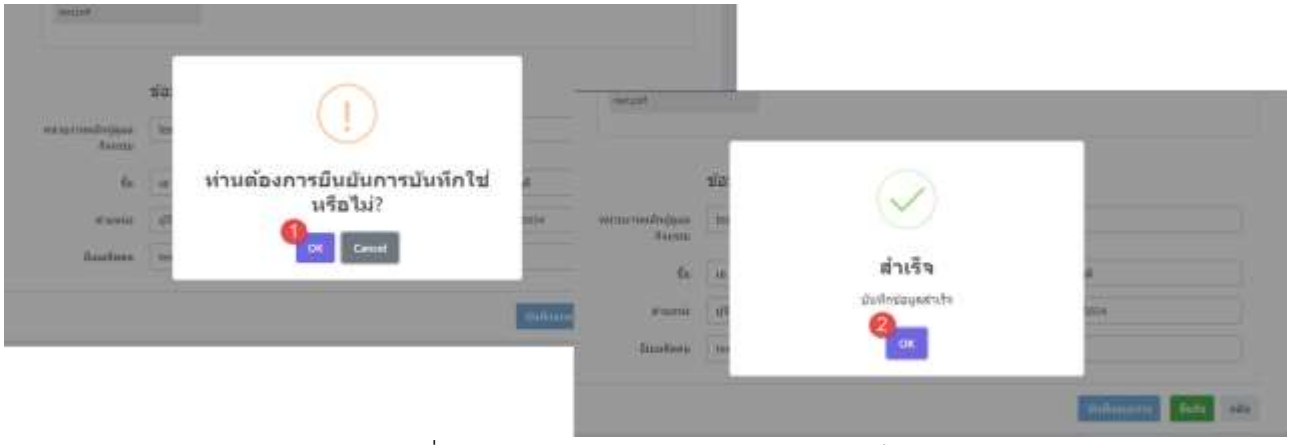

รูปที่ 7-23 หน้าจอแสดงการบันทึกข้อมูลส าเร็จ

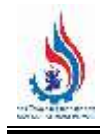

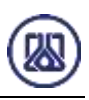

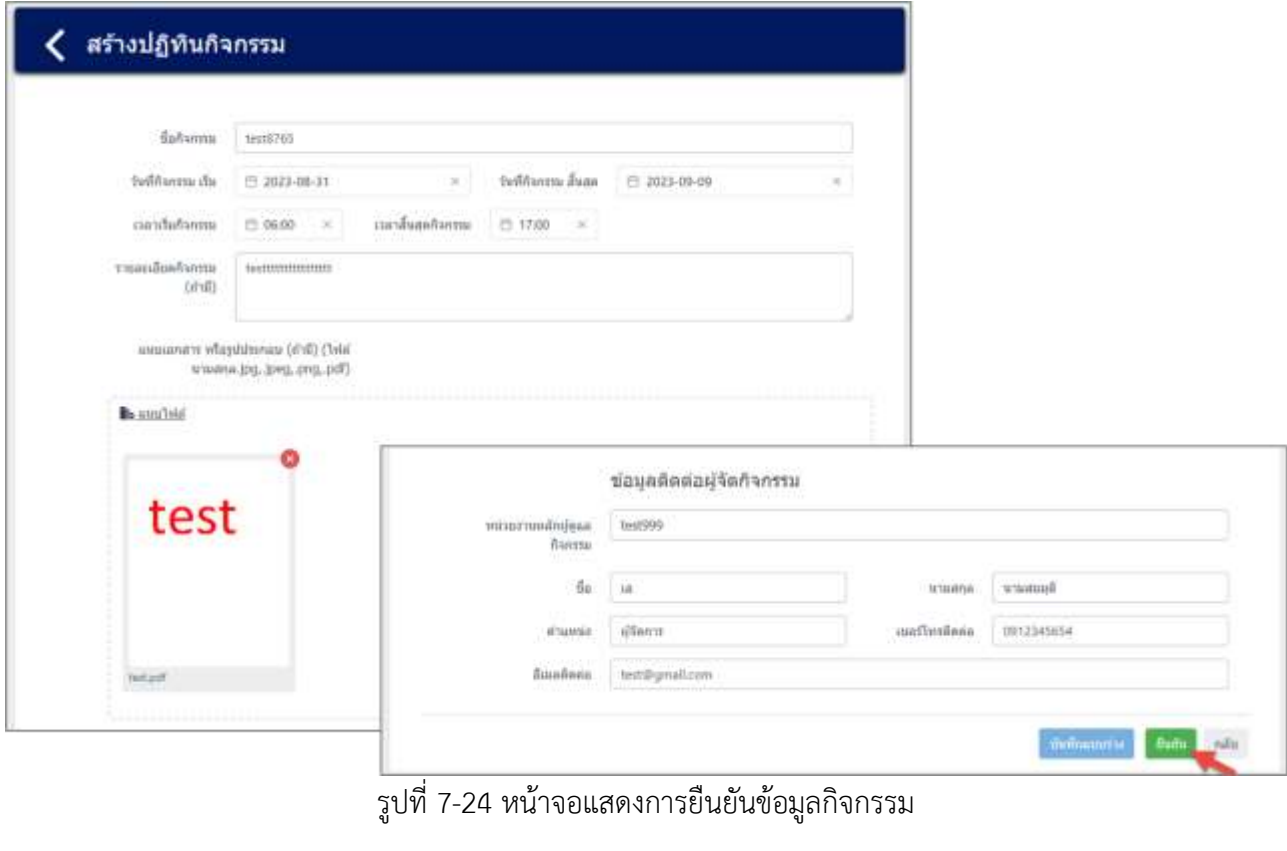

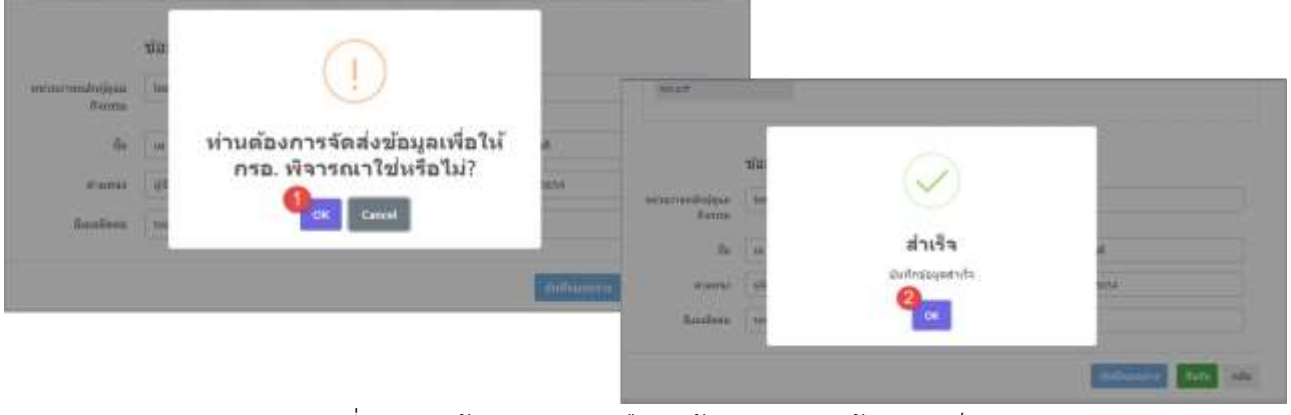

รูปที่ 7-25 หน้าจอแสดงการยืนยันข้อมูลกิจกรรมข้อมูลสำเร็จ

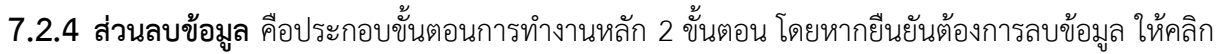

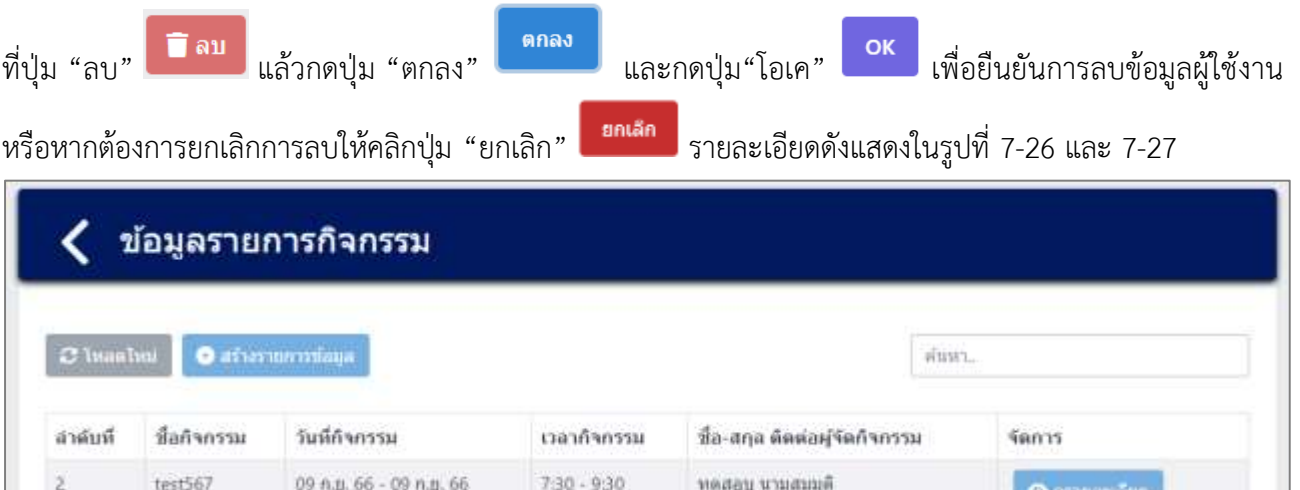

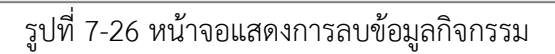

ка этзивації

 $6.00 - 17.00$ 

31 d.a. 66 - 09 n.u. 66

test8765

 $1$   $60$   $11$   $\approx$ 

ä

« naumh

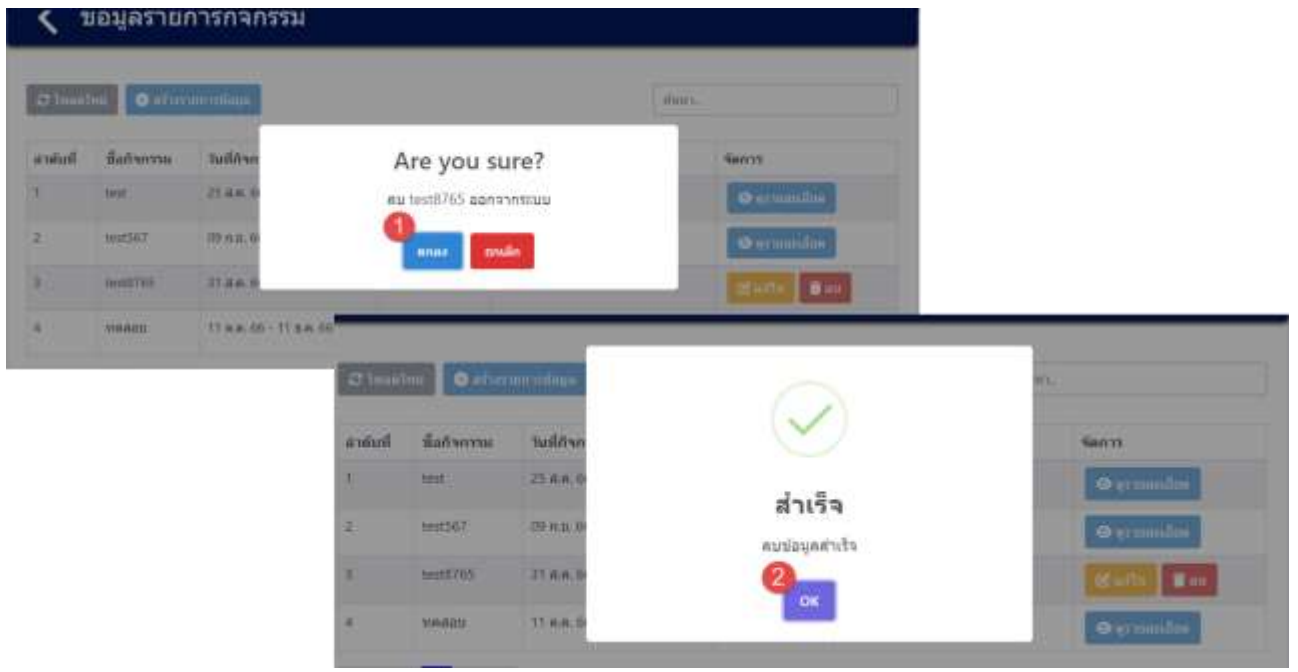

์<br>- รูปที่ 7-27 หน้าจอแสดงการลบข้อมูลสำเร็จ

₩

Buffu day

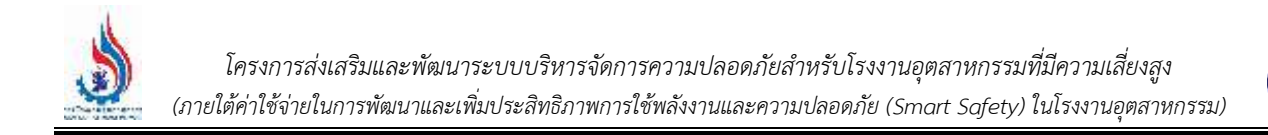

#### **7.3 สรุปผลการจัดกิจกรรม**

เป็นเมนูสำหรับสรุปผลการจัดกิจการต่างๆภายในโรงงาน คือประกอบด้วยฟังก์ชันการทำงาน 2 ส่วนหลักคือ ส่วนค้นหาข้อมูล ส่วนนำเข้าข้อมูล รายละเอียดการใช้งานดังแสดงในหัวข้อที่ 7.3.1 และ 7.3.2

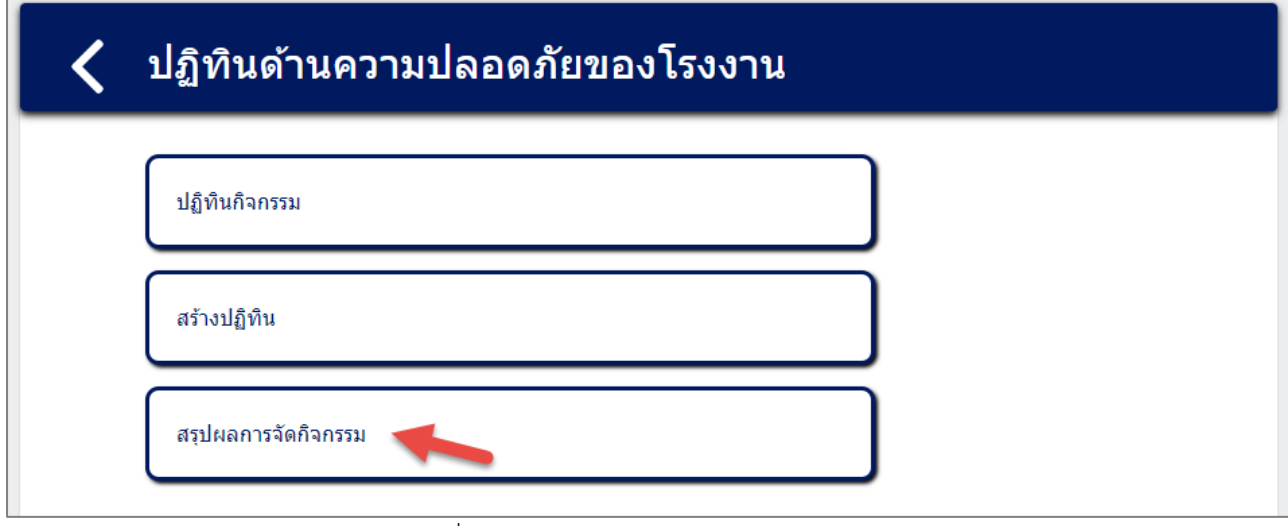

#### รูปที่ 7-28 หน้าเมนูสรุปผลการจัดกิจกรรม

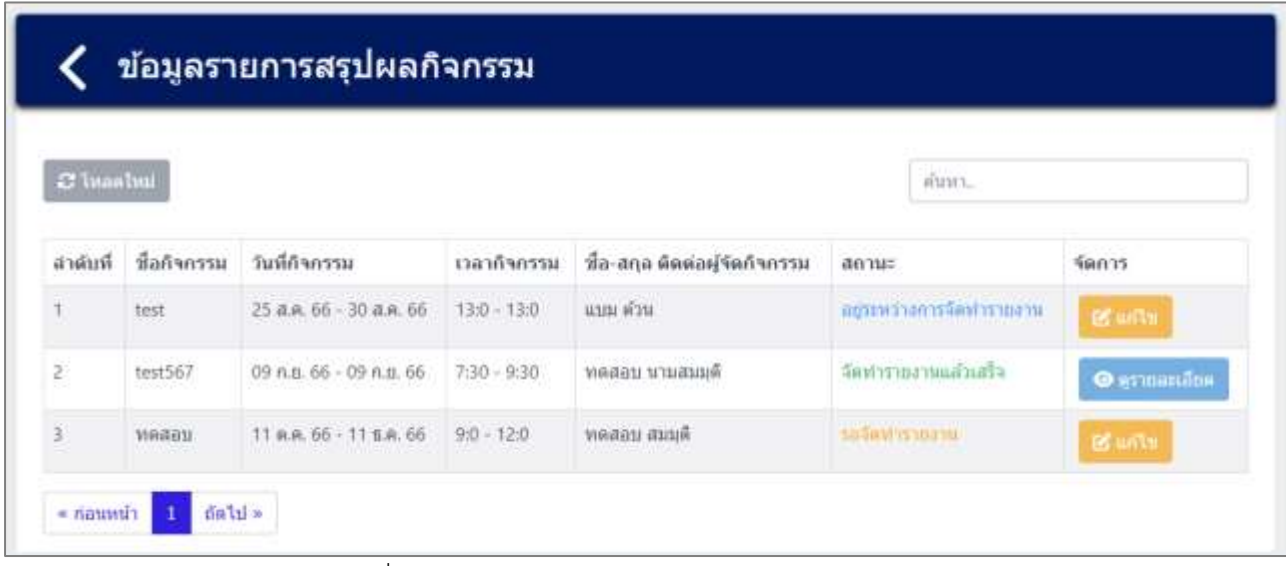

รูปที่ 7-29 หน้าจอแสดงรายการสรุปผลการจัดกิจกรรม

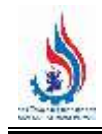

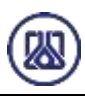

**7.3.1 ส่วนค้นหาข้อมูล** ผู้ใช้งานสามารถคลิกที่ช่องค้นหา กรอกข้อมูลค้นหาด้วย ชื่อกิจกรรม ระบบจะแสดง หน้าจอผลการค้นหา รายละเอียดดังแสดงในรูปที่ 7-30 และ 7-31

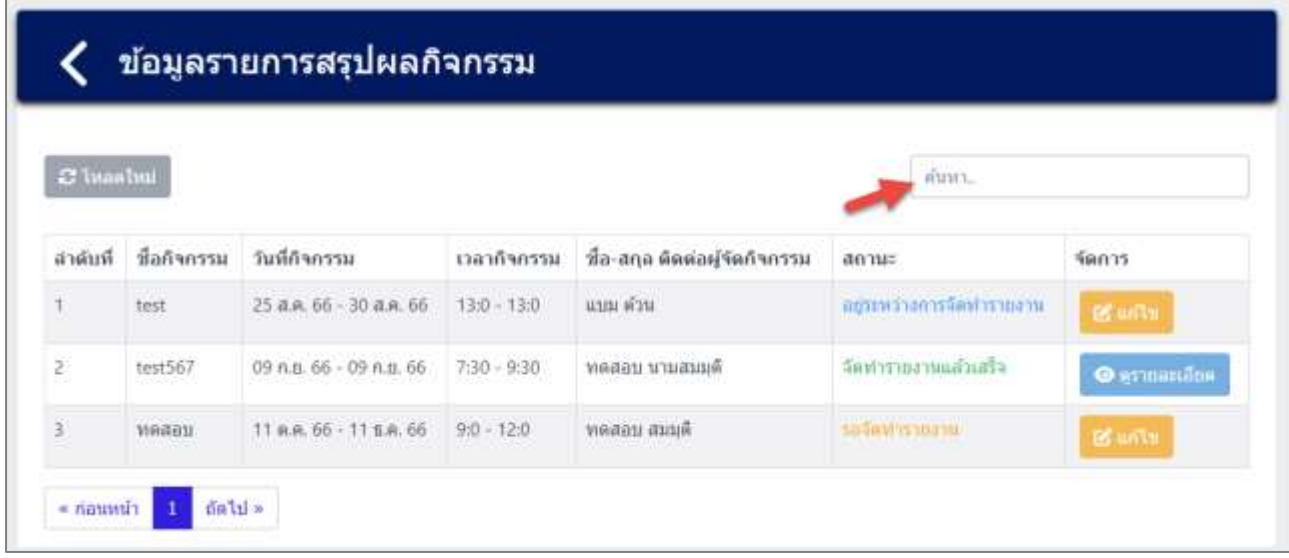

#### รูปที่ 7-30 หน้าจอแสดงหน้าค้นหาข้อมูลสรุปผลการจัดกิจกรรม

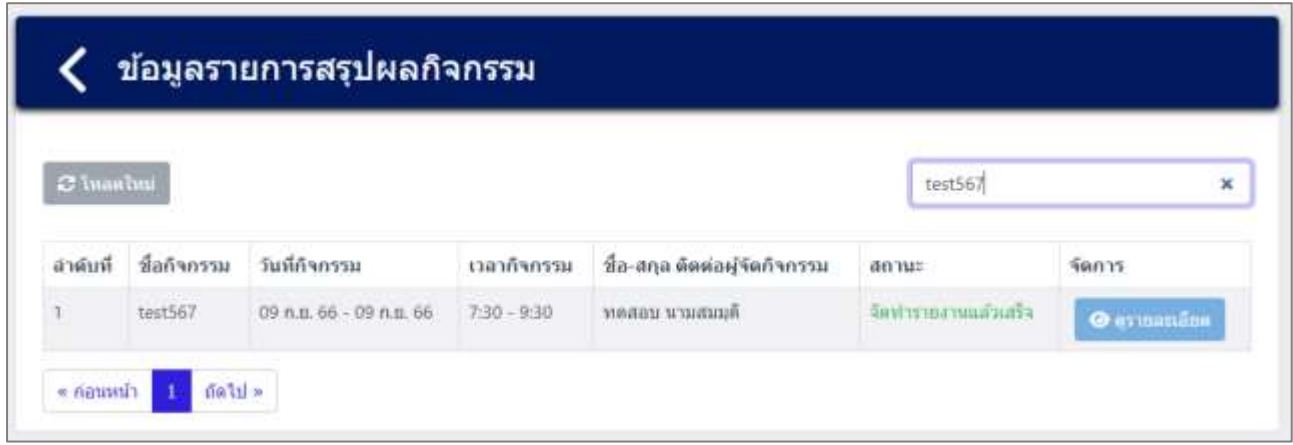

รูปที่ 7-31 หน้าจอแสดงหน้าค้นหาข้อมูลสรุปผลการจัดกิจกรรม (ต่อ)

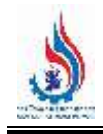

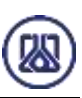

**7.3.2 ส่วนน าเข้าข้อมูล** เมื่อผู้ใช้งานด าเนินการจัดกิจกรรมเรียบร้อยแล้ว ผู้ใช้งานต้องมีการสรุปผลการจัด

กิจกรรม ผู้ใช้งานสามารถกดปุ่ม "แก้ไข" เพื่อกรอกข้อมูลประกอบการสรุปการจัดกิจกรรม สามารถแนบ ไฟล์ภาพประกอบกิจกรรม และกรอกข้อมูลผลการดำเนินกิจกรรม รายละเอียดดังแสดงในรูปที่ 7-32 ถึง 7-34

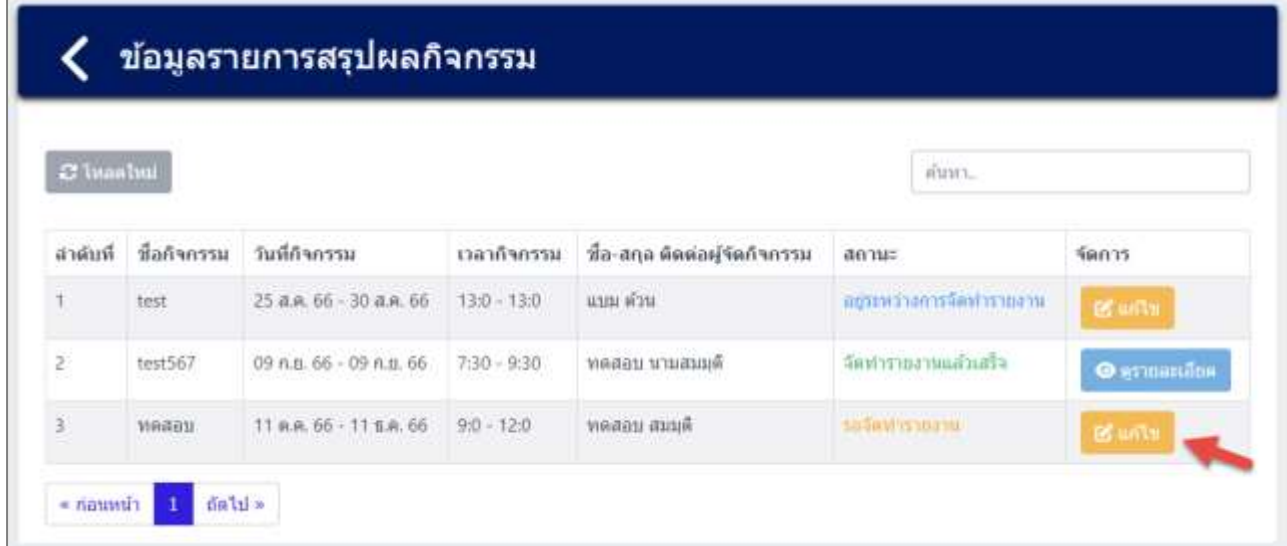

้รูปที่ 7-32 หน้าจอแสดงการนำเข้าข้อมูลสรุปผลการจัดกิจกรรม

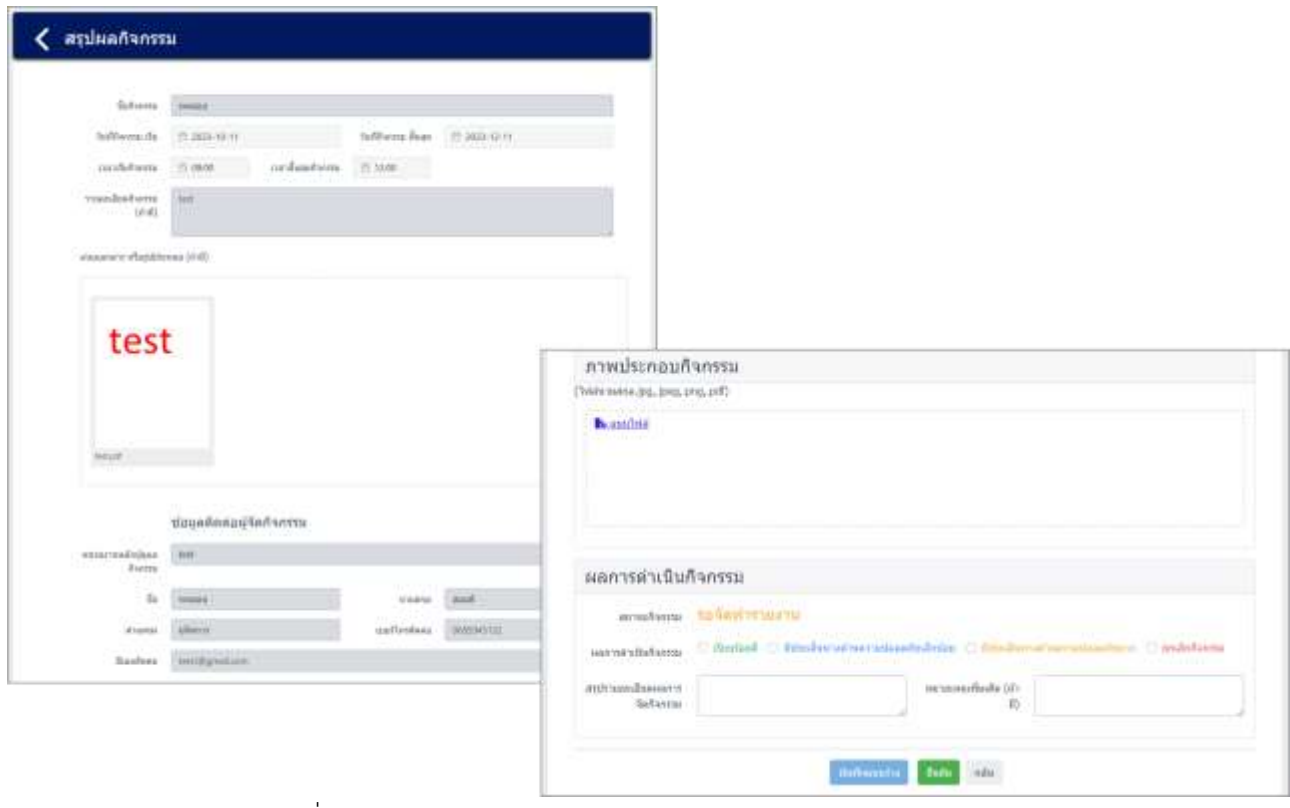

้ รูปที่ 7-33 หน้าจอแสดงการนำเข้าข้อมูลสรุปผลการจัดกิจกรรม (ต่อ)

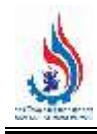

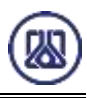

ผู้ใช้งานสามารถแนบไฟล์ได้โดยกดปุ่ม "แนบไฟล์" <mark>La แนบไฟล์ มา</mark>ละหากต้องการลบไฟล์หรือลบรูปภาพ

ให้กดปุ่ม  $\boxed{\bullet}$  ที่ไฟล์ได้ กรอกข้อมูลผลการดำเนินกิจกรรม, สรุปรายละเอียดผลการจัดกิจกรรม, หมายเหตุเพิ่มเติม (ถ้ามี) ดังแสดงในรูปที่ 7-34

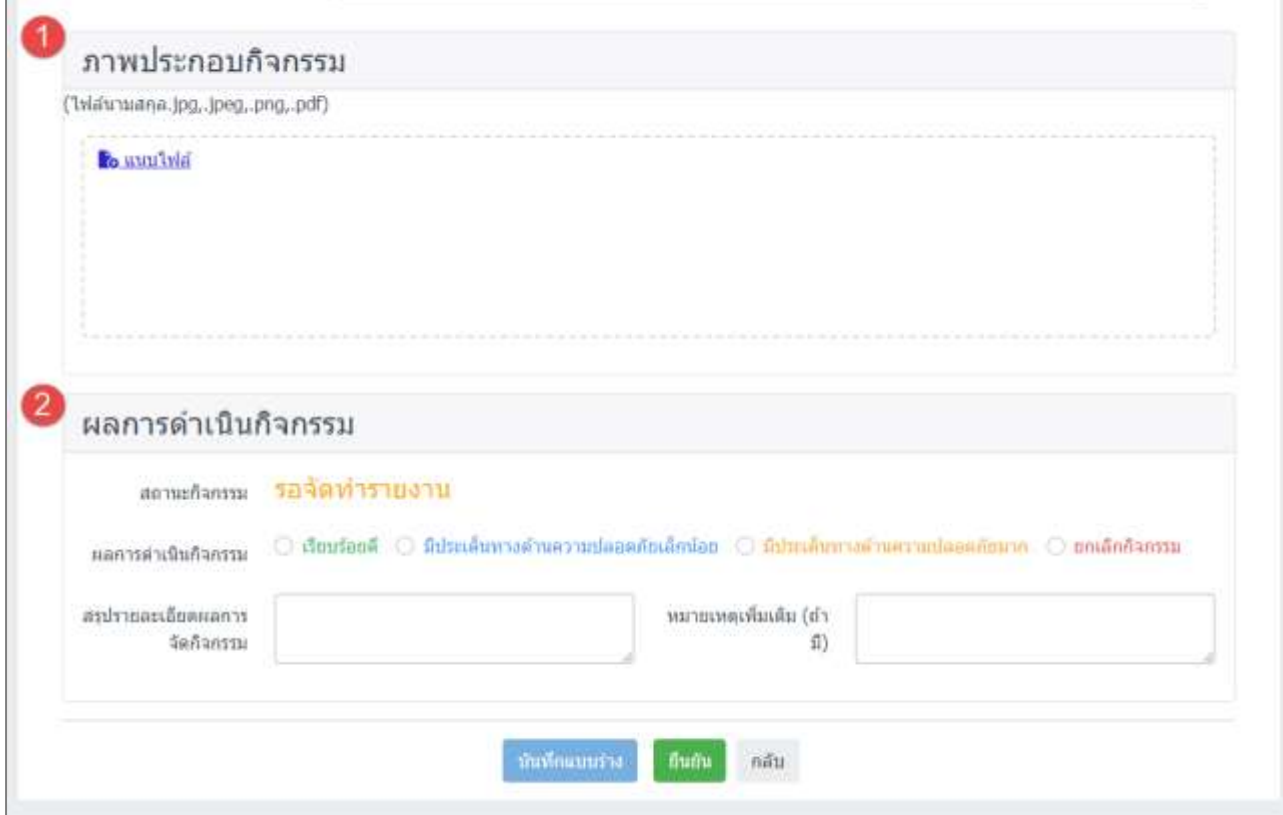

์ รูปที่ 7-34 หน้าจอแสดงการนำเข้าข้อมูลสรุปผลการจัดกิจกรรม (ต่อ)

เมื่อกรอกข้อมูลครบถ้วนผู้ใช้งานสามารถบันทึกการกรอกข้อมูลชั่วคราว เพื่อนำกลับมาแก้ไขใหม่ได้ โดยกด

ี ปุ่ม "บันทึกแบบร่าง" <mark>นั้นทึกแบบร่าง </mark>และสามารถกดปุ่ม "ยืนยัน" <mark>ยืนยัน เ</mark>พื่อยืนยันการกรอกสรุปผลการจัด กิจกรรม รายละเอียดดังแสดงในรูปที่ 7-35 ถึง 7-38
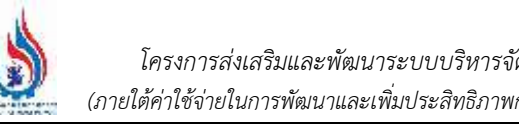

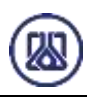

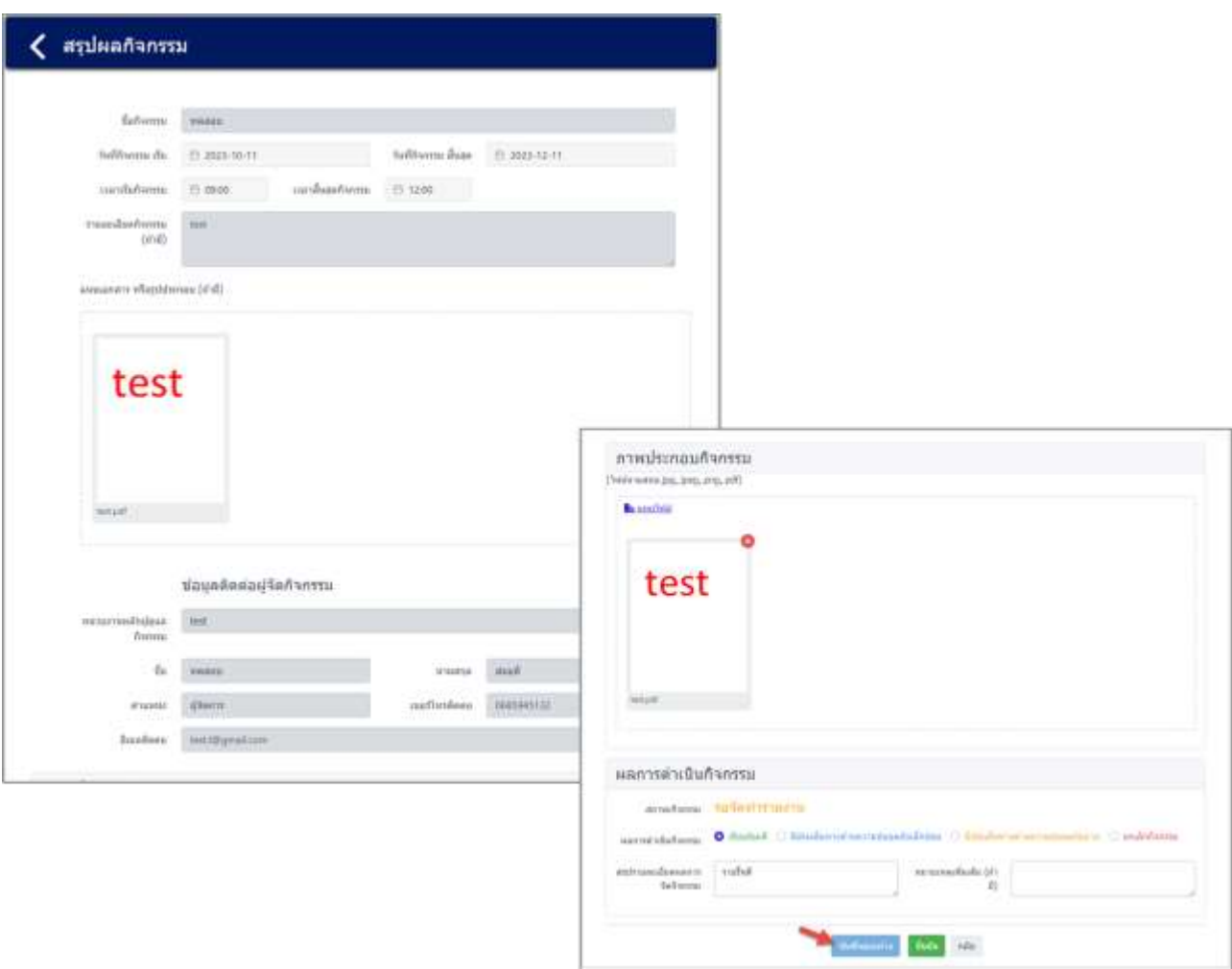

รูปที่ 7-35 หน้าจอแสดงการบันทึกข้อมูลสรุปผลการจัดกิจกรรม

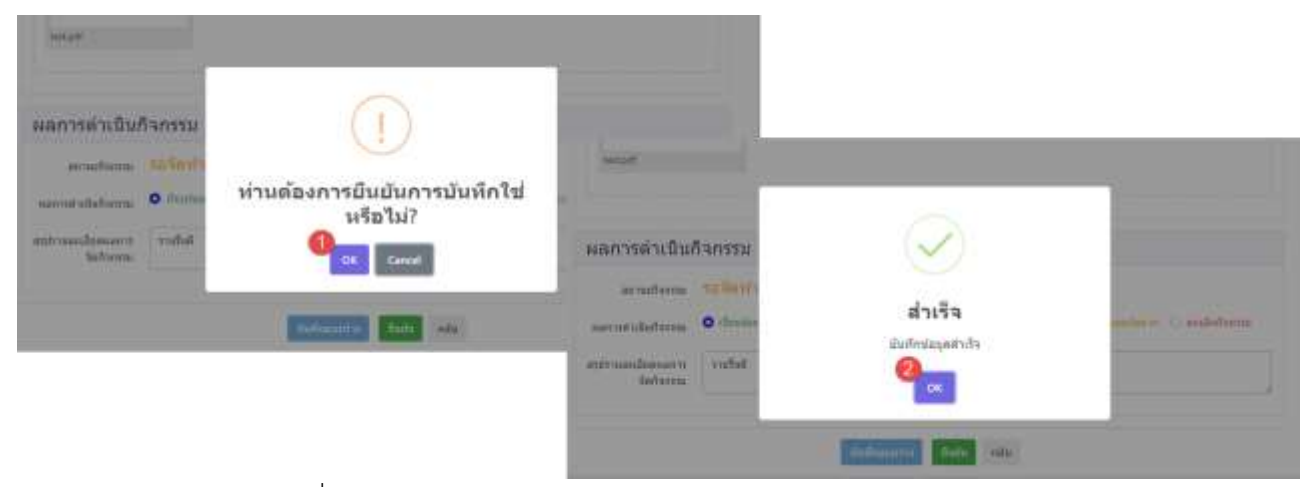

้รูปที่ 7-36 หน้าจอแสดงการบันทึกข้อมูลสรุปผลการจัดกิจกรรมสำเร็จ

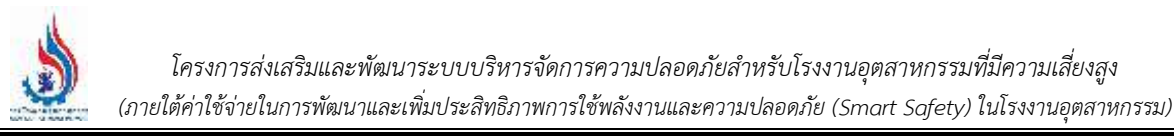

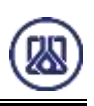

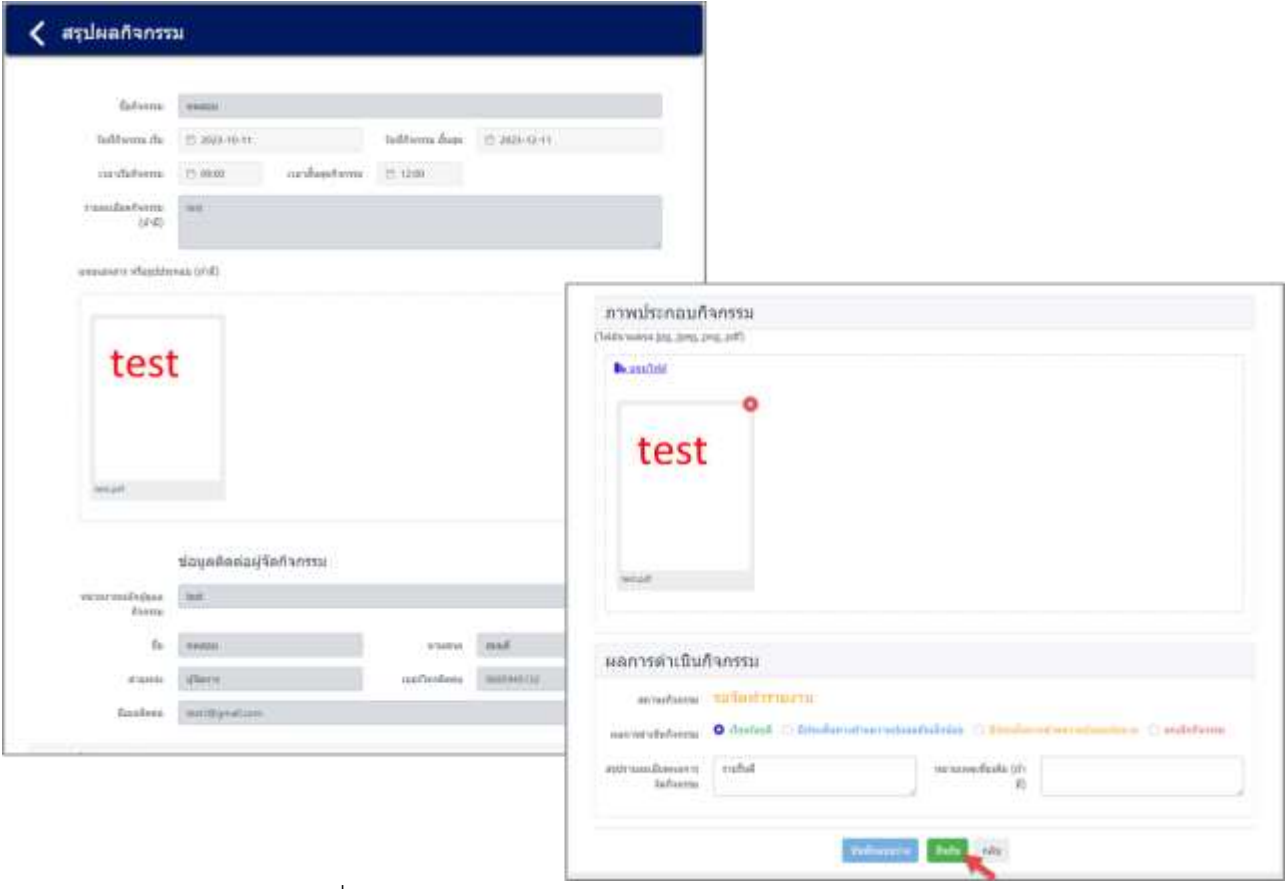

รูปที่ 7-37 หน้าจอแสดงการยืนยันข้อมูลสรุปผลการจัดกิจกรรม

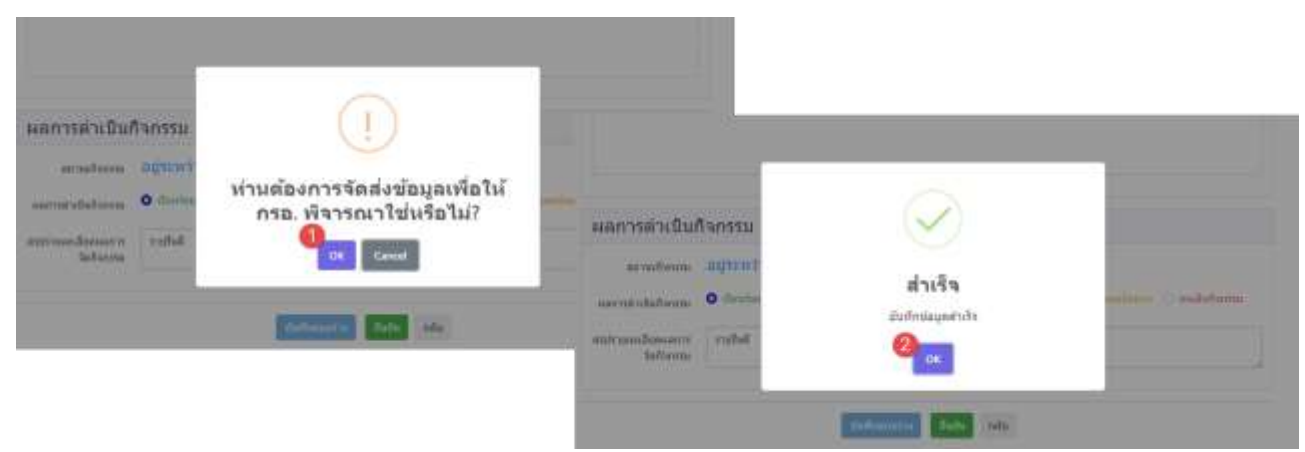

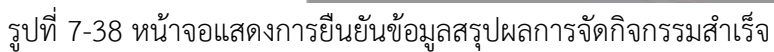

# **บทที่ 8 รายงานข้อมูลจากระบบ**

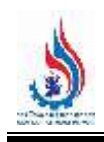

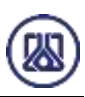

## **บทที่ 8 รายงานข้อมูลจากระบบ**

ส่วนของเมนูรายงานข้อมูลจากระบบนั้นคือเป็นโปรแกรมที่ให้ผู้ประกอบการสามารถดูข้อมูลรายงานสรุปข้อมูล สนับสนุนการระงับเหตุ รายงานประวัติการส่งรายงานประเมินความเสี่ยง และรายงานแสดงรายการสารเคมีที่ ผู้ประกอบการถือครอง รายละเอียดดังแสดงในหัวข้อที่ 8.1 ถึง 8.3

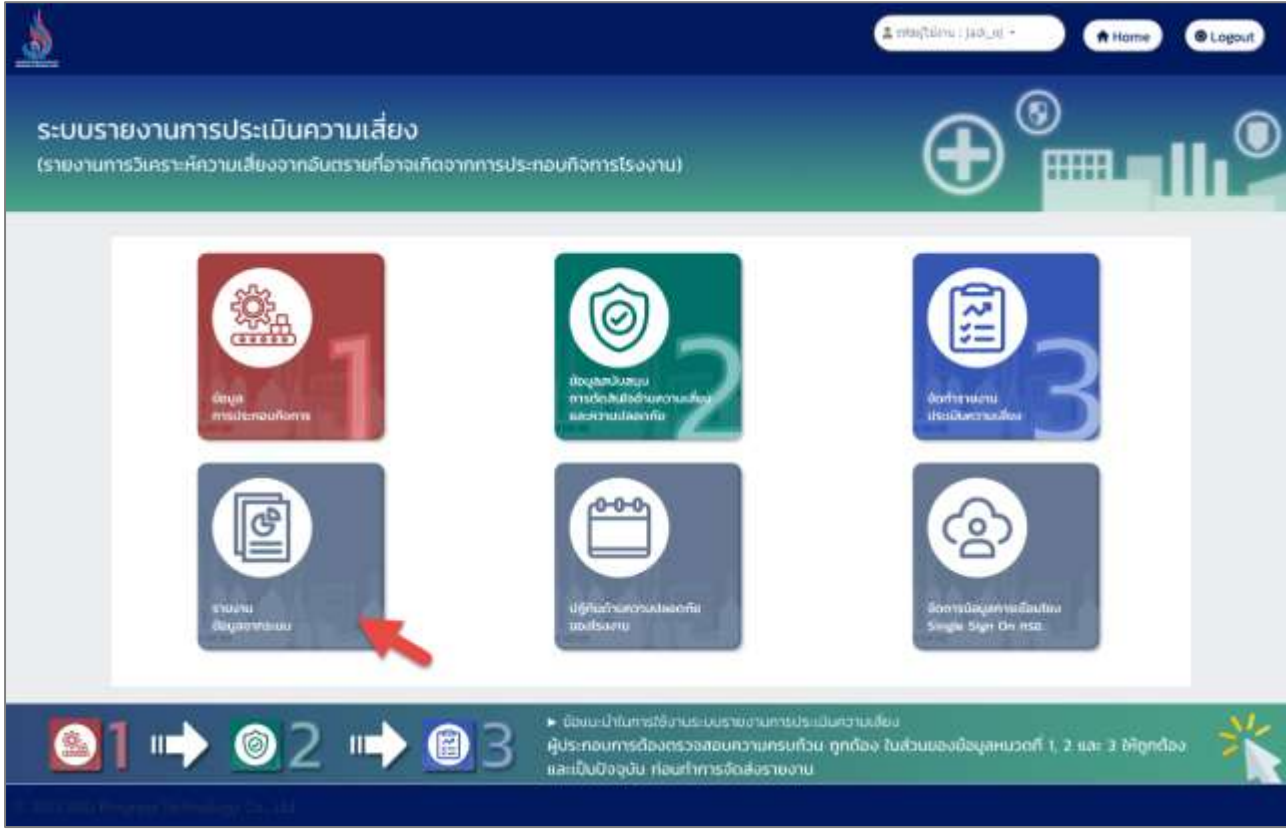

รูปที่ 8-1 หน้าเมนูหลักส่วนรายงานข้อมูลจากระบบ

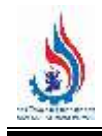

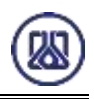

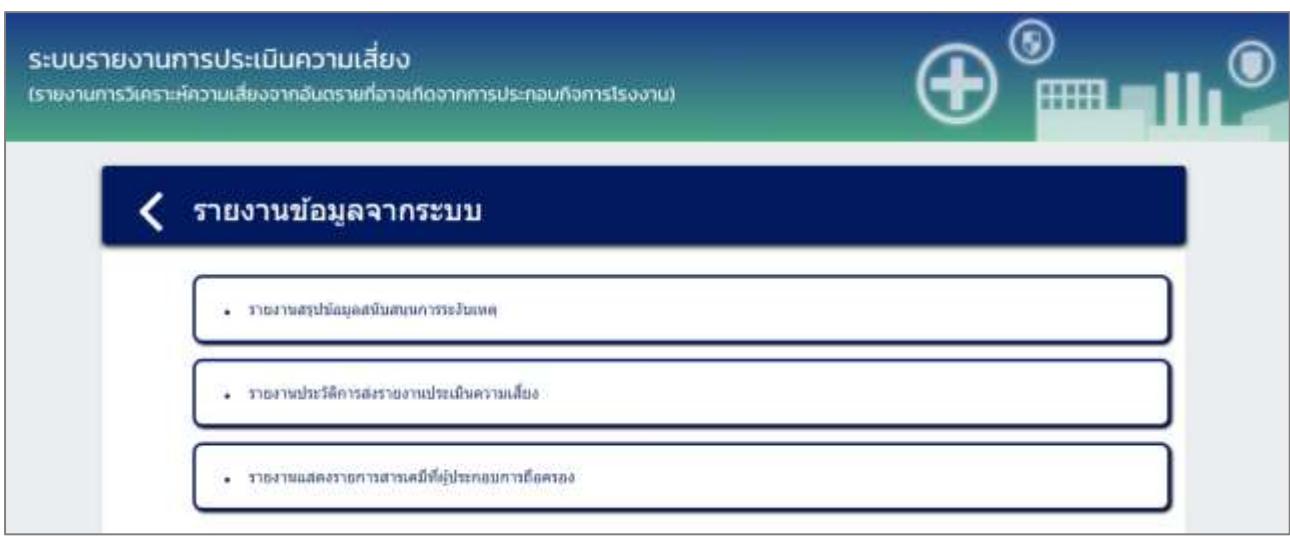

รูปที่ 8-2 หน้ารายการเมนูส่วนรายงานข้อมูลจากระบบ

#### **8.1 รายงานสรุปข้อมูลสนับสนุนการระงับเหตุ**

ในส่วนของโปรแกรมรายงานสรุปข้อมูลสนับสนุนการระงับเหตุนั้น คือเป็นโปรแกรมสำหรับให้ผู้ประกอบการดู รายงานสรุปข้อมูลสนับสนุนการระงับเหตุ รายละเอียดดังแสดงในรูปที่ 8-3 ถึง 8-9

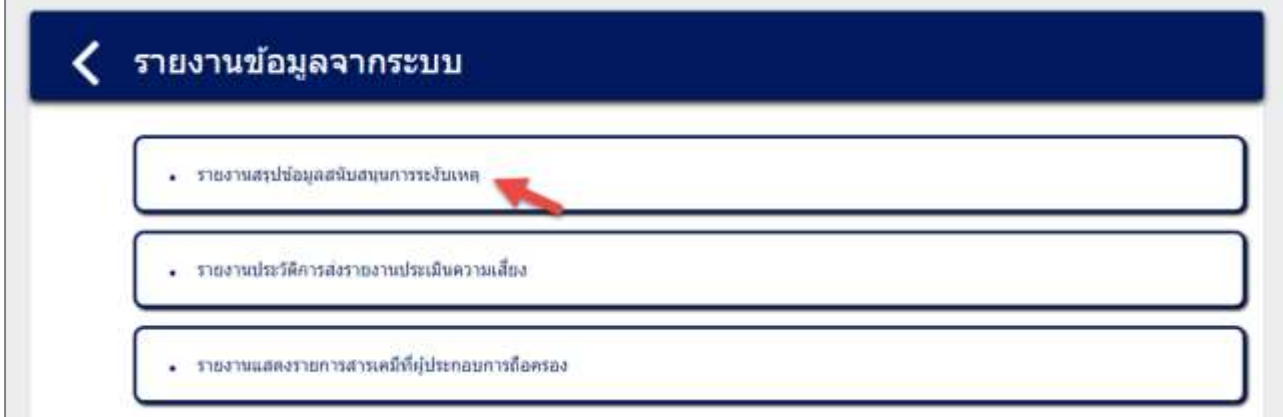

รูปที่ 8-3 หน้าเมนูส่วนรายงานสรุปข้อมูลสนับสนุนการระงับเหตุ

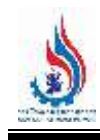

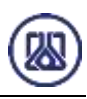

#### รายงานสรุปข้อมูลสนับสนุนการระงับเหตุ

#### ข้อมูลสนับสนุนการระงับเหตุ

#### จำนวนพนักงานรายกะ

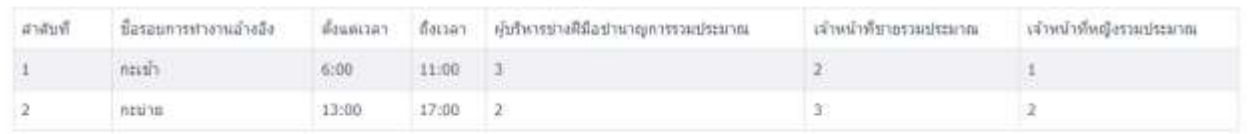

#### ตำแหน่งอำงอิงจุดรวมพล

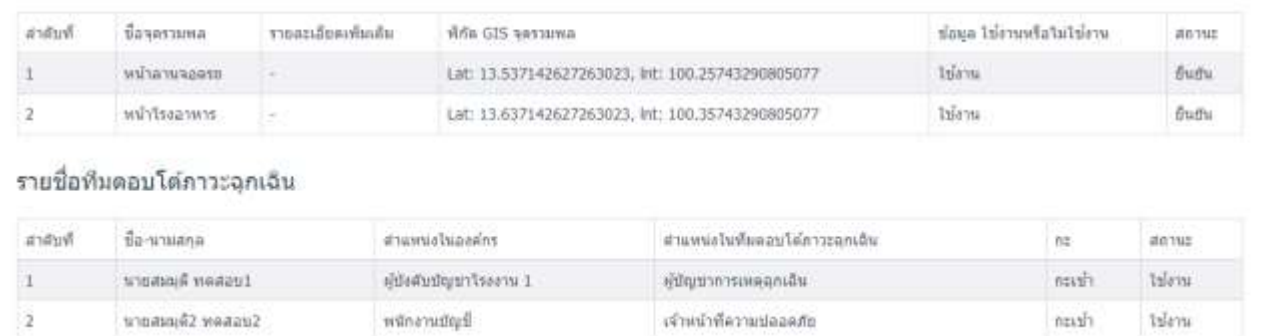

#### รูปที่ 8-4 ตัวอย่างหน้ารายงานสรุปข้อมูลสนับสนุนการระงับเหตุ

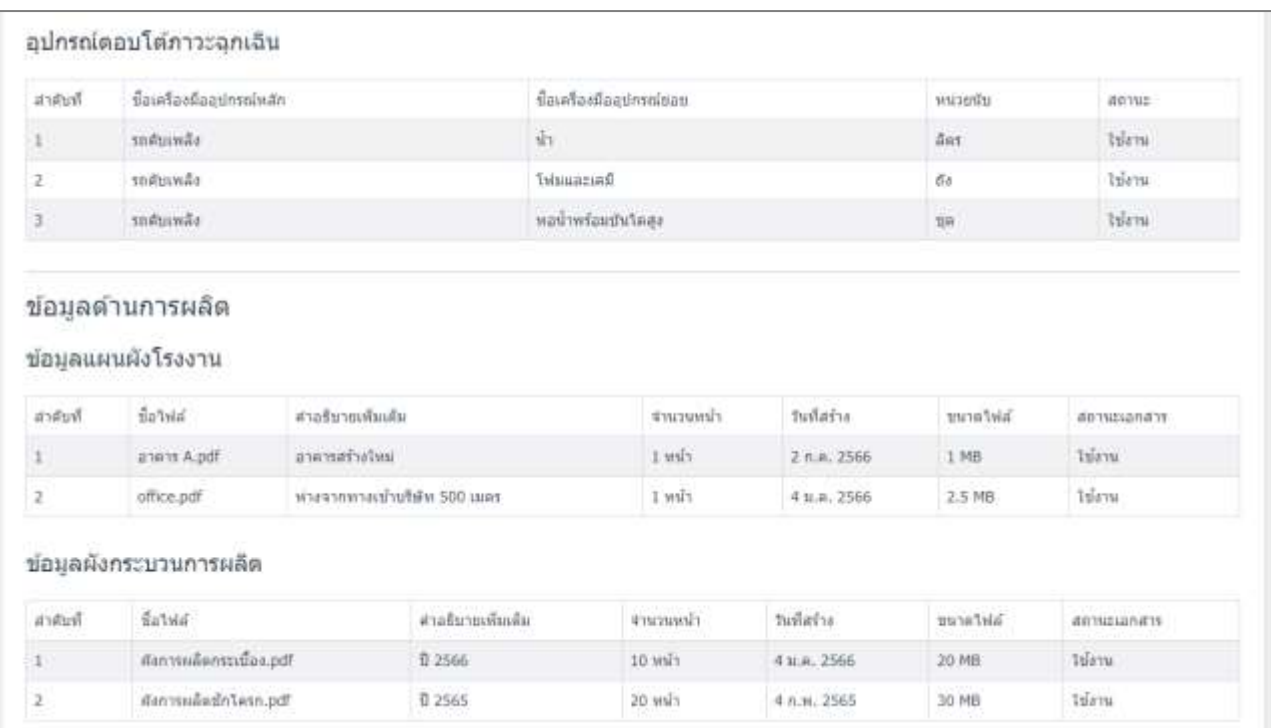

รูปที่ 8-5 ตัวอย่างหน้ารายงานสรุปข้อมูลสนับสนุนการระงับเหตุ (ต่อ)

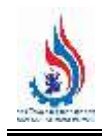

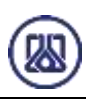

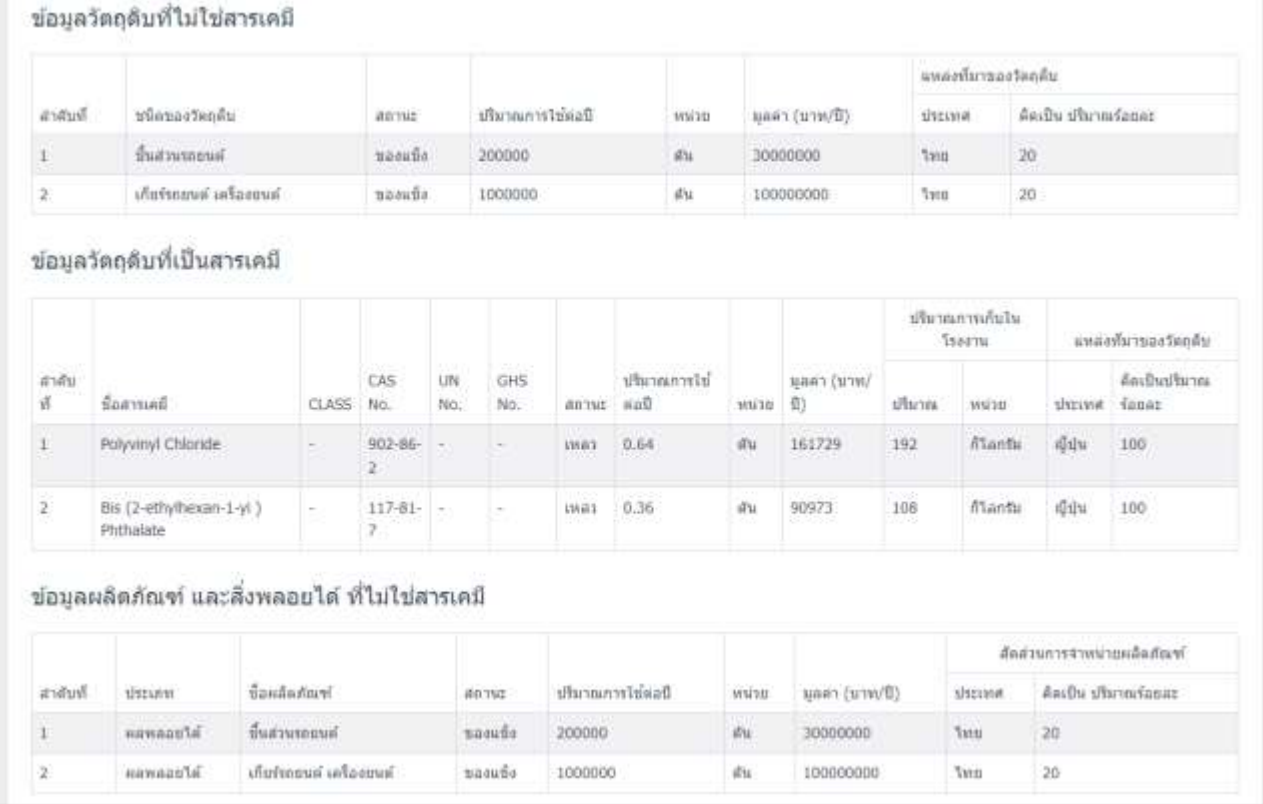

รูปที่ 8-6 ตัวอย่างหน้ารายงานสรุปข้อมูลสนับสนุนการระงับเหตุ (ต่อ)

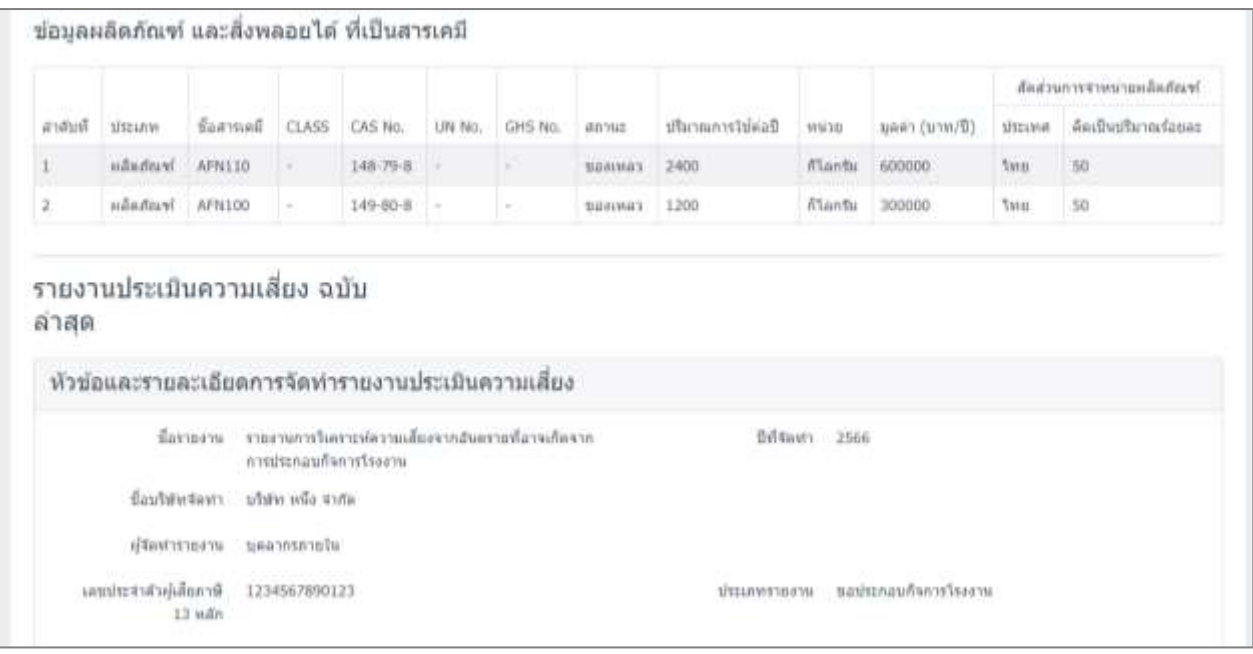

รูปที่ 8-7 ตัวอย่างหน้ารายงานสรุปข้อมูลสนับสนุนการระงับเหตุ (ต่อ)

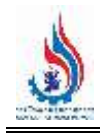

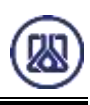

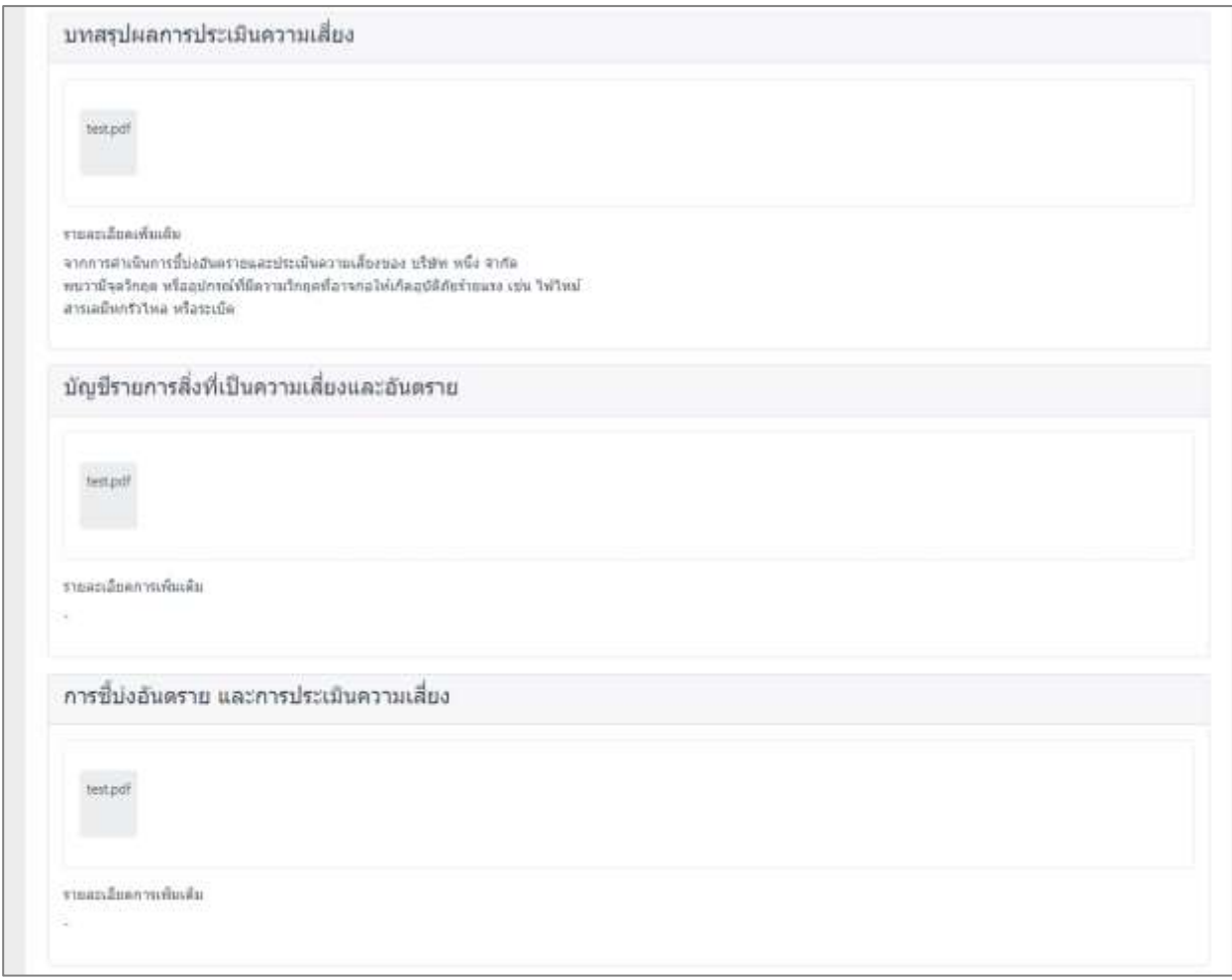

#### รูปที่ 8-8 ตัวอย่างหน้ารายงานสรุปข้อมูลสนับสนุนการระงับเหตุ (ต่อ)

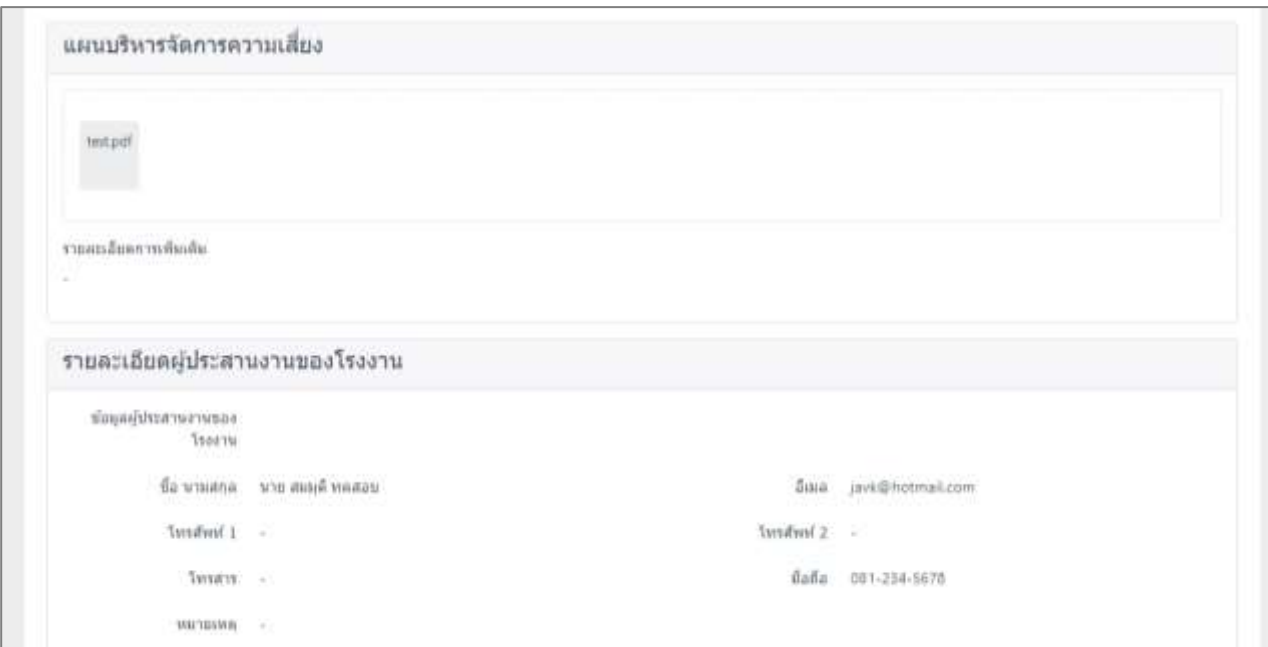

รูปที่ 8-9 ตัวอย่างหน้ารายงานสรุปข้อมูลสนับสนุนการระงับเหตุ (ต่อ)

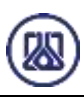

## **8.2 รายงานประวัติการส่งรายงานประเมินความเสี่ยง**

ในส่วนของโปรแกรมรายงานประวัติการส่งรายงานประเมินความเสี่ยงนั้น คือเป็นโปรแกรมสำหรับให้ ผู้ประกอบการดูรายงานประวัติการส่งรายงานประเมินความเสี่ยง รายละเอียดดังแสดงในรูปที่ 8-10 ถึง 8-13

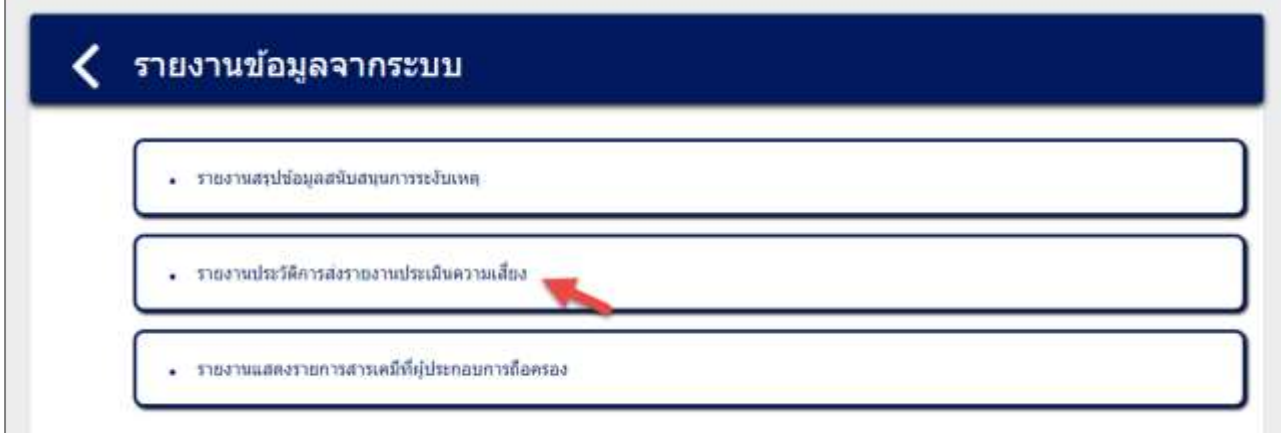

รูปที่ 8-10 หน้าเมนูส่วนรายงานประวัติการส่งรายงานประเมินความเสี่ยง

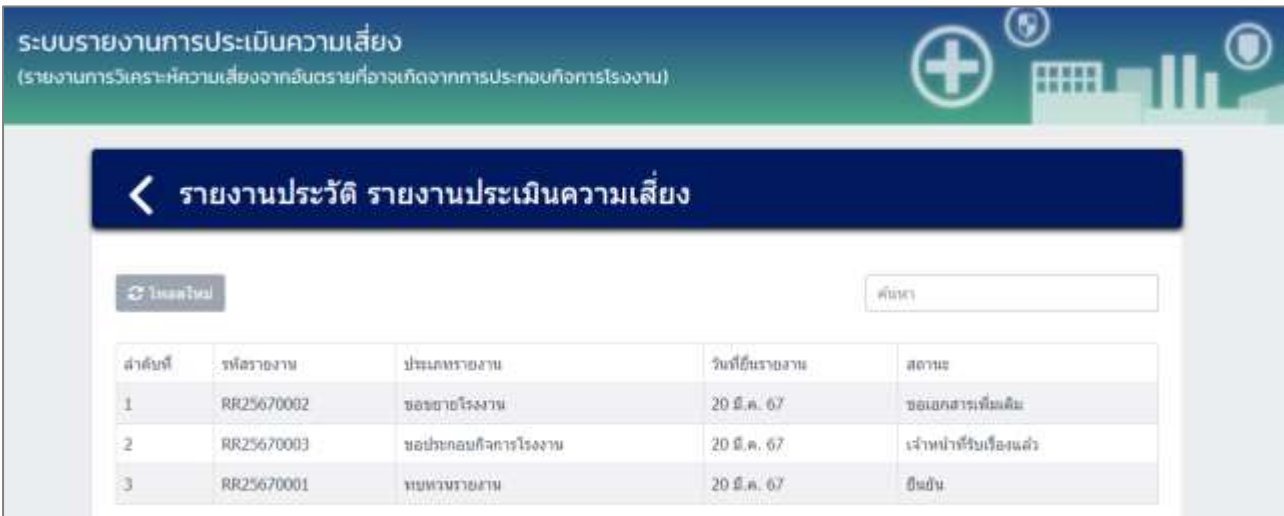

รูปที่ 8-11 ตัวอย่างหน้ารายการข้อมูลรายงานประวัติการส่งรายงานประเมินความเสี่ยง

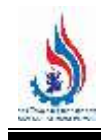

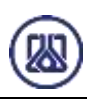

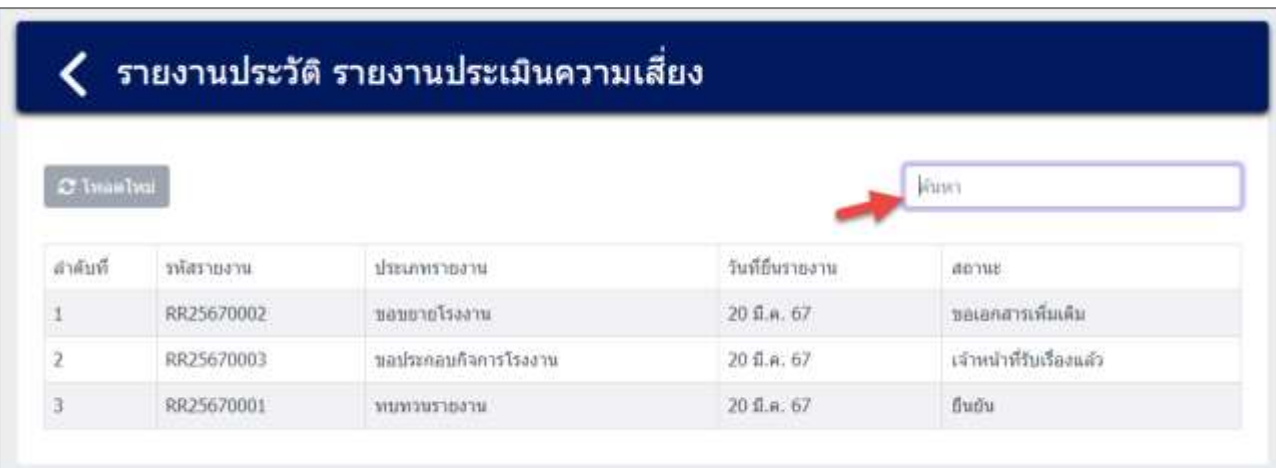

รูปที่ 8-12 หน้าโปรแกรมส่วนค้นหารายงานประวัติการส่งรายงานประเมินความเสี่ยง

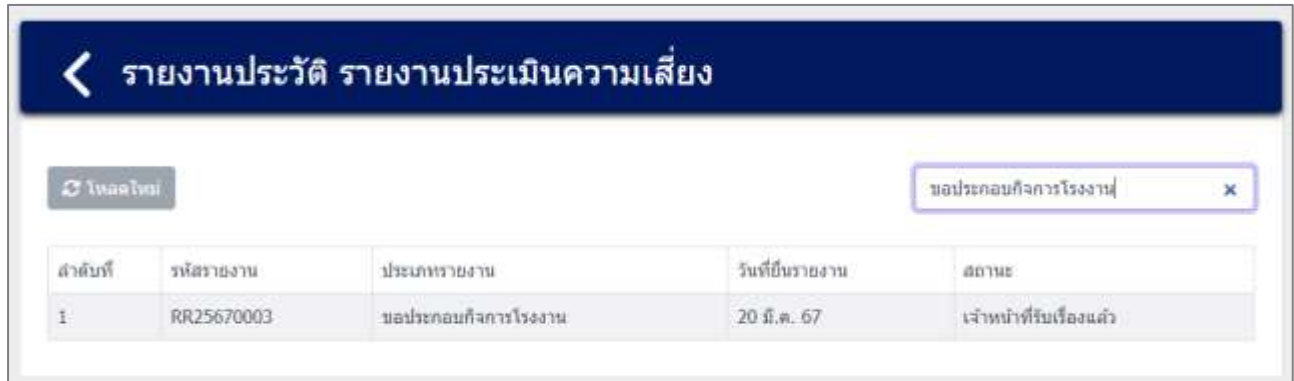

รูปที่ 8-13 หน้าโปรแกรมส่วนค้นหารายงานประวัติการส่งรายงานประเมินความเสี่ยง (ต่อ)

## **8.3 รายงานแสดงรายการสารเคมีที่ผู้ประกอบการถือครอง**

ในส่วนของโปรแกรมรายงานแสดงรายการสารเคมีที่ผู้ประกอบการถือครองนั้น คือเป็นโปรแกรมสำหรับให้ ผู้ประกอบการดูรายงานแสดงรายการสารเคมีที่ผู้ประกอบการถือครองทั้งหมด รายละเอียดดังแสดงในรูปที่ 8-14 ถึง 8-19

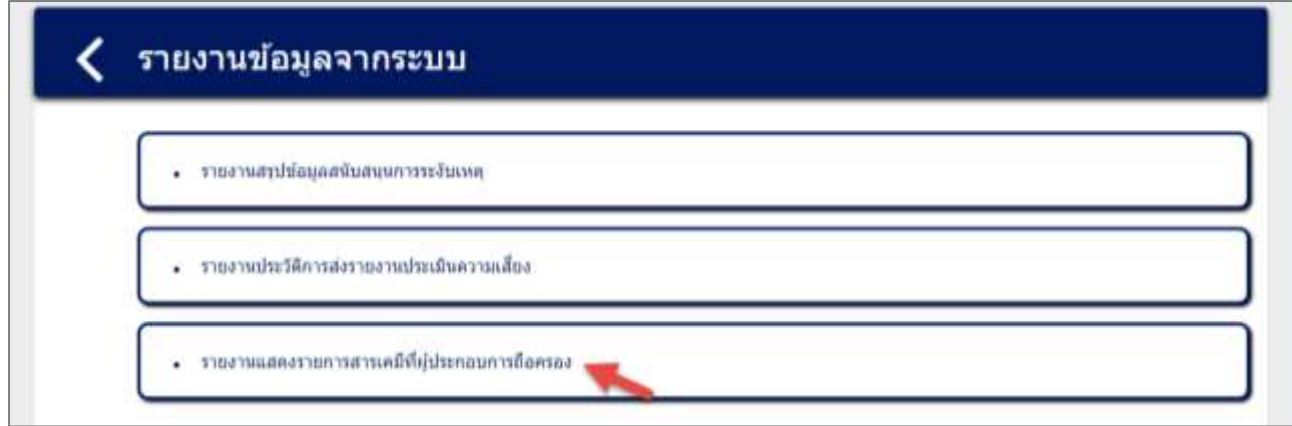

รูปที่ 8-14 หน้าเมนูส่วนรายงานแสดงรายการสารเคมีที่ผู้ประกอบการถือครอง

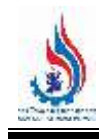

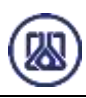

## รายงานสารเคมีที่ผู้ประกอบการถือครอง

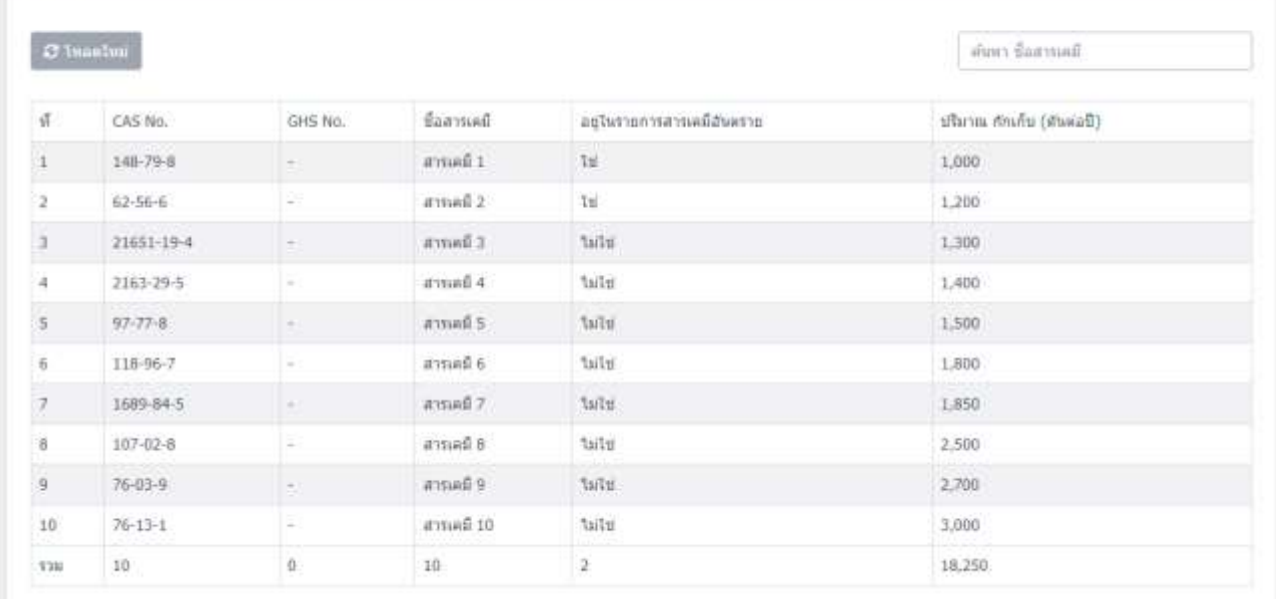

รูปที่ 8-17 ตัวอย่างหน้ารายการข้อมูลรายงานแสดงรายการสารเคมีที่ผู้ประกอบการถือครอง

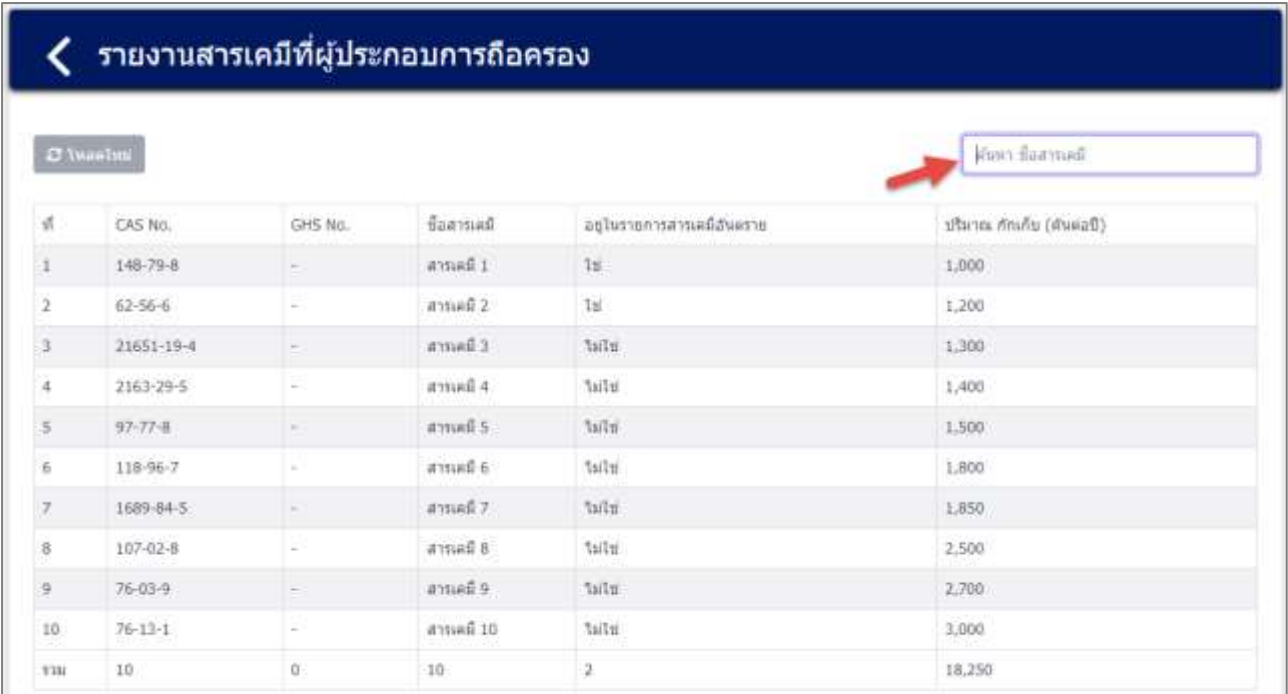

## รูปที่ 8-18 โปรแกรมส่วนค้นหาข้อมูลรายงานแสดงรายการสารเคมีที่ผู้ประกอบการถือครอง

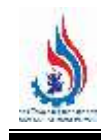

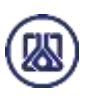

#### $\zeta$  รายงานสารเคมีที่ผู้ประกอบการถือครอง  $\mathcal Q$  tumahni k liaurn.  $\mathbf{x}$ CAS No. GHS No. ชื่อสารเคมี ปริมาณ กักเก็บ (ต้นต่อปี)  $\vec{u}$ อยู่ในรายการสารเลมีอันตราย 97-77-8 anuali 5: tele 1,500 5 Ļ 1,500  $721\,$  $\pm$  $\mathbf{0}$  $\,$  1  $\Omega$

รูปที่ 8-19 โปรแกรมส่วนค้นหาข้อมูลรายงานแสดงรายการสารเคมีที่ผู้ประกอบการถือครอง

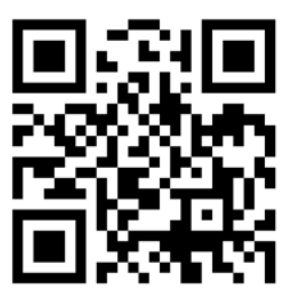

**Expertise Dedicated Flexibility** NID Progress Technology Co., Ltd. www.nidprotech.com Email: info@nidprotech.com Service Mind

**Attitude**